# 本書の構成

[本書をお読みになる前に](#page-1-0)

安全にお使いいただくための注意事項や、本書の表記について説明しています。必ず お読みください。

第1[章](#page-14-0) [概要](#page-14-1)

[この章では、ハードウェアとソフトウェアの概要について説明しています。また、運](#page-14-2) [用までの流れについても説明しています。](#page-14-2)

- 第2[章](#page-32-0) OS [インストールの前の確認](#page-32-1) この章では、OS [インストールを行う前のサーバの準備作業、および注意事項につい](#page-32-2) [て説明しています。インストールを行う前に、必ずお読みください。](#page-32-2)
- 第 3 [章](#page-48-0) ServerStart による OS の [インストール](#page-48-1) この章では、ServerStart を使用してサーバに OS [をインストールする方法について説](#page-48-2) [明しています。](#page-48-2)
- 第 4 [章](#page-112-0) OS [の手動インストール](#page-112-1) この章では、ServerStart を使用しないで、サーバに OS [をインストールする方法につ](#page-112-2) [いて説明しています。](#page-112-2)
- 第5[章](#page-136-0) OS [インストール後の操作](#page-136-1) この章では、OS [インストール後に行う操作について説明しています。本サーバを運](#page-136-2) [用する前に、必ず行ってください。](#page-136-2)
- 第6[章](#page-174-0) [高信頼ツール](#page-174-1) PRIMERGY [では、高信頼ツールを導入することを推奨しています](#page-174-2)[。この章では、そ](#page-174-3) [れぞれのインストール方法や、使用方法について説明しています。](#page-174-3)
- 第7[章](#page-192-0) [クライアントのインストール](#page-192-1) この章では、WizardConsole [を使用したネットワークアカウントの設定方法や、クラ](#page-192-2) [イアントへのインストール方法について説明しています。](#page-192-2)
- 第 8 [章](#page-250-0) [内蔵オプションの取り付け](#page-250-1) [この章では、本サーバブレードへの内蔵オプションの取り付け方法について説明して](#page-250-2) [います。](#page-250-2)
- 第9[章](#page-280-0) [ハードウェアの設定/各種ユーティリティ](#page-280-1) [この章では、本サーバブレードを動作させる上で必要な環境設定の方法について説明](#page-280-2) [しています。](#page-280-2)

#### 第 [10](#page-342-0) 章 [運用と保守](#page-342-1)

[この章では、サーバの運用開始後の保守について説明しています。](#page-342-2)

#### [付録](#page-382-0)

[本サーバの仕様について説明しています。また、](#page-382-1)ServerStart を使用してインストール [する際の、ネットワークパターン別の設定方法について説明しています。](#page-382-1)

# <span id="page-1-0"></span>本書をお読みになる前に

### 安全にお使いいただくために

このマニュアルには、本サーバを安全に正しくお使いいただくための重要な情報が記載されています。 本サーバをお使いになる前に、このマニュアルを熟読してください。特に、添付の『安全上のご注意』をよくお読みになり、理 解された上で本サーバをお使いください。 また、『安全上のご注意』およびマニュアルは、本サーバの使用中にいつでもご覧になれるよう大切に保管してください。

### データのバックアップについて

本装置に記録されたデータ(基本ソフト、アプリケーションソフトも含む)の保全については、お客様ご自身でバックアップ などの必要な対策を行ってください。また、修理を依頼される場合も、データの保全については保証されませんので、事前に お客様ご自身でバックアップなどの必要な対策を行ってください。 データが失われた場合でも、保証書の記載事項以外は、弊社ではいかなる理由においても、それに伴う損害やデータの保全・ 修復などの責任を一切負いかねますのでご了承ください。

### 注 意

この装置は、情報処理装置等電波障害自主規制協議会(VCCI)の基準に基づくクラス A 情報技術装置です。この装置を家庭環 境で使用すると電波妨害を引き起こすことがあります。この場合には使用者が適切な対策を講ずるよう要求されることがあり ます。

本装置は、社団法人電子情報技術産業協会のサーバ業界基準(PC-11-1988)に適合しております。

#### 本製品のハイセイフティ用途での使用について

本製品は、一般事務用、パーソナル用、家庭用、通常の産業用等の一般的用途を想定して設計・製造されているものであり、原 子力施設における核反応制御、航空機自動飛行制御、航空交通管制、大量輸送システムにおける運行制御、生命維持のための 医療器具、兵器システムにおけるミサイル発射制御など、極めて高度な安全性が要求され、仮に当該安全性が確保されない場 合、直接生命・身体に対する重大な危険性を伴う用途(以下「ハイセイフティ用途」という)に使用されるよう設計・製造さ<br>れたものではございません。お客様は、当該ハイセイフティ用途に要する安全性を確保する措置を施すことなく、本製品を使 用しないでください。ハイセイフティ用途に使用される場合は、弊社の担当営業までご相談ください。

本装置は、落雷などによる電源の瞬時電圧低下に対し不都合が生じることがあります。電源の瞬時電圧低下対策としては、交 流無停電電源装置などを使用されることをお勧めします。 (社団法人電子情報技術産業協会のパーソナルコンピュータの瞬時電圧低下対策ガイドラインに基づく表示)

当社のドキュメントには「外国為替および外国貿易管理法」に基づく特定技術が含まれていることがあります。特定技術が含 まれている場合は、当該ドキュメントを輸出または非居住者に提供するとき、同法に基づく許可が必要となります。

高調波ガイドライン適合品

# 本書の表記

# ■ 警告表示

本書では、いろいろな絵表示を使っています。これは装置を安全に正しくお使いいただき、 あなたや他の人々に加えられるおそれのある危害や損害を、未然に防止するための目印とな るものです。その表示と意味は次のようになっています。内容をよくご理解の上、お読みく ださい。

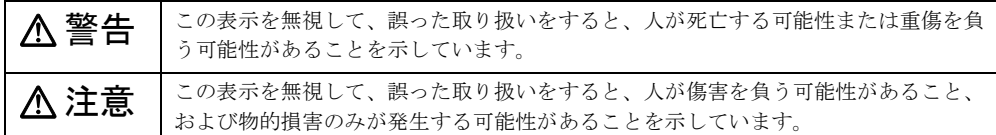

また、危害や損害の内容がどのようなものかを示すために、上記の絵表示と同時に次の記号 を使っています。

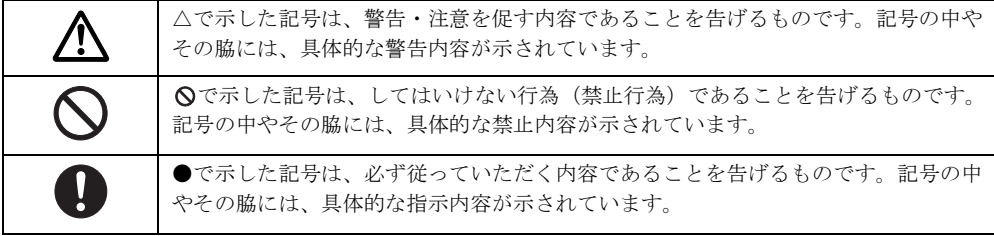

# ■ 本文中の記号

本文中に記載されている記号には、次のような意味があります。

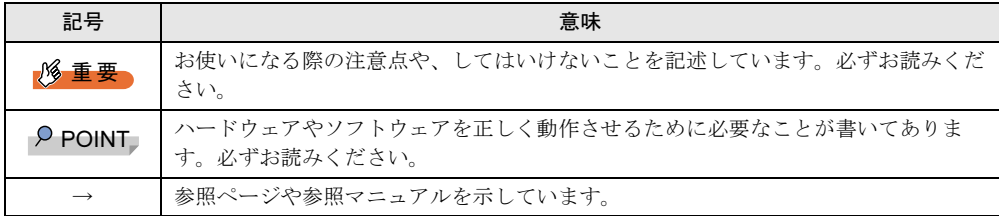

# ■ キーの表記と操作方法

本文中のキーの表記は、キーボードに書かれているすべての文字を記述するのではなく、説 明に必要な文字を次のように記述しています。

例: 【Ctrl】 キー、【Enter】 キー、【→】 キーなど

また、複数のキーを同時に押す場合には、次のように「+」でつないで表記しています。

**例:【Ctrl】+【F3】キー、【Shift】+【↑】キーなど** 

# ■ コマンド入力 (キー入力)

本文中では、コマンド入力を次のように表記しています。

diskcopy a a  $\uparrow$  $\uparrow$ 

- ↑の箇所のように文字間隔を空けて表記している部分は、【Space】キーを 1 回押してくだ さい。
- 使用する OS が Windows または MS-DOS の場合は、コマンド入力を英大文字、英小文字 のどちらで入力してもかまいません。
- ご使用の環境によって、「¥」が「\」と表示される場合があります。
- CD-ROM ドライブのドライブ名を、[CD-ROM ドライブ]で表記しています。入力の際 は、お使いの環境に合わせて、ドライブ名を入力してください。

[CD-ROM ドライブ]:¥setup.exe

# ■ 画面例およびイラストについて

表記されている画面およびイラストは一例です。お使いの機種によって、実際に表示される 画面やイラスト、およびファイル名などが異なることがあります。また、このマニュアルに 表記されているイラストは説明の都合上、本来接続されているケーブル類を省略しているこ とがあります。

### ■ 連続する操作の表記

本文中の操作手順において、連続する操作手順を、「→」でつないで表記しています。

- 例: 「スタート」ボタンをクリックし、「プログラム」をポイントし、「アクセサリ」を クリックする操作 ↓
	- 「スタート」ボタン→「プログラム」→「アクセサリ」の順にクリックします。

# ■ 製品の呼び方

本文中の製品名称を、次のように略して表記します。 なお、本書ではお使いの OS 以外の情報もありますが、ご了承ください。

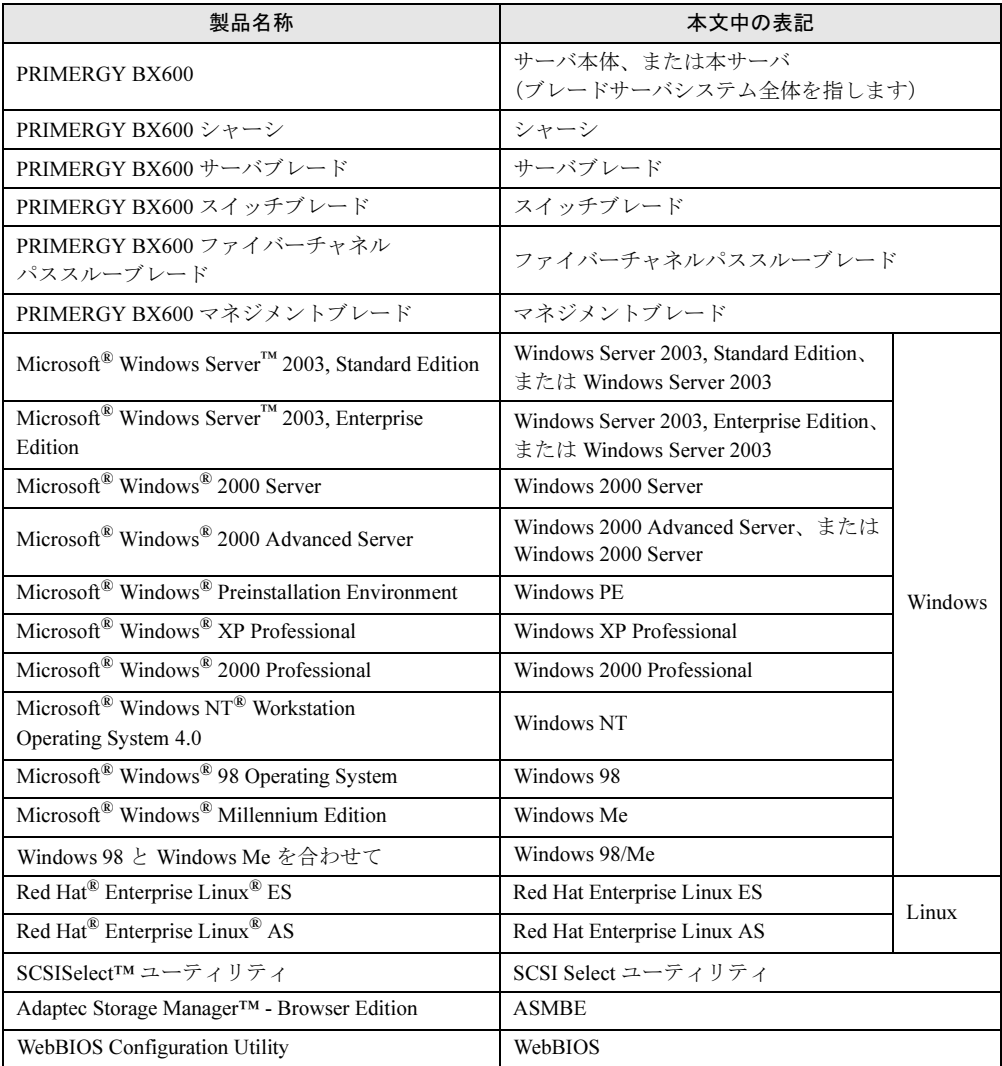

# ■ サーバブレードのタイプの呼び方

使用する OS で区別して、以下の名称を用いて説明しています。

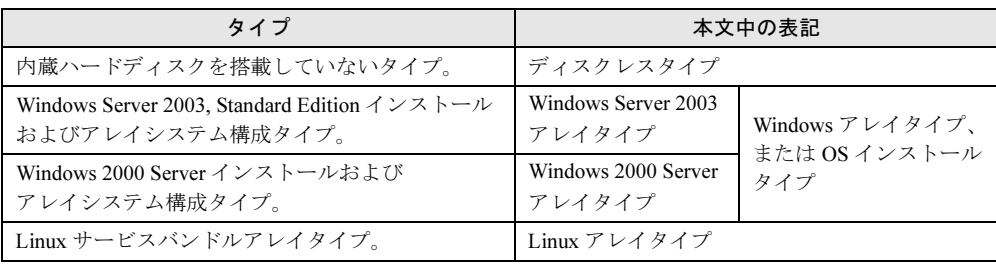

# 参考情報

## ■ ソフトウェア説明書について

ServerStart では、本書で説明する事項以外で、参考となる情報や留意事項は、「ソフトウェア 説明書」に記載されています。ServerStart をお使いになる前に、必ずお読みください。 「ソフトウェア説明書」は、"README.TXT" というファイル名で、ServerStart CD-ROM の ルートディレクトリに登録されています。テキストエディタなどで開いてお読みください。

## ■ サーバ添付ソフトウェアに関する最新情報について

ServerStart など、サーバ添付ソフトウェアに関する最新の情報は、富士通パソコン情報サイ ト FMWORLD.NET の PRIMERGY 向けホームページ(<http://www.fmworld.net/biz/primergy/>) に記載されています。

# 警告ラベル/注意ラベル

本サーバには警告ラベルおよび注意ラベルが貼ってあります。 警告ラベルや注意ラベルは、絶対にはがしたり、汚したりしないでください。

VGA、PS/2 は、米国 IBM の米国での登録商標です。 Chipkill は、米国 IBM 社の商標です。 Microsoft、Windows、MS、MS-DOS、Windows NT、Windows Server は、米国 Microsoft Corporation の米国およびそ の他の国における登録商標または商標です。 インテル、Intel、Xeon は、アメリカ合衆国およびその他の国における Intel Corporation またはその子会社の商標または 登録商標です。 Linux は、Linus Torvalds 氏の米国およびその他の国における登録商標あるいは商標です。 Red Hat および Red Hat をベースとしたすべての商標とロゴは、米国およびその他の国における Red Hat, Inc. の商標ま たは登録商標です。 Adaptec 、Adaptec Storage Manager - Browser Edition、HostRAID、SCSISelect は、米国 Adaptec, Inc. の米国および その他の国における登録商標あるいは商標です。 Fast! UTIL は、米国 QLogic Corporation の商標です。 WebBIOS は、米国 LSILogic Corporation の商標です。 その他の各製品名は、各社の商標、または登録商標です。 その他の各製品は、各社の著作物です。

All Rights Reserved, Copyright*©* FUJITSU LIMITED 2004

画面の使用に際して米国 Microsoft Corporation の許諾を得ています。

# 目次

# 第1[章](#page-14-3) [概要](#page-14-4)

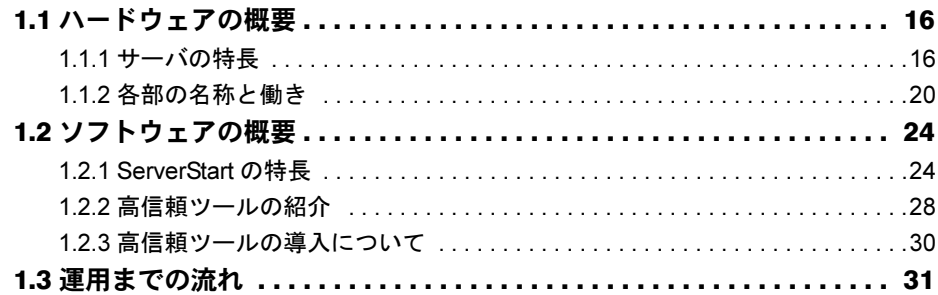

# 第 2 [章](#page-32-3) OS [インストールの前の確認](#page-32-4)

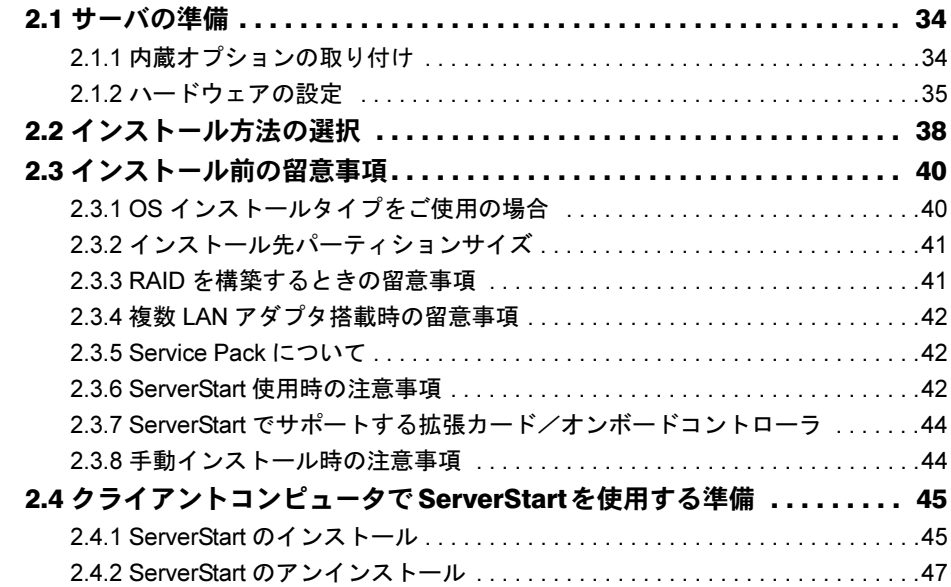

# 第 3 [章](#page-48-3) ServerStart による OS [のインストール](#page-48-4)

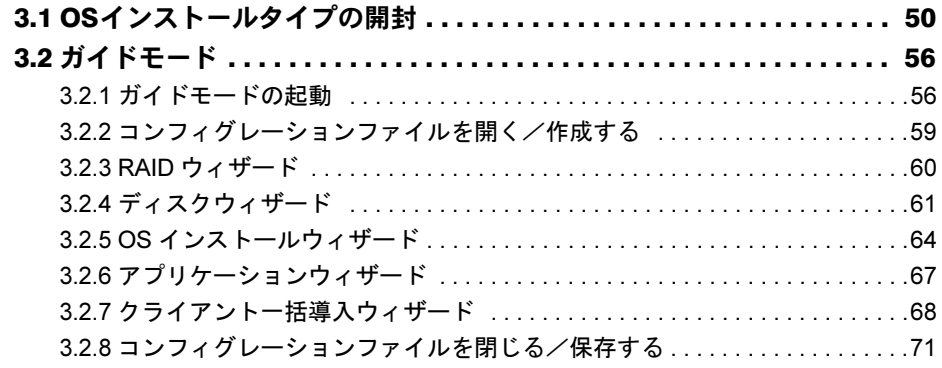

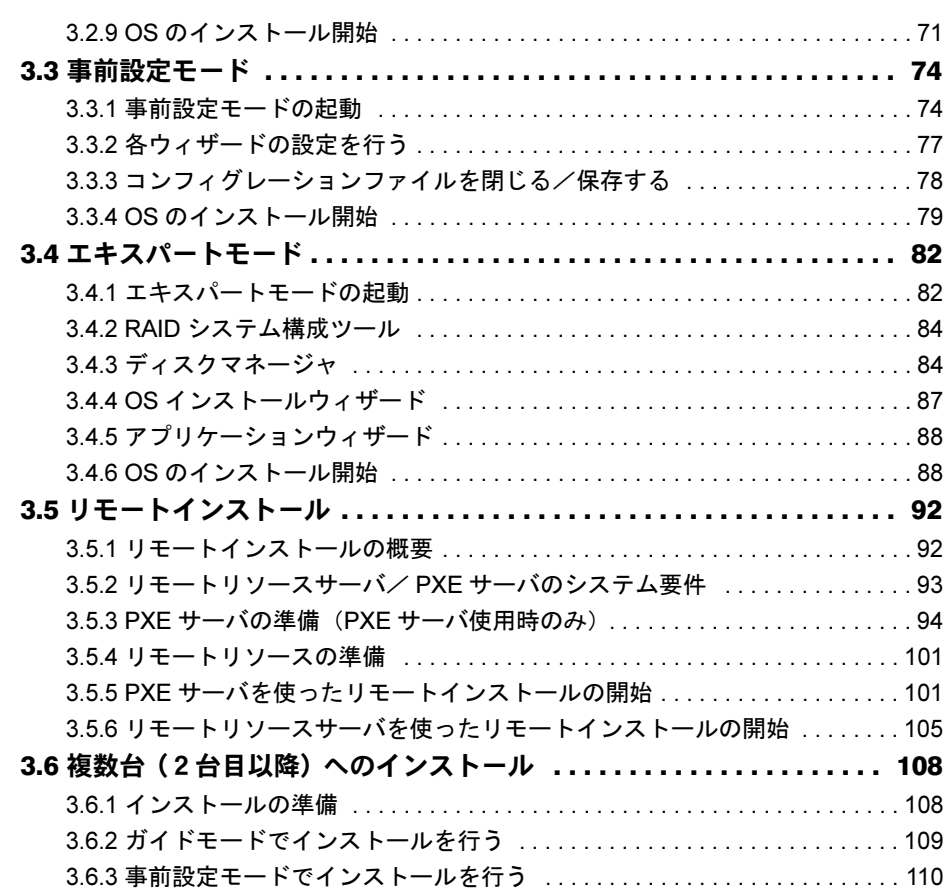

# 第 4 [章](#page-112-3) OS [の手動インストール](#page-112-4)

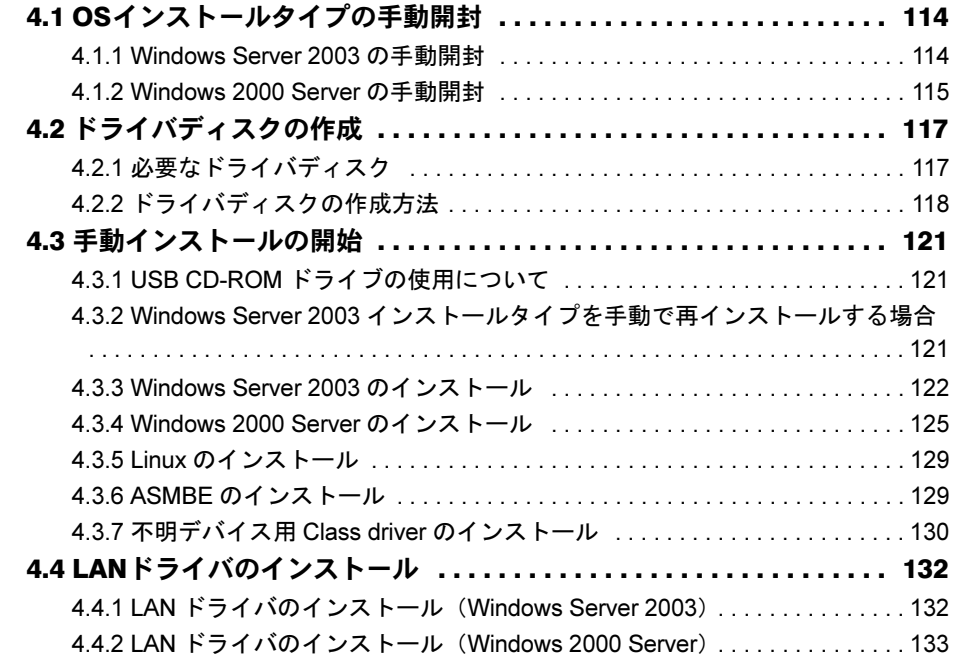

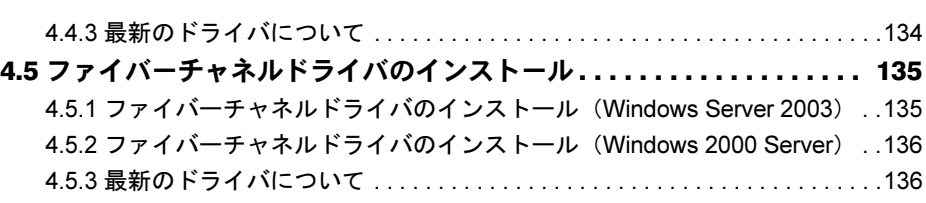

# 第5[章](#page-136-3) OS [インストール後の操作](#page-136-4)

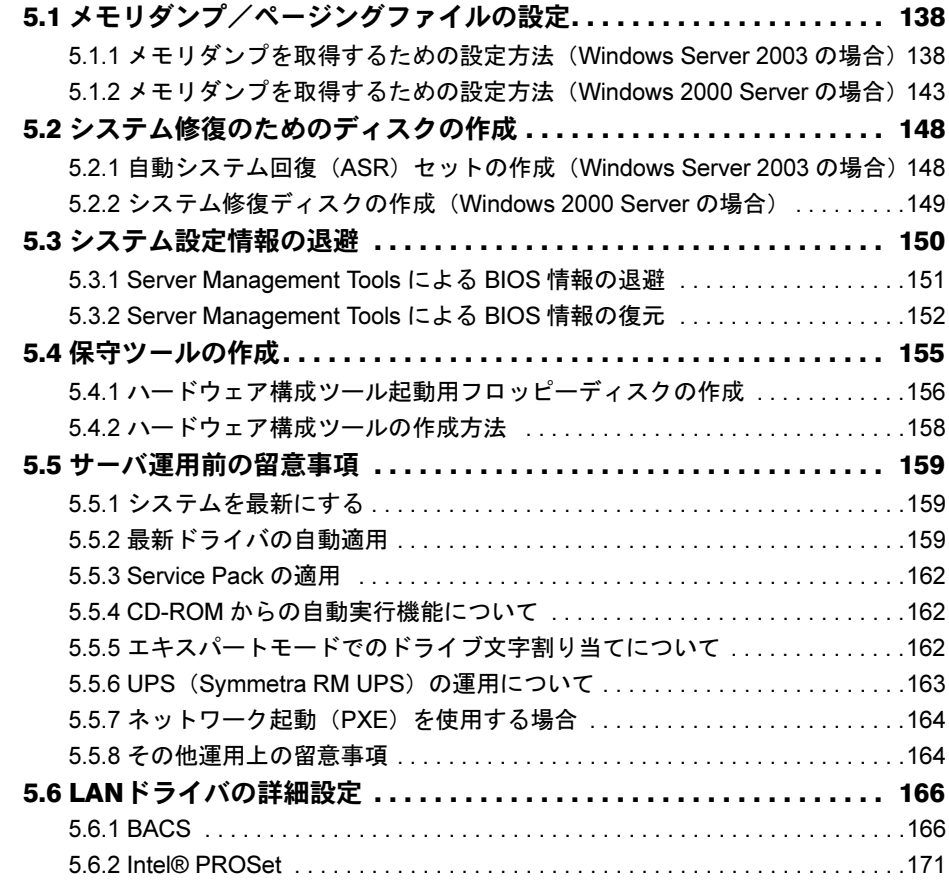

# 第6[章](#page-174-4) [高信頼ツール](#page-174-5)

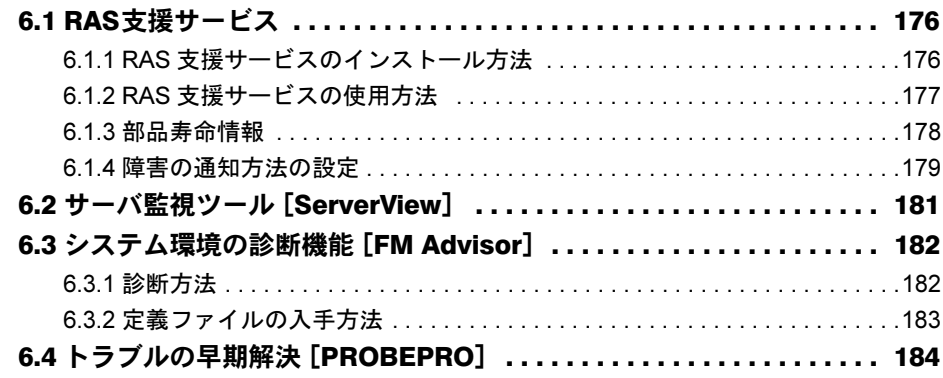

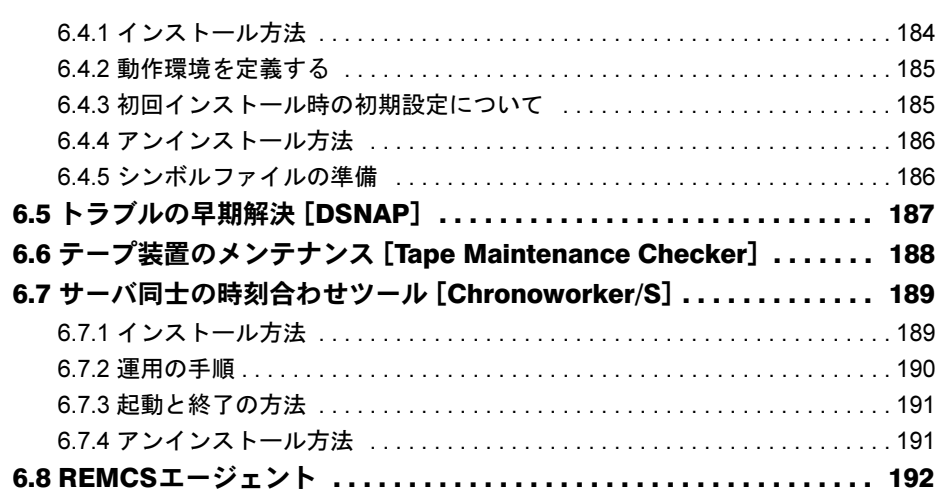

# 第 7 [章](#page-192-3) [クライアントのインストール](#page-192-4)

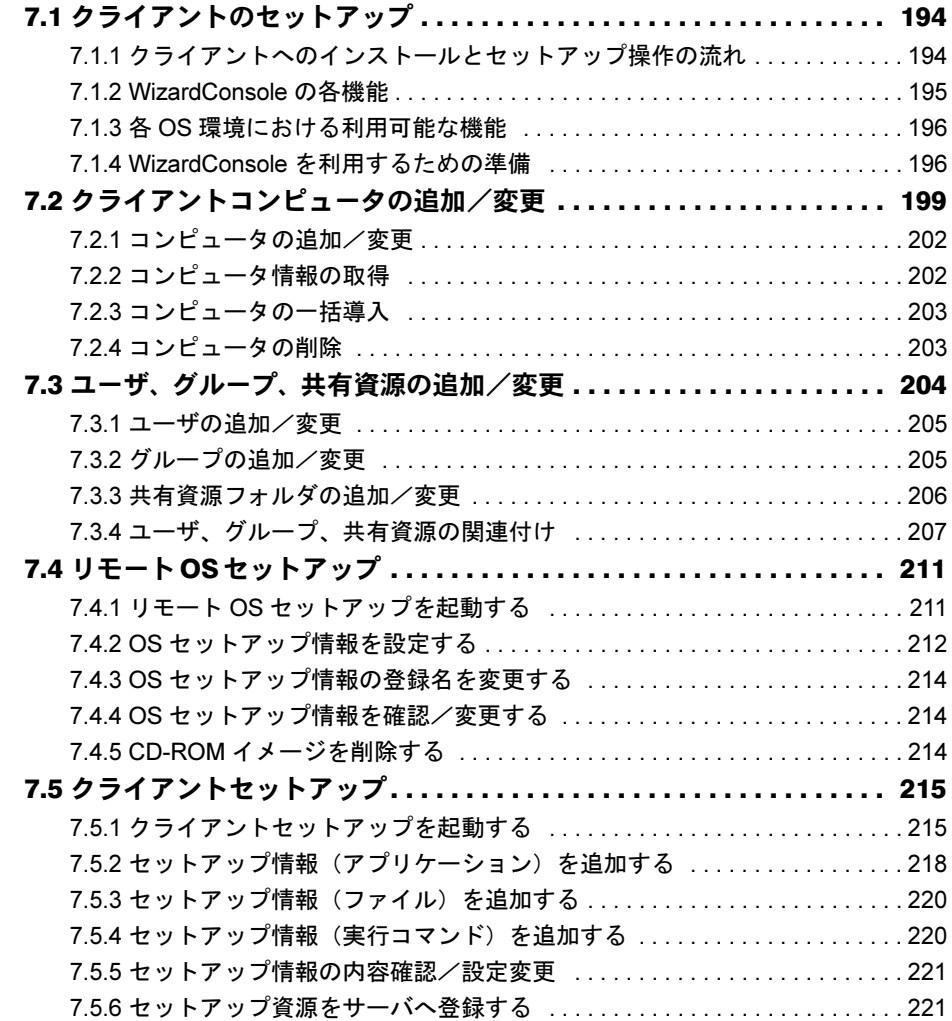

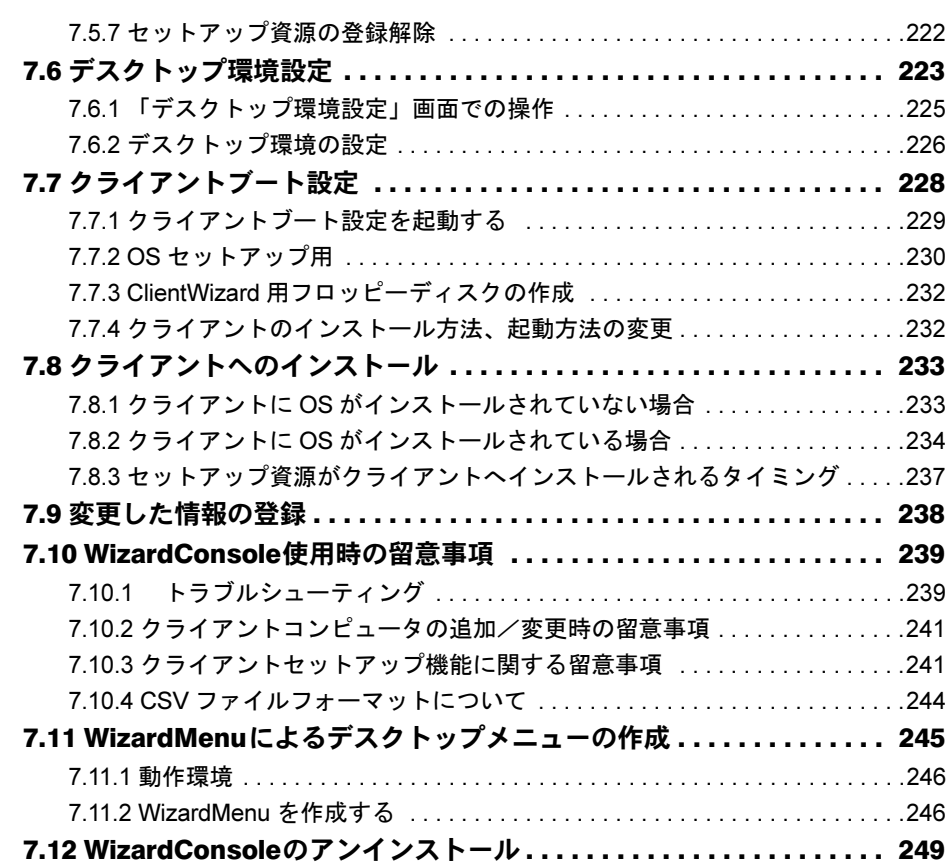

# 第 8 [章](#page-250-3) [内蔵オプションの取り付け](#page-250-4)

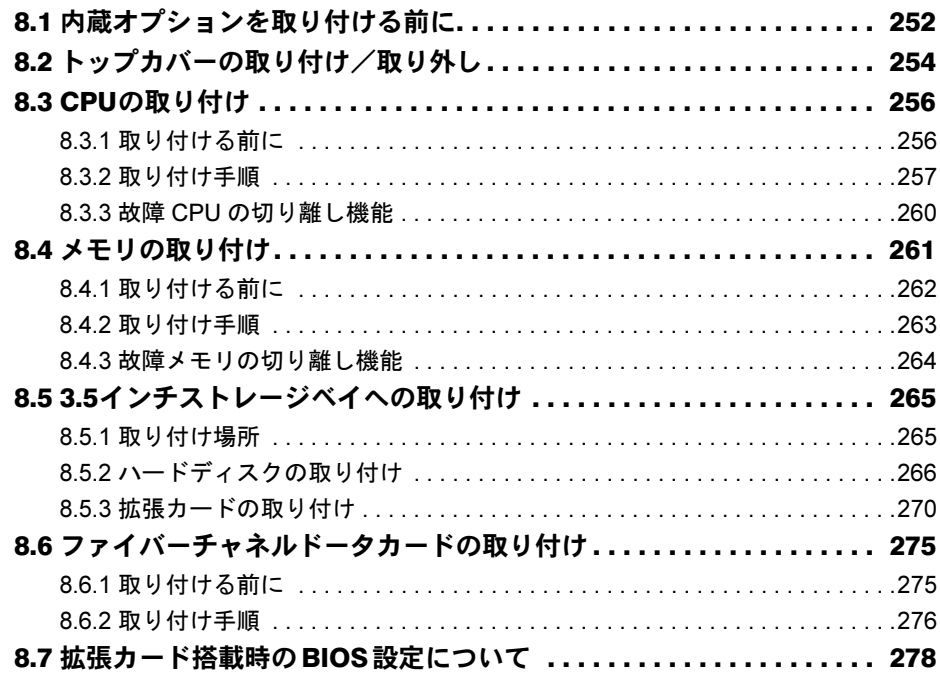

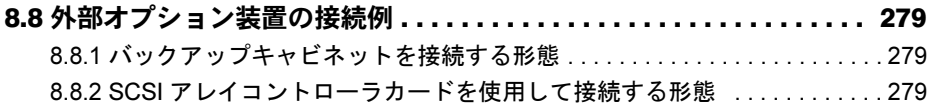

# 第 9 [章](#page-280-3) [ハードウェアの設定/各種ユーティリティ](#page-280-4)

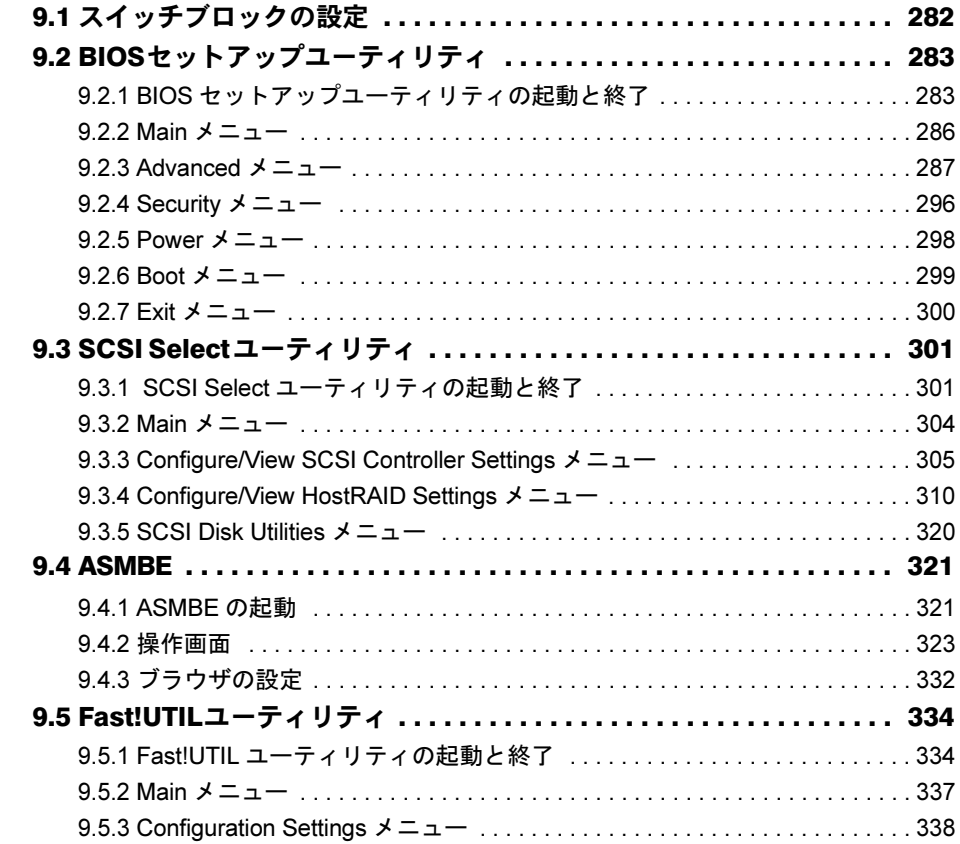

# 第 10 [章](#page-342-3) [運用と保守](#page-342-4)

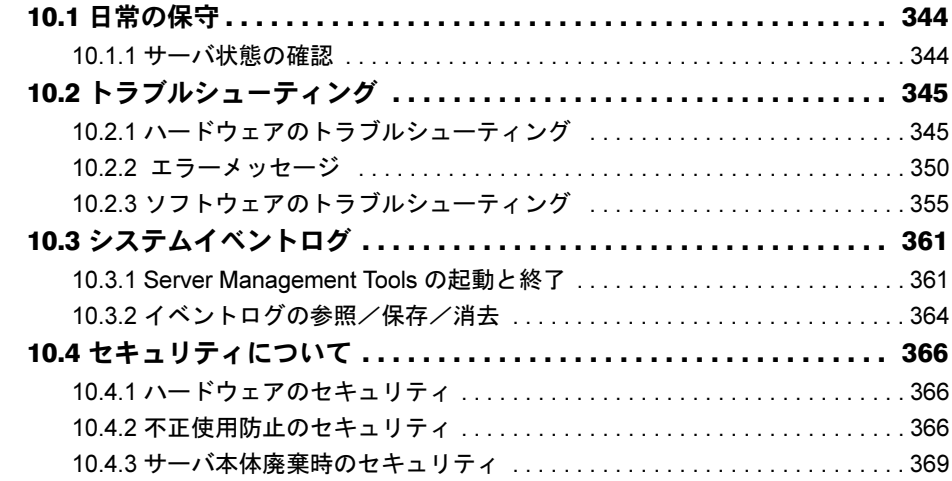

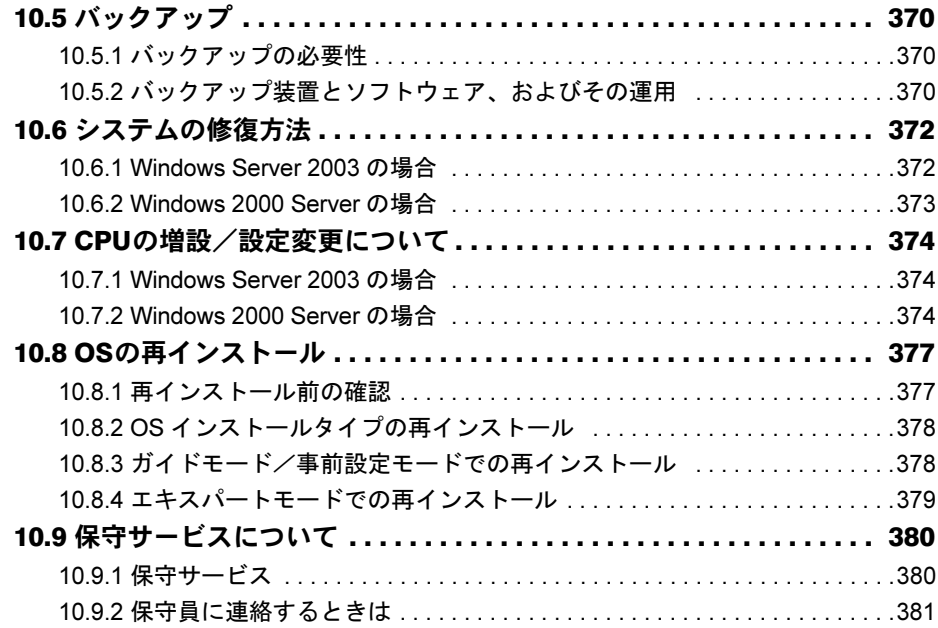

# [付録](#page-382-2)

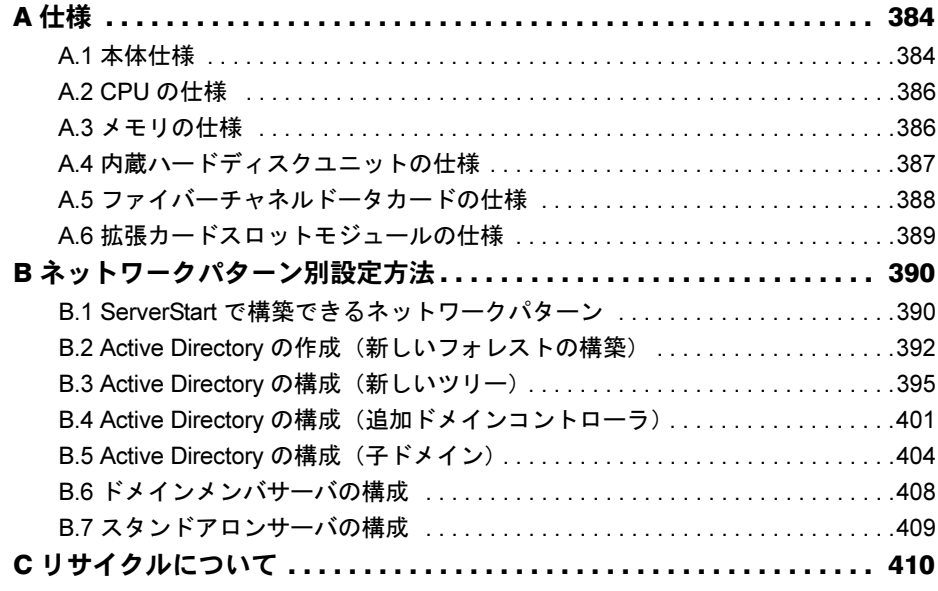

<span id="page-14-4"></span><span id="page-14-3"></span>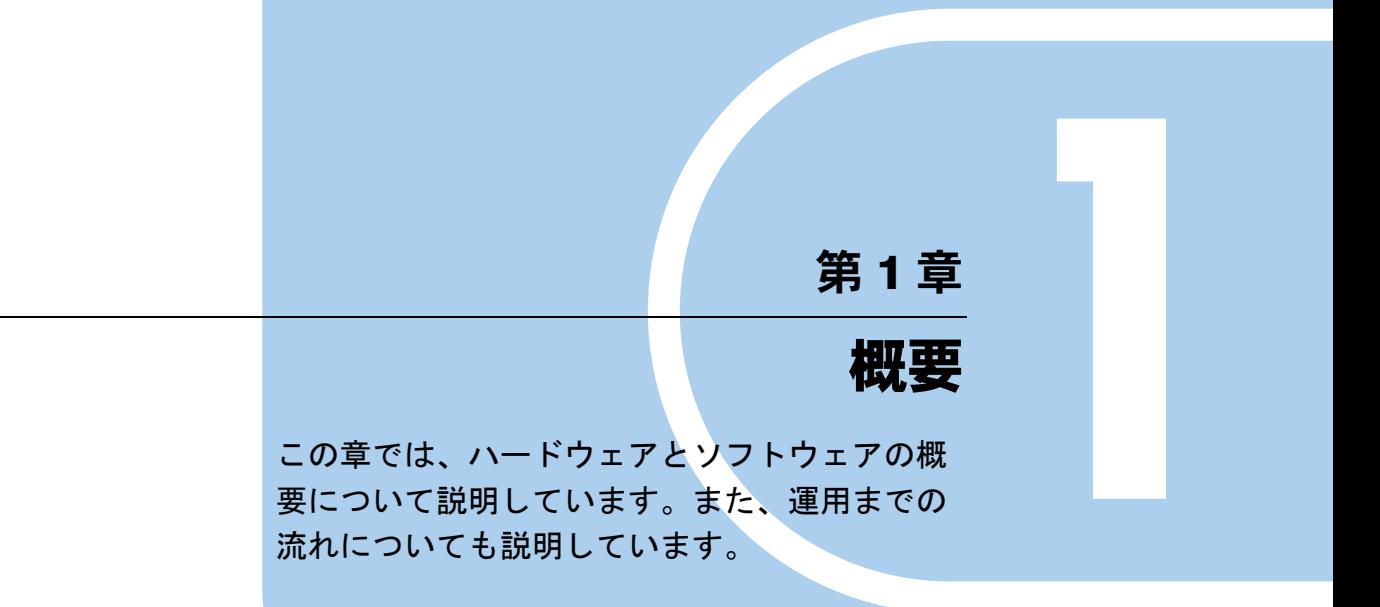

<span id="page-14-2"></span><span id="page-14-1"></span><span id="page-14-0"></span>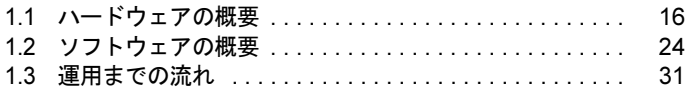

# <span id="page-15-0"></span>1.1 ハードウェアの概要

ここでは、本サーバ、各ブレードの特長およびハードウェアに関する基本的なこと がらについて説明します。

# <span id="page-15-1"></span>1.1.1 サーバの特長

本サーバには、以下のような特長があります。

# ■ ブレードサーバとは

PRIMERGY BX600 は、シャーシと各ブレードで構成されるブレードサーバです。 高性能/高集積設計により、高さ 7U (約 31 センチ)のシャーシ内にサーバ、監視装置、 LAN スイッチングハブ、電源ユニット、ファン、ファイバーチャネルなどを効率よく搭載で きる高性能、高機能サーバです。 ブレードサーバは、以下のものから構成されています。

## ● シャーシ(筐体)

7U サイズのシャーシに、サーバ(サーバブレード)最大 10 台、LAN スイッチングハブ(ス イッチブレード)最大2台、ファイバーチャネルパススルーユニット(ファイバーチャネル パススルーブレード)最大2台、監視装置(マネジメントブレード)最大2台を搭載できま す。

## ● サーバブレード (サーバ)

約 286mm × 476mm のユニット内に CPU /メモリ/ハードディスクを搭載したサーバです。

### ● スイッチブレード(LAN スイッチングハブ)

全ポートで Gigabit LAN をサポートし、データリンク層(レイヤ2)で動作する LAN スイッ チングハブです。ポートは、内部 10 ポート(サーバブレード接続用)、外部接続用 3 ポート があります。

### ● ファイバーチャネルパススルーブレード

サーバブレードに搭載されたファイバーチャネルドータカードを通じて、ファイバーチャネ ル機器を接続するファイバーチャネル出力をサーバブレード単位でサポートします(合計最 大 10 ポート)。

最大転送速度は 2Gbps で、ポートは内部/外部共に 10 ポートずつあります。

### ● マネジメントブレード (監視装置)

各ブレードおよびシャーシ内の電源/ファン/温度を監視する装置です。 専用の CPU、LAN、シリアルポートを装備し、サーバブレードから独立していますので、安 定したシステム稼動を実現します。

また、LAN やシリアルポート経由で、管理端末から各ブレードの遠隔制御や監視が行えま す。

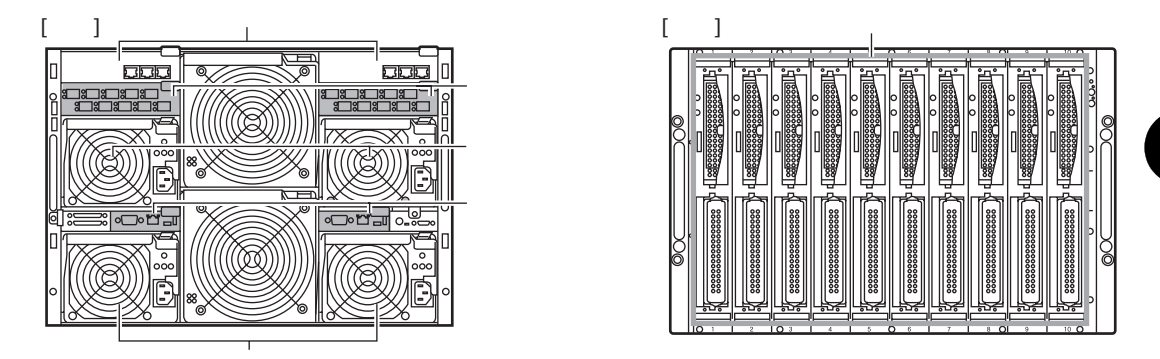

# ■ 高信頼性の実現

### ● 冗長機能をサポート

ファン、電源(オプション)、マネジメントブレードの冗長構成が可能です。 マネジメントブレードは標準構成で冗長機能をサポートしており、一方はマスタモードでシ ステム全体を管理し、もう一方はスレーブモードで待機します。この構成では、万一マスタ のマネジメントブレードに故障が起きても、スレーブのマネジメントブレードが管理を引き 継ぐことができるため、システムの運用が止まることはありません。

### ● マネジメントブレードによる監視機能/遠隔操作をサポート

マネジメントブレードにより、各ブレードおよびシャーシ内の電源/ファン/温度を監視す ることができます。 また、マネジメントブレード経由で管理端末からリモートでシャーシおよび各サーバブレー ドの電源を入れることができます。

# ■ コンパクトデザイン・拡張性

## ● 省スペース設計

19 インチのラックを採用しているため、本体装置、ディスプレイ、キーボード、外部 SCSI 装置などを効率的に収納し、設置にスペースをとりません。

# ■ サーバブレードについて

本サーバブレードには、以下のような特長があります。

### ● 高機能・省スペース化の実現

インテル<sup>®</sup> Xeon™プロセッサを最大2個搭載可能なほか、SCSI インタフェース (Ultra320)、 ファイバーチャネルインタフェース(オプション)をサポートしています。 本サーバブレードは、システム構成により PRIMERGY BX600 シャーシ(19 インチラック幅、

7U)に最大 10 台搭載可能です。

### ● 高速な処理

• インテル®Xeon™ プロセッサを搭載

データを高速に処理できるインテル ® Xeon™ プロセッサを搭載しており、最大 2 個まで 搭載できます。

また、物理的に 1 個の CPU を論理的に 2 個の CPU として扱うことのできる、ハイパー・ スレッディング機能もサポートしており、高効率かつ高速な処理が実現できます。

• PCI-X を採用 本サーバには最大データ転送速度 1066MB /秒を誇る PCI-X バスを搭載しています。 • Ultra320 SCSI をサポート

オンボード SCSI は、最大 320MB /秒の転送速度を持つ Ultra320 SCSI をサポートしてい ますので、高速データ転送を実現します。

#### ● 高速ネットワーク

サーバブレードとスイッチブレードは最大 1Gbps の高速データ転送能力を持つ LAN で接続 されています。

### ● 余裕の拡張性

各機能を高密度に実装しており、大容量かつ拡張性に富んだシステムを構成できます。

- メモリは、1 サーバブレードに最大 12GB まで拡張できます。
- 1 サーバブレードに最大 2 個の 3.5 インチ内蔵ハードディスクユニットを搭載できます。
- 外部 SCSI を経由してバックアップ装置へ接続できます(スロット 4、10 に搭載された サーバブレードのみ)。
- ファイバーチャネルドータカード(オプション)により、ファイバーチャネルシステム (SAN)の構築ができます。
- 拡張カードスロットモジュール(オプション)により、拡張カード (PCI) から外部 SCSI 機器およびネットワークの拡張が行えます。

● 高信頼性の実現

- 特定の人だけが本サーバブレードを使用できるように、パスワードを設定できます。
- PC2100 仕様に準拠したメモリ (DDR DIMM) による Chipkill メモリ機能およびスペアメ モリ機能(メモリの構成による)をサポートし、メモリエラー発生時のデータ修復機能を 実現しています。
- オンボード SCSI アレイコントローラにより、ディスクアレイシステム (RAID1) を構成 できます。
- ServerView の Automatic Server Reconfiguration & Restart (ASR& R : 自動再起動)機能によ り、サーバ異常からの迅速な復旧ができます。
- ServerView のアクション機能により、OS 動作中にシステムイベントログ(SEL)を参照で きます。
- SystemcastWizard Professional (オプション) により、各サーバブレードの OS およびアプ リケーションソフトを含めた実行環境をバックアップして管理し、保守/構成追加時には 管理端末からサーバブレードの OS 環境の再構築ができます。

# ● 簡単なセットアップ

本サーバブレードは、SystemcastWizard Professional(オプション)を適用することにより、 ネットワーク経由で OS 環境の初期構築/バックアップ/復元ができます。 初期導入/構成変更時には、OS(Windows / Linux)をネットワークからインストールでき ます。また、アプリケーションを含めた環境構築済みのディスク内容をネットワークにバッ クアップし、複数のサーバブレードに一括配布することにより、短時間で環境構築できます。

# ■ SystemcastWizard Professional(オプション)について

SystemcastWizard Professional (オプション)は、ネットワーク経由でサーバブレードの OS 実 行環境をバックアップ/復元することが可能なソフトウェアです。

動作確認済みの OS およびアプリケーションの環境をバックアップすることにより、問題発 生時にもサーバブレードの OS・アプリケーション環境の再構築が簡単にできます。

# <span id="page-19-0"></span>1.1.2 各部の名称と働き

サーバブレード各部の名称とその機能について、説明します。

# ■ サーバブレード前面

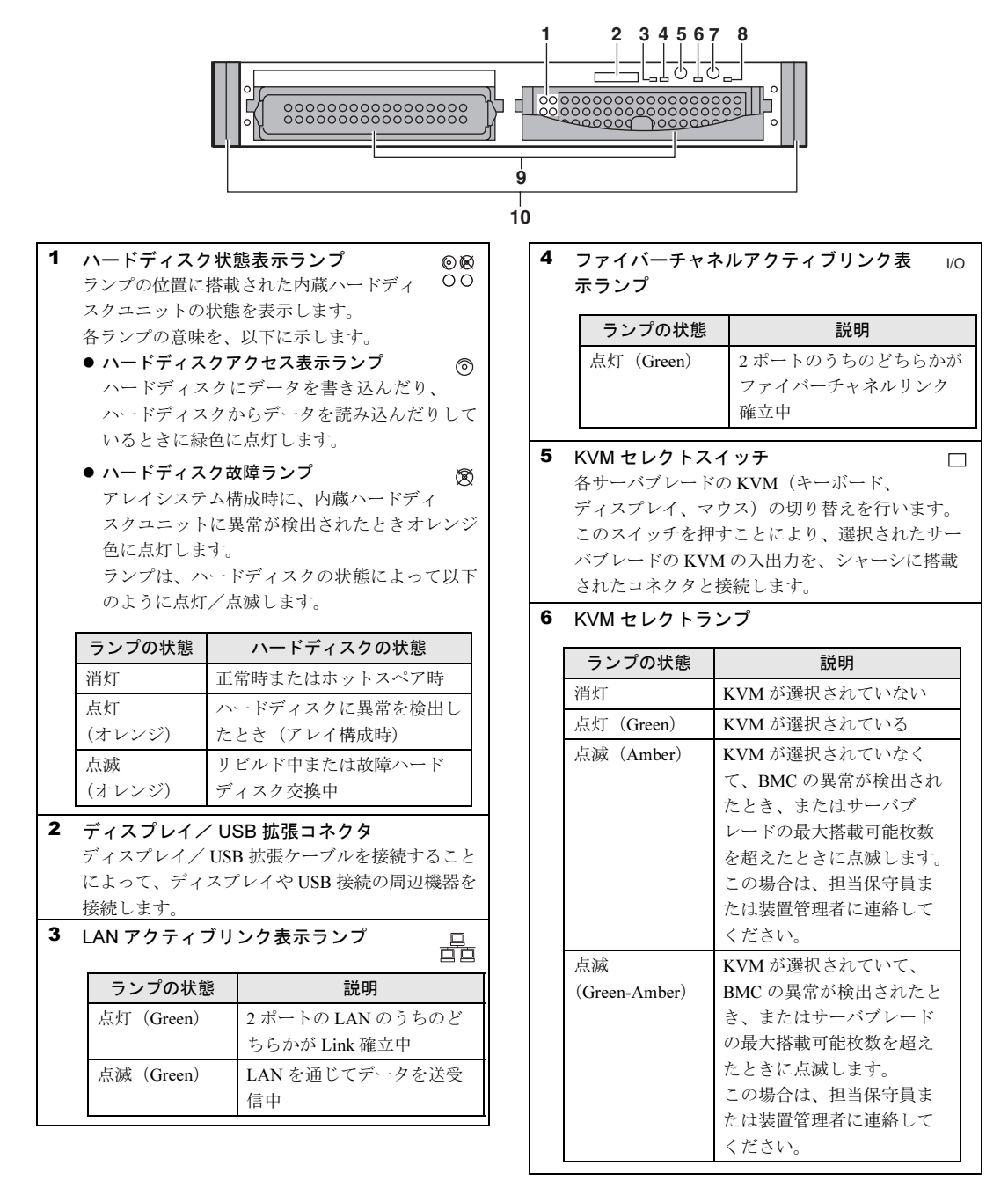

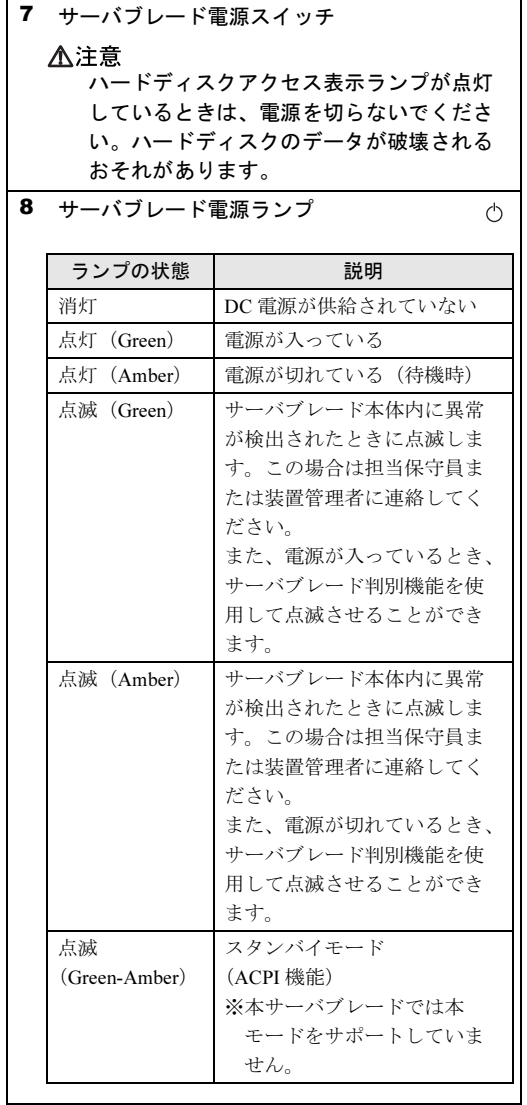

- 9 3.5 インチストレージベイ
- 10 リリースラッチ サーバブレードの取り付け/取り外しに使用しま す。

概要

**载**<br>16 散

# ■ サーバブレード内部

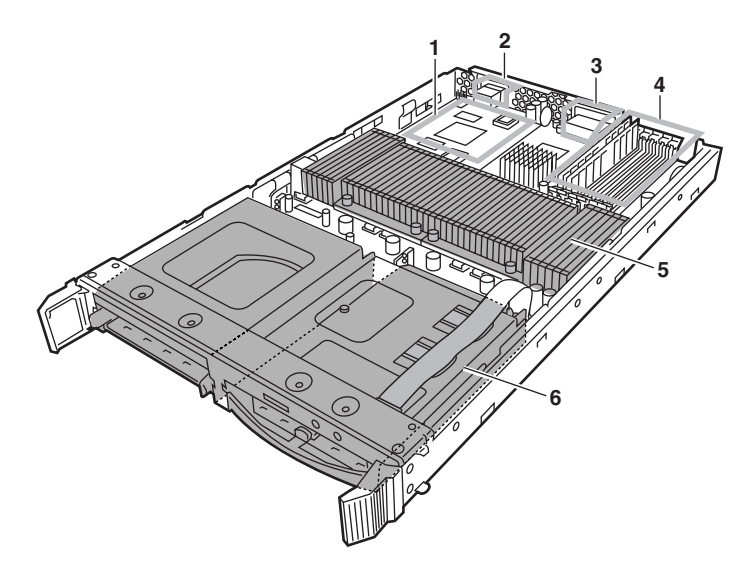

- 1 ドータカードスロット ファイバーチャネルドータカードを搭載します。
- 2 シャーシ接続用コネクタ 主に以下の信号がアサインされています。
	- $\bullet$  LAN ポート 1 / LAN ポート 2 (1Gbps) LAN ポート 1 と LAN ポート 2 はシャーシのミ ドルプレーンを介して別々のスイッチブレード に接続されます。
	- シリアルポートA コンソールリダイレクション用に、シリアル ポートがマネジメントブレードに接続されてい ます。
	- KVM (キーボード/ディスプレイ/マウス) KVMの信号がシャーシ内部の切り替え機に接続 されています。KVM 切り替え操作を行うことに より、シャーシの各コネクタからサーバブレー ドの KVM 信号を利用できます。
- 3 ファイバーチャネルポート 1 /ファイバーチャ ネルポート 2 ファイバーチャネルポート 1 とファイバーチャネ ルポート 2 は、シャーシのミドルプレーンを介し て別々のファイバーチャネルパススルーブレード に接続されます。
- 4 メモリスロット メモリスロットには、メモリ(拡張 RAM モ ジュール)を取り付けます。
- 5 CPU ソケット CPU を取り付けます。 標準で 1 個搭載しており、最大 2 個まで搭載でき ます。
- 6 3.5 インチストレージベイ ハードディスクユニットを取り付けます。本サー バブレードには 2 台まで搭載することができま す。ベイ2(左側)にはオプションの拡張カード スロットモジュールを搭載できます。

# ■ ベースボード

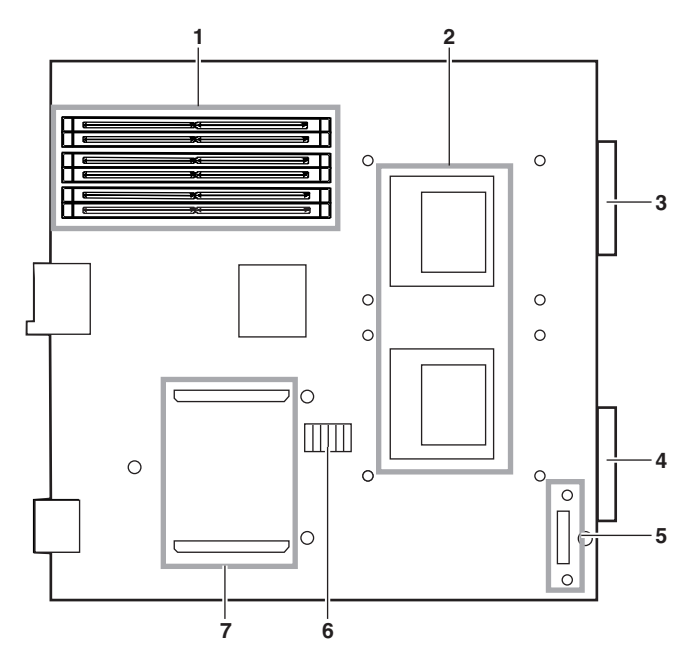

- メモリスロット CPU スロット
- SCSI コネクタ B-1
- SCSI コネクタ B-2

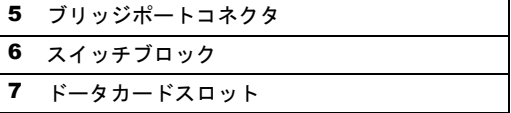

 概要 **载**<br>16 散

# <span id="page-23-0"></span>1.2 ソフトウェアの概要

本サーバには、セットアップを支援する ServerStart と、サーバ運用のトラブルを 未然に防ぐための高信頼ツールが添付されています。

# <span id="page-23-1"></span>1.2.1 ServerStart の特長

ServerStart は、PRIMERGY の初期導入を支援する簡易セットアップツールです。 サーバ導入作業の簡素化、推奨ドライバの確実なインストールを実現します。

# ■ ServerStart の導入

ServerStart を導入すると、サーバに必要な設定がすみやかに行えます。

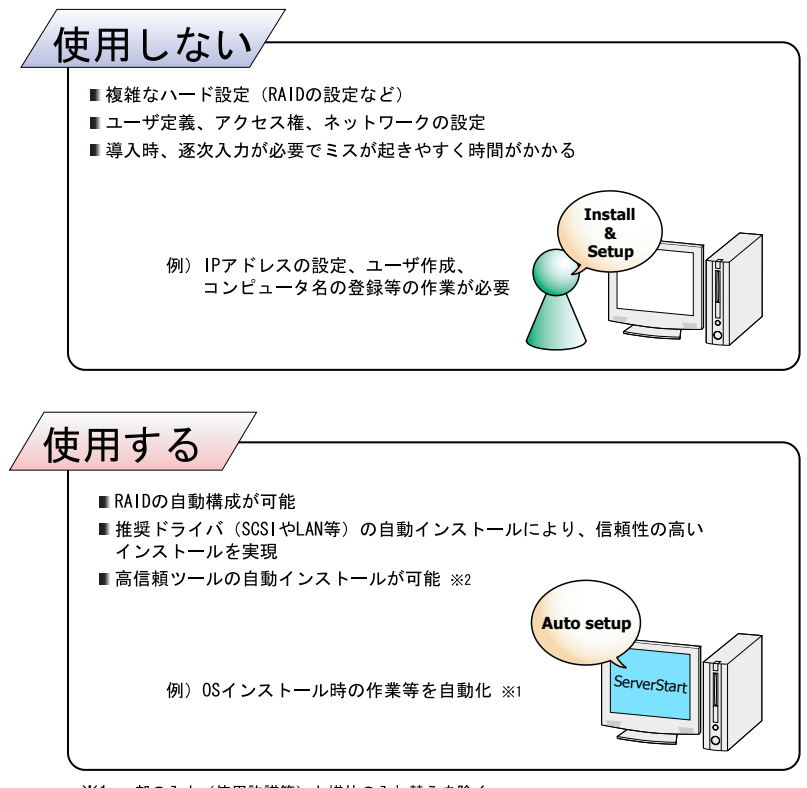

- ※1 一部の入力(使用許諾等)と媒体の入れ替えを除く
- ※2 高信頼ツールは、サーバの管理において、システムの安定稼動のために総合力を発揮する ソフトウェアです

## ● コンフィグレーションファイル(SerStartBatch.ini)

コンフィグレーションファイルには、ServerStart で設定したサーバの設定情報、およびクラ イアントの情報が登録されます。コンフィグレーションファイルの作成には、サーバに添付 の ServerStart フロッピーディスクを使用します。1 枚のフロッピーディスクに 1 ファイルの み登録してください。なお、ServerStart フロッピーディスクはライトプロテクト状態にしな いでください。

コンフィグレーションファイルの名前は任意に設定できますが、サーバへインストールする 際に使用できる名前は "SerStartBatch.ini" のみです。インストールを実行する場合は、必ず ServerStart フロッピーディスクに "SerStartBatch.ini" のファイル名で保存してご使用ください。 ServerStart を起動し、"SerStartBatch.ini" を保存した ServerStart フロッピーディスクをセット して [開始] をクリックすると、サーバのインストールが開始されます。

# ■ わかりやすいユーザインタフェース

わかりやすいユーザインタフェースにより、必要な情報を簡単に設定できます。

### ● メイン画面

ServerStart を起動すると、次の画面が表示されます。 画面およびツールバーは、各モードにより異なります。

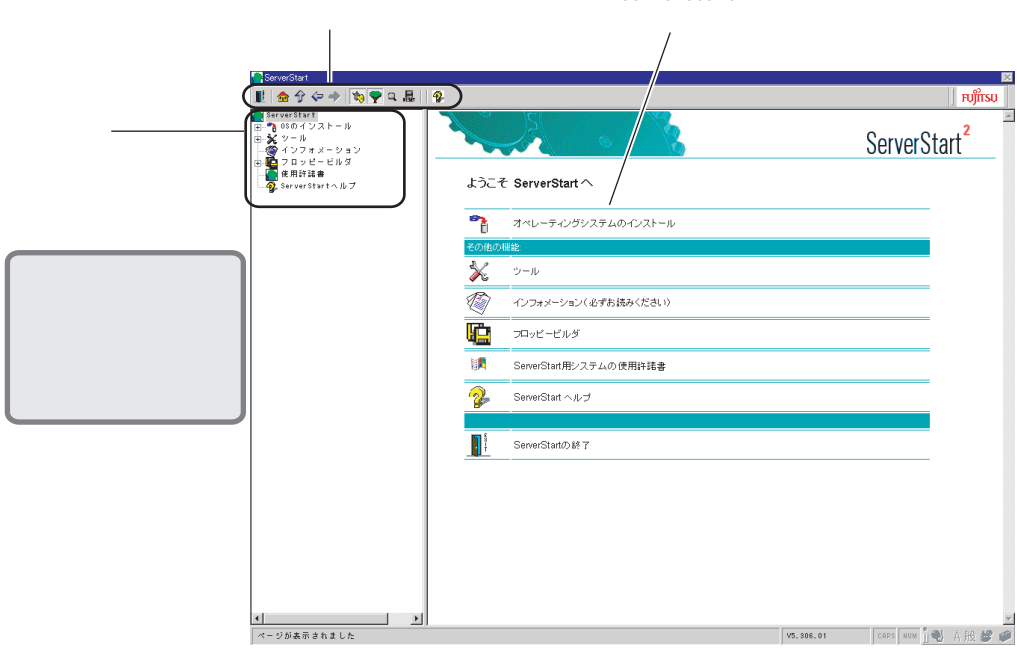

ServerStart

● ツールバー • ガイドモード/エキスパートモードの場合 **ServerStart** ON/OFF 1  $\sim$ ます。 個別 þ RESET ON/OFF

## ● ウィザード画面

各ウィザードをクリックすると、ウィザード画面が表示されます。 ウィザード画面の各項目を設定していきます。項目設定後は、次の操作へ移るなど、ウィ ザード画面の切り替えは、画面下の操作ボタンをクリックします。また、ヘルプボタンをク リックすると、項目設定のヒントとなる説明が表示されます。

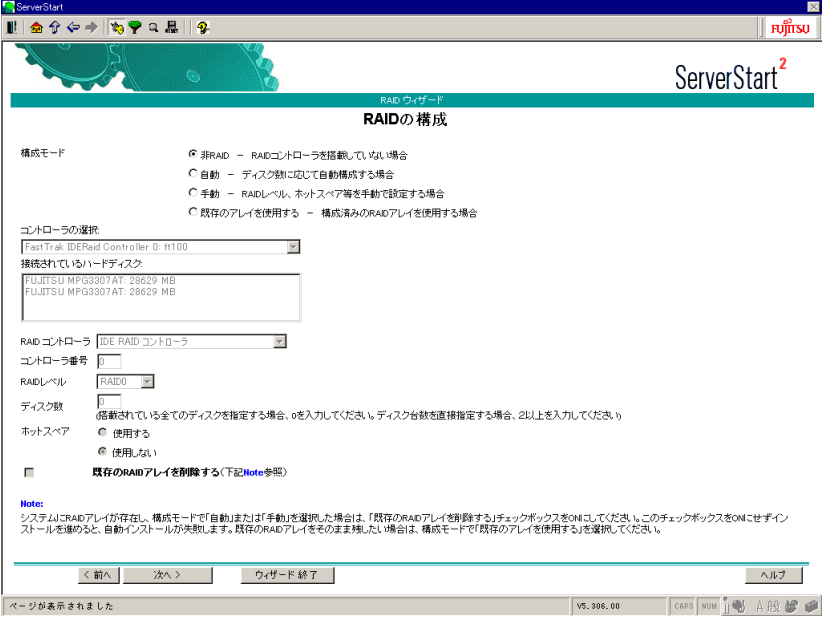

# ■ ネットワークの構築ができます

ServerStart では、サーバの導入時にネットワークを構築できます。 構築できるネットワークパターンについて、詳細は「付録 B [ネットワークパターン別設定方](#page-389-2) [法」\(→](#page-389-2) P.390)を参照してください。

# ■ クライアントのセットアップができます

Windows 2000 Server をプライマリドメインコントローラとしてネットワークを構築する場 合、WizardConsole を利用して、クライアントのセットアップおよびアプリケーションのセッ トアップを簡単に行うことができます。

WizardConsole には、主に以下の機能があります。

- ・コンピュータの追加/変更
- ・リモート OS セットアップ
- ・クライアントセットアップ
- ・クライアントブート設定
- ・コンフィグレーションファイルの作成
- ・設定したアカウント(グループ/ユーザ/共有資源)の一覧表示

Windows Server 2003 をインストールしたサーバでは、WizardConsole は使用できません。 WizardConsole の操作について、詳細は「第7章[クライアントのインストール」\(→](#page-192-1) P.193)を 参照してください。

## ■ ドライバの自動インストール

自動認識した拡張カードなどに対して、インストール時に推奨ドライバを組み込みます。こ れにより、誤って古いバージョンのドライバを組み込んだり、サーバ添付以外のドライバを 組み込むなどのドライバの入れ間違いを防止し、潜在的なインストールのミスを防ぎます。

### ■ RAID の自動構成

事前に RAID の種類と使用するディスクの本数を指定し、RAID のユーティリティを起動せ ずにディスクアレイを構成できます。

## ■ OS インストールタイプの開封

開封とは、OS インストールタイプのプロダクトキーの入力やネットワークの設定を行い、イ ンストールを完了させることです。開封に必要な情報をあらかじめ設定できるので、開封時に設定内容を確認しなくても、あらかじめ設定した内容に従ってスムーズに開封できます。

# ■ リモートインストール

ServerStart では、OS や ServicePack などインストールに必要なリソースをネットワーク上の 別のサーバに格納し、ネットワーク経由で OS をインストールすることができます。サーバ に CD-ROM ドライブやフロッピーディスクドライブがない場合に、この方法が便利です。 時間を短縮して大量展開する場合には、SystemcastWizard Professional(オプション)を使用す ると便利です。

**载**<br>16 散

1

# <span id="page-27-0"></span>1.2.2 高信頼ツールの紹介

高信頼ツールは、サーバの運用において、システムの安定稼動のために総合力を発揮するソ フトウェア群です。通常運用時からトラブル発生時の復旧まで、次の各ツールが役割を分担 します。

- ・サーバ監視ツール
- ・運用管理支援ツール
- ・システム診断支援ツール
- ・遠隔保守支援ツール

# ■ サーバ監視ツール

サーバ監視ツールは、管理者に代わってハードウェアの状態を監視し、異常発生時には管理 者に異常を通知します。

### ● サーバ異常の早期発見 [ServerView]

ServerView は、サーバの大切な資源を保護するために、サーバのハードウェアが正常な状態 にあるかどうかを監視するソフトウェアです。ServerView を使用すると、サーバのハード ウェアが常時監視下に置かれ、万一トラブルの原因となり得る異常が検出された場合には、 管理者にリアルタイムに通知されます。これにより、サーバの管理者は早期に対応してシス テムの異常を取り除き、トラブルを未然に防ぐことができます。

### ● ディスク異常の早期発見「RAID 管理ツール]

RAID 管理ツールは、ディスクアレイの監視を行うソフトウェアです。RAID 管理ツールは Windows Server 2003 / Windows 2000 Server システムのサービスとして動作し、イベントが発 生した場合、イベントビューアのアプリケーションログにイベントログを残し、同時にウィ ンドウがポップアップしてハードディスクの故障、リビルド状況などを表示して知らせます。

### **● 定期交換部品の状況監視[RAS 支援サービス]**

RAS (Reliability, Availability, Serviceability) 支援サービスは、サーバの定期交換部品である電 源、ファン、SCSI アレイコントローラカード上のバッテリ、UPS のバッテリの状況を監視 し、定期交換部品の交換時期になったときに通知するソフトウェアです。

### ■ 運用管理支援ツール

運用管理支援ツールは、サーバの運用が正常に行われるようにするための、装置の管理を支 援します。

#### ● テープ装置の管理[Tape Maintenance Checker]

テープ装置のクリーニング間隔を監視し、クリーニングが必要な場合に管理者へ通知します。 これにより、確実なバックアップを実現します。

#### ● サーバ同士の時刻合わせ「Chronoworker/S]

サーバとサーバ間、サーバとクライアント間の時刻合わせを行います。

1

概要

**载**<br>16 散

# ■ システム診断支援ツール

システム診断支援ツールは、通常の運用時や万一のトラブル発生時などのシステム状態の診 断を支援します。

### ● システムの健康診断 [FM Advisor]

FM Advisor は、お使いのコンピュータの動作環境を調査し、アドバイスするべき情報がない かをチェックするアプリケーションです。また、サーバの動作環境取得ツールとしてもお使 いいただくことができ、これらの情報を利用して、問題の解決に役立てることができます。

### ● トラブルの早期解決 [PROBEPRO]

PROBEPRO は、お客様の Windows Server 2003 / Windows 2000 Server システムでトラブルが 発生した際に、サポート要員がトラブル発生前後のシステム環境の変更点や特異点を客観的 に特定し、トラブル解決をより迅速に行うことを目的としたトラブル解決支援プログラムで す。

PROBEPROは、システムのトラブル発生に備えて、システム稼動中にシステム情報(モ ジュール情報、レジストリ情報、パフォーマンス情報)を収集します。

収集したパフォーマンス情報から、システム全体やプログラム単位のメモリ使用量をグラ フ作成することができます。

### ● トラブルの早期解決 [DSNAP]

DSNAP は、障害調査用資料を一括して採取するコマンドラインユーティリティです。システ ムファイルの構成情報や主要なレジストリの設定、イベントログをコマンドライン操作で容 易に採取できます。

DSNAP は、お客様の Windows Server 2003 / Windows 2000 Server システムに問題が発生した 際に、サポート要員がお客様のシステム・ソフトウェア構成および設定状況を正確に把握し、 調査を円滑に進めるために使用します。メモリダンプと一緒にサポート要員にお渡しくださ い。

### ■ 遠隔保守支援ツール

遠隔保守支援ツールは、遠隔地からのサーバの保守を支援します。

### ● サポートサービス「REMCS エージェント]

弊社サポートセンターとの連携サービス(リモート保守サービス)をご利用になる際に使用 するソフトウェアです。

REMCS エージェントを使用するには、動作環境として「ServerView」が必要です。

# <span id="page-29-0"></span>1.2.3 高信頼ツールの導入について

PRIMERGY に添付の高信頼ツールは、ServerStart を使用した場合、OS インストール時、ま たは OS インストールタイプ開封時に「アプリケーションウィザード」で指定することによ り、一括してインストールできます。また、OS インストールタイプの場合は、あらかじめプ レインストールされているツールもあります。

それぞれの場合について、インストールされる高信頼ツールは、以下のとおりです。

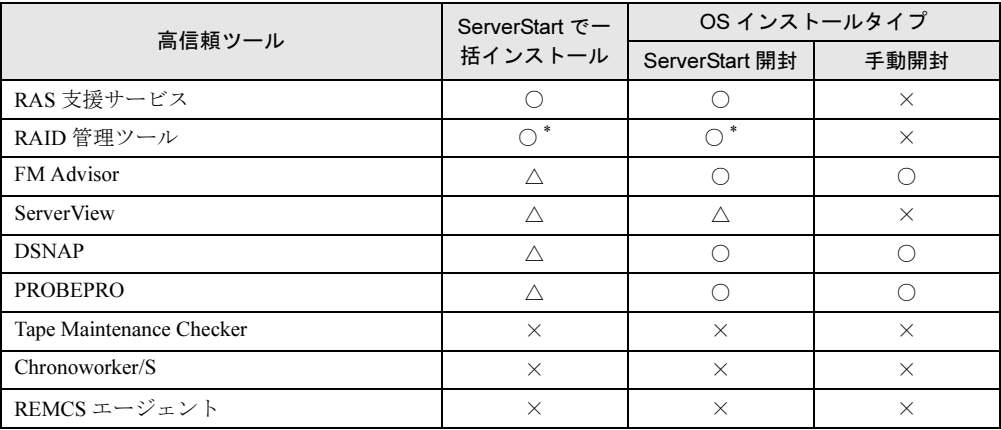

○:必ずインストールされます。

△:インストールする場合、選択が必要です。

×:手動でインストールしてください。

\*:RAID コントローラが搭載されていない場合はインストールされません。

※ Linux では、ServerStart による一括インストールをサポートしていません。

# 修重要

### ▶ 高信頼ツールを ServerStart でー括インストールした場合 ServerView および PROBEPRO については、インストール後、設定作業が必要です[。「第](#page-174-1) 6 章 高 [信頼ツール」\(→](#page-174-1) P.175)を参照してください。

ServerStart を使用した OS インストール時 (OS インストールタイプの開封時)に高信頼ツー ルをインストールしなかった場合や、手動で OS をインストール(OS インストールタイプを 開封)した場合などは、各ツールの標準のインストーラを使用してインストールしてくださ い。標準のインストーラを使用したインストール方法については、「第 6 章 [高信頼ツール」](#page-174-1) (→ [P.175](#page-174-1))を参照してください。

*1*

**载**<br>16 散

# <span id="page-30-0"></span>1.3 運用までの流れ

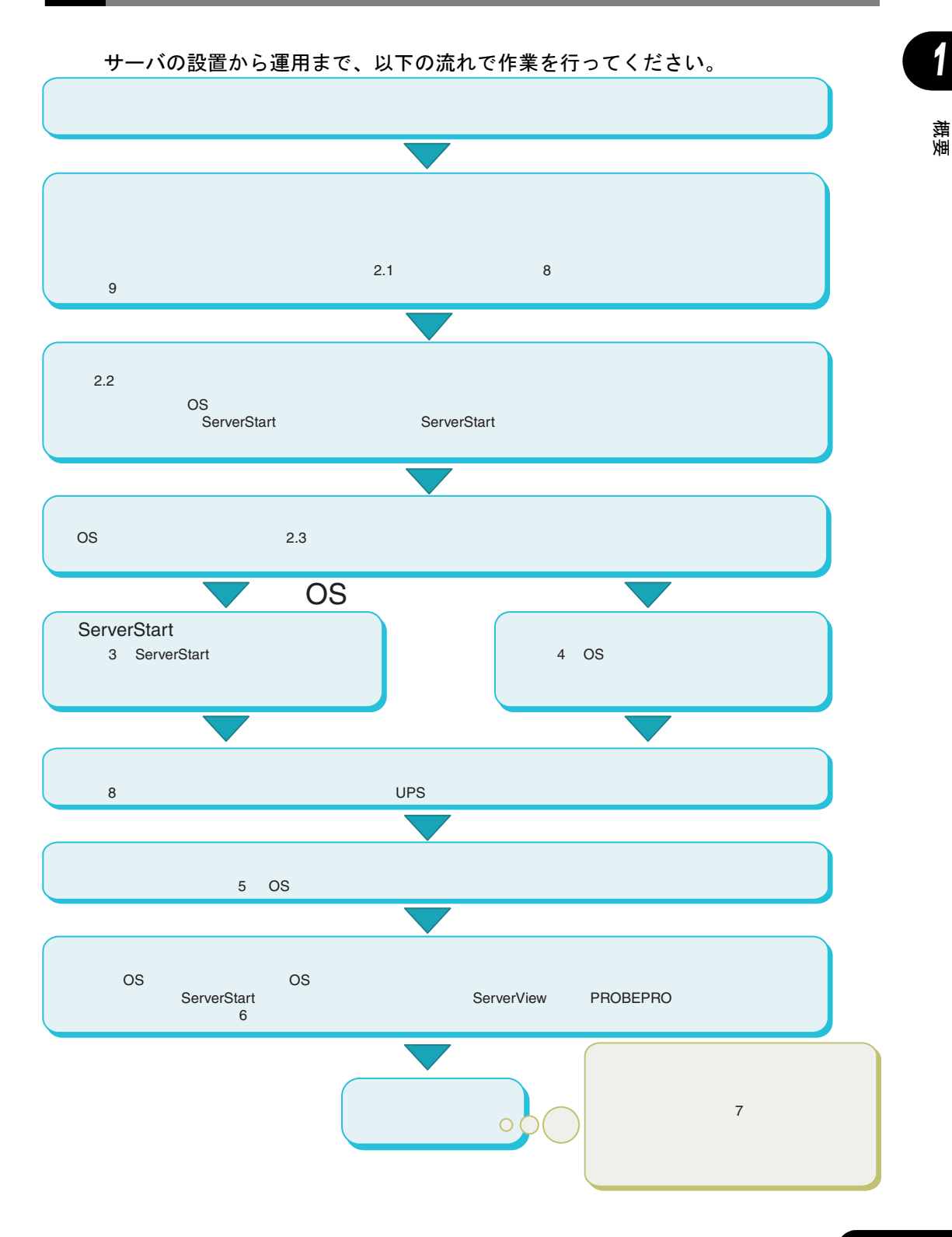

第1章 概要

# <span id="page-32-0"></span>第 *2* 章

# <span id="page-32-4"></span><span id="page-32-3"></span><span id="page-32-1"></span>OS インストールの前の確認

<span id="page-32-2"></span>この章では、OS インストールを行う前のサー バの準備作業、および注意事項について説明し ています。インストールを行う前に、必ずお読 みください。

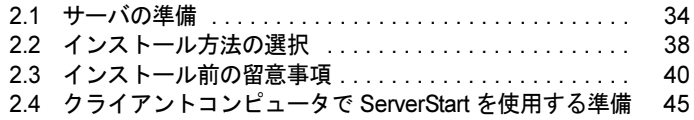

# <span id="page-33-0"></span>2.1 サーバの準備

インストールの前に、サーバに内蔵オプションを取り付け、必要なハードウェアの 設定を行います。

# <span id="page-33-1"></span>2.1.1 内蔵オプションの取り付け

内蔵オプションを取り付ける前に、各種オプションに添付の留意事項を必ずお読みください。

#### ● インストール前に取り付ける内蔵オプション

サーバブレードに内蔵オプションを取り付け、シャーシに各ブレード、オプションを取り付 けます。内蔵オプションの詳細については以下を参照してください。

- サーバブレードへの内蔵オプションの取り付け方法 →「第8章[内蔵オプションの取り付け」\(](#page-250-1)[P.251](#page-250-1))
- 各ブレード/電源ユニット/ファンユニットのシャーシへの取り付け方法 →『ハードウェアガイド シャーシ編 第4章 オプションの取り付け』

## ● インストール後に取り付ける内蔵オプション

次の場合は、OS のインストールが終了したあとに取り付けてください。

- OS をインストールしないハードディスク
- OS インストールタイプをご購入された場合

## ■ USB フロッピーディスクドライブ、USB CD-ROM ドライブについて

ServerStart CD-ROM を使用するためには、USB フロッピーディスクドライブ、USB CD-ROM ドライブを、導入するサーバブレードに接続する必要があります。サーバブレードの電源を 入れる前に、ディスプレイ/ USB 拡張ケーブルを使用して接続してください。 CD-ROM ドライブは、FMV-NRW53S を使用してください。

# 修重要

▶ USB 機器は、手順等による指示がある場合を除いて、サーバブレード起動中は接続状態を変更しな いでください。

# ■ メモリ搭載時の注意

Windows Server 2003 / Windows 2000 Server では、最大 12GB までサポートしています。ただ し、使用する OS によって搭載可能容量が異なります。また、サーバは、一部のメモリ領域 を PCI リソースに使用するため、使用可能容量に制限があります。 以下にメモリの搭載可能容量と使用可能容量を示します。

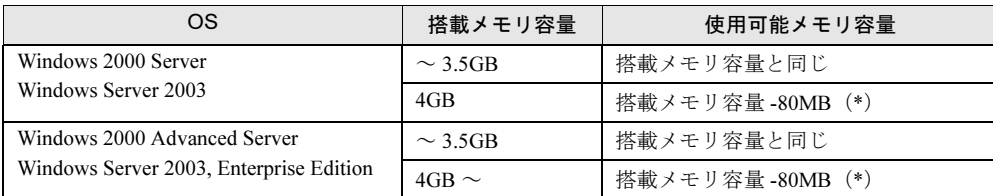

\*:PCI リソースとして 80MB を使用します。

### ) OS が Windows Server 2003, Enterprise Edition  $\diagup$  Windows 2000 Advanced Server の場合の注意

以下の場合は、"Boot.ini" ファイルの編集が必要です。なお、"Boot.ini" ファイルの編集方法 については、OS に添付のマニュアルを参照してください。

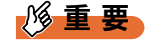

▶ "Boot.ini" ファイルはシステムの重要なファイルです。ファイルの編集を誤ると、シス テムが起動しなくなるおそれがあります。慎重に編集を行ってください。

• OS が Windows 2000 Advanced Server / Windows Server 2003, Enterprise Edition でメモリを 4GB 以上搭載する場合は、"Boot.ini" ファイルへの /PAE オプションの記述が必要です。以 下に "Boot.ini" ファイルの記述例を示します。

```
[operating systems]
multi(0) disk(0) rdisk(0) partition(1)\nWINNT="Microsoft
Windows 2000 Advanced Server" /PAE /fastdetect
```
• OS が Windows 2000 Advanced Server で 8GB のメモリを搭載する場合は、"Boot.ini" ファイ ルへの /MAXMEM=8192 オプションの記述が必要です。以下に "Boot.ini" ファイルの記述 例を示します。

```
[operating systems]
multi(0)disk(0)rdisk(0)partition(1)\WINNT="Microsoft
Windows 2000 Advanced Server" /PAE /MAXMEM=8192 /fastdetect
```
# <span id="page-34-0"></span>2.1.2 ハードウェアの設定

本サーバブレードを正常に機能させるためには、以下のハードウェアの設定を正しく行う必 要があります。各設定の詳細については「第 9 章 [ハードウェアの設定/各種ユーティリ](#page-280-1) [ティ」\(→](#page-280-1) P.281)を参照してください。

# ■ ジャンパピン/スイッチブロックの設定

サーバブレードのジャンパピンやスイッチブロックなどの物理的な設定を実施し、確認しま す。この設定に誤りがあると、サーバブレードが動作しないか、正しく機能しません。 →「9.1 [スイッチブロックの設定」\(](#page-281-1)P.282)

<sub>탡</sub>

2

# ■ BIOS セットアップユーティリティ

BIOS (Basic Input Output System)は、キーボードやディスプレイなどの入出力装置を制御す る基本的なソフトウェアです。BIOS セットアップユーティリティは、メモリやハードディス クなどのハードウェア環境の設定を行う場合に使用します。本ユーティリティで設定した内 容は、サーバブレード内の CMOS RAM(以下、CMOS)および NVRAM に書き込まれます。 →「9.2 BIOS [セットアップユーティリティ」\(](#page-282-2)P.283)

BIOS セットアップユーティリティによる設定は、以下の場合に行います。

- 本サーバブレードを起動するドライブを変更する場合
	- $\rightarrow$  [9.2.6 Boot  $\times = \pm -1$  (P.299)
- パスワードの設定をする場合  $\rightarrow$  [9.2.4 Security  $\times = \pm -1$  (P.296)
- マネジメントブレードとの時刻同期機能の設定をする場合  $\rightarrow$  [9.2.2 Main  $\times = \pm -1$  (P.286)

## 1%重要

- ▶ BIOS セットアップユーティリティで設定した内容は、サーバブレード内部の CMOS および NVRAM に記録されます。この CMOS は、内蔵バッテリによって情報を保持しています。 セットアップを正しく行っても、POST でセットアップに関するメッセージが表示される場合は、 CMOS に設定内容が保存されていないおそれがあります。原因としてバッテリが消耗しているこ とが考えられますので、担当保守員に連絡してください。
- 「変更禁止」と書かれた項目は、変更しないでください。 装置が正しく動作しないことがあります。

### ● USB 対応の CD-ROM をお使いの場合(デバイスの優先順位変更)

USB 対応の CD-ROM をお使いの場合は、BIOS セットアップユーティリティの BOOT メ ニューでデバイスの優先順位を以下のように変更してください。

CD-ROM Drives Removable Device +Hard Drive MBA v6.xx.xx slot 0600 MBA v6.xx.xx slot 0601

### ● リモートインストールを行う場合

ServerStart のリモートインストールにより OS をインストールする場合は、あらかじめネッ トワーク起動(PXE)を有効な状態に設定しておいてください。

## 1%重要

▶ サーバブレードを PXE を使用してブートする場合は、シャーシのメイン電源を入れたあと1分以上 経過してからサーバブレードの電源を入れてください。すぐにサーバブレードの電源を入れると、 スイッチブレードが起動していないために PXE ブートできないことがあります。

●BIOS セットアップユーティリティの設定 PXE(Broadcom MBA1/2, MBA v6.x.xx.slot 0600/1)をブートの優先順位において、最 優先順位に設定します。 変更方法は「9.2.6 Boot [メニュー」\(→](#page-298-1) P.299) を参照してください。
#### $P$  POINT

▶ マネジメントブレードの Web UI または CLI からもブート順の変更が可能です。『ハード ウェアガイド マネジメントブレード編』を参照してください。

#### ●オンボード LAN の MAC アドレスの確認

確認した MAC アドレスは、リモートインストールのときに必要になりますので、確 認した MAC アドレスは忘れないように書き留めておいてください。

- 1. ネットワーク起動(PXE)の設定後、サーバを起動します。
- 2. POST 終了後、ネットワーク起動画面で以下のように MAC アドレスが表示され ます。

CLIENT MAC ADDR: XX XX XX XX XX XX

#### $P$  POINT

 マネジメントブレードの Web UI と CLI の「Deployment Parameter」や CLI の「Server Blade MAC Address Table」で確認することもできます。詳細は『ハードウェアガイド マネジメントブレード編』を参照してください。

#### ■ SCSI Select ユーティリティ

本サーバのオンボード SCSI の設定は、SCSI Select ユーティリティを使用します。 インストール前に設定、または確認する場合は、「9.3 SCSI Select [ユーティリティ」\(→](#page-300-0) P.301) を参照して必要な操作を行ってください。

<sub>탡</sub>

# 2.2 インストール方法の選択

はじめて OS をインストールする場合、インストールにはいくつかの方法がありま す。以下を参考に、どの方法でインストールを行うか決定してください。

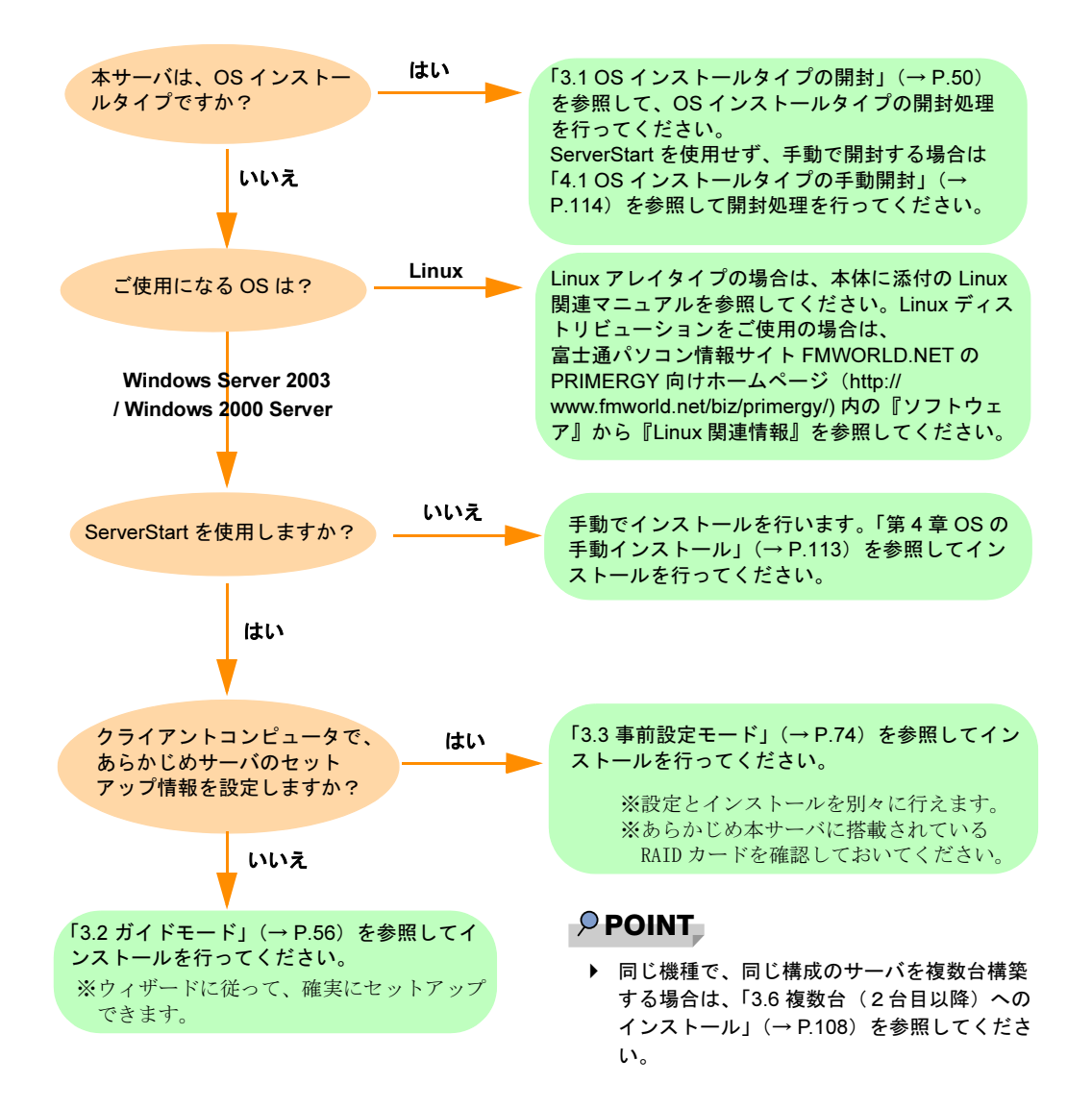

## ■ ServerStart を使用したインストール

ServerStart を使用して OS インストールタイプの開封、および OS のインストールを行うと、 自動認識した拡張カードに対応するドライバが自動的にインストールされます。また、高信 頼ツール、アレイコントローラの管理ツールなども自動的にインストールされます。特に理 由がないかぎり、ServerStart を使用してインストールを行うことを推奨します。 ServerStart の特長については、「1.2 [ソフトウェアの概要」\(→](#page-23-0) P.24) を参照してください。

## ■ クライアントセットアップを行う場合

クライアントセットアップ機能を使用して、クライアントコンピュータにアプリケーション のインストールやファイルのコピーなどを行う場合、サーバに配布する資源の登録用フォル ダの設定が必要です。登録用フォルダの設定は、ガイドモードまたは事前設定モードの[ク ライアント一括導入ウィザード]の「クライアントセットアップ」で行います。エキスパー トモードでは設定ができませんので、ご注意ください。

#### ■ 構築済みの RAID 環境を残してインストールする場合

次のいずれかの方法でインストールしてください。

- ・ガイドモードまたは事前設定モードで、[RAID ウィザード](「RAID の構成」画面) で、「構成モード」に「既存のアレイを使用する」を選択してインストールする。
- ・エキスパートモードでインストールする。

#### ■ RAID に関する知識、ディスクマネージャに関する知識がある場合

エキスパートモードを使用してインストールできます。それぞれのツールを起動して設定を 行うため、より詳細に設定を行うことができます。

# 2.3 インストール前の留意事項

OS のインストールを開始する前に、以下の事項をよくお読みください。

# 2.3.1 OS インストールタイプをご使用の場合

#### ■ インストール環境

OS インストールタイプでの OS のインストール環境は以下のとおりです。

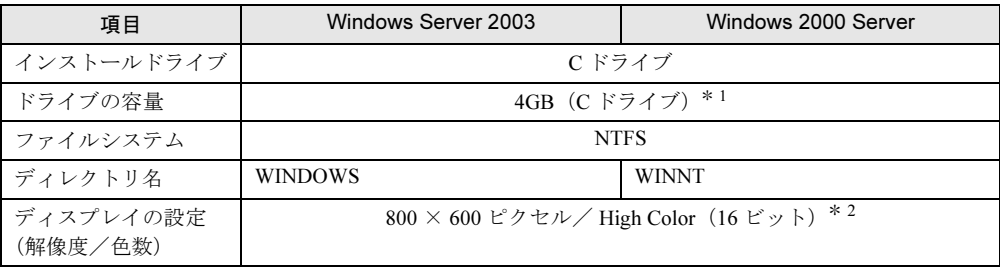

\* 1:開封時に容量の変更が可能です。

\* 2:ディスプレイの設定のリフレッシュレートは 60Hz になります。 ただし、接続されたディスプレイによって設定が異なります。

#### ■ RAID 構成について

OS インストールタイプの場合は、標準で RAID1 構成となっています。

#### ■ 複数の LAN アダプタを搭載した場合

複数の LAN アダプタを搭載した OS インストールタイプを開封する際、ServerStart では 1 つ の LAN アダプタに対してのみネットワークプロトコルを設定することができます。他の LAN アダプタについては、開封作業終了後、手動でネットワークの設定を行ってください。 また、オプション LAN カードを搭載している場合は、ドライバが自動インストールされない ことがあります。フロッピービルダを使って、搭載しているオプション LAN カード用のドラ イバディスクを作成し、手動でドライバをインストールしてください。詳細は、「[4.2.2](#page-117-0) ドラ [イバディスクの作成方法」\(→](#page-117-0) P.118) および「4.4 LAN [ドライバのインストール」\(→](#page-131-0) P.132) を参照してください。

## ■ インストールに失敗したとき

ServerStart を使用して開封作業を行っている途中に失敗があった場合は、通常のインストー ルを行う必要があります。再度開封処理は行えません。また、開封作業で使用したコンフィ グレーションファイルは再インストールには利用できません。一度フロッピーディスクを初 期化して、通常のインストールを行ってください。

# 2.3.2 インストール先パーティションサイズ

インストール先パーティションの設定可能なサイズは、インストール対象となる OS と フォーマット形式によって、次のようになります。

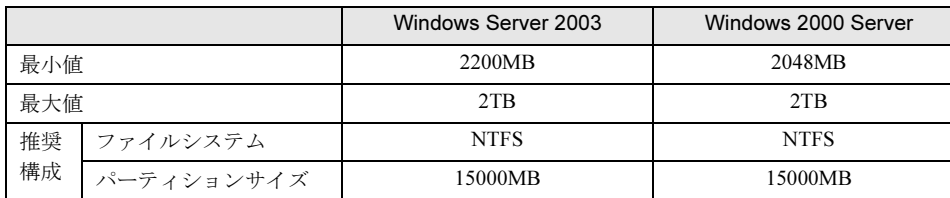

#### ● 留意事項

• OS および BOOT パーティションを別々のパーティションに設定する場合は、直接パー ティションサイズを指定します。

(BOOT パーティションとは、起動パーティションです。「ntldr」など、起動に必要な最 小の情報が配置されます。

OS パーティションとは、OS インストールパーティションです。)

- パーティションサイズは、以下の場合のいずれも 2TB 未満になるように設定してくださ い。
	- ・OS および BOOT パーティションを同一パーティションに設定する場合
	- ・OS および BOOT パーティションを別々のパーティションに設定する場合
- 2TB を超えたパーティションにはインストールできません。

## 2.3.3 RAID を構築するときの留意事項

内蔵ハードディスクに RAID を構築する場合は、以下の事項について参照してください。 SCSI アレイコントローラカード(PG-142E)を使用して RAID を構築する場合は、PG-142E に添付のマニュアルを参照してください。

#### ■ ハード構成

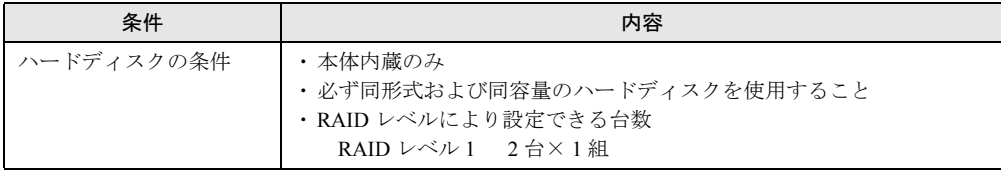

## ■ アレイ構成

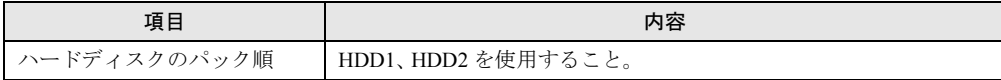

<sub>탡</sub>

## 2.3.4 複数 LAN アダプタ搭載時の留意事項

ServerStart では、OS インストールウィザードで、システムに搭載された複数の LAN アダプ タ(ネットワークアダプタ)をあらかじめ構成することができます。ただし、次の制限事項 があります。

#### ● アダプタ番号について

複数の LAN カードおよび通信カード(PG-1631 / PG-1651 など)を構成する場合、アダプ タ1、アダプタ2の順でアダプタ番号を選択し、アダプタごとに設定内容を入力します。 ただし、アダプタ番号は、搭載されている LAN アダプタのスロット順と必ずしも一致する わけではありません。アダプタ1の設定内容が、常にオンボード LAN に設定されるとは限 らないため、OS インストール完了後に、どの LAN アダプタに、どの設定内容が反映され たかを必ず確認してください。

#### ● OS インストールタイプの場合

OS インストールタイプでは、ServerStart を使用して開封する際に構成できるアダプタは1 つだけです。インストール完了後に、残りの LAN アダプタの構成(ドライバのインストー ル、IP アドレスの設定など)を行ってください。

## 2.3.5 Service Pack について

PRIMERGY ドキュメント & ツール CD には、Microsoft® Windows® 2000 Service Pack 4 が格納 されています。

ServerStart を使用してインストールする際に、「アプリケーションウィザード」で「Service Pack」を選択しなかった場合は、Service Pack は適用されません。この場合、OS インストー ル後に Service Pack (Option Pack 含む)を適用してください。また、ServerStart を使用せず、 手動でインストールを行った場合も、インストール終了後、手動で Service Pack を適用して ください。適用可能な Service Pack については、ServerStart を起動し、「インフォメーション」 →「ServerStart ソフトウェア情報」を参照してください。

Service Pack の適用方法については、「[5.5.3 Service Pack](#page-161-0) の適用」(→ P.162)を参照してください。

## 2.3.6 ServerStart 使用時の注意事項

#### ■ ServerStart の操作について

ServerStart の操作は、主にマウスを使用します。【Tab】キーおよびカーソルキーで項目の移 動などが行えない場合があります。ServerStart ご利用時には、必ずマウスをご用意ください。

#### ■ CD-ROM の取り出しについて

ServerStart 起動中は、ServerStart CD-ROM を取り出さないでください。ServerStart CD-ROM を取り出し、再度セットすると、複数の ServerStart が起動し、それまで入力していた設定内 容が失われる可能性があります。

### ■ ガイドモード/エキスパートモード時の IME について

ServerStart CD-ROM からシステムを起動して、ガイドモードまたはエキスパートモードを使 用する場合、日本語を入力することができます。この時、画面右下に IME ツールバーが表示 されますが、この IME ツールバーを「タスクバーにドッキング」しないでください。一度 IME ツールバーをタスクバーにドッキングすると、ServerStart 実行中、IME ツールバーが表 示されなくなります。

#### ■ モードの移動について

コンフィグレーションファイルを開いてウィザードでインストール項目を入力している際に、 ツリー操作などにより別のモードへ移動しないでください(Windows 2003 ガイドモード実行 中に Windows 2000 ガイドモードを起動するなど)。

入力中のモードから別のモードに移動する場合は、コンフィグレーションファイルを保存す る必要があります。なお、コンフィグレーションファイルを保存せずに「キャンセル]をク リックすると、それまでに設定した内容は破棄されます。

#### ■ ServerStart の終了について

ガイドモードまたはエキスパートモード実行後、ServerStart を終了すると、システムが再起 動されます。フロッピーディスクドライブ、CD-ROM ドライブからディスクを取り出して [OK]をクリックし、画面の表示が消えたら、システムの電源を切ってください。

#### ■ ServerStart 用システムの使用許諾書について

ServerStart 起動画面からリンクされている「ServerStart 用システムの使用許諾書」は、 ServerStart CD-ROM 内に含まれている Windows PE に関する使用許諾書です。ServerStart 起動 用の Windows PE は、別途正規にライセンスされた Windows Server 2003、または Windows 2000 Server をインストールするためだけに使用可能です。

## ■ システム管理ポート用 IP アドレスの設定について

システム管理ポート用 IP アドレスを設定する場合は、本体に添付のツール「システム構成 ユーティリティ」で値を設定し、「アプリケーションウィザード」で「ServerView」をインス トールするように設定してください。

#### ■ プリンタのセットアップについて

ServerStart では、プリンタのセットアップには対応していません。セットアップ終了後にイ ンストールを行ってください。

<sub>탡</sub>

## 2.3.7 ServerStart でサポートする拡張カード/オンボードコン トローラ

ServerStart では、以下の拡張カード/オンボードコントーラのドライバ自動インストールに 対応しています。

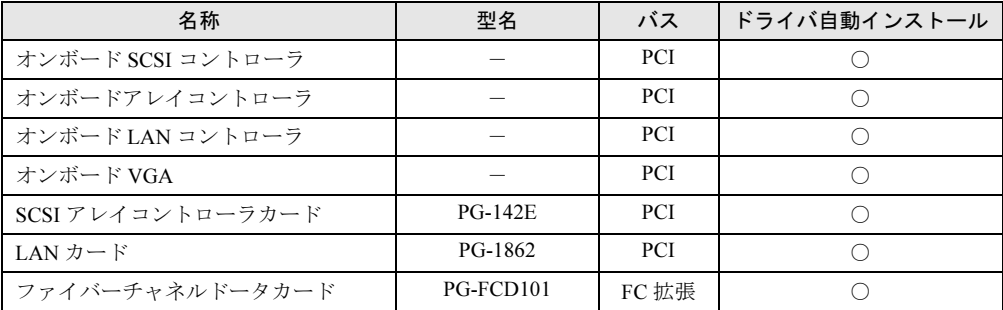

## 2.3.8 手動インストール時の注意事項

### ■ オンボードアレイコントローラ/ SCSI アレイコントローラカード使用時の 注意

#### ● オンボードアレイコントローラカードの設定確認

オンボードアレイコントローラ配下のシステムドライブの初期化や、ユーティリティの起 動方法、および設定の確認方法については、「9.3 SCSI Select [ユーティリティ」\(→](#page-300-0) P.301) を参照してください。

#### ● SCSI アレイコントローラカードの設定(Advanced Functions)確認

SCSI アレイコントローラカード配下のシステムドライブの初期化や、各カードのユーティ リティの起動方法および設定の確認方法については、拡張カードに添付の取扱説明書を参 照してください。

PG-142E の場合は Web BIOS を起動して確認します。

#### ■ インストールに必要な容量

OS をインストールするパーティションサイズには、メモリダンプの取得に必要な空き容量を 考慮する必要があります。詳細は、「5.1 [メモリダンプ/](#page-137-0)ページングファイルの 設定」(→ [P.138](#page-137-0))を参照してください。

#### ■ 再起動時の注意

- インストールの途中で、セットアッププログラムが再起動するようにメッセージが表示さ れます。自動的に再起動するのを待ってください。
- アレイコントローラカードの機能であるバックグラウンド初期化処理中は、ハードディス クのアクセスランプが点灯していますが、再起動は可能です。バックグラウンド初期化処 理については、アレイコントローラカードに添付の取扱説明書を参照してください。な お、電源は切らないでください。バックグラウンド初期化中に電源を切る必要がある場合 は、アレイコントローラカードに添付の取扱説明書を参照してください。

# 2.4 クライアントコンピュータで ServerStart を使用する準備

クライアントコンピュータで、事前にインストール情報を設定する事前設定モード を行う場合や、フロッピービルダ機能を使用してドライバディスクなどを作成する 場合は、使用するクライアントコンピュータに ServerStart をインストールします。

#### ● クライアントコンピュータで使用するときのシステム要件

以下の要件を満たすクライアントコンピュータでご使用ください。

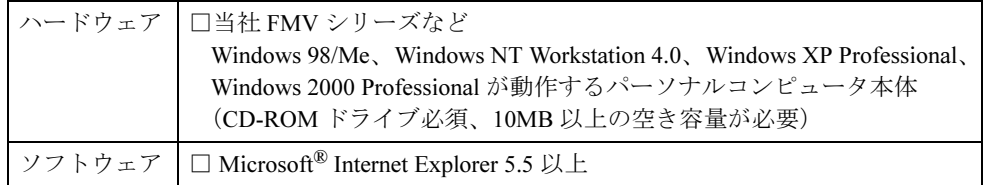

## 2.4.1 ServerStart のインストール

## 8重要

- 異なるバージョンの ServerStart がインストールされている場合は、インストール済みの ServerStart をアンインストールしてください。異なるバージョンの場合は、フロッピービルダ機 能やインストールウィザードが正常に動作しない可能性があります。 アンインストールの方法については、「2.4.2 ServerStart [のアンインストール」\(→](#page-46-0) P.47)を参照 してください。
- 1 クライアントコンピュータに ServerStart CD-ROM をセットします。 「ServerStart Launcher」画面が表示されます。

「ServerStart Launcher」画面が表示されない場合は、CD-ROM 内の "Launcher.exe" を実 行してください。

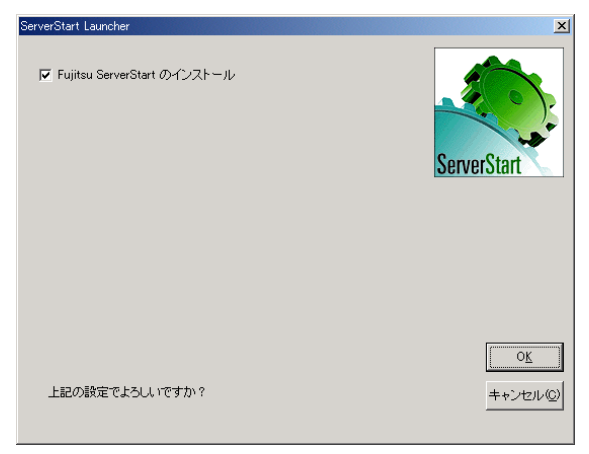

- 2 チェックボックスが選択されていることを確認して、[OK]をクリックしま す。 Windows インストーラが起動し、セットアップ画面が表示されます。
- 3 [次へ] をクリックします。 「ライセンス契約」画面が表示されます。
- 4 「ライセンス契約に同意します」を選択して、[次へ]をクリックします。 「インストール先フォルダ」画面が表示されます。
- 5 インストール先フォルダを指定して、[次へ]をクリックします。インストー ル先フォルダを変更する場合は、[参照]をクリックして変更します。

Windows 2000 Professional / Windows XP Professional の場合のみ、以下の操作を行いま す。それ以外の場合はインストールが実行されます。

- ・Windows 2000 Professional の場合は、「機能の選択」画面が表示されます。以下手順 1 から操作してください。
- ・Windows XP Professional の場合は、「アプリケーションをインストールする準備」画 面が表示されます。以下手順 2 から行ってください。
	- 1.「機能の選択」画面が表示されます。[ServerStart -リモートインストール]を 「この機能はインストールしません」に設定して、[次へ]をクリックします。

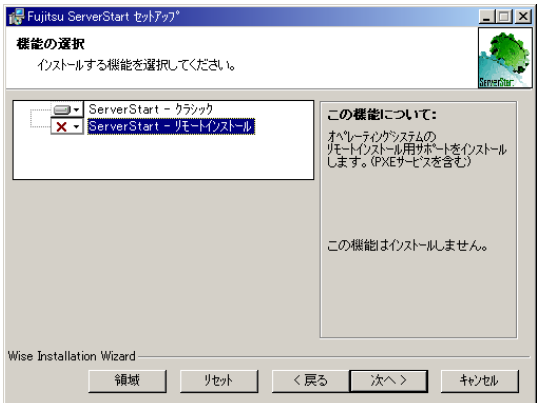

2.「アプリケーションをインストールする準備」画面が表示されます。 CD の内容をコピーするかどうかを指定します。

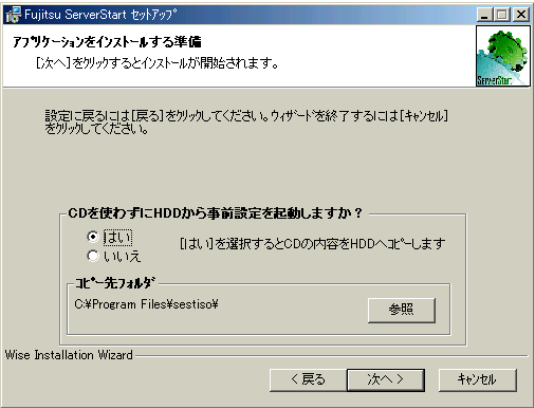

「CD を使わずに HDD から事前設定を起動しますか?」で「はい」を選択すると、 ServerStart CD-ROM がなくてもクライアントコンピュータで事前設定モードが起 動できるようになります。

「はい」を選択した場合は、コピー先フォルダを指定してください。CD-ROM の 内容をコピーするため、コピー先フォルダには十分な空き容量が必要です。

3. [次へ] をクリックします。 インストールが実行されます。

#### $P$  POINT

▶ インストールの前後に再起動のメッセージが表示された場合は、CD-ROM を取り出し て、メッセージに従って再起動してください。再起動後、ServerStart CD-ROM をセッ トして再度インストールを開始してください。 再起動中に「このプログラムからの応答がありません。」とメッセージが表示された場 合は、[終了]をクリックして再起動を続行してください。

インストールが終了すると、完了画面が表示されます。

6 [終了] をクリックします。

以上でクライアントコンピュータへの ServerStart のインストールは完了です。

## $P$  POINT

▶ Windows 2000 Professional / Windows XP Professional 以外で ServerStart をインストールした場合 は、CD-ROM の内容はコピーされません。ServerStart の起動時には ServerStart CD-ROM が必要に なります。

# <span id="page-46-0"></span>2.4.2 ServerStart のアンインストール

クライアントコンピュータにインストールした ServerStart をアンインストールする場合は、 次の手順に従ってください。

- 1 「スタート」ボタン→「設定」→「コントロールパネル」の順にクリックしま す。
- 2 [アプリケーションの追加と削除]をダブルクリックします。
- 3 「Fujitsu ServerStart」を選択し、[削除]をクリックします。 正常にアンインストールが実行されると、Fujitsu ServerStart が削除されます。 ServerStart のインストールで[ServerStart -リモートインストール]をインストールし た場合は、「FjPXEServer」が残るように見えますが、そのまま処理を終了してくださ い。

#### $P$  POINT

▶ Windows 2000 Professional でアンインストールを行った場合 「アプリケーションの追加と削除」が応答しなくなる場合があります。この場合、システムをログオ フしてください。

<sub>탡</sub>

#### 第 2 章 OS インストールの前の確認

# 第 *3* 章

# ServerStart による OS の インストール

この章では、ServerStart を使用してサーバに OS をインストールする方法について説明して います。

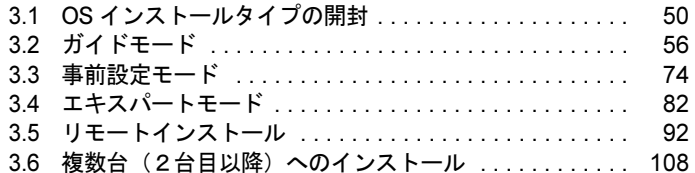

# <span id="page-49-1"></span><span id="page-49-0"></span>3.1 OS インストールタイプの開封

OS インストールタイプの場合は、開封作業を行います。ハードウェア構成を変更 する場合は、開封作業後に行ってください。

#### $\triangleright$  POINT

- ▶ あらかじめ事前設定モードで各種設定を行い、コンフィグレーションファイルを作成して開封する こともできます。この場合は、事前設定モードでのインストールと同様の操作になります。操作方 法については、「3.3 [事前設定モード」\(→](#page-73-1) P.74)を参照してください。
	- 1 サーバの電源を入れ、すぐに ServerStart CD-ROM をセットします。

ServerStart が起動し、ServerStart フロッピーディスクをセットするようメッセージが表 示されます。

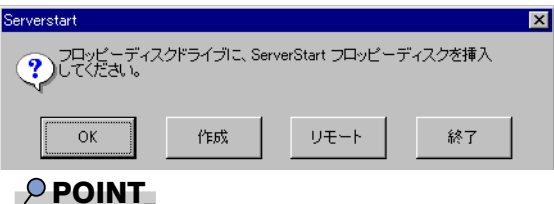

- 電源を入れたあと、すぐに ServerStart CD-ROM をセットしてください。セットせずに いると、「Please insert a ServerStart CD-ROM.Press[Ctrl]+[Alt]+[Del] to restart」のメッ セージが表示されます。ServerStart CD-ROM をセットして【Ctrl】+【Alt】+【Delete】 キーを押してください。ServerStart を使わずに開封する場合は、「4.1 OS [インストール](#page-113-0) [タイプの手動開封」\(→](#page-113-0) P.114)を参照して開封作業を行ってください。
- 2 添付の ServerStart フロッピーディスクをセットして、[作成]をクリックしま す。

リモートインストールを行う場合のネットワークの設定画面が表示されます。

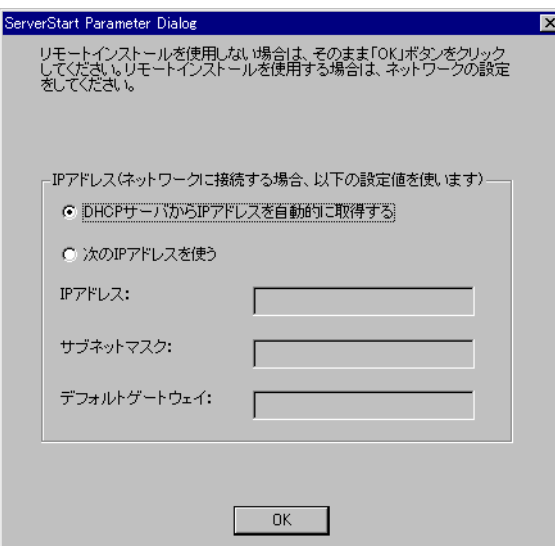

#### 3 [OK] をクリックします。

OS インストールタイプの開封を行うか、新規インストールを行うかのメッセージが表 示されます。

#### 4 [OK] をクリックします。

「ServerStart フロッピーディスクの作成」画面が表示されます。

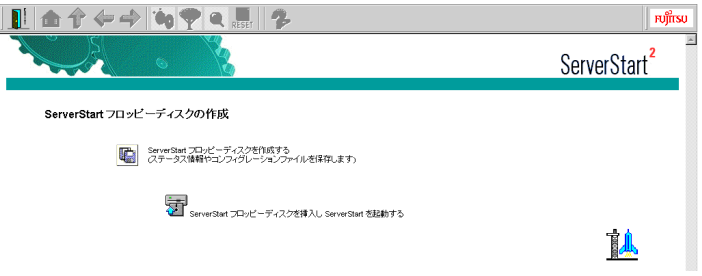

5 [ServerStart フロッピーディスクを作成する]をクリックします。

「フロッピーディスクの内容を消去します。よろしいですか?」というメッセージが表 示されます。

#### 6 [はい]をクリックします。

ServerStart フロッピーディスクの作成が開始されます。作成が完了すると、メッセージ が表示されます。

### 7 [OK]をクリックします。

「ようこそ ServerStart へ」画面が表示されます。 以降、Windows 2000 Server の場合を例に説明します。

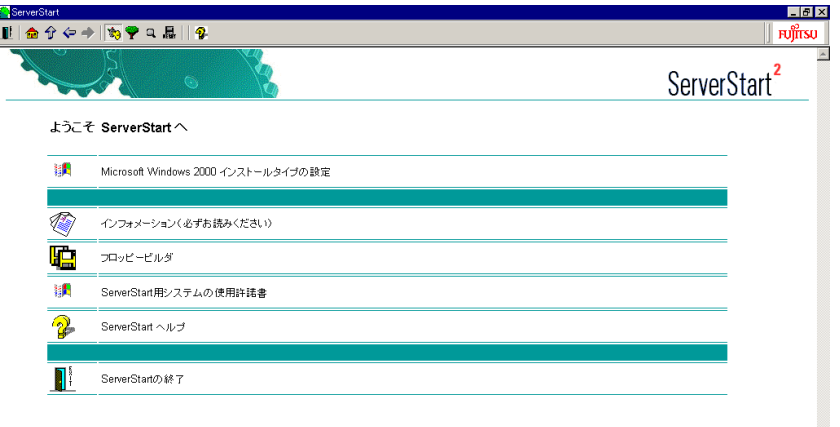

8 [(OS)インストールタイプの設定]をクリックします。 インストールモードが起動します。

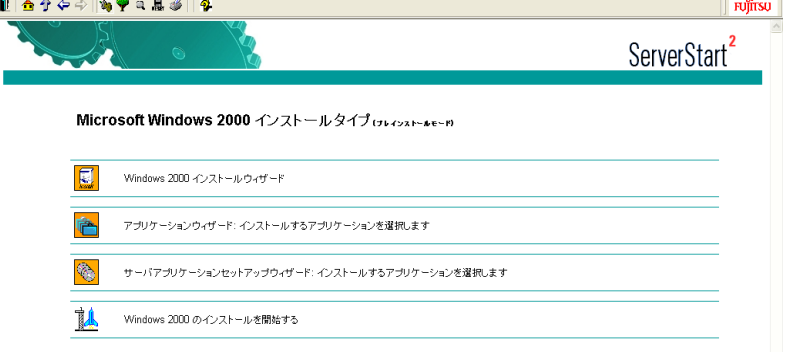

9 [(OS) インストールウィザード]をクリックし、ウィザードに従って OS イ ンストールタイプの開封情報を入力します。

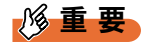

- ▶ ウィザード起動中はツリーの操作を行わないでください。設定内容が破棄される場合 があります。
- 1.「Administrator のパスワード」を入力して、[次へ]をクリックします。

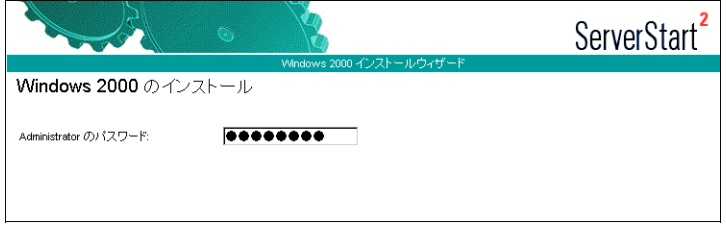

### 8重要

- ▶ Windows Server 2003 インストールタイプの場合は、必ず Administrator のパスワード を入力してください。
- 2.「コンピュータ識別情報」画面の各項目を設定し、[次へ]をクリックします。

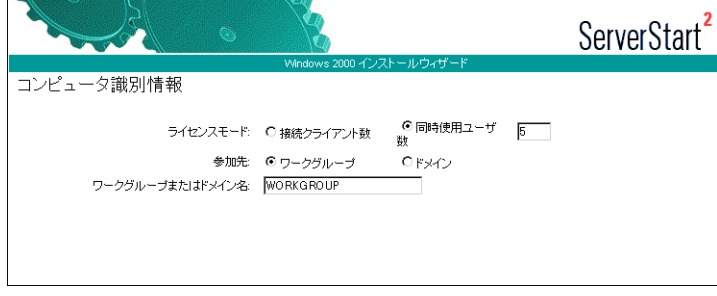

3.「タイムゾーンとインストール先ドライブ」画面の各項目を設定して、[次へ]を クリックします。

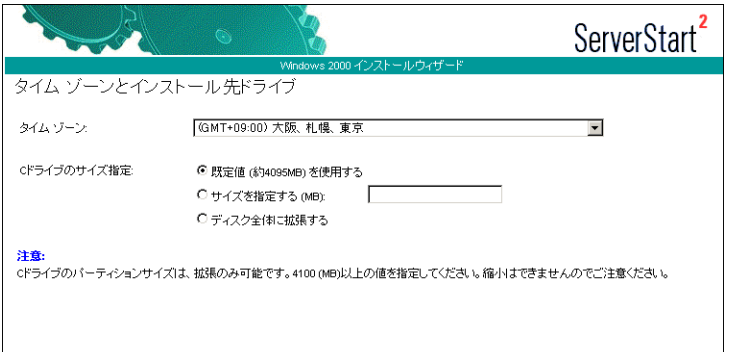

## $P$  POINT

- ▶ C ドライブのサイズを拡張することができます。
- 4.「ユーザ情報」画面の各項目を設定して、[次へ]をクリックします。

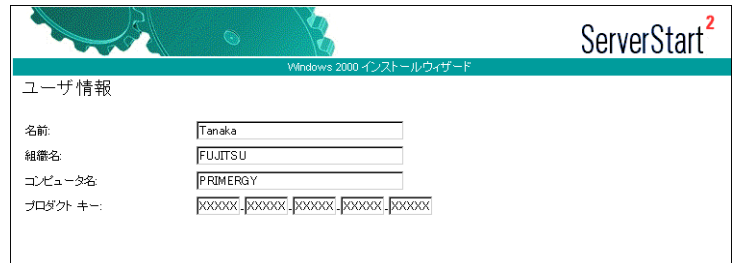

## $P$  POINT

- ▶ Windows Server 2003 インストールタイプの場合は、自動的にライセンス認証が行われ ますので、プロダクトキーを入力する必要はありません。
- 5.「ネットワークプロトコル」画面の各項目を設定して、[次へ]をクリックします。

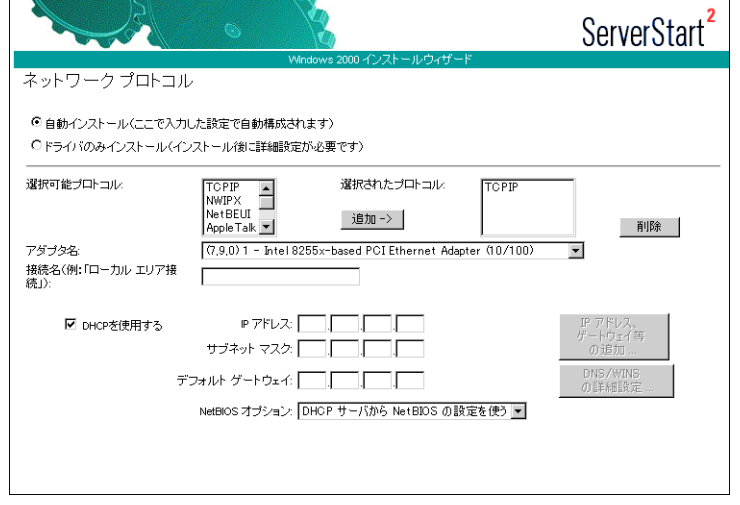

<u>۽</u>

 $\check{\mathbf{y}}$ 

- 6. 各項目を設定して、[次へ]をクリックします。 「ActiveDirectory の詳細設定」画面が表示されます。 設定については、「付録 B [ネットワークパターン別設定方法」\(→](#page-389-0) P.390) を参照 してください。
- 7.[ウィザード終了]をクリックします。 OS インストールウィザードが終了します。
- 10 [アプリケーションウィザード]をクリックします。

クライアントセットアップのための WizardConsole や、高信頼ツールのインストールを 設定します。「3.2.6 [アプリケーションウィザード」\(→](#page-66-0) P.67) を参照して設定を行って ください。

## 18重要

11 [(OS) のインストールを開始する]をクリックします。

メンテナンス区画の使用許諾画面が表示されます。

#### 12 [OK] をクリックします。

ライセンス契約の同意画面が表示されます。

13 [同意する] をクリックします。

インストールが開始されます。

#### 1%重要

- 設定情報によって、途中アプリケーションの CD-ROM をセットするようメッセージが 表示されます。指示に従って CD-ROM をセットして[OK]をクリックしてくださ **い。**
- ▶ インストール中、あらかじめ設定した内容(CD キーなど)に誤りがあると、エラー が表示されます。正しい値を直接インストール中の画面で入力して処理を続行してく ださい。
- 14 完了メッセージが表示されます。何かキーを押します。
- 15 すべての処理が終了すると、インストールした OS が起動します。

#### 16 システムを再起動します。

「スタート」ボタン→「シャットダウン」の順にクリックし、「再起動」を選択して [OK]をクリックします。 システムが再起動します。

<sup>▶</sup> Windows Server 2003 インストールタイプの場合、ここで「ServerView」をインス トール対象に設定した場合は、開封作業後に ServerView の設定を行ってください。

- 17 再起動後、管理者権限でサーバにログオンします。 ドライバを最新の状態にするためのツールが起動します。画面の指示に従って操作し てください。 ・サーバがインターネットに接続できる場合 動作モードの選択画面が「一括モード」を選択します。 現在インストールされているドライバより新しいドライバが存在する場合は、ダウ ンロードおよびインストールが行われます。 ・サーバがインターネットに接続できない場合
	- 「5.5.2 [最新ドライバの自動適用」\(→](#page-158-0) P.159)を参照して、操作を行ってください。
- 18 Windows Server 2003 インストールタイプの場合で、アプリケーションウィ ザードで ServerView を指定してインストールした場合は、SNMP サービスを 設定してください。

設定方法については、『ServerView ユーザーズガイド』の「2.2.1 TCP/IP プロトコルと SNMP サービスのインストール」を参照してください。

設定の際、「受け付けるコミュニティ名」のリスト中に、「ServerView」が表示されてい る場合は、「ServerView」を削除してください。

サーバの運用を開始する前に、「第5章 OS [インストール後の操作」\(→](#page-136-0) P.137)を参照し、必 要な操作を行ってください。

# <span id="page-55-1"></span><span id="page-55-0"></span>3.2 ガイドモード

ガイドモードでは、ウィザードに従って、ハードウェアの構成やインストール OS の設定などを行い、インストールに必要な情報をコンフィグレーションファイルに 保存後、引き続き OS をインストールします。

# 3.2.1 ガイドモードの起動

## 修重要

- ▶ オンボード SCSI アレイコントローラ(HostRAID)上のディスクに OS をインストールする場合、 ServerStart を起動する前にアレイを構成してください。その際、アレイの構成は必ず最後まで終 了させてください。 アレイの構成方法は、「[9.3.4 Configure/View HostRAID Settings](#page-309-0) メニュー」(→ P.310)を参照して ください。
- 1 サーバの電源を入れて、すぐに ServerStart CD-ROM をセットします。 ServerStart が起動し、ServerStart フロッピーディスクをセットするようメッセージが表 示されます。

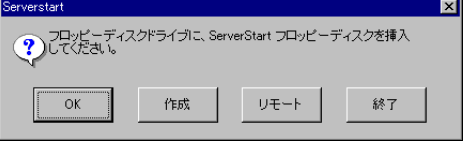

2 添付の ServerStart フロッピーディスクをセットし、[作成]をクリックします。  $P$  POINT

▶ ServerStart フロッピーディスクは、ライトプロテクトをしない状態でセットしてください。 リモートインストールを行う場合のネットワークの設定画面が表示されます。

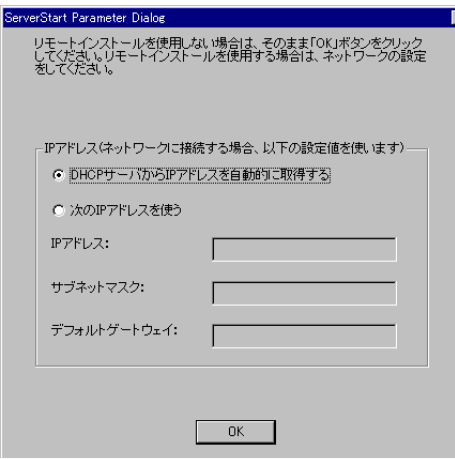

- 3 [OK] をクリックします。 「ServerStart フロッピーディスクの作成」画面が表示されます。
- 4 [ServerStart フロッピーディスクを作成する]をクリックします。 「フロッピーディスクの内容を消去します。よろしいですか?」というメッセージが表 示されます。
- 5 [はい]をクリックします。 ServerStart フロッピーディスクの作成が開始されます。作成が完了すると、「フロッ ピーディスクの作成が完了しました。」というメッセージが表示されます。

#### 6 [OK]をクリックします。

「ようこそ ServerStart へ」画面が表示されます。

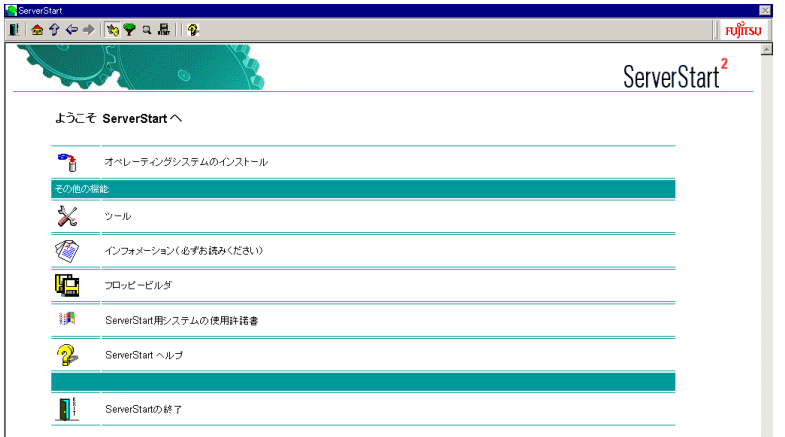

- 7 [オペレーティングシステムのインストール]をクリックします。 「オペレーティングシステムのインストール」画面が表示されます。 [インストールに関する留意事項]をクリックし、必ず内容を確認してください。ディ スクの構成に関する制限事項など、重要な情報が記述されています。
- 8 [Microsoft Windows Operating System のインストール]をクリックします。 「Microsoft Windows Operating System のインストール」画面が表示されます。
- 9 インストールする OS をクリックします。

 $\check{\mathbf{y}}$ 

10 [(OS) のインストールーガイドモード]をクリックします。

選択した OS のガイドモードが起動します。

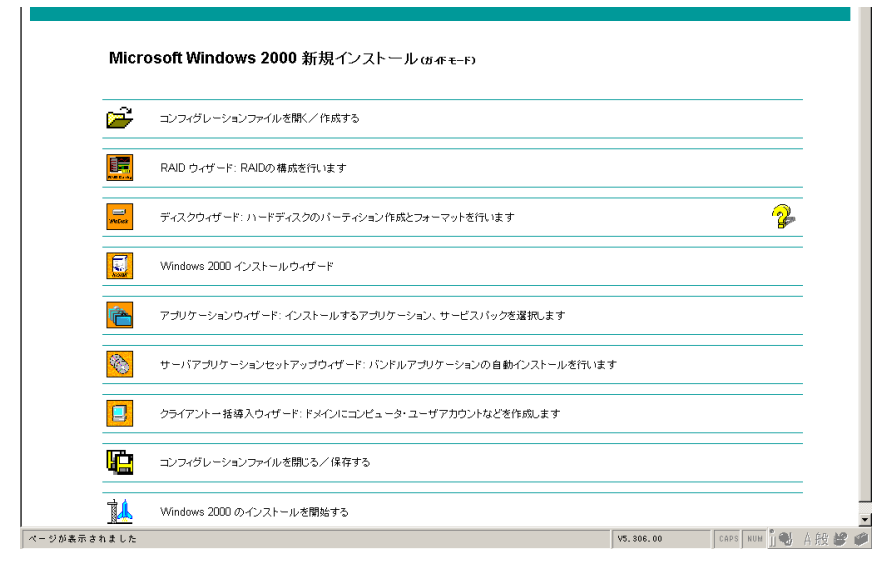

以下の流れで、各ウィザードを起動して設定を行ってください。 ウィザードを終了すると、ガイドモード画面に戻ります。

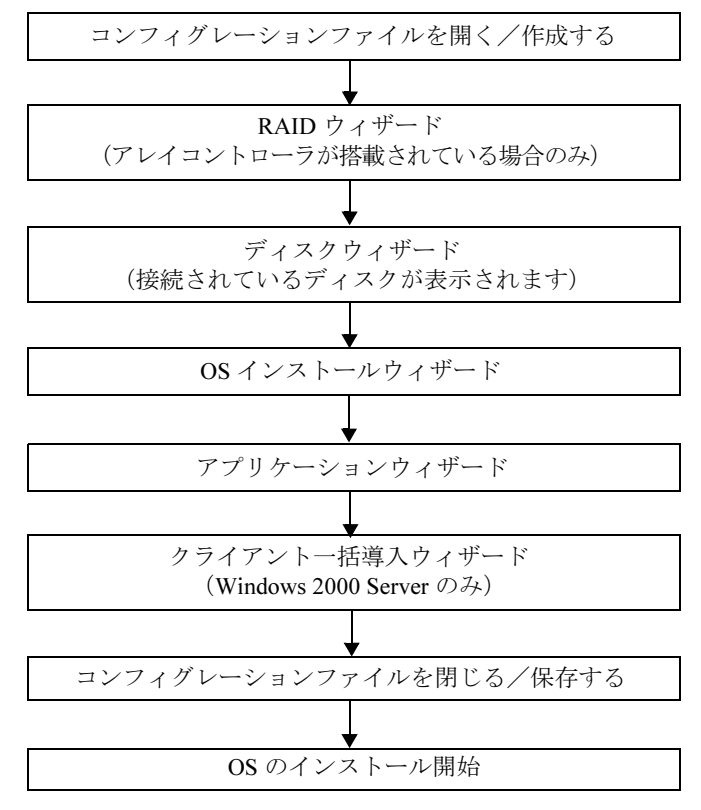

重 要

ウィザード起動中はツリーの操作を行わないでください。設定内容が破棄される場合があります。

# 3.2.2 コンフィグレーションファイルを開く/作成する

コンフィグレーションファイルを開きます。または、新規に作成します。

1 [コンフィグレーションファイルを開く/作成する]をクリックします。 「ServerStart コンフィグレーションファイルを開きます」画面が表示されます。

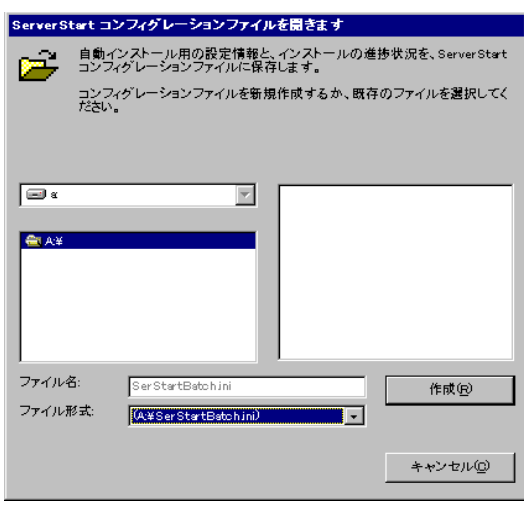

修重要

- ▶ 一度コンフィグレーションファイルを開くと、[コンフィグレーションファイルを閉 じる/保存する]をクリックするまで、別のファイルを読み込むことはできません。
- 2 コンフィグレーションファイルを選択して、「作成]をクリックします。 自動的に次のウィザードが起動します。
	- ●アレイコントローラを搭載している場合、または事前設定モードの場合 [RAID ウィザード]が起動します。「3.2.3 RAID [ウィザード」\(→](#page-59-0) P.60)へ進みます。 ●アレイコントローラを搭載していない場合

 $[\vec{r}$ ィスクウィザード]が起動します。「3.2.4 [ディスクウィザード」\(→](#page-60-0)P.61)へ進み ます。

## <span id="page-59-0"></span>3.2.3 RAID ウィザード

RAID の構成を行います。ガイドモードでは、アレイコントローラが搭載されている場合の み、RAID ウィザードが表示されます。

## 修重要

- アレイコントローラカードを変更する場合は、フィジカルパックを削除してから搭載カードを変 更してください。削除方法については、「[9.3.4 Configure/View HostRAID Settings](#page-309-0) メニュー」(→ [P.310](#page-309-0))を参照してください。
- ▶ オンボード SCSI アレイコントローラ(HostRAID)上のディスクに OS をインストールする場合、 構成モードで「既存のアレイを使用する」を選択してください。「RAID コントローラが見つかり ませんでした」と表示された場合は、[OK]をクリックして進めてください。

#### 1 [RAID ウィザード]をクリックします。

「RAID の構成」画面が表示されます。 すでに組み込まれているアレイコントローラのみ表示されます。 また、アレイコントローラに接続されているハードディスク数が表示されます。

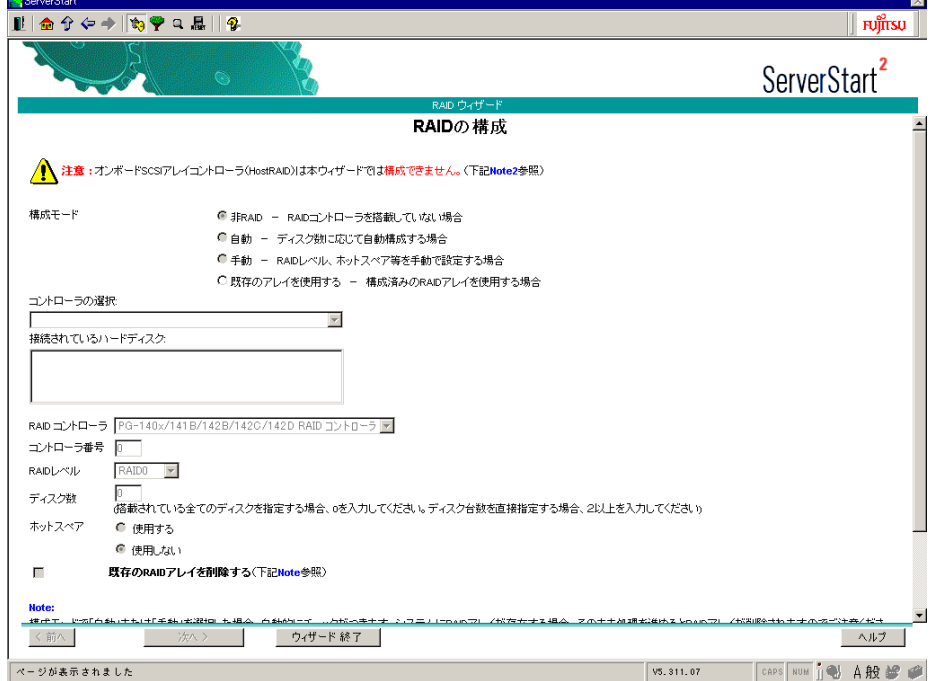

## 2 各項目を設定し、「ウィザード終了]をクリックします。 RAID ウィザードが終了します。

# <span id="page-60-0"></span>3.2.4 ディスクウィザード

ハードディスクのパーティション作成とフォーマットを行います。

#### 修重要

- ▶ ディスクウィザード起動時には、デフォルト値が設定されています。必ず [変更]をクリックし て、内容を確認してください。また、必要に応じて適切な設定に変更してください。
- ガイドモードでディスクウィザードで設定完了後、再度ディスクウィザードを起動する場合は、 いったんコンフィグレーションファイルを保存してください。ディスクウィザードを再度起動し た場合、ServerStart が再起動される場合があります。コンフィグレーションファイルを保存して いない場合、それまでの設定内容は消えてしまいます。この場合は、最初から再度設定してくだ さい。コンフィグレーションファイルを保存した場合は、保存したコンフィグレーションファイ ルを開き、続きから設定を行ってください。
- 1 「ディスクウィザード」をクリックします。

「ディスクの構成」画面が表示されます。

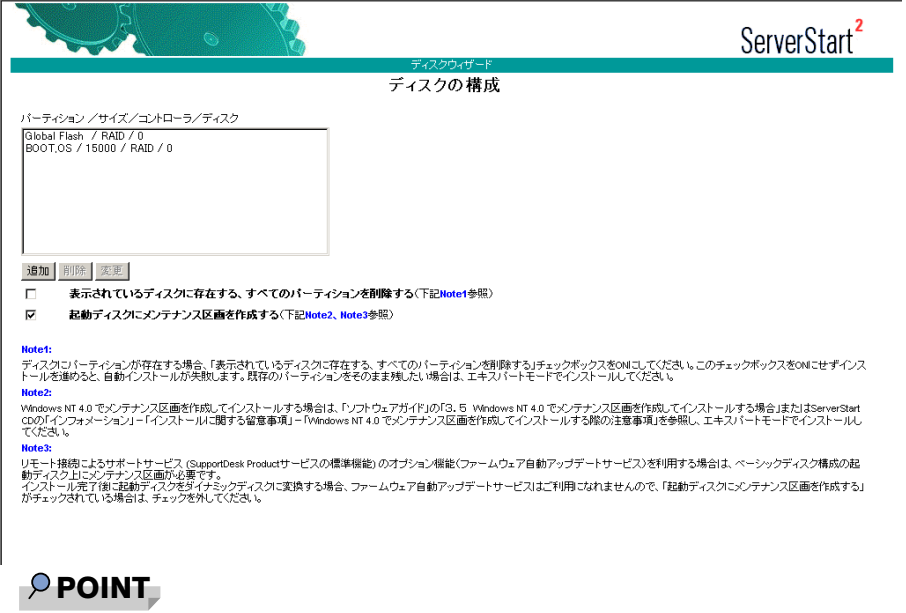

- ▶ インストール先ディスクに、すでにパーティションが存在する場合は、「表示されてい るディスクに存在する、すべてのパーティションを削除する」にチェックを付けてくだ さい。
- ▶ インストール先ディスク以外のディスクで、すでにアクティブパーティションが存在す る場合は、アクティブパーティションが存在するディスクにパーティションを作成後、 「表示されているディスクに存在する、すべてのパーティションを削除する」にチェッ クを付けてください。

18重要

▶ メンテナンス区画は作成しません。「起動ディスクにメンテナンス区画を作成する」 のチェックは、外しておいてください。

 $\check{\mathbf{y}}$ 

- 2 必要に応じて、パーティションを追加/削除/変更します。 ●パーティションを追加する
	- 1. [追加] をクリックします。 「パーティションの構成」画面が表示されます

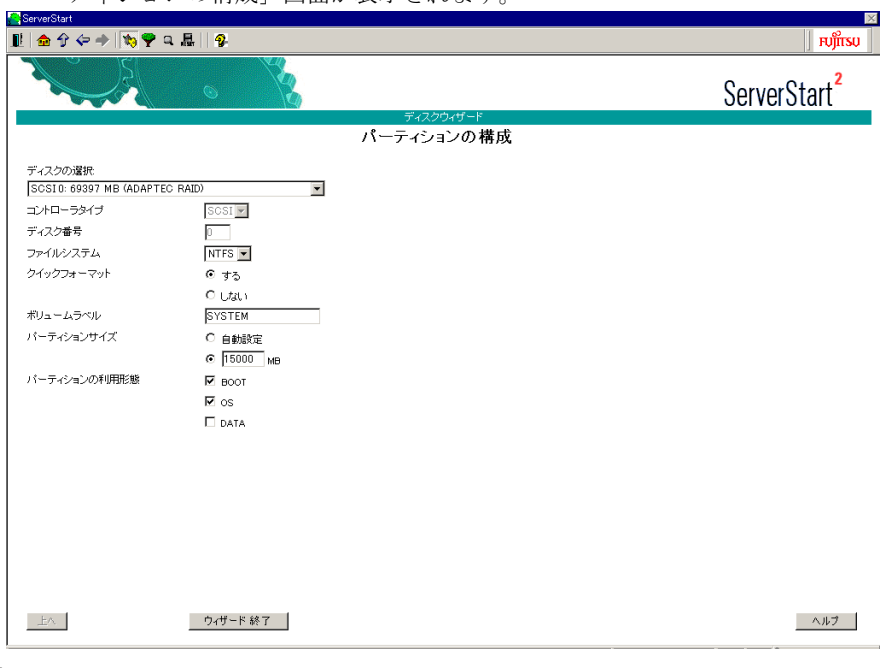

#### 18重要

- ▶ FAT ファイルシステムのパーティションサイズについて 「ファイルシステム」に「FAT」を選択し、「パーティションサイズ」を 4095MB 以上 または「自動設定」に指定した場合は、パーティションサイズは 4095MB で作成さ れます。
- ボリュームラベルには次の文字数制限があります。制限以上入力できる場合がありま すが、インストールに失敗する可能性がありますので、制限内で入力してください。 · FAT 全角 5 文字 (半角 11 文字) 以内 ・NTFS 全角/半角 32 文字以内

#### 2. 各項目を設定します。

- ・ガイドモードのとき 各項目を設定し、「ウィザード終了]をクリックします。 ディスクウィザードが終了します。 ウィザード終了後、再度ディスクウィザードを起動する場合は、いったんコ ンフィグレーションファイルを保存してください。再度ディスクウィザード の起動を行うと、ServerStart が再起動する場合があります。この場合は、保存 したコンフィグレーションファイルを開き、続きから設定を行ってください。 コンフィグレーションファイルを保存していない場合は、それまでの設定内 容は消えてしまうので、最初から設定し直してください。 ・事前設定モードのとき 各項目を設定し、[上へ]をクリックします。
- パーティションリストに新しいパーティションが追加されます。
- ●パーティションを削除する
	- 1. 削除するパーティションを選択して、[削除]をクリックします。 パーティションが削除されます。
- ●パーティションの構成を変更する
- 1. 変更するパーティションを選択して、「変更]をクリックします。 「パーティションの構成」画面が表示されます。
- 2. 各項目を設定します。
	- ・ガイドモードのとき 各項目を設定し、[ウィザード終了]をクリックします。 ディスクウィザードが終了します。 ウィザード終了後、再度ディスクウィザードを起動する場合は、いったんコ ンフィグレーションファイルを保存してください。再度ディスクウィザード の起動を行うと、ServerStart が再起動する場合があります。この場合は、保存 したコンフィグレーションファイルを開き、続きから設定を行ってください。 コンフィグレーションファイルを保存していない場合は、それまでの設定内 容は消えてしまうので、最初から設定し直してください。
	- ・事前設定モードのとき 各項目を設定し、[上へ]をクリックします。 パーティションが変更されます。
- 3 設定が終了したら、[ウィザード終了]をクリックします。 ディスクウィザードが終了します。
- 修重要
	- ▶ 「起動ディスクにメンテナンス区画を作成する」がチェックされていない場合は、確認メッセージ が表示されます。メンテナンス区画は作成しないので、[いいえ]をクリックしてください。

## 3.2.5 OS インストールウィザード

コンピュータ情報や、ユーザ情報、ネットワークプロトコルなどの設定を行います。 ServerStart では、いくつかのネットワークパターンを構築できます。ドメインコントローラ を構成する場合は、「付録 B [ネットワークパターン別設定方法」\(→](#page-389-0) P.390)を参照してくだ さい。

 $P$  POINT

- インストールする OS により設定画面が異なります。ここでは、Windows 2000 Server を例に説明し ます。
	- 1 [Windows 2000 インストールウィザード]をクリックします。 「Windows 2000 のインストール」画面が表示されます。

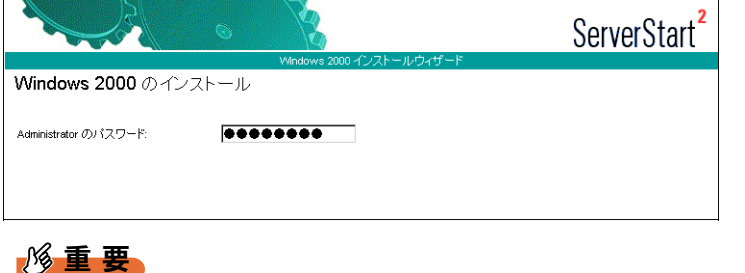

- ▶ Windows Server 2003 の場合は、必ず Administrator のパスワードを入力してください。
- 2 「Administrator のパスワード」を入力して、[次へ]をクリックします。 「コンピュータ識別情報」画面が表示されます。

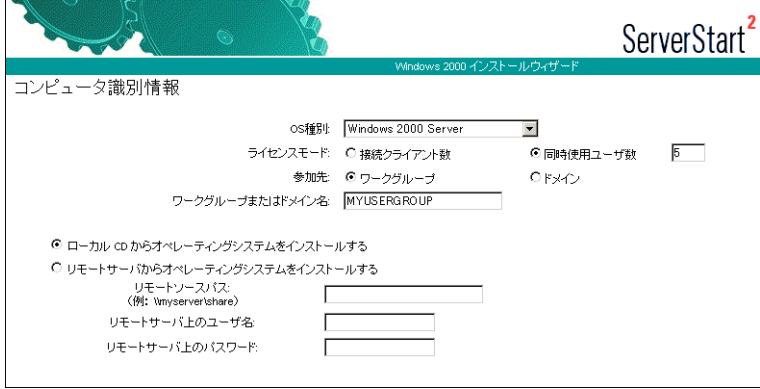

## 3 各項目を設定して、[次へ]をクリックします。

「タイムゾーンとインストール先ドライブ」画面が表示されます。

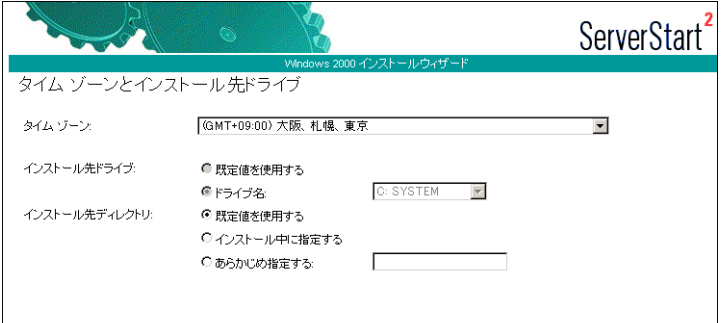

## 4 各項目を設定して、[次へ]をクリックします。

「ユーザ情報」画面が表示されます。

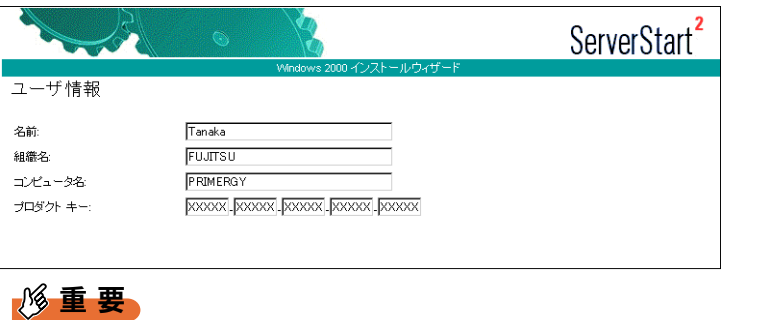

▶ Windows Server 2003インストールタイプに添付されているインストールCD-ROMを 使用してインストールを行う場合は、自動的にライセンス認証が行われますので、プ ロダクトキーを入力する必要はありません。

#### 5 各項目を設定して、[次へ]をクリックします。

「画面の設定」画面が表示されます。

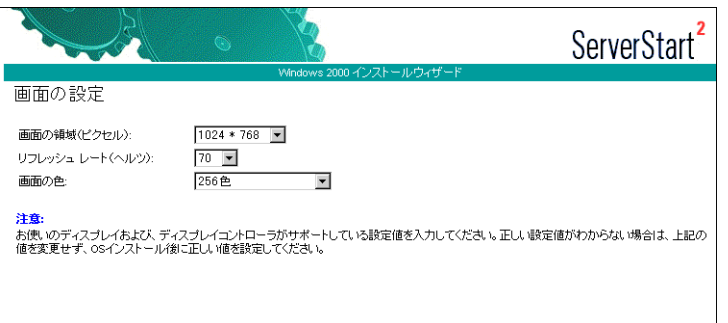

# 6 各項目を設定して、[次へ]をクリックします。

「ネットワークプロトコル」画面が表示されます。

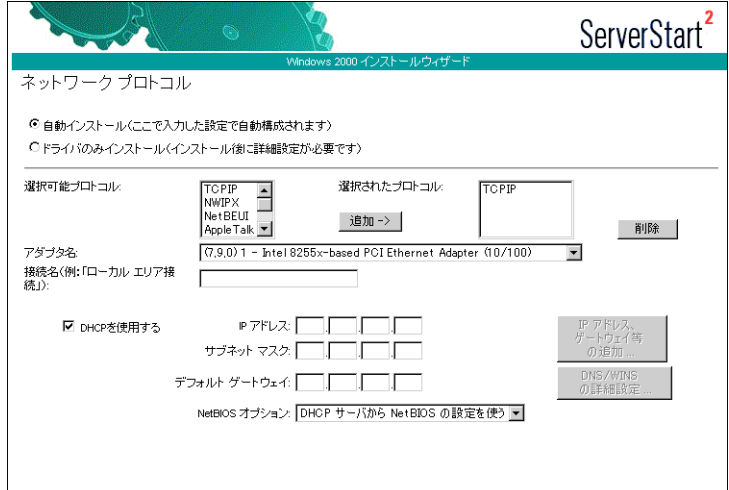

## 7 各項目を設定して、[次へ]をクリックします。

「ソフトウェアコンポーネント」画面が表示されます。

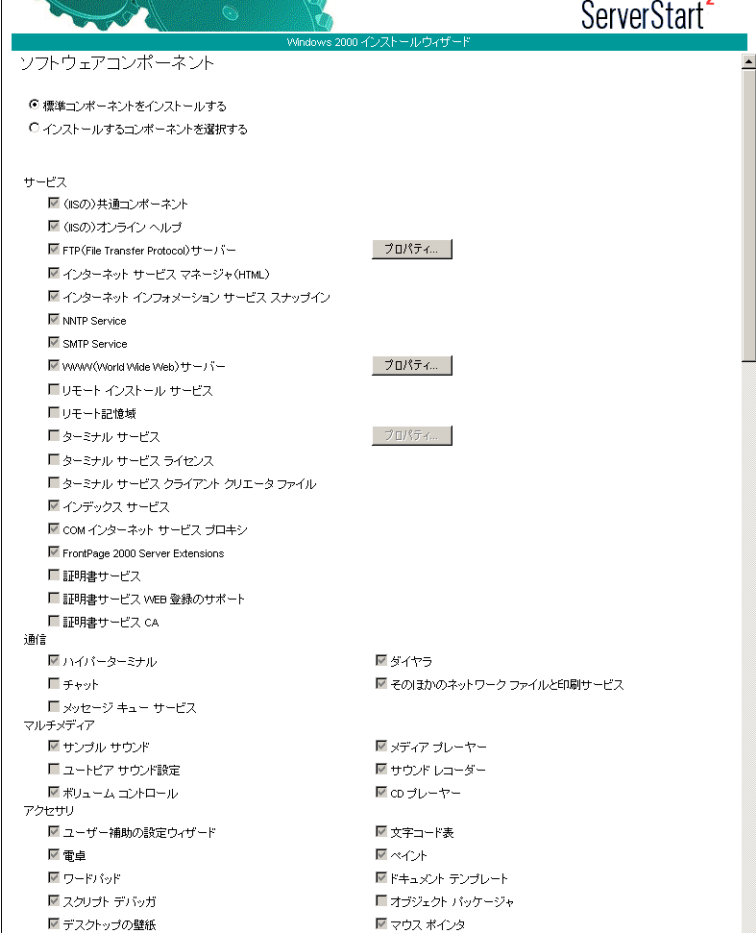

#### 8 各項目を設定して、[次へ]をクリックします。 「サービス」画面が表示されます。

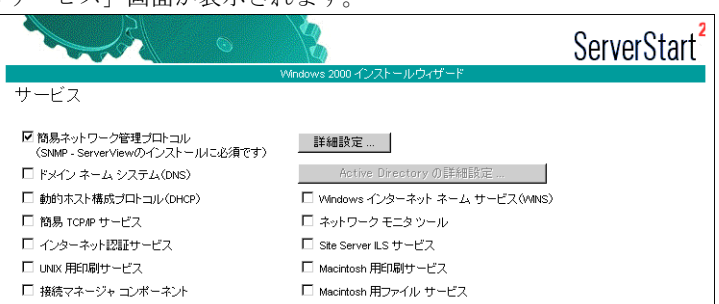

9 各項目を設定して、「ウィザード終了」をクリックします。 OS インストールウィザードが終了します。

# <span id="page-66-0"></span>3.2.6 アプリケーションウィザード

クライアントセットアップのための WizardConsole や、高信頼ツールのインストールを設定 します。

1 [アプリケーションウィザード]をクリックします。

アプリケーションウィザードが表示されます。

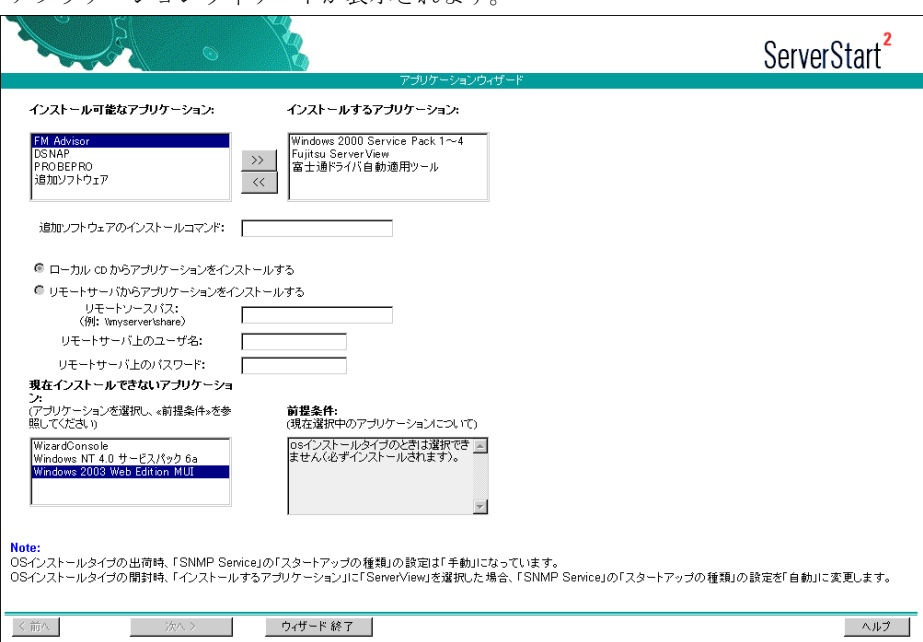

 $\check{\mathbf{y}}$ 

## 重 要

- ▶ 「富士通ドライバ自動適用ツール」は、インストールされたドライバが、弊社の提供 する最新のドライバかどうかを診断し、自動的に適用するためのツールです。
- ▶ WizardConsole をインストールする場合 クライアントのインストール/セットアップなどを行う場合は、WizardConsole を 「インストールするアプリケーション」に設定してください。WizardConsole をイン ストールするには、OS インストールウィザードで、以下のように設定してください。
	- ・「サービス」画面で、「ドメインネームシステム(DNS)」を選択し、「Active Directory の詳細設定」をクリックして「Active Directory をインストールする」を 設定してください。
- Windows Server 2003 の場合、WizardConsole はインストールできません。
- Service Pack のインストール ServerStart では、Windows 2000 Service Pack 1 ~ 4 をインストールできます。
- 2 「インストール可能なアプリケーション」リストから、インストールするアプ リケーションを選択し、[>>]をクリックします。 インストールするアプリケーションをすべて「インストールするアプリケーション」

リストに設定してください。

3 [ウィザード終了]をクリックします。 アプリケーションウィザードが終了します。

## 3.2.7 クライアント一括導入ウィザード

プライマリドメインコントローラや Active Directory を導入する場合は、ドメインにコン ピュータ、ユーザアカウントなどを作成できます。 Windows Server 2003 の場合は、クライアント一括導入ウィザードは実行できません。

### 1%重要

▶ クライアントー括導入ウィザードを実行する場合は、「アプリケーションウィザード]で WizardConsole を「インストールするアプリケーション」に設定してください。また、OS インス トールウィザードで、ドメインコントローラの設定を行う必要があります。詳細は[、「付録](#page-389-0) B ネッ [トワークパターン別設定方法」\(→](#page-389-0) P.390)を参照してください。

#### $P$  POINT

- クライアントの導入設定は、インストール終了後に WizardConsole でも設定できます。 WizardConsole の詳細については、「第7章 [クライアントのインストール」\(→](#page-192-0) P.193)を参照して ください。
	- 1 「クライアントー括導入ウィザード]をクリックします。 「クライアントシステム設計」アイコンが表示されます。
	- 2 ■ 「クライアントシステム設計」をクリックします。 サーバを使用するクライアントの情報や、サーバに設定するグループ、共有フォルダ の設定および関連付けを行います。
- ●クライアントシステム設計の設定方法
	- 1.[クライアントシステム設計]をクリックします。 「コンピュータの設定」画面が表示されます。あらかじめサーバのコンピュータ名 が表示されています。
	- 2. サーバに接続するクライアントコンピュータの情報を設定します。 [追加]([変更])をクリックすると、「コンピュータの追加/変更」画面が表示さ れます。
		- 1. 項目を設定して、[追加]([変更])をクリックします。 続けて追加するコンピュータを設定できます。
		- 2. すべてのコンピュータを設定後、「閉じる]をクリックします。 コンピュータ情報が登録され、「コンピュータの設定」画面に戻ります。
	- 3. [次へ] をクリックします。 「グループの設定」画面が表示されます。あらかじめ設計しているサーバで予約さ れているグループ名が表示されます。
	- 4. サーバを利用するグループを登録します。

「追加](「変更])をクリックすると、「グループの追加/変更」画面が表示されま す。

- 1. 項目を設定して、[追加]([変更])をクリックします。 続けて追加するグループを設定できます。
- 2. すべてのグループを設定後、[閉じる]をクリックします。 グループ情報が登録され、「グループの設定」画面に戻ります。

#### 8 重 要

▶ 設計しているサーバで予約されているグループ名は作成できません。

5. [次へ] をクリックします。

「ユーザの設定」画面が表示されます。設計しているサーバで予約されているユー ザ名が表示されます。

6. サーバを利用するユーザの情報を登録します。

[追加]([変更])をクリックすると、「ユーザの追加/変更」画面が表示されま す。

- 1. 項目を設定して、「追加]([変更])をクリックします。 続けて追加するユーザを設定できます。
- 2. すべてのユーザを設定後、[閉じる]をクリックします。 ユーザ情報が登録され、「ユーザの設定」画面に戻ります。

#### 18重要

- ここではユーザのパスワードは設定できません。セキュリティのためにも、運用開始 時に、必ずパスワードを設定してください。
- ▶ 設計しているサーバで予約されているユーザ名は作成できません。
- 7.[次へ]をクリックします。

「共有資源の設定」画面が表示されます。設計しているサーバで予約されている共 有名が表示されます。

8. ユーザ、グループなどで共有して利用するフォルダ名を登録します。 [追加]([変更])をクリックすると、「共有資源の追加/変更」画面が表示されま す。

 $\check{\mathbf{y}}$ 

## 重 要

- ▶ 8.3 形式 (xxxxxxxx.xxx) より長いフォルダ名の場合は、MS-DOS のクライアントから 共有できない可能性があります。
- 1. 項目を設定して、「追加]([変更])をクリックします。 続けて追加する共有資源を設定できます。
- 2. すべての共有資源を設定後、「閉じる」をクリックします。 共有資源情報が登録され、「共有資源の設定」画面に戻ります。
- 9. [完了] をクリックします。 「クライアントシステム設計」画面が表示されます。
- 10. 関連付けの操作を行います。 関連付けの操作については、「7.3.4 [ユーザ、グループ、共有資源の関連付け」\(→](#page-206-0) [P.207](#page-206-0))を参照してください。
- 3 [次へ] をクリックします。 「クライアントセットアップ」アイコンが表示されます。

# 4 ■ 「クライアントセットアップ」 をクリックします。

クライアントにインストールするアプリケーション、コピーするファイル、およびク ライアントで実行するコマンドを設定します。設定項目の詳細については、ヘルプま たは「7.5 [クライアントセットアップ」\(→](#page-214-0) P.215)を参照してください。 また、以下の手順で、サーバにセットアップ資源の格納先を設定してください。

1.「クライアントセットアップ」画面の「表示」メニューから「動作環境設定」を選 択します。

「動作環境設定」画面が表示されます。

- 2.「共有フォルダ名」に資源の格納先を入力し、「共有名」を入力します。
- 3.「セットアップ資源の登録」で、セットアップ資源をサーバに登録する方法を選択 します。
- 4.[OK]をクリックします。 資源の登録先フォルダが設定されます。

## 1%重要

- ▶ サーバへのセットアップ資源登録先フォルダは、「クライアントー括導入ウィザード」 での「クライアントセットアップ」でのみ設定できます。サーバセットアップ後の WizardConsole では設定できません。必ずここで設定してください。
- ▶ 資源登録先フォルダに、サーバインストール時に存在しないドライブを設定すること はできません。存在しないドライブを指定した場合は、資源登録先フォルダは自動的 に以下に設定されます。
	- · 共有フォルダ名 C:\Swrsint (アプリケーション区画が存在する場合は D:\Swrsint)
	- ・共有名 SWRSINT
- セットアップ資源の登録には、ハードディスクに十分な空き容量が必要です。
- OS のインストール後、資源格納先フォルダの共有名を変更、削除、アクセス権の変 更を行うと、正常に資源の配布および登録ができなくなります。インストール後の変 更は行わないでください。

5 [次へ] をクリックします。 「デスクトップ設計」アイコンが表示されます。

## 6 【 1デスクトップ設計」をクリックします。 **---**<br>サーバ側で、クライアントのデスクトップ環境を一括管理します。 設定項目の詳細については、ヘルプを参照するか、「7.6 [デスクトップ環境設定」\(→](#page-222-0) [P.223](#page-222-0))を参照してください。

7 「ウィザード終了〕をクリックします。 クライアント一括導入ウィザードが終了します。

# 3.2.8 コンフィグレーションファイルを閉じる/保存する

すべてのウィザードの設定が終了したら、コンフィグレーションファイルを保存します。

- 1 [コンフィグレーションファイルを閉じる/保存する]をクリックします。 「ServerStart コンフィグレーションファイルの保存」画面が表示されます。
- 2 [保存]をクリックします。 コンフィグレーションファイルが保存されます。

#### 8重要

▶ コンフィグレーションファイルの名前は任意に指定できますが、OS インストールが 可能な名前は "SerStartBatch.ini" のみです。OS インストールを行う場合は、必ず ServerStart フロッピーディスクに "SerStartBatch.ini" の名前で保存してください。

## 3.2.9 OS のインストール開始

サーバに OS をインストールします。

インストール中は、インストール操作以外のマウスおよびキーボード操作を行わないでくだ さい。インストールに失敗する場合があります。

1 [(OS)のインストールの開始]をクリックします。

「ServerStart 自動インストールモード」画面が表示されます。

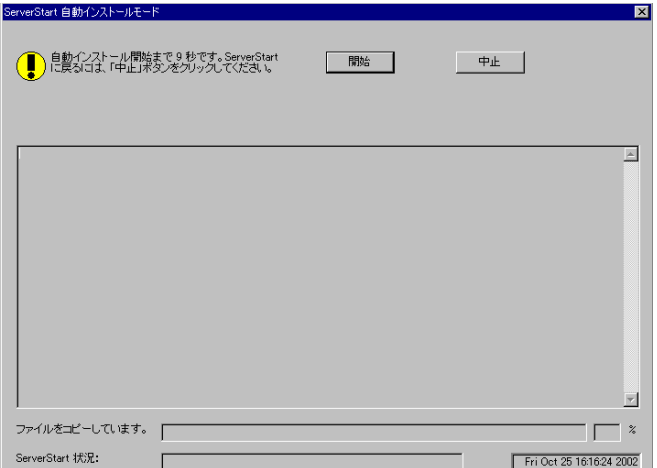

2 「開始」をクリックします。

#### **POINT**

▶ 「開始〕をクリックすると、ディスク内容はすべて消去され、インストールが行われま す。インストールを行わない場合は、[中止]をクリックしてください。

10 秒後に自動的にインストールが開始されます。

- ・RAID を構築した場合は、システムが再起動されます。
- ・メンテナンス区画で使用する MS-DOS の使用許諾メッセージが表示された場合は [OK]をクリックします。
- ・Service Pack の CD-ROM をセットするようメッセージが表示された場合は、Service Pack の CD-ROM をセットし、[OK]をクリックします。PRIMERGY ドキュメント &ツール CD には Windows 2000 Service Pack 4 が含まれています。 Service Pack を選択しない場合は、メッセージは表示されません。
- ・ServerView の CD-ROM (PRIMERGY ドキュメント&ツール CD) をセットするよう メッセージが表示された場合は、ServerView の CD-ROM(PRIMERGY ドキュメント &ツール CD)をセットし、[OK]をクリックします。 ServerView をインストールしない場合や、すでに PRIMERGY ドキュメント&ツール CD がセットされている場合は、メッセージは表示されません。
- ・ServerStart CD-ROM をセットするようメッセージが表示された場合は、ServerStart CD-ROM をセットして[OK]をクリックします。
- 3 OS の CD-ROM をセットするようメッセージが表示されたら、OS の CD-ROM をセットし、[OK]をクリックします。 ファイルのコピーが行われ、終了後、ServerStart CD-ROM をセットするようメッセー ジが表示されます。
- 4 ServerStart CD-ROM をセットして、「OK]をクリックします。 ライセンス契約の画面が表示されます。
- 5 「同意する」をクリックします。 ファイルのコピーが開始され、終了後、CD-ROM およびフロッピーディスクを取り出 すようメッセージが表示されます。
- 6 CD-ROM およびフロッピーディスクを取り出し、[OK]をクリックします。 システムが再起動します。 再起動後、インストール処理が続行されます。 自動で OS の GUI セットアップ、LAN ユーティリティのインストール、Service Pack の インストール、Active Directory のインストールが行われます。
- 7 再起動の確認メッセージが表示されたら、[再起動する]をクリックします。

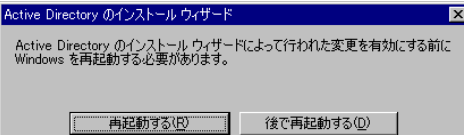

再起動後、高信頼ツールのインストールが行われます。
- 8 RAID ユーティリティのインストールが行われます。 ASMBE のインストールは自動で行われます。
- 9 インストール完了のメッセージが表示されたら、何かキーを押します。
- 10 システムを再起動します。 「スタート」ボタン→「シャットダウン」の順にクリックし、「再起動」を選択して [OK]をクリックします。 システムが再起動します。
- 11 再起動後、ローカルコンピュータの管理者アカウントでサーバにログオンし ます。

ドライバを最新の状態にするためのツールが起動します。画面の指示に従って作業を 行ってください。

- ・サーバがインターネットに接続できる場合 動作モードの選択画面が「一括モード」を選択します。 現在インストールされているドライバより新しいドライバが存在する場合は、ダウ ンロードおよびインストールが行われます。
- ・サーバがインターネットに接続できない場合 「5.5.2 [最新ドライバの自動](#page-158-0)適用」(→ P.159)を参照して、操作を行ってください。

これでサーバのセットアップ、インストールは終了です。

サーバの運用を開始する前に「第5章 OS [インストール後の操作」\(→](#page-136-0)P.137)を参照し、必 要な操作を行ってください。

## <span id="page-73-1"></span>3.3 事前設定モード

事前設定モードでは、クライアントコンピュータ(CD-ROM ドライブ搭載、空き容 量 10MB 以上)で、インストールに必要な情報を設定してコンフィグレーション ファイルに保存します。保存したコンフィグレーションファイルをサーバにセット してインストールを行います。

事前設定モードを実行するクライアントコンピュータに ServerStart がインストールされてい ない場合は、「2.4 [クライアントコンピュータで](#page-44-0) ServerStart を使用する準備」(→ P.45)を参照 して、あらかじめ ServerStart をインストールしてください。また、異なるバージョンの ServerStart がインストールされている場合は、インストール済みの ServerStart を必ずアンイ ンストールし、再度インストールを行ってください。アンインストールの方法については、 「2.4.2 ServerStart [のアンインストール」\(→](#page-46-0) P.47)を参照してください。

## 1%重要

 異なるバージョンの ServerStart がインストールされている状態で ServerStart を起動すると、イン ストールウィザードが正常に動作しない可能性があります。異なるバージョンの ServerStart は、 必ずアンインストールしてください。

## <span id="page-73-0"></span>3.3.1 事前設定モードの起動

事前設定モードを起動します。

1 ServerStart を起動します。

すでに ServerStart を起動している場合は、再起動の必要はありません。起動していな い場合は、以下の手順に従って起動してください。

- ●Windows 2000 Professional / Windows XP Professional で、CD の内容をコピーし ている場合
	- 1.「スタート」ボタン→「プログラム」→「Fujitsu ServerStart」→「ServerStart」 の順にクリックします。

ServerStart が起動し、「ようこそ ServerStart へ」画面が表示されます。

- ●Windows 2000 Professional / Windows XP Professional 以外の場合、および CD の 内容をコピーしていない場合
	- 1. クライアントコンピュータに ServerStart CD-ROM をセットします。 ServerStart が起動し、「ようこそ ServerStart へ」画面が表示されます。

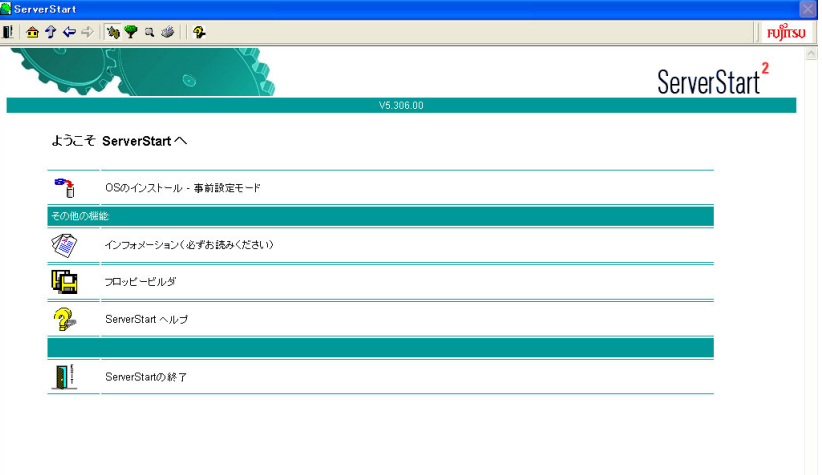

## 2 [フロッピービルダ]をクリックします。

「フロッピービルダ」画面が表示されます。

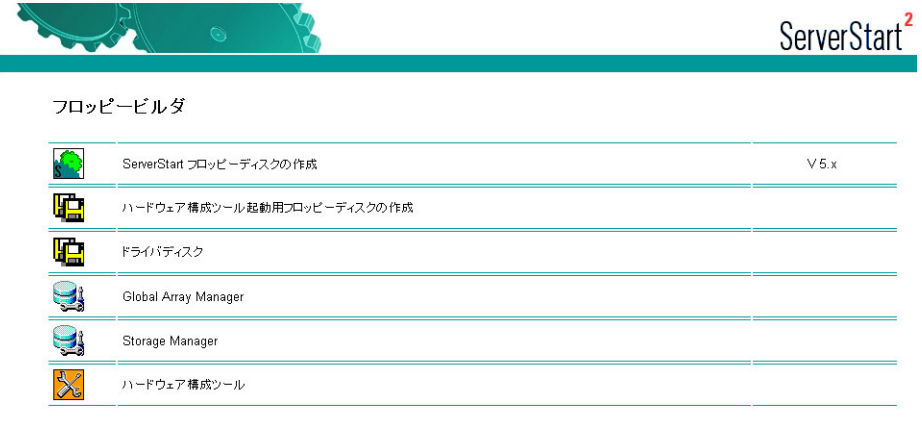

3 [ServerStart フロッピーディスクの作成]をクリックします。

フロッピーディスクをセットするようメッセージが表示されます。

4 添付の ServerStart フロッピーディスクをセットして、[OK]をクリックしま す。

「フロッピーの内容を消去します。よろしいですか?」というメッセージが表示されま す。

 $P$  POINT

▶ ServerStart フロッピーディスクは、ライトプロテクトをしない状態でセットしてくださ い。

- 5 [はい]をクリックします。 ServerStart フロッピーディスクの作成が開始されます。作成が完了すると完了メッセー ジが表示されます。
- 6 [OK]をクリックします。
- 7 ツールバーの [ <mark>←</mark> (HOME)] をクリックします。 メイン画面に戻ります。
- 8 [OS のインストールー事前設定モード]をクリックします。 「オペレーティングシステムのインストール」画面が表示されます。

## 8重要

- ▶ インストール開始前に、[インストールに関する留意事項]をクリックし、参照して ください。ディスクの構成に関する制限事項など、重要な情報が記述されています。
- 9 [Microsoft Windows Operating System のインストール-事前設定モード]を クリックします。

「Microsoft Windows Operating System のインストール」画面が表示されます。

10 インストールする OS を選択します。

「事前設定インストール」画面が表示されます。

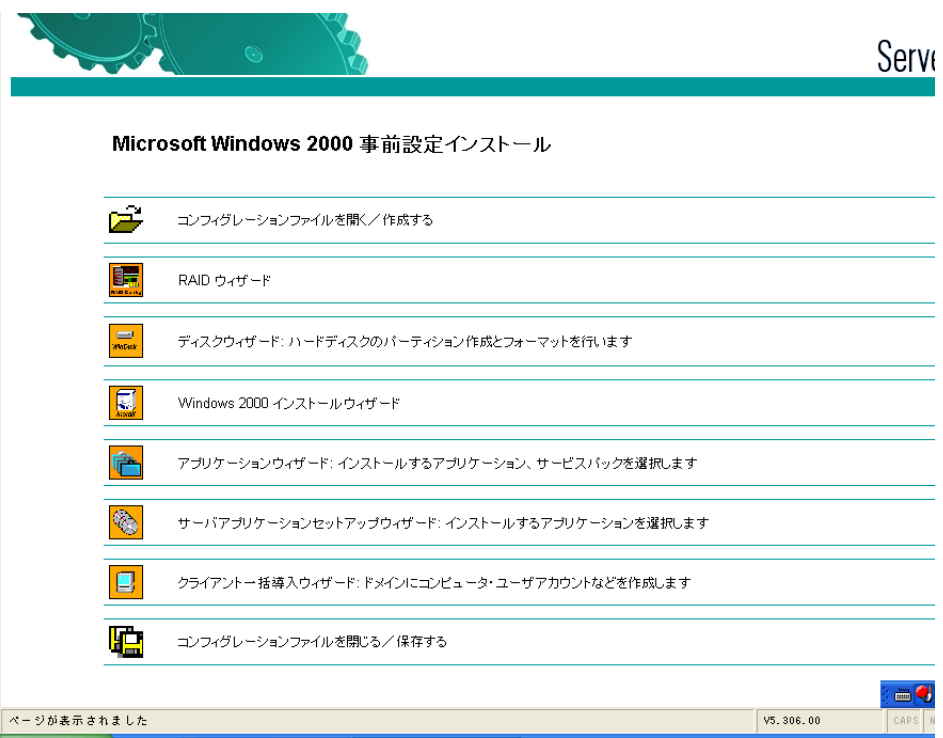

## <span id="page-76-0"></span>3.3.2 各ウィザードの設定を行う

以下の流れで、各ウィザードをクリックして設定を行ってください。設定方法については、 ガイドモードの各ウィザード(「3.2.2 [コンフィグレーションファイルを開く/作成する」\(→](#page-58-0) [P.59](#page-58-0)) ~「3.2.7 [クライアント一括導入ウィザード」\(→](#page-67-0) P.68)) を参照してください。 各ウィザードを終了すると、事前設定モード画面に戻ります。

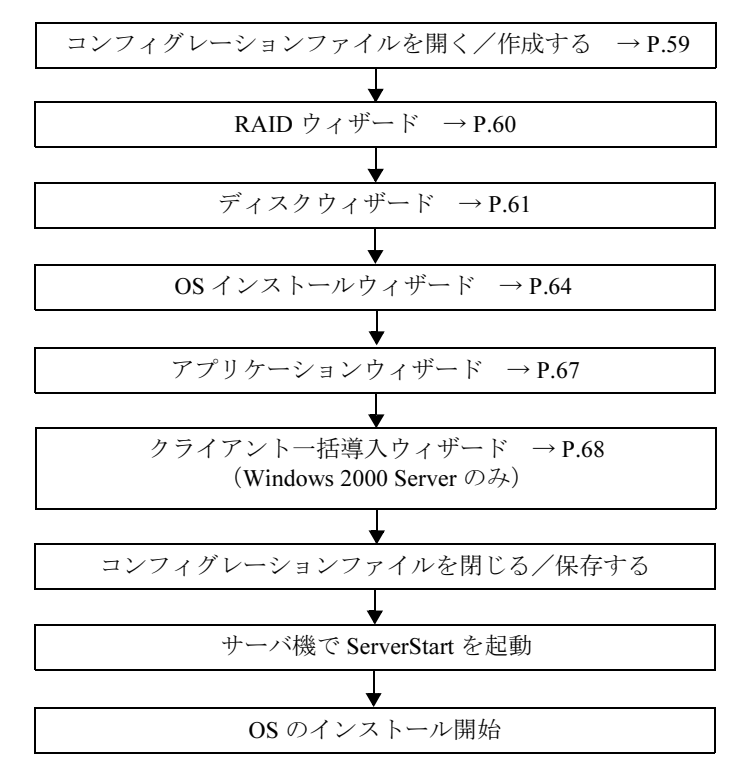

## 18重要

- ウィザード起動中はツリーの操作を行わないでください。設定内容が破棄される場合があります。
- オンボード SCSI アレイコントローラ(HostRAID)上のディスクに OS をインストールする場合、 RAID ウィザードの構成モードで「既存のアレイを使用する」を選択してください。 この場合、OS インストール開始前に、アレイを構成してください。アレイの構成方法は[、「](#page-309-0)9.3.4 Configure/View HostRAID Settings [メニュー」\(→](#page-309-0) P.310)を参照してください。

## $\mathcal P$  point

▶ RAID 環境にインストールする場合は、ディスクウィザードの「パーティション構成」画面で、パー ティション作成先のコントローラタイプが「SCSI」になっています。そのままの状態でインストー ルを実行すると、パーティション作成時にエラーとなり、インストールが正しく行われません。 RAID 構成のサーバにインストールする場合は、「コントローラタイプ」を「RAID」に設定してくだ さい。

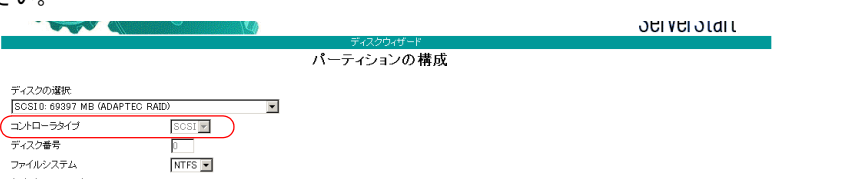

## 3.3.3 コンフィグレーションファイルを閉じる/保存する

すべてのウィザードの設定が終了したら、コンフィグレーションファイルを保存します。

- 1 [コンフィグレーションファイルを閉じる/保存する]をクリックします。 「ServerStart コンフィグレーションファイルの保存」画面が表示されます。
- 2 [保存]をクリックします。 「ServerStart リモートインストール用 IP 設定」画面が表示されます。

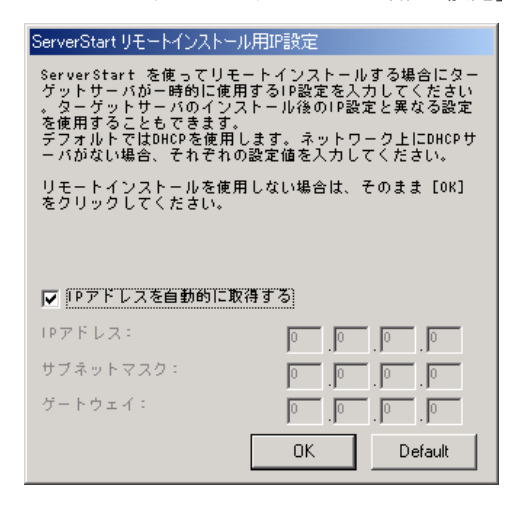

- 3 リモートインストールを行う場合は各項目を設定します。
- 4 [OK] をクリックします。

コンフィグレーションファイルが保存されます。

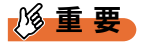

 コンフィグレーションファイルの名前は任意に指定できますが、OS インストールが可能な名前は "SerStartBatch.ini" のみです。OS インストールを行う場合は、必ず ServerStart フロッピーディス クに "SerStartBatch.ini" の名前で保存してください。

## 3.3.4 OS のインストール開始

作成したコンフィグレーションファイルを使用して、サーバに OS をインストールします。 インストール中は、インストール操作以外のマウスおよびキーボード操作は行わないでくだ さい。インストールに失敗する場合があります。

## 1%重要

- ▶ オンボード SCSI アレイコントローラ(HostRAID)上のディスクに OS をインストールする場合、 ServerStart を起動する前にアレイを構成してください。その際、アレイの構成は必ず最後まで終 了させてください。 アレイの構成方法は、「[9.3.4 Configure/View HostRAID Settings](#page-309-0) メニュー」(→ P.310)を参照して ください。
- 1 サーバの電源を入れて、すぐに ServerStart CD-ROM をセットします。 ServerStart フロッピーディスクをセットするようメッセージが表示されます。
- 2 作成したコンフィグレーションファイルが保存されている ServerStart フロッ ピーディスクをセットして、[OK]をクリックします。

8重要

▶ ServerStart フロッピーディスクは、ライトプロテクト状態にしないでセットしてくだ さい。ライトプロテクト状態の場合、インストールに失敗します。

「ServerStart 自動インストールモード」画面が表示されます。

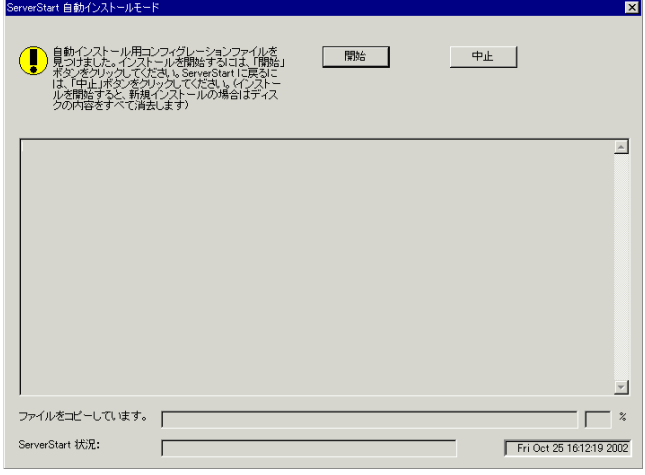

3 「開始」をクリックします。

以下のメッセージが表示されます。

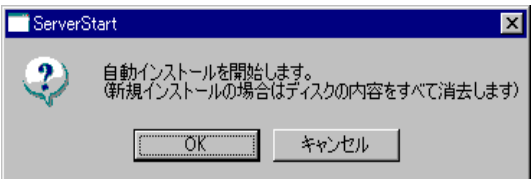

- 4 [OK] をクリックします。
	- インストールが開始されます。
	- ・RAID を構築した場合は、システムが再起動されます。
	- ・メンテナンス区画で使用する MS-DOS の使用許諾メッセージが表示された場合は [OK]をクリックします。
	- ・Service Pack の CD-ROM をセットするようメッセージが表示された場合は、Service Pack の CD-ROM をセットし、[OK]をクリックします。PRIMERGY ドキュメント &ツール CD には Windows 2000 Service Pack 4 が含まれています。 Service Pack を選択しない場合は、メッセージは表示されません。
	- ・ServerView の CD-ROM(PRIMERGY ドキュメント&ツール CD)をセットするよう メッセージが表示された場合は、ServerView の CD-ROM(PRIMERGY ドキュメント &ツール CD)をセットし、[OK]をクリックします。ServerView をインストールし ない場合や、すでに PRIMERGY ドキュメント&ツール CD がセットされている場合 は、メッセージは表示されません。
	- ・ServerStart CD-ROM をセットするようメッセージが表示された場合は、ServerStart CD-ROM をセットして、[OK]をクリックします。
- 5 OS の CD-ROM をセットするようメッセージが表示されたら、OS の CD-ROM をセットして、[OK]をクリックします。 ファイルのコピーが行われ、終了後、ServerStart CD-ROM をセットするようメッセー ジが表示されます。
- 6 ServerStart CD-ROM をセットして、[OK]をクリックします。 ライセンス契約の画面が表示されます。
- 7 [同意する]をクリックします。 ファイルのコピーが開始され、終了後、CD-ROM およびフロッピーディスクを取り出 すようメッセージが表示されます。
- 8 CD-ROM およびフロッピーディスクを取り出し、[OK]をクリックします。

システムが再起動します。 再起動後、インストール処理が続行されます。 自動で OS の GUI セットアップ、LAN ユーティリティのインストール、Service Pack の インストール、Active Directory のインストールが行われます。

9 再起動の確認メッセージが表示されたら、[再起動する]をクリックします。 Active Directory のインストール ウィザード Active Directory のインストール ウィザードによって行われた変更を有効にする前に<br>Windows を再記動する必要があります。

[|再起動する(R) | 後で再起動する(D) |

再起動後、高信頼ツールのインストールが行われます。

- 10 RAID ユーティリティのインストールが行われます。 ASMBE のインストールは自動で行われます。
- 11 インストール完了のメッセージが表示されたら、何かキーを押します。

## 12 システムを再起動します。

「スタート」ボタン→「シャットダウン」の順にクリックし、「再起動」を選択して [OK] をクリックします。 システムが再起動します。

13 再起動後、ローカルコンピュータの管理者アカウントでサーバにログオンし ます。

ドライバを最新の状態にするためのツールが起動します。画面の指示に従って作業を 行ってください。

- ・サーバがインターネットに接続できる場合 動作モードの選択画面が「一括モード」を選択します。 現在インストールされているドライバより新しいドライバが存在する場合は、ダウ ンロードおよびインストールが行われます。
- ・サーバがインターネットに接続できない場合 「5.5.2 [最新ドライバの自動](#page-158-0)適用」(→ P.159)を参照して、操作を行ってください。

これでサーバのセットアップ、インストールは終了です。

サーバの運用を開始する前に「第5章 OS [インストール後の操作」\(→](#page-136-0)P.137)を参照し、必 要な操作を行ってください。

# <span id="page-81-0"></span>3.4 エキスパートモード

エキスパートモードでは、ウィザードを使用せず、ディスク構成ツールや RAID 構 成ツールなどを起動してハードウェアの構成を行い、インストールを行います。

## 3.4.1 エキスパートモードの起動

エキスパートモードを起動します。

- 1 サーバの電源を入れ、すぐに ServerStart CD-ROM をセットします。 ServerStart が起動し、ServerStart フロッピーディスクをセットするようメッセージが表 示されます。
- 2 添付の ServerStart フロッピーディスクをセットして、[作成]をクリックしま す。

リモートインストールを行う場合のネットワークの設定画面が表示されます。

 $\rightarrow$  POINT

- ▶ ServerStart フロッピーディスクは、ライトプロテクトをしない状態でセットしてくださ い。
- 3 [OK] をクリックします。 「ServerStart フロッピーディスクの作成」画面が表示されます。
- 4 [ServerStart フロッピーディスクを作成する]をクリックします。 「フロッピーディスクの内容を消去します。よろしいですか?」というメッセージが表 示されます。
- 5 「はい」をクリックします。 ServerStart フロッピーディスクの作成が開始されます。作成が完了すると、メッセージ が表示されます。
- $6$  [OK]  $\overline{5}$   $\overline{2}$   $\overline{5}$   $\overline{6}$   $\overline{2}$   $\overline{6}$   $\overline{2}$   $\overline{2}$   $\overline{2}$   $\overline{2}$   $\overline{2}$   $\overline{2}$   $\overline{2}$   $\overline{2}$   $\overline{2}$   $\overline{2}$   $\overline{2}$   $\overline{2}$   $\overline{2}$   $\overline{2}$   $\overline{2}$   $\overline{2}$   $\overline{2}$   $\overline{$ 「ようこそ ServerStart へ」画面が表示されます。
- 7 「オペレーティングシステムのインストール]をクリックします。 「オペレーティングシステムのインストール」画面が表示されます。 「インストールに関する留意事項]をクリックし、必ず内容を確認してください。ディ スクの構成に関する制限事項など、重要な情報が記述されています。
- 8 [Microsoft Windows Operating System のインストール]をクリックします。 「Microsoft Windows Operating System のインストール」画面が表示されます。
- 9 インストールする OS を選択します。

10 [(OS) のインストールーエキスパートモード]をクリックします。

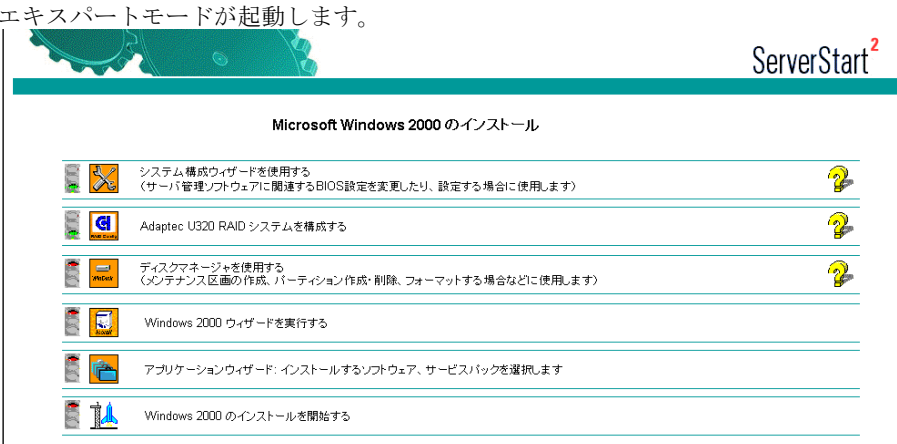

以下の流れで、各設定ツールを起動して設定を行ってください。各ツールでの設定終 了後、エキスパートモード画面に戻ります。

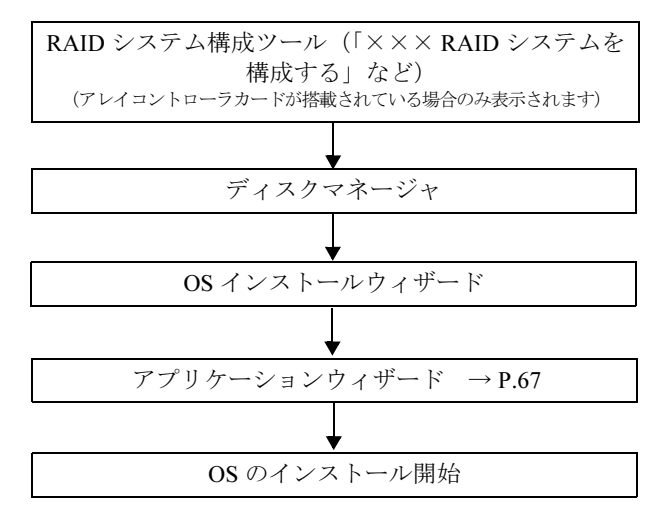

## $P$  POINT

- ▶ エキスパートモードには、ハードウェア構成を行う際に、構成ツールの起動の順番を制御すること ができる「ガイダンス機能」があります。ガイダンス機能が有効になっていると、ディスクの構成 が完了していないと OS のインストールを開始できないなどの制御ができます。ガイダンス機能の ON / OFF は、ServerStart ナビゲーションバーの [自動ガイド] アイコンをクリックして指定しま す。
- ▶ ガイダンス機能が有効になっていると、構成ツールを起動できる場合は、信号アイコンが青色にな ります。赤色の場合は、構成ツールを起動できません。

## 18重要

▶ システム構成ウィザードについて 通常は、システム構成ウィザードの設定内容を変更する必要はありません。設定内容を変更した 場合、システムが起動しなくなることがあります。指示がない場合は [システム構成ウィザード を使用する]をクリックして起動しないでください。

## 3.4.2 RAID システム構成ツール

RAID の構築を行います。

#### 1%重要

▶ オンボード SCSI アレイコントローラ(HostRAID)上のディスクに OS をインストールする場合、 アレイの構成は必ず最後まで終了させてください。

## $P$  POINT

- ▶ 各項目の詳細については、各 RAID 管理ツールのヘルプを参照してください。
- ▶ RAID 構成ツールおよびヘルプは、英語表記です。
	- **1** [Adaptec U320 RAID システムを構成する]をクリックします。 ASMBE の画面が表示されます。
- 2 RAID 構成を設定します。 RAID 構成を設定し、RAID アレイの構成が最後まで終了したことを確認します。
- 3 右上の [×] をクリックします。 RAID 構成が終了し、再起動の確認画面が表示されます。
- **4** [はい]をクリックして再起動します。 再起動後、再度エキスパートモードを起動してください。

## 3.4.3 ディスクマネージャ

ディスクマネージャを起動して、メンテナンス区画 (Global Flash パーティション) の作成 と、パーティションの作成/フォーマットを行います。

## 1%重要

- ▶ オンボード SCSI アレイコントローラ (HostRAID)でアレイの構成を行った場合、アレイの構成が 最後まで終了していない状態ではディスクが表示されません。その場合、アレイの構成が最後ま で終了したことを確認後、再度ディスクマネージャを起動してください。
- ▶ RAID システム構成ツールで RAID 構築を行っても、ディスクマネージャを起動した時に、以前の パーティション情報が残っている場合があります。この場合、ディスクのすべてのパーティショ ンを削除し、新しくパーティションを作成し直してください。
- メンテナンス区画は必要ありませんので、メンテナンス区画の作成は行わないでください。
- ▶ インストール完了後に起動ディスクをダイナミックディスクに変換する場合、ファームウェア自 動アップデートサービスはご利用になれません。

## ■ ディスクマネージャの起動

## 1 [ディスクマネージャを使用する]をクリックします。

以下のダイアログが表示されます。表示内容はインストールする OS によって異なり ます。

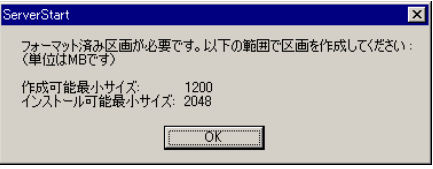

## 2 内容を確認後、[OK] をクリックします。

ディスクマネージャが起動します。

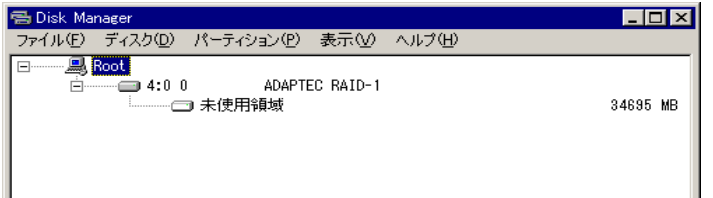

## ● メンテナンス区画を作成する

1 ディスクを選択して「パーティション」メニュー→「作成」→「メンテナン ス区画」の順にクリックします。

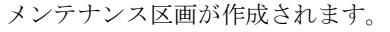

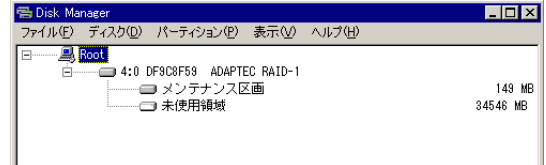

## 修重要

▶ メンテナンス区画を作成する場合、起動ディスク(アクティブパーティションを作成するディス ク)に存在するすべてのパーティションを削除してください。

#### ● パーティションを作成/フォーマットする

1 パーティションを作成するディスクの「未使用領域」を選択して「パーティ ション」メニュー→「作成」→「プライマリパーティション」の順にクリッ クします。

「パーティション作成」画面が表示されます。

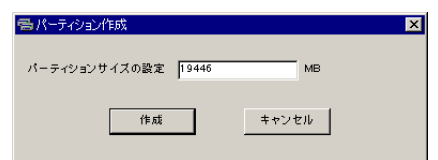

2 「パーティションサイズの設定」に作成する値を入力して [作成] をクリック します。 設定可能なパーティションには制限があります。詳細については「2.3.2 [インストール](#page-40-0) [先パーティションサイ](#page-40-0)ズ」(→ P.41)を参照して確認してください。

パーティションが作成されます。

3 作成したパーティションを選択して「パーティション」メニュー→「フォー マット」の順にクリックします。

「パーティションのフォーマット」画面が表示されます。

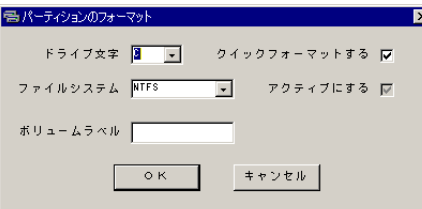

4 各項目を設定して、[OK]をクリックします。 パーティションがフォーマットされます。

## 18重要

- ▶ アクティブパーティションは、必ず C ドライブに設定してください。
- ▶ 4096MB 以上のパーティションを FAT でフォーマットすることはできません。

## $P$  POINT

- ここで指定されたドライブ文字は、インストール終了後には先頭のパーティションから順に「C、D、 E...」と割り当てられ、最後に使用されていないドライブ文字が CD-ROM 装置に割り当てられます。 ドライブ文字を変更したい場合は、「5.5.5 [エキスパートモードでのドライブ文字割り当てについて」](#page-161-0) (→ [P.162](#page-161-0)) を参照してインストール後に設定してください。
- パーティションを削除する
	- 1 削除するパーティションを選択して、「パーティション」メニュー→「削除」 の順にクリックします。 パーティションが削除されます。

#### ● 構成情報を削除する

ディスクの構成情報のみを消去する場合は、以下の操作を行います。

1 ディスクを選択して、「ディスク」メニュー→「構成情報のみを消去」の順に クリックします。

構成情報が消去されます。

#### ● ディスク上の全セクタを消去する

ディスク上のすべてのデータを完全に消去する場合は、以下の操作を行います。ディスクの サイズによっては終了するまでに時間がかかる場合があります。

1 ディスクを選択して、「ディスク」メニュー→「ディスク上の全セクタを消 去」の順にクリックします。

以下のメッセージが表示されます。

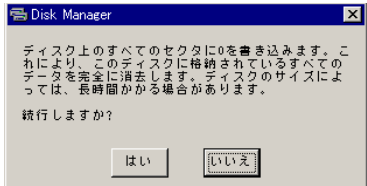

2 続行する場合は、[はい]をクリックします。 ディスク上の全セクタが消去されます。

#### ● MBR(Master Boot Record)を上書きする

すべてのパーティションの設定が終了したら、MBR を上書きする必要があります。

1 ディスクを選択して、「ディスク」メニュー→「MBR 上書き」の順にクリック します。 MBR が上書きされます。

## ■ ディスクマネージャの終了

すべての操作が終了したら、ディスクマネージャを終了します。

1 「ファイル」メニュー→「終了」の順にクリックします。 ディスクマネージャが終了し、エキスパートモード画面に戻ります。

## 3.4.4 OS インストールウィザード

コンピュータ情報や、ユーザ情報、ネットワークプロトコルなどの設定を行います。 ServerStart では、いくつかのネットワークパターンを構築できます。ドメインコントローラ を構成する場合は、「付録 B [ネットワークパターン別設定方法」\(→](#page-389-0) P.390) を参照してくだ さい。

## $P$  POINT

- インストールする OS により設定画面が異なります。ここでは、Windows 2000 Server を例に説明し ます。
- 1 「Windows 2000 ウィザードを実行する]をクリックします。 コンフィグレーションファイルを指定するメッセージが表示されます。 ServerStart2  $\mathbb{R}$

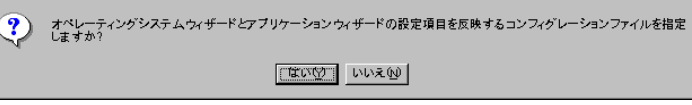

2 [いいえ] をクリックします。 「Windows 2000 のインストール」画面が表示されます。

- 3 「Administrator のパスワード」を入力して、「次へ」をクリックします。 「コンピュータ識別情報」画面が表示されます。
- 4 各項目を設定して、[次へ]をクリックします。 「タイムゾーンとインストール先ドライブ」画面が表示されます。
- 5 各項目を設定して、[次へ]をクリックします。 「ユーザ情報」画面が表示されます。
- 6 各項目を設定して、[次へ]をクリックします。 「画面の設定」画面が表示されます。
- 7 各項目を設定して、「次へ」をクリックします。 「ネットワークプロトコル」画面が表示されます。
- 8 各項目を設定して、「次へ」をクリックします。 「ソフトウェアコンポーネント」画面が表示されます。
- 9 各項目を設定して、[次へ]をクリックします。 「サービス」画面が表示されます。
- 10 各項目を設定して、[ウィザード終了]をクリックします。 エキスパートモードの画面に戻ります。

## 3.4.5 アプリケーションウィザード

クライアントセットアップのための WizardConsole や、高信頼ツールのインストールを設定 します。 アプリケーションウィザードの詳細については、「3.2.6 [アプリケーションウィザード」\(→](#page-66-0) [P.67](#page-66-0))を参照してください。

## 3.4.6 OS のインストール開始

OS をインストールします。

#### 18重要

- ▶ インストール用のパーティションが空きパーティションでない場合は、確認メッセージが表示さ れます。問題がない場合は、[OK]をクリックしてインストールを続行してください。
- ▶ インストール中、あらかじめ設定した内容(CD キーなど)に誤りがあるとエラー画面が表示され ます。正しい値を直接インストール中の画面で入力して処理を続行してください。ただし、ここ で修正した内容はコンフィグレーションファイルには反映されません。
- 1 「Windows 2000 のインストールを開始する]をクリックします。 現在の設定を保存するかどうかの確認画面が表示されます。

2 [はい]をクリックします。

以下の画面が表示されます。

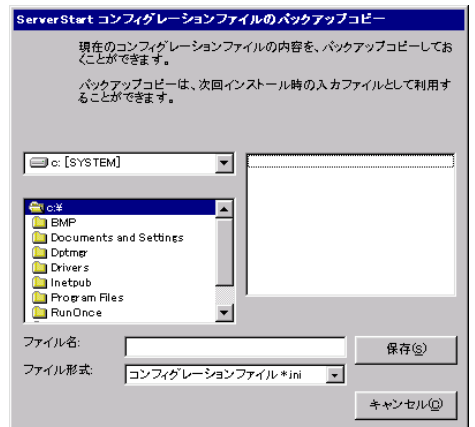

## 3 ファイル名を入力して、[保存]をクリックします。

・メンテナンス区画を作成した場合 MS-DOS の使用許諾メッセージが表示されます。

1.[OK]をクリックします。

メンテナンス区画が作成され、「メンテナンス区画を作成しました。」というメッ セージが表示されます。

- 2.[OK]をクリックします。
- 4 自動的にインストールが開始されます。

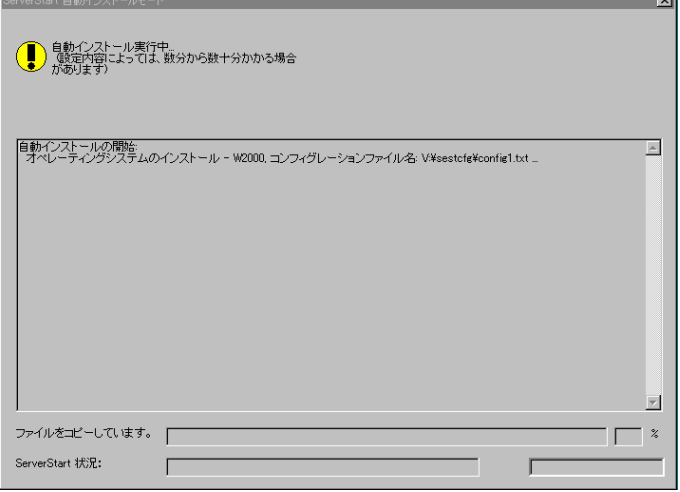

・Service Pack の CD-ROM をセットするようメッセージが表示された場合は、Service Pack の CD-ROM をセットし、[OK] をクリックします。PRIMERGY ドキュメント &ツール CD には、Windows 2000 Service Pack 4 が含まれています。 Service Pack を選択しない場合は、メッセージは表示されません。

- ・ServerView の CD-ROM(PRIMERGY ドキュメント&ツール CD)をセットするよう メッセージが表示された場合は、ServerView の CD-ROM(PRIMERGY ドキュメント &ツール CD)をセットし、[OK]をクリックします。ServerView をインストールし ない場合や、すでに PRIMERGY ドキュメント&ツール CD がセットされている場合 は、メッセージは表示されません。
- ・ServerStart CD-ROM をセットするようメッセージが表示された場合は、ServerStart CD-ROM をセットして、[OK]をクリックします。
- 5 OS の CD-ROM をセットするようメッセージが表示されたら、OS の CD-ROM をセットして、[OK]をクリックします。 ファイルのコピーが行われ、終了後、ServerStart CD-ROM をセットするようメッセー ジが表示されます。
- 6 ServerStart CD-ROM をセットして、[OK]をクリックします。 ライセンス契約の画面が表示されます。
- 7 [同意する]をクリックします。 ファイルのコピーが開始され、終了後、CD-ROM およびフロッピーディスクを取り出 すようメッセージが表示されます。
- 8 CD-ROM およびフロッピーディスクを取り出し、[OK]をクリックします。 システムが再起動します。 再起動後、インストール処理が続行されます。 自動で OS の GUI セットアップ、LAN ユーティリティのインストール、Service Pack の
- 9 再起動の確認メッセージが表示されたら、[再起動する]をクリックします。

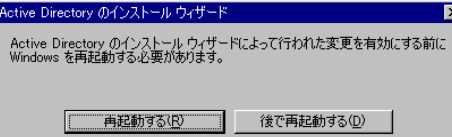

再起動後、高信頼ツールのインストールが行われます。

インストール、Active Directory のインストールが行われます。

- 10 RAID ユーティリティのインストールが行われます。 ASMBE のインストールは自動で行われます。
- 11 インストール完了のメッセージが表示されたら、何かキーを押します。

#### 12 システムを再起動します。

「スタート」ボタン→「シャットダウン」の順にクリックし、「再起動」を選択して [OK]をクリックします。 システムが再起動します。

13 再起動後、ローカルコンピュータの管理者アカウントでサーバにログオンし ます。

ドライバを最新の状態にするためのツールが起動します。画面の指示に従って作業を 行ってください。

- ・サーバがインターネットに接続できる場合 動作モードの選択画面が「一括モード」を選択します。 現在インストールされているドライバより新しいドライバが存在する場合は、ダウ ンロードおよびインストールが行われます。
- ・サーバがインターネットに接続できない場合 「5.5.2 [最新ドライバの自動](#page-158-0)適用」(→ P.159)を参照して、操作を行ってください。

これでサーバのセットアップ、インストールは終了です。

サーバの運用を開始する前に「第5章 OS [インストール後の操作」\(→](#page-136-0) P.137)を参照し、必 要な操作を行ってください。

# 3.5 リモートインストール

ServerStart を使用したインストールでは、リモートによるインストール方法をサ ポートしています。

## 修重要

- リモートインストールを行う場合は、オンラインヘルプの「リモートインストールにおける注意 事項」を必ず参照して、内容を確認しておいてください。
- ▶ PXE サーバを利用した OS インストールタイプの開封は行えません。

## 3.5.1 リモートインストールの概要

リモートインストールとは、OS や Service Pack などのインストールに必要なリソースを、ネッ トワーク上の別のサーバに格納し、ネットワークを経由してインストールを行う方法です。 リモートリソースサーバが構築されていれば、同じリソースを複数台のサーバにインストール することができます。複数台のサーバを構築する場合などに便利です。

#### ● ターゲットサーバとリモートリソースサーバ/ PXE サーバ

インストールを行うサーバを「ターゲットサーバ」と呼びます。リモートインストールに 必要なリソースを格納するサーバを「リモートリソースサーバ」と呼びます。また、ネッ トワーク起動(PXE)により、ターゲットサーバを起動する機能を持ったサーバを「PXE サーバ」と呼びます。

## ■ インストール方法

リモートインストールには、PXE サーバを使ったリモートインストールと、リモートリソー スサーバを使ったリモートインストールがあります。

#### **● PXE サーバを使ったリモートインストール**

PXE サーバを使ったリモートインストールでは、PXE サーバのネットワーク起動 (PXE) によりターゲットサーバを起動して、事前設定モードでインストールを行います。ター ゲットサーバに CD-ROM ドライブ、フロッピーディスクドライブがない場合は、この方法 でインストールを行います。

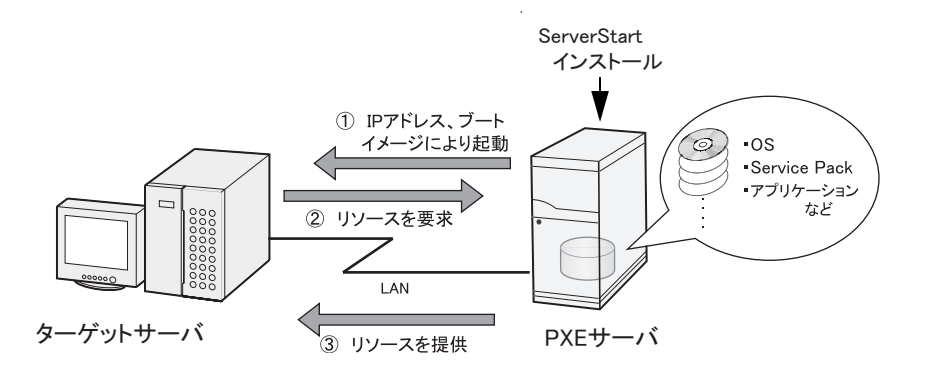

PXE サーバを使ったリモートインストールでは、PXE サーバのほかに、リモートリソース を格納する「リモートリソースサーバ」と DHCP サービスを行う「DHCP サーバ」が必要 です。サーバが1台しかない場合は、PXE サーバにリモートリソースを格納して DHCP サービスをインストールしてください。複数台のサーバがあるときは、DHCP サービスを 行うサーバ、リモートリソースを格納するサーバをそれぞれ決定してください。

#### ● リモートリソースサーバを使ったリモートインストール

リモートリソースサーバを使ったリモートインストールでは、ターゲットサーバで ServerStart を起動します。インストール開始までの操作は通常のインストール方法(事前 設定モード、ガイドモード、エキスパートモード)と同じです。インストール開始後は、 リモートリソースサーバからインストールに必要なリソースが提供されるため、CD-ROM をセットするなどの操作は必要ありません。

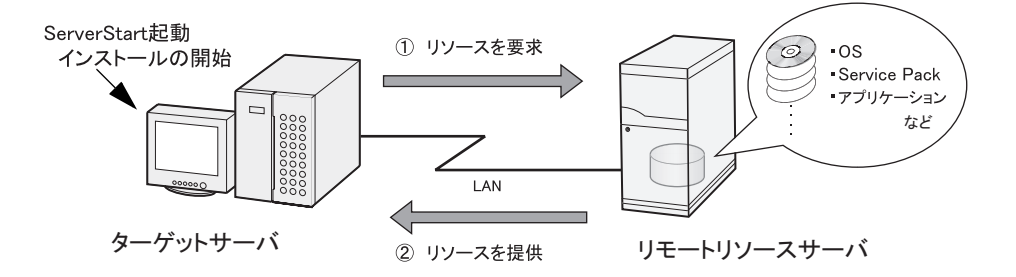

## 3.5.2 リモートリソースサーバ/ PXE サーバのシステム要件

リモートインストールはネットワーク経由でインストールを行うため、導入環境に少なくとも 1台以上の Windows サーバとローカルエリアネットワークが必要です。 また、以下の環境が必要です。

## ■ リモートリソースサーバ/ PXE サーバの条件

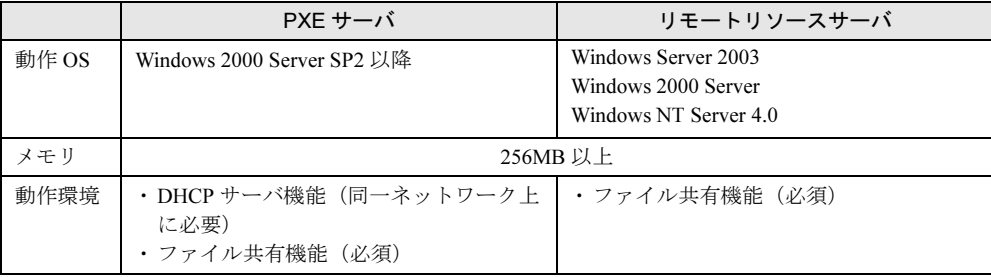

## 重 要

 すでに SystemcastWizard / SystemcastWizard Professional、クイックリカバリマネージャ、 Microsoft RIS 機能などの PXE 機能を持つソフトウェアがインストールされているサーバを、PXE サーバとして利用することはできません。

## ■ サーバ空き容量の確認

リモートリソースサーバ/ PXE サーバとなるサーバを決定し、リソース格納に必要な空き容 量が十分にあるかどうかを確認します。

#### ● サーバの台数の確認

- サーバが 1 台のみの場合は、そのサーバをリモートリソースサーバ/ PXE サーバとします。 必要な空き容量を確認してください。
- サーバが複数存在する場合
	- ・DHCP サービスを行っているサーバが存在するか、確認します。存在しない場合は、DHCP サービスを行うサーバを決めます。
	- ・リソースが複数ある場合は、複数のリモートリソースサーバに、格納するリソースを分 散できます。

#### ● サーバ空き容量の確認

各インストールリソースごとに必要な容量は以下のとおりです。

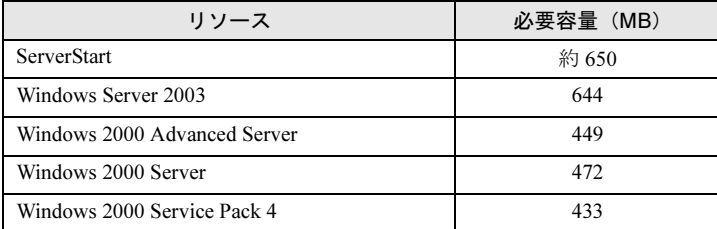

必要なリソースの合計を算出し、十分な空き容量(必要容量以上の容量)が、リモートリソー スサーバ/ PXE サーバに存在することを確認します。空き容量が足りない場合は、リモート リソースサーバの台数を増やす必要があります。

## 3.5.3 PXE サーバの準備(PXE サーバ使用時のみ)

PXE サーバを使用してリモートインストールを行う場合は、PXE サーバに ServerStart をイン ストールするなどの準備が必要です。以下の流れで PXE サーバの準備を行ってください。

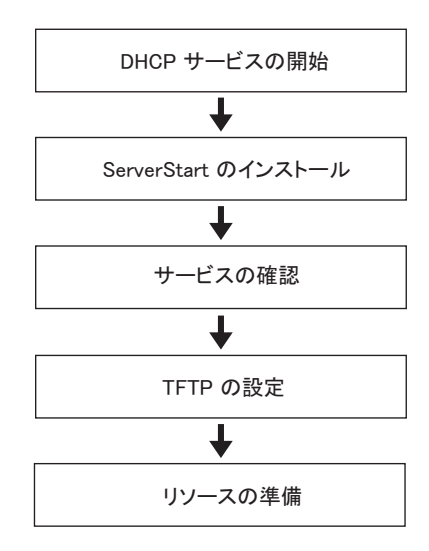

## ■ DHCP サービスの開始

同一ネットワーク上に DHCP サービスが動作していることを確認します。 DHCP サービス機能がインストールされていない場合は、以下の方法で DHCP サービスをイ ンストールします(Windows 2000 Server の場合)。

- 1 「スタート」ボタン→「設定」→「コントロールパネル」の順にクリックしま す。
- 2 [アプリケーションの追加と削除]アイコンをダブルクリックします。
- 3 「Windows コンポーネントの追加と削除]タブをクリックし、[ネットワーク **サービス]から[動的ホスト構成プロトコル (DHCP)] サービスをクリック** します。 DHCP サービスがインストールされます。
- 4 DHCP スコープを作成し、IP アドレスを配布できるように設定します。

#### ■ ServerStart のインストール

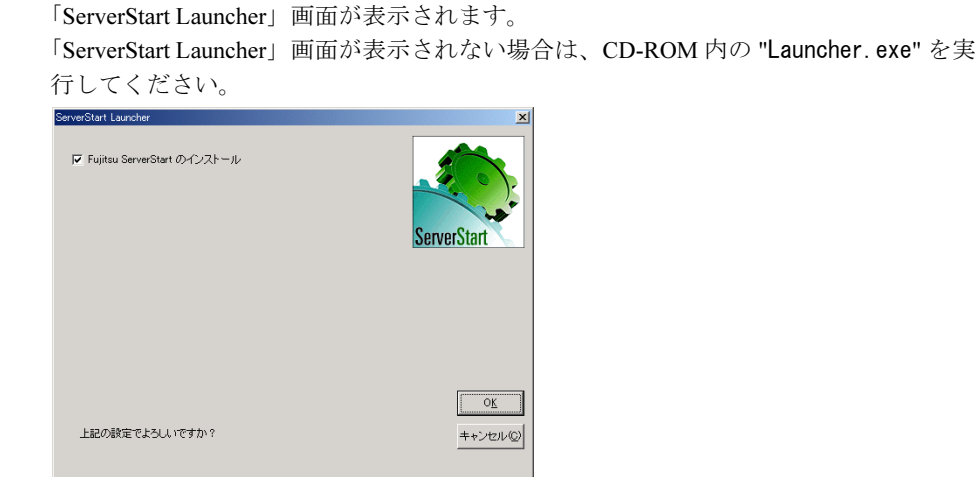

1 PXE サーバに ServerStart CD-ROM をセットします。

2 チェックボックスにチェックが付いていることを確認して、[OK]をクリッ クします。

Windows インストーラが起動し、セットアップ画面が表示されます。

3 [次へ] をクリックします。

「ライセンス契約」画面が表示されます。

4 「ライセンス契約に同意します」を選択して、[次へ]をクリックします。 「インストール先フォルダ」画面が表示されます。

5 インストール先フォルダを選択して、[次へ]をクリックします。

インストール先フォルダを変更する場合は、[参照]をクリックして変更してくださ い。

「機能の選択」画面が表示されます。

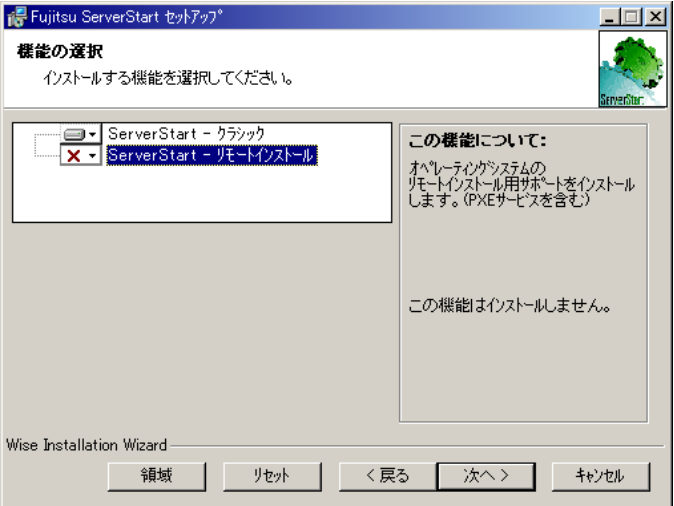

[ServerStart -リモートインストール]をインストールする設定にします。

[領域]をクリックすると、以下の画面が表示され、空き容量が確認できます。

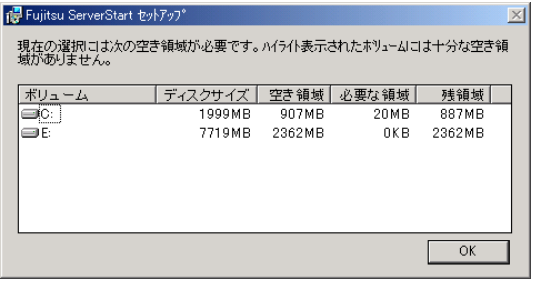

## 6 [次へ]をクリックします。

「コンテンツツリー」画面が表示されます。

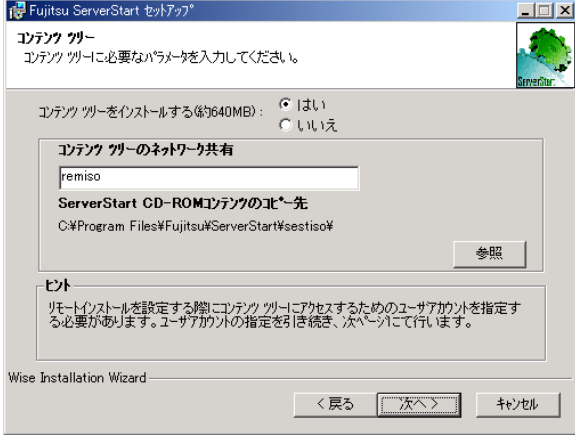

7 ネットワーク起動 (PXE) に必要な ServerStart イメージの設定を行い、[次 へ]をクリックします。

「コンテンツツリーにアクセスするためのユーザアカウント」画面が表示されます。

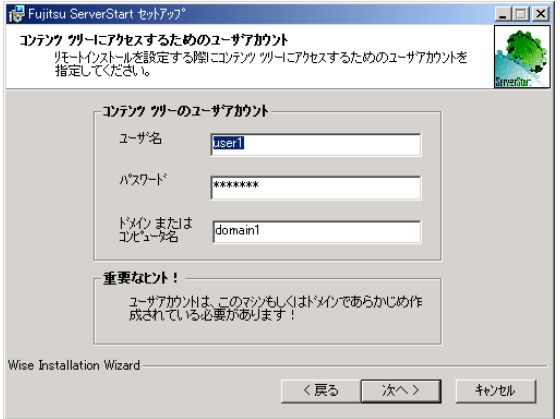

8 コンテンツツリーのユーザアカウントを指定して、[次へ]をクリックしま す。

「PXE サーバ」画面が表示されます。

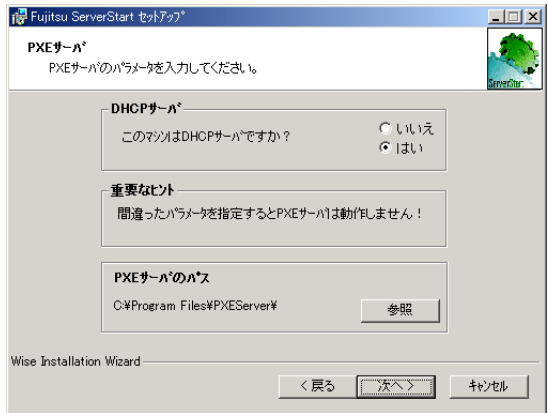

9 PXE サーバで DHCP サービスが行われている場合は「はい」を、DHCP サーバ と PXE サーバが別々に構築されている場合は「いいえ」を選択して、[次へ] をクリックします。

「PXE サーバ」画面が表示されます。

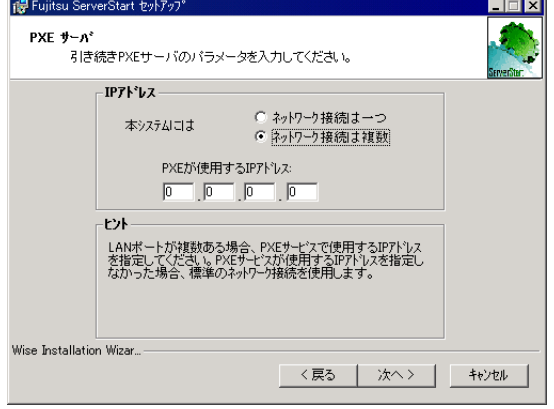

10 LAN ポートが複数ある場合は、PXE サービスで使用する IP アドレスを指定し て[次へ]をクリックします。

「重要なヒント」画面が表示されます。

- 11 [次へ] をクリックします。 「アプリケーションをインストールする準備」画面が表示されます。
- 12 [Readme を表示する]をクリックします。 「Readme」画面が表示されます。内容をよくお読みになり、読み終えたら画面右上の [x] をクリックして「Readme」画面を終了します。
- 13 [次へ] をクリックします。

イメージファイルのコピーが行われます。 イメージファイルのコピーには、10 ~ 20 分程度かかります。

copy bootstrap-mono-tiles ...<br>4 個のファイルをコピーしました<br>copy bootstrap-multi-files ...<br>4 個のファイルをコピーしました

インストール完了画面が表示されたら、インストールは終了です。

14 「スタート」ボタン→「シャットダウン」の順にクリックし、「再起動」を選 択して[OK]をクリックします。 システムが再起動します。

## ■ サービスの確認

## ● [PXE Services] と [TFTP Service] の確認

1 [マイコンピュータ] アイコンを右クリックして、[管理] をクリックします。

## 2 [サービスとアプリケーション]から [サービス]を選択します。

「サービス」の一覧で「PXE Services」および「TFTP Service」がインストールされ、開 始されていることを確認します。

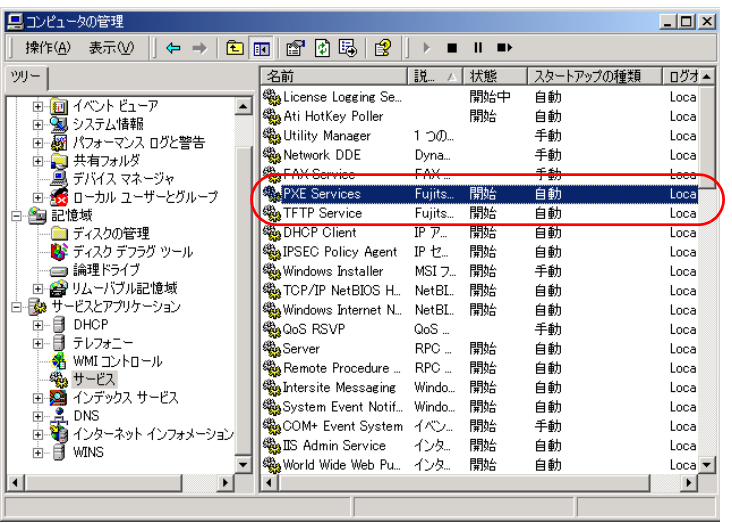

#### **● DHCP サービスの確認**

PXE サーバで DHCP サービスを行っている場合のみ、以下の確認を行ってください。

- 1 PXE サーバで、「スタート」ボタン→「プログラム」→「管理ツール」→ [DHCP]の順にクリックし、DHCP 管理ツールを起動します。
- 2 [サーバオプション]をクリックし、「060 ClassID」のサーバオプションが追 加されていることを確認します。

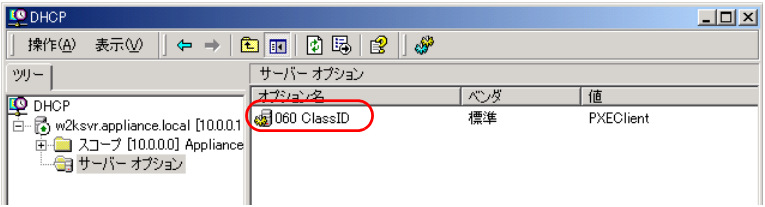

#### ■ TFTP の設定

TFTP は、認証の必要がない FTP サービス機能で、リモートインストールでは TFTP サー ビスを利用して、起動に必要なブートイメージを配布します。 ネットワーク起動(PXE)経由でイメージを取得するため、TFTP のパスに Guest アカウン トに適切なアクセス権を設定します。

- 1 「スタート」ボタン→「プログラム」→「アクセサリ」→「エクスプローラ」 の順にクリックし、TFTP パス(デフォルトの場合 C:¥Program Files¥Fujitsu ¥DeploymentService¥tftp)に移動します。
- 2 TFTP フォルダを右クリックし、[プロパティ]をクリックします。
- 3 [セキュリティ]タブをクリックし、Guest アカウントを追加して「読み取り と実行」「フォルダの内容の一覧表示」「読み取り」のアクセス許可を設定し ます。

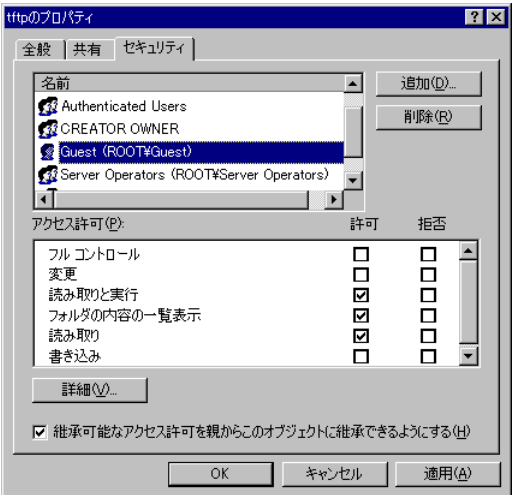

これで PXE サーバの準備は完了です。

続いて「3.5.4 [リモートリソースの](#page-100-0)準備」(→P.101)を行ってください。

## <span id="page-100-0"></span>3.5.4 リモートリソースの準備

## 1%重要

▶ リモートリソースサーバ/PXE サーバでは、リソースの共有などを行うため、必ず管理者アカウ ントでログオンしてください。

インストールを開始する前に、あらかじめリモートリソースサーバ (PXE サーバ)に、イン ストールするリソースを格納しておきます。

- 1 インストールに必要なリソースを準備します。
	- ・インストールする OS の CD-ROM
	- ・インストールする OS の Service Pack CD-ROM
	- ・ServerStart フロッピーディスク

・PRIMERGY ドキュメント & ツール CD(ServerView をインストールする場合) など

- 2 リソースを格納する共有フォルダを作成します。 共有フォルダは、手順 1 で準備した CD ごとに作成してください。
	- 例)Windows 2000 Server の場合 E:\W2KSv
- 3 リソースを展開します。 エクスプローラなどで、共有フォルダにリソースとなる CD-ROM の内容をコピーしま す。

## 3.5.5 PXE サーバを使ったリモートインストールの開始

PXE サーバを使ったリモートインストールは、以下の流れで行います。

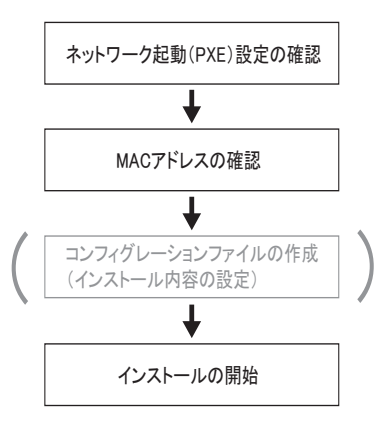

## ■ネットワーク起動(PXE)設定の確認

PXE サーバによるリモートインストールは、オンボード LAN を経由して行います。ター ゲットサーバのネットワーク起動(PXE)を有効な状態に設定しておいてください。 ネットワーク起動について、詳しくは「2.1.2 [ハードウェアの設定」\(→](#page-34-0) P.35) を参照してく ださい。

## ■ オンボード LAN の MAC アドレス確認

リモートインストールでは、ターゲットサーバを MAC アドレスで識別し、インストールを 行います。MAC アドレスは LAN カード固有の情報なので、ターゲットサーバごとに確認す る必要があります。確認したオンボード LAN の MAC アドレスは、忘れないように紙などに 書き留めておいてください。オンボード LAN の MAC アドレスの確認方法は、「2.1.2 [ハード](#page-34-0) [ウェアの設定」\(→](#page-34-0) P.35)を参照してください。

## ■ コンフィグレーションファイルの作成

あらかじめクライアントコンピュータでコンフィグレーションファイルを作成しておくこと もできます。操作方法については、「3.3.1 [事前設定モードの起動」\(→](#page-73-0) P.74)、「3.3.2 [各ウィ](#page-76-0) [ザードの設定を行う」\(→](#page-76-0) P.77)を参照してください。 PXE サーバ上でコンフィグレーションファイルを作成する場合は、インストールを開始して ください。

#### $P$  POINT

インストール元情報として、ローカル CD-ROM の代わりに準備した共有名を指定します。

## ■ インストールの開始

## 1%重要

▶ オンボード SCSI アレイコントローラ(HostRAID)上のディスクに OS をインストールする場合、 ServerStart を起動する前にアレイを構成してください。その際、アレイの構成は必ず最後まで終 了させてください。 アレイの構成方法は、「9.3.4 Configure/View HostRAID Settings [メニュー」\(→](#page-309-0) P.310)を参照して ください。

1 PXE サーバで ServerStart を起動します。

すでに ServerStart を起動している場合は、再度起動する必要はありません。起動して いない場合は、以下の手順で起動してください。 「スタート」ボタン→「プログラム」→「Fujitsu ServerStart」→「ServerStart」の順にク リックします。 「ようこそ ServerStart へ」画面が表示されます。

- 2 [OS のインストールー事前設定モード]をクリックします。 「オペレーティングシステムのインストール」画面が表示されます。
- 3 [Microsoft Windows Operating System のインストールー事前設定モード]を クリックします。

「Microsoft Windows Operating System のインストール」画面が表示されます。

## 4 インストールする OS をクリックします。

「事前設定インストール」画面が表示されます。 すでにコンフィグレーションファイルを作成済みの場合は、手順 6 へ進みます。

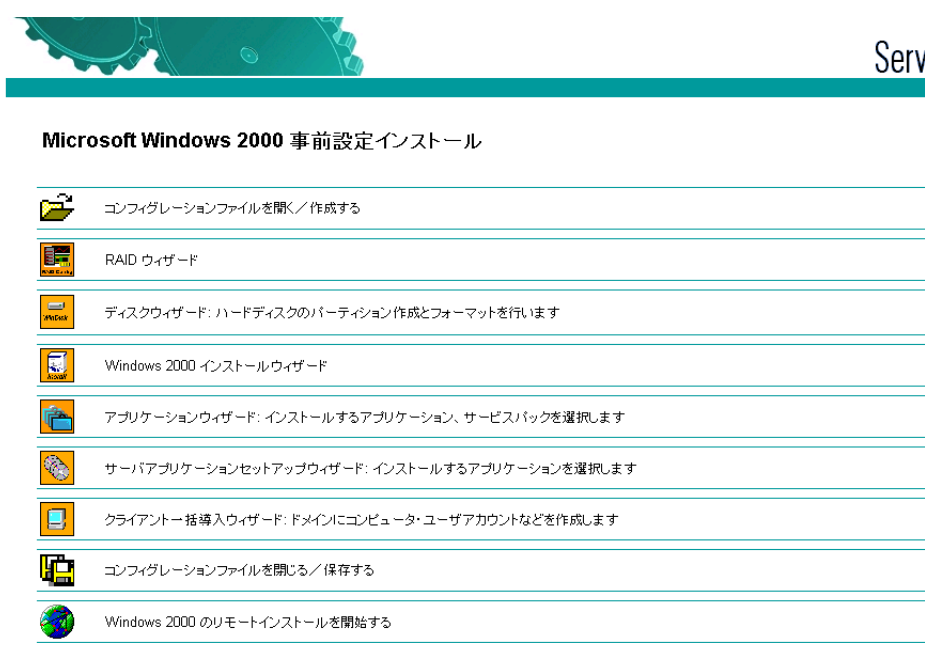

5 各ウィザードの設定を行い、コンフィグレーションファイルを作成します。 「3.3.2 [各ウィザードの設定を行う」\(→](#page-76-0) P.77)を参照し、各ウィザードを設定後、コン フィグレーションファイルを保存してください。 ウィザード終了後、事前設定モード画面に戻ります。

重 要

▶ RAID ウィザードでは、「構成モード」に「既存のアレイを使用する一構成済の RAID アレイを使用する場合」を選択してください。

**6** [(OS) のリモートインストールを開始する] をクリックします。 「リモートインストールターゲットサーバ設定」画面が表示されます。

7 リモートインストールの設定を行います。

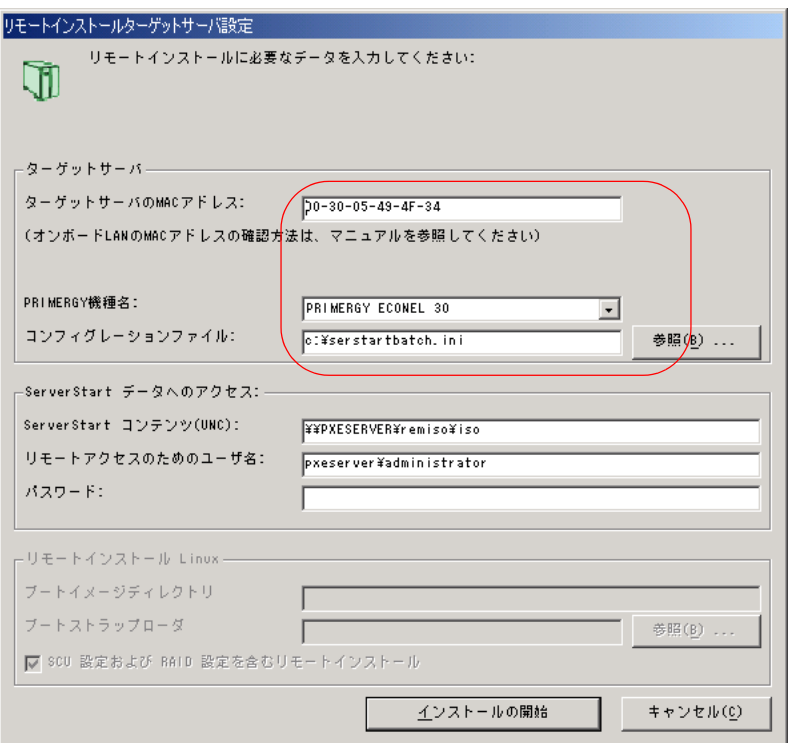

- 1. ターゲットサーバの MAC アドレスを入力します。
- 2. PRIMERGY 機種名を選択します。
- 3. インストールの設定を保存したコンフィグレーションファイルを指定します。

## 8 [インストールの開始]をクリックします。

インストールが開始され、ターゲットサーバのディスク内容はすべて消去されます。 「ServerStart Boot Manager」画面が表示されます。

「Waiting for client」の状態であることを確認します。

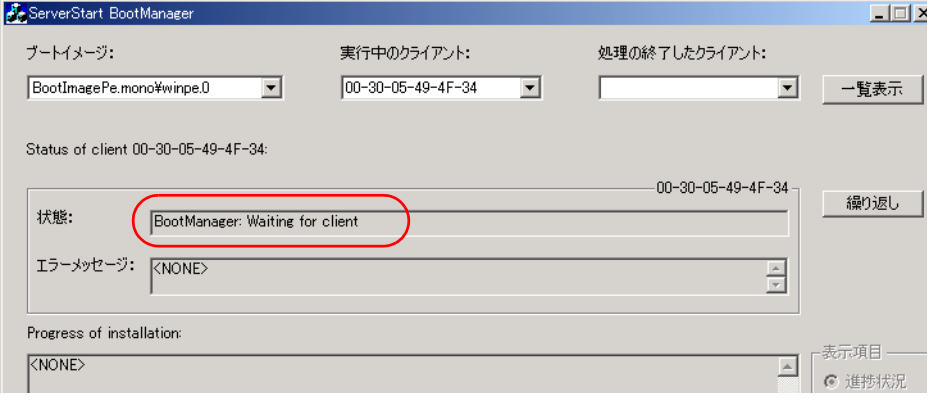

9 ターゲットサーバの電源を入れます。 ネットワーク起動(PXE起動)され、インストールが開始されます。 リソースのコピーが終了すると「OS の自動インストールのための準備が完了しまし た。」というメッセージが表示されます。 以降、インストールは自動で行われます。 インストールが完全に終了すると、ターゲットサーバにインストール完了のメッセー ジが表示されます。

## 10 ターゲットサーバで、何かキーを押します。

#### **11** ターゲットサーバのシステムを再起動します。

これでサーバのセットアップ、インストールは終了です。 サーバの運用を開始する前に「第5章 OS [インストール後の操作」\(→](#page-136-0)P.137)を参照し、必 要な操作を行ってください。

## 3.5.6 リモートリソースサーバを使ったリモートインストールの 開始

リモートリソースサーバを使用したリモートインストールでは、リモートリソースサーバの共 有リソースを利用してインストール処理を行います。 インストールを開始する前に、あらかじめ「3.5.4 [リモートリソースの](#page-100-0)準備」(→ P.101) を行っ ておいてください。

## ■ リモートフロッピーの設定

リモートフロッピーとは、ServerStart フロッピーディスクを使用する代わりに、コンフィグ レーションファイルをネットワーク上に格納して使用するための、ネットワーク上の共有 フォルダです。フロッピーディスクドライブがない場合で、ガイドモード/エキスパート モードでインストールする場合は、リモートフロッピーを使用します。

- 1 リモートリソースサーバの共有フォルダ内に、新規フォルダを作成します。 例: C:\export\ServerStart\Floppy
- 2 ServerStart フロッピーディスク用タグファイル "ServerStart Floppy Disk" を作 成します。コマンドプロンプトを起動し、以下のコマンドを入力します。 C:\>copy nul C:\export\ServerStart\Floppy\ServerStart Floppy Disk

## ■ リモートリソースの確認

リモートリソースサーバの共有が正しく行われているかを確認します。

1 リモートリソースサーバ上で、「コマンドプロンプト」を起動し、以下を入力 し、【Enter】キーを押します。

prompt:> net share

作成した共有フォルダが正しく表示されることを確認してください。 net コマンドに関しては、Windows のヘルプを参照してください。

 $\check{\mathbf{y}}$ 

## ■ インストールの開始

インストールは、ターゲットサーバ上で開始します。

#### ● ガイドモード/エキスパートモードの場合

- 1 サーバの電源を入れて、すぐに ServerStart CD-ROM をセットします。 ServerStart が起動し、ServerStart フロッピーディスクをセットするようメッセージが表 示されます。
- 2 ServerStart フロッピーディスクを作成します。

●サーバに添付の ServerStart フロッピーディスクを使用する場合

1. サーバに添付の ServerStart フロッピーディスクをセットして、「作成]をクリッ クします。

リモートインストールを行う場合の、ネットワークの設定画面が表示されます。

- 2. [OK] をクリックします。 「ServerStart フロッピーディスクの作成」画面が表示されます。
- 3. [ServerStart フロッピーディスクを作成する]をクリックします。 「フロッピーディスクの内容を消去します。よろしいですか?」というメッセージ が表示されます。
- 4.[はい]をクリックします。 ServerStart フロッピーディスクの作成が開始されます。作成が終了するとメッ セージが表示されます。
- ●リモートフロッピーを使用する場合
	- 1.[リモート]をクリックします。 「ドライブの指定」画面が表示されます。
	- 2.「リモートパス」、「ユーザ名」、「パスワード」を入力して[OK]をクリックしま す。
		- 「ようこそ ServerStart へ」画面が表示されます。

#### 3 [オペレーティングシステムのインストール]をクリックします。

「オペレーティングシステムのインストール」画面が表示されます。 [インストールに関する留意事項]をクリックし、必ず内容を確認してください。ディ スクの構成に関する制限事項など、重要な情報が記述されています。

- 4 [Microsoft Windows Operating System のインストール]をクリックします。 「Microsoft Windows Operating System のインストール」画面が表示されます。
- 5 インストールする OS とモードを選択します。
- 6 各ウィザードを設定し、コンフィグレーションファイルを保存します。 各ウィザードの設定については、「3.2 [ガイドモード」\(→](#page-55-0) P.56)、または「3.4 エ[キス](#page-81-0) [パートモード」\(→](#page-81-0) P.82)を参照してください。 各ウィザードを設定後、コンフィグレーションファイルを保存してください。リモー トフロッピーを使用する場合は、コンフィグレーションファイルの保存先にリモート フロッピー用共有フォルダのパスを指定してください。

#### $P$  POINT

- ▶ インストール元情報として、ローカル CD-ROM の代わりに、準備した共有フォルダの共 有名を指定します。
- 7 [OS のインストール開始]をクリックします。

インストールが開始されます。インストールする OS などの CD-ROM が必要な箇所で は、自動的にネットワーク経由でリソースサーバからリソースを取得します。 インストールが完全に終了すると、ターゲットサーバにインストール完了のメッセー ジが表示されます。

- 8 ターゲットサーバで、何かキーを押します。
- 9 ターゲットサーバのシステムを再起動します。

これでサーバのセットアップ、インストールは終了です。 サーバの運用を開始する前に「第5章 OS [インストール後の操作」\(→](#page-136-0)P.137)を参照し、必 要な操作を行ってください。

#### ● 事前設定モードの場合

1 コンフィグレーションファイルを作成します。 作成方法については、「3.3 [事前設定モード」\(→](#page-73-1) P.74) を参照してください。

#### $P$  POINT

- ▶ インストール元情報として、ローカル CD-ROM の代わりに、準備した共有フォルダの共 有名を指定します。
- 2 サーバの電源を入れて、すぐに ServerStart CD-ROM をセットします。 ServerStart が起動し、ServerStart フロッピーディスクをセットするようメッセージが表 示されます。
- 3 作成したコンフィグレーションファイルをセットして、[OK]をクリックし ます。

「ServerStart 自動インストールモード」画面が表示されます。

4 「開始」をクリックします。

インストールが開始されます。インストールする OS などの CD-ROM が必要な箇所で は、自動的にネットワーク経由でリソースサーバからリソースを取得します。 インストールが完全に終了すると、ターゲットサーバにインストール完了のメッセー ジが表示されます。

5 ターゲットサーバで、何かキーを押します。

#### 6 ターゲットサーバのシステムを再起動します。

これでサーバのセットアップ、インストールは終了です。 サーバの運用を開始する前に「第5章 OS [インストール後の操作」\(→](#page-136-0) P.137)を参照し、必 要な操作を行ってください。

# 3.6 複数台(2台目以降)へのインストール

ServerStart を使用して、複数台のサーバをインストールする方法について説明しま す。

同じ機種で同じ構成のサーバを複数台インストールする場合は、1 台目のインス トール時に作成したコンフィグレーションファイルを編集して、2 台目以降をイン ストールすることができます。これにより、設定時間の短縮が図れます。ただし、 1 台目のインストールを、ServerStart を使用してガイドモードまたは事前設定モー ドで行う必要があります。

## 重 要

▶ 1台目のサーバに添付されている ServerStart のバージョンと、2台目以降のサーバに添付されてい る ServerStart のバージョンが同じであることを確認してください。バージョンが違う場合、この 方法でのインストールはできません。

## 3.6.1 インストールの準備

## ■ 必要なソフトウェア

2 台目以降のサーバをインストールするには、次のソフトウェアが必要です。あらかじめお 手元にご用意ください。

- インストールする OS の CD-ROM
- ServerStart CD-ROM
- ServerStart フロッピーディスク A:1 台目のインストール時に使用したコンフィグレーションファイルの入った 「ServerStart フロッピーディスク」
	- B:2 台目以降のサーバに添付されている ServerStart CD-ROM に添付の
		- 「ServerStart フロッピーディスク」
			- ※「ServerStart フロッピーディスク」が添付されていない場合は、別途サーバの台数 分のフロッピーディスクを用意してください。
- PRIMERGY ドキュメント & ツール CD (ServerView、Service Pack のインストール)
- インストールするサーバアプリケーションの CD-ROM(ARCserve Backup、ServerProtect など)

## ■ インストール前の操作

インストールの前に、次の作業を行ってください。

A をコピー元、B をコピー先として、エクスプローラまたはコマンドプロンプトでディスク コピーを実行してください。
## 3.6.2 ガイドモードでインストールを行う

ガイドモードでコンフィグレーションファイルを編集してインストールを行います。

- 1 サーバの電源を入れ、すぐに ServerStart CD-ROM をセットします。 ServerStart が起動し、ServerStart フロッピーディスクをセットするようメッセージが表 示されます。
- 2 事前にディスクコピーした ServerStart フロッピーディスクをフロッピーディ スクドライブにセットして、[作成]をクリックします。 リモートインストールを行う場合の、ネットワークの設定画面が表示されます。
- $3$  [OK] をクリックします。 「ServerStart フロッピーディスクの作成」画面が表示されます。
- 4 [ServerStart フロッピーディスクを挿入し、ServerStart を起動する]をクリッ クします。 「ようこそ ServerStart へ」画面が表示されます。
- 5 「オペレーティングシステムのインストール]をクリックします。 「オペレーティングシステムのインストール」画面が表示されます。
- 6 [Microsoft Windows Operating System のインストール]をクリックします。 「Microsoft Windows Operating System のインストール」画面が表示されます。
- 7 インストールする OS をクリックします。
- 8 [(OS) のインストールーガイドモード]をクリックします。 ガイドモードが起動します。
- 9 「コンフィグレーションファイルを開く/作成する]をクリックします。 「ServerStart コンフィグレーションファイルを開きます」画面が表示されます。

10 A ドライブの "SerStartBatch.ini" を指定して、[開く]をクリックします。 ガイドモードの画面に戻ります。 各ウィザードの設定からインストールの完了までの手順については、「3.2 [ガイドモー](#page-55-0) [ド」\(→](#page-55-0) P.56)を参照してください。 リモートインストールでインストールを行う場合は、「3.5 [リモートインストール」\(→](#page-91-0) [P.92](#page-91-0))を参照してください。

#### ● 各ウィザードの設定値について

各ウィザードの設定項目には、1台目のインストール時に設定した内容が設定されていま す。2 台目以降のインストールでは、「OS インストールウィザード」の以下の項目を変更 する必要があります。その他の項目については、必要に応じて設定を変更してください。

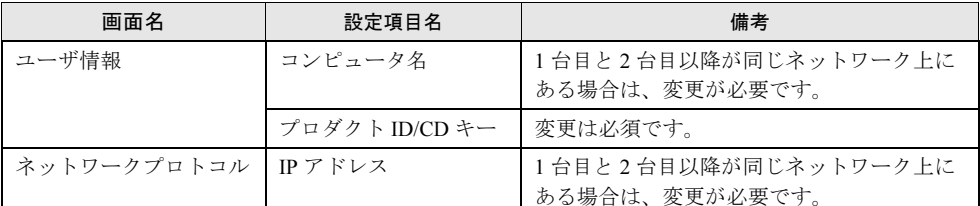

変更しないウィザードは、起動する必要はありません。

1 台目のインストール時に設定した内容が各ウィザードに反映されていない場合は、再度 フロッピーディスクのディスクコピーからやり直してください。

## 3.6.3 事前設定モードでインストールを行う

事前設定モードでコンフィグレーションファイルを編集してインストールを行います。 事前設定モードを実行するクライアントコンピュータに ServerStart がインストールされてい ない場合は、「2.4 [クライアントコンピュータで](#page-44-0) ServerStart を使用する準備」(→ P.45)を参照 して、あらかじめ ServerStart をインストールしてください。また、異なるバージョンの ServerStart がインストールされている場合は、インストール済みの ServerStart を必ずアンイ ンストールし、再度インストールを行ってください。アンインストールの方法については、 「2.4.2 ServerStart [のアンインストール」\(→](#page-46-0) P.47) を参照してください。

## 1%重要

 ServerStart インストール後、ServerStart が起動しますが、必ず本手順に従ってインストールを 行ってください。「3.3.1 [事前設定モードの起動」\(→](#page-73-0) P.74)手順を行うと、ServerStart フロッ ピーディスクの内容が消去され、複数台のインストールには使用できなくなります。

#### 1 ServerStart を起動します。

すでに ServerStart を起動している場合は、再起動の必要はありません。起動していな い場合は、以下の手順に従って起動してください。

- ●Windows 2000 Professional / Windows XP Professional で、CD の内容をコピーし ている場合
	- 1.「スタート」ボタン→「プログラム」→「Fujitsu ServerStart」→「ServerStart」 の順にクリックします。

ServerStart が起動し、「ようこそ ServerStart へ」画面が表示されます。

- ●Windows 2000 Professional / Windows XP Professional 以外の場合、および CD の 内容をコピーしていない場合
	- 1. クライアントコンピュータに ServerStart CD-ROM をセットします。 ServerStart が起動し、「ようこそ ServerStart へ」画面が表示されます。

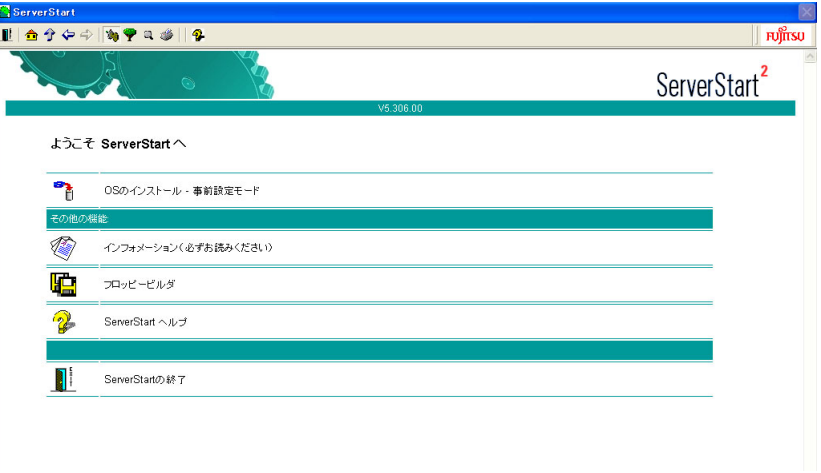

- 2 インストールする OS を選択します。 事前設定モードが起動します。
- $3$  フロッピーディスクドライブに、事前にディスクコピーした ServerStart フ ロッピーディスクをセットし、[コンフィグレーションファイルを開く/作成 する] をクリックします。 「ServerStart コンフィグレーションファイルを開きます」画面が表示されます。
- 4 A ドライブの "SerStartBatch.ini" を指定して、[開く]をクリックします。 事前設定モードの画面に戻ります。

各ウィザードの設定からインストールの完了までの手順については、「3.3 [事前設定モード」](#page-73-1) [\(→](#page-73-1) P.74)を参照してください。リモートインストールを行う場合は、「3.5 [リモートインス](#page-91-0) [トール」\(→](#page-91-0) P.92)を参照してください。各ウィザードの設定項目には、1台目のインストー ル時に設定した内容が表示されています。2 台目以降のインストールでは、[OS インストー ルウィザード]の、以下の項目を変更する必要があります。その他の項目については、必要 に応じて設定を変更してください。変更しないウィザードは、起動する必要はありません。

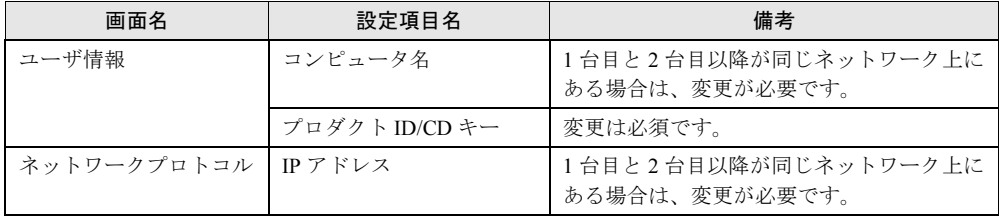

1 台目のインストール時に設定した内容が各ウィザードに反映されていない場合は、再度フ ロッピーディスクのディスクコピーからやり直してください。

# 第 *4* 章

# OS の手動インストール

<span id="page-112-0"></span>この章では、ServerStart を使用しないで、サー バに OS をインストールする方法について説明 しています。

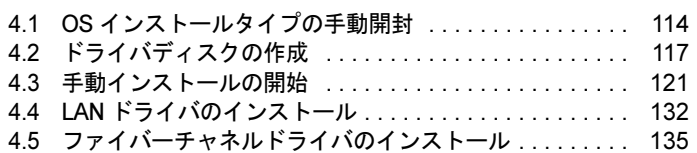

# <span id="page-113-0"></span>4.1 OS インストールタイプの手動開封

OS インストールタイプを手動で開封する場合は、以下の手順で行ってください。

## 4.1.1 Windows Server 2003 の手動開封

以下の手順に従って、Windows Server 2003 のセットアップを行ってください。開封時の設定 の詳細については『ファーストステップガイド』を参照してください。

- 1 サーバの電源を入れ、「Please insert a ServerStart CD-ROM.Press [Ctrl] + [Alt] + [Del] to restart.」のメッセージが表示されたら【Enter】キーを押します。
- 2 EMS が検出されます。以下のメッセージが表示されたら[OK]をクリックし ます。

```
EMS 接続が検出されました。
システムに EMS 接続が検出されました。この接続上の無人セットアップ チャネル に対して
入力を要求されています。EMS 接続を使って入力する場合は、このダイアログは閉じられて
入力が要求され、セットアップが続行します。
セットアップは完了します。
このローカル接続を使ってセットアップを構成する場合は、「OK」をクリックしてください。
```
Windows Server 2003 セットアップが起動し、「Windows セットアップウィザードの開 始」画面が表示されます。

3 「次へ」をクリックします。

ライセンス契約の画面が表示されます。

- 4 表示された使用許諾契約の内容をよく読んだ上で、[同意します]を選択して 「次へ]をクリックします。 ソフトウェアの個人用設定の画面が表示されます。
- 5 名前と組織名を入力し[次へ]をクリックします。 組織名は省略できます。 ライセンスモードが表示されます。
- 6 設定を変更せずに[次へ]をクリックします。
- 7 コンピュータ名と Administrator のパスワードを入力し、[次へ]をクリックし ます。 コンピュータ名は自動的に作成されて表示されますが、変更できます。

8 ネットワークの設定を行い、[次へ]をクリックします。 「カスタム設定」を選択した場合は、「ネットワーク コンポーネントの設定」画面が表 示されます。

- 9 ワークグループ、またはドメイン名の設定を行い、[次へ]をクリックしま す。
- $\bf 10$  自動的に再起動が行われ、Windows Server 2003 が起動します。
- 11 インストールされているドライバが富士通の提供する最新ドライバかどうか の診断を行います。

インストールされているドライバより新しいものがあれば、ドライバのダウンロード、 インストールが行われます。診断方法については、「5.5.2 [最新ドライバの自動適用」](#page-158-0) (→ [P.159](#page-158-0)) を参照してください。

これで Windows Server 2003 の開封作業は終了です。 初回起動時は、必ず Administrator でログオンしてコンピュータを再起動してから運用を開始 してください。サーバの運用を開始する前に、「第 5 章 OS [インストール後の操作」\(→](#page-136-0) [P.137](#page-136-0))を参照し、必要な操作を行ってください。また、「第 6 章 [高信頼ツール」\(→](#page-174-0) P.175) を参照し、高信頼ツールの導入を行ってください。

## 4.1.2 Windows 2000 Server の手動開封

以下の手順に従って、Windows 2000 Server のセットアップを行ってください。開封時の設定 の詳細については『ファーストステップガイド』を参照してください。

- 1 サーバの電源を入れ、「Please insert a ServerStart CD-ROM.Press [Ctrl] + [Alt] + [Del] to restart.」のメッセージが表示されたら【Enter】キーを押します。 Windows 2000 Server セットアップが起動します。
- 2 [次へ]をクリックして、セットアップを続行します。 ライセンス契約の画面が表示されます。
- 3 表示された使用許諾契約の内容をよく読んだ上で、[同意します]を選択して [次へ] をクリックします。
- 4 名前と組織名を入力し、[次へ]をクリックします。 組織名は省略できます。
- 5 プロダクト ID を入力します。 シャーシ上部またはサーバブレードの添付品に貼付されている「Certificate of Authenticity」のバーコード上に印刷されている番号(プロダクトID)を入力し、[次 へ]をクリックします。 ライセンスモードが表示されます。
- 6 設定を変更せずに「次へ〕をクリックします。
- 7 コンピュータ名と、Administrator のパスワードを設定し、[次へ]をクリック します。

コンピュータ名は自動的に作成され表示されますが、変更できます。

- 8 ネットワークの設定を行います。 「カスタム設定」を選択した場合は、「ネットワークコンポーネントの設定」画面が表 示されます。設定を行って「次へ」をクリックします。
- 9 ワークグループ、またはドメイン名の設定を行い、[次へ]をクリックしま す。

セットアップが開始されます。

- 10 完了画面が表示されたら、[完了]をクリックします。 システムが再起動します。
- 11 インストールされているドライバが弊社の提供する最新ドライバかどうかの 診断を行います。

インストールされているドライバより新しいものがあれば、ドライバのダウンロード、 インストールが行われます。診断方法については、「5.5.2 [最新ドライバの自動適用」](#page-158-0) (→ [P.159](#page-158-0))を参照してください。

これで Windows 2000 Server の開封作業は終了です。

初回起動時は、必ず Administrator でログオンしてコンピュータを再起動してから運用を開始 してください。

サーバの運用を開始する前に、「第 5 章 OS [インストール後の操作」\(→](#page-136-0) P.137)を参照し、必 要な操作を行ってください。また、「第6章 [高信頼ツール」\(→](#page-174-0) P.175)を参照し、高信頼 ツールの導入を行ってください。

# <span id="page-116-0"></span>4.2 ドライバディスクの作成

サーバを手動でインストールする場合は、あらかじめインストールに必要なドライ バディスクを作成しておく必要があります。また、サーバの運用中に拡張カードを 増設する場合も、ドライバディスクの作成が必要です。

## ■ ドライバディスク作成の準備

ドライバディスク作成用のフロッピーディスクをあらかじめご用意ください。 ドライバディスクは、ServerStart のフロッピービルダ機能を使用して作成します。 フロッピービルダ機能は、以下の環境で利用できます。

·クライアントコンピュータで ServerStart システムを起動する(推奨)

・サーバで ServerStart CD-ROM からシステムを起動する

## $P$  POINT

▶ クライアントコンピュータで作成する場合は、あらかじめクライアントコンピュータに ServerStart を インストールする必要があります。「2.4 [クライアントコンピュータで](#page-44-0) ServerStart を使用する準備」 [\(→](#page-44-0) P.45)を参照してインストールを行ってください。 また、異なるバージョンの ServerStart がインストールされている場合は、インストール済みの ServerStart を必ずアンインストールし、再度インストールを行ってください。アンインストールの 方法については、「2.4.2 ServerStart [のアンインストール」\(→](#page-46-0) P.47)を参照してください。

## 18重要

 異なるバージョンの ServerStart がインストールされている状態で ServerStart を起動すると、フ ロッピービルダ機能が正常に動作しない可能性があります。異なるバージョンの ServerStart は、 必ずアンインストールしてください。

## 4.2.1 必要なドライバディスク

手動インストール時に使用するドライバディスクをあらかじめ作成しておきます。OS 標準提 供のドライバ以外は、ServerStart CD-ROM から作成します。

## ■ Windows Server 2003 の場合

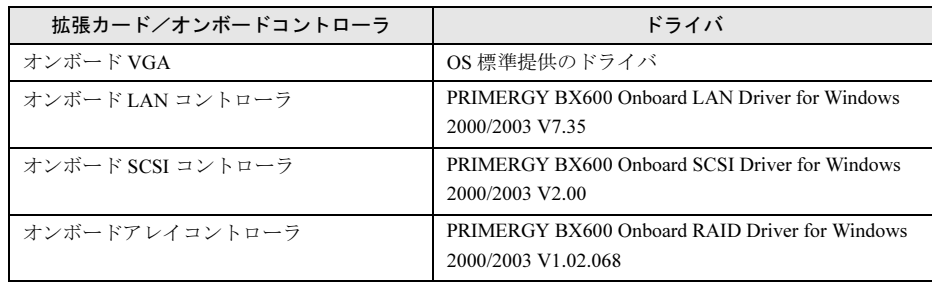

4

SO

の手動インストール

7OS [の手動インストール](#page-112-0)

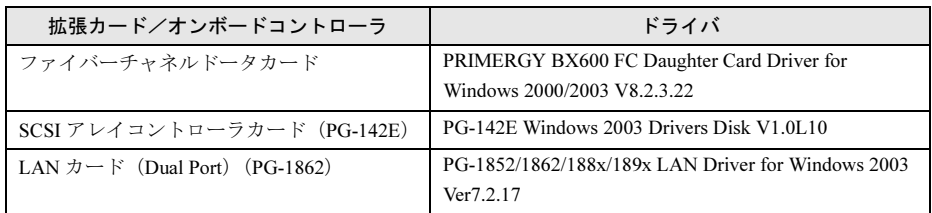

## ■ Windows 2000 Server の場合

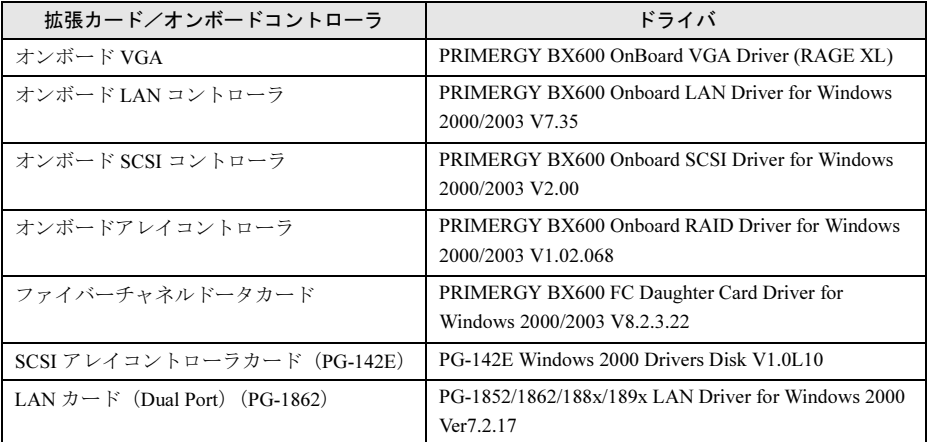

## $P$  POINT

 最新のドライバは、富士通パソコン情報サイト FMWORLD.NET の PRIMERGY 向けホームページ (http://www.fmworld.net/biz/primergy/[\)内の『サポート&サービス』で提供しています。](http://www.fmworld.net/biz/primergy/)

# 4.2.2 ドライバディスクの作成方法

ServerStart CD-ROM からドライバディスクを作成する方法について説明します。

## $\triangleright$  POINT

- ▶ ドライバディスクは「ServerStart フロッピーディスク」とは別のものをあらかじめご用意ください。
- ▶ 作成するドライバごとにフロッピーディスクが必要です。
	- *1* ServerStart を起動します。

すでに ServerStart を起動している場合は、再起動の必要はありません。起動していな い場合は、以下の手順に従って起動してください。

- ●クライアントコンピュータで作成する場合
- ・Windows 2000 Professional / Windows XP Professional で、CD の内容をコピーしてい る場合
	- 1.「スタート」ボタン→「プログラム」→「Fujitsu ServerStart」→「ServerStart」 の順にクリックします。

ServerStart が起動し、「ようこそ ServerStart へ」画面が表示されます。

- ・Windows 2000 Professional / Windows XP Professional 以外の場合、および CD の内容 をコピーしていない場合
	- 1. クラインアトコンピュータに ServerStart CD-ROM をセットします。 ServerStart が起動し、「ようこそ ServerStart へ」画面が表示されます。

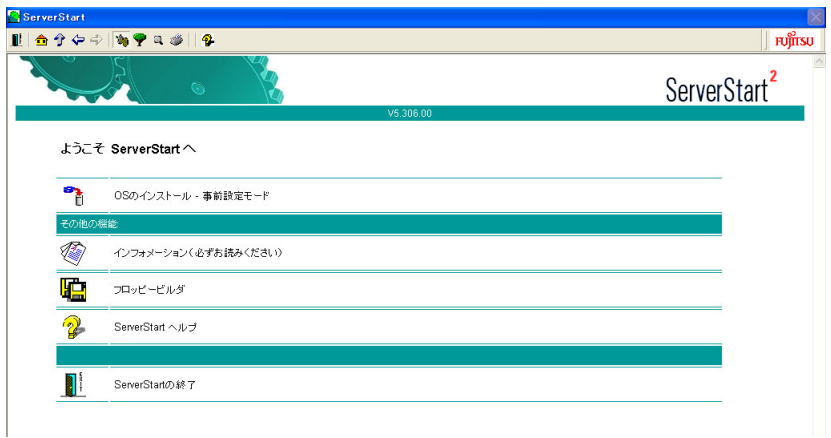

#### ●サーバで作成する場合

- 1. サーバの電源を入れ、すぐに ServerStart CD-ROM をセットします。 ServerStart が起動し、ServerStart フロッピーディスクをセットするようメッセージ が表示されます。
- 2. ServerStart に添付の「ServerStart フロッピーディスク」をセットして、「作成」 をクリックします。

## $P$  POINT

▶ ServerStart フロッピーディスクにコンフィグレーションファイルがすでに存在する場 合、[作成] をクリックせずに [OK] をクリックしてしまうと、「自動インストール モード」画面が表示されます。必ず [中止] をクリックしてください。「ようこそ ServerStart へ」画面が表示されます。 「自動インストールモード」画面で [開始] をクリックすると、サーバのインストール

が開始され、ディスク内容がすべて消去されてしまいますのでご注意ください。 「ServerStart フロッピーディスクの作成」画面が表示されます。

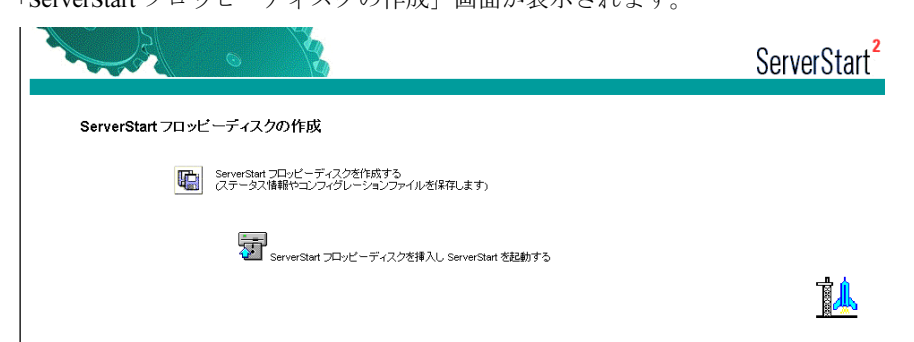

3.「ServerStart フロッピーディスクを挿入し ServerStart を起動する」をクリックし ます。

「ようこそ ServerStart へ」画面が表示されます。

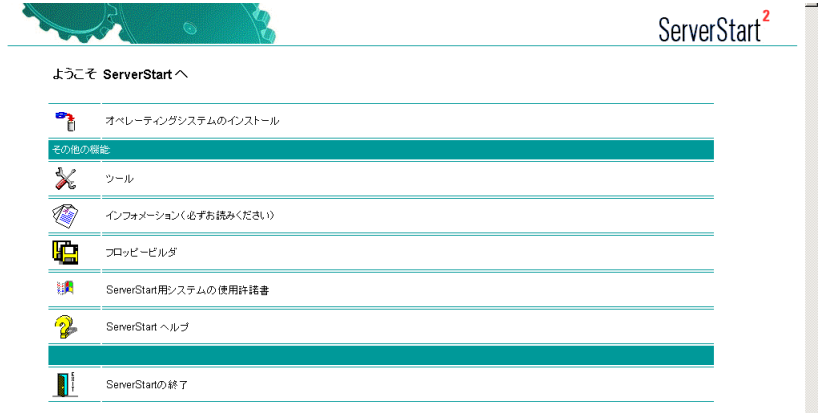

4. ServerStart フロッピーディスクを取り出します。

## 2 「フロッピービルダ」をクリックします。

「フロッピービルダ」画面が表示されます。

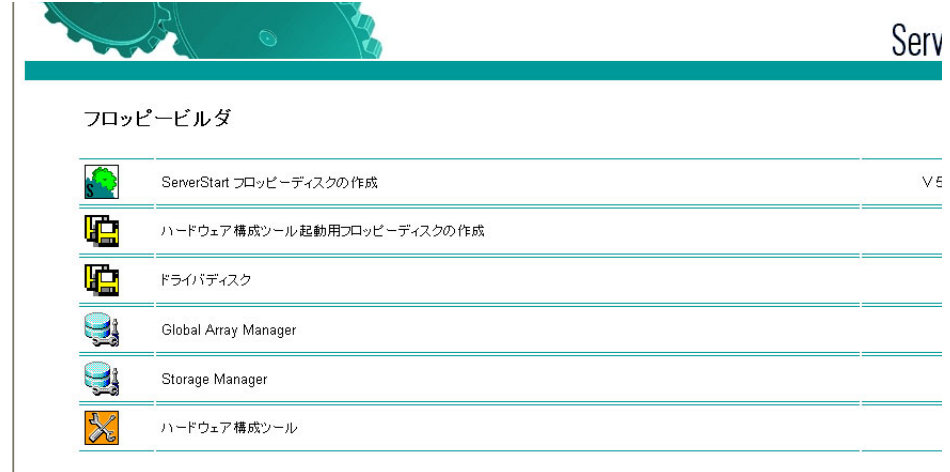

3 「ドライバディスク」をクリックします。

「フロッピービルダ ドライバディスク」画面が表示されます。

- 4 作成したいドライバの種類をクリックします。
- 5 作成したいドライバディスクをクリックします。 メッセージに従って、フロッピーディスクをセットします。
- 6 以降、画面のメッセージに従って、操作を行います。 自動的にフロッピーディスクがフォーマットされ、ファイルのコピーが開始されます。 ドライバディスクの作成は自動で行われます。フロッピーディスクの作成完了メッ セージが表示されたら、[OK]をクリックし、フロッピーディスクを取り出してくだ さい。

# <span id="page-120-0"></span>4.3 手動インストールの開始

手動での OS インストール方法について説明します。

## 1%重要

 手動でインストールを行う場合は、サーバブレードに、ディスプレイ/ USB 拡張ケーブルを使用 して USB フロッピーディスクドライブおよび USB CD-ROM ドライブを接続してください。

# 4.3.1 USB CD-ROM ドライブの使用について

手動インストールに使用可能な USB CD-ROM ドライブは、弊社製 FMV-NRW53S です。

## 8重要

▶ Windows 2000 Server を手動インストールする場合に、FMV-NRW53S をご使用になる場合は、 Service Pack 3 以降が適用された Windows 2000 Server の CD-ROM からのみ手動インストールが 可能です。 Service Pack 3 以降が適用されていない場合は、USB デバイスからの起動ができませ ん。この場合は、ServerStart を使用してインストールを行ってください。

## $P$  POINT

 2002 年 10 月以降に出荷されている Microsoft 社のパッケージ製品、およびボリュームライセンスの Windows 2000 Server CD-ROM は Service Pack 3 適用済みです。ただし、ボリュームライセンスで は、Service Pack 3 未適用の Windows 2000 Server CD-ROM も提供されています。 Service Pack 3 以降が適用されているかどうかは、ご使用になる Windows 2000 Server CD-ROM の レーベル等で確認できます。なお、OS インストールタイプに添付されている Windows 2000 Server CD-ROM は、Service Pack 未適用です。

## 4.3.2 Windows Server 2003 インストールタイプを手動で再イ ンストールする場合

BX600 の Windows Server 2003 インストールタイプをご購入の場合、サーバに添付のインス トール CD-ROM を使用して再インストールする場合は、インストール前とインストール後 に、それぞれ以下の設定が必要です。

BIOS セットアップユーティリティの設定方法については、「9.2 BIOS [セットアップユーティ](#page-282-0) [リティ」\(→](#page-282-0) P.283) を参照してください。

## **■インストール前**

BIOS セットアップユーティリティを起動し、Advanced メニューから Console Redirection サブ メニューを選択します。

「Com Port Address」の値を「Disabled」に設定してください。

### ● インストール後

BIOS セットアップユーティリティを起動し、Advanced メニューから Console Redirection サブ メニューを選択します。 「Com Port Address」の値を「On-Board COM A」に戻してください。 その後、以下の手順を実行します。

- 1 「スタート」ボタン→「すべてのプログラム」→「アクセサリ」→「コマンド プロンプト」の順にクリックします。
- 2 以下のように入力し、【Enter】キーを押します。 BOOTCFG /EMS ON /PORT BIOSSET /ID 1
- 3 サーバを再起動します。

## 4.3.3 Windows Server 2003 のインストール

1 ドライバディスクを作成します。

Windows Server 2003 をインストールする前に、必要なドライバを用意してください。 ドライバには、ServerStart CD-ROM から作成するものもあります。ドライバディスク の作成方法については、「4.2 [ドライバディスクの作成」\(→](#page-116-0) P.117) を参照してくださ い。

**2** Windows Server 2003 の CD-ROM を準備します。

サーバの電源を入れた直後に Windows Server 2003 の CD-ROM を CD-ROM ドライブに セットします。このとき、フロッピーディスクドライブにフロッピーディスクが入っ ていないことを確認してください。ハードディスクにアクティブ領域が設定されてい ると、画面に以下のメッセージが表示されます。

Press any key to boot from CD....

この場合、メッセージが表示されている間に何かキーを押して、CD-ROM からブート します。

3 Windows Server 2003 セットアップ画面が表示されます。

セットアップ画面表示直後に以下のメッセージが画面下に表示されるので、【F6】キー を押します。

```
Press F6 if you need to install a third party SCSI or
RAID driver ...
```
18重要

 このメッセージは、セットアップ画面(青い画面)が表示された直後のわずかな時間 しか表示されませんので、画面が青色に変わったあとすぐに【F6】キーを押してくだ さい。

4 オンボード SCSI コントローラのドライバを組み込みます。 1. 以下のメッセージが表示されたら【S】キーを押します。

> To specify additional SCSI adapters, CD-ROM drives, or special disk controllers for use with Windows, including those for which you have a device support disk from a mass storage device manufacturer, press S.

2.「Please insert the disk labeled Manufacturer-supplied hardware support disk into Drive A:」というメッセージが表示されたら、ServerStart CD-ROM から作成した 「PRIMERGY BX600 Onboard SCSI Driver for Windows 2000/2003 V2.00」のドラ イバディスクをセットし、【Enter】キーを押します。 次のメッセージが表示されます。

You have chosen to configure a SCSI Adapter for use with Windows, using a device support diskprovided by an adapter manufacturer. Select the SCSI Adapter you want from the following

- list,or press ESC to return to the previous screen.
- 3. 以下を選択します。

Adaptec Ultra320 SCSI Cards (WinXP/Server 2003 IA-32)

4. 画面の指示に従って、インストールを行ってください。

インストール中にフロッピーディスクをセットするようメッセージが表示された 場合は、ServerStart CD-ROM から作成したドライバディスクをセットして 【Enter】キーを押してください。

5 オンボードアレイコントローラのドライバを組み込みます。

## $P$  POINT

- ▶ オンボードSCSIコントローラをHostRAIDモードで使用する場合にオンボードアレイコ ントローラのドライバ組み込みが必要になります。HostRAID モードを使用にならない 場合は手順 6 に進んでください。
- 1. 以下のメッセージが表示されたら【S】キーを押します。

To specify additional SCSI adapters, CD-ROM drives, or special disk controllers for use with Windows, including those for which you have a device support disk from a mass storage device manufacturer, press S.

2.「Please insert the disk labeled Manufacturer-supplied hardware support disk into Drive A:」というメッセージが表示されたら、ServerStart CD-ROM から作成した 「PRIMERGY BX600 Onboard RAID Driver for Windows 2000/2003 V1.02.068」の ドライバディスクをセットし、【Enter】キーを押します。

次のメッセージが表示されます。

You have chosen to configure a SCSI Adapter for use with Windows, using a device support diskprovided by an adapter manufacturer. Select the SCSI Adapter you want from the following

list,or press ESC to return to the previous screen.

3. 以下を選択します。

Adaptec HostRAID U320 Driver Ver 1.02 For Windows 2000/XP/2003

- 4. 画面の指示に従って、インストールを行ってください。 インストール中にフロッピーディスクをセットするようメッセージが表示された 場合は、ServerStart CD-ROM から作成したドライバディスクをセットして 【Enter】キーを押してください。
- 6 セットアッププログラムの指示に従って、インストール作業を続行します。

### 18重要

#### ▶ 再起動時の注意

- インストールの途中で、セットアッププログラムが再起動するメッセージを表示しま す。この場合、自動的に再起動するのを待ってください。
- インストール途中に、「手動のインストールを続行する場合は、C キーを押してくだ さい。」と表示された場合は、【C】キーを押して「カスタムセットアップ」を選択し てください。
- インストール途中、EMS 接続が検出された旨のメッセージが表示された場合に、 EMS 接続ではなく、ローカル接続でインストールを続行する場合は、[OK]をク リックしてください。
- ▶ インストール途中、ドライバがWindowsとの互換性を検証するWindowsロゴテストに 合格していない旨のメッセージが表示された場合は、[はい]をクリックしてインス トールを続行してください。

### 7 LAN ドライバをインストールします。

Windows Server 2003 のインストール終了後、ServerStart CD-ROM から作成したドライ バディスクを使用して LAN ドライバをインストールします。詳細は「[4.4.1 LAN](#page-131-1) ドラ [イバのインストール\(](#page-131-1)Windows Server 2003)」(→ P.132)を参照してください。

#### 8 ファイバーチャネルドライバをインストールします。

ファイバーチャネルドータカードを搭載している場合、Windows Server 2003 のインス トール終了後、ServerStart CD-ROM から作成したドライバディスクを使用してファイ バーチャネルドライバをインストールします。詳細は「4.5.1 [ファイバーチャネルドラ](#page-134-1) [イバのインストール\(](#page-134-1)Windows Server 2003)」(→ P.135)を参照してください。

#### 9 RAID 管理ツール(ASMBE)をインストールします。

インストール方法については、「4.3.6 ASMBE [のインストール」\(→](#page-128-0) P.129)を参照して ください。

#### $P$  POINT

- ▶ オンボードSCSIコントローラをHostRAIDモードで使用する場合は、RAID管理ツールの インストールが必要です。HostRAID モードを使用しない場合はインストールの必要は ありません。手順 10 に進んでください。
- 10 手動インストールでインストールしたドライバが弊社の提供する最新ドライ バかどうかの診断を行います。

インストールされたドライバより新しいものがあれば、ドライバのダウンロード、イ ンストールが行われます。診断方法については、「5.5.2 [最新ドライバの自動適用」\(→](#page-158-0) [P.159](#page-158-0))を参照してください。

## $P$  POINT

▶ BIOS セットアップユーティリティの設定で、コンソールリダイレクションが有効(デフォルトは有 効)の場合は、前記手順にて手動インストールを行うと、Windows Server 2003 上でシリアルポート A を使用した緊急管理サービス(EMS)が有効になります。

これで Windows Server 2003 のインストールは終了です。

サーバの運用を開始する前に、「第5章 OS [インストール後の操作」\(→](#page-136-0) P.137)を参照し、必 要な操作を行ってください。また、「第 6 章 [高信頼ツール」\(→](#page-174-0) P.175)を参照し、高信頼 ツールの導入を行ってください。

## 4.3.4 Windows 2000 Server のインストール

1 ドライバディスクを作成します。

Windows 2000 Server をインストールする前に、必要なドライバを用意してください。 Windows 2000 Server で使用するドライバには、ServerStart CD-ROM から作成するもの もあります。Windows 2000 Server で使用するドライバの種類とドライバディスクの作 成方法の詳細については、「4.2 [ドライバディスクの作成」\(→](#page-116-0) P.117)を参照してくだ さい。

2 Windows 2000 Server の CD-ROM を準備します。

サーバの電源を入れた直後に Windows 2000 Server の CD-ROM を CD-ROM ドライブに セットします。このとき、フロッピーディスクドライブにフロッピーディスクが入っ ていないことを確認してください。ハードディスクにアクティブ領域が設定されてい ると、画面に以下のメッセージが表示されます。

Press any key to boot from CD....

```
この場合、メッセージが表示されている間に何かキーを押すことで、CD-ROM から
ブートします。
```
3 Windows 2000 Server セットアップ画面が表示されます。

セットアップ画面表示直後に以下のメッセージが画面下に表示されるので、【F6】キー を押します。

Press F6 if you need to install a third party SCSI or RAID driver ...

8重要

▶ このメッセージは、セットアップ画面(青い画面)が表示された直後のわずかな時間 しか表示されませんので、画面が青色に変わったあとすぐに【F6】キーを押してくだ さい。

4 SO 7OS [の手動インストール](#page-112-0) の手動インストール

4 オンボード SCSI コントローラのドライバを組み込みます。 1. 以下のメッセージが表示されたら【S】キーを押します。

> To specify additional SCSI adapters, CD-ROM drives, or special disk controllers for use with Windows 2000,including those for which you have a device support disk from a mass storage device manufacturer, press S.

2.「Please insert the disk labeled Manufacturer-supplied hardware support disk into Drive A:」というメッセージが表示されたら、ServerStart CD-ROM から作成した 「PRIMERGY BX600 Onboard SCSI Driver for Windows 2000/2003 V2.00」のドラ イバディスクをセットし、【Enter】キーを押します。 次のメッセージが表示されます。

You have chosen to configure a SCSI Adapter for use with Windows 2000, using a device support disk provided by an adapter manufacturer. Select the SCSI Adapter you want from the following list,or press ESC to return to the previous screen.

3. 以下を選択します。

Adaptec Ultra320 SCSI Cards (Win2000)

4. 画面の指示に従って、インストールを行ってください。

インストール中にフロッピーディスクをセットするようメッセージが表示された 場合は、ServerStart CD-ROM から作成したドライバディスクをセットして 【Enter】キーを押してください。

5 オンボードアレイコントローラのドライバを組み込みます。

### $P$  POINT

- オンボード SCSI コントローラを HostRAID モードで使用する場合は、オンボードアレイ コントローラのドライバ組み込みが必要になります。HostRAID モードを使用にしない 場合は手順 6 に進んでください。
- 1. 以下のメッセージが表示されたら【S】キーを押します。

To specify additional SCSI adapters, CD-ROM drives, or special disk controllers for use with Windows 2000,including those for which you have a device support disk from a mass storage device manufacturer, press S.

2.「Please insert the disk labeled Manufacturer-supplied hardware support disk into Drive A:」というメッセージが表示されたら、ServerStart CD-ROM から作成した 「PRIMERGY BX600 Onboard RAID Driver for Windows 2000/2003 V1.02.068」の ドライバディスクをセットし、【Enter】キーを押します。 次のメッセージが表示されます。

```
You have chosen to configure a SCSI Adapter for use
with Windows 2000, using a device support disk
provided by an adapter manufacturer.
Select the SCSI Adapter you want from the following 
list,or press ESC to return to the previous screen.
```
3. 以下を選択します。

Adaptec HostRAID U320 Driver Ver 1.02 For Windows 2000/XP/2003

- 4. 画面の指示に従って、インストールを行ってください。 インストール中にフロッピーディスクをセットするようメッセージが表示された 場合は、ServerStart CD-ROM から作成したドライバディスクをセットして 【Enter】キーを押してください。
- 6 セットアッププログラムの指示に従って、インストール作業を続行します。
	- 1%重要
		- ▶ 再起動時の注意 インストールの途中で、セットアッププログラムが再起動するメッセージを表示しま す。この場合、自動的に再起動するのを待ってください。
- 7 Windows 2000 Server のインストール後、Windows 2000 Service Pack を適用 します。

Windows 2000 Service Pack の CD-ROM から Service Pack を適用します。詳細について は、画面の説明を参照してください。

Service Pack 適用時に、ドライバが Service Pack 内のドライバに置換される場合があり ます。PRIMERGY ドキュメント & ツール CD には、Service Pack 4 が格納されていま す。この Service Pack を適用するには、CD-ROM 内の以下の EXE を起動してくださ い。

[CD-ROMドライブ]:\w2ksp4.exe

- 8 ディスプレイドライバをインストールします。
	- 1. ServerStart CD-ROM をサーバにセットします。 ServerStart の画面が表示された場合は、いったん ServerStart を終了します。
	- 2.「マイコンピュータ」アイコンを右クリックし、表示されたメニューから「管理」 を選択します。
	- 3. 表示された画面内の一覧から「デバイスマネージャ」をクリックします。
	- 4.「ディスプレイアダプタ」配下の「RAGE XL PCI」をダブルクリックします。
	- 5.「プロパティ」画面が表示されたら、「ドライバ」タブを選択し、「ドライバの更 新」をクリックします。
	- 6.「デバイス ドライバのアップグレード ウィザードの開始」画面で[次へ]をク リックします。
	- 7.「ハードウェア デバイス ドライバのインストール」画面で「デバイスに最適なド ライバを検索する(推奨)」を選択し、[次へ]をクリックします。
	- 8.「ドライバ ファイルの特定」画面で「場所の指定」のみを選択し、[次へ]をク リックします。
	- 9.「製造元のファイルのコピー元」に以下を指定し、[OK]をクリックします。 [CD-ROM ドライブ]:\DRIVERS\VIDEO\ATI\RageXL\W2K
	- 10.「ドライバ ファイルの検索」画面で以下のメッセージが表示されるのを確認し、 [次へ] をクリックします。

次のドライバが検索されました。 RAGE XL PCI 現在のドライバよりさらに適切なドライバが検出されました。このドライバを インストールするには、[次へ]をクリックしてください。 [CD-ROMドライブ]¥drivers¥video¥ati¥ragexl¥w2k¥atii2kad.inf

4

SO

11.「デバイス ドライバのアップグレード ウィザードの完了」画面で以下のメッセー ジが表示されるので、[完了]をクリックします。

```
RAGE XL PCT
このデバイスに対するソフトウェアのインストールが終了しました。
```
- 12. ServerStart CD-ROM を取り出し、設定内容を有効にするためにシステムを再起 動します。
- 9 LAN ドライバをインストールします。

Windows 2000 Server のインストール終了後、ServerStart CD-ROM から作成したドライ バディスクを使用して LAN ドライバをインストールします。詳細は「[4.4.2 LAN](#page-132-0) ドラ [イバのインストール\(](#page-132-0)Windows 2000 Server)」(→ P.133)を参照してください。

#### 10 ファイバーチャネルドライバをインストールします。

ファイバーチャネルドータカードを搭載している場合、Windows 2000 Server のインス トール終了後、ServerStart CD-ROM から作成したドライバディスクを使用してファイ バーチャネルドライバをインストールします。詳細は「4.5.2 [ファイバーチャネルドラ](#page-135-0) [イバのインストール\(](#page-135-0)Windows 2000 Server)」(→ P.136)を参照してください。

11 RAID 管理ツール(ASMBE)をインストールします。 インストール方法については、「4.3.6 ASMBE [のインストール」\(→](#page-128-0) P.129) を参照して ください。

#### $P$  POINT

- ▶ オンボードSCSIコントローラをHostRAIDモードで使用する場合は、RAID管理ツールを インストールしてください。HostRAID モードを使用にならない場合は手順 11 に進んで ください。
- 12 ServerStart CD-ROM 内の QFE モジュールを適用します。

**●IIS 5.0 をインストールした場合** 

QFE モジュールを適用すると、IIS の FTP サービスを利用してデータの送信と受信 を繰り返すと、正常にデータ送信できない場合があるといった不具合を修正します。 ServerStart CD-ROM 内の以下の EXE を起動してください。

「CD-ROMドライブ]:\DRIVERS\Utils\QFE\w2k\Windows2000-KB823271-x86-JPN.EXE

#### **必重要**

QFE モジュールを適用する前に、必ず Service Pack 3 以降を適用しておいてください。

13 手動インストールでインストールしたドライバが弊社の提供する最新ドライ バかどうかの診断を行います。

インストールされたドライバより新しいものがあれば、ドライバのダウンロード、イ ンストールが行われます。診断方法については、「5.5.2 [最新ドライバの自動適用」\(→](#page-158-0) [P.159](#page-158-0))を参照してください。

14 不明デバイス用 Class driver をインストールします.

GEM318(SAF-TE コントローラ ) は、不明デバイスとして認識されます。Class driver をインストールすることで、「FSC Termination Module GEM318」として認識させること ができます。 インストール方法については、「4.3.7 不明デバイス用 Class driver [のインストール」\(→](#page-129-0) [P.130](#page-129-0))を参照してください。

これで Windows 2000 Server のインストールは終了です。

サーバの運用を開始する前に、「第5章 OS [インストール後の操作」\(→](#page-136-0) P.137)を参照し、必 要な操作を行ってください。また、「第 6 章 [高信頼ツール」\(→](#page-174-0) P.175)を参照し、高信頼 ツールの導入を行ってください。

## 4.3.5 Linux のインストール

Linux アレイタイプをご購入の場合は、本体に添付の Linux 関連マニュアルを参照してくださ い。

また、ディスクレスタイプにて Linux ディストリビューションをご使用の場合は、以下を参 照してください。

富士通パソコン情報サイト FMWORLD.NET の PRIMERGY 向けホームページ (<http://www.fmworld.net/biz/primergy/>) 内の『ソフトウェア』から『Linux 関連情報』

## <span id="page-128-0"></span>4.3.6 ASMBE のインストール

RAID 管理ツール Adaptec Storage Manager<sup>TM</sup> - Browser Edition (ASMBE) をインストールしま す。

## ■ ASMBE のインストール

- 1 ServerStart CD-ROM をセットし、以下をダブルクリックします。 [CD-ROMドライブ ]\PROGRAMS\GENERAL\Adaptec\StorageMgr\BrowserEdition\ASMBE.EXE 「Adaptec Storage Manager - Browser Edition Setup」画面が表示されます。
- 2 [Next] をクリックします。 ライセンス同意事項が表示されます。
- $3$  [Yes] をクリックします。
- 4 「Typical」を選択し、[Next]をクリックします。 Destination Folder(インストール先ディレクトリの指定)の画面が表示されます。

## 5 「Nextl をクリックします。 インストールするモジュールとインストール先ディレクトリの確認画面が表示されま す。

- 6 [Next]をクリックします。 Information 画面として、証明書を発行する画面が表示されますが、[OK]をクリック して先に進みます。 ルート証明ストア画面が開きます。
- 7 「はい」をクリックし、証明書ストアに追加します。 証明書ストアへの追加が完了すると、再起動を促すメッセージが表示されます。
- 8 [Finish] をクリックし、システムを再起動します。

### ■ ASMBE のアンインストール

- 1 管理者権限でサーバにログオンします。 「インストール/アンインストール選択」ダイアログボックスが表示されます。
- 2 スタートメニューから「設定」→「コントロールパネル」の順にクリックし、 「プログラムの追加と削除」をダブルクリックします。
- 3 「Adaptec Storage Manager Browser Edition」を選択し、[変更と削除]をク リックします。アンインストールが開始されます。
- 4 Install Sield Wizard ウィンドウから「Remove」を選択し、[Next]をクリック します。
- 5 FDo you want to completely remove the selected applications and all its features?」のメッセージが表示されたら[OK]をクリックします。 再起動を促すメッセージが表示されます。
- 6 [Finish] をクリックし、システムを再起動します。

## <span id="page-129-0"></span>4.3.7 不明デバイス用 Class driver のインストール

Windows 2000 Server のインストール後、GEM318(SAF-TE コントローラ)は不明デバイスと して認識されます。このデバイス専用 Class driver をインストールすることで、「FSC Termination Module GEM318」として認識させることができます。 以下の手順でインストールを行ってください。

- 1 管理者権限でサーバにログオンします。
- 2 ServerStart CD-ROM をサーバにセットします。 ServerStart の画面が表示された場合は、いったん ServerStart を終了します。
- 3 ServerStart CD-ROM の "D:¥FSC¥W2k-inf" フォルダ内の以下のファイルを "C:¥winnt¥inf" へコピーします。

"stmscsi.cat" "stmscsi.inf"

- 4 デスクトップ上の「マイコンピュータ」アイコンを右クリックし、「管理」を クリックします。
- 5 「デバイスマネージャ」をクリックします。
- 6 「その他のデバイス」の「SDR GEM318 SCSI Prosessor Device」をダブルク リックします。「プロパティ」画面が表示されます。
- 7 [ドライバ]タブをクリックし、[ドライバの更新]をクリックします。 「デバイスドライバのアップグレードウィザードの開始」画面が表示されたら、[次へ] をクリックします。
- 8 「ハードウェアデバイスドライバのインストール」画面で、「デバイスに最適 なドライバを検索する(推奨)」を選択し、[次へ]をクリックします。
- 9 「ドライバファイルの検索」画面で、「場所の指定」のみにチェックを付け、 他のチェックを外して[次へ]をクリックします。
- 10 製造元のファイルのコピー元を「C:¥winnt¥inf」と入力し、[OK]をクリック します。
- 11 「ドライバファイルの検索」画面で、以下のメッセージが表示されるので、 [次へ]をクリックします。

次のデバイスのドライバが検出されました。 SDR GEM318 SCSI Processor Device

現在のドライバよりさらに適切なドライバが検出されました。 このドライバをインストールするには、「次へ」をクリックしてください。 C:\Winnt\inf\stmscsi.inf

12 「デバイスドライバのアップグレードウィザードの完了」画面で、以下のメッ セージが表示されるので、[完了]をクリックします。

FSC SCSI Termination Module このデバイスに対するソフトウェアのインストールが終了しました。

#### 13 ウィンドウを閉じます。

デバイスマネージャの一覧に「FSC SCSI Termination Module GEM318」が追加されま す。

# <span id="page-131-0"></span>4.4 LAN ドライバのインストール

ドライバのインストール方法について説明します。 OS の手動インストール時以外でも、LAN カードを増設した場合に、ドライバのイ ンストール作業が必要になります。

## <span id="page-131-1"></span>4.4.1 LAN ドライバのインストール(Windows Server 2003)

### ■ LAN ドライバの更新

- 1 「スタート」ボタン→「管理ツール」→「コンピュータの管理」の順にクリッ クします。
- 2 [デバイスマネージャ]をクリックします。
- 3 [ネットワークアダプタ]をクリックします。 搭載されている LAN デバイスが表示されます。

### $P$  POINT

▶ LAN デバイス名は以下のように表示されます。

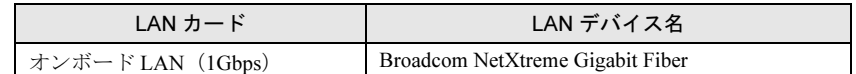

- 4 搭載されている LAN デバイスに応じて、ServerStart CD-ROM から作成したド ライバディスクをサーバ本体にセットします。
- 5 LAN デバイスのアイコンをダブルクリックします。 プロパティが表示されます。
- 6 「ドライバ]タブをクリックし、「ドライバの更新]をクリックします。 「ハードウェアの更新ウィザードの開始」画面が表示されます。
- 7 「ソフトウェアを自動的にインストールする」を選択し、[次へ]をクリック します。ドライバのインストールが開始されます。
- 8 [完了] をクリックします。
- 9 「閉じる」をクリックします。
- 10 BACS (Broadcom Advanced Control Suite) をインストールします。 インストール方法など、詳細は「[5.6.1 BACS](#page-165-0)」(→ P.166)を参照してください。

## <span id="page-132-0"></span>4.4.2 LAN ドライバのインストール(Windows 2000 Server)

### <span id="page-132-1"></span>■ LAN ドライバの更新

- 1 ServerStart CD-ROM から作成したドライバディスクをサーバ本体にセットし ます。
- 2 デスクトップ上の「マイコンピュータ」アイコンを右クリックし、表示され たメニューの中から「管理」を選択します。
- 3 「デバイスマネージャ]をクリックします。
- 4 搭載されている LAN のポート数だけ以下の名称が表示されます。 ・「その他のデバイス」配下の「イーサネット コントローラ」 これらのネットワークアダプタをダブルクリックして、以下の手順 5 ~ 11 をすべての LAN ポートに対して行います。
- 5 「ドライバ]タブをクリックし、「ドライバの更新」をクリックします。 「デバイスドライバのアップグレードウィザードの開始」画面が表示されます。
- 6 [次へ]をクリックします。
- 7 「ハードウェア デバイス ドライバのインストール」画面で「デバイスに最適 なドライバを検索する(推奨)」を選択し、[次へ]をクリックします。
- 8 「ドライバファイルの特定」画面で、検索場所のオプションに「フロッピー ディスクドライブ」を選択し、[次へ]をクリックします。
- 9 「次のデバイスドライバが検出されました」と表示されたら「次へ]をクリッ クします。 ドライバのインストールが開始されます。
- 10 「完了]をクリックします。
- 11 「閉じる」をクリックします。
- 12 BACS (Broadcom Advanced Control Suite) をインストールします。 インストール方法については、「[5.6.1 BACS](#page-165-0)」(→ P.166)を参照してください。
- 13 システムを再起動します。

#### $P$  POINT

▶ LAN ドライバインストール後、LAN アダプタ名は以下のようになります。

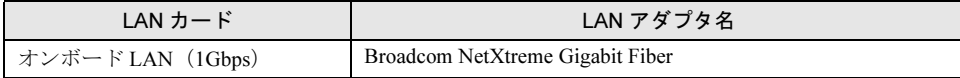

## ■ LAN カードを増設した場合

LAN カードを新しく増設した場合、システム起動時に、以下の画面が表示される場合があり ます。それぞれ次のように対処してください。

- 「新しいハードウェアの検出ウィザード」画面が表示される場合 ServerStart CD-ROM から作成したドライバディスクをセット後、「■ LAN [ドライバの更](#page-132-1) [新」\(→](#page-132-1) P.133)の手順 6 から操作してください。
- 「ディスクの挿入」画面が表示され、「Intel PRO Adapter CD-ROM or floppy disk」または、 「Intel*®* PRO/1000 Disk Driver」のセットが要求される場合 ServerStart CD-ROM から作成したドライバディスクをセットして、ドライバのインストー ルを行ってください。

## 8重要

- ▶ 「デジタル署名がみつかりませんでした」というメッセージが表示される場合がありますが、その 場合は[はい]をクリックして、処理を続行してください。
- ▶ 「ファイルの上書き確認」画面が表示された場合は、通常、上書きは行わないでください(「すべ て上書きしない」を選択してください)。

## 4.4.3 最新のドライバについて

最新のドライバは、富士通パソコン情報サイト FMWORLD.NET の PRIMERGY 向けホーム ページ (<http://www.fmworld.net/biz/primergy/>)内の『サポート&サービス』で提供していま す。

# <span id="page-134-0"></span>4.5 ファイバーチャネルドライバのインス トール

ファイバーチャネルドータカードを増設した場合の、ファイバーチャネルドライバ のインストール方法について説明します。

## <span id="page-134-1"></span>4.5.1 ファイバーチャネルドライバのインストール(Windows Server 2003)

- 1 ServerStart CD-ROM から作成した、「PRIMERGY BX600 FC Daughter Card Driver for Windows 2000/2003 V8.2.3.22」のドライバディスクをサーバ本体 にセットします。
- 2 「スタート」ボタン→「管理ツール」→「コンピュータの管理」の順にクリッ クします。
- 3 「デバイスマネージャ」をクリックします。 ファイバーチャネルドータカードに搭載の、ファイバーチャネルの <sup>2</sup> ポートは、以下 の名称で表示されます。- ^^^ ^^^ - ^ - ^ - ^ 。<br>・「その他のデバイス」配下の「ファイバーチャネルコントローラ」 ーコーニー<br>これらのファイバーチャネルコントローラをダブルクリックして、以下の手順 4 ~ 8 をすべてのファイバーチャネルポートに対して行います。
- 4 ファイバーチャネルコントローラのアイコンをダブルクリックします。 プロパティが表示されます。
- 5 「ドライバ」タブをクリックし、[ドライバの更新]をクリックします。 「ハードウェアの更新ウィザードの開始」画面が表示されます。
- 6 「ソフトウェアを自動的にインストールする」を選択し、[次へ] をクリック します。 ドライバのインストールが開始されます。
- 7 [完了]をクリックします。
- 8 [閉じる] をクリックします。

## <span id="page-135-0"></span>4.5.2 ファイバーチャネルドライバのインストール(Windows 2000 Server)

- 1 ServerStart CD-ROM から作成した、「PRIMERGY BX600 FC Daughter Card Driver for Windows 2000/2003 V8.2.3.22」のドライバディスクをサーバ本体 にセットします。
- 2 デスクトップ上の「マイコンピュータ」アイコンを右クリックし、表示され たメニューの中から「管理」を選択します。
- 3 「デバイスマネージャ」をクリックします。 ファイバーチャネルドータカードに搭載のファイバーチャネルの <sup>2</sup> ポートは、以下の 名称で表示されます。・「その他のデバイス」配下の「ファイバーチャネルコントローラ」これらのファイバーチャネルコントローラをダブルクリックして、以下の手順 <sup>4</sup> <sup>~</sup> <sup>10</sup> をすべてのファイバーチャネルポートに対して行います。
- 4 「ドライバ」タブをクリックし、「ドライバの更新」をクリックします。 「デバイスドライバのアップグレードウィザードの開始」画面が表示されます。
- 5 「次へ」をクリックします。 「ハードウェアデバイスドライバのインストール」画面が表示されます。
- 6 「デバイスに最適なドライバを検索する(推奨)」を選択し、[次へ]をクリッ クします。 「ドライバファイルの特定」画面が表示されます。

- 7 検索場所のオプションに「フロッピーディスクドライブ」を選択し、[次へ] をクリックします。 ー・・・・・・・・・<br>「次のデバイスドライバが検出されました」というメッセージが表示されます。
- 8 [次へ] をクリックします。 ドライバのインストールが開始されます。
- 9 「完了】をクリックします。

10 「閉じる」をクリックします。

## 4.5.3 最新のドライバについて

最新のドライバは、富士通パソコン情報サイト FMWORLD.NET <sup>の</sup> PRIMERGY 向けホーム ページ (<http://www.fmworld.net/biz/primergy/>)内の『サポート&サービス』で提供していま す。

# 第 *5* 章

# <span id="page-136-1"></span><span id="page-136-0"></span>OS インストール後の操作

この章では、OS インストール後に行う操作に ついて説明しています。本サーバを運用する前 に、必ず行ってください。

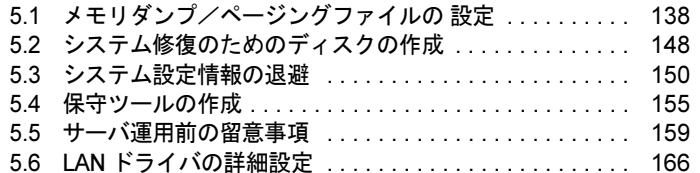

# <span id="page-137-0"></span>5.1 メモリダンプ/ページングファイルの 設定

サーバの運用を始める前に、メモリダンプを取得するための設定を行ってくださ い。Windows Server 2003、Windows 2000 Server で、それぞれ設定方法が異なり ます。

#### ● メモリダンプとは

メモリダンプの設定をしておくと、システムで STOP エラー(致命的なシステムエラー) が発生した場合に、自動的にデバッグ情報が保存されます。保存されたメモリダンプによ り、エラー発生時の原因を分析することができます。

特に大容量メモリ搭載時には、メモリダンプファイルの設定に注意が必要です。メモリダ ンプ取得のための設定は、運用に使用するファイル (OS やアプリケーションなど)をイン ストールしたあとで行います。

## 5.1.1 メモリダンプを取得するための設定方法(Windows Server 2003 の場合)

メモリダンプを取得するためには、以下の設定を確認してから、設定を行ってください。

### <span id="page-137-1"></span>■ ハードディスクの空き容量の確認

メモリダンプを取得するためには、ページングファイルとメモリダンプファイルの作成用に、 十分なハードディスク容量が必要です。 取得可能なダンプの種類と必要なハードディスク容量は以下のとおりです。

#### ● 完全メモリ(フル)ダンプ

システムが予期せず停止したときに、システムメモリ全体の内容が記録されます。ファイ ルは [ファイルのダンプ] ボックスに表示されるディレクトリに格納されます。

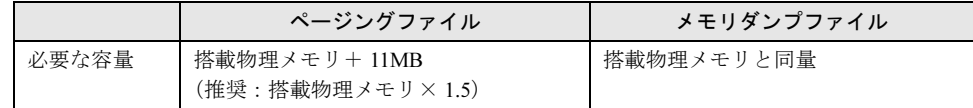

#### ● カーネルメモリダンプ

カーネルメモリ空間のみの情報が記録されます。ファイルは「ファイルのダンプ]ボック スに表示されるディレクトリに格納されます。

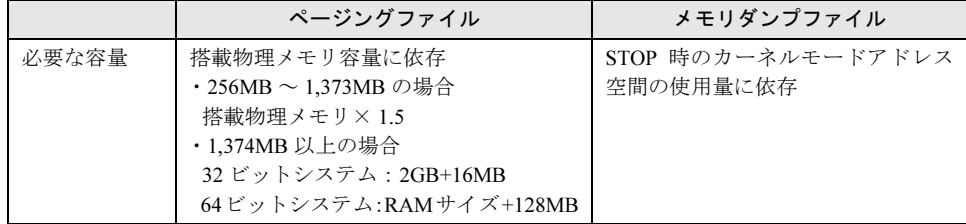

### ● 最小メモリダンプ

問題の識別に役立つ最小限の情報が記録されます。このオプションを指定した場合、シス テムが予期せず停止するごとに、新しいファイルを作成します。

これらのファイルの履歴は、[最小ダンプ ディレクトリ]に表示されているディレクトリ に格納されます。

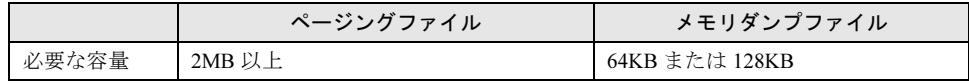

## ■ メモリダンプファイルの設定

以下の手順に従って、メモリダンプファイルの設定を行います。

- 1 管理者権限でサーバにログオンします。
- 2 メモリダンプファイルを格納するドライブの空き容量を確認します。

「■ [ハードディスクの空き容量の確認」\(→](#page-137-1) 138 ページ)で必要な空き容量を確認して ください。 ドライブに空き容量がない場合は、「■ [メモリダンプが取得できない」\(→](#page-357-0) P.358)を参

照してください。

3 「スタート」ボタン→「コントロールパネル」→「システム」の順にクリック します。

「システムのプロパティ」画面が表示されます。

4 [詳細設定]タブをクリックし、「起動と回復」の[設定]をクリックします。 「起動と回復」画面が表示されます。

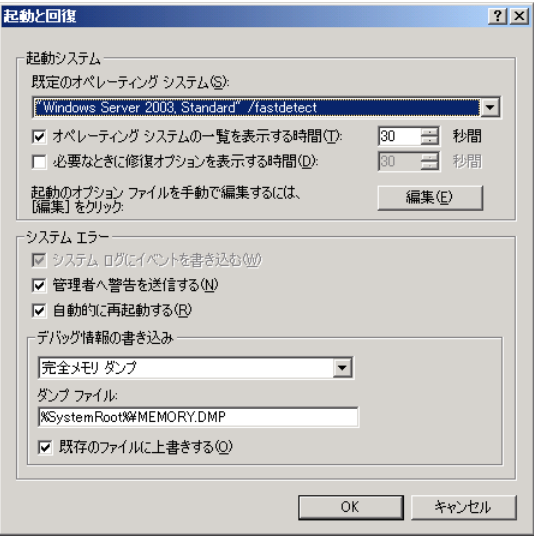

- 5 以下の設定を行います。
	- 1.「デバッグ情報の書き込み」で、メモリダンプファイルの種類を選択します。
		- ・最小メモリダンプ(64KB) 最小限の情報がメモリダンプファイルに記録されます。 致命的なエラーが発生するたびに、「最小ダンプディレクトリ」に指定した ディレクトリに新しいファイルを作成します。
		- ・カーネルメモリダンプ カーネルメモリだけがメモリダンプファイルに記録されます。 ・完全メモリダンプ(推奨)
		- システムメモリのすべての内容がメモリダンプファイルに記録されます。
	- 2.「ダンプファイル」または「最小ダンプディレクトリ」に、メモリダンプファイル を保存するディレクトリをフルパスで指定します。 カーネルメモリダンプ、または完全メモリダンプの場合、「既存のファイルに上書 きする」にチェックを付けると、デバッグ情報が毎回指定したファイルに上書き されます。
- 6 [OK] をクリックし、「起動/回復」画面を終了します。
- 7 [OK]をクリックし、「システムのプロパティ」画面を終了します。
- 8 システムを再起動します。

システム再起動後、設定が有効になります。

### ■ ページングファイルの設定

以下の手順に従って、ページングファイルを設定します。

- 1 管理者権限でサーバにログオンします。
- 2 システムがインストールされているドライブの空き容量を確認します。 「■ [ハードディスクの空き容量の確認」\(→](#page-137-1) 138 ページ)で必要な空き容量を確認して ください。 ドライブに空き容量がない場合は、「■ [メモリダンプが取得できない」\(→](#page-357-0) P.358)を参 照してください。
- 3 「スタート」ボタン→「コントロールパネル」→「システム」の順にクリック します。

「システムのプロパティ」画面が表示されます。

4 [詳細設定] タブをクリックし、「パフォーマンス」の [設定] をクリックし ます。

「パフォーマンスオプション」画面が表示されます。

5 [詳細設定] タブをクリックします。

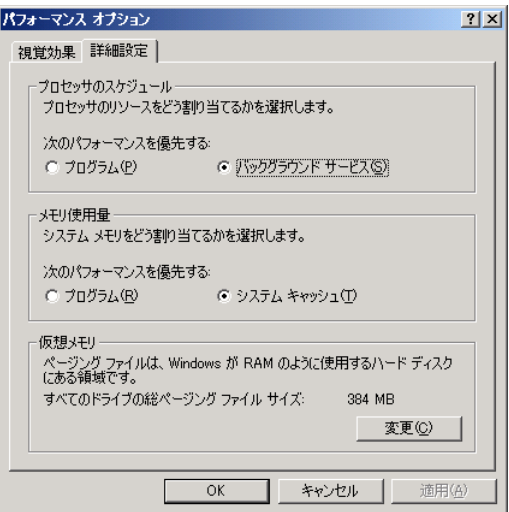

6 「仮想メモリ」の[変更]をクリックします。

「仮想メモリ」画面が表示されます。

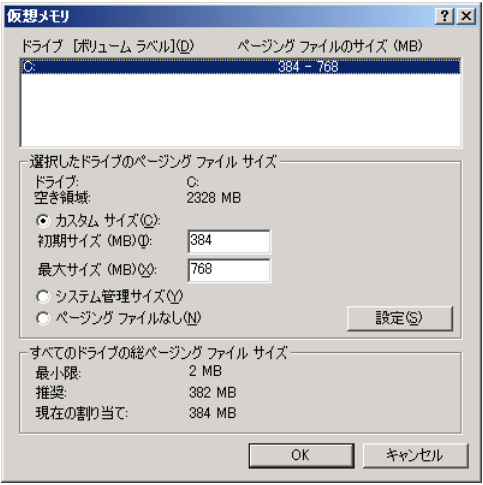

7 ページングファイルを作成するドライブを指定します。

「ドライブ」でシステムがインストールされているドライブを選択します。 選択したドライブが「選択したドライブのページングファイルサイズ」の「ドライブ」 に表示されます。

8 「カスタムサイズ」を指定し、「初期サイズ」に値を入力します。 設定したダンプファイルの種類によって値を設定します。 「すべてのドライブの総ページングファイルサイズ」の「推奨]より大きい値を設定し てください。

## 1%重要

- ▶ ページングファイルサイズを小さい値に設定した場合、性能に影響があります。最良 のシステム効率を得るには、「すべてのドライブの総ページングファイルサイズ」に 記載されている「推奨」サイズ以上に「初期サイズ」を設定してください。推奨サイ ズは、システムの搭載メモリ総量の 1.5 倍です。ただし、メモリを大量に消費するプ ログラムを定期的に使用する場合は、必要に応じてサイズを大きく設定してくださ い。
- 9 「最大サイズ」に値を入力します。 「初期サイズ」より大きい値を設定します。
- 10 設定を保存します。

「選択したドライブのページングファイルサイズ」の [設定] をクリックします。 設定が保存され、「ドライブ」の「ページングファイルのサイズ」に設定した値が表示 されます。

- 11 [OK] をクリックし、「仮想メモリ」画面を終了します。
- 12 [OK] をクリックし、「パフォーマンスオプション」画面を終了します。
- 13 [OK] をクリックし、「システムのプロパティ」画面を終了します。
- 14 システムを再起動します。 システム再起動後、設定が有効になります。

## 5.1.2 メモリダンプを取得するための設定方法(Windows 2000 Server の場合)

メモリダンプを取得するためには、以下の設定を確認してから、設定を行ってください。

### <span id="page-142-0"></span>■ ハードディスクの空き容量の確認

メモリダンプを取得すると、システムに搭載されているすべての物理メモリの内容がファイ ルとして作成されます。このため、ダンプファイルを格納する場合は、ハードディスクの空 き容量が十分に存在することを確認してください。 取得可能なダンプの種類と必要なハードディスク容量は以下のとおりです。

#### ● 完全メモリ(フル)ダンプ

システムが予期せず停止したときに、システムメモリ全体の内容が記録されます。このオ プションを選択した場合、ブートボリュームには、物理メモリ全体の 1.3 倍のページング ファイルを保持するだけの領域が必要です。

- ・含まれる情報:共通ヘッダ、STOP 時にページアウトされていない仮想アドレスページ のすべて
- ・必要なサイズ:搭載物理メモリ× 1.3

#### ● カーネルメモリダンプ

カーネルメモリ空間のみの情報が記録されます。システムが予期せず停止したときに、情 報をログに記録する処理が高速化されます。サーバに搭載されているメモリの容量に応じ て、ブートボリュームにはページングファイル用に 50 ~ 800MB の利用可能な領域が必要 です。

- ・含まれる情報:共通ヘッダ、サマリダンプヘッダ(完全メモリダンプ)―(ユーザプロ セス空間のページ)―(キャッシュ領域ページ)―(未使用プール領域 ページ)
- ・必要なサイズ:STOP 時のカーネルモードアドレス空間の使用量に依存する

#### ● 最小メモリダンプ

問題の識別に役立つ最小限の情報が記録されます。このオプションでは、ブートボリュー ムに最低 2MB のページングファイルが必要です。また、システムが予期せず停止するごと に、新しいファイルを作成します。

これらのファイルの履歴は、[最小ダンプ ディレクトリ]に表示されているディレクトリ (通常は C:¥winnt¥minidump)に格納されます。

・含まれる情報:共通ヘッダ、ミニダンプヘッダ、カーネルモジュール・メモリ情報プロ セッサ情報・プロセス情報・スレッド情報・スタックページ・アンロー ドモジュール情報

・必要なサイズ:2MB 以上

## ■ メモリダンプファイルの設定

以下の手順に従って、メモリダンプファイルの設定を行います。

- 1 管理者権限でサーバにログオンします。
- 2 メモリダンプファイルを格納するドライブの空き容量を確認します。 「■ [ハードディスクの空き容量の確認」\(→](#page-142-0) 143 ページ)で必要な空き容量を確認して ください。 ドライブに空き容量がない場合は、「10.2 [トラブルシューティング」\(→](#page-344-0) P.345)を参照 してください。
- 3 「スタート」ボタン→「設定」→「コントロールパネル」の順にクリックしま す。
- 4 [システム] アイコンをダブルクリックします。 「システムのプロパティ」画面が表示されます。
- 5 [詳細] タブをクリックし、[起動/回復] をクリックします。 「起動/回復」画面が表示されます。

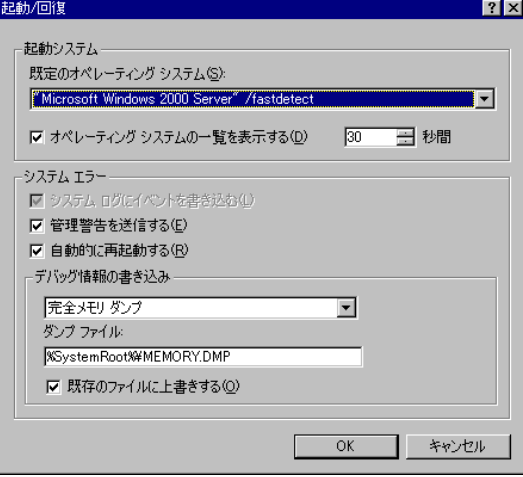
- 6 以下の設定を行います。
	- 1.「デバッグ情報の書き込み」で、メモリダンプファイルの種類を選択します。
		- ・最小メモリダンプ(2MB 以上) 最小限の情報がメモリダンプファイルに記録されます。 致命的なエラーが発生するたびに、「最小ダンプディレクトリ」に指定した ディレクトリに新しいファイルを作成します。
			- ・カーネルメモリダンプ カーネルメモリだけがメモリダンプファイルに記録されます。 ・完全メモリダンプ(推奨)
			- システムメモリのすべての内容がメモリダンプファイルに記録されます。
	- 2.「ダンプファイル」または「最小ダンプディレクトリ」に、メモリダンプファイル を保存するディレクトリをフルパスで指定します。 カーネルメモリダンプ、または完全メモリダンプの場合、「既存のファイルに上書 きする」にチェックを付けると、デバッグ情報が毎回指定したファイルに上書き されます。
- 7 「OK1 をクリックし、「起動/回復」画面を終了します。
- 8 [OK] をクリックし、「システムのプロパティ」画面を終了します。
- 9 システムを再起動します。

システム再起動後、設定が有効になります。

#### ■ ページングファイルの設定

以下の手順に従って、ページングファイルを設定します。

- 1 管理者権限でサーバにログオンします。
- 2 システムがインストールされているドライブの空き容量を確認します。 「■ [ハードディスクの空き容量の確認」\(→](#page-142-0) 143 ページ)で必要な空き容量を確認して ください。ドライブに空き容量がない場合は、「10.2 [トラブルシューティング」\(→](#page-344-0) [P.345](#page-344-0))を参照してください。
- 3 「スタート」ボタン→「設定」→「コントロールパネル」の順にクリックしま す。
- 4 [システム] アイコンをダブルクリックします。 「システムのプロパティ」画面が表示されます。

5 [詳細]タブをクリックし、[パフォーマンスオプション]をクリックします。 「パフォーマンスオプション」画面が表示されます。

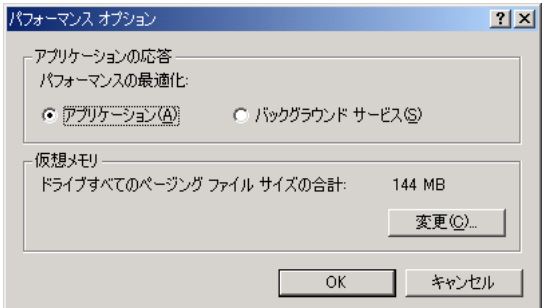

# 6 「仮想メモリ」の[変更]をクリックします。

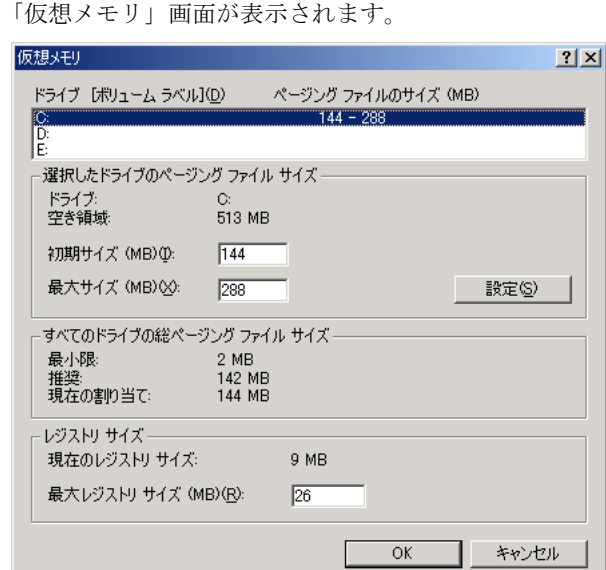

#### 7 ページングファイルを作成するドライブを指定します。

「ドライブ」でシステムがインストールされているドライブを選択します。 選択したドライブが「選択したドライブのページングファイルサイズ」の「ドライブ」 に表示されます。

#### 8 「初期サイズ」を指定します。

設定したダンプファイルの種類によって値を設定します。 「すべてのドライブの総ページングファイルサイズ」の [推奨] より大きい値を設定し ます。

# 修重要

▶ ページングファイルサイズを小さい値に設定した場合、性能に影響があります。ペー ジングファイルサイズは、推奨値以上に設定することをお勧めします。

- 9 「最大サイズ」を指定します。 「初期サイズ」より大きい値を設定します。
- 10 設定を保存します。 「選択したドライブのページングファイルサイズ」の [設定] をクリックします。 設定が保存され、「ドライブ」の「ページングファイルのサイズ」に設定した値が表示 されます。
- 11 [OK] をクリックし、「仮想メモリ」画面を終了します。
- 12 [OK] をクリックし、「パフォーマンスオプション」画面を終了します。
- 13 [OK] をクリックし、「システムのプロパティ」画面を終了します。

#### 14 システムを再起動します。 システム再起動後、設定が有効になります。

# 5.2 システム修復のためのディスクの作成

OS インストールタイプの開封を手動で行った場合や、OS を手動でインストールし た場合は、システム修復ディスクの作成を行ってください。

万一、システムファイル、システム構成、およびスタートアップ時の環境変更などが損傷を 受けた場合は、作成したシステム修復ディスクに保存されている修復情報を使って、これら を再構築できます。修復ディスクの作成には、フォーマット済みの未使用のフロッピーディ スクが1枚必要です。あらかじめ用意しておいてください。

# 5.2.1 自動システム回復 (ASR) セットの作成 (Windows Server 2003 の場合)

Windows Server 2003 セットアップ後、システム回復セットを作成します。作成には、フォー マット済みの未使用のフロッピーディスクが 1 枚と、バックアップファイルを保存するメ ディアが必要です。

- 1 「スタート」ボタン→「すべてのプログラム」→「アクセサリ」→「システム ツール」→「バックアップ」の順にクリックします。 「バックアップまたは復元ウィザード」画面が表示されます。
- 2 「次へ」をクリックします。 「バックアップまたは復元」画面が表示されます。
- 3 [ファイルと設定のバックアップを作成する]を選択して、[次へ]をクリッ クします。

「バックアップを作成する項目」画面が表示されます。

4 [このコンピュータにある情報すべて]を選択して、[次へ]をクリックしま す。

「バックアップの種類、バックアップ先と名前」画面が表示されます。

- 5 バックアップの保存場所と名前を指定して、[次へ]をクリックします。 「バックアップまたは復元ウィザードの完了」画面が表示されます。
- 6 「完了】をクリックします。 バックアップが開始されます。
- 7 フロッピーディスクをセットするようメッセージが表示されたら、フロッ ピーディスクをセットして[OK]をクリックします。 自動システム回復ディスクが作成されます。
- 8 ディスクの作成が終了すると、メッセージが表示されます。メッセージに 従ってフロッピーディスクを取り出し、ラベルを貼ってください。 ラベル例:「Windows 自動システム回復ディスク :Backup.bkf、2003/04/01 12:00 作成用」
- 9 [OK] をクリックして、「バックアップユーティリティ」を終了します。
- 10 「閉じる]をクリックして、「バックアップの進行状況」画面を終了します。 以上で、自動システム回復セットの作成は完了です。 作成した自動システム回復セットは、安全な場所に保管してください。

# 5.2.2 システム修復ディスクの作成 (Windows 2000 Server の場合)

Windows 2000 Server セットアップ後、システム修復ディスクを作成します。作成には、 フォーマット済みの未使用のフロッピーディスクが 1 枚必要です。

- 1 フロッピーディスクに、「Windows 2000 システム修復ディスク」というラベ ルを貼り、フロッピーディスクドライブにセットします。
- 2 「スタート」ボタン→「プログラム」→「アクセサリ」→「システムツール」 →「バックアップ」の順にクリックします。 バックアップ画面が表示されます。
- 3 [ウィザード] タブをクリックして、[システム修復ディスク]をクリックし ます。

以降、画面の指示に従って、システム修復ディスクを作成してください。

# 5.3 システム設定情報の退避

運用を開始する前に、BIOS セットアップユーティリティの設定情報を退避します。

本サーバブレードには、BIOS セットアップユーティリティによって設定された情報の退避、 復元処理を行う Server Management Tools が添付されています。

Server Management Tools を利用すると、本サーバの内蔵バッテリの消耗などによって消去さ れた設定情報を元の状態に復元できます。

Server Management Tools は、本サーバブレードに添付の Server Management Tools フロッピー ディスクに格納されています。

#### $P$  POINT

▶ マネジメントブレードにも同様の機能があり、複数のサーバブレード設定情報のバックアップを集 中して管理できます。 詳細は『ハードウェアガイド マネジメントブレード編』を参照してください。

#### 重 要

- ▶ 次のいずれかの操作を行った場合、必ず BIOS 情報の退避を行ってください。
	- ・本サーバブレードを初めて使用する場合
	- ・BIOS セットアップユーティリティによって情報変更を行った場合
	- ・BIOS 版数更新を実施した場合
	- ・本サーバのハードウェア構成を以下のように変更した場合
		- メモリの増減・変更
		- ファイバーチャネルドータカードを増設・取り外し
		- 拡張カードスロットモジュールを増設・取り外し

ここでは、Server Management Tools を使用するための準備、退避手順、復元手順および注意 事項について説明します。

#### ■ Server Management Tools を使用するための準備

Server Management Tools を使用する前に、本サーバに添付の以下のものを用意してください。

- ServerStart CD-ROM
- Server Management Tools フロッピーディスク
- ハードウェア構成ツール起動用フロッピーディスク

#### $P$  POINT

 ハードウェア構成ツール起動用フロッピーディスクは、ServerStart CD-ROM から作成 しておく必要があります。 作成方法の詳細については、「5.4.1 [ハードウェア構成ツール起動用フロッピーディスク](#page-155-0) [の作成」\(→](#page-155-0) P.156)を参照してください。

本サーバブレードに、ディスプレイ/ USB 拡張ケーブルを使用してフロッピーディスクドラ イブを接続してください。 接続方法の詳細は『はじめにお読みください』を参照してください。

# 5.3.1 Server Management Tools による BIOS 情報の退避

BIOS 情報の退避は、以下の手順で行ってください。

#### ■ 多重要

- 操作を始める前に、ServerView の「OS ブート監視」機能が無効に設定されていることを確認して ください(初期設定は無効です)。 「OS ブート監視」機能を有効にしたままでシステムを起動すると、本サーバブレードが自動的に 電源切断や再起動するなど、意図しない動作をするおそれがあります。 「OS ブート監視」機能を有効にして運用する場合は、BIOS 情報を退避後に設定してください。 ServerView の詳細については、『ServerView ユーザーズガイド』を参照してください。
	- 1 電源を入れ、ハードウェア構成ツール起動用フロッピーディスクをフロッ ピーディスクドライブにセットします。 以下の画面が表示されます。

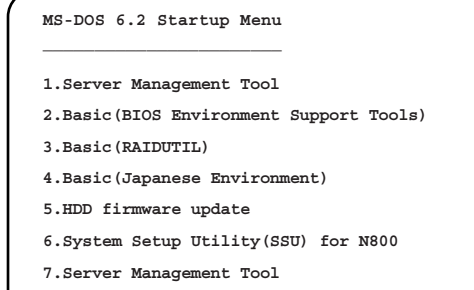

- 2 「1.Server Management Tool」を選択し、【Enter】キーを押します。 DOS プロンプトが表示されたら、フロッピーディスクを取り出します。
- $\, {\bf 3} \,$  Server Management Tools フロッピーディスクをフロッピーディスクドライブ にセットします。 以下のコマンドを入力し、BIOS 情報の退避を行います。

A:\>read.bat 【Enter】

8重要

- ▶ Server Management Tools ですでに退避処理を行ったことがある場合は、フロッピー ディスク内に "FSCSMCTR.DAT"、"SAVECMOS.BIN" があります。これらのファイル を上書きすると BIOS 情報を復元する場合に正常に終了しない場合があるため、他の フロッピーディスクに移動、ファイル名を変更、または以下のコマンドを入力して削 除してください。 A:\>delbat 【Enter】
- <sup>4</sup> 正常に BIOS 情報を退避できた場合は、以下のメッセージが表示されます。

Normal End.

5

5 退避情報ファイルが生成されていることを確認してください。 次のコマンドを入力し、以下のファイルが生成されていることを確認してください。 A:\>dir 【Enter】 SAVECMOS. BIN FSCSMCTR.DAT

#### <sup>6</sup> BIOS 情報の退避処理完了しました。 以上で退避処理が完了し、電源を切れる状態になります。

# 5.3.2 Server Management Tools による BIOS 情報の復元

本サーバブレードの内蔵バッテリの消耗などによって、BIOS セットアップユーティリティで 設定した情報が消去された場合、以下の手順で BIOS 情報の復元処理を行ってください。

#### 1%重要

- ▶ プログラム実行中は電源を切らないでください。 操作を始める前に、ServerView の「OS ブート監視」機能が有効に設定されている場合は、無効に 設定してください(初期設定は無効です)。 「OS ブート監視」機能を有効にしたままでシステムを起動すると、本サーバブレードが自動的に 電源切断や再起動するなど、意図しない動作をするおそれがあります。 「OS ブート監視」機能を有効にして運用する場合は、BIOS 情報の復元後、運用を再開する前に、 再度「OS ブート監視」を有効に設定してください。ServerView の詳細については、『ServerView ユーザーズガイド』を参照してください。
- 異なる版数の BIOS 情報および他のサーバブレードの情報は復元できません。
- 1 「ハードウェア構成ツール起動用フロッピーディスク」をフロッピーディスク ドライブにセットし、電源を入れます。 次の画面が表示されます。

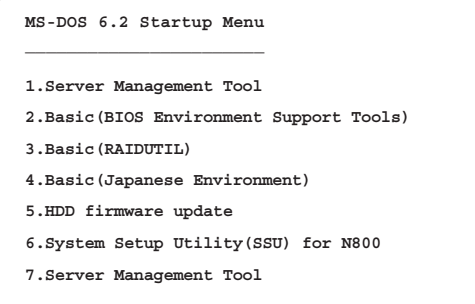

2 「1.Server Management Tool」を選択し、【Enter】キーを押します。 DOS プロンプトが表示されたら、フロッピーディスクを取り出します。

 $3$  Server Management Tools フロッピーディスクをフロッピーディスクドライブ にセットします。 BIOS 退避情報ファイルが、フロッピーディスクにあることを確認してください。 次のコマンドを入力し、以下のファイルがあることを確認してください。 A:\>dir 【Enter】 SAVECMOS. BIN FSCSMCTR.DAT

```
8重要
  ▶ 異なる版数のBIOSバックアップデータ,他のServerBladeの情報は復元しないでくださ
    い。システムの状態が不安定になるおそれがあります。
```
- <sup>4</sup> 以下のコマンドを入力し、BIOS 情報の復元を行います。  $A:\n *W*$  ite. bat [Enter]
- <sup>5</sup> 正常に BIOS 情報を復元できた場合は、以下のメッセージが表示されます。

Normal End.

<sup>6</sup> BIOS の情報が有効になるのは次回のシステム再起動後です。サーバを再起動 してください。

手順 1 と手順 2 を繰り返し、DOS プロンプト画面を表示させます。復元作業は完了 し、電源を切れる状態になります。

#### 重 要

 Server Management Tools で BIOS 情報の退避/復元作業を実行中に、以下のメッセージが表示さ れて処理が一時中断する場合があります。

```
Insert disk with \COMMAND.COM in drive A
Press any key to continue . . .
```
この場合は以下のようにしてください。

- 1. フロッピーディスクを「ハードウェア構成ツール起動用フロッピーディスク」に交換して何 かキーを押します。
- 2. 以下のメッセージが表示されたら「Server Management Tools」ディスクを再度セットし直し て何かキーを押します。

```
Insert disk with batch file
Press any key to continue . . .
```
#### ■ 注意事項

- Server Management Tools は、本サーバブレード専用です。他のサーバでは絶対に使用しな いでください。使用した場合、システムが破壊されるおそれがあります。
- Server Management Tools は、 BIOS セットアップユーティリティによって設定される情報の みを退避/復元します。内蔵 RAID 装置の BIOS 情報については退避復元できません。
- Server Management Tools は、前記方法でサーバブレードを起動した状態で実行してくださ い。他のフロッピーディスクやハードディスクから起動された状態で Server Management Tools を実行しないでください。実行した場合、システムが破壊されるおそれがあります。
- フロッピーディスクアクセス表示ランプの点灯中に、フロッピーディスクを取り出さない でください。取り出した場合、フロッピーディスクのデータが破壊されるだけでなく、シ ステムの状態が不安定になるおそれがあります。
- Server Management Tools を実行中にエラーメッセージが表示される場合があります[。「■](#page-353-0) Server Management Tools [のエラーメッセージ」\(→](#page-353-0) P.354)に示す対処方法に従ってくださ い。なお、「■ Server Management Tools [のエラーメッセージ」\(→](#page-353-0) P.354)に示されていな いメッセージが表示された場合は、担当保守員に連絡してください。
- 異なる版数の BIOS バックアップデータ、他の ServerBlade の情報は復元しないでくださ い。システムの状態が不安定になるおそれがあります。

# 5.4 保守ツールの作成

サーバを保守するためのツール作成方法について説明します。 保守ツールは、ServerStart のフロッピービルダ機能を使用して作成します。

ServerStart のフロッピービルダ機能により、以下のツールが作成できます。

- ・ハードウェア構成ツール起動用フロッピーディスク
- ・ハードウェア構成ツール(Server Management Tools など)

フロッピービルダ機能は、以下の環境で利用できます。

- ・サーバで ServerStart CD-ROM からシステムを起動した場合
- ·クライアントコンピュータで ServerStart システムを起動した場合(推奨)

#### $P$  POINT

▶ クライアントコンピュータで作成する場合は、あらかじめクライアントコンピュータに ServerStart を インストールする必要があります。「2.4 [クライアントコンピュータで](#page-44-0) ServerStart を使用する準備」 [\(→](#page-44-0) P.45)を参照してインストールを行ってください。 また、異なるバージョンの ServerStart がインストールされている場合は、インストール済みの ServerStart を必ずアンインストールし、再度インストールを行ってください。アンインストールの 方法については、「2.4.2 ServerStart [のアンインストール」\(→](#page-46-0) P.47)を参照してください。

8重要

 異なるバージョンの ServerStart がインストールされている状態で ServerStart を起動すると、フ ロッピービルダ機能が正常に動作しない可能性があります。異なるバージョンの ServerStart は、 必ずアンインストールしてください。

# <span id="page-155-0"></span>5.4.1 ハードウェア構成ツール起動用フロッピーディスクの作成

各種ツール起動時に必要な起動ディスクを作成します。

*1* ServerStart を起動します。

すでに ServerStart を起動している場合は、再起動の必要はありません。起動していな い場合は、以下の手順に従って起動してください。

●クライアントコンピュータで作成する場合

- ・Windows 2000 Professional / Windows XP Professional で、CD-ROM の内容をコピーし ている場合
	- 1.「スタート」ボタン→「プログラム」→「Fujitsu ServerStart」→「ServerStart」 の順にクリックします。

ServerStart が起動し、「ようこそ ServerStart へ」画面が表示されます。

- ・Windows 2000 Professional / Windows XP Professional 以外の場合、および CD-ROM の内容をコピーしていない場合
	- 1. クライアントコンピュータに ServerStart CD-ROM をセットします。

ServerStart が起動し、「ようこそ ServerStart へ」画面が表示されます。

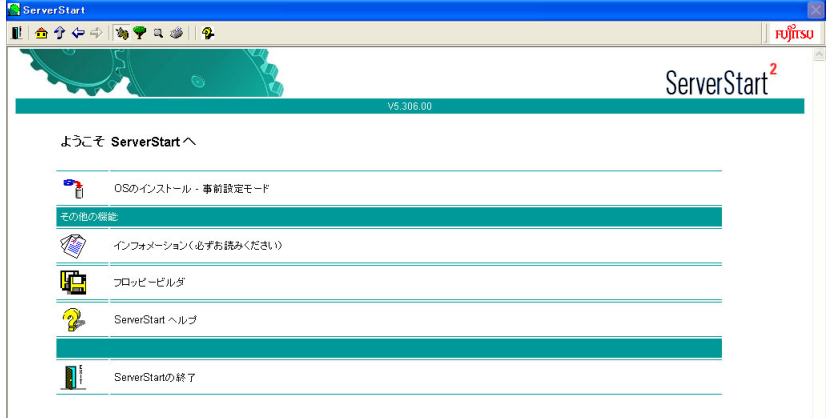

●サーバで作成する場合

- 1. サーバの電源を入れ、すぐに ServerStart CD-ROM をセットします。 ServerStart が起動し、ServerStart フロッピーディスクをセットするようメッセージ が表示されます。
- 2. ServerStart に添付の「ServerStart フロッピーディスク」をセットして、[作成] をクリックします。

リモートインストールを行う場合の、ネットワークの設定画面が表示されます。

#### $\overline{P}$  POINT

▶ ServerStart フロッピーディスクにコンフィグレーションファイルがすでに存在する場 合、[作成]をクリックせずに[OK]をクリックしてしまうと、「自動インストール モード」画面が表示されます。必ず [中止] をクリックしてください。「ようこそ ServerStart へ」画面が表示されます。 「自動インストールモード」画面で[開始]をクリックすると、サーバのインストール が開始され、ディスク内容がすべて消去されてしまいますのでご注意ください。

#### 3.[OK]をクリックします。

「ServerStart フロッピーディスクの作成」画面が表示されます。

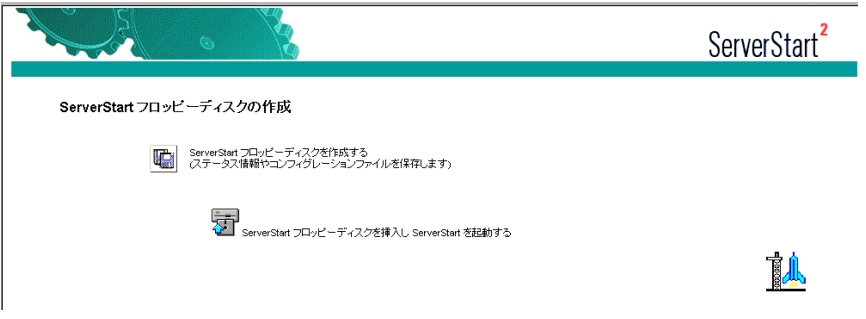

- 4.「ServerStart フロッピーディスクを挿入し ServerStart を起動する」をクリックし ます。
	- 「ようこそ ServerStart へ」画面が表示されます。

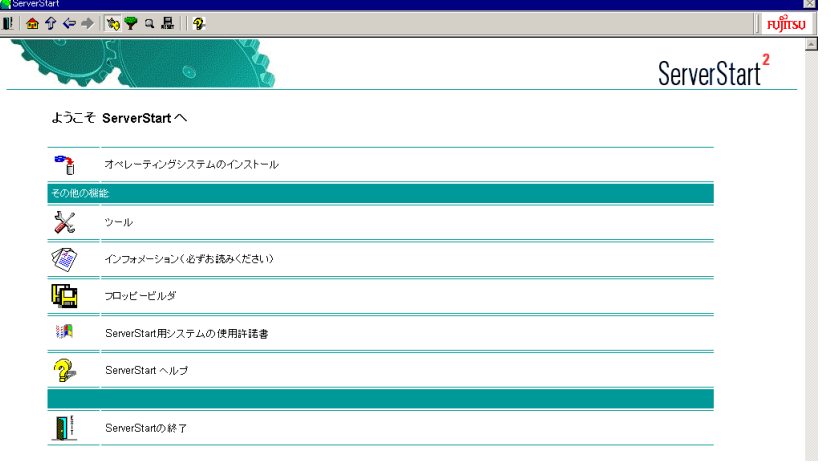

5. ServerStart フロッピーディスクを取り出します。

#### 2 「フロッピービルダ」をクリックします。

「フロッピービルダ」画面が表示されます。

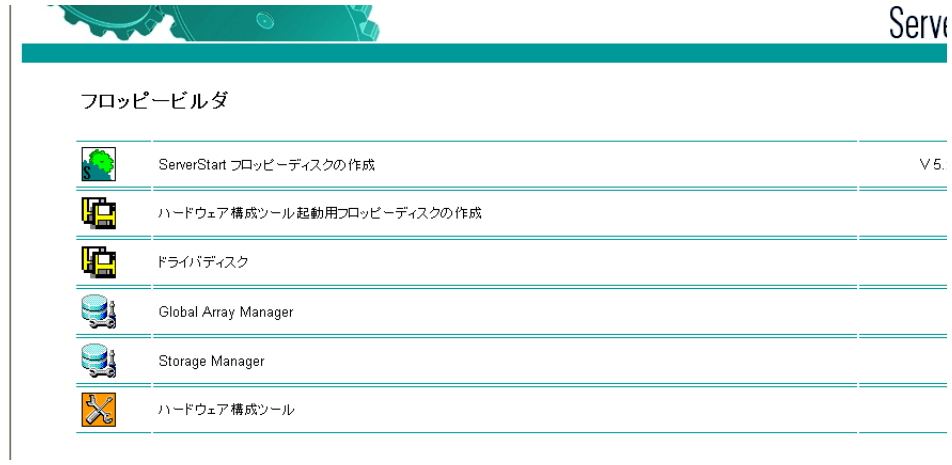

- 3 「ハードウェア構成ツール起動用フロッピーディスクの作成」をクリックしま す。 メッセージに従って、本サーバに添付の「ハードウェア構成ツール起動用フロッピー ディスク」をセットしてください。
- 4 以降、画面のメッセージに従って、操作を行います。 フロッピーディスクが自動的にフォーマットされ、ファイルのコピーが開始されます。 「ハードウェア構成ツール起動用フロッピーディスク」の作成は自動で行われます。フ ロッピーディスクの作成完了メッセージが表示されたら、[OK]をクリックし、フ ロッピーディスクを取り出してください。

## 5.4.2 ハードウェア構成ツールの作成方法

ハードウェア構成ツールを ServerStart CD-ROM から作成する方法について説明します。 あらかじめ、作成するツールの数のフロッピーディスクを用意してください。 ハードウェア構成ツールの種類は、お使いの機種によって異なります。

- 1 ServerStart を起動し、フロッピービルダ画面を表示します。 操作手順については、「5.4.1 ハードウェア構成ツ[ール起動用フロッピーディスクの作](#page-155-0) [成」\(→](#page-155-0) P.156)の手順 1~2を参照してください。
- 2 「ハードウェア構成ツール」をクリックします。
- 3 作成するツールをクリックします。 メッセージに従って、用意したフロッピーディスクをセットしてください。
- 4 以降、画面のメッセージに従って、作業を行います。 フロッピーディスクが自動的にフォーマットされ、ファイルのコピーが開始されます。 各ツールの作成は自動で行われます。フロッピーディスクの作成完了メッセージが表 示されたら、[OK]をクリックし、フロッピーディスクを取り出してください。

# 5.5 サーバ運用前の留意事項

#### サーバの運用を始める前に、以下の設定を行ってください。

各設定については『ファーストステップガイド』を参照してください。

- LAN カードを増設する場合、「4.4 LAN [ドライバのインストール」\(→](#page-131-0) P.132) を参照して ドライバをインストールしてください。
- インストールした添付アプリケーションの設定については、各アプリケーションの取扱説 明書を参照してください。

## 5.5.1 システムを最新にする

OS インストールタイプ開封時、または ServerStart を使った OS インストール時には、ご使用 の OS に必要な OFE (修正モジュール) が適用されていますが、ご利用のシステムに潜在す る問題を未然に防ぐためにはシステムを最新にする必要があります。

Windows Update を実行すると、ご使用の OS に適用可能な最新の QFE を自動的に検索して適 用し、システムを最新の状態に更新することができます。定期的に Windows Update を実行し てください。

Windows Update の実行には、インターネットに接続可能なネットワーク環境が必要です。 OS インストールタイプ開封時、または ServerStart を使った OS インストール時に適用される QFE については、ServerStart CD-ROM の以下のファイルを参照してください。

[CD-ROM ドライブ]:¥DRIVERS¥Utils¥QFE¥QFE.pdf

# 5.5.2 最新ドライバの自動適用

富士通ドライバ自動適用ツールを使用して、インストールされているドライバが、弊社の提 供する最新ドライバかどうかの診断を行います。インストールされているドライバより新し いドライバが提供されている場合は、ドライバのダウンロード、およびインストールが行わ れます。

#### ■ ドライバ自動適用ツールの起動

#### ● ServerStart を使用してインストール (開封) した場合

OS インストールタイプを ServerStart を使用して開封した場合、および ServerStart を使用し てインストールした際に、アプリケーションウィザードで「富士通ドライバ自動適用ツー ル」のインストールを選択した場合は、OS インストール後、自動的にツールが起動しま す。

動作モードの選択画面が表示されます。

インターネットに接続できるかどうかにより、以降の操作が異なります。

#### <span id="page-158-0"></span>● 手動でインストール(開封)を行った場合

以下の手順でサーバにツールをインストールしてください。

OS インメトーデ統の海な

- 1 管理者権限でサーバにログオンします。
- 2 ServerStart CD-ROM をサーバにセットします。 「ServerStart」画面が表示されたら、いったん ServerStart を終了します。
- 3 ServerStart CD-ROM の "¥PROGRAMS¥Japanese¥DAD" フォルダ内の内容を ハードディスク上の任意のフォルダにコピーします。 推奨コピー先: "C:\Program Files\Fuiitsu\DAD\DAD11"
- 4 コピー終了後、ServerStart CD-ROM を取り出します。
- 5 コピーしたフォルダを開き、"DAD.EXE" をダブルクリックします。 ツールが起動します。
- 6 [次へ]をクリックします。 動作モード選択画面が表示されます。 インターネットに接続できるかどうかにより、以降の操作が異なります。

#### ■ ドライバの自動適用方法

富士通ドライバ自動適用ツールが起動すると、動作モード選択画面が表示されます。

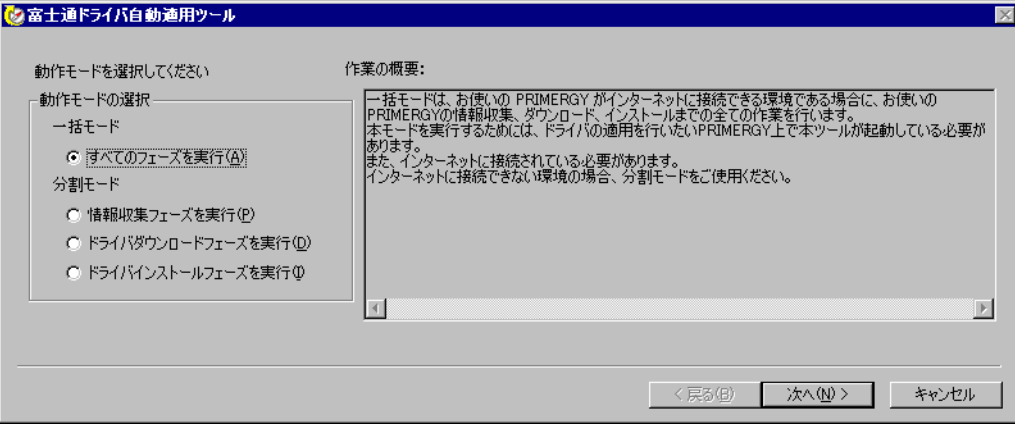

サーバがインターネットに接続できる環境の場合は、自動的に処理が行われ、サーバに最新 のドライバが適用されます。

インターネットに接続できない場合は、それぞれの処理を個別に行います。インターネット に接続できる環境のパソコンが必要です。

#### ● インターネットに接続できる場合

1 動作モード選択画面で、「一括モード」の「すべてのフェーズを実行」をク リックし、[次へ]をクリックします。 自動的に最新のドライバがダウンロードされ、インストールされます。

#### ● インターネットに接続できない場合

別途インターネットに接続できる環境のパソコンをご用意ください。また、サーバの環境 を保存したり、ダウンロードしたドライバを保存するためのフロッピーディスク、または CD-R などをご用意ください。

1 動作モードの選択画面で「分割モード」の「情報収集フェーズを実行」をク リックし、[次へ]をクリックします。

以降は、画面の指示に従って操作してください。 サーバのデバイス情報など、必要な情報がフロッピーディスクに保存されます。

#### $P$  POINT

- 収集される情報は、サーバのデバイスドライバなど、OS の情報のみです。個人情報に ついては収集されません。
- 2 情報収集後、ツールを終了します。
- 3 インターネットに接続できる環境のパソコンで、富士通ドライバ自動適用 ツールを使用するための準備を行います。 「● [手動でインストール\(](#page-158-0)開封)を行った場合」(→ P.159)を参照して、パソコンに ツールをインストールし、起動します。
- 4 動作モードの選択画面で、「分割モード」の「ドライバダウンロードフェーズ を実行」をクリックし、「次へ]をクリックします。 以降は、画面の指示に従って操作してください。 手順 1 で収集したフロッピーディスクに保存されているドライバと、インターネット 上に公開されている最新のドライバ情報との比較が行われ、適用可能なドライバが表 示されます。必要なドライバを選択してダウンロードしてください。 なお、ダウンロードしたドライバは、フロッピーディスク、または CD-R に保存しま す。
- 5 ダウンロード終了後、パソコン上のツールを終了してください。

#### 6 ダウンロードしたドライバを、サーバに適用します。

- 1.「スタート」ボタン→[ファイル名を指定して実行]の順にクリックします。
- 2.「名前」に、ツールをインストールしたフォルダ内の "DAD.EXE" をフルパスで入 力します。
	- 例) C:\Program Files\Fujitsu\DAD\DAD11\DAD.EXE
- 3.[OK]をクリックします。 ツールが起動します。
- 4. 動作モードの選択画面で、「分割モード」の「ドライバインストールフェーズを実 行」をクリックし、[次へ]をクリックします。 以降は、画面指示に従って操作してください。 手順 4 でダウンロードしたドライバをサーバにインストールします。

# 5.5.3 Service Pack の適用

Windows 2000 Server の場合は、Service Pack を適用します。

PRIMERGY ドキュメント&ツール CD には、Microsoft® Windows® 2000 Service Pack 4 が格納 されています。

また、OS インストールタイプには、あらかじめ Service Pack 4 がインストールされています。 この Service Pack より新しい Service Pack が提供されている場合は、新しい Service Pack の

"README.TXT" を参照してインストールしてください。

PRIMERGY ドキュメント&ツール CD に格納されている Service Pack を適用する場合は、 CD-ROM 内の "w2ksp4.exe" を起動してください。

# 5.5.4 CD-ROM からの自動実行機能について

サーバインストール後に、CD-ROM からの自動実行機能の設定を変更するには、以下の操作 を行ってください。

- 1 レジストリを編集できる状態にし、以下のレジストリキーの AutoRun の値を 以下のように変更します。 HKEY\_LOCAL\_MACHINE\System\CurrentControlSet\Services\CDRom 自動実行を設定する場合は Autorun の値を「1」に、自動実行しない場合は「0」にし ます。
- 2 システムを再起動します。 システム再起動後、設定が有効になります。

# 5.5.5 エキスパートモードでのドライブ文字割り当てについて

エキスパートモードでは、パーティションに対して任意のドライブ文字を指定することがで きません。エキスパートモードのディスクマネージャで指定したドライブ文字は、インス トール終了後には先頭のパーティションから順に「C、D、E...」と割り当てられ、最後に使 用されていないドライブ文字が CD-ROM 装置に割り当てられます。 ドライブ文字を変更したい場合、インストール終了後に次の手順で変更してください。

#### ■ Windows Server 2003 の場合

- 1 「スタート」ボタン→「管理ツール」→「コンピュータの管理」の順にクリッ クします。
- 2 [ディスクの管理]をクリックします。
- 3 対象となるパーティションを右クリックし、「ドライブ文字とパスの変更」を クリックします。

「ドライブ文字とパスの変更」画面が表示されます。

- 4 [変更] をクリックします。 「ドライブ文字またはパスの変更」画面が表示されます。
- 5 ドライブ文字を変更します。

#### ■ Windows 2000 Server の場合

- 1 デスクトップ上の「マイコンピュータ」アイコンを右クリックし、「管理」を 選択します。
- 2 「ディスクの管理]をクリックします。
- 3 対象となるパーティションを右クリックし、「ドライブ文字とパスの変更」を 選択します。 「ドライブ文字とパスの変更」画面が表示されます。
- 4 「変更」をクリックします。 「ドライブ文字またはパスの変更」画面が表示されます。
- 5 ドライブ文字を変更します。

#### 1%重要

▶ システムおよびブートドライブのドライブ文字は変更できません。

# 5.5.6 UPS (Symmetra RM UPS) の運用について

#### ■ UPS のシャットダウン時間の設定

UPS の電源切断時間(シャットダウン指示から電源切断までの時間)は、十分な時間を設定 してください。 この時間が短いと、システムがシャットダウンする前に電源が切れてしまい、データが破壊 されるおそれがあります。

詳細は、UPS および UPS 管理ソフトウェアのマニュアルを参照してください。

#### ■ サーバブレードの BIOS セットアップユーティリティの設定について

Windows Server 2003 や Linux などの、シャットダウン後に電源が切れる OS をインストール したシステムで UPS を使用する場合は、BIOS セットアップユーティリティで、以下のよう に設定します。

BIOS セットアップユーティリティの設定方法について、詳しくは「9.2 BIOS [セットアップ](#page-282-0) [ユーティリティ」\(→](#page-282-0) P.283)を参照してください。

# 1 BIOS セットアップユーティリティを起動します。

→「9.2.1 BIOS [セットアップユーティリティの起動と](#page-282-1)終了」(P.283)

#### 2 「Power」メニューを選択し、「After Power Failure」項目を「Power On」に設 定します。

設定していない場合は、UPS によるスケジュール運転時や、復電時に、サーバブレードの電 源が自動的には入りませんので、手動で電源を入れてください。

## 5.5.7 ネットワーク起動(PXE)を使用する場合

サーバブレードはネットワーク経由でブートイメージを取得後、ブートする PXE(Preboot eXecution Environment)をサポートしています。 設定については、「● [リモートインストールを行](#page-35-0)う場合」(→ P.36) を参照してください。 LAN 経由で電源管理を行う場合は、必ず ServerView をインストールしてください。

#### **必重要**

 サーバブレードを PXE を使用してブートする場合は、シャーシのメイン電源を入れたあと 1 分以 上経過してからサーバブレードの電源を入れてください。すぐにサーバブレードの電源を入れる と、スイッチブレードが起動していないために PXE ブートできないことがあります。

# 5.5.8 その他運用上の留意事項

#### ■ 不要なファイルについて

OS のインストールが完了したあとに Runonce および Runonce2 というフォルダが、それぞれ 次のドライブに残る場合があります。これらのフォルダは、システムをご利用になる上で必 要ありませんので削除してください。 Runonce フォルダ :OS をインストールしたドライブ

Runonce2 フォルダ:C ドライブ

#### ■ 24 時間運用上の留意点

#### ● 無人運転について

装置として不慮の事故に対する安全性を高める必要から、オフィス内に適切な防災対策 (耐震対策、煙探知器、温度センサーなど)が施され、かつ防災管理者(警備員、管理人な ど)が建物内に待機していることが必要です。

#### ● 誤切断防止

誤って電源を切らないように、専用の電源(分電盤など)を準備することを推奨します。

#### ■ オンボードアレイコントローラの Verify(一貫性チェック)処理について

HostRAID 機能を使用している場合、一貫性チェックは、一貫性のチェックだけでなく、 ハードディスクの媒体エラーを自動的に修正する機能も持っています。一貫性チェックを定 期的に実施し、媒体エラーを早期に修正することをお勧めします。 オンボードアレイコントローラの一貫性チェック(Verify)の実施方法については、「[9.4](#page-320-0)  [ASMBE](#page-320-0)」(→ P.321)の「■ Tasks[\(タスクの作成と表示\)」\(→](#page-329-0) P.330)を参照してください。

#### ■ KVM スイッチに関する注意事項

- KVM スイッチの切り替え後、キーボードでの最初のキー入力が極めてまれに行われない ことがあります。その場合は、再度キー入力をしてください。
- Windows または Linux の運用時に、シャーシ本体に接続されたキーボードの【NumLock】 /【CapsLock】/【ScrollLock】キーを押して LED を点灯させた状態で KVM スイッチを 切り替えると、「NumLock」/「CapsLock」/「ScrollLock」の LED が消えることがあり ます。LED 状態を正常に戻すには、再度【NumLock】/【CapsLock】/【ScrollLock】 キーを押してください。
- Linux のブート中に KVM スイッチを頻繁に切り替えると、キーボードまたはマウスが認 識されず、ブート後に使用できない場合があります。その場合は、再起動を行うと正常に 動作します。なお、キーボードもマウスも使用できなくなったときは、ネットワークでリ モートログオンしてから再起動してください。
- Windows のブート中に KVM スイッチを頻繁に切り替えると、キーボードおよびマウスの 誤認識が発生し、イベントビューアのシステムログに i8042prt.sys が各種エラーログを生 成することがあります。キーボードやマウスが正しく動作している場合は、これらのログ は無視してかまいません。なお、キーボードやマウスが正しく動作していない場合は、再 起動すると正常に認識されます。

# 5.6 LAN ドライバの詳細設定

オンボード LAN ドライバの詳細設定には「BACS」(Broadcom Advance Control Suite)を使用します。オプションで LAN カードを増設した場合は、LAN ドライバ の詳細設定には「Intel PROSet」を使用します。

#### ● BACS を使う場合

以下の場合は、BACS を使用します。

- ・オンボード LAN 同士で Teaming (ロードバランス)機能を使用する
- ・オンボード LAN で VLAN を構成する
- ・その他オンボード LAN に関する詳細設定を行う

#### **● Intel® PROSet を使う場合**

以下の場合は、Intel® PROSet を使用します。

- ・LAN カードで Teaming(AFT/ALB/SFT)機能を使用する
- ・LAN カードで VLAN を構成する
- ・LAN カードで Jumbo フレームを使用する
- ・その他 LAN カードに関する詳細設定を行う

#### 1%重要

- ▶ 各LANコントローラ、および Teaming された LAN コントローラ間にて、同一セグメントのIPを割り 当てないでください。
- ▶ BACS、Intel® PROSet を使用して Teaming を行う場合、オンボード LAN とオプションで追加した LAN との間の構築は行えません。
- ▶ BACS でオンボード LAN の Teaming を行う際は、ロードバランスに含まれるスタンバイ機能のみが 使用できます。

# 5.6.1 BACS

BACS は、複数のアダプタをチーム化して、ロードバランスなどの機能を提供する BASP (Broadcom Advanced Server Program)などからなる統合型 GUI アプリケーションです。BACS の起動は、「コントロールパネル」に登録されている「Broadcom Control Suite」から行ってく ださい。

#### ■ BACS のインストール

「コントロールパネル」に「Broadcom Control Suite」が登録されていない場合は、以下の手順 に従ってインストールを行ってください。

1 ServerStart CD-ROM 内の以下の EXE を起動します。 [CD-ROM ドライブ]:¥PROGRAMS¥General¥Broadcom¥MAforBX600¥setup.exe 2 インストーラが起動します。画面の指示に従ってインストールを行います。 インストールの途中で、以下の画面が表示されたら、「BASP」をチェックして「Next]

をクリックしてください。

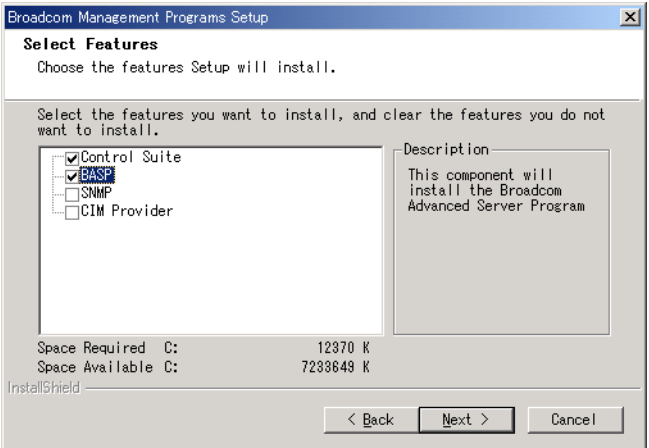

#### ■ ロードバランス/VLAN 機能について

- Windows Server 2003 / Windows 2000 Server でチームを作成すると、システムの「デバイス マネージャ」や「ネットワークとダイアルアップ接続」に仮想アダプタ(BASP Virtual Adapter) が作成されます。この仮想アダプタを、「デバイスマネージャ」や「ネットワーク とダイアルアップ接続」から無効化したり、削除したりしないでください。削除する場合 は、必ず BACS を使用してください。
- [Load Balance Members]から[Standby Members]への切り替えは、NIC 故障やスイッチブ レード故障により、サーバブレードとスイッチブレード間のリンクがダウンしたときのみ 行われます、スイッチブレードと外部のネットワーク通信不良は検出されません。
- ロードバランスの設定手順
	- 1 「コントロールパネル」から「Broadcom Control Suite 2」を起動します。
	- 2 「Tools」メニューから[Create a Team]をクリックします。

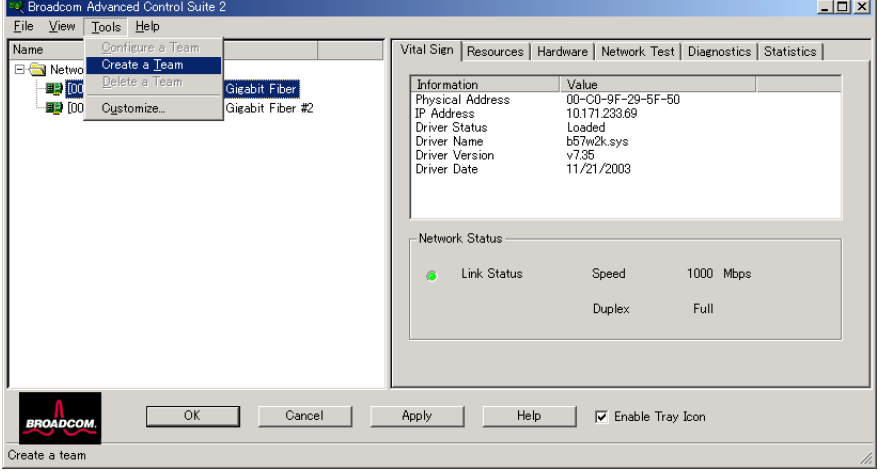

3 「New Team Configuration」画面で、チームの設定として [Name] と [Team Type]を設定します。

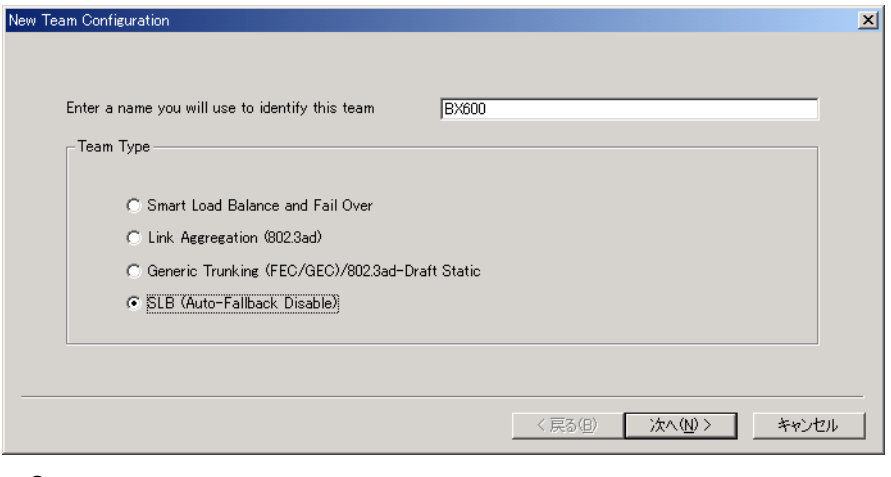

#### $P$  POINT

- ▶ [Team Type] は [SLB (Auto-Fallback Disable)] 以外は選択しないでください。
- 4 作成したチームに追加したいアダプタを「Available Adapters」から選択し、矢 印のボタンをクリックして、「Load Balance Members」、「Standby Members」 にアダプタを移動します。

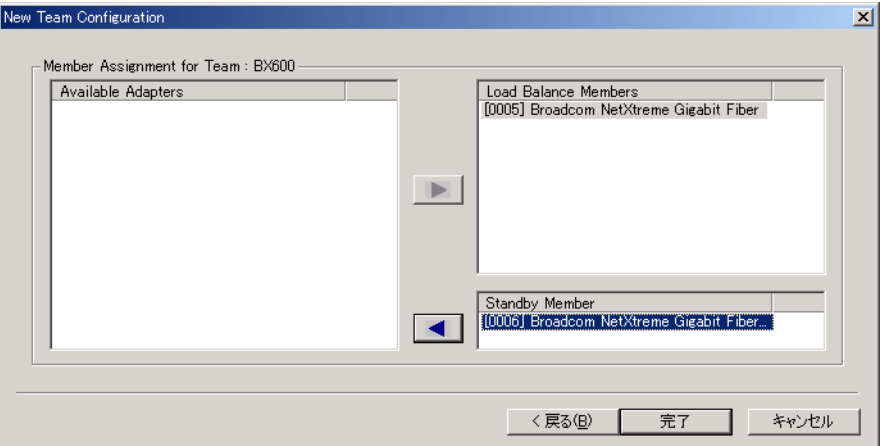

## $P$  POINT

- ▶ 「Load Balance Members」、「Standby Member」に移動できるのは [Available Adapters] 内の[Broadcom NetXtreme Gigabit Fiber..]で表示されたオンボードアダプタだけで す。
- 「Load Balance Members」に 1 つ、「Standby Member」に 1 つのアダプタを設定してくだ さい。
- 5 [完了] をクリックします。

6 設定を適用するため、[OK]または[適用]をクリックします。 ネットワーク接続が一瞬切断されるとウィンドウ表示されますので、「はい(Y)]をク リックしてください。 続けて VLAN を設定する場合は、「● VLAN [の設定手順」\(→](#page-168-0) P.169)に進んでくださ い。

#### <span id="page-168-0"></span>**● VLAN の設定手順**

- 1 「コントロールパネル」から「Broadcom Control Suite 2」を起動します。
- 2 LAN アダプタ、または Teaming されたアダプタの Team 名を右クリックし、表 示されたメニューから「Add VLAN」をクリックします。

#### $P$  POINT

- ▶ LAN アダプタは 世界マークで表示されています。
- ▶ Teaming されたアダプタの Team 名は 信 マークで表示されています。

#### 3 「Add VLAN」画面の「VLAN ID」、「VLAN Name」を設定します。

「VLAN ID」は、スイッチ側の設定と一致している必要があります。 「VLAN Name」は、スイッチ側の設定と一致している必要はありません。

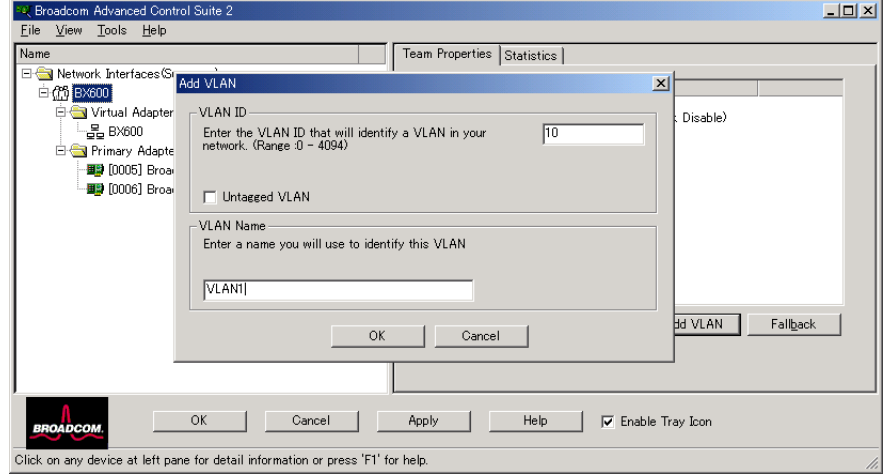

 $P$  POINT

- すでに使用されている「VLAN ID」や「VLAN Name」は使用できません。異なる設定 値を入力してください。
- 4 チームの設定を完了したら、[OK]をクリックします。

#### 5 設定を適用するため、[OK]または[適用]をクリックします。

ネットワーク接続が一瞬切断されるとウィンドウ表示されますので、[はい(Y)]をク リックしてください。

5

#### ■ Teaming (SLB (Auto-Fallback Disable)) 機能使用時の注意

スタンバイ機能で運用時にプライマリアダプタが故障から復帰してもプライマリアダプタに は自動的に復帰(Auto-Fallback)は行われません。スタンバイアダプタで通信を継続します。 プライマリアダプタでの通信に戻したいときは、以下の操作を行って切り替えてください。

- 1 「コントロールパネル」から「Broadcom Control Suite 2」を起動します。
- 2 Teaming されたアダプタのツリーから、[Stand-by Adapters]で通信が行われ ていることを確認します。

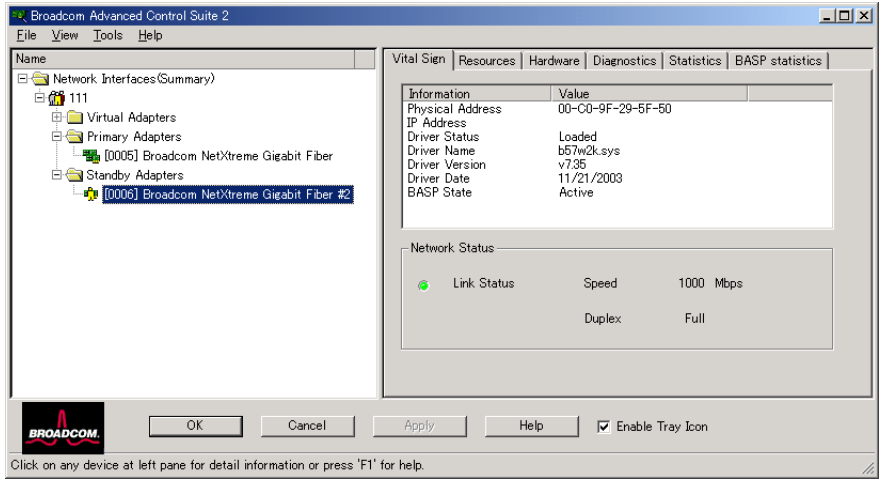

現在通信が行われているアダプタは、 <sub>E-H</sub> マークで表示されています。

3 Teaming されたアダプタツリーから [Primary Adapters] が正常に稼動してい ることを確認します。

正常稼動しているプライマリアダプタは、 サマークで表示されます。 正常稼動していない場合は、 るマークが表示されます。

#### 1%重要

 マークが表示されている場合でも、スイッチブレード交換直後はスイッチブ レードが起動途中で通信できない場合があります。スイッチブレード交換後 120 秒以 上経過していることを確認してください。

4 Teaming されたアダプタの Team 名を選択し、ウィンドウ右側の [Team Properties]タブから[FallBack]をクリックします。

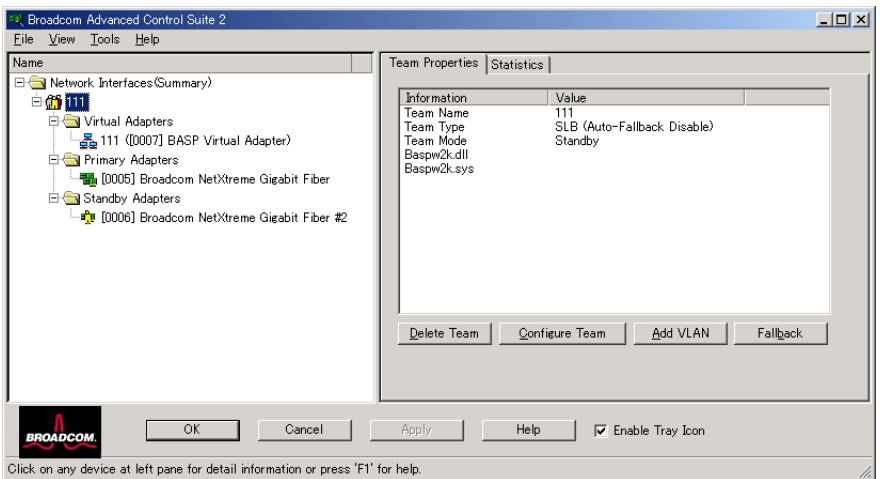

■■■ マークが、スタンバイアダプタからプライマリアダプタに変更され、通信が継続 していることを確認します。

# 5.6.2 Intel*®* PROSet

# ■ Intel® PROSet のインストール

通常「Intel® PROSet」は、ドライバと同時にインストールされますが、Windows Server 2003 / Windows 2000 Server で、ServerStart CD-ROM から作成したフロッピーディスクを使用して ドライバをインストールした場合は、「Intel® PROSet」はインストールされません。 Windows Server 2003 / Windows 2000 Server で、「コントロールパネル」に「Intel® PROSet」 が登録されていない場合は、次の手順に従ってインストールを行ってください。

- 1 ServerStart CD-ROM 内の以下の EXE を起動します。
	- ●Windows Server 2003 の場合 [CD-ROM ドライブ]:\Tools\GENERAL\Intel\ProsetW2k3\Proset.exe
	- ●Windows 2000 Server の場合 [CD-ROM ドライブ]:¥Tools\GENERAL\Intel\ProsetW2k\Proset.exe
- 2 「Automatic execution-runs setup immediately」を選択して、[OK]をクリッ クします。 以降は、指示に従ってインストールを続行してください。

#### ■ Intel<sup>®</sup> PROSet のヘルプ参照時の注意

ヘルプを参照するときは、次の点に注意してください。

- インテル社のオンラインサービスからダウンロードできるドライバを、本サーバ上で使用 しないでください。
- ヘルプの内容が、本書の内容と異なる場合は、本書の内容を優先してください。

• ヘルプに表示される LAN カードの名称は、以下のカードに対応しています。

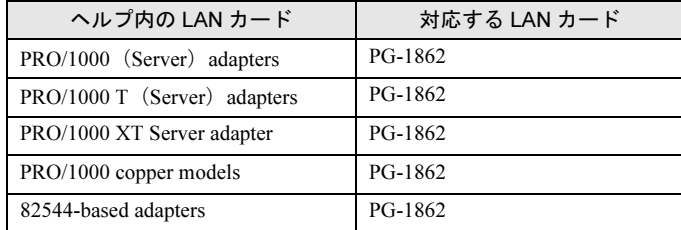

• LAN カードの使用コントローラは以下になります。

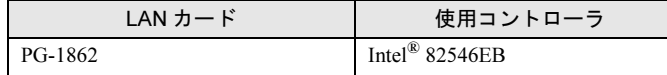

#### ■ Teaming(AFT / ALB / SFT)機能について

#### ● 留意事項

Teaming 機能を使用する場合は、次の点に注意してください。

- Windows 2000 Server では、Service Pack 2 以降が必須です。
- AFT / ALB では、1 チームに組み込める LAN のポート数は最大 4 ポートです。SFT1 チームの場合は最大 2 ポートです。
- Team を作成すると、システムの「デバイスマネージャ」や「ネットワークとダイアル アップ接続」に仮想アダプタ (Intel<sup>®</sup> Advanced Network Service Virtual Adapter) が作成され ます。この仮想アダプタを、「デバイスマネージャ」や「ネットワークとダイアルアップ 接続」から無効化したり、削除したりしないでください。削除する場合は、必ず「Intel® PROSet」を使用してください。
- Teaming 使用時は、以下の対象プロトコルのみ使用可能です。
	- · AFT / SFT の場合: IP、NetBEUI、IPX (NCP)、IPX (NetBIOS)
	- ・ALB の場合:IP、IPX(NCP)
- Teaming 使用時は、IPSEC のハードアシスト機能は使用できません。チーム内のすべての カードが IPSEC のハードアシスト機能を持っていても、使用しないでください。
- Teaming 使用時は、Windows Load Balancing Service(WLBS)や、Network Load Balancing (NLB)を使用することはできません。

#### ● Teaming の設定手順

- 1 Intel® PROSet を起動します。ご使用の OS により、操作が異なります。 ●Windows Server 2003 の場合
	- 1.「スタート」ボタン→「コントロールパネル」→「Intel(R) PROSet」の順にク リックします。
	- ●Windows 2000 Server の場合
		- 1.「スタート」ボタン→「設定」→「コントロールパネル」の順にクリックします。 「コントロールパネル」画面が表示されます。
	- 2.「Intel(R) PROSet」を起動します。
- 2 Team に組み込むカードを選択し、右クリックします。
- 3 「Add to Team」の「Create New Team」をクリックします。 「Teaming Wizard」が表示されます。

4 作成したい Teaming のタイプを選択します。 AFT 使用時は「Adapter Fault Tolerance」、ALB 使用時は「Adaptive Load Balancing」、 SFT 使用時は「Switch Fault Tolerance」を選択します。 他の Teaming のタイプは使用しないでください。

- 5 Teaming に組み込む LAN カードを選択して、[次へ]をクリックします。
- 6 [完了]をクリックします。

7 [OK]をクリックします。 Teaming の設定が完了すると、以下の仮想アダプタが作成されます。 ・「Intel(R) Advanced Network Services Virtual Adapter」 上位プロトコルは、本仮想アダプタにバインドされます。 Team を構成する LAN カードにはバインドできません。 IP アドレスは、本仮想アダプタに設定できます。

#### ■ VLAN について

#### ● 留意事項

VLAN を使用する場合は、次の点に注意してください。

- NetBIOS over TCP/IP が有効な VLAN は、システム全体で最大 4 個までにしてください。
- VLAN 上では、TCP/IP 以外のプロトコルは使用しないでください。
- 1 つの LAN ポートに設定可能な VLAN の数は最大 10 個までです。
- VLAN を追加したり、削除する場合は、必ず「Intel(R) PROSet」を使用してください。 VLAN を「デバイスマネージャ」や「ネットワークとダイヤルアップ接続」から無効化し たり、削除したりしないでください。

#### **● VLAN の設定手順**

- 1 Intel<sup>®</sup> PROSet を起動します。ご使用の OS により、操作が異なります。 ●Windows Server 2003 の場合
	- 1.「スタート」ボタン→「コントロールパネル」→「Intel(R) PROSet」の順にク リックします。
	- ●Windows 2000 Server の場合
		- 1.「スタート」ボタン→「設定」→「コントロールパネル」の順にクリックします。 「コントロールパネル」画面が表示されます。
	- 2.「Intel(R) PROSet」を起動します。
- 2 VLAN を設定する LAN カードを選択し、右クリックします。
- 3 「ADD VLAN」をクリックします。このとき、次のメッセージが表示される場 合がありますが、[はい]をクリックしてください。

IEEE VLANs (802.1Q) をサポートしているスイッチに接続する必要がありますが、QOS Packet Tagging をイネーブルにしますか?

- 4 「VLAN ID」と「VLAN Name」を設定して、「OK]をクリックします。 「VLAN ID」は、スイッチ側の設定と一致している必要があります。 「VLAN Name」は、スイッチ側の設定と一致している必要はありません。
- 5 設定したい VLAN ごとに、手順 3 ~ 5 を繰り返します。
- $6$  [OK]  $50$ VLAN の設定が完了すると、以下の仮想アダプタが作成されます。 「Intel(R) Advanced Network Services Virtual Adapter」 上位プロトコルは、本仮想アダプタにバインドされます。 VLAN を構成する LAN カードにはバインドできません。 IP アドレスは、本仮想アダプタに設定します。

#### ■ ローカルアドレスの設定

次の手順に従って、ローカルアドレスを設定してください。

- 1 Intel® PROSet を起動します。ご使用の OS により、操作が異なります。 ●Windows Server 2003 の場合
	- 1.「スタート」ボタン→「コントロールパネル」→「Intel(R) PROSet」の順にク リックします。
	- ●Windows 2000 Server の場合
	- 1.「スタート」ボタン→「設定」→「コントロールパネル」の順にクリックします。 「コントロールパネル」画面が表示されます。
	- 2.「Intel(R) PROSet」を起動します。
- 2 設定する LAN カードを選択し、[Advanced]タブをクリックします。
- 3 「Locally Administered Address」の値に設定したいローカルアドレスを設定し ます。

#### ■ Jumbo フレームについて

1000BASE-T では Jumbo フレームが使用できます。Jumbo フレームを使用する際は、Jumbo フレームネットワーク内の機器をすべて Jumbo フレーム対応装置で構成し、Jumbo フレーム を有効とする設定をしてください。 次の手順で、Jumbo フレームの設定を行います。

- 1 「コントロールパネル」から「Intel(R) PROSet」を起動します。
- 2 設定するカードを選択し、[Advanced]タブをクリックします。
- 3 「Jumbo Frames」に、使用する最大フレームサイズを設定します。

#### ■ その他の注意事項

ハブスイッチまたはルータを経由せず、クロスケーブルを用いて直接他装置と接続する運用 はできません。

# 第 *6* 章

# 高信頼ツール

<span id="page-174-0"></span>PRIMERGY では、高信頼ツールを導入するこ とを推奨しています。 この章では、それぞれのインストール方法や、 使用方法について説明しています。

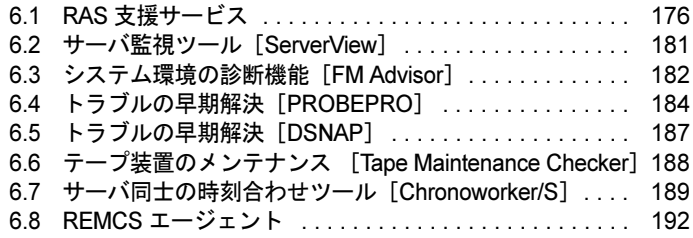

# <span id="page-175-0"></span>6.1 RAS 支援サービス

RAS (Reliability, Availability, Serviceability) 支援サービスは、本サーバの定期交換 部品である SCSI アレイコントローラカードのバッテリの状況を監視し、定期交換 部品の交換時期になったときに通知するソフトウェアです。定期交換部品の故障に よる、本サーバの運用停止状態を回避できます。

以下の定期交換部品を監視します。

• SCSI アレイコントローラカード (オプション) 上のバッテリ

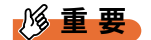

 Linux での RAS 支援サービスについては、ServerStart CD-ROM の以下に格納されている "RASAssist\_for Linux 説明書 .pdf" を参照してください。 [CD-ROM ドライブ]: ¥PROGRAMS¥Japanese¥RASAssist¥

# 6.1.1 RAS 支援サービスのインストール方法

RAS 支援サービスは、OS 導入時に ServerStart を使用してセットアップした場合、OS や他の 高信頼ツールと同時に一括インストールされます。

ServerStart を使用せずに OS をインストールした場合は、RAS 支援サービスを手動でインス トールする必要があります。次の手順でインストールしてください。

- 1 管理者権限でサーバにログオンします。
- 2 ServerStart CD-ROM をサーバにセットします。 「ServerStart」画面が表示されたら、いったん終了します。
- 3 「スタート」ボタン→「ファイル名を指定して実行」の順にクリックします。
- 4 「名前」に、以下のように入力し、「OK]をクリックします。 [CD-ROM ドライブ]:¥Programs¥Japanese¥Elis¥Setup.bat
- 5 インストール終了後、CD-ROM を取り出して、システムを再起動します。

#### 1%重要

- ▶ RAS 支援サービスを使用する上での注意事項
	- ・RAS 支援サービスは、アンインストールしないでください。
	- · RAS 支援サービスのサービス (F5EP50)は停止しないでください。

# 6.1.2 RAS 支援サービスの使用方法

RAS 支援サービスを起動します。

- 1 管理者権限でサーバにログオンします。
- **2** 「スタート」ボタン→「RAS 支援サービス」の順にクリックします。 メニュー画面が表示されます。

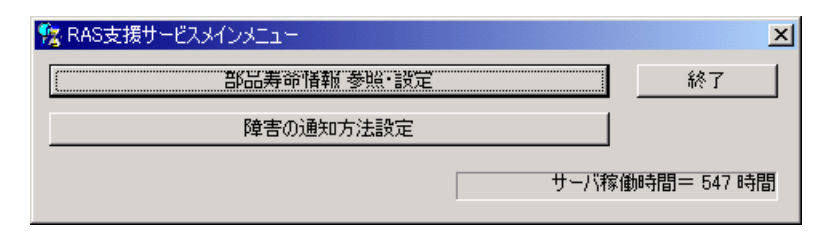

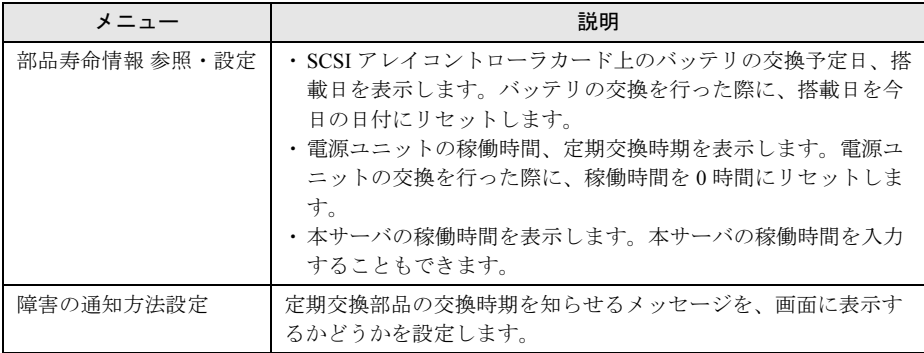

3 終了する場合は、[終了]をクリックします。

# 6.1.3 部品寿命情報

「部品寿命情報 参照・設定」メニューで、本サーバの定期交換部品の状態、交換推奨時期を 確認します。本サーバの運用開始前、および本サーバの定期交換部品の交換を行った場合、 最新の情報に変更しておいてください。

#### 1 [部品寿命情報 参照・設定]をクリックします。

「部品寿命情報 参照・設定」画面が表示されます。

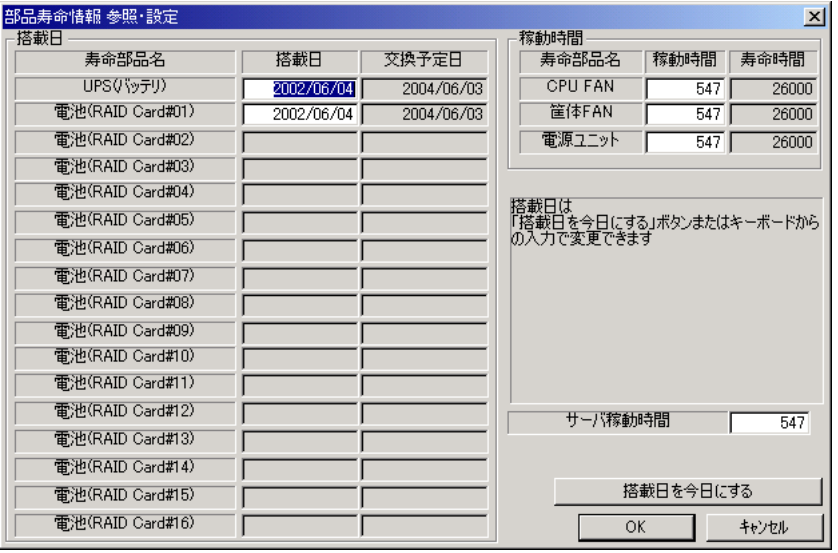

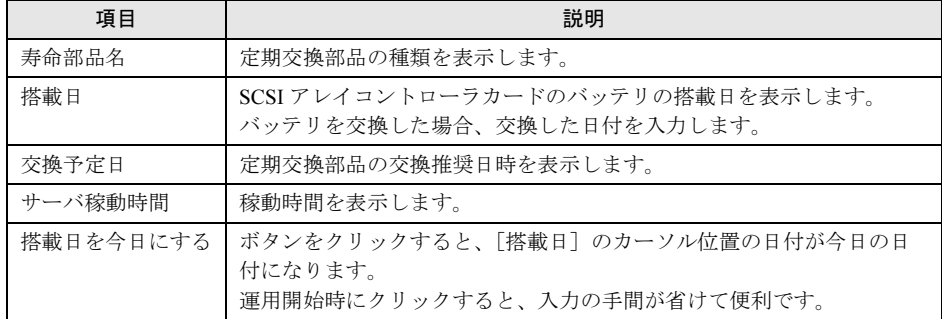

# 修重要

▶ RAS 支援サービスのインストールは、本サーバの運用開始前に行ってください。

#### $P$  POINT

▶ 定期交換部品の交換周期について 本サーバの定期交換部品の交換周期を以下に示します。

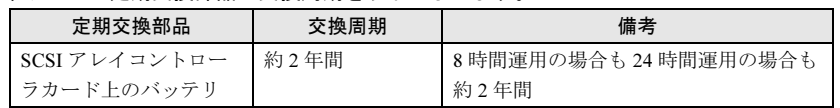

▶ サーバ稼動時間の再設定

システム運用時、万一システムクラッシュなどで OS の再インストールが必要になった 場合、稼動時間の再設定が必要となります。

- 計算方法は、以下のとおりです。
	- 稼動時間 = 使用月数× 30 × 24 ×稼働率/月×稼働率/日
- ・1 日 8 時間、1 か月に 20 日稼動しているシステムが 4 か月使用時にシステムクラッ シュした場合
	- 稼動時間 = 使用月数(4)× 30 × 24 ×稼動率/月(20/30)×稼働率/日(8/24) =640 時間
- 2 各情報の確認、および設定が終了したら、[OK]をクリックします。 設定を変更した場合は、変更を保存するかどうかの確認のメッセージが表示されます。
- 3 [OK] をクリックして、終了します。

## 修重要

- ▶ 定期交換部品の交換周期について 定期交換部品の交換周期は周囲温度で変動します。 定期交換部品の交換周期は、サーバ本体の使用温度を年間平均温度 25 ℃と想定しています。 年間平均温度が 25 ℃を超えた環境で使用すると交換時期が早くなる場合があります。 一般的に温度が 10 ℃上がると(年間平均温度 35 ℃)、定期交換部品の交換周期は約半分に短縮さ れます。
- 他のサーバで使用していた SCSI アレイコントローラカードを本サーバに搭載した場合、使用期間 分の寿命を消費しています。累積使用期間が交換周期に達した場合は、バッテリを交換してくだ さい。

# 6.1.4 障害の通知方法の設定

定期交換部品が交換時期になったときに、交換時期を通知するメッセージを画面に表示する かどうかを設定します。

1 [障害の通知方法設定]をクリックします。

「障害の通知方法設定」画面が表示されます。

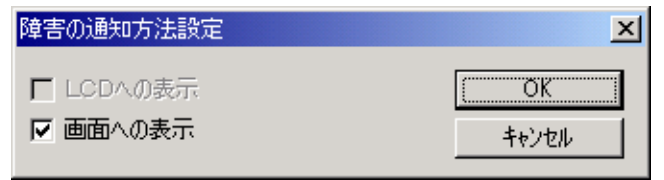

6

7[高信頼ツール](#page-174-0)

高いシーン

2 「画面への表示」を選択し、[OK]をクリックします。 部品の交換周期を過ぎた場合に、メッセージが画面に表示されます(初期設定値)。 チェックしない場合は、部品の交換周期を過ぎても、メッセージが画面に表示されま せん。

#### ■ 定期交換部品交換時期のメッセージ

#### 1%重要

 定期交換部品は、交換時期を知らせるメッセージが通知されてから、次回定期保守時に交換する ことを想定しています。定期交換部品は、交換時期メッセージの通知後、約 1 年間は使用可能で す。ただし UPS バッテリについての交換時期メッセージが通知された場合は、すみやかに交換が 必要です。保守サービス窓口にご連絡ください。

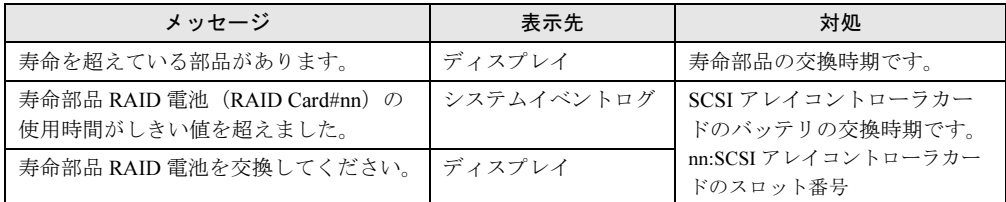

#### ■ 異常時にシステムイベントログに表示されるメッセージ

異常時に、システムイベントログに表示されるエラーメッセージです。

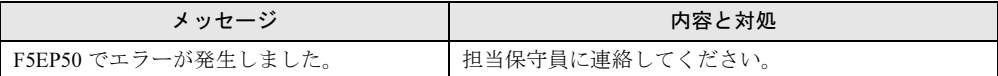

#### ■ システムイベントログに表示される通知メッセージ

RAS 支援サービスのインストール時、および運用開始後にシステムイベントログに表示され る通知メッセージです。

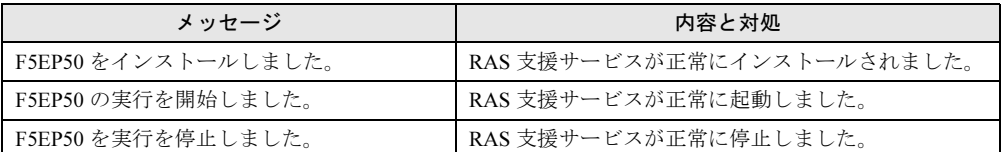
# 6.2 サーバ監視ツール [ServerView]

ServerView は、ネットワーク上の各サーバのハードウェアの状態を常時監視すると ともに、管理者がすべてのサーバの状態を一目で確認できるコンソールを提供しま す。また、万一異常が発生した場合には、早期対応が図れるように、管理者にリア ルタイムに通知します。

#### ■ ServerView のインストール

ServerView は、OS 導入時に ServerStart を使用してセットアップした場合、OS や他の高信頼 ツールと同時に一括インストールすることができます。ただし、ServerStart でインストール されるのは ServerView Full のみです。その他の機能のインストール、および運用前の設定に ついては、『ServerView ユーザーズガイド』を参照してください。

なお、Linux の場合は、ServerStart によるインストールをサポートしていません。

Linux での ServerView のインストールについては、『ServerView ユーザーズガイド』を参照し て行ってください。

## 8重要

▶ ServerView をインストールする前に、必ず RAS 支援サービスおよび SNMP サービスをインストー ルしておいてください。

## ■ インストール後の起動監視設定について

ServerView をインストール後、「起動監視」機能を有効に設定することをお勧めします。設定 方法、および機能については、『ServerView ユーザーズガイド』の「3.2.4 異常発生時の対処 (ASR)」に記載の「[再起動設定]タブ」を参照してください。

# 6.3 システム環境の診断機能[FM Advisor]

FM Advisor を標準のインストーラでインストールするには、次の操作を行います。

- 1 管理者権限でサーバにログオンします。
- 2 ServerStart CD-ROM をサーバにセットします。 「ServerStart」画面が表示されたら、いったん終了します。
- 3 「スタート」ボタン→「ファイル名を指定して実行」の順にクリックします。 「ファイル名を指定して実行」画面が表示されます。
- 4 「名前」に以下のように入力し、[OK]をクリックします。 「CD-ROM ドライブ]: ¥PROGRAMS¥Japanese¥FMADV¥SETUP. EXE
- 5 インストーラが起動します。 以降、画面のメッセージに従って、インストールを行ってください。
- 6 インストール終了後、システムを再起動します。

## 6.3.1 診断方法

FM Advisor を実行すると自動的に調査が開始され、調査結果が表示されます。

1 「スタート」ボタン→「プログラム」→「FM Advisor」の順にクリックしま す。

FM Advisor が起動します。

2 [OK] をクリックします。

自動的に定義ファイルが読み込まれ、調査が実行されます。 調査の状況はウィンドウのグラフに表示され、進行状況をチェックすることができま す。なお、ファイルの検索をキャンセルしたい場合は、「キャンセル]をクリックして ください。ファイルの検索をキャンセルしても、次のシステム情報の取得が行われま す。

3 ファイルの検索が終了すると、自動的にシステム情報の取得を実行します。 調査結果が表示されます。[OK]をクリックして詳細情報を確認します。

#### $P$  POINT

▶ システム情報の表示について 「表示」メニューの「システム情報の表示」で表示する環境情報において、[コンピュータ]タブ内 の [機種情報]の内容が正しく表示されない場合があります。 この場合は、サーバ監視ツール「ServerView」などで機種名を確認してください。

# 6.3.2 定義ファイルの入手方法

最新の定義ファイルは富士通パソコン情報サイト FMWORLD.NET の PRIMERGY 向けホーム ページ (<http://www.fmworld.net/biz/primergy/>)内の『ソフトウェア』にて提供しています。 コンピュータを正確に診断するには、定義ファイルは非常に重要な役割を担います。最新の 定義ファイルをご利用ください。

FM Advisor の最新バージョンの定義ファイルは、Windows 95/98 用、Windows 2000/NT 用の 2 種類があります。Windows 2000/NT 用の定義ファイルをご利用ください。異なった定義ファ イルを使用した場合、FM Advisor は正確にコンピュータを診断できません。

# 6.4 トラブルの早期解決 [PROBEPRO]

標準のインストーラを使用して PROBEPRO をインストールする方法と PROBEPRO の動作環境の定義について説明します。ServerStart から PROBEPRO をインストールした場合には、「6.4.2 [動作環境を定義する」\(→](#page-184-0) P.185)のみ行って ください。

# 6.4.1 インストール方法

PROBEPRO を標準のインストーラでインストールするには、次の操作を行います。

- 1 管理者権限でサーバにログオンします。
- 2 ServerStart CD-ROM をサーバにセットします。 「ServerStart」画面が表示されたら、いったん終了します。
- 3 「スタート」ボタン→「ファイル名を指定して実行」の順にクリックします。 「ファイル名を指定して実行」画面が表示されます。
- 4 「名前」に以下のように入力し、[OK]をクリックします。 「CD-ROM ドライブ]:¥PROGRAMS¥Japanese¥PROBEPRO¥SETUP.EXE インストーラが起動します。
- 5 画面のメッセージに従ってインストールします。 PROBEPRO のインストールが終了すると、動作環境の定義を行うかどうかを確認する メッセージが表示されます。
- 6 「はい〕をクリックします。 定義ウィザードが起動し、ウィザードの初期画面が表示されます。

#### $P$  POINT

▶ PROBEPRO を再インストールする場合は、PROBEPRO をアンインストール (→ [P.186](#page-185-0)) してから再 インストールを行ってください。

## <span id="page-184-0"></span>6.4.2 動作環境を定義する

PROBEPRO をご使用になるには、PROBEPRO の動作環境を定義する必要があります。動作 環境の定義は、標準のインストーラでのインストール時、または定義ウィザードにより行え ます。ServerStart で PROBEPRO をインストールした場合は、インストール時には動作環境が 定義できないので、インストール後に定義ウィザードを起動して動作環境を定義してくださ い。

定義ウィザードを起動して動作環境を定義するには、次の操作を行います。

- 1 管理者権限でサーバにログオンします。
- 2 「スタート」ボタン→「プログラム」→「PROBEPRO V2.0L30」→ 「PROBEPRO 定義ウィザード」の順にクリックします。 定義ウィザードが起動し、ウィザードの初期画面が表示されます。
- 3 [次へ] をクリックします。 PROBEPRO で収集できる情報の種類が表示されます。
- 4 収集したい情報を選択します。
- 5 [次へ]をクリックして設定していきます。 シンボルパス名の設定画面が表示された場合は、「6.4.5 [シンボルファイルの準備」\(→](#page-185-1) [P.186](#page-185-1))を参照して、シンボルファイルを準備してください。
- 6 「定義内容の設定確認」画面が表示されたら、[はい]をクリックします。

## 6.4.3 初回インストール時の初期設定について

#### ■ システム情報の収集契機

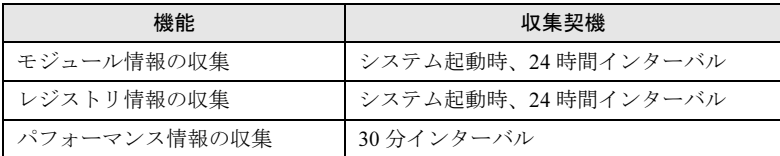

## ■ 出力先ディレクトリ

PROBEPRO が収集したシステム情報は以下のディレクトリに出力されます。 C:\Program Files\FUJITSU\PROBEPRO\Data

# <span id="page-185-0"></span>6.4.4 アンインストール方法

PROBEPRO をアンインストールするには、次の操作を行います。

- 1 管理者権限でサーバにログオンします。
- 2 「スタート」ボタン→「プログラム」→「PROBEPRO V2.0L30」→ 「PROBEPRO アンインストール」の順にクリックします。 アンインストーラが起動します。
- 3 画面のメッセージに従ってアンインストールを行います。

# <span id="page-185-1"></span>6.4.5 シンボルファイルの準備

シンボルパス名の設定画面が表示された場合、次のように操作して、シンボルファイルを準 備します。なお、Windows Server 2003 の場合は、シンボルファイルは必要ありません。

#### 1 シンボルファイルを入手します。

次のいずれかの方法で入手できます。

- ・Windows 2000 Customer Support and Diagnostics Tools CD-ROM
- ・Microsoft Web サイト 次の URL からダウンロードできます。
	- <http://www.microsoft.com/windows2000/downloads/tools/symbols/default.asp>
	- インストールの方法については、次の URL を参照してください。

<http://www.microsoft.com/JAPAN/support/kb/articles/J054/0/84.htm> なお、上記 URL などは変更されることもあります。あらかじめご了承ください。

## 2 システムレベルに対応するシンボルファイルを任意のディレクトリにコピー します。

ディレクトリ名の最後は、必ず「\Symbols」としてください。

# **6.5 トラブルの早期解決 [DSNAP]**

DSNAP は、サーバ環境情報などの障害調査用資料を一括取得するためのツールで す。

DSNAP をインストールする方法について説明します。

# ■ インストール方法

ServerStart CD-ROM の "\PROGRAMS\Japanese\DSNAP" フォルダに格納されている "DSNAP.EXE" ファイルを、サーバのハードディスク内にコピーします。

## ■ 使用方法

ServerStart CD-ROM の "¥PROGRAMS¥Japanese¥DSNAP¥README.TXT" ファイルに記載され ています。テキストエディタなどで開いて参照してください。

# 6.6 テープ装置のメンテナンス [Tape Maintenance Checker]

Tape Maintenance Checker を標準のインストーラでインストールするには、次の操 作を行います。

## 18重要

- ▶ インストールする前に
	- ・メンテナンス対象のテープ装置がサーバに搭載されていることを確認してから行ってください。
	- ・すべてのプログラム(ウィルスワクチンプログラムなど)を終了してください。
- 1 管理者権限でサーバにログオンします。
- 2 ServerStart CD-ROM をサーバにセットします。 「ServerStart」画面が表示されたら、いったん終了します。
- 3 「スタート」ボタン→「ファイル名を指定して実行」の順にクリックします。 「ファイル名を指定して実行」画面が表示されます。
- 4 「名前」に以下のように入力し、[OK]をクリックします。 [CD-ROM ドライブ]: ¥PROGRAMS¥Japanese¥TMCHECK¥Setup.exe インストーラが起動します。
- 5 以降、画面のメッセージに従って、インストールを行ってください。
- 6 インストール終了後、CD-ROM を取り出して、システムを再起動します。

# 6.7 サーバ同士の時刻合わせツール [Chronoworker/S]

Chronoworker/S は、NTP(Network Time Protocol)および SNTP(Simple Network Time Protocol)のネットワークを利用したコンピュータ同士の時刻合わせを行うア プリケーションです。サーバとサーバ間、サーバとクライアント間の時刻合わせが 行えます。

Chronoworker/S の使用方法については、インストール後のオンラインマニュアル ([ヘルプ])を参照してください。

# 6.7.1 インストール方法

## 8 重 要

▶ Chronoworker/S を使用する場合は、BIOS セットアップユーティリティで「Sync RTC with Mgmt. Blade」を必ず「Disabled」にして使用してください。BIOS セットアップユーティリティの使用 方法は「9.2 BIOS [セットアップユーティリティ」\(→](#page-282-0) P.283)を参照してください。

Chronoworker/S をインストールするには、次の操作を行います。

- 1 管理者権限でサーバにログオンします。
- 2 ServerStart CD-ROM をサーバにセットします。 「ServerStart」画面が表示されたら、いったん終了します。
- 3 「スタート」ボタン→「ファイル名を指定して実行」の順にクリックします。 ファイル名を指定して実行の画面が表示されます。
- 4 「名前」に以下のように入力し、[OK]をクリックします。 [CD-ROM ドライブ]:¥PROGRAMS¥Japanese¥crnwrk¥Setup¥Setup.exe
- 5 インストーラが起動します。 以降、画面のメッセージに従って、インストールを行ってください。

# 6.7.2 運用の手順

Chronoworker/S を運用するには、「スタートアップモード」による疎通確認を行ってから、 「サービスモード」でシステムを運用します。

## ■「スタートアップモード」による疎通確認

最初に「スタート」ボタンから「Chronoworker」を起動すると、Chronoworker/S は「スター トアップモード」が選択されています。Chronoworker/S の導入当初は、Chronoworker/S を 「スタートアップモード」で数回起動させ、タイムサーバの登録や時刻合わせパラメータの調 整を行います。

疎通確認に際して、次のパラメータの設定や変更が必要です。

- タイムサーバの登録(必須) 時刻を取得するタイムサーバの登録を行います。
- SNTP サーバとして動作(必要に応じて) 他のサーバやクライアントに時刻を供給する場合に指定します。
- 時刻合わせパラメータ(必要に応じて) タイムサーバとの繰り返し時刻合わせ間隔や、タイムサーバからの応答待ち監視時間、タ イムサーバ時刻と内部時計との誤差の修正範囲を指定します。デフォルト値は LAN 接続 の最適値が設定されています。外部公開サーバと交信を行う場合は変更が必要です。
- LAN 接続/ダイアルアップ接続(必要に応じて) タイムサーバとの接続形態を指定します。ダイアルアップ接続の場合や、Socks5 Proxy サーバ経由の場合に変更が必要です。

### ■「サービスモード」でのシステム運用

「スタートアップモード」でパラメータの調整後、Chronoworker/S の動作モードを「サービス モード」に切り替え、通常のシステムの運用を行います。「サービスモード」では、Windows 2000 Server のサービス (ChronoNTService) が時刻合わせを行います。 時刻合わせのサービス (ChronoNTService) を停止する場合、および動作パラメータの再変更 を行う場合は、管理者権限を持つアカウントでサーバにログオンし、「スタート」ボタンから

Chronoworker/S を起動します。

## 6.7.3 起動と終了の方法

#### ■ 起動方法

- 1 管理者権限でサーバにログオンします。
- 2 「スタート」ボタン→「Chronoworker」の順にクリックします。
- 3 タイムサーバの名前、またはアドレスを登録後、[スタート]をクリックしま す。

#### $P$  POINT

▶ タイムサーバ名について あらかじめ登録されているタイムサーバ名は、インターネット上に公開されている公開 NTP サーバ のものです。ファイアウォール等で使用できない場合は、使用可能なタイムサーバをネットワーク 管理者にご確認ください。

### ■ 終了方法

- サービスモードで運転中の場合
	- 1 管理者権限でサーバにログオンします。
	- 2 「スタート」ボタン→「Chronoworker」の順にクリックします。
	- 3 [ストップ] をクリックします。

● スタートアップモードで運転中の場合

- 1 管理者権限でサーバにログオンします。
- 2 タスクトレイの[Chronoworker]アイコンを右クリックしてメニューを表示 させ、「終了」を選択します。

## 6.7.4 アンインストール方法

Chronoworker/S をアンインストールするには、次の操作を行います。

- 1 Chronoworker/S を終了します。
- 2 「コントロールパネル」の[アプリケーションの追加と削除]で、 Chronoworker/S をアンインストールします。

# 6.8 REMCS エージェント

REMCS エージェントは、弊社サポートセンターとの連携サービス(リモート保守 サービス)をご利用になる際に使用するソフトウェアです。

## ■ REMCS エージェントのインストール

インストールの前に、REMCS センタとの接続形態を決めておく必要があります。 REMCS エージェントの概要およびインストールについては、『REMCS エージェント 運用ガ イド』を参照してください。

REMCS エージェントを使用するには、「ServerView」がインストールされている必要があり ます。必要な環境については、『REMCS エージェント 運用ガイド 1.3 必要なシステム』でご 確認ください。

# 第 *7* 章

# <span id="page-192-0"></span>クライアントのインストール

この章では、WizardConsole を使用したネット ワークアカウントの設定方法や、クライアント へのインストール方法について説明していま す。

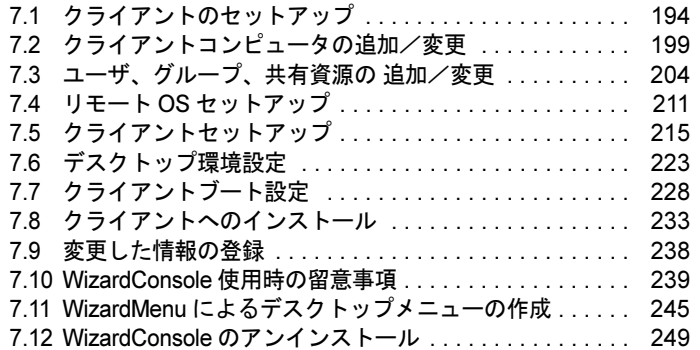

# <span id="page-193-0"></span>7.1 クライアントのセットアップ

ここでは、WizardConsole を使ったクライアントセットアップの概要を説明しま す。

# 7.1.1 クライアントへのインストールとセットアップ操作の流れ

クライアントへのインストール、セットアップは、以下の流れで行います。

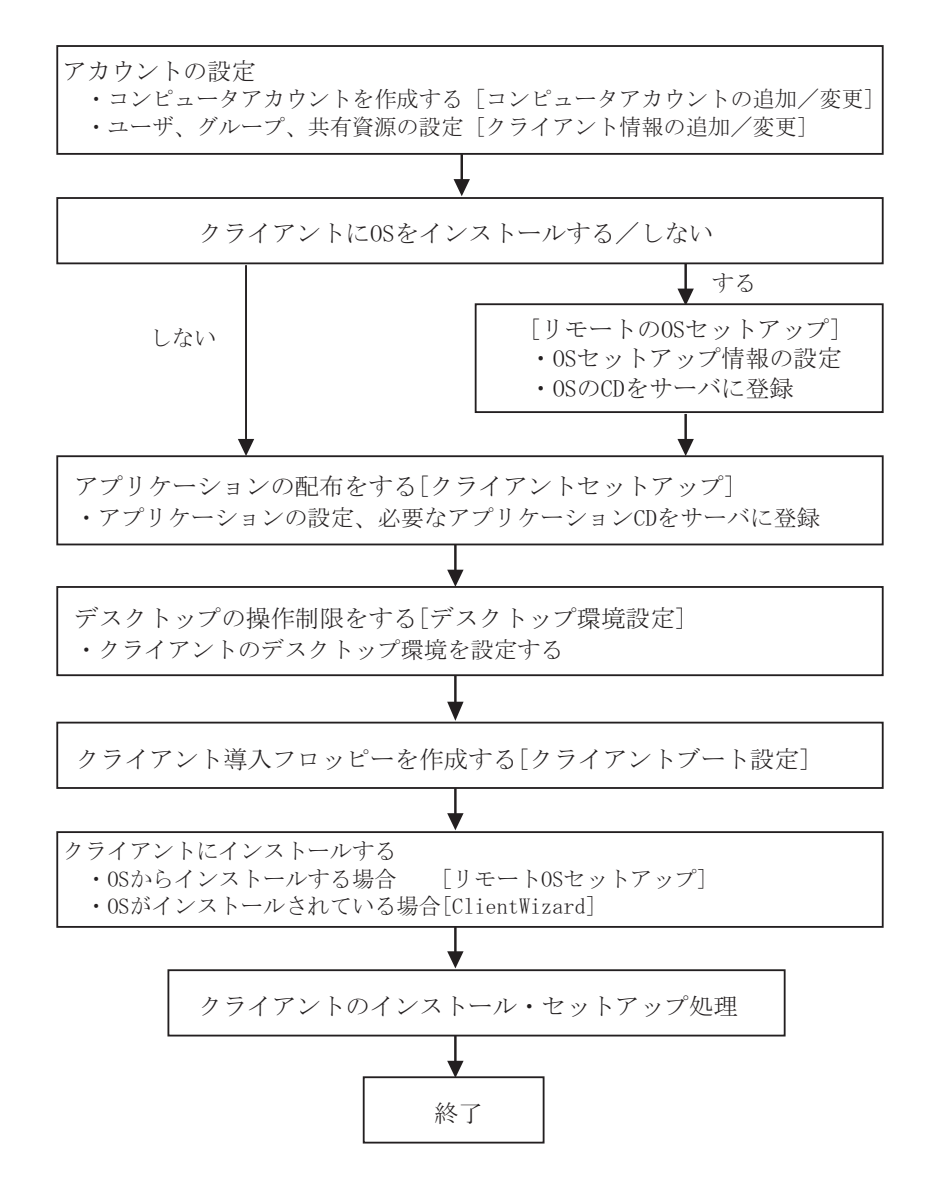

# 7.1.2 WizardConsole の各機能

*1* 「スタート」ボタン→「ServerStart」→「WizardConsole」の順にクリックし ます。

WizardConsole が起動します。

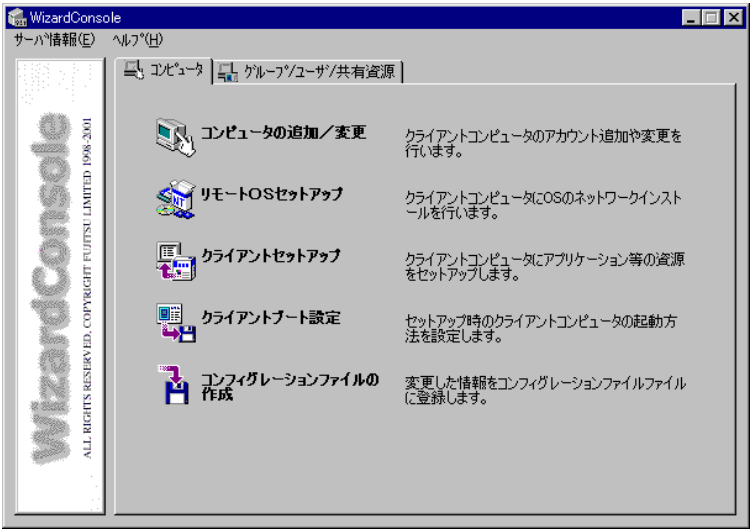

## ■「コンピュータ]タブ

#### ● コンピュータの追加/変更

ネットワーク環境を構築するためのコンピュータアカウントを登録します。 OS 種別が同じクライアントコンピュータを、一括して大量に登録することもできます。

#### ● リモート OS セットアップ

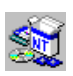

OS をインストールしていないクライアントコンピュータに、OS のインストールを行う機 能です。OS のインストールだけでなく、セットアップ、アプリケーションのインストール までを行うことができます。

#### ● クライアントセットアップ

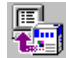

クライアントに同一アプリケーションや、同一ファイルのインストールを行うための設定 です。ここで設定したアプリケーションなどは、クライアントがサーバにログオンすると 自動的にインストールされます。それぞれのクライアントへインストールする作業が軽減 できます。

### ● クライアントブート設定

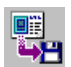

■ クライアントをセットアップするときに使用するクライアント起動用フロッピーディスク ■■ を作成します。

#### ● コンフィグレーションファイルの作成

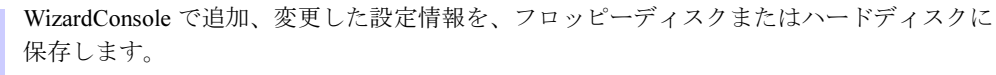

### ■「グループ/ユーザ/共有資源]タブ

#### ● クライアント情報の追加/変更

ユーザの追加、グループの追加、共有資源の設定など、ネットワークに必要なアカウント SH を作成したり、変更する機能です。設定したアカウントは一覧で表示され、関連付けも簡 単です。

#### ● デスクトップ環境設定

 $\oslash$ クライアントのデスクトップの表示状態を設定できます。たとえば、業務に必要な機能の 949 みを表示させたり、スタートメニューなどを設定することができます。

## 7.1.3 各 OS 環境における利用可能な機能

#### ■ 各機能と使用可能な OS 種別

クライアントの個別セットアップには、リモート OS セットアップ、クライアントセット アップ、デスクトップ環境設定機能がありますが、ご使用になる OS とネットワーク環境に よっては使用できない機能があります。各機能における使用可能 OS とネットワークの関係 は以下のとおりです。

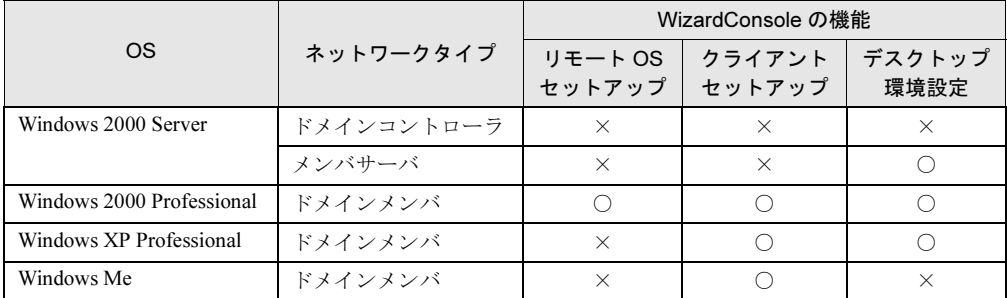

# 7.1.4 WizardConsole を利用するための準備

### ■ クライアント側の準備

#### ● ハードウェアのセットアップ

本体ハードウェアマニュアルをよく読み、コンピュータを正しく設置してください。 LAN カードを搭載し、サーバと接続できる状態にしておきます。 接続方法など、詳しくはご使用の各装置に添付のマニュアルを参照してください。 クライアントコンピュータに複数の LAN カードが搭載されていた場合、サーバに正常に接 続できない場合があります。LAN カードの搭載は 1 つのみにしてください。

#### ● ソフトウェアの準備

#### • MS-DOS

リモート OS セットアップを使用する場合には、MS-DOS システムの入ったフロッピー ディスクが必要になります。MS-DOS システムの入ったフロッピーディスクは、以下の方 法により作成してください。

-FD バックアップコマンドを使用する クライアントコンピュータに添付のドライバーズ CD-ROM から FD バックアップコマン ドを使用して作成できます。 FD バックアップコマンドの使用方法に関しては、クライアントコンピュータに添付の

## 1%重要

- ▶ ソフトウェアのライセンス どの方法による作成でも、必ず使用するクライアント台数分のライセンスが必要となります。ご 契約の内容を確認して作成してください。
- MS-DOS® LAN マネージャ 以下の MS-DOS® LAN マネージャのファイルが必要です。

Protman.dos / Protman.exe / Netbind.com

マニュアルを参照してください。

次の方法で入手してください。

・Microsoft 社の Web サイトから "DSK3-1.EXE" をダウンロードする。 <ftp://ftp.microsoft.com/bussys/clients/msclient/>

## 修重要

- ▶ Web サイトからダウンロードした場合は、ファイルが圧縮されています。次の手順でファイルを 展開してください。
	- 1. "DSK3-1.EXE" を実行します。
	- 2. Expand コマンドでファイルを展開します。
		- 例)c:\temp に DSK3-1.EXE を展開した場合 Expand c:\temp\protman.do /r [Enter] Expand c:\temp\protman.ex /r [Enter]

## ■ ネットワーク環境の設定

WizardConsole をご使用いただくには、以下のネットワーク設定が必要です。

### ● TCP/IP プロトコルの設定

WizardConsole をインストールするコンピュータには、TCP/IP プロトコルが必要です。 あらかじめ TCP/IP プロトコルのインストールおよび設定を行ってください。 また、WizardConsole をインストールしたコンピュータには、固定の IP アドレスを設定す るようにしてください。詳しい IP アドレスの設定方法は各 OS のマニュアルを参照してく ださい。

#### ● 複数セグメントを含んだネットワークでの留意点

ルータと複数のセグメントを含んだ TCP/IP ネットワークで、WizardConsole をご利用にな る場合、以下の注意が必要です。

• コンピュータの追加/変更

コンピュータの追加/変更で、クライアントコンピュータの設定を行う際、各セグメント に所属するクライアントコンピュータごとに、適切なデフォルトゲートウェイを指定して ください。デフォルトゲートウェイを指定しない場合、クライアントセットアップが正常 に利用できなくなります。

- 例)セグメント 1 のゲートウェイアドレスが 192.168.1.1、セグメント 2 のゲートウェ イアドレスが 192.168.2.1 の場合 セグメント 1 に含まれるクライアントコンピュータアカウントのデフォルトゲー トウェイアドレスは 192.168.1.1 に、セグメント 2 に含まれるクライアントコン ピュータアカウントのデフォルトゲートウェイアドレスは 192.168.2.1 を指定する 必要があります。
- クライアントセットアップ ドメインコントローラが存在しないセグメントに含まれるクライアントコンピュータがド メインに参加するためには、WINS を使用するか、LMHOSTS ファイルにドメインコント ローラの IP アドレスを記述してください。

WINS または、LMHOSTS の設定方法は、ネットワーク管理者にご相談ください。

#### ● クライアントコンピュータの設定

インストールタイプなどで、すでに OS がインストール済みのコンピュータに対してクラ イアントセットアップを行う場合は、あらかじめ「TCP/IP プロトコル」、「Microsoft ネット ワーククライアントサービス」(Windows Me の場合)を設定しておく必要があります。各 OS のマニュアルを参照して、インストールおよび設定を行ってください。

# <span id="page-198-0"></span>7.2 クライアントコンピュータの追加/変更

#### WizardConsole で管理するクライアントコンピュータを登録します。

コンピュータの登録方法には、次の 3 つの方法があります。

- 登録済みのコンピュータ情報を変更する場合、または個別の情報を持つクライアントコン ピュータを追加する場合は、「7.2.1 [コンピュータの追加/変更」\(→](#page-201-0) P.202)を行ってくだ さい。
- WizardConsole をインストールする前に、すでにコンピュータを登録している場合は、 「7.2.2 [コンピュータ情報の取得」\(→](#page-201-1) P.202)を行ってください。
- OS 種別が同じクライアントコンピュータを大量に一括登録する場合は、「7.2.3 [コンピュー](#page-202-0) [タの一括導入」\(→](#page-202-0) P.203)を行ってください。
	- *1* 「WizardConsole」画面で[コンピュータ]タブを選択し、[コンピュータの追 加/変更]をクリックします。

「クライアントシステム設計-コンピュータの追加/変更」画面が表示されます。

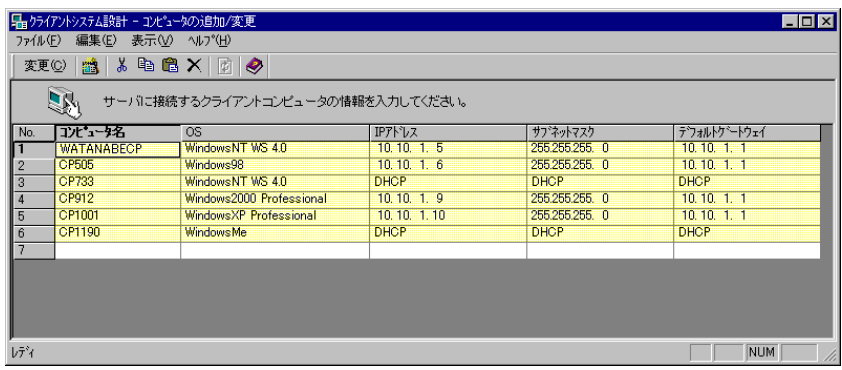

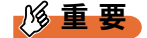

- 背景が黄色で表示されているアカウントは、すでに登録済みであることを表します。
- 登録済みのアカウントを変更する場合は[変更]をクリックし、表示された画面で修正を行って ください。変更内容は即時に反映されますので、情報を変更する場合は十分注意してください。

## ■「クライアントシステム設計 コンピュータの追加/変更」画面のツール バー

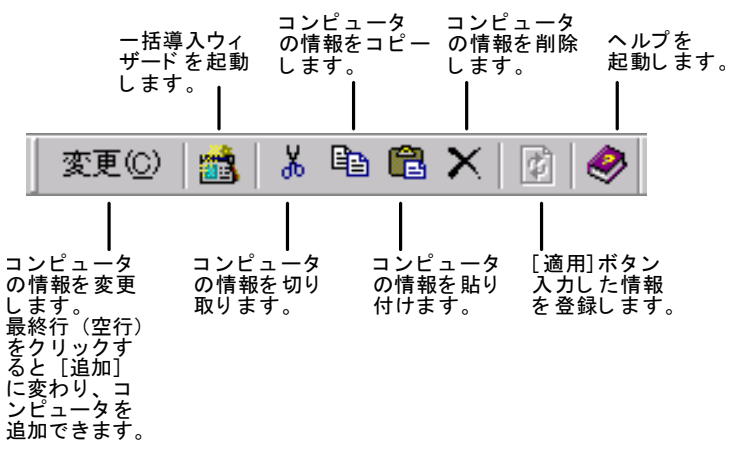

## ■「クライアントシステム設計-コンピュータの追加/変更」画面の説明

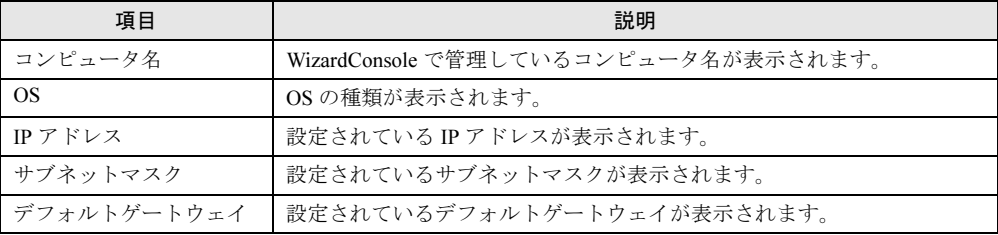

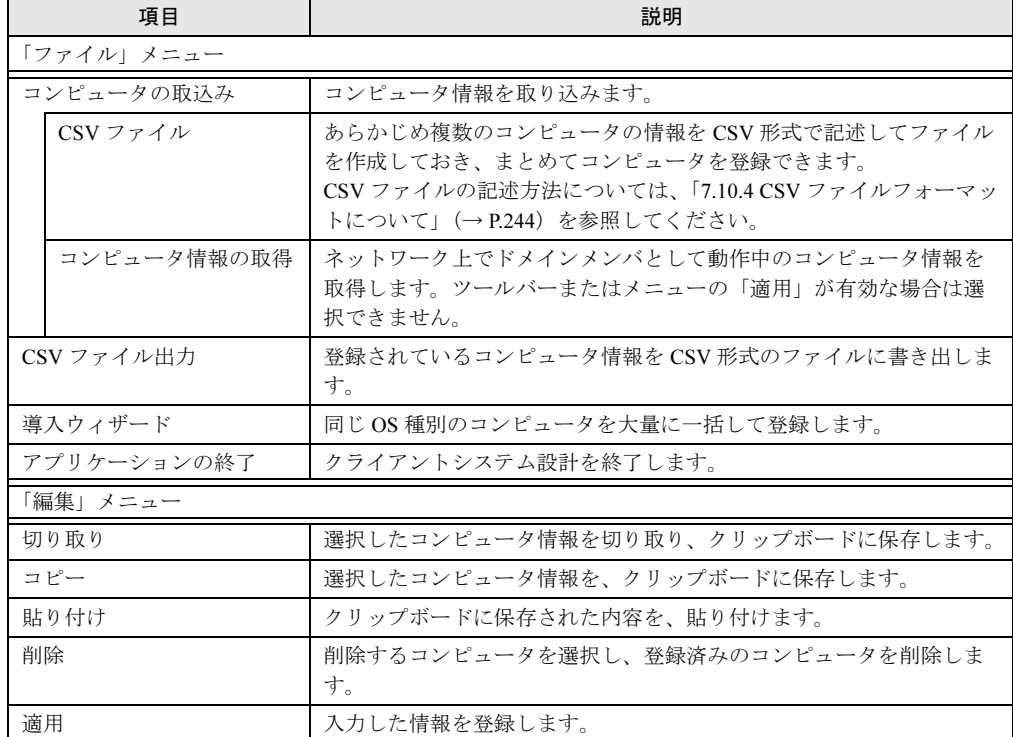

## ■「クライアントシステム設計-コンピュータの追加/変更Ⅰ画面のメニュー

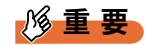

- Windows 2000 Server の「スタート」ボタン→「設定」→「コントロールパネル」→「管理ツー ル」の「Active Directory ユーザとコンピュータ」を使用してコンピュータを追加、変更した場合 は、2048 件以上の情報を正常に反映できないことがあります。
- クライアントコンピュータの追加を行った場合、追加したクライアントにアプリケーションや ファイルをインストールするには、「クライアントセットアップ」画面から次のいずれかを行って ください。
	- ・セットアップ資源がまだ取り込まれていない場合は、「セットアップ資源の取り込み」画面から セットアップ資源の取り込みを行ってください。
	- ・セットアップ資源がすでに取り込まれている場合は、「登録済みセットアップ一覧」からセット アップ資源を選択して、「クライアント一覧」の追加したクライアントを選択状態にしてくださ い。

# <span id="page-201-0"></span>7.2.1 コンピュータの追加/変更

登録済みのコンピュータの情報を変更したり、新規にコンピュータを追加します。

1 変更するコンピュータの欄をクリックし、[変更]をクリックします。 新規にコンピュータを追加する場合は、最終行(空行)をクリックして「追 加]をクリックします。

コンピュータは 2048 件まで登録できます。 「コンピュータの変更」画面が表示されます(追加時も同様の画面が表示されます)。

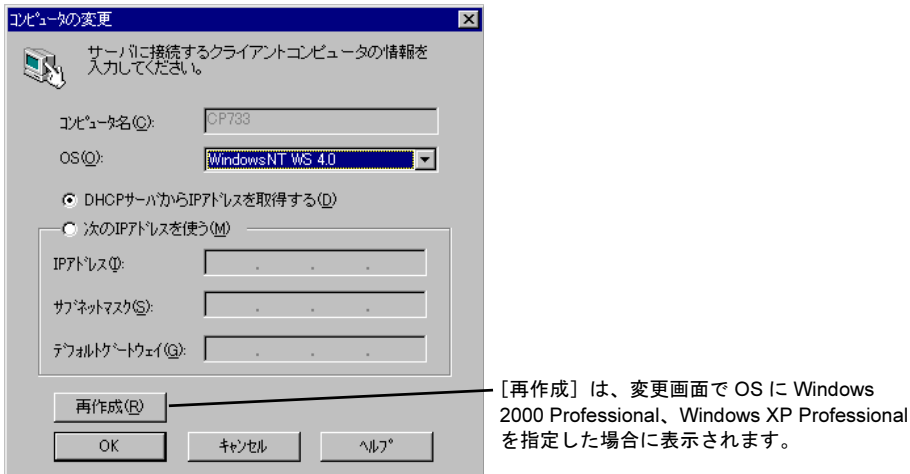

2 コンピュータの情報を設定します。 各項目の詳細説明については、「ヘルプ]をクリックして参照してください。

#### 3 [OK] をクリックします。

コンピュータ情報が変更、または追加されます。

## <span id="page-201-1"></span>7.2.2 コンピュータ情報の取得

WizardConsole をインストールする前にクライアントコンピュータを登録している場合、登録 されているクライアントコンピュータの情報を、WizardConsole に取り込みます。

- 1 「ファイル」メニューから「コンピュータの取込み」→「コンピュータ情報の 取得」の順に選択します。 「コンピュータ一覧」画面が表示されます。すでにクライアントシステム設計に登録さ れているコンピュータは、グレー表示されます。
- 2 登録するコンピュータを選択します。 すべてのコンピュータを登録する場合は [全て選択] をクリックします。

#### 3 「登録」をクリックします。

選択したコンピュータの情報が取り込まれ、一覧に追加されます。

### 8重要

- ▶ [コンピュータ情報の取得]で取り込まれたサブネットマスク、デフォルトゲートウェイは、起動 しているマシンから取得されます。必要に応じて値を変更してください。
- ▶ DHCP 起動のコンピュータの場合、割り当てられた IP アドレスが表示されますので、登録後、IP ア ドレスを DHCP に変更してください。
- IP アドレスが「不明」と表示される場合は、以下の問題が考えられます。
	- 1. 取得されたコンピュータに TCP/IP プロトコルがインストールされていない。
	- 2. DNS に登録されているホスト名と実際のコンピュータ名が異なっている。
	- 1. の場合、このコンピュータを選択しないか、TCP/IP プロトコルをインストールしてください。 2. の場合、正しい値に変更してください。

# <span id="page-202-0"></span>7.2.3 コンピュータの一括導入

OS 種別が同じクライアントの場合は、一括で大量のクライアントコンピュータを登録できま す。一括導入は、ウィザードに従って設定を行います。

コンピュータ名、IP アドレスは任意の文字列に連番で取得されます。導入後、必要に応じて 変更してください。

## 重 要

 一括導入ウィザードでコンピュータを作成する場合、次の制限があります。 IP アドレス設定を選択した場合は、開始アドレス xx.xx.xx.nn の 255 - (nn - 1) 台まで(例: 開始アドレスが 10.10.1.11 の場合、255 - (11 - 1) = 245 台まで)作成できます。DHCP アド レスを選択した場合は、最大 2048 台まで作成できます。登録中にクライアント登録数が 2048 台 になった時点で作成を終了します。

1 「ファイル」メニューから「導入ウィザード」を選択します。

一括導入ウィザードが表示されます。 ウィザードに従って操作を行ってください。 確認画面で[完了]をクリックすると、指定した台数分のクライアントコンピュータ が追加されます。この状態ではまだ登録は行われていません(背景が白色)。設定を変 更する場合は、必要に応じて設定を変更後「適用]をクリックしてください。 コンピュータが登録されます(背景が黄色)。

## 7.2.4 コンピュータの削除

必要のないコンピュータを、登録から削除します。

- 1 削除するコンピュータを選択します。複数のコンピュータを選択できます。
- 2 「編集」メニューから「削除」を選択します。 選択したコンピュータが一覧から削除されます。

# <span id="page-203-0"></span>7.3 ユーザ、グループ、共有資源の 追加/変更

ユーザ、グループ、共有資源の設定を行います。

### 18重要

- 背景が黄色で表示されているアカウントは、すでに登録済みであることを表します。 登録済みのアカウントを変更する場合は[変更]をクリックし、修正してください。変更内容は 即時に反映されますので、情報を変更する場合は十分注意してください。
- ▶ 背景が白色で表示されているアカウントは、[適用]または [OK]をクリックすると登録されま す。
- 1 「WizardConsole」画面で[グループ/ユーザ/共有資源]タブを選択し、[ク ライアント情報の追加/変更]をクリックします。

「クライアント情報の追加/変更」画面が表示され、[ユーザの設定]タブ画面が表示 されます。各タブをクリックすると[グループの設定]タブ画面、[共有資源の設定] タブ画面に切り替わります。

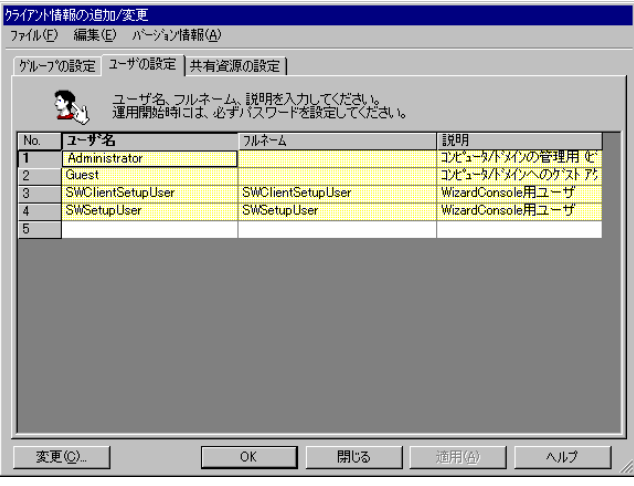

2 各タブをクリックして設定します。

## $P$  POINT

▶ あらかじめ登録するユーザの情報、グループ情報、共有資源情報を、それぞれ CSV 形式で記述して ファイルを作成しておくと、「ファイル」メニューから「CSV ファイル取込み」を選択して、まとめ て登録できます。 また、登録したユーザの情報は、「ファイル」メニューから「CSV ファイル出力」を選択して、CSV 形式のファイルに書き出せます。 CSV ファイルの記述方法については、「7.10.4 CSV [ファイルフォーマットについて」\(→](#page-243-0) P.244) を 参照してください。

## 7.3.1 ユーザの追加/変更

[ユーザの設定]タブが表示されていることを確認してください。

- 1 ユーザの情報を設定します。 新規にユーザを追加する場合は、入力する欄をクリックし、直接入力するか [追加] をクリックします。2048 件まで設定できます。 「ユーザの追加」画面が表示されます。
- 2 追加するユーザの情報を設定し、[追加]をクリックします。 ユーザが追加されます。追加するユーザの情報を続けて設定できます。
- **3** すべてのユーザの追加が終わったら、[閉じる] をクリックします。 「クライアント情報の追加/変更」画面に戻ります。

## $P$  POINT

- ▶ ユーザ情報の変更 変更するユーザを選択して[変更]をクリックするか、変更するユーザをダブルクリックします。 「ユーザの変更」画面が表示されます。設定を変更し [OK] をクリックします。
- ▶ ユーザの削除 削除するユーザを右クリックし、[削除]を選択します。【Delete】キーを押しても削除できます。

1%重要

 Windows 2000 Server の「スタート」ボタン→「設定」→「コントロールパネル」→「管理ツー ル」の「Active Directory ユーザとコンピュータ」を使用してユーザを追加、変更した場合、2048 件以上の情報を正常に反映できない場合があります。

# 7.3.2 グループの追加/変更

1 [グループの設定]タブをクリックします。 [グループの設定]タブ画面が表示されます。

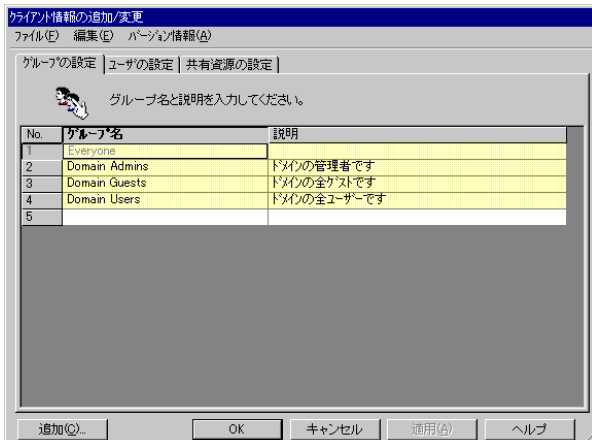

- 2 グループの情報を設定します。 新規にグループを追加する場合は「追加]をクリックします。2048 件まで設定できま す。 「グループの追加」画面が表示されます。
- 3 追加するグループの情報を設定し、「追加]をクリックします。 グループが追加されます。追加するグループを続けて設定できます。
- 4 すべてのグループの追加が終わったら、[閉じる]をクリックします。 「クライアント情報の追加/変更」画面に戻ります。

### $P$  POINT

- ▶ グループ情報の変更 変更するグループを選択して「変更]をクリックするか、変更するグループをダブルクリックしま す。「グループの変更」画面が表示されます。設定を変更し[OK]をクリックします。
- ▶ グループの削除 削除するグループを右クリックし、[削除]を選択します。【Delete】キーを押しても削除できます。

重 要

 Windows 2000 Server の「スタート」ボタン→「設定」→「コントロールパネル」→「管理ツー ル」の「Active Directory ユーザとコンピュータ」を使用してグループを追加、変更した場合は、 2048 件以上の情報を、正常に反映できないことがあります。

# 7.3.3 共有資源フォルダの追加/変更

1 [共有資源の設定]タブをクリックします。

[共有資源の設定]タブ画面が表示されます。

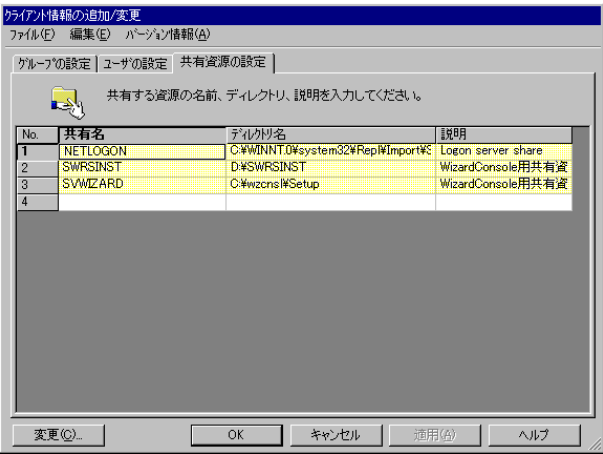

- 2 共有資源の情報を設定します。 新規にグループを追加する場合は、入力する欄をクリックし、直接入力するか [追加] をクリックします。2048 件まで設定できます。 「共有資源の追加」画面が表示されます。
- 3 追加する共有資源の情報を設定し、[追加]をクリックします。 共有資源が追加されます。続けて追加する共有資源を設定できます。
- 4 すべての共有資源の追加が終わったら「閉じる]をクリックします。 「クライアント情報の追加/変更」画面に戻ります。

#### $P$  POINT

- ▶ 共有資源情報を変更する 変更する共有資源を選択して「変更]をクリックするか、変更する共有資源をダブルクリックしま す。「共有資源の変更」画面が表示されます。設定を変更し[OK]をクリックします。
- ▶ 共有資源を削除する 削除する共有資源を右クリックし、[削除]を選択します。【Delete】キーを押しても削除できます。

1%重要

- 共有資源の "SVWIZARD" とユーザ名の "SWClientSetupUser" は、WizardConsole でクライアントコ ンピュータの登録に使用するために作成されます。 登録中は、この共有資源を削除したり、アクセス権の変更、ユーザのパスワード変更などを行わ ないでください。 インターネット等の他のネットワークに接続しているサーバでは、セキュリティ確保のため、 ClientWizard ですべてのクライアントに登録が終了したら削除してください。
- デスクトップ設計をお使いになる場合は、共有資源を削除しないでください。
- 32 件以上の共有資源を登録した場合、操作は続行できますが、サーバ情報ファイルには 32 件まで しか登録できません。
- Windows 2000 Server の「スタート」ボタン→「設定」→「コントロールパネル」→「管理ツー ル」の「Active Directory ユーザとコンピュータ」を使用して共有資源を追加、変更した場合は、 2048 件以上の情報を正常に反映できないことがあります。

続いてユーザ、グループ、共有資源の関連付けの操作を行います。

# 7.3.4 ユーザ、グループ、共有資源の関連付け

1 「クライアント情報の追加/変更」画面で[OK]をクリックします。 「追加変更」画面が閉じて、「クライアントシステム設計」画面が表示されます。 ユーザのグループ構成、およびユーザ/グループ単位で使用できる共有資源の関連付 けを行います。

■ ユーザの所属グループの設定

ユーザをグループに関連付けます。

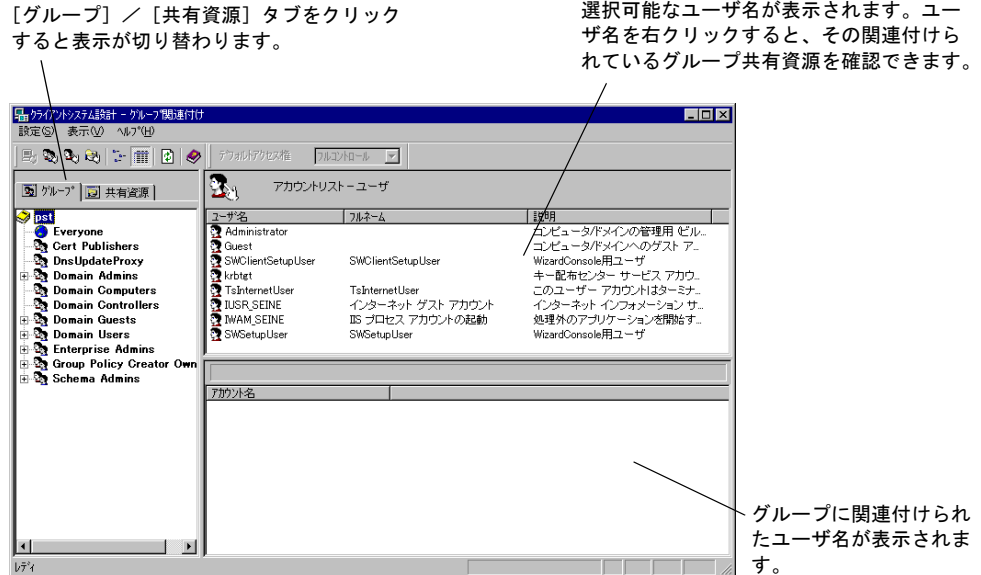

## $P$  POINT

- ▶ OU 設定時、ビルトイングループとして Active Directory にあらかじめ登録されているグループは、 Bold 表示されます。
	- 1 設定したいユーザを選択し、「アカウントリスト ― ユーザ」から、左側の [グループ]タブ内の目的のグループ、または右下側の「グループ xx に関連 付けられたアカウント」のリスト内にドラッグ & ドロップします (xx は選択 されているグループ名)。

## ■ 共有資源の設定(ユーザ/グループ単位)

グループ、ユーザを共有資源に関連付けます。

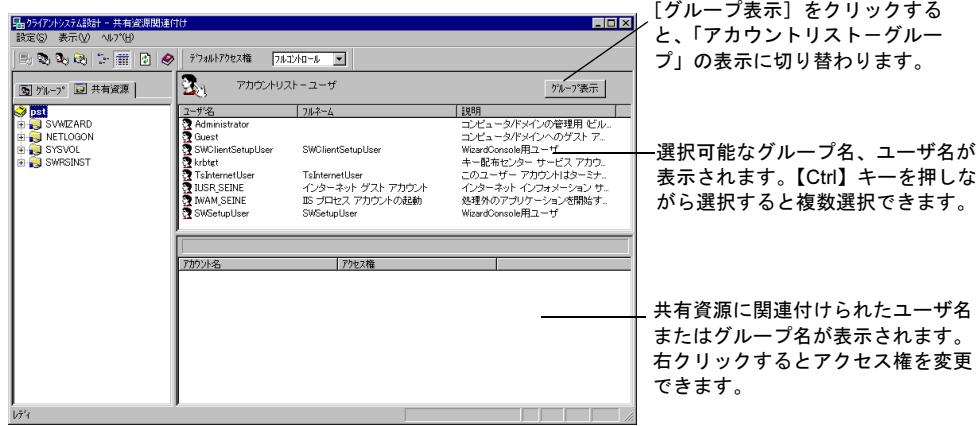

- 1 設定したいユーザまたはグループを選択し、「アカウントリスト」から左側の [共有資源]タブ内の目的の共有資源、または右下側の「共有資源 xx に関連 付けられたアカウント」のリスト内にドラッグ & ドロップします (xx は選択 されている共有資源名)。 選択状態の共有資源に関連付けられたユーザ、またはグループのアクセス権を変更す る場合は、以降の操作を行ってください。
- 2 「関連付け一覧」からアクセス権を変更したいアカウントをダブルクリックす るか、右クリックします。 ダブルクリックした場合は、「アクセス権の変更」画面が表示されます。 右クリックした場合は、ポップアップメニューが表示されます。
- 3 変更したいアクセス権を選択し、[OK]をクリックします。

### $P$  POINT

- ツールバーのアクセス権を変更すると、デフォルトのアクセス権を変更できます。
- ▶ アカウントの関連付けをキー操作で行うこともできます。
	- 1. 「アカウントリスト」の目的のアカウントをクリックし、【Ctrl】+【C】キーを押します。 2. 左側の [グループ] または [共有資源] タブ内の目的のアカウントをクリックします。
	- 3. 【Ctrl】 + 【V】 キーを押します。
- ユーザ、またはグループの関連付けを確認したい場合は、アカウントを選択し右クリックのポップ アップメニューから「関連付け確認」を選択します。「関連付け確認」画面が表示されます。

## 8重要

▶ クライアントシステム設計での設定を反映するには、「適用]をクリックするか、「設定」メ ニューの「適用」を選択してください。

## ■「クライアントシステム設計」画面のツールバー

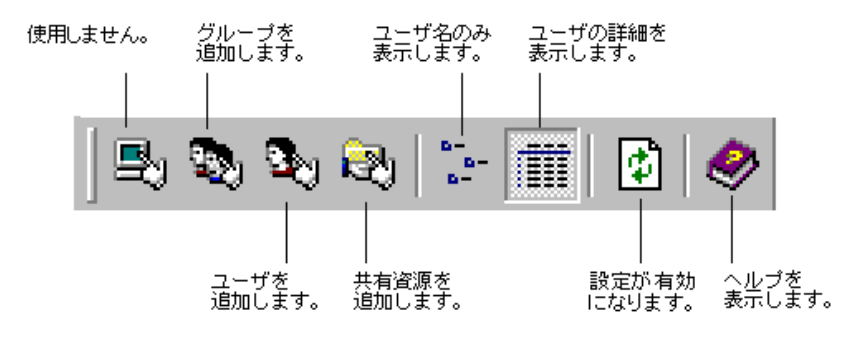

# ■「クライアントシステム設計」画面のメニュー

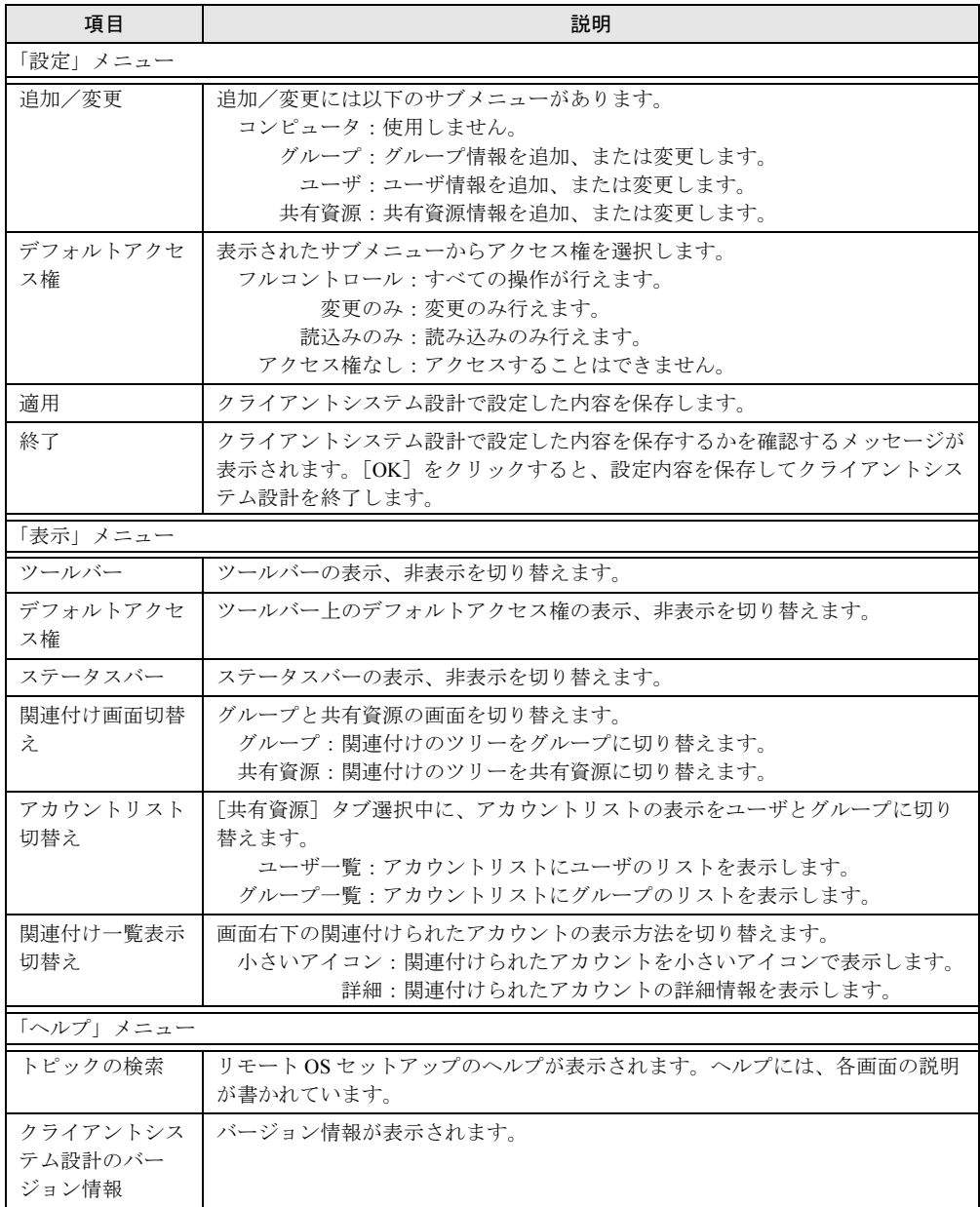

# <span id="page-210-0"></span>7.4 リモート OS セットアップ

クライアントに OS をインストール、セットアップするための設定を行います。 インストールする OS の CD-ROM が必要です。あらかじめお手元にご用意くださ い。

## $P$  POINT

 リモート OS セットアップでインストールできる機種 Windows 2000 Professional の場合 Windows 2000 Professional に対応する機種で利用できます。対応機種について、詳しくは富士通 パソコン情報サイト FMWORLD (<http://www.fmworld.net>) をご覧ください。

# 7.4.1 リモート OS セットアップを起動する

1 「WizardConsole」画面で[コンピュータ]タブを選択し、[リモート OS セッ トアップ]をクリックします。

「リモート OS セットアップ」画面が表示されます。

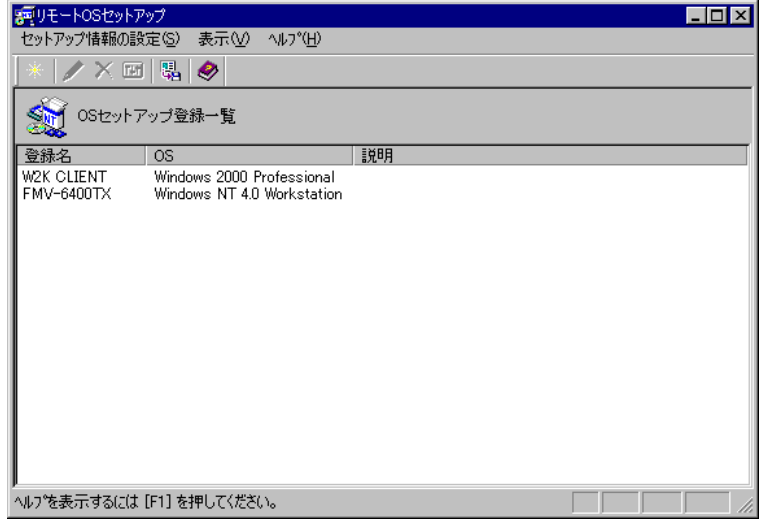

## ■「リモート OS セットアップ」画面のツールバー

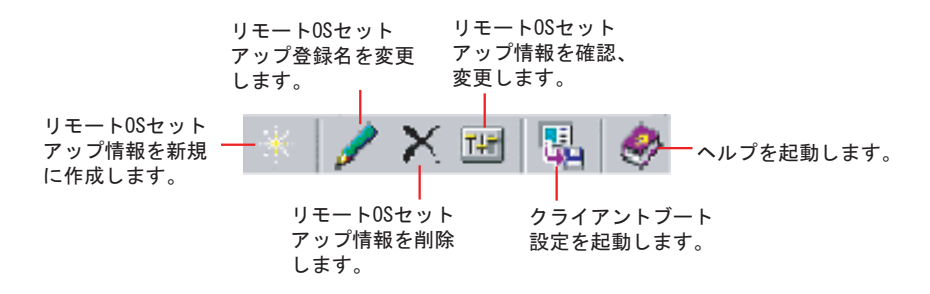

■「リモート OS セットアップ」画面の説明

| 項目            |     | 説明                                                     |
|---------------|-----|--------------------------------------------------------|
| OS セットアップ登録一覧 |     | 登録したクライアントへの OS セットアップ情報の一覧が表示されま<br>す。最大、64個まで登録できます。 |
|               | 登録名 | 入力したセットアップ情報の登録名が表示されます。                               |
|               | OS  | セットアップする OS の種別が表示されます。                                |
|               | 説明  | セットアップ情報の説明が表示されます。                                    |

# ■「リモート OS セットアップ」画面のメニュー

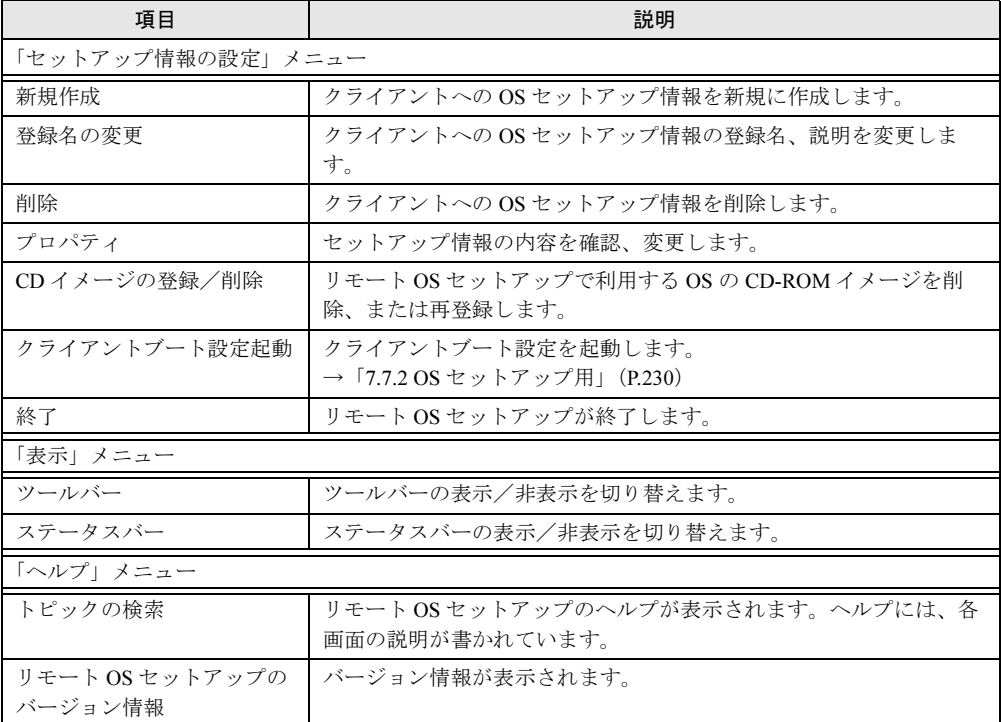

# 7.4.2 OS セットアップ情報を設定する

クライアント側に OS をインストールする際の情報を設定します。

- 1 「セットアップ情報の設定」メニューから「新規作成」を選択します。 「新規登録ーリモート OS セットアップ」画面が表示されます。
- 2 登録名、説明などを入力して [OK] をクリックします。 Windows 2000 Professional の CD-ROM をセットするようメッセージが表示されます。 ただし、すでに Windows 2000 Professional の CD-ROM がコピーされている場合は表示 されません。 「ハードディスクの設定」画面が表示されますので、手順4へ進んでください。

3 Windows 2000 Professional の CD-ROM をセットして、[OK]をクリックしま す。

ファイルのコピーが開始されます。 「ハードディスクの設定」画面が表示されます。

#### $P$  POINT

- ▶ Windows 2000 Professional のインストールには、1GB の容量が必要ですが、リモート OS セットアップの場合は、ワークエリアが必要になりますので最低 2GB 必要です。
- **4 OS をインストールするパーティションを設定して、[次へ] をクリックしま** す。

「ユーザ情報の設定」画面が表示されます。

- 5 ユーザ情報を設定して[次へ]をクリックします。 「メンバシップの設定」画面が表示されます。
- 6 ワークグループ、またはドメインを設定してユーザ情報を設定して、[次へ] をクリックします。

#### **POINT**

- ▶ ドメインに参加する場合は、コンピュータをドメインに参加させる権限のあるアカウン トの名前とパスワードが必要です。パスワードは暗号化して保存されます。
- 7 ネットワークの設定を行います。

[追加]をクリックすると、「コンポーネントの選択」画面が表示されます。 追加したいコンポーネントを選択し [OK] をクリックします。「ネットワークの設定」 画面に戻ります。

- 8 [次へ] をクリックします。 「機能の設定」画面が表示されます。詳細設定が必要なサービスを使用する場合は[詳 細]をクリックして、各項目を設定してください。
- 9 [次へ]をクリックします。 「ドライバの追加」画面が表示されます。
- 10 Plug&Play に対応した機器のドライバをインストールする場合は、追加するド ライバを指定して、[追加]をクリックします。

### 11 [完了]をクリックします。

OS セットアップ情報が設定され、「リモート OS セットアップ」画面に戻ります。 続いてクライアントにインストールするアプリケーション、コピーするファイル、実 行コマンドを設定する場合は、「クライアントセットアップ」を行ってください。

# 7.4.3 OS セットアップ情報の登録名を変更する

OS セットアップ情報の登録名と説明を変更します。

- 1 「セットアップ情報の設定」メニューから「登録名の変更」を選択します。 「リモート OS セットアップ」画面が表示されます。
- 2 登録名、説明を変更して [OK] をクリックします。 OS セットアップ情報が変更されます。

## 7.4.4 OS セットアップ情報を確認/変更する

設定した OS セットアップ情報の内容を確認、または変更します。

- 1 OSセットアップ登録一覧から操作を行う OSセットアップ情報を選択します。
- 2 「セットアップ情報の設定」メニューから「プロパティ」を選択します。 「OS セットアップ情報のプロパティ」画面が表示されます。
- 3 各設定のタブを選択し、内容を確認して必要に応じて設定を変更してくださ い。
- 4 [OK] をクリックします。

#### $P$  POINT

▶ 削除する場合は、「セットアップ情報の設定」メニューから「削除」を選択します。 削除を確認するメッセージが表示されますので[はい]をクリックします。 OS セットアップ情報が削除されます。

## 7.4.5 CD-ROM イメージを削除する

リモート OS セットアップで利用する Windows 2000 Professional の CD-ROM イメージが不要 になった場合、CD-ROM イメージを削除して、サーバのハードディスクの空き容量を増やす ことができます。

- 1 「セットアップ情報の設定」メニューから「CD イメージ登録/削除」を選択 します。 「CDイメージ登録/削除」画面が表示されます。
- **2** 削除する CD-ROM イメージの「削除]をクリックします。 ファイルの削除が開始されます。

#### $P$  POINT

▶ 再登録する場合は、再登録する CD-ROM イメージの [読込み] をクリックします。 ファイルのコピーが開始されます。

# <span id="page-214-0"></span>7.5 クライアントセットアップ

クライアントセットアップでは、クライアント側にインストールするアプリケー ション、コピーするファイル、実行するコマンドを指定します。

## ■ セットアップする内容

#### ● アプリケーション

アプリケーションソフト(複数のファイルで構成され、setup コマンドなどのインストーラ が使われるもの)をクライアントにインストール指定します。インストールが自動化され ておらず、インストール時に設定操作が必要なアプリケーションソフトを指定するには、 事前に Rational Visual Test*®* などを使ってスクリプトを作成しておく必要があります。標準 的なアプリケーションについては、あらかじめスクリプトが用意されています。

#### ● ファイル

クライアント側にコピーするファイルを指定します。ディレクトリを指定すると複数の ファイルを一度にコピーするように設定できます。

#### ● 実行コマンド

クライアント側で最初のログオン時に実行するコマンドを指定します。ファイルのコピー は行われず、コマンドの実行のみが行われます。例えば、インストールしたアプリケー ションソフトの環境設定を自動化するバッチファイルなどを指定できます。

# 7.5.1 クライアントセットアップを起動する

*1* 「WizardConsole」画面で[コンピュータ]タブを選択し、[クライアントセッ トアップ]をクリックします。

「クライアントセットアップ」画面が表示されます。

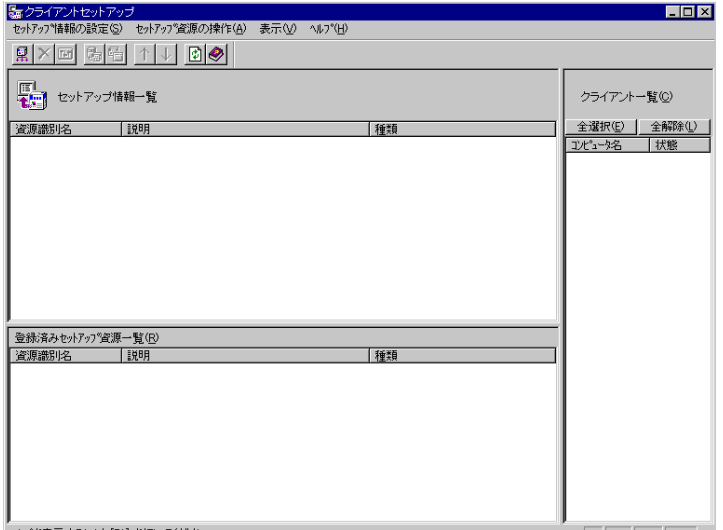

## ■「クライアントセットアップ」画面のツールバー

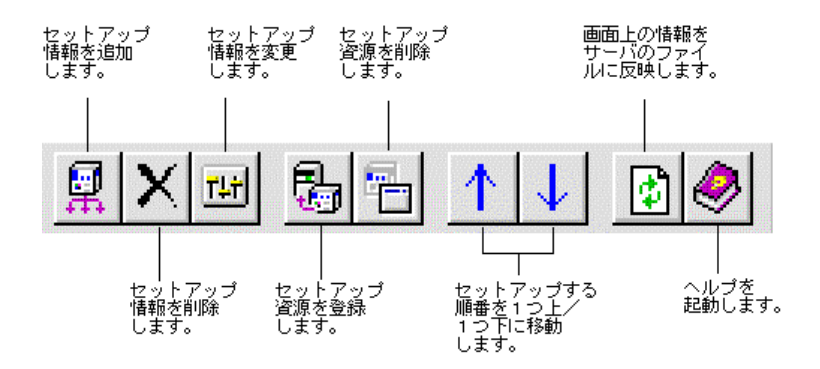

# ■「クライアントセットアップ」画面の説明

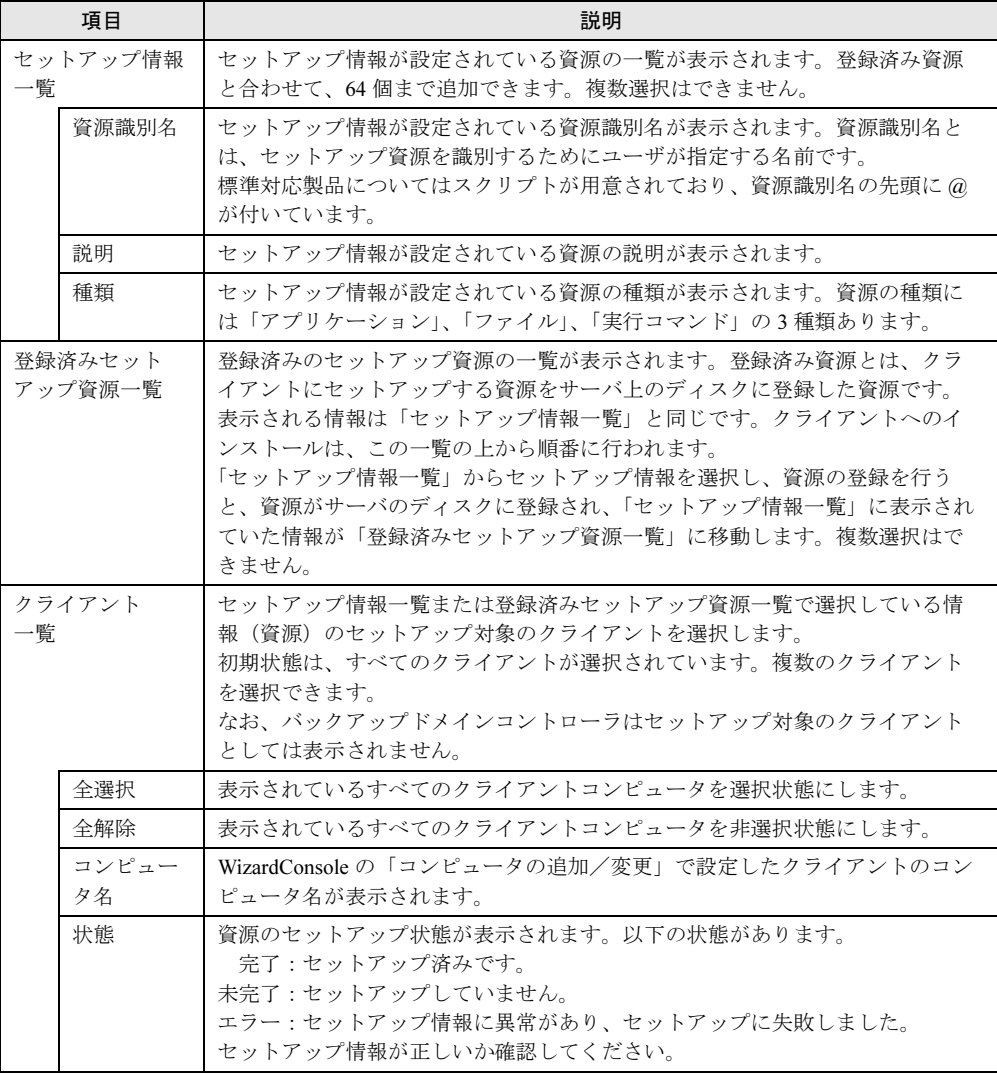
# ■「クライアントセットアップ」画面のメニュー

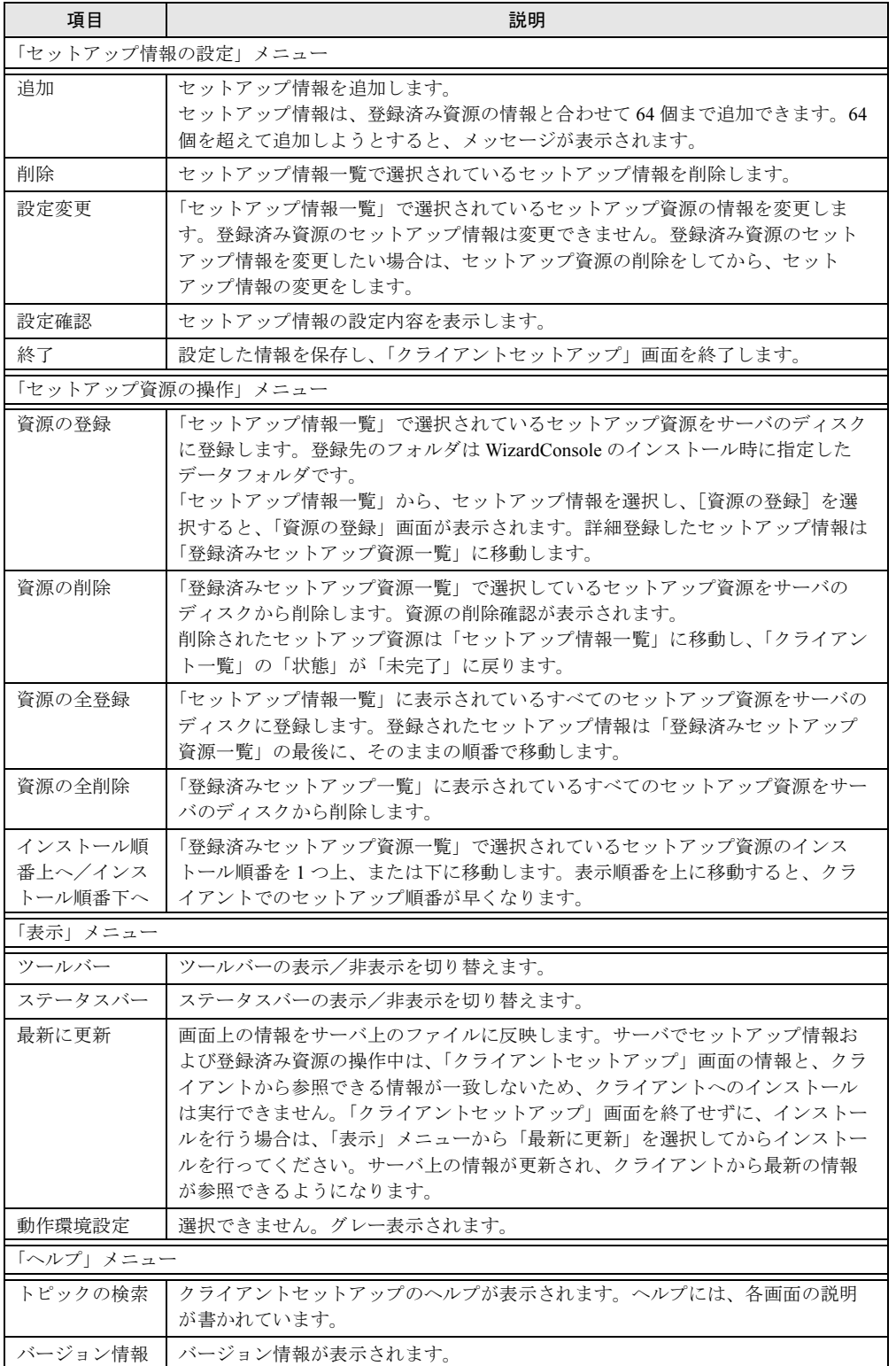

# 7.5.2 セットアップ情報(アプリケーション)を追加する

クライアント側にインストールするアプリケーションを指定します。 各画面の項目の詳細については、「ヘルプ]をクリックして参照してください。

1 「クライアントセットアップ」画面で、「セットアップ情報の設定」メニュー から「追加」を選択します。

「セットアップ種類の選択」画面が表示されます。

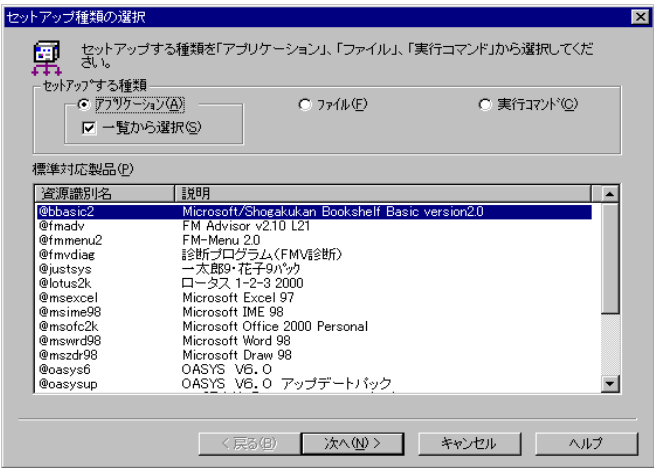

- 2 「アプリケーション」の「一覧から選択」が選択されていることを確認しま す。
- 3 「標準対応製品」から、インストールしたいアプリケーションソフトを選択 し、[次へ]をクリックします。

「標準対応製品」にインストールしたいアプリケーションが表示されていない場合は、 「一覧から選択」のチェックを外して「次へ]をクリックします。

## $P$  POINT

- ▶ 「標準対応製品」にないアプリケーションで、対話型インストールを行うアプリケー ションを指定するには、事前にスクリプトの作成が必要になります。スクリプトを作成していない場合は、[キャンセル]をクリックして作業を中断し、Rational Visual Test*®* などを使ってスクリプトを作成してください。
- 「標準対応製品」のアプリケーションによって、インストールできる OS は異なります。 「7.10.3 [クライアントセットアップ機能に関する留意事項」\(→](#page-240-0) P.241)を確認してくだ さい。サポートしていない OS にインストールすると、アプリケーションを正しくイン ストールできない可能性があります。

「アプリケーション資源格納元の設定」画面が表示されます。

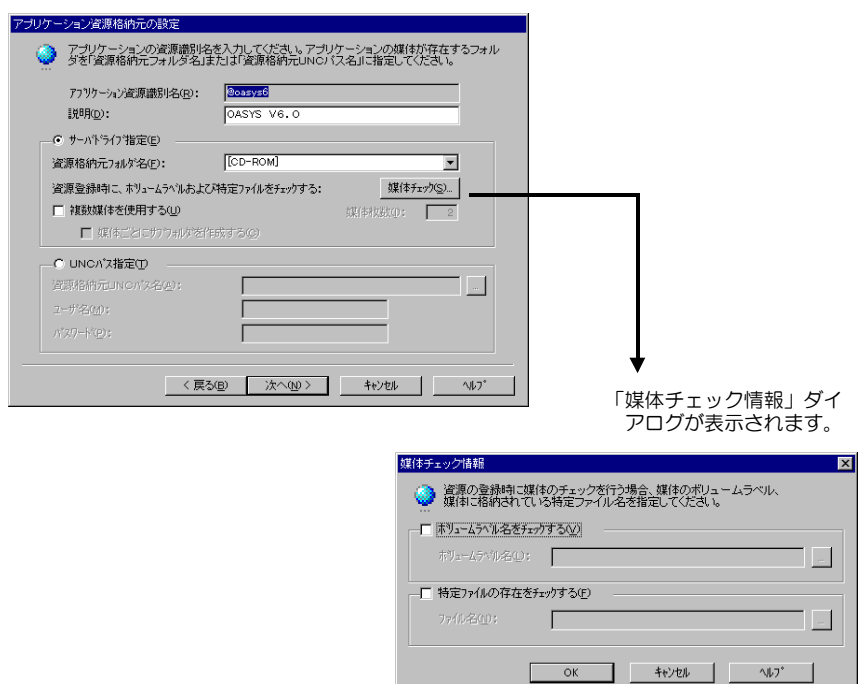

4 サーバ内のどのドライブへアプリケーションを登録するかを指定し、[次へ] をクリックします。

「標準対応製品」から選択した場合は、「インストール詳細設定」画面が表示されます。 手順 5 へ進みます。

「標準対応製品」から選択しなかった場合は、「インストーラ情報/スクリプト情報の 設定」画面が表示されます。手順 7 へ進みます。

### 5 選択したアプリケーション用の詳細設定画面が表示されます。 各項目の内容については、各アプリケーションのマニュアルを参照してください。

- 6 各項目を設定して、[次へ]をクリックします。 セットアップ情報の設定確認画面が表示されます。手順 9 へ進みます。
- 7 「インストーラ情報/スクリプト情報の設定」画面が表示されます。 「従来のインストーラ製品」と「Windows インストーラ製品」では、表示される項目が 異なります。
- 8 各項目を設定して、[次へ]をクリックします。 セットアップ情報の設定確認画面が表示されます。
- 9 設定内容を確認して、[完了] をクリックします。 アプリケーションのセットアップ情報が設定され、「クライアントセットアップ」画面 に戻ります。

10 必要に応じてセットアップ対象となるクライアントを指定します。 初期状態のとき、すべてのクライアントがセットアップ対象(緑色)になっています。 特定のクライアントをセットアップ対象から外すには、クライアント一覧内をクリッ クして、選択状態(緑色)を解除してください。

# 7.5.3 セットアップ情報(ファイル)を追加する

クライアント側にコピーするファイルを指定します。

- 1 「クライアントセットアップ」画面で、「セットアップ情報の設定」メニュー から「追加」を選択します。 「セットアップ種類の選択」画面が表示されます。
- 2 「ファイル」を選択して、「次へ]をクリックします。 「ファイル情報設定」画面が表示されます。
- 3 各項目を設定して、[完了]をクリックします。 ファイルの情報が設定され、「クライアントセットアップ」画面に戻ります。
- 4 必要に応じてセットアップ対象となるクライアントを指定します。 初期状態のとき、すべてのクライアントがセットアップ対象(緑色)になっています。 特定のクライアントをセットアップ対象から外すには、クライアント一覧内をクリッ クして、選択状態(緑色)を解除してください。

# 7.5.4 セットアップ情報(実行コマンド)を追加する

クライアント側で実行するコマンドを指定します。

- 1 「クライアントセットアップ」画面で、「セットアップ情報の設定」メニュー から「追加」を選択します。 「セットアップ種類の選択」画面が表示されます。
- 2 「実行コマンド」を選択して、「次へ]をクリックします。 「実行コマンド詳細設定」画面が表示されます。
- 3 各項目を設定して、[完了]をクリックします。 実行するコマンドの情報が設定され、「クライアントセットアップ」画面に戻ります。
- 4 必要に応じてセットアップ対象となるクライアントを指定します。 初期状態のとき、すべてのクライアントがセットアップ対象(緑色)になっています。 特定のクライアントをセットアップ対象から外すには、クライアント一覧内をクリッ クして、選択状態(緑色)を解除してください。

# 7.5.5 セットアップ情報の内容確認/設定変更

#### ● 設定内容を確認する

セットアップ情報の設定内容を確認します。

- 1 「クライアントセットアップ」画面で、設定を確認するセットアップ情報を選 択します。
- 2 「セットアップ情報の設定」メニューから「設定確認」を選択します。 各セットアップ情報の設定確認画面が表示されます。

#### ● 設定内容を変更する

セットアップ情報の設定内容を変更します。

- 1 「クライアントセットアップ」画面で、設定を変更するセットアップ情報を選 択します。
- 2 「セットアップ情報の設定」メニューから「設定変更」を選択します。 各セットアップ情報の設定画面が表示されます。 操作方法は、追加する場合と同じです。

# 7.5.6 セットアップ資源をサーバへ登録する

セットアップ情報で設定した資源をサーバのディスクに登録します。登録先のフォルダは [クライアント一括導入ウィザード]の「クライアントセットアップ」で設定した「共有フォ ルダ」です。

#### 1%重要

- ▶ 各セットアップ資源の登録には、資源の格納先ハードディスクに十分な空き容量が必要です。あ らかじめ、十分な空き容量がハードディスクにあるか確認してください。
- 「標準対応製品」のアプリケーションによって、インストールできる OS は異なります。サポート していない OS にインストールすると、アプリケーションを正しくインストールできない可能性 があります。
- 1 「クライアントセットアップ」画面で、「セットアップ情報一覧」からセット アップ資源をサーバに登録するセットアップ情報を選択します。
- 2 「セットアップ資源の操作」メニューから「資源の登録」を選択します。 「セットアップ資源の登録」画面が表示されます。
- 3 内容を確認して、[登録]をクリックします。

セットアップ資源がサーバに登録されます。「クライアントセットアップ」画面の「登 録済みセットアップ資源一覧」に資源識別名などが追加されます。クライアントへの インストールは、「登録済みセットアップ資源一覧」に表示されている順番(上から) で行われます。

 $\overline{\mathbf{7}}$ 

#### ■ まとめて登録

セットアップ情報で設定したすべての資源をサーバのディスクに登録します。特定のセット アップ資源の登録を行わないようにスキップすることもできます。

1 「クライアントセットアップ」画面で、「セットアップ資源の操作」メニュー から「資源の全登録」を選択します。

*1* つめの「セットアップ資源の登録」画面が表示されます。

- 2 内容を確認して、[登録]をクリックします。登録しない場合は[スキップ] をクリックします。 セットアップ資源がサーバに登録され、次の「セットアップ資源の登録」画面が表示 されます。
- 3 必要に応じて、手順 *2* を繰り返します。 すべてのセットアップ資源の登録が完了すると、「クライアントセットアップ」画面の 「登録済みセットアップ資源一覧」に登録が完了した資源名が追加されます。

#### $P$  POINT

▶ セットアップ資源の全登録中に [キャンセル]をクリックすると、セットアップ資源の全登録が中 断されます。すでに登録が完了したセットアップ資源は削除されません。

#### ■ クライアントへのインストール順を変更する

クライアントへのインストールは、「登録済みセットアップ資源一覧」に表示されている順番 に行われます。インストール順を変更するには、以下の操作を行います。

- 1 「登録済みセットアップ資源一覧」で、インストール順を変更するセットアッ プ資源を選択します。
- 2 ツールバーの「↑]「↓]をクリックして、任意の位置へ移動します。 「セットアップ資源の操作」メニューから「インストール順番上へ」「インストール順 番下へ」を選択しても移動できます。

# 7.5.7 セットアップ資源の登録解除

サーバに登録したセットアップ資源を削除します。

- 1 「クライアントセットアップ」画面で、「登録済みセットアップ情報一覧」か らセットアップ資源を削除するセットアップ情報を選択します。
- 2 「セットアップ資源の操作」メニューから「資源の削除」を選択します。 すべてのセットアップ資源をサーバから削除する場合は「資源の全削除」を選択しま す。確認のメッセージが表示されます。
- 3 [はい]をクリックします。 「登録済みセットアップ資源一覧」で選択されているセットアップ資源がサーバから削 除されます。

# 7.6 デスクトップ環境設定

デスクトップ環境設定では、サーバ側で、クライアントのデスクトップ環境を一括 管理します。

業務に必要な機能のみをクライアントのデスクトップに表示することで、ユーザが業務に集 中しやすい環境を作ります。

また、システムに習熟していないユーザによる偶発的な事故を防ぐこともできます。

## ■ デスクトップ環境設定の準備

## 修重要

- ▶ Windows 2000 Server の場合は、WizardConsole のインストール時に必ず OU を設定してください。 OU を設定しなかった場合は、デスクトップ環境設定でクライアント環境制御は行えません。
- デスクトップ環境設定は、Windows Me クライアントのデスクトップ制御をサポートしていませ ん。Windows Me クライアントを使用する場合は、デスクトップ環境設定によるデスクトップ制 御を行わないでください。
- サーバ側で設定したポリシー情報の変更は、必ずデスクトップ環境設定を使用してください。デ スクトップ環境設定により作成したポリシーをデスクトップ環境設定を使用せずに変更、削除す ると、誤動作の原因となります。
- 1 「WizardConsole」画面で[グループ / ユーザ / 共有資源]タブを選択し、[デス クトップ環境設定]をクリックします。

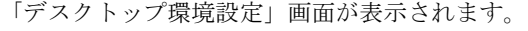

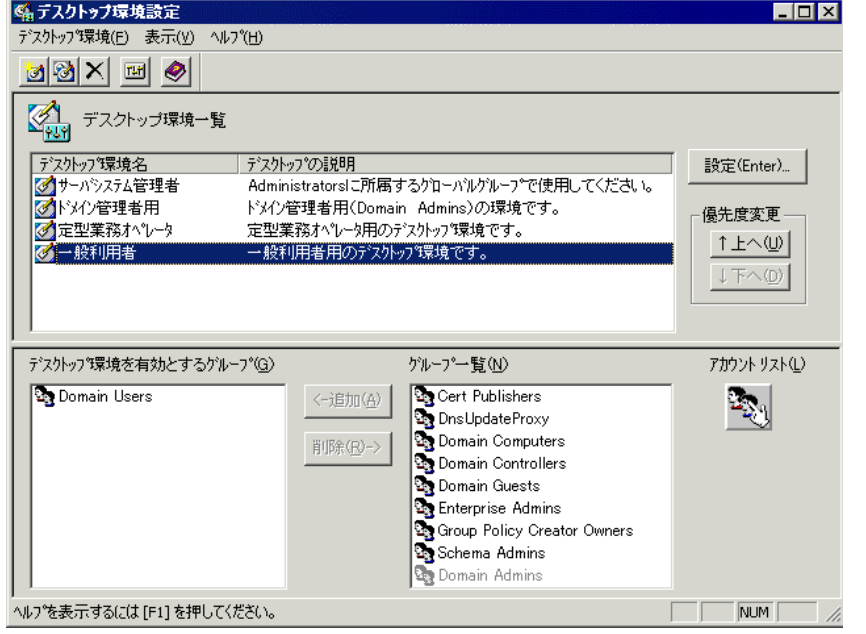

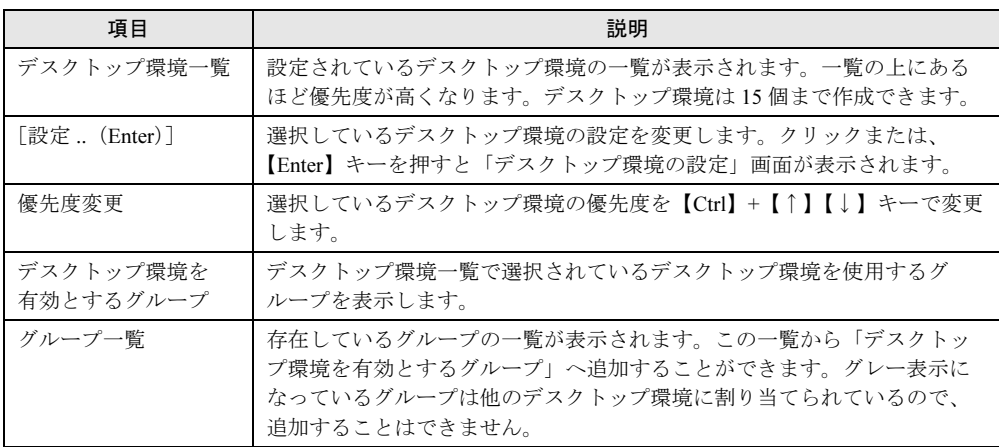

# ■「デスクトップ環境設定」画面のツールバー

「表示」メニューの「ツールバー」表示が有効の場合、以下のアイコンが表示されます。

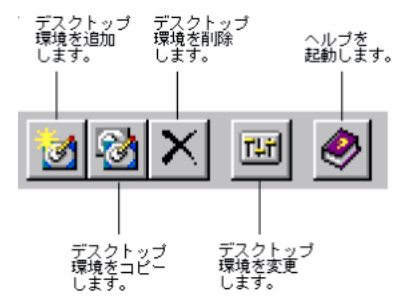

# ■「デスクトップ環境設定」画面のメニュー

「デスクトップ環境設定」画面には、次のメニューがあります。

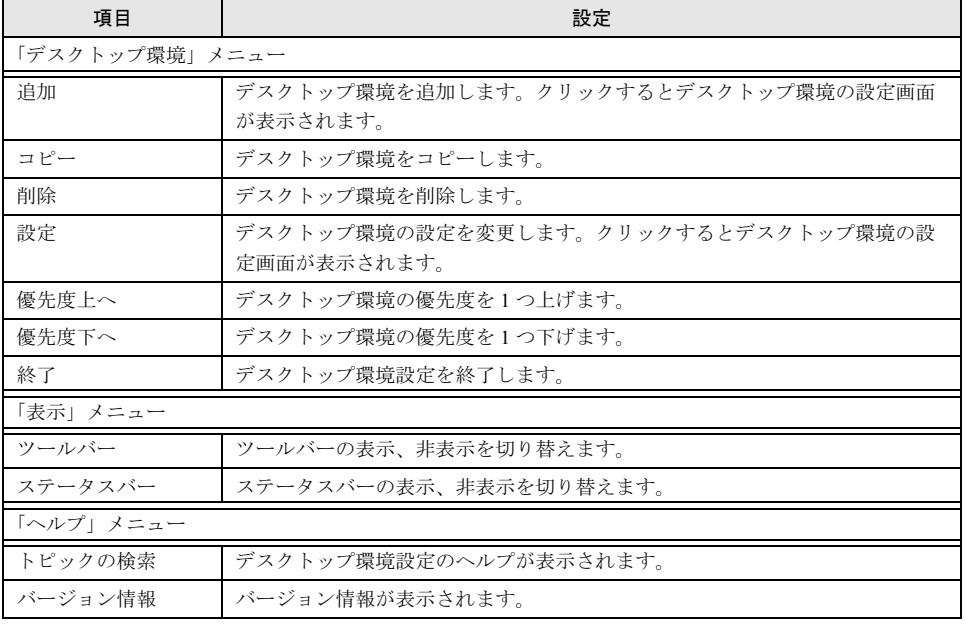

# 7.6.1 「デスクトップ環境設定」画面での操作

「デスクトップ環境設定」画面での操作について説明します。

#### ■ デスクトップ環境の優先順位を設定する

デスクトップ環境はドメインのセキュリティグループに対して割り当てを行います。ユーザ は複数のグローバルグループに所属できます。そのためユーザが所属するグローバルグルー プそれぞれに、デスクトップ環境設定が割り当てられている場合、ユーザにはデスクトップ 設定が複数割り当てられていることになります。その場合、デスクトップ環境設定の優先順 位を決める必要があります。

- 1 「デスクトップ環境一覧」から、優先順位を変更したいデスクトップ環境を選 択します。
- 2 「デスクトップ環境」メニューから「優先度上へ」/「優先度下へ」を選択し ます。

画面上の[↑上へ]/[↓下へ]をクリックしても順位を変更できます。

#### ■ デスクトップ環境設定の追加変更

• 追加

「デスクトップ環境」メニューから「追加」を選択するか、「デスクトップ環境の追加]ア イコンをクリックします。デスクトップ環境の設定画面が表示されますので、設定を行っ てください。

- コピー コピーするデスクトップ環境名をクリックし、「デスクトップ環境」メニューから「コ ピー」を選択するか、[デスクトップ環境のコピー]アイコンをクリックします。
- 削除

削除するデスクトップ環境名をクリックし、「デスクトップ環境」メニューから「削除」 を選択するか、[デスクトップ環境の削除]アイコンをクリックします。

### ■ デスクトップ環境設定を適用するグループの設定

デスクトップ環境を適用するグループを設定します。

- 適用グループを追加する 「グループ一覧」から追加したいグループを選択し「←追加]をクリックするか、グルー プ名をダブルクリックします。
- 適用グループを解除する 「デスクトップ環境を有効とするグループ」から削除したいグループを選択し「削除→] をクリックするか、グループ名をダブルクリックします。

#### $P$  POINT

- ▶「グループ一覧」にはセキュリティグループの一覧が表示されています。グレー表示になっているグ ループは、他のデスクトップ環境設定に割り当てられているので、追加することはできません。
- ▶ [アカウントリスト]で、グローバルグループが追加できます。

5

レイレソ てらノソK Tーラ 7[クライアントのインストール](#page-192-0)

 $\overline{7}$ 

# 7.6.2 デスクトップ環境の設定

各デスクトップ環境の詳細設定を行います。各項目の詳細説明は、[ヘルプ]をクリックする と表示されます。

- 1 「デスクトップ環境設定」画面で、次のいずれかの操作をします。 ●設定を変更する場合
	- ・デスクトップ環境名を選択し、[設定]をクリックします。
	- ・デスクトップ環境名をダブルクリックします。

#### ●追加する場合

- ・[デスクトップ環境の追加]アイコンをクリックします。
- ・「デスクトップ環境」メニューから「追加」を選択します。

「デスクトップ環境の設定」画面が表示されます。

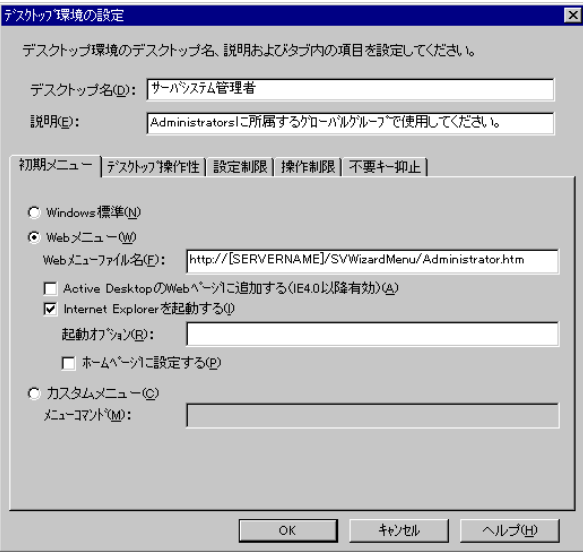

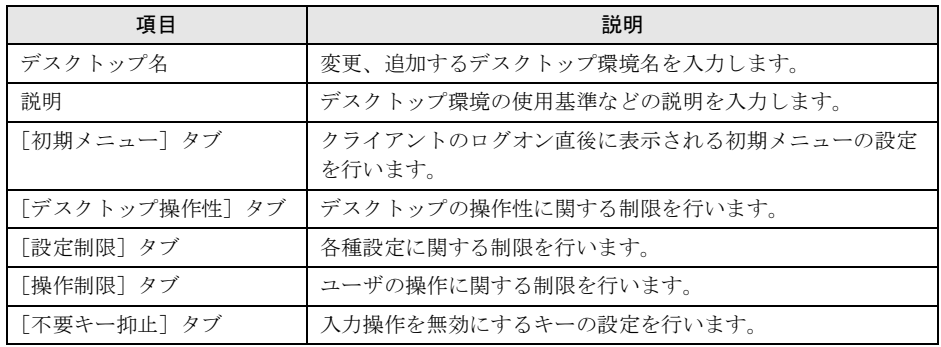

## $P$  POINT

▶ デスクトップ環境設定に関する詳細やトラブルシューティングについては、ヘルプを参 照してください。

#### 2 各タブをクリックし、項目を設定します。

## $P$  POINT

▶ [初期メニュー] タブ

Web メニュー (WizardMenu) は、Internet Explorer 上で、ボタンを選択してアプリ ケーションを起動する機能です。Web メニューは、WizardMenu 作成ツールを使用し て、大きさを変更したり、画像データをボタンに貼り付けるなど、自由な形式で作成で きます。WizardMenu 作成ツールを起動するには、WizardConsole インストール終了後 に「スタート」ボタン→「プログラム」→「ServerStart」→「WizardMenu 作成ツー ル」の順にクリックします。

Web メニュー、WizardMenu 作成ツールについての詳細は、それぞれのヘルプを参照し てください。

IIS が構成されていない状態で WizardConsole をインストールすると、WizardMenu が 利用できません。その場合は、以下の操作を行ってください。

- 1. サーバ上に IIS(バージョン 3.0 以上)を構成します。
- 2. 「スタート」ボタン→「プログラム」→「管理ツール」→「インターネット サービ ス マネージャ」の順にクリックします。
- 3. WWW サービスのプロパティを開き、[ディレクトリ]タブから、以下の 3 つの フォルダに対し、エイリアスを追加します。 ① c:\WZCNSL\desktop\CGI⇒ エイリアス名「ServerWizardMenu\APPS」 ② c:¥WZCNSL¥desktop¥Controls⇒ エイリアス名「ServerWizardMenu¥Controls」 ③ c:¥WZCNSL¥desktop¥inetpub⇒ エイリアス名「ServerWizardMenu」 4. WWW サービスを再起動します。
- 5. デスクトップ環境設定の[初期メニュー]タブで「Web メニュー」を選択します。
- ▶ [デスクトップ操作性] タブ 「タスクバーを隠す」をチェックすると、「スタート」ボタンからのログオフ操作ができ なくなります。この項目を設定する場合には、メニューにログオフの項目を追加するな ど、ログオフを行う手段を必ず用意してください。 ログオフを行うには、"ExitWin.exe" を起動してください。 "ExitWin.exe" コマンドは、システムフォルダ配下(NT の場合 "C:\Winnt\system32") に格納されています。
- 3  $[OK]$   $\overline{\star}$   $\overline{\star}$   $\overline{\star}$   $\overline{\star}$   $\overline{\star}$   $\overline{\star}$   $\overline{\star}$

デスクトップ環境が変更、設定されます。

4 デスクトップ環境設定を終了します。 デスクトップ環境の変更、設定は、デスクトップ環境設定の終了時に適用されます。

# 7.7 クライアントブート設定

クライアントブート設定では、クライアントコンピュータのセットアップ内容、起 動方法を設定します。

#### $P$  POINT

- ▶ クライアントブート設定は、クライアントのセットアップ方法によって、次の2種類があります。 セットアップ内容に合わせて設定を行ってください。
- ▶ 操作を始める前に、あらかじめ未使用のフロッピーディスクを用意してください。

#### ● OS セットアップ用

クライアントコンピュータのハードディスクを初期化し、新規に OS をインストールする 場合に使用します。

クライアントブート設定を行う前に、あらかじめ「リモート OS セットアップ」の設定を 行ってください。

#### ● ClientWizard 用

ClientWizard でセットアップを行うためのフロッピーディスクを作成します。ClientWizard は、インストールモデルなど、すでに OS がインストールされているクライアントコン ピュータのネットワーク環境(IP アドレスやドメインへの参加など)を設定する機能で す。また、クライアントセットアップで設定したアプリケーションなどのセットアップも 行います。

#### ■ MS-DOS イメージの作成

リモート OS セットアップでは、クライアントを起動するために、MS-DOS システムの入っ たフロッピーディスクが必要です。通常は、あらかじめ MS-DOS の起動用のフロッピーディ スクを作成して使用しますが、WizardConsole では、初回の起動設定時に、MS-DOS システム の入ったフロッピーディスクを使用することで、起動に必要な情報を「MS-DOS イメージ」 としてサーバに格納します。2 回目以降は、サーバに格納された MS-DOS イメージを使用し て起動設定を行います。

### $P$  POINT

▶ MS-DOS イメージ作成中に、ファイルが不足している旨のメッセージが表示される場合があります。 その場合は、MS-DOS システムの入ったフロッピーディスクを作成したシステムから、メッセージ で要求されたファイルをコピーしてください。

#### ● MS-DOS システムの入ったフロッピーディスクの作成

MS-DOS イメージを作成するための MS-DOS システムの入ったフロッピーディスクを、あ らかじめクライアントコンピュータに添付のドライバーズ CD-ROM から FD バックアップ コマンドを使用して作成します。FD バックアップコマンドの使用方法については、ドライ バーズ CD-ROM に添付のマニュアルを参照してください。

#### ● MS-DOS イメージの削除

作成した起動用フロッピーディスク、またはネットワークからの起動が正常に行われない 場合は、サーバに格納された MS-DOS イメージを削除し、再度 MS-DOS システムの入った フロッピーディスクを作成し、起動設定をやり直してください。

MS-DOS イメージを削除するには、クライアントブート設定を起動し、「起動イメージの設 定」メニューから「MS-DOS イメージの削除」を選択します。

確認のメッセージが表示されるので、削除する場合は「OK]をクリックします。

# 7.7.1 クライアントブート設定を起動する

*1* 「WizardConsole」画面で[コンピュータ]タブを選択し、[クライアントブー ト設定]をクリックします。

「クライアントブート設定」画面が表示されます。

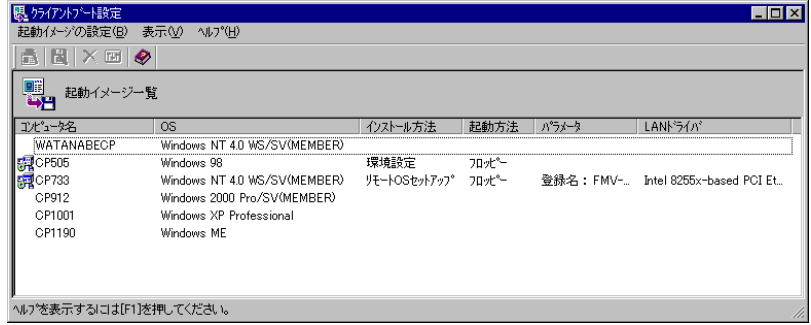

## ■「クライアントブート設定」画面のツールバー

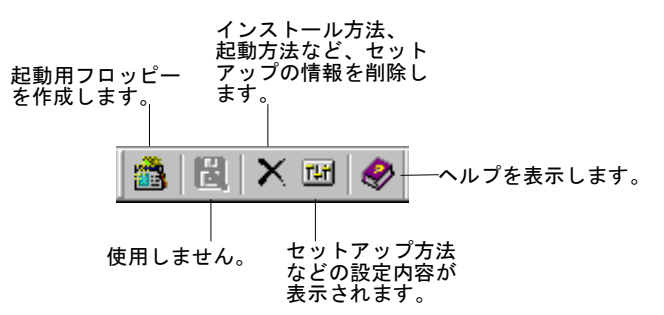

# ■「クライアントブート設定」画面の説明

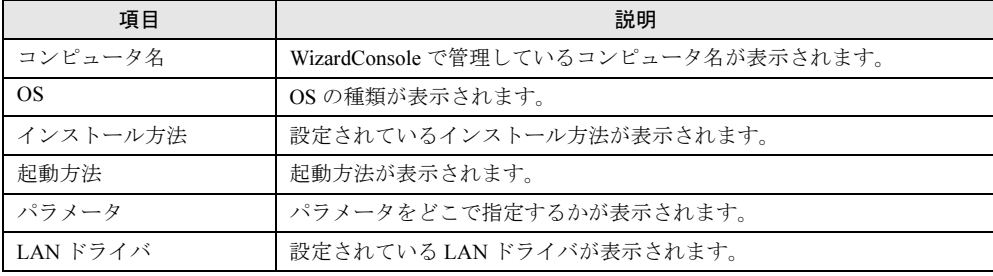

7

### ■「クライアントブート設定」画面のメニュー

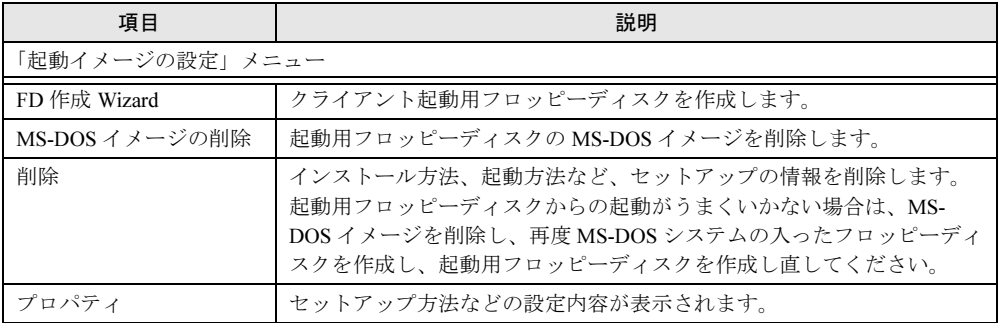

# <span id="page-229-0"></span>7.7.2 OS セットアップ用

あらかじめリモート OS セットアップ機能を実行し、OS をセットアップするための各設定を 行っておいてください。

コンピュータの OS が Windows 2000 Professional の場合のみ有効です。それ以外の場合にはエ ラーメッセージが表示されます。

- 1 「コンピュータ名」から対象のコンピュータを選択します。 複数のコンピュータを選択できます。
- 2 「起動イメージの設定」メニューから「ブート/セットアップ設定」を選択し ます。 セットアップの種類を選択する画面が表示されます。
- 3 「OS セットアップ用」を選択して、[次へ]をクリックします。 「登録名の指定」画面が表示されます。
- 4 登録名を指定して、「次へ」をクリックします。 「LAN カード指定」画面が表示されます。
- 5 利用する LAN カードを指定します。 「その他のドライバ」以外を選択した場合は、手順9に進みます。
- 6 [次へ] をクリックします。
- 7 「その他のドライバ」を選択した場合は、クライアントで使用する LAN カード のドライバを指定して、[次へ]をクリックします。 [参照]をクリックして、ファイルを選択できます。

### $P$  POINT

▶ 利用する LAN カードに「その他のドライバ」を選択した場合は、お使いのシステムに よって "Protocol.ini" ファイルの編集が必要です。[詳細] をクリックし、設定してくだ さい。ただし、I/O ポート/ IRQ の設定がそれぞれ 0x300/10 の場合は、編集の必要は ありません。

 例)「FMV ‐ 181/2/3/4」を選択した場合、以下の行を編集します。 [FMV-18x-NIF] Drivername=FJN00I\$\$ IOAddress =0x300 Interrupt =10

#### 8 LAN カードのタイプを指定します。

「NonPNP」を指定した場合は、「IO ポート」と「IRQ」を指定してください。

#### 9 [次へ]をクリックします。

フロッピーディスクのセットを促す画面が表示されます。

初回設定時は、MS-DOS システムの入ったフロッピーディスクを作成し、セットして ください。

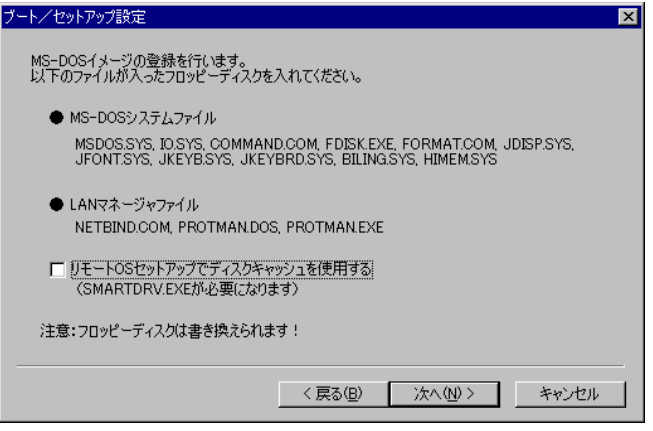

# $P$  POINT

- 「リモート OS セットアップでディスクキャッシュを使用する」をチェックすると、 "SMARTDRV.EXE" が組み込まれ、OS セットアップの処理が早くなります。
- MS-DOS*®* LAN マネージャファイルは、以下の方法で入手できます。 ・Microsoft の Web サイトからダウンロードする

<ftp://ftp.microsoft.com/bussys/clients/msclient/>

2 回目以降は、初期化済みのフロッピーディスクをセットしてください。

#### $P$  POINT

▶ 初期化されていないフロッピーディスクの場合は [初期化する] をクリックし、フロッ ピーディスクを初期化します。ただし、初期化を実行しても不良セクタがある場合は、 別のフロッピーディスクを使用してください。

# 10 フロッピーディスクをセットして、[次へ]をクリックします。

作成が開始されます。終了すると、「完了」画面が表示されます。

#### 11 [完了] をクリックします。

「クライアントブート設定」画面に戻ります。 作成したフロッピーディスクのラベルには、「コンピュータ名 (OS セットアップ) 用 ディスク」と書いておいてください。

# <span id="page-231-0"></span>7.7.3 ClientWizard 用フロッピーディスクの作成

- 1 「コンピュータ名」から対象のコンピュータを選択します。 複数のコンピュータを選択できます。
- 2 「起動イメージの設定」メニューから「ブート/セットアップ設定」を選択し ます。

セットアップの種類を選択する画面が表示されます。

- 3 「ClientWizard 用」を選択して、「次へ」をクリックします。 「クライアント情報ファイルの作成」画面が表示されます。
- 4 フロッピーディスクをセットして、[次へ]をクリックします。

### $P$  POINT

▶ 初期化されていないフロッピーディスクの場合は [初期化する] をクリックし、フロッ ピーディスクを初期化します。ただし、初期化を実行しても不良セクタがある場合は、 別のフロッピーディスクを使用してください。

クライアント情報ファイルが作成され、フロッピーディスクに登録されます。登録が 終了すると、「クライアントブート設定」画面に戻ります。 作成したフロッピーディスクのラベルには、「コンピュータ名(ClientWizard 用)」と書 いておいてください。

# 7.7.4 クライアントのインストール方法、起動方法の変更

クライアントの起動設定を行ったあと、クライアントのインストール方法などの情報を変更 する場合は、一度登録した情報を削除して、再度「FD 作成 Wizard」を行ってください。

- 1 変更対象のコンピュータを選択します。
- 2 「起動イメージの設定」メニューから「削除」を選択します。 確認のメッセージが表示されます。
- 3  $[OK]$   $\check{\sigma}$ クリックします。 情報が削除されます。再度「FD 作成 Wizard」でクライアント起動設定を行ってくださ い。

# 7.8 クライアントへのインストール

クライアントのインストール、セットアップを行います。 クライアントに OS がインストールされている場合と、インストールされていない 場合とで、操作が異なります。

# 7.8.1 クライアントに OS がインストールされていない場合

リモート OS セットアップで設定した情報を使って、クライアントコンピュータに OS をイン ストールします。

## 1%重要

- ▶ あらかじめクライアントブート設定の「7.7.2 OS [セットアップ用」\(→](#page-229-0) P.230)を行い、リモート OS セットアップ用フロッピーディスクを作成してください。
- 1 クライアント起動用フロッピーディスクをセットして、コンピュータの電源 を入れます。

「OS セットアップ起動」画面が表示されます。

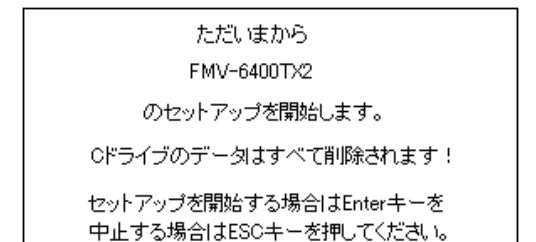

#### 2 登録名が正しいことを確認して、【Enter】キーを押します。

「ユーザ情報の設定」画面で指定したパーティションサイズを設定できない場合、パー ティションサイズを調整する旨の確認の画面が表示されます。

システム区画を 4094MB アプリケーション区画を 2086MB で作成します。 よろしいですか?

## 3 表示されたパーティションサイズでパーティションを作成する場合は、 【Enter】キーを押します。

C ドライブのフォーマットに続いて、セットアップに必要なファイルがコピーされ、 OS のインストールが開始されます。 OS のインストール終了後、必要に応じてクライアントセットアップ機能をインストー ルしてください。

## ■ クライアントセットアップ機能のインストール

Windows 2000 Professional のインストール終了後、デスクトップ上にある「クライアントセッ トアップ機能のインストール]アイコンをダブルクリックします。

クライアントセットアップ機能がインストールされます。

セットアップを正しく行うには管理者権限が必要です。また、クライアントセットアップ機 能を有効にするには、インストール終了後、再起動してください。

## $P$  POINT

- ▶ セットアップ中に「ウィンドウステーションがシャットダウン中であるため、初期化に失敗しまし た。」というメッセージが表示されることがありますが、運用上の支障はありません。
- ▶ クライアントに[セット](#page-236-0)アップ資源をインストールするタイミングを設定する場合は、「7.8.3 セット [アップ資源がクライアントへインストールされるタイミング」\(→](#page-236-0) P.237)を参照してください。

## 1%重要

 セットアップする機種によっては、インストール中に Internet Explorer や ServicePack の CD-ROM をセットするようメッセージが表示されることがあります。 これらの CD-ROM は、ドライバやアプリケーションを正しく動作させるのに必要ですので、メッ セージに従って CD-ROM をセットしてください。CD-ROM をセットせずに操作を進めた場合、 以降のセットアップが正しく行われない可能性があります。 その他の注意点に関しては、リモート OS セットアップを開始する前に、クライアントコン ピュータに添付のマニュアルでご確認ください。

# 7.8.2 クライアントに OS がインストールされている場合

インストールモデルなど、すでに OS がインストール済みのクライアントコンピュータの セットアップを行います。クライアントセットアップで設定した内容もセットアップされま す。

## 重 要

- ▶ クライアントのインストールを行う前に、起動中のアプリケーションをすべて終了しておいてく ださい。Windows 2000 Professional または Windows XP Professional を使用している場合は、管 理者用アカウントでログオンしてください。
- あらかじめクライアントブート設定の「7.7.3 ClientWizard [用フロッピーディスクの作成」\(→](#page-231-0) [P.232](#page-231-0))を行って、ClientWizard 用のフロッピーディスクを作成してください。
- 1 セットアップを行うクライアントコンピュータに、ClientWizard 用フロッピー ディスクをセットします。

フロッピーディスクは、書き込み可能な状態にしておいてください。

2 エクスプローラなどでフロッピーディスクドライブをクリックします。

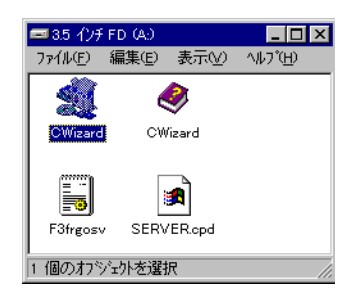

- 3  $[CWizard]$ をダブルクリックします。 ClientWizard が起動します。
- 4 「クライアントの登録]をクリックします。 「コンピュータ選択」画面が表示され、接続するサーバ情報が表示されます。
- 5 セットアップするコンピュータを選択します。 ▼ をクリックし、コンピュータ名の一覧からセットアップするコンピュータ名を選択 します。

#### 6 「次へ]をクリックします。

「設定の確認」画面が表示されます。 すでにドメインに参加していて、かつコンピュータ名を変更するときは、「コンピュー タ名の変更」画面が表示されます。[OK]をクリックし、画面の指示に従って、コン ピュータ名を変更します。

## 18重要

- ▶ クライアントが Windows 2000 Professional または Windows XP Professional の場合、 ドメイン参加中にコンピュータ名を変更することができません。以下の操作を行って ワークグループに変更し、再度 ClientWizard の起動からやり直してください。
	- 1. 「システムのプロパティ」画面で[ネットワーク ID](Windows XP Professional は[コンピュータ名])タブをクリックします。
	- 2. [プロパティ] (Windows XP Professional は [変更]) をクリックします。
	- 3. 「識別の変更」(Windows XP Professional は「コンピュータ名の変更」) 画面の 「次のメンバ」で「ワークグループ」を選択します。
	- 4. ワークグループ名(WORKGROUP など)を入力し、[OK]をクリックします。
	- 5. 画面の指示に従って、再起動します。

#### 7 「実行】をクリックします。

セットアップが開始されます。 セットアップが終了した項目にはチェックマークが付きます。

8 LMHOSTS の編集が終了すると、再起動のメッセージが表示される場合があり ます。その場合は、フロッピーディスクを取り出して、[OK]をクリックし ます。

再起動され、ログオン画面が表示されます。

 $\mathcal{L}$ 

- 9 以降、ご使用の OS により、操作が異なります。 **●Windows Me の場合** 
	- 1. ユーザ名はデフォルトで表示されますので、ユーザ名を変更せず、パスワードを 入力しないで [OK] をクリックします。 初めてサーバにログオンする場合、「パスワードの確認」画面が表示されますが、 何も入力せずに「OK」をクリックしてください。
	- 2. アプリケーションの登録が終了すると、途中再起動を行っていた場合は、「クライ アント導入フロッピーディスクをセットし、準備ができたら OK を押してくださ い。」というメッセージが表示されます。
	- 3. ClientWizard 用フロッピーディスクを再度セットして[OK]をクリックします。 セットアップが終了すると、システムが再起動されます。
	- 4. ClientWizard 用フロッピーディスクを取り出して[OK]をクリックします。 再起動後、ログオン画面が表示されます。
	- ●Windows 2000 Professional / Windows XP Professional の場合
		- 1. 管理者用アカウントでログオンしてください。 以前に別のドメインに参加していた場合、そのドメイン名が表示されますが、「ド メイン」には、▼をクリックしてローカルコンピュータアカウントを指定してく ださい。引き続きセットアップの処理が行われます。
		- 2. アプリケーションの登録が終了すると、途中再起動を行っていた場合は「クライ アント導入フロッピーディスクをセットし、準備ができたら OK を押してくださ い。」のメッセージ画面が表示されます。
		- 3. ClientWizard 用フロッピーディスクを再度セットして[OK]をクリックします。 セットアップが終了すると、システムが再起動されます。
		- 4. ドメイン名変更要求の画面が表示されたら「OKI をクリックします。 ネットワークパネルが表示されるので、ドメイン名を指定どおり変更して再起動 してください。再起動後、ログオン画面が表示されます。
- 10 実際にログオンするユーザ名、パスワードを入力して [OK] をクリックしま す。

「パスワードの確認」画面(変更)が表示されます。 ユーザ名とパスワードはサーバの管理者に確認してください。

11 「パスワード」、「パスワード確認」を入力して[OK]をクリックします。 ログオン画面が表示されます。

### 12 パスワードを入力して [OK] をクリックします。

「OS の起動」画面が表示されます。 クライアントセットアップの設定が行われていた場合は、サーバで設定したセット アップ指示に従い、アプリケーションやファイルがインストールされます。

# 18重要

▶ クライアントセットアップによるクライアントへの資源の自動インストールは、ClientWizard 起動 後の初回ログオン時に一度だけ行われます。ただし、この時にセットアップ指示がない場合は、 セットアップ指示が設定されたあとの最初のログオン時に一度だけ行われます。クライアントに 資源がセットアップされるタイミングを設定する場合は、「7.8.3 [セットアップ資源がクライアン](#page-236-0) [トへインストールされるタイミング」\(→](#page-236-0) P.237)を参照してください。

#### $P$  POINT

- ▶ 一度セットアップしたコンピュータ名は、ClientWizard 用フロッピーディスクから削除されます。
- セットアップ後のクライアントコンピュータにおいて、OS を再インストールし、前回のセットアッ プ時と同じコンピュータ名でセットアップを行う場合は、WizardConsole で一度コンピュータ名を 削除してください。その後、新しくコンピュータを追加し、ClientWizard 用フロッピーディスクを作 成し、セットアップを行ってください。
- ▶ Active Directory にログオンするクライアントは、ネットワークの DNS サーバの設定を行ってくださ い。正しく設定を行わなかった場合、デスクトップ環境設定で行ったポリシー設定をクライアント に適用できません。
- Active Directory に Windows 2000 Professional または Windows XP Professional クライアントから Administrator アカウントでログオンする場合、デフォルトではポリシー設定は適用されません。管 理者にもポリシー設定を反映させる場合は、管理者用のアカウントを「クライアント情報の追加ノ 変更」で作成し、そのアカウントが属するグループに対してポリシー設定を行ってください。

# <span id="page-236-0"></span>7.8.3 セットアップ資源がクライアントへインストールされるタ イミング

セットアップ資源をクライアントにインストールするタイミングを指定します。初期状態は、 次にクライアントがログオンしたときにセットアップ資源がインストールされるように設定 されています。セットアップを行ったクライアントコンピュータで操作します。

1 「スタート」ボタン→「プログラム」→「WizardConsole Client」→「クライ アントセットアップ-クライアントセットアップ動作環境」の順にクリック します。

「クライアント動作環境設定」画面が表示されます。

2 クライアントログオン時にセットアップを実行するかしないかを選択して [OK]をクリックします。

「実行する」を選択した場合は、次回クライアントコンピュータのログオン時にセット アップ資源が自動的にインストールされます。

## 重 要

▶ セットアップ資源のインストールに失敗した場合、「クライアントセットアップ」画面で設定した セットアップ情報が間違っていることが考えられます。セットアップ情報を見直してください。

## $P$  POINT

- ▶ 以下のような場合、セットアップ資源が再インストールされます。再インストールを行いたくない 場合は、「クライアントセットアップ」画面のクライアント一覧に表示されるクライアントコン ピュータを非選択状態にしてください。
	- ・サーバに同一製品が異なる資源識別名で登録された場合
	- ・サーバに同一製品を再登録した場合
	- ・クライアントの OS を入れ替えたことにより、クライアントセットアップを使用してインストー ルした資源の情報が削除されてしまった場合

# 7.9 変更した情報の登録

WizardConsole で追加、変更した設定情報を登録するには、「コンフィグレーショ ンファイルの作成」を行い、フロッピーディスクに保存します。別のサーバ構築時 に使用できます。

## 1%重要

- ▶ コンフィグレーションファイルに保存される情報は、以下の情報です。
	- ・コンピュータアカウント
	- ・ユーザアカウント、グループ、共有資源の設定
	- ・デスクトップ設計情報
- パスワード、サーバの IP アドレス、添付アプリケーションの設定等、運用中に更新・変更された サーバの情報は、コンフィグレーションファイルに保存されません。そのため、システムのバッ クアップには使用できません。 システムのバックアップは専用のソフトウェアを使用して定期的に行ってください。
- 1 「WizardConsole」画面で、[コンピュータ]タブを選択し、[コンフィグレー ションファイルの作成]をクリックします。 「ファイル名を付けて保存」画面が表示されます。
- 2 サーバ情報ファイルの保存先を指定し、ファイル名を入力します。

## 1%重要

- ファイル名には、任意の名前を使用できますが、"SerStartBatch.ini" という名前のファ イルのみ OS のインストールが可能です。
- 3 [保存]をクリックします。 コンフィグレーションファイルが作成され、「WizardConsole」画面に戻ります。

## 8重要

- ▶ WizardConsole で作成したコンフィグレーションファイルは、そのままではインストールできませ ん。必ず ServerStart ガイドモードまたは事前設定モードでコンフィグレーションファイルの内容 を確認し、適切に修正してから上書き保存してご使用ください。
- ▶ Windows 2000 Server および WizardConsole で予約されているグループ、ユーザ、共有資源の設定 を変更した場合、サーバを再インストールしても設定は更新されません。再インストール後、 WizardConsole で設定し直してください。

# 7.10WizardConsole 使用時の留意事項

WizardConsole 使用時にエラーなどが発生した場合、以下の事項を参照してくださ い。

# 7.10.1 トラブルシューティング

### ■ 画面に表示されるメッセージについて

●「サーバ内の資源情報を参照できませんでした。サーバの情報を最新に更新してから 再試行してください。」と表示された場合

サーバ側で「クライアントセットアップ」画面の操作中にクライアント側でログオンすると、 「サーバ内の資源情報を参照できませんでした。サーバの情報を最新に更新してから再試行し てください。」というメッセージが表示されます。

操作中の「クライアントセットアップ」画面で ◘ をクリックするか、「表示」メニューから 「最新に更新」を選択したあと、「インストールコマンド」画面の「再試行]をクリックして ください。

#### ● クライアントコンピュータへのインストール中に「セットアップに失敗した資源が あります」と表示された場合

サーバのクライアントセットアップを起動し、「クライアント一覧」で対象クライアントコン ピュータのセットアップ結果を確認してください。確認時は、「表示」メニューから「最新に 更新」を実行してください。

「登録済みセットアップ資源一覧」でセットアップを行った資源を選択し、クライアント一覧 のセットアップ状態が「エラー」の場合は、その登録資源についてセットアップ情報を見直 し、正しい設定で資源の再登録を行ってください。

ただし、資源の再登録を行った場合はセットアップが完了しているクライアントの状態も未 完了となりますので、セットアップが完了しているクライアントについては、対象クライア ントの選択を解除してください。

#### ●「デスクトップ環境設定」画面を閉じる時に「システムポリシーファイルの作成中に 異常が発生しました。」とエラーメッセージが表示された場合

Windows 2000 Server のドメインコントローラ上でデスクトップ環境設定を使用する場合、デ スクトップ環境設定を起動した管理者ユーザが「Enterprise Admins」グループに属していない と、このメッセージが表示されます。

この場合、ポリシーの変更は失敗しており、設定は保存されていません。管理者ユーザを 「Enterprise Admins」グループに追加して再起動し、デスクトップ環境設定をやり直してくだ さい。

### ■ ログオン時に自動的に Internet Explorer が起動する場合

WizardConsole をインストールしたサーバ、または起動用フロッピーディスクでセットアップ したクライアントコンピュータにログオンした直後に、Internet Explorer が起動することがあ ります。

WizardMenu を使用しない場合は、サーバ側で WizardConsole の「デスクトップ環境設定」を 起動し、[初期メニュー]タブで「Windows 標準」を選択します。

また、WizardMenu を使用する場合は、IIS がサーバ上に構成されていない状態のとき、

Internet Explorer が起動する際にエラーとなります。WizardMenu を使用するには、以下の操作 を行ってください。

- 1 サーバ上に IIS (バージョン 3.0 以上) を構成します。
- 2 「スタート」ボタン→「プログラム」→「管理ツール」→「インターネット サービスマネージャ」の順にクリックします。
- 3 WWW サービスのプロパティを開き、以下の 3 つのフォルダに対して、[ディ レクトリ]タブからエイリアスを追加します。 c:\WZCNSL\af12\CGI:エイリアス名「ServerWizardMenu/APPS」 c:\WZCNSL\af12\\text{Controls:エイリアス名「ServerWizardMenu/Controls」 c:\WZCNSL\af13\\inetpub:エイリアス名「ServerWizardMenu」
- 4 WWW サービスを再起動します。
- 5 デスクトップ環境設定の[初期メニュー]タブで「Web メニュー」を選択し ます。

#### ■ 電源スイッチを押しても電源が切れない場合

セットアップ中、PCI カードのコンフィグレーションチェックでエラーがあった場合、エ ラーメッセージを表示後に電源スイッチを押しても電源が切れないことがあります。この場 合、電源スイッチを 4 秒以上押して電源を切り、エラー要因を取り除いてください。

# ■ Intel® PROSet がインストールされない場合

Windows 2000 Server インストール後、「コントロールパネル」に、「Intel® PROSet」が 登録されていない場合は、以下の手順に従ってインストールしてください。

- 1 ServerStart の CD-ROM 内の以下の EXE を起動します。 \Tools\GENERAL\Intel\ProSetW2k\ProSet.exe
- 2 「Automatic execution-runs setup immediately」を選択して、[OK]をクリッ クします。

以降、画面の指示に従ってインストールを行ってください。

## ■ リモート OS セットアップ中に発生する可能性のあるエラーについて

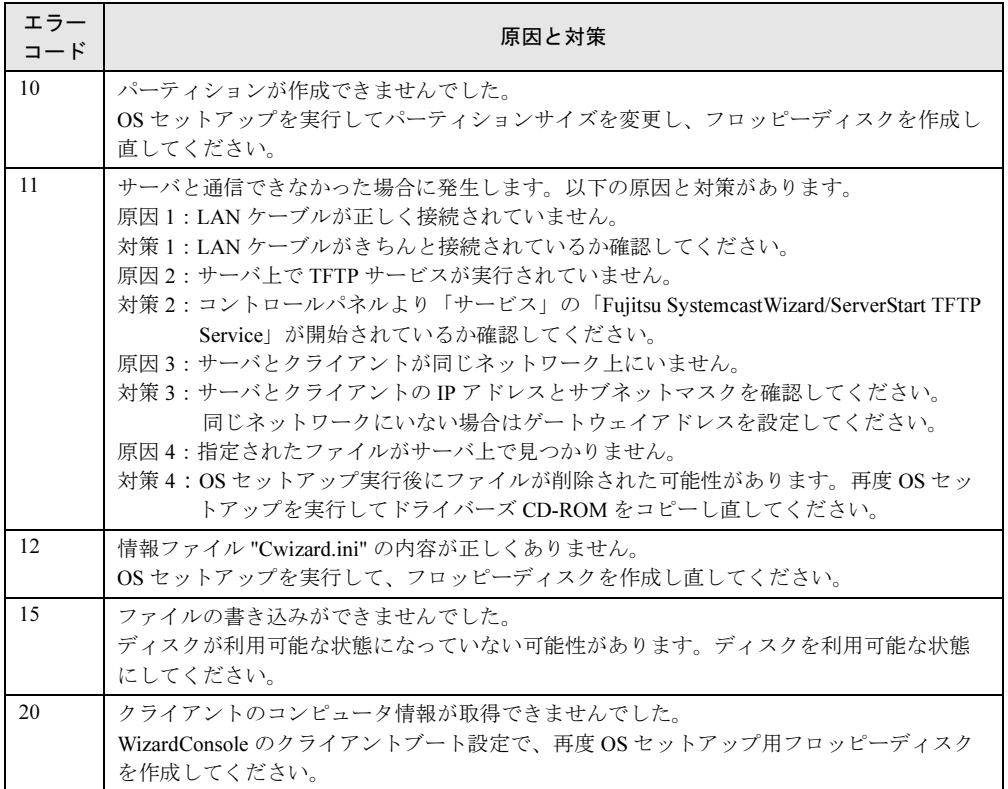

# 7.10.2 クライアントコンピュータの追加/変更時の留意事項

「クライアントセットアップ機能」で定義された資源は、ServerStart または WizardConsole で 指定したクライアントコンピュータに対してインストールされます。 WizardConsole の「コンピュータの追加/変更」を行ったクライアントについては、デフォル トでセットアップ資源のインストール対象になります。追加/変更したクライアントコン ピュータに対してセットアップ資源のインストールを行わない場合は、WizardConsole のクラ イアントセットアップを起動し、インストール対象から解除してください。

# <span id="page-240-0"></span>7.10.3 クライアントセットアップ機能に関する留意事項

## ■ 同時インストールできる台数

「クライアントセットアップ機能」で定義した内容を同時にインストールできるクライアント コンピュータの台数は 15 台です。15 台以上インストールする場合は、一度にインストール するクライアント台数を 15 台単位で行ってください。

#### ■ 標準対応製品をインストールする際の注意事項

#### ● 標準対応製品のインストール可能 OS とインストール条件

標準対応製品によってインストールできる OS は異なります。また、インストール時の条 件も各標準対応製品で異なります。適切なインストール対象クライアントを選択してくだ さい。

#### ● インストールに必要なハードディスク容量の確認

ハードディスク空き容量が不十分なクライアントへのインストールは、アプリケーション エラーになる場合があります。クライアント環境の違いにより、インストールに必要な ハードディスク容量は異なります。あらかじめ十分な空き容量を確認してください。

## ■ クライアントセットアップ機能でインストールしたアプリケーションの削 除

#### ● アプリケーションの削除方法

「クライアントセットアップ機能」でインストールしたアプリケーションをアンインストー ルする場合は、アプリケーションに添付されているマニュアルを参照してください。

#### ● アンインストールが失敗する場合

クライアントセットアップで登録されたアプリケーションをサーバで削除した場合、アプ リケーションのアンインストール時にエラーが発生する場合があります。 エラーが発生した場合は、アプリケーション媒体を使用してアンインストールを行ってく ださい。

### ■ スクリプトに関する留意事項

#### ● スクリプトを使用してインストールする場合

標準対応製品等でスクリプトを使用してインストール実行中は、マウス・キーボードに触 らないでください。スクリプトが停止し、サイレントインストールが失敗する原因となり ます。

#### ● アプリケーションインストール用のスクリプト作成時の注意事項

クライアントセットアップ機能で使用するアプリケーションインストール用スクリプトは、 以下の手順で作成してください。なお、スクリプト作成を簡単にするには、アプリケー ションをインストールするコンピュータと同一環境でスクリプト採取することを推奨しま す。

- 1 クライアントコンピュータへインストールするアプリケーションのインス トールコマンドを起動します。
- 2 上記インストールコマンドの初期画面が表示されたら、Windows 上で動作す る自動化ツール(注1)を使用し、インストール操作のイベント採取を開始し ます。
- 3 インストール処理が終了したら、自動化ツールのイベント採取を終了します。

4 採取したスクリプトを、配付先のクライアントの環境に合わせて編集し(注 2)、必要に応じてコンパイルします。

コンパイルが必要かどうかは使用する自動化ツールのマニュアルを参照してください。

5 インストールする製品の機能上、システムに対して再起動を要求してくる場 合は、再起動を実行せずにインストールが終了するようにスクリプトを採取 してください。

注 1)

Windows 上で動作する自動化ツールとは、Windows 上で利用者が行った操作をファイルに スクリプト形式で格納し、そのスクリプトを実行して操作を再現するツールです。

- 例) 米国 Rational SoftWare Corporation の Rational Visual Test®
- 注 2)

採取したスクリプトは、イベント採取したマシンに密着したものになっているため、複数 のマシンで共通に使用するためには下記の点をカスタマイズする必要があります。

- ・不要関数の削除
- イベント採取で不要なイベントを採取した場合は、不要な処理や関数を削除します。 ・画面待ち合わせ

採取したスクリプトを実行する際、実行マシンの性能により処理速度が異なるため、ス クリプト内で時間を指定して処理の待ち合わせを行うと動作が不安定になります。時間 指定で待ち合わせている個所は、待ち合わせ時間を長くするか、次に表示される画面で 待ち合わせを行うようにカスタマイズします。

・画面の切り分け

インストール時に表示される画面が局面によって異なる場合は、同一グループ内で複数 の画面の待ち合わせを行い、どちらの画面が表示されても対処できるようにカスタマイ ズします。

# 7.10.4 CSV ファイルフォーマットについて

使用する CSV ファイルの形式は、カンマで区切ったテキストのファイル形式です。ファイル は登録する画面に合わせてそれぞれ作成してください。それぞれ第 1 フィールド以外は空白 にすることができます。ただし、入力必須項目は CSV ファイル取り込み後、入力してくださ い。CSV ファイルの作成は、表計算ソフトを使用すると簡単です。

# ■ コンピュータ用

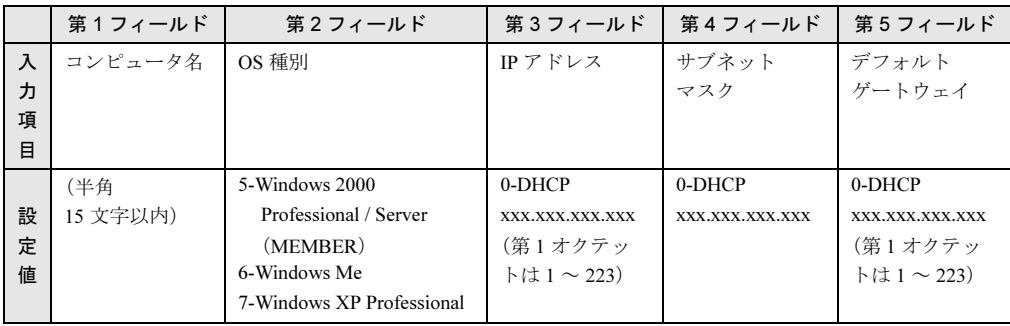

例 1) Computer2,5,100.10.10.3,255.255.255.0,100.10.10.1

 $(9)$  2) Computer4,,0,,

# ■ グループ用

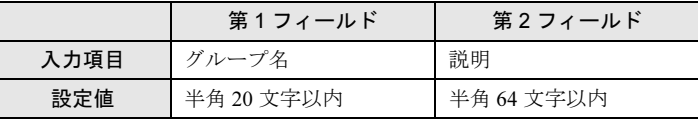

例)PG Group1,PG グループ

## ■ ユーザ用

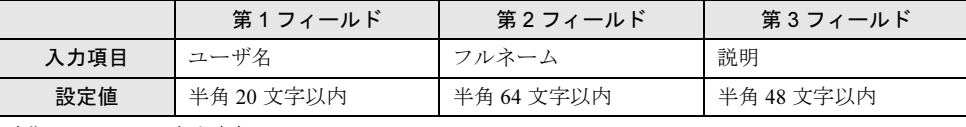

例) fuji,taro fuji, 富士太郎

# ■ 共有資源用

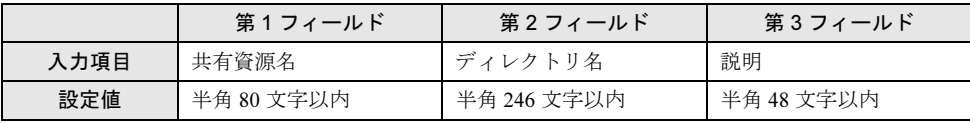

例) tool,c:\tool, ツール用

# 7.11WizardMenu によるデスクトップメ ニューの作成

WizardMenu は、クライアントコンピュータに表示するアプリケーション起動ツー ルです。

WizardMenu は、Internet Explorer 上で、ボタンを選択してアプリケーションを起動する機能で す。

WizardMenu 作成ツールを使って、WizardMenu のボタンに任意のアプリケーションの起動を 割り当てることができます。また、ボタンの大きさを変更したり、画像データをボタンに貼 り付けたり、自由な形式でアプリケーション起動ボタンを作成できます。

## ● メニュー作成例

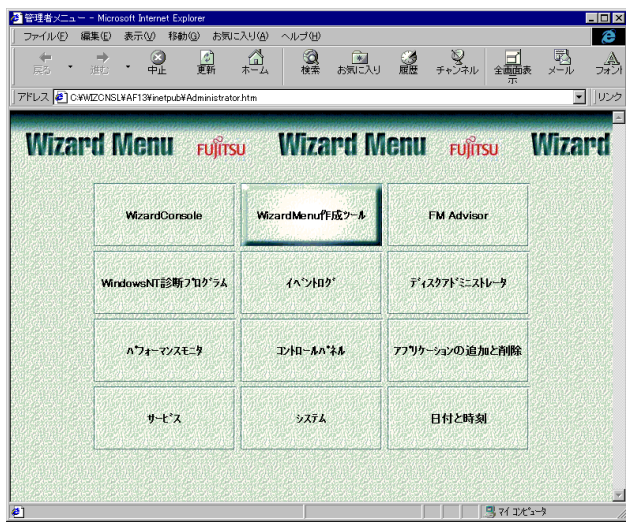

WizardMenu を作成するには、「WizardMenu 作成ツール」を使用します。 WizardMenu 作成ツールを起動するには、サーバインストール終了後に「スタート」ボタン→ 「プログラム」→「ServerStart」→「Wizard Menu 作成ツール」の順にクリックします。

# 7.11.1 動作環境

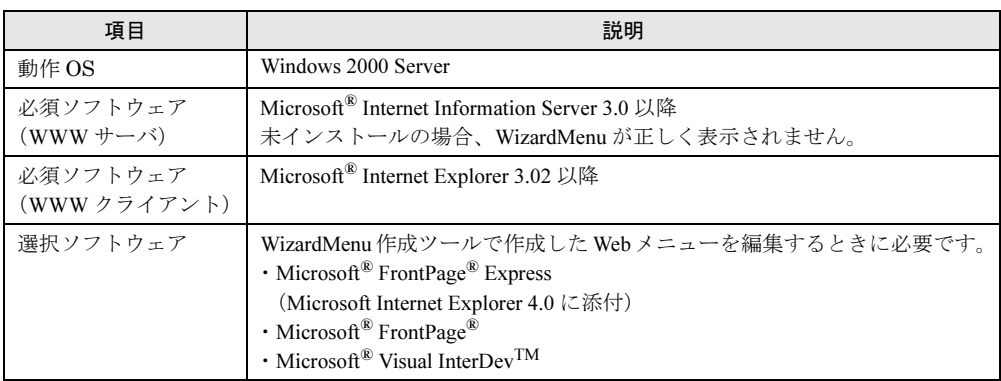

# 7.11.2 WizardMenu を作成する

WizardMenu 作成ツールで作成した WizardMenu は、HTML ファイルとして指定のディレクト リに格納します。なお、WizardMenu 作成ツールでは、HTML ファイルとしての保存はできま すが、再度その HTML ファイルを編集することはできません。 編集する場合は、WizardMenu 作成ツールの「ファイル」メニューの「WizardMenu 形式」(拡 張子 .SWM)で保存してから編集操作を行ってください。

- 1 「スタート」ボタン→「プログラム」→「ServerStart」→「WizardMenu 作成 ツール」の順にクリックします。
- 2 [ファイル情報] タブを選択し、HTML ファイルの格納先、ファイル名を指定 します。

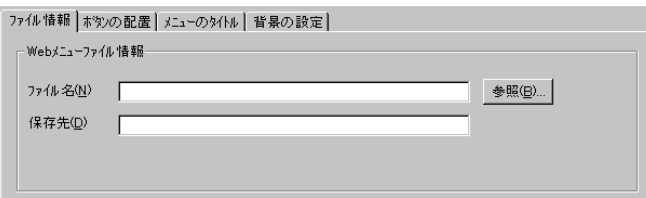

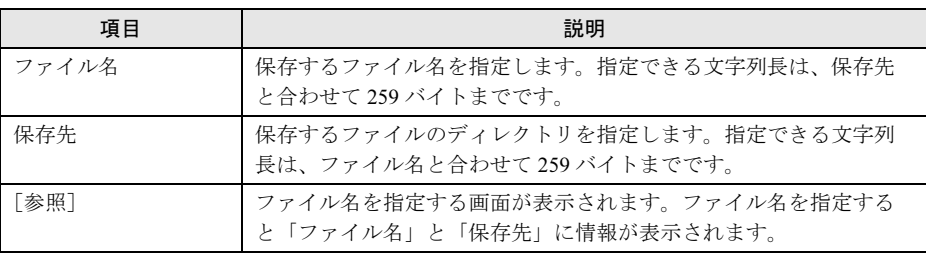

## $P$  POINT

▶ ファイル名と保存先に情報を入力するまで、他のタブ情報(ボタンの配置/メニューの タイトル/背景の設定)を表示することはできません。

3 [ボタンの配置]タブを選択し、表示するボタンの情報を設定します。

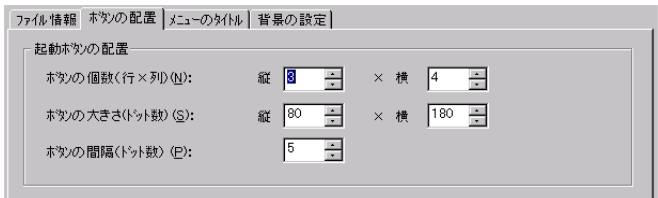

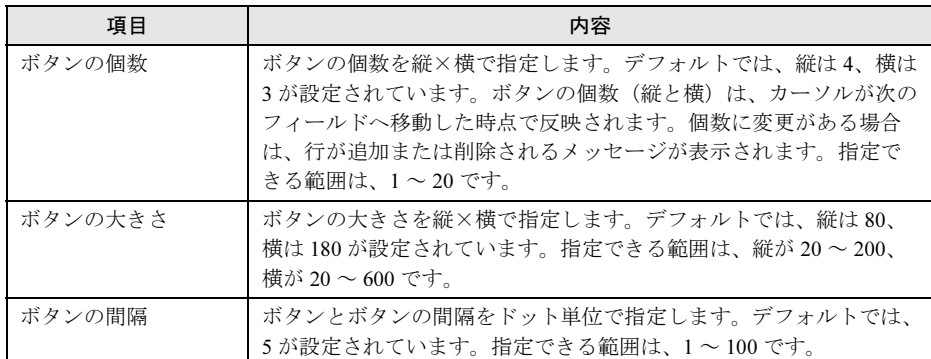

4 [メニューのタイトル]タブを選択し、表示するメニュータイトルのフォント の大きさや色を設定します。

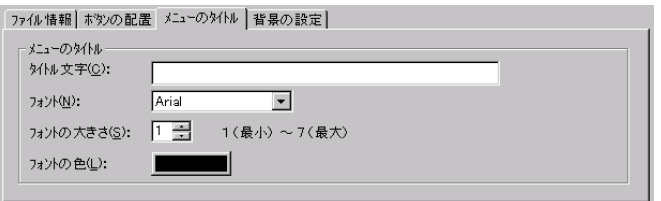

5 [背景の設定]タブを選択し、表示する背景の情報を設定します。

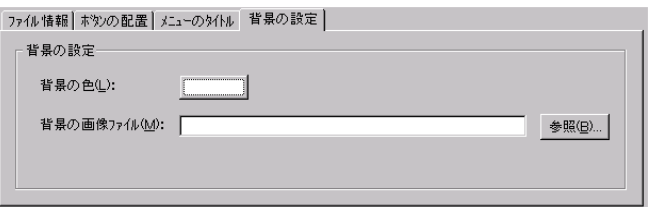

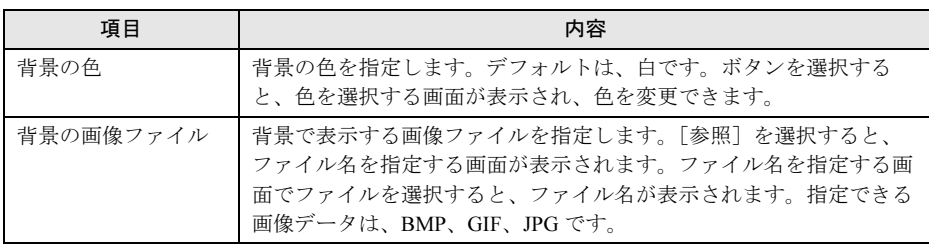

 $\overline{\mathbf{7}}$ 

## 6 各ボタンの設定をします。

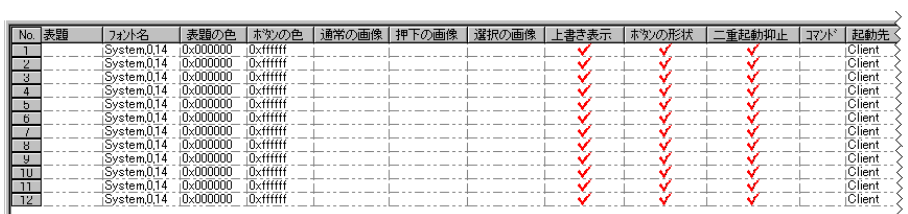

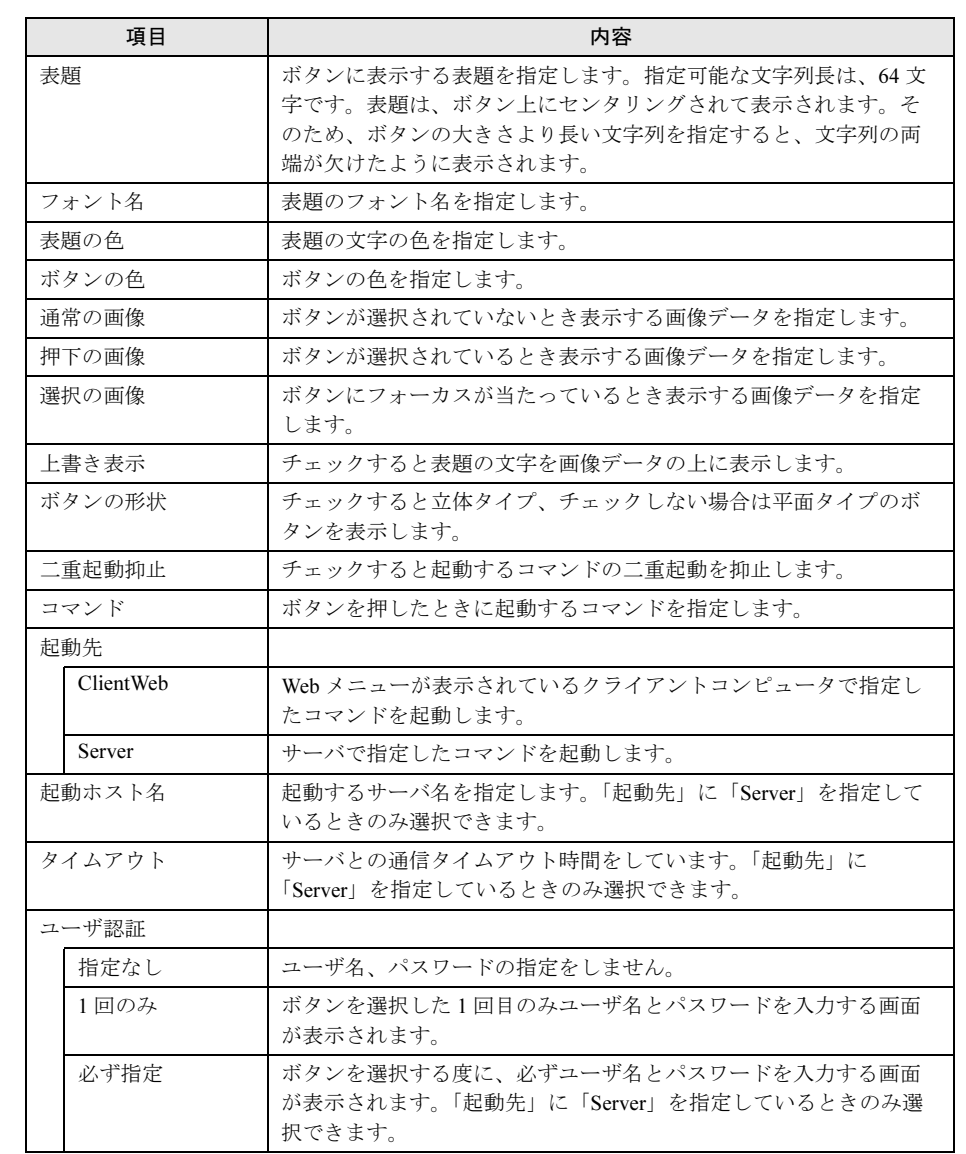

## 7 「ファイル」メニューから「WizardMenu 形式」→「保存」の順にクリックし ます。

WizardMenu を WizardMenu 形式(拡張子 .SWM)で保存します。

# 7.12WizardConsole のアンインストール

WizardConsole のアンインストール方法について説明します。

WizardConsole 機能を削除する場合は、「コントロールパネル」の「アプリケーションの追加 と削除」で行ってください。

# 8重要

- ▶ WizardConsole のアンインストールを行う前に、起動しているすべてのプログラムを終了させてく ださい。
- 1 「スタート」ボタン→「設定」→「コントロールパネル」の順にクリックしま す。
- 2 [アプリケーションの追加と削除]をダブルクリックします。
- 3 「WizardConsole」を選択し、[追加と削除]をクリックします。 次の画面が表示されます。

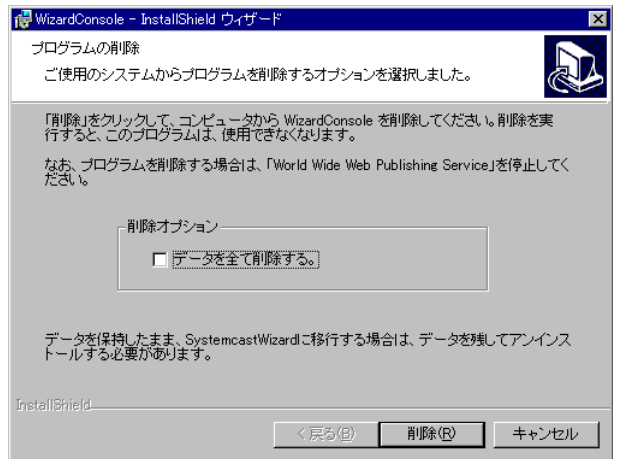

# $P$  POINT

- ▶ 「データを全て削除する」にチェックを付けた場合は、クライアントセットアップ、リ モート OS セットアップなどにより取り込み済みのデータすべてが削除されます。 チェックを付けない場合は、削除されません。アンインストール後削除する場合は手動 でデータフォルダを削除してください。
- 4 「削除]をクリックします。 アンインストールが行われ、完了画面が表示されます。
- 5 「完了] をクリックします。 システムを再起動します。

7

 $\check{a}$ 

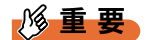

▶ アンインストール後は、必ずシステムを再起動してください。

# $P$  POINT

- ▶ アンインストール後、インストール時に自動的に作成されるユーザアカウント (SWClientSetupUser、SWSetupUser)が必要ない場合は、以下の手順に従ってアカウントを削除し てください。
	- ・< Windows 2000 Server ドメインコントローラ> コントロールパネルを起動し、「管理ツール」から「Active Directory ユーザーとコンピュータ」を 起動して、作成した OU または User から「SWClientSetupUser」と「SWSetupUser」を削除して ください。
- ▶ アンインストール後、次のフォルダが残る場合があります。エクスプローラなどを利用して、手動 で削除してください。

C:¥WZCNSL

C:\WZCNSL\desktop フォルダが残っている場合は、「World Wide Web Publishing Service」を停止 してからフォルダを削除してください。

# 第 *8* 章

# 内蔵オプションの取り付け

この章では、本サーバブレードへの内蔵オプ ションの取り付け方法について説明していま す。

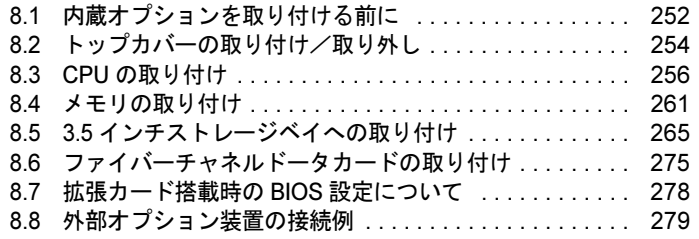

# <span id="page-251-0"></span>8.1 内蔵オプションを取り付ける前に

本サーバブレードには、以下の内蔵オプションを取り付けることができます。

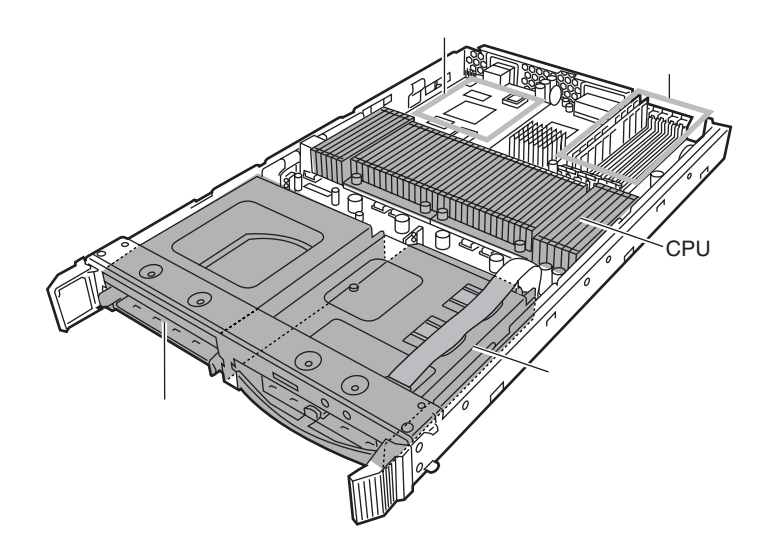

# $P$  POINT

- ▶ 内蔵オプションの取り付けや取り外し作業で取り外したネジは、必ず同じ装置/場所に取り付けて ください。異なる種類のネジを使用すると、装置の故障の原因となります。
- ▶ 本書に記載されている取り付け可能なオプションの種類は予告なく変更される場合があります。あ らかじめ、ご了承ください。

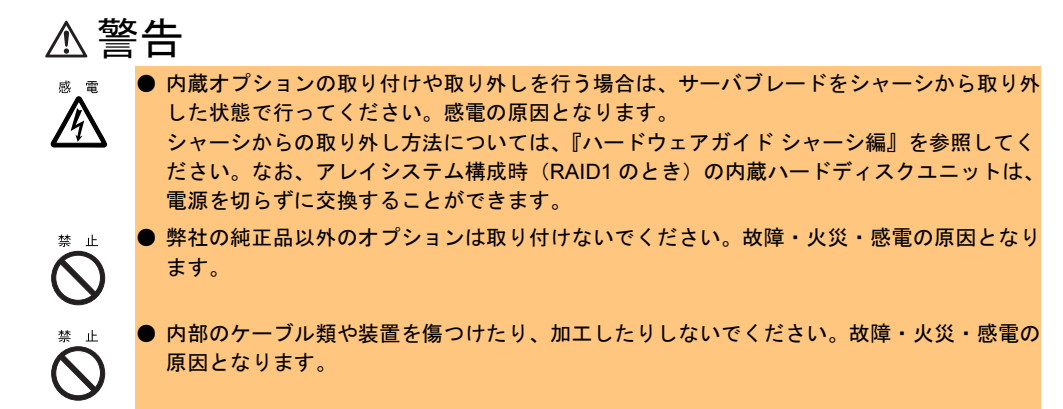
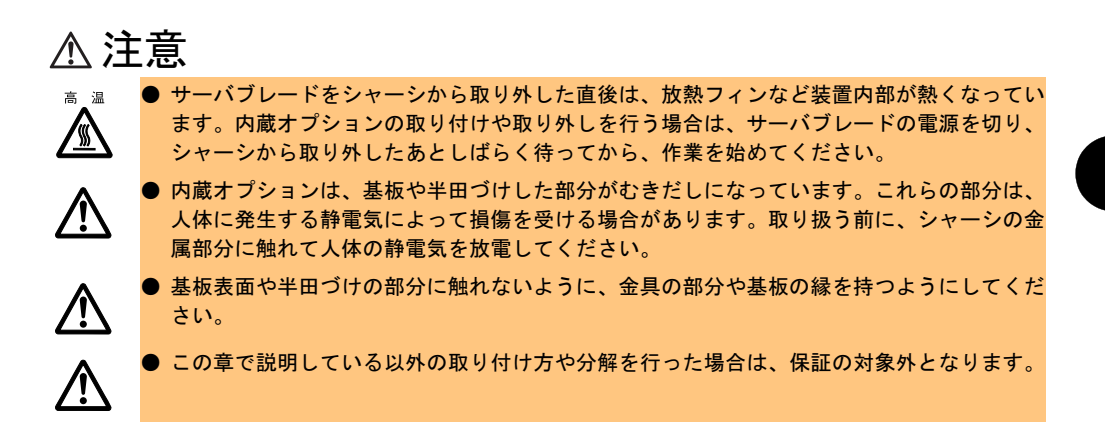

# <span id="page-253-0"></span>8.2 トップカバーの取り付け/取り外し

ここでは、トップカバーの取り付け/取り外しについて説明します。

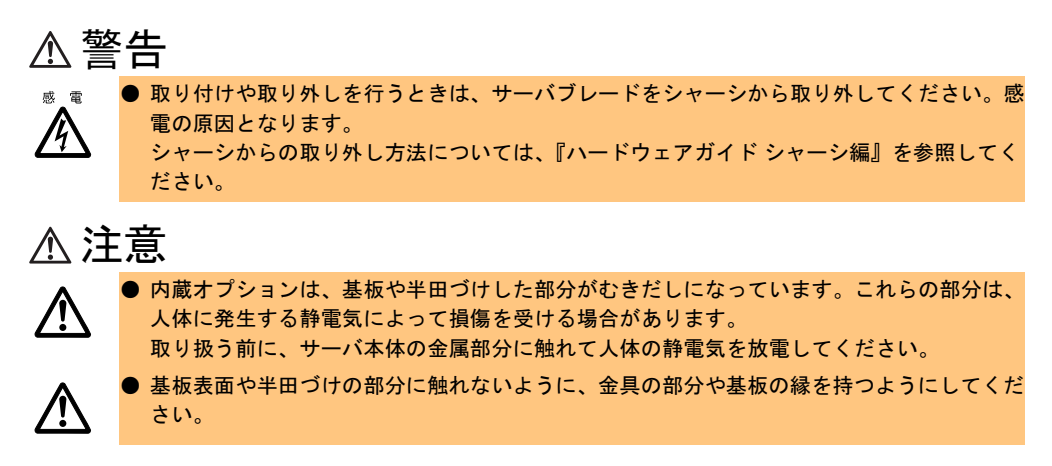

#### ■ トップカバーの取り外し手順

- 1 サーバブレードの電源を切ります。 →『ハードウェアガイド シャーシ編 3.3 電源を切る』
- 2 シャーシの金属部分に触れて人体の静電気を放電します。
- 3 対象となるサーバブレードをシャーシから取り外します。 →『ハードウェアガイド シャーシ編 4.2 サーバブレードの取り付け/取り外し』
- 4 ボタンを押しながらトップカバーを少し後方にスライドさせたあと、ゆっく りと持ち上げ、取り外します。

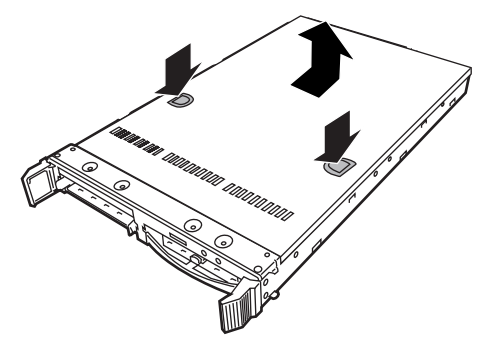

## ■ トップカバーの取り付け手順

トップカバーの取り付けは、取り外し手順と逆の手順で行います。

## $\rho$  point

- ▶ トップカバーを取り付けるときに、サーバ本体内部に不要な部品や工具を置き忘れないように注意 してください。
- ▶ サーバ本体に電源を入れるときは、必ずトップカバーを取り付けた状態で行ってください。

# 8.3 CPU の取り付け

本サーバは CPU 増設オプションを用いて、最大 2 つの CPU を搭載できます。

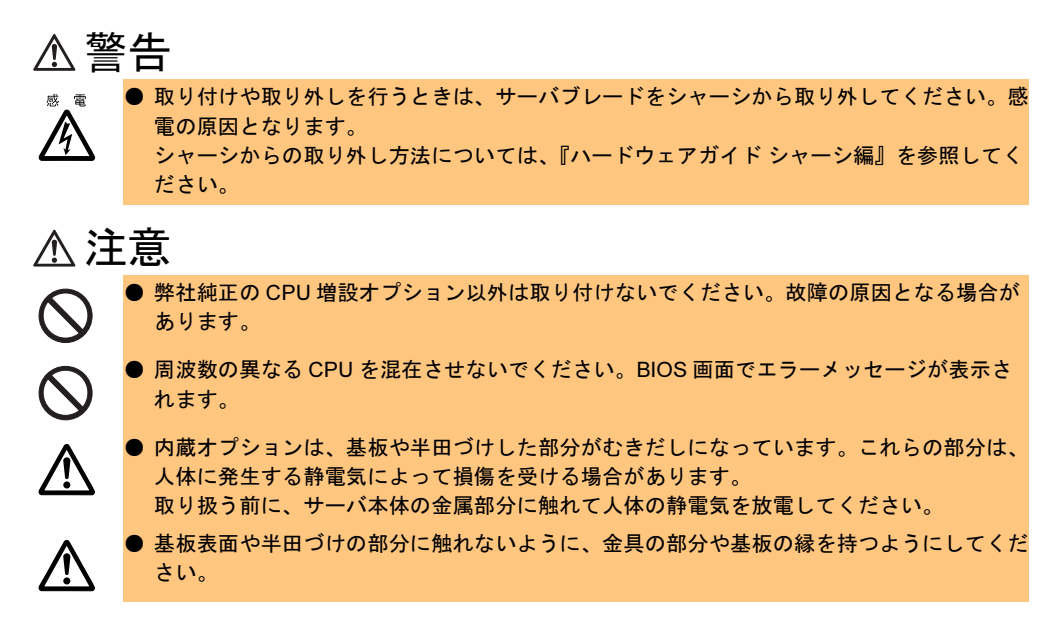

# 8.3.1 取り付ける前に

#### ■ 本サーバで使用できる CPU 増設オプションについて

本サーバで使用できる CPU 増設オプションには、以下の種類があります。 なお、搭載する増設オプションは、すべて同じ型名の CPU を搭載してください。

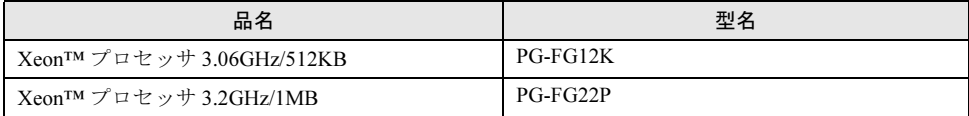

#### ■ CPU 増設オプションの梱包物について

CPU を取り付ける前に、「A.2 CPU [の仕様」\(→](#page-385-0) P.386)を参照し、オプションの梱包物を確認 してください。

#### ■ 複数搭載時の注意

CPU を複数搭載する場合は、同じ型名の CPU を搭載してください。

#### ■ OS の変更について

ハイパー・スレッディング機能を無効にしている場合で、すでに 1CPU で運用しているサー バに CPU を増設する際には、OS をマルチプロセッサカーネルに変更する必要があります。

• Windows の場合 OS の変更方法については、「10.8 OS [の再インストール」\(→](#page-376-0) P.377)を参照してください。 • Linux の場合

Linux アレイタイプをご購入のお客様は、サーバ本体に同梱されている Linux 関連マニュ アルを参照ください。

また、ディスクレスタイプをご購入のお客様で Linux ディストリビューションをご使用の お客様は、以下を参照してください。

富士通パソコン情報サイト FMWORLD.NET の PRIMERGY 向けホームページ([http://](http://www.fmworld.net/biz/primergy/) [www.fmworld.net/biz/primergy/](http://www.fmworld.net/biz/primergy/))内の『ソフトウェア』から『Linux 関連情報』

#### ■ CPU の搭載位置/搭載順について

CPU はソケット番号順に搭載してください。 なお、CPU ソケット 1 には、CPU を標準搭載しています。

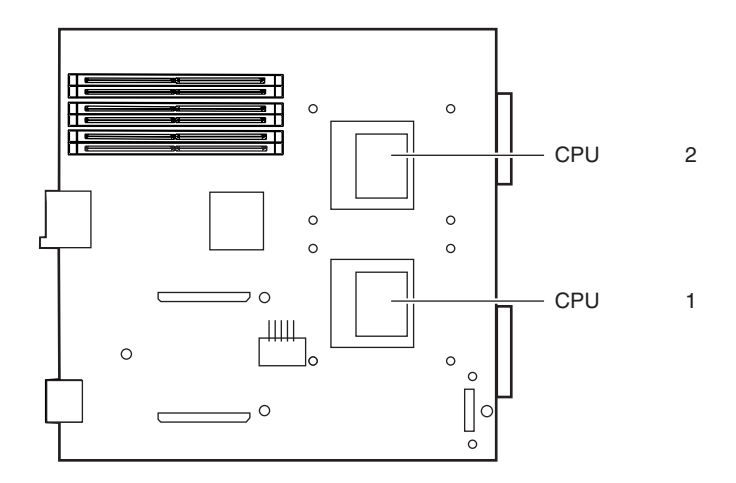

## <span id="page-256-0"></span>8.3.2 取り付け手順

CPU の取り付け手順について説明します。

#### ■ CPU の取り付け手順

- 1 サーバブレードの電源を切ります。 →『ハードウェアガイド シャーシ編 3.3 電源を切る』
- 2 シャーシの金属部分に触れて人体の静電気を放電します。
- 3 メモリを取り付けるサーバブレードをシャーシから取り外します。 →『ハードウェアガイド シャーシ編 4.2 サーバブレードの取り付け/取り外し』

- 4 トップカバーを取り外します。 → 「8.2 [トップカバーの取り付け/取り外し」\(](#page-253-0)P.254)
- 5 ヒートシンクを取り外します。

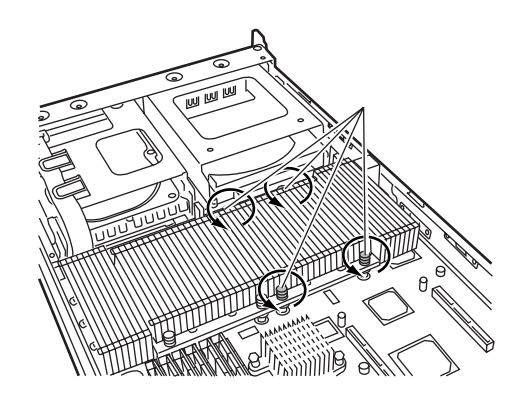

6 ソケットレバーをゆっくりと上げて、解除します。

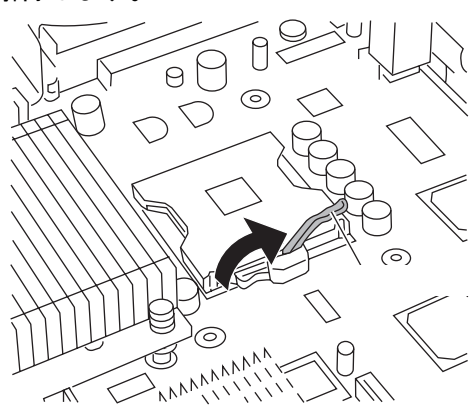

注意

/!`

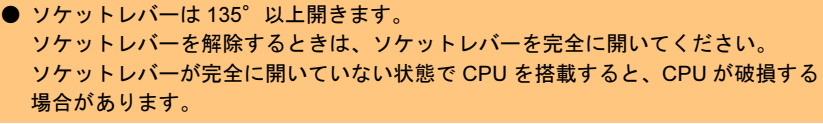

- 7 CPU を取り付けます。
	- 1. CPU ソケット側の 1 番ピン・マー キング(小さな三角の印)を確認 し、CPU のピンと CPU ソケット のピン穴が合うように取り付けま す。
	- 2. ソケットレバーを戻して CPU を CPU ソケットに固定します。

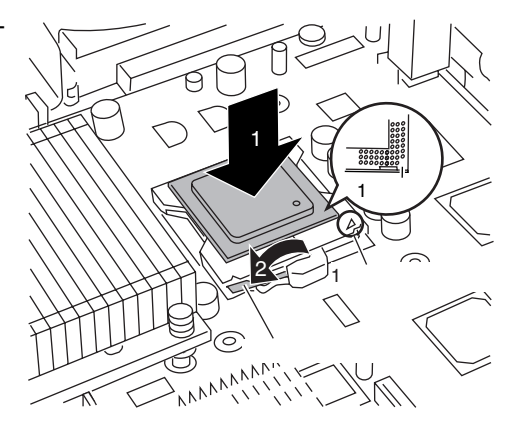

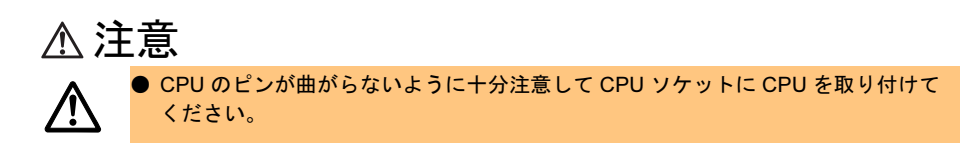

8 ヒートシンクを取り付けます。

## $P$  POINT

▶ ヒートシンクのネジをしめるときは、 対角に少しずつしめてください。

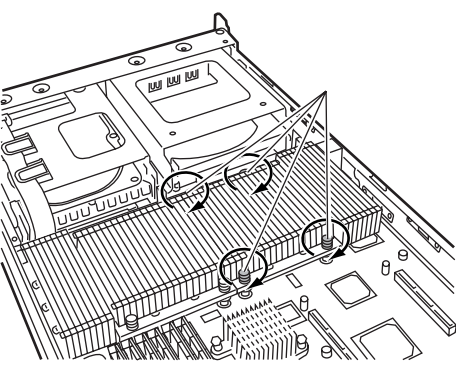

- 9 トップカバーを取り付けます。 → 「8.2 トップカバーの取り付け/取り外し」 (P.254)
- 10 サーバブレードをシャーシに取り付けます。 →『ハードウェアガイド シャーシ編 4.2 サーバブレードの取り付け/取り外し』

## 8.3.3 故障 CPU の切り離し機能

本サーバには、故障 CPU の切り離し機能があります。 この機能は、POST 実行中に故障(異常)と判断した CPU を切り離して本サーバを起動しま す。たとえば 2CPU で 1CPU が故障している場合は、1CPU で起動します。 故障した CPU は、POST 時の画面表示、または BIOS セットアップユーティリティの 「Advanced」メニューの Server サブメニュー内の「CPU X Status」(X はスロット番号)で確 認できます (→ 「[9.2.3 Advanced](#page-286-0) メニュー」の「Server [サブメニュー」](#page-294-0) ([P.295](#page-294-0)))。

#### ■ 故障した CPU の取り外し

故障した CPU は、→「8.3.2 [取り付け手順」\(](#page-256-0)P.257)に従って新しい CPU に交換します。

### $P$  POINT

▶ CPU の交換後は、必ず BIOS セットアップユーティリティを起動して、Server メニュー内、CPU Status サブメニューの「CPU x Status」(x は交換した CPU の番号)が「Enabled」であることを確 認してください。「Disabled」の場合は、「Enabled」に変更してください。「Enabled」に変更しない と、故障と認識されたまま常に切り離されて本サーバが起動してしまいます。 「Enabled」にすることによって、次のサーバ起動時に故障 CPU のステータスが解除され、新しい CPU を使用できます。 →「[9.2.3 Advanced](#page-286-0) メニュー」の「Server [サブメニュー」](#page-294-0)([P.295](#page-294-0))

# 8.4 メモリの取り付け

メモリを増やすと、一度に読み込めるデータの量が増え、サーバの処理能力が向上 します。

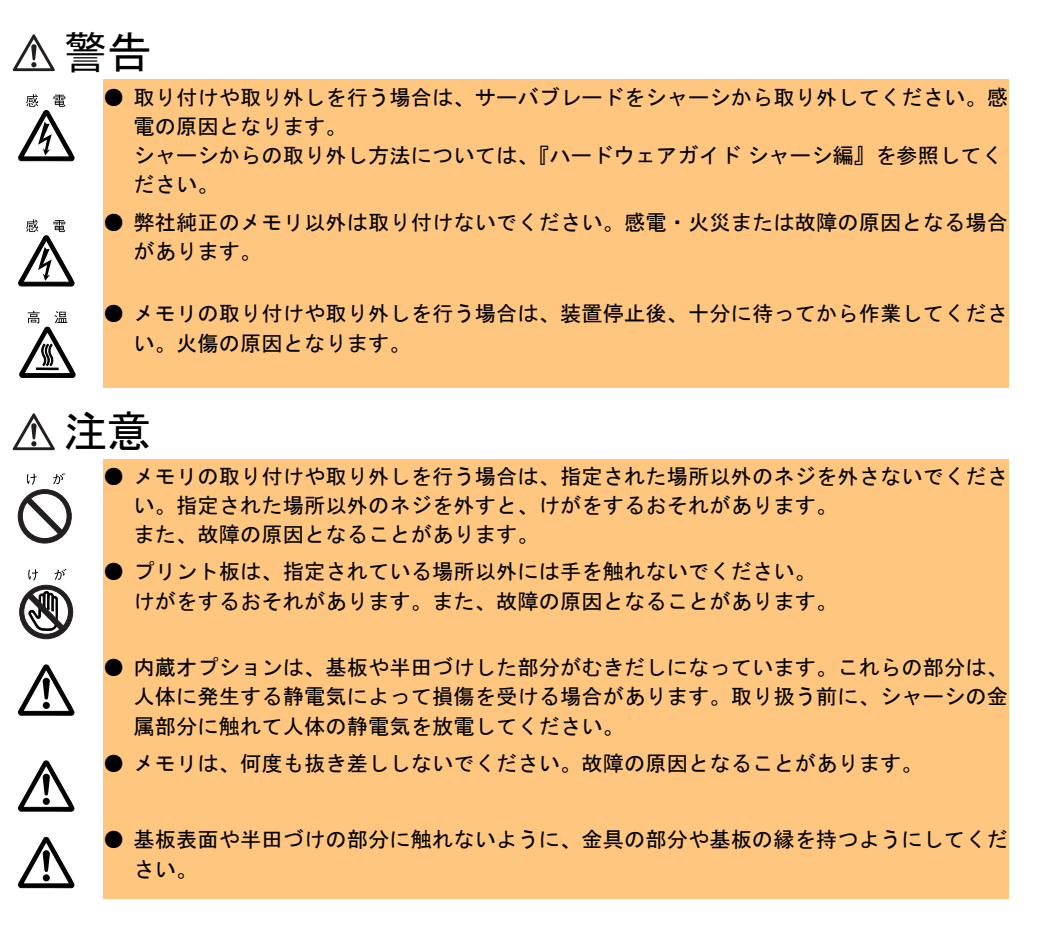

## 8.4.1 取り付ける前に

#### ■ メモリの増設について

本サーバブレードのメモリは、DIMM (Dual In-Line Memory Module) 2枚で構成されており、 1 枚ずつ増設します。

#### ■ メモリの識別方法について

メモリは、同一容量の DIMM2 枚を一組にして取り付けてください。その際、DIMM に 貼ってあるラベルに記載された「CA…」で始まる表示番号 (例: CA05946-E101) が 2 枚 とも一致していることを確認し、必ず同じ番号のものを一組にして搭載してください。 また、識別ラベルがある場合は、同一容量で識別ラベルが同一位置に貼ってある DIMM2 枚を一組にして取り付けてください。

以下に、識別ラベルの貼り付け位置を示します。

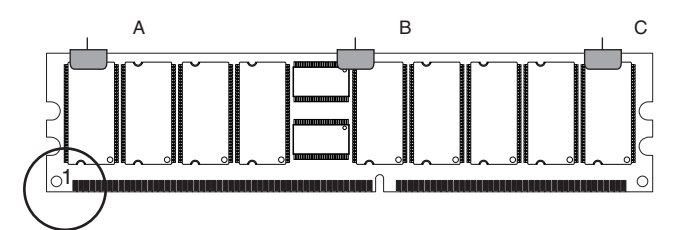

ピン番号 1(図中の丸で囲まれた部分)を左にして、ラベル位置を識別してください。識 別ラベルは、次のパターンで DIMM に貼り付けられています。

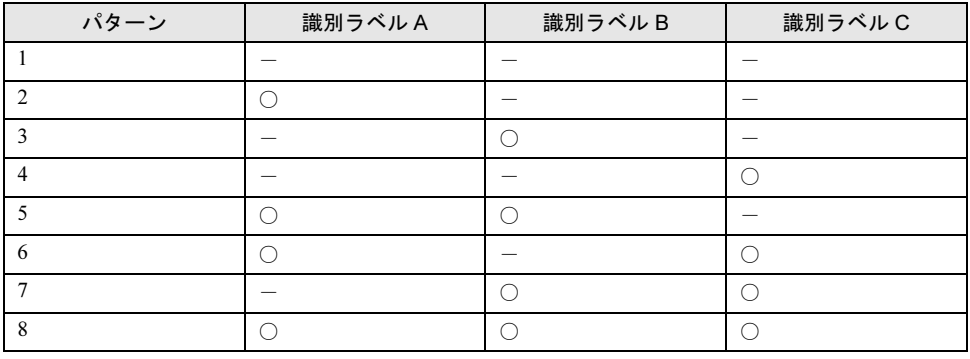

### ■本サーバで使用できるメモリについて

本サーバブレードに使用できるメモリは以下の種類があります。

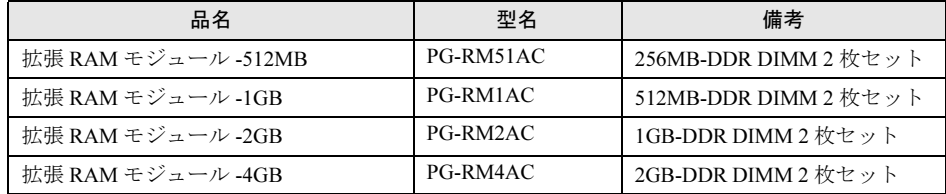

#### • 4GB を超えるメモリを搭載する場合の QFE モジュールの適用について

本サーバに 4GB を超えるメモリを搭載して Windows 2000 Advanced Server を手動でインス トールする場合、「第 5 章 OS [インストール後の操作」\(→](#page-136-0) P.137)を参照してインストール 終了後に ServerStart CD-ROM 内の QFE モジュールを適用してください。

ただし、Service Pack 4 を適用した場合は、Service Pack 4 に本 QFE モジュールが含まれて いますので適用の必要はありません。

ServerStart CD-ROM 内の以下の EXE を起動してください。

「CD-ROM ドライブ]:\DRIVERS\Utils\QFE\w2k\Q326333\_W2K\_SP4\_X86\_JA.exe

#### ■ オプションのメモリの梱包物について

メモリを取り付ける前に、「A.3 [メモリの仕様」\(→](#page-385-1) P.386)を参照し、オプションの梱包物を 確認してください。

#### ■ メモリの取り付け場所/搭載順について

メモリは、サーバブレードのメモリスロットに取り付けます。 メモリスロット 1/2 → 3/4 → 5/6 の順に、容量の小さい順に 2 枚ずつ搭載してください。

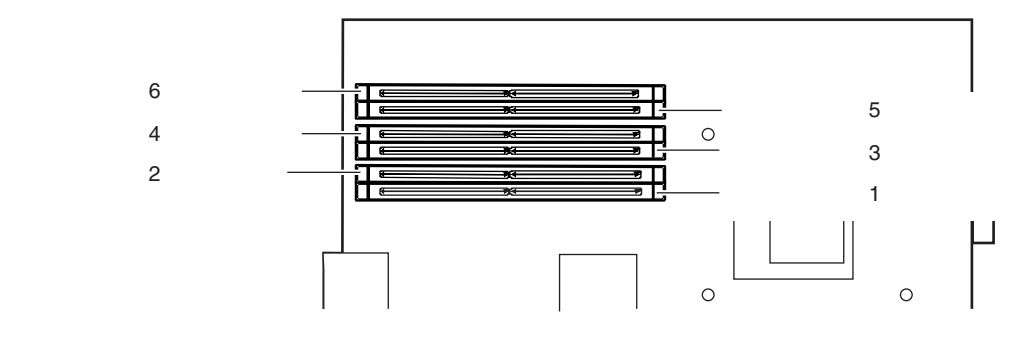

## <span id="page-262-0"></span>8.4.2 取り付け手順

メモリの取り付けおよび取り外し手順について説明します。

#### ■ メモリの取り付け/取り外し手順

- 1 サーバブレードの電源を切ります。 →『ハードウェアガイド シャーシ編 3.3 電源を切る』
- 2 シャーシの金属部分に触れて人体の静電気を放電します。
- 3 メモリを取り付けるサーバブレードをシャーシから取り外します。 →『ハードウェアガイド シャーシ編 4.2 サーバブレードの取り付け/取り外し』

#### 4 トップカバーを取り外します。 → 「8.2 [トップカバーの取り付け/取り外し」\(](#page-253-0)P.254)

- 5 メモリの取り付け/取り外しをします。
	- ・取り付けるとき メモリスロットに正しく挿入してくださ い。レバーが閉じます。レバーが完全に 閉じない場合は、指で押してください。
	- ・取り外すとき 両端のレバーを開きます。

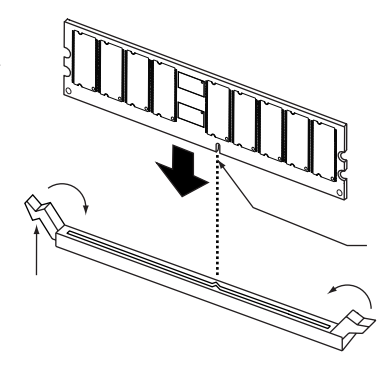

- 6 メモリが奥まで完全に差し込まれたことを確認します。
- 7 トップカバーを取り付けます。 → 「8.2 [トップカバーの取り付け/取り外し」\(](#page-253-0)P.254)
- 8 サーバブレードをシャーシに取り付けます。 → 『ハードウェアガイド シャーシ編 4.2 サーバブレードの取り付け/取り外し』

## 8.4.3 故障メモリの切り離し機能

本サーバブレードには、故障メモリ(RAM モジュール)の切り離し機能があります。 この機能は、POST (Power On Self Test)実行中に故障(異常)と判断したメモリ(DIMM 1 枚)を切り離して本サーバブレードを起動します。POST 時に画面に表示されるメモリ容量 が搭載したメモリ容量より小さくなっている場合は、故障メモリが存在する可能性がありま す。 故障メモリのスロット位置は、POST 時のエラーメッセージ、またはシステムイベントログ

で確認できます。

→「10.2.2 [エラーメッセージ」\(](#page-349-0)P.350)

→「10.3 [システムイベントログ」\(](#page-360-0)P.361)

故障メモリが存在する場合はメモリを交換して、本サーバブレードを再起動してください。

#### ■ 故障したメモリの取り外し

故障したメモリは、「8.4.2 [取り付け手順」\(→](#page-262-0) P.263)に従って新しいメモリに交換します。 メモリの交換後は、必ず BIOS セットアップユーティリティを起動して、Advanced メニュー の Server サブメニューで、交換したメモリに対する「DIMMx」(x は交換したメモリの番号) が「Enabled」であることを確認してください。

「Disabled」の場合は、「Enabled」に変更する必要があります。「Enabled」に変更しないと、 故障と認識されたまま常に切り離されて本サーバは起動してしまいます。

「Enabled」に設定することで、次のサーバ起動時に故障メモリのステータスが解除され、新 しいメモリを使用できます。

→ 「[9.2.3 Advanced](#page-286-0) メニュー」 - 「■ Server サブメニュー」 ([P.295](#page-294-1))

# <span id="page-264-0"></span>8.5 3.5 インチストレージベイへの取り付け

3.5 インチストレージベイへの内蔵オプションの取り付け方を説明します。

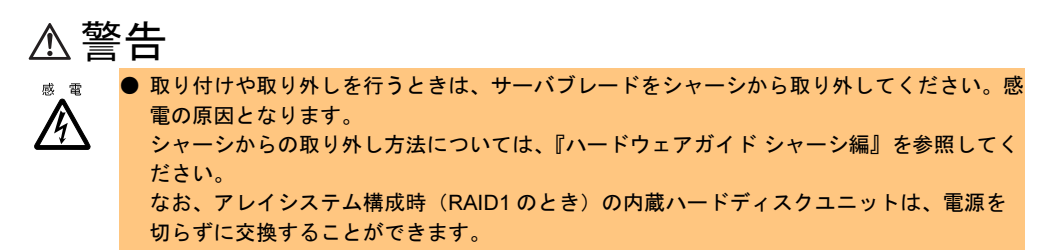

# 8.5.1 取り付け場所

3.5 インチストレージベイには、以下のオプションを取り付けることができます。

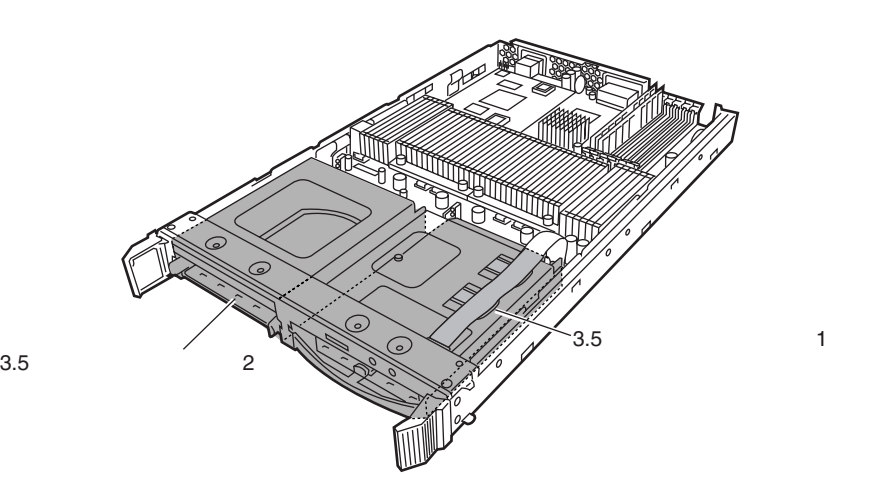

# 8.5.2 ハードディスクの取り付け

ここでは、内蔵ハードディスクユニットの取り付け方法について説明します。

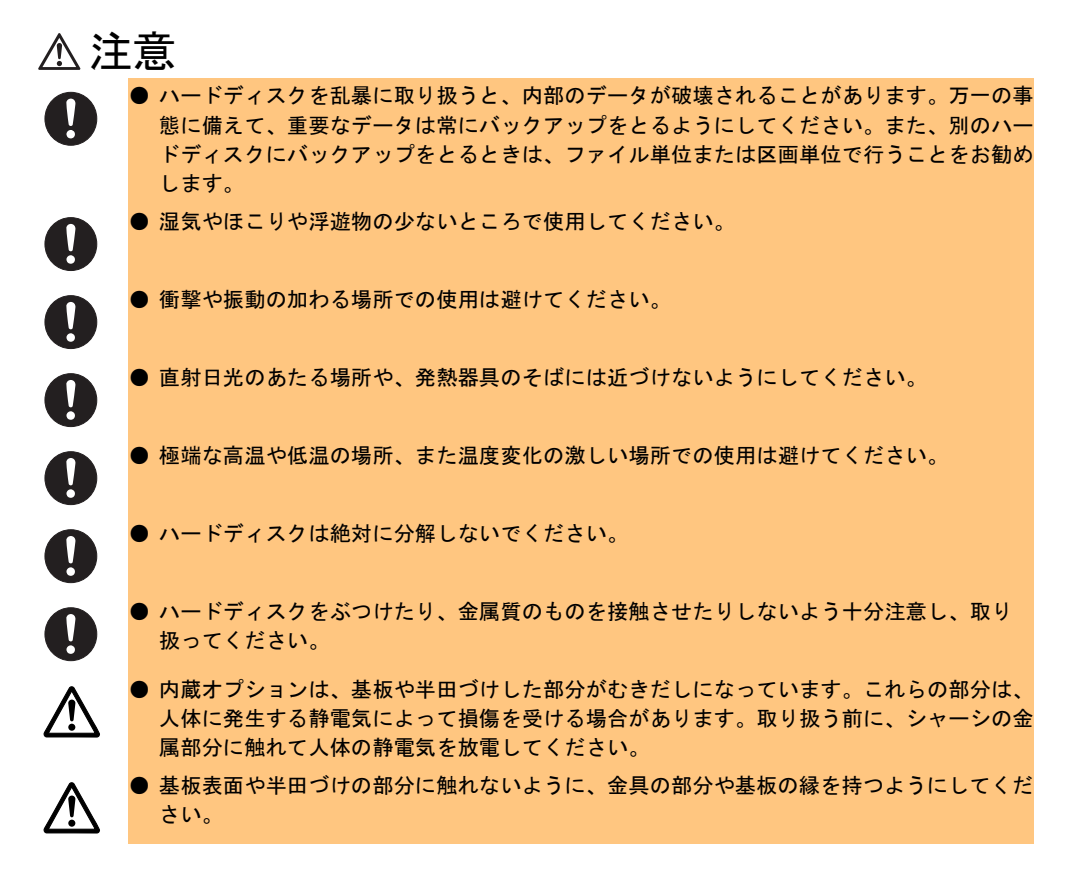

## ■ 取り付ける前に

#### • 本サーバで使用できるハードディスクについて

本サーバブレードに搭載できるハードディスクを以下に示します。

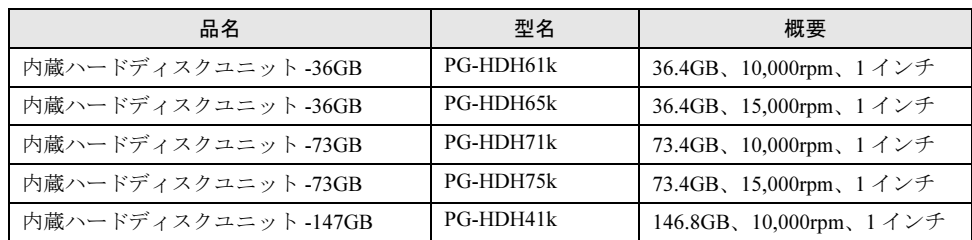

#### • オプションの内蔵ハードディスクの梱包物について

内蔵ハードディスクユニットを取り付ける前に、「A.4 [内蔵ハードディスクユニットの仕](#page-386-0) [様」\(→](#page-386-0) P.387)を参照し、オプションの梱包物を確認してください。

• オンボードアレイコントローラご使用時の注意事項

OS を手動でインストールする場合は、インストールの前に、オンボードアレイコント ローラ配下にアレイが構成されていることが必要です。RAID1 のアレイを構成する場合 は、アレイを構成したあと、必ずハードディスクの初期化を行ってください。 アレイ構成の作成方法およびハードディスクの初期化については、「[9.3.4 Configure/View](#page-309-0)  [HostRAID Settings](#page-309-0) メニュー」(→ P.310) を参照してください。

• ハードディスクの搭載順について 内蔵ハードディスクユニットは、ベイ番号順(1→2)に搭載してください。

#### <span id="page-266-0"></span>■ 取り付け手順

- 1 サーバブレードの電源を切ります。 →『ハードウェアガイド シャーシ編 3.3 電源を切る』
- 2 シャーシの金属部分に触れて人体の静電気を放電します。
- 3 内蔵ハードディスクユニットを取り付けるベイから、ダミーユニットを取り 外します。

内蔵ハードディスクユニットが搭載されて いないベイには、ダミーユニットが取り付 けられています。 ダミーユニットのツメを同時に内側に押し、 手前にゆっくり引き出します。 取り外したダミーユニットは、大切に保存 してください。

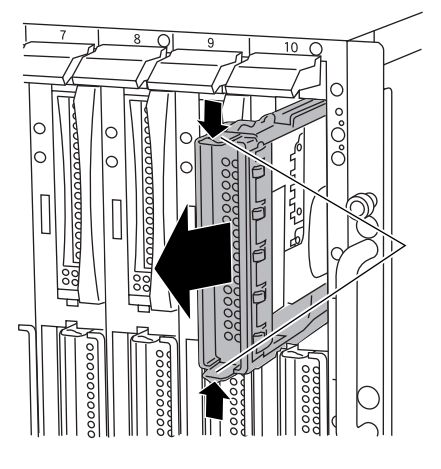

- 4 内蔵ハードディスクユニットをサーバブレードに取り付けます。
	- 1. 内蔵ハードディスクユニットのハンド ルが上げられた状態で、内蔵ハード ディスクベイに差し込みます。
	- 2. 内蔵ハードディスクユニットのハンド ルを下げて、確実に差し込みます。

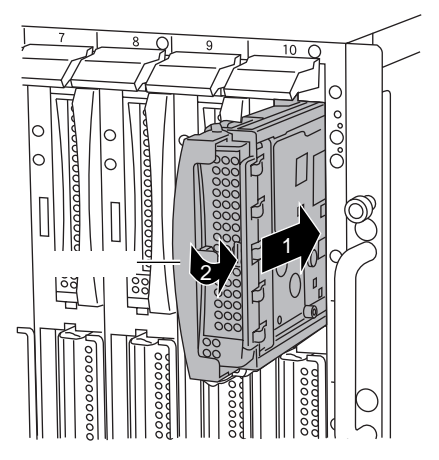

### ■ 取り外し手順

- 1 サーバブレードの電源を切ります。 →『ハードウェアガイド シャーシ編 3.3 電源を切る』
- 2 シャーシの金属部分に触れて人体の静電気を放電します。
- 3 内蔵ハードディスクユニットを取り外します。 タブを押しながらハンドルを上側に開け(1)、 手前に引きます(2)。 内蔵ハードディスクユニットに手を添え、両 手で持って引き出してください。

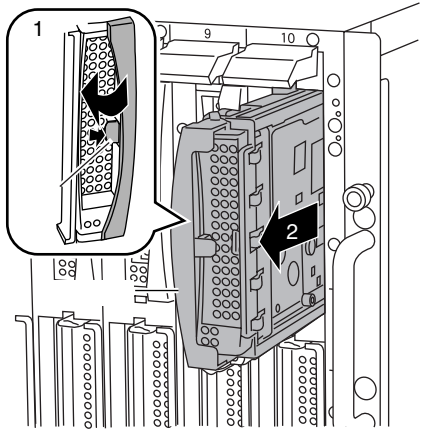

4 新しい内蔵ハードディスクユニット、またはダミーユニットを取り付けます。 →「■ 取り付け手順」 (P.267)

### ■ 内蔵ハードディスクユニットが故障したときの交換について

本サーバでアレイシステム構成 (RAID1 のとき)にしている場合は、内蔵ハードディスクユ ニットの故障時に、本サーバおよび周辺装置の電源を切ることなく、ハードディスクユニッ トの交換および復旧作業を行うことができます(ホットスワップ/ホットプラグ対応)。 アレイシステムに関する詳細な説明については、「[9.3.4 Configure/View HostRAID Settings](#page-309-0) メ [ニュー」\(→](#page-309-0) P.310) および「[9.4 ASMBE](#page-320-0)」(→ P.321) を参照してください。 以下に、内蔵ハードディスクユニットが故障したときの交換手順の概略を示します。

- 1 シャーシの金属部分に触れて人体の静電気を放電します。
- 2 ASMBE で、故障した内蔵ハードディスクユニットのチャネルおよび ID を確 認します。

 $\rightarrow$  [[9.4 ASMBE](#page-320-0)] (P.321)

 $P$  POINT

- -<br>▶ リビルド中のハードディスクが存在する場合は、リビルドが完了するまで待ってくださ<br>-
- 3 手順 1 で確認した内蔵ハードディスクユニットの、ハードディスク故障ランプ が点灯していることを確認します。
- 4 故障ハードディスクユニット前面のタブを押しながら、ハンドルを上側に開 け、手前に少しだけ引きます。

#### $P$  POINT

- ▶ ここでは、ハードディスクを完全には引き抜かないでください。
- 5 約 60 秒(ハードディスクユニットの回転が停止するまで)待ち、故障ハード ディスクユニットを引き抜きます。
- 6 新しいハードディスクユニットを挿入します。
- 7 新しいハードディスクユニットに対して、リビルドが実行されます。 新しいハードディスクの取り付け後、しばらくすると、取り付けたハードディスクに 対して自動的にリビルドが開始されます。リビルドが開始されると、内蔵ハードディ

スクユニットのハードディスク故障ランプが、点灯から点滅に変わり、リビルド完了 後に消灯します。リビルド完了後、ASMBE で、アレイのステータスが「Degraded / Reconstructing」から「Optimal」へ、また、ハードディスクのステータスが「Failed Drive / Replaced Drive」から「Optimal」へ変わっていることを確認してください。

## 8.5.3 拡張カードの取り付け

本サーバブレードは、拡張カードスロットモジュールを使用して拡張カードを 1 枚搭載する ことができます。

ここでは、拡張カードの種類、取り付けの手順、および各拡張カードに関する留意事項につ いて説明します。

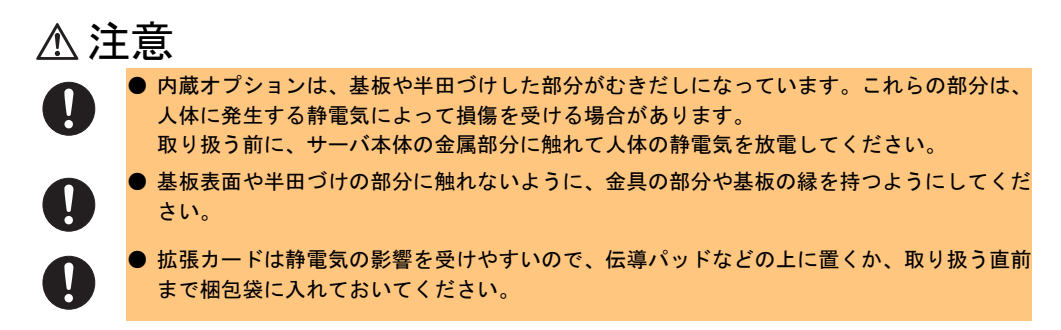

#### ■ 拡張カードスロットモジュールを取り付ける前に

内蔵ハードディスクユニットをアレイ構成で使用していたサーバブレードに拡張カードス ロットモジュールを搭載するときは、残った 1 台の内蔵ハードディスクユニットのアレイ (HostRAID)モードでの運用はできません。SCSI Select ユーティリティを起動し、SCSI コネ クタ B の「[9.3.3 Configure/View SCSI Controller Settings](#page-304-0) メニュー」(→ P.305) で「Host RAID」 の設定値を「Enabled」から「Disabled」に変更して OS の再インストールを行ってから、拡 張カードスロットモジュールを取り付けてください。

### ■ 拡張カードの取り付け場所

拡張カードは拡張カードスロットモジュールの PCI スロットに取り付けてから、サーバブ レードに搭載します。

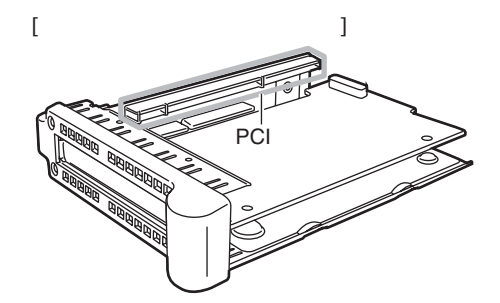

*•* 本サーバブレードに使用できる拡張カードスロットモジュール

本サーバブレードに使用できる拡張カードスロットモジュールを、以下に示します。

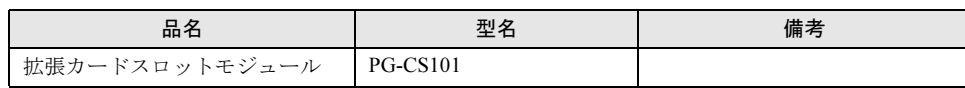

#### ■ 搭載可能な拡張カードと搭載時の注意事項

#### ● 搭載可能な拡張カード

本サーバブレードには、拡張カードスロットモジュールを使用して、以下の拡張カードをど ちらか 1 枚搭載できます。

#### $P$  POINT

 本サーバブレードでサポートする拡張カードの最新情報は、富士通パソコン情報サイト ネッーハッレートでッポートする拡張カードの最新情報は、富士通ハッコン情報ッイド<br>FMWORLD.NET の PRIMERGY 向けホームページ(<http://www.fmworld.net/biz/primergy/>)内の『製 品情報』を参照してください。

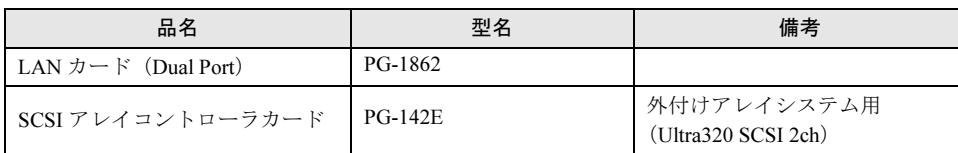

# 注意

、一。<br>● 他のサーバで使用していた LAN カード(GP5-185 など)は、本サーバに搭載しないでくだ

#### ● 拡張カード搭載時の留意事項

- ドライバについて 拡張カードの各ドライバについては、「2.3.7 ServerStart [でサポートする拡張カード/オン](#page-43-0) [ボードコントローラ」\(→](#page-43-0) P.44)を参照してください。
- カード固有の注意事項について 拡張カードを取り付ける前に、拡張カードに添付の取扱説明書を参照し、留意事項を確認 してください。
- SCSI アレイコントローラカード
	- ・SCSI 装置の接続について
		- -SCSI アレイコントローラカードを使用したオプション装置の接続形態については、 「8.8.2 SCSI [アレイコントローラカードを使用して接続する形態」\(→](#page-278-0) P.279) を参照し てください。
		- -SCSI アレイコントローラカードには、本サーバがサポートしている SCSI 装置を接続 してください。
		- -サポートしていない SCSI 装置の動作は保証しません。
	- ・OS インストール前の注意 OS をインストールする前に、SCSI アレイコントローラカードのコンフィグレーション が終了しており、SCSI アレイコントローラカード配下のハードディスクが初期化されて いることが必要です。

・PG-142E の設定について SCSI アレイコントローラカード(PG-142E)で WebBIOS を使用してアレイの設定を行 う場合、BIOS セットアップユーティリティの Advanced メニューで、「■ [Advanced](#page-291-0)  Chipset Control [サブメニュー」\(→](#page-291-0) P.292)の「USB BIOS Legacy Support」を一時的に 「Disabled」に変更する必要があります。WebBIOS での設定終了後、「Enabled」に戻して ください。

WebBIOS の詳細は、SCSI アレイコントローラカード (PG-142E) に添付されている取 扱説明書を参照してください。

・設定について

SCSI アレイコントローラカードの設定 (Advanced Functions) については[、「第](#page-32-0)2章 OS [インストールの前の確認」\(→](#page-32-0) P.33)を参照してください。

### ■拡張カードの取り付け手順

1 拡張カードスロットモジュールのカバーを取り外します。 ネジを取り外し、カバーを左方向にスライ ドさせて取り外します。 ネジ�

2 ネジを外し、スロットカバーを取り外します。

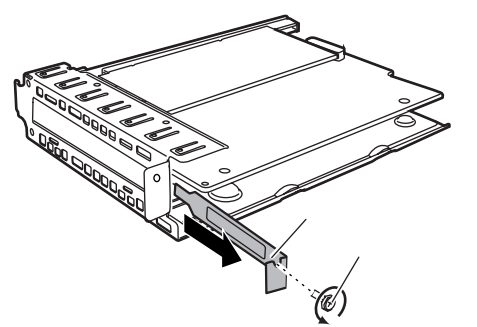

3 拡張カードを PCI スロットに取り付けます。

#### 1. 拡張カードを PCI スロットにしっかりと差し込みます。 拡張カードは部品実装面を下にしま す。 2. ネジで固定します。

手順 2 で取り外したネジで、拡張カー ドを固定します。

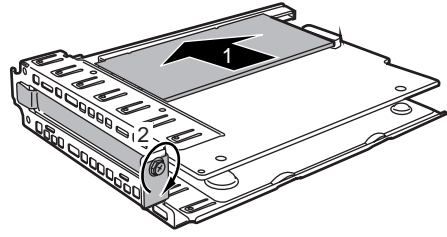

4 手順1で取り外したカバーおよびネジを取り付けます。

### $P$  POINT

▶ 拡張カードの取り外しは、取り付けと逆の手順で行ってください。

8

内蔵オプションの取り付け

内蔵オプションの取り付け

#### ■ 拡張カードスロットモジュールの取り付け手順

- 1 サーバブレードの電源を切ります。 →『ハードウェアガイド シャーシ編 3.3 電源を切る』
- 2 シャーシの金属部分に触れて人体の静電気を放電します。
- 3 拡張カードスロットモジュールを取り付けるサーバブレードを、シャーシか ら取り外します。 →『ハードウェアガイドシャーシ編 4.2 サーバブレードの取り付け/取り外し』
- 4 トップカバーを取り外します。 → 「8.2 [トップカバーの取り付け/取り外し」\(](#page-253-0)P.254)
- 5 ベイ 2 のダミーユニットまたは内蔵ハードディスクユニットを取り外します。 → 「8.5 3.5 インチストレージベイへの取り付け」 (P.265)
- 6 ネジを外し、ターミネータボードを取り外します。

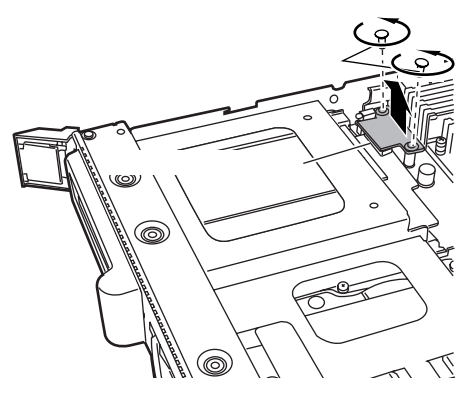

7 ベイ2上部のネジを外し、カバーを取り外します。

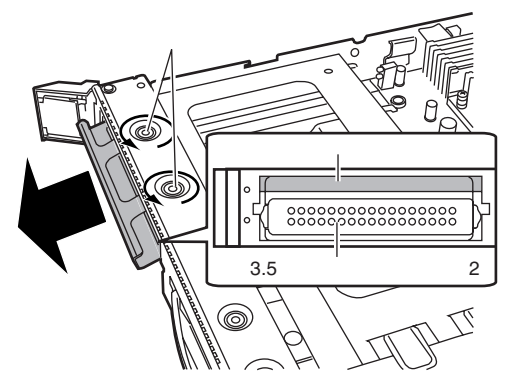

#### $P$  POINT

▶ 取り外したターミネータボードは、大切に保管してください。 <sub>状ッパしたメーミネーシホートは、大切に床目してくたさい。</sub><br>拡張カードスロットモジュールを取り外して運用する場合は、必ず保管しておいたター ミネータボードを取り付けてください。

8 拡張カードスロットモジュールをサーバブレードに取り付けます。 最後まで差し込んだあと、手順 6 で取り外したネジで固定します。 ネジ�

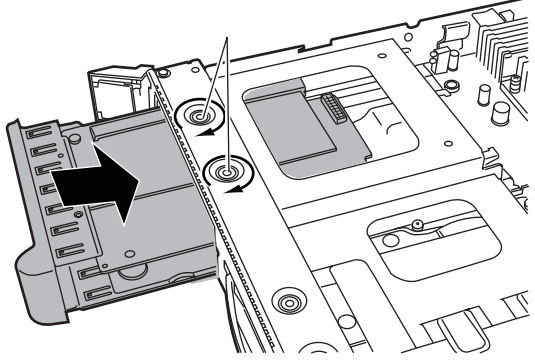

9 ブリッジボードを取り付けます。

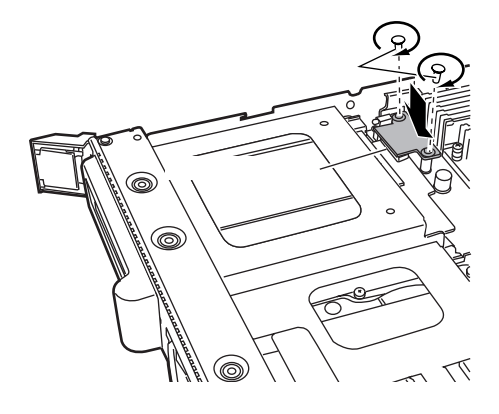

#### 8重要

- ブリッジボードのピンに触らないでください。
- ▶ ブリッジボードの基盤部分を押し込み、確実にコネクタと接続してください。

#### $\triangleright$  POINT

- ブリッジボードおよび取り付け用ネジは、拡張カードスロットモジュールに添付されて います。います。
- 10 トップカバーを取り付けます。 → 「8.2 [トップカバーの取り付け/取り外し」\(](#page-253-0)P.254)
- 11 サーバブレードを、シャーシに取り付けます。

→『ハードウェアガイド シャーシ編 4.2 サーバブレードの取り付け/取り外し』

12 サーバブレードの電源を入れ、BIOS セットアップユーティリティの設定を確 認します。

「8.7 [拡張カード搭載時の](#page-277-0) BIOS 設定について」(→ P.278)を参照し、設定がカード搭載 条件に合っているか確認してください。設定がカード搭載条件に合っていない場合は、 設定変更を行ってください。

#### $P$  POINT

▶ 拡張カードの取り外しは、取り付けと逆の手順で行ってください。

# 8.6 ファイバーチャネルドータカードの取り 付け

本サーバブレードには、ファイバーチャネルドータカードを 1 枚搭載することがで きます。ファイバーチャネルドータカードを搭載すると、ファイバーチャネルパス スルーブレード(オプション)を通してファイバーチャネル機器に接続できます。

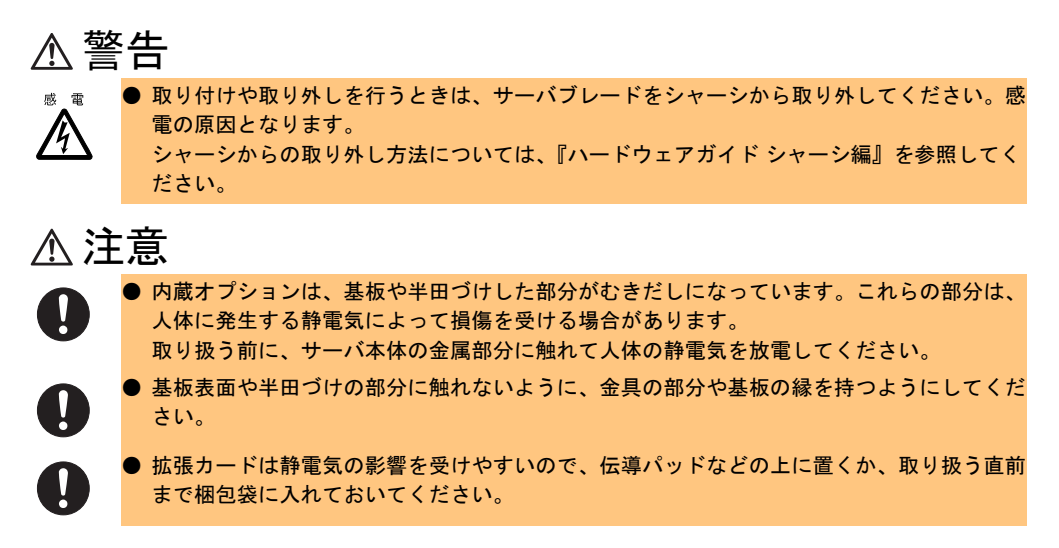

# 8.6.1 取り付ける前に

## ■ 本サーバで使用できるファイバーチャネルドータカードについて

本サーバで使用できるファイバーチャネルドータカードを、以下に示します。

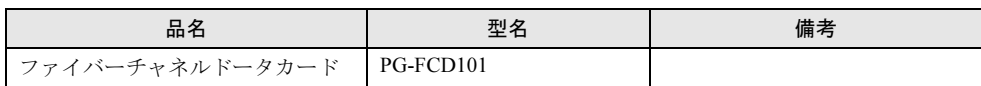

#### ■ 取り付け場所

ファイバーチャネルドータカードは、サーバブレードのドータカードスロットに取り付けま す。

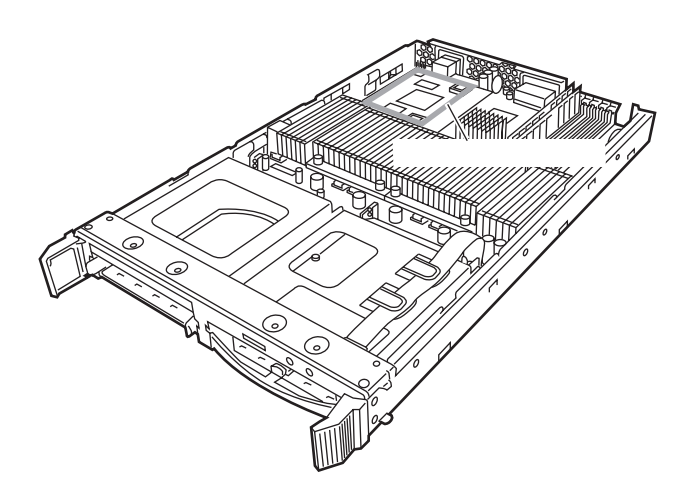

## 8.6.2 取り付け手順

#### ■ ファイバーチャネルドータカードの取り付け手順

- 1 サーバブレードの電源を切ります。 →『ハードウェアガイド シャーシ編 3.3 電源を切る』
- 2 シャーシの金属部分に触れて人体の静電気を放電します。
- 3 ファイバーチャネルドータカードを取り付けるサーバブレードを、シャーシ から取り外します。 →『ハードウェアガイドシャーシ編 4.2 サーバブレードの取り付け/取り外し』
- 4 トップカバーを取り外します。 → 「8.2 [トップカバーの取り付け/取り外し」\(](#page-253-0)P.254)

5 ファイバーチャネルドータカードを取り付けます。

ファイバーチャネルドータカードが 完全にスロットに差し込まれたこと を確認してください。

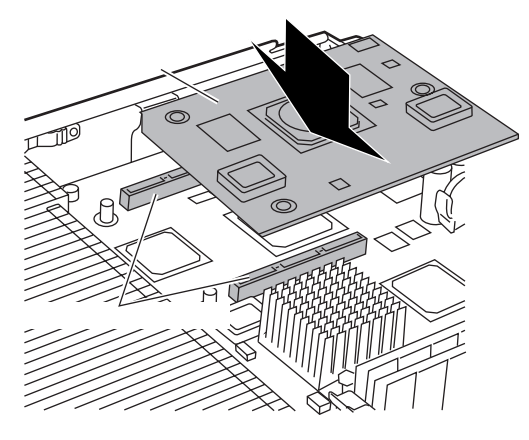

6 ファイバーチャネルドータカードをネジで固定します。

ファイバーチャネル

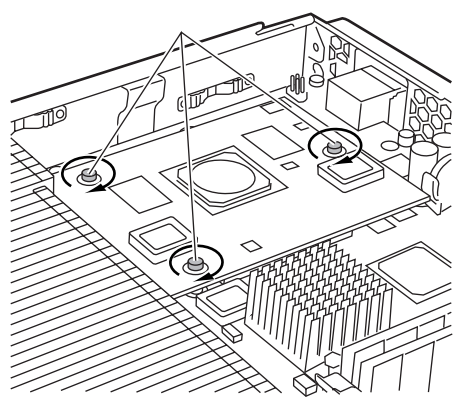

- 7 トップカバーを取り付けます。 → 「8.2 [トップカバーの取り付け/取り外し」\(](#page-253-0)P.254)
- 8 サーバブレードを、シャーシに取り付けます。 →『ハードウェアガイド シャーシ編 4.2 サーバブレードの取り付け/取り外し』

#### $P$  POINT

- ▶ ファイバーチャネル装置に接続するには、シャーシにファイバーチャネルパススルーブ レードを搭載し、ファイバーチャネルドータカードに添付の SFP <sup>モ</sup>ジュールを取り付 ける必要があります。詳細は『ハードウェアガイド シャーシ編』を参照してください。
- ▶ ファイバーチャネル装置に接続する場合は、ファイバーチャネルセットアップユーティ リティ(Fast!UTIL ユーティリティ)にて適切な設定を行う必要があります。詳細は、 「[9.5 Fast!UTIL](#page-333-0) ユーティリティ」(→ P.334) を参照してください。
- 9 サーバブレードの電源を入れ、BIOS セットアップユーティリティの設定を確 認します。

「8.7 [拡張カード搭載時の](#page-277-0) BIOS 設定について」(→ P.278)を参照し、設定がカード搭載 条件に合っているか確認してください。設定がカード搭載条件に合っていない場合は、 設定変更を行ってください。

# <span id="page-277-0"></span>8.7 拡張カード搭載時の BIOS 設定について

本サーバブレードでは、ファイバーチャネルドータカード(PG-FCD101 / PGBFCD101)または 拡張カードスロットモジュールの拡張カード (PG-142E / PG-1862) を搭載した場合に、搭載条件に応じて BIOS セットアップユーティリ ティの設定を変更する必要があります。設定方法は、「[9.2.3 Advanced](#page-286-0) メニュー」 の「■ [PCI Configuration](#page-293-0) サブメニュー」(→ P.294) を参照してください。

#### • 搭載条件番号表

搭載条件とその番号を以下に示します。

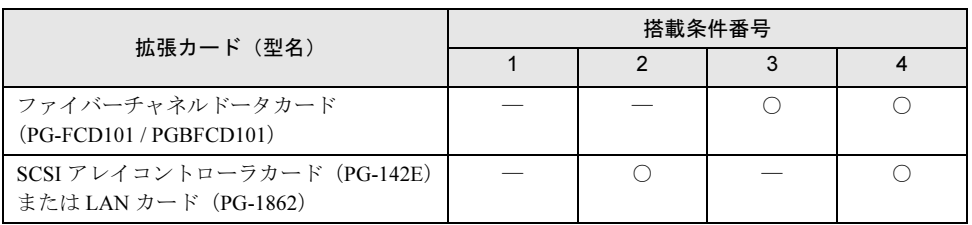

○:搭載 一:非搭載

#### • BIOS セットアップユーティリティでの設定値

搭載条件ごとに、BIOS セットアップユーティリティの Advanced メニューでの設定値を示 します。上記の搭載条件番号表の条件に合わせて、BIOS セットアップユーティリティの 設定を変更してください。

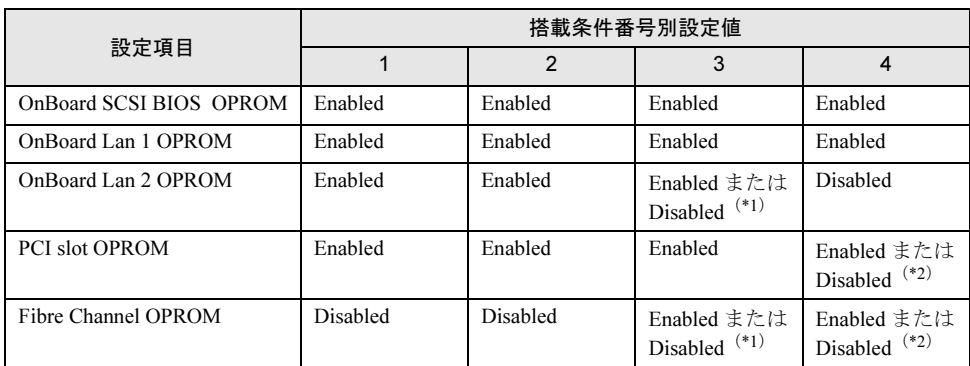

- \*1)ファイバーチャネルドータカードの設定を行う場合や、ファイバーチャネルドータ カードから OS の起動を行う場合は、「Onboard Lan 2 OPROM」を「Disabled」、「Fibre Channel OPROM」を「Enabled」に設定する必要があります。それ以外の運用時は、 「Onboard Lan 2 OPROM」を「Enabled」、「Fibre Channel OPROM」を「Disabled」に設 定してください。正しく設定を行わない場合、BIOS にエラーメッセージ「Expansion ROM not initialized…」が表示される場合があります。
- \*2) 搭載オプションカードの設定を行う場合、設定する方のオプションカードの OPROM のみ「Enabled」に設定してカードの設定を行ってください。また、運用時は OS の起 動を行うオプションカードの OPROM のみ「Enabled」に設定し、それ以外の場合は 「Disabled」に設定してください。正しく設定を行わない場合、BIOS にエラーメッ セージ「Expansion ROM not initialized…」が表示される場合があります。

# 8.8 外部オプション装置の接続例

外部オプション装置の接続形態について説明します。

# 8.8.1 バックアップキャビネットを接続する形態

バックアップキャビネットは、シャーシ背面の SCSI コネクタに接続します。 以下に接続例を示します。

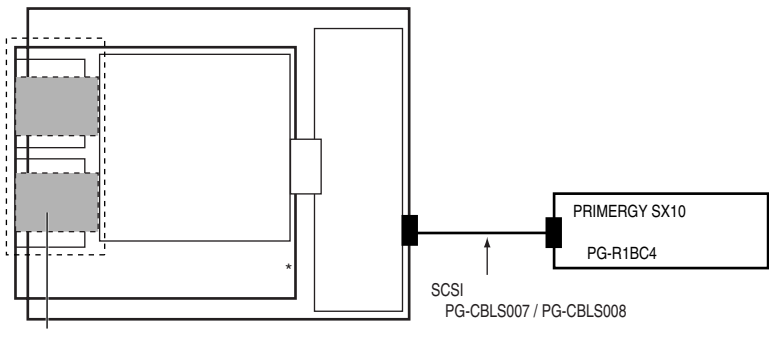

#### $4$  10

# <span id="page-278-0"></span>8.8.2 SCSI アレイコントローラカードを使用して接続する形態

拡張カードスロットモジュールに搭載した SCSI アレイコントローラカード (PG-142E)に、 ハードディスクキャビネットを接続する場合の例を以下に示します。

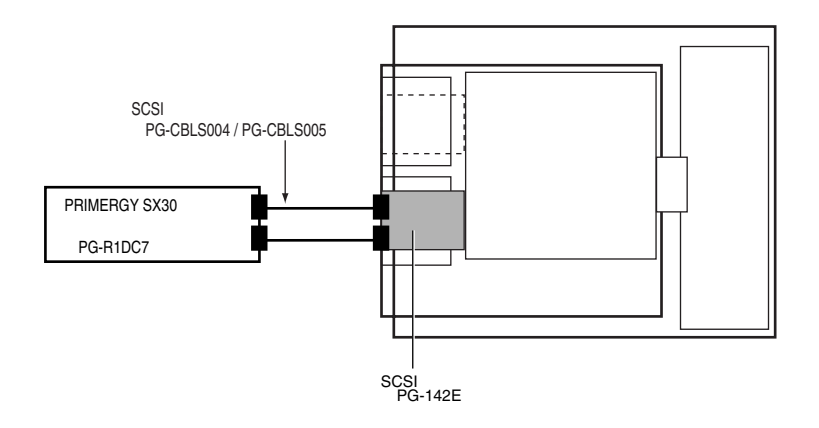

第 <sup>8</sup> <sup>章</sup> 内蔵オプションの取り付け

# 第 *9* 章

# ハードウェアの設定/ 各種ユーティリティ

この章では、本サーバブレードを動作させる上 で必要な環境設定の方法について説明していま す。

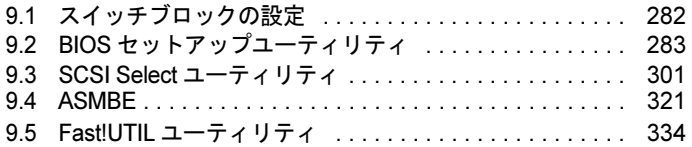

# <span id="page-281-0"></span>9.1 スイッチブロックの設定

スイッチブロックの設定は以下のとおりです。

## 注意 ● スイッチブロックの設定を行う場合は、必ずサーバブレードの電源を切り、シャーシか ら取り外したあとで設定してください。感電の原因になります。 ち取りがしためとて設定してくたさい。感電の原因になりよす。<br>サーバブレードの取り外し手順については、『ハードウェアガイド シャーシ編』を参照 してください。

## ■ スイッチブロック

ベースボード上のスイッチブロック(→「■ [ベースボード」\(](#page-22-0)P.23))の設定について説明し ます。

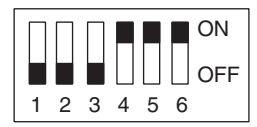

以下に、各スイッチの意味を示します。

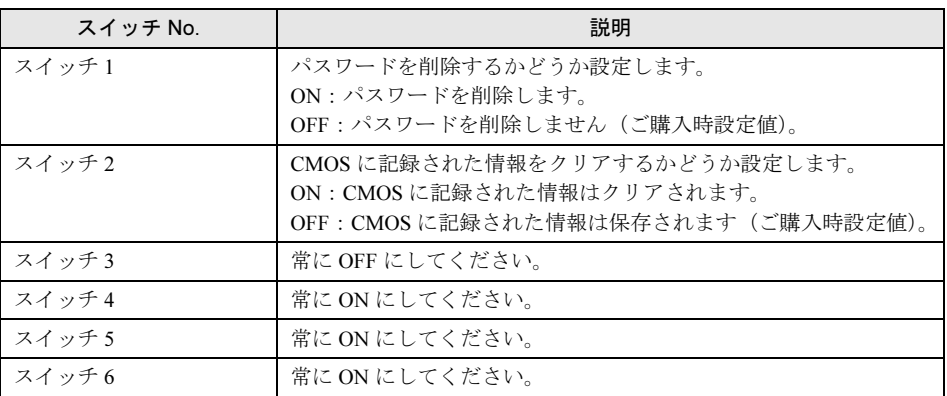

# <span id="page-282-0"></span>9.2 BIOS セットアップユーティリティ

BIOS セットアップユーティリティの設定方法、および設定項目について説明しま す。

# 9.2.1 BIOS セットアップユーティリティの起動と終了

BIOS セットアップユーティリティの起動方法と終了方法は、以下のとおりです。

#### ■ BIOS セットアップユーティリティの起動方法

- 1 シャーシのメイン電源を入れます。 →『ハードウェアガイドシャーシ編 3.2 電源を入れる』
- 2 本サーバブレードの電源を入れます。 →『ハードウェアガイドシャーシ編 3.2 電源を入れる』
- 3 必要に応じて KVM セレクトを切り替えます。 →『ハードウェアガイドシャーシ編 3.6 KVM 切り替えについて』
- 4 POST のメモリカウント終了後、画面に「 <F2> BIOS Setup 」と表示された ら、メッセージが表示されている間に【F2】キーを押します。

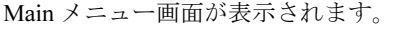

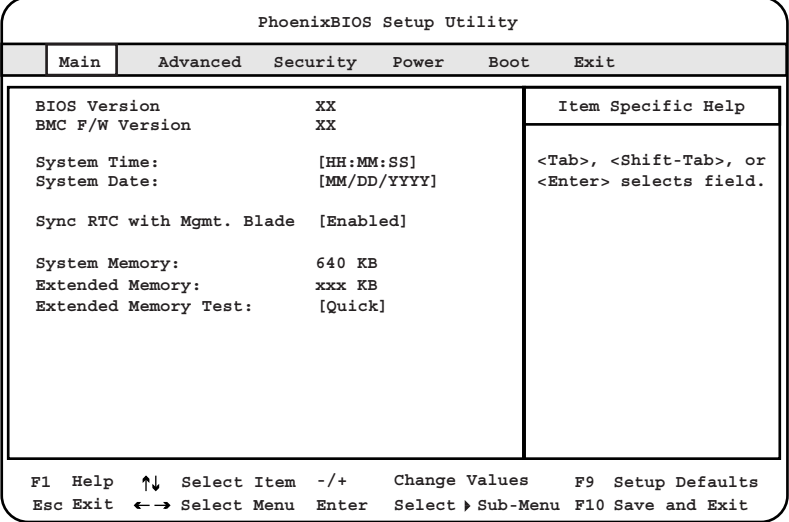

#### ■ BIOS セットアップユーティリティでのキー操作

BIOS セットアップユーティリティの設定時に使用するキーの役割は、以下のとおりです。

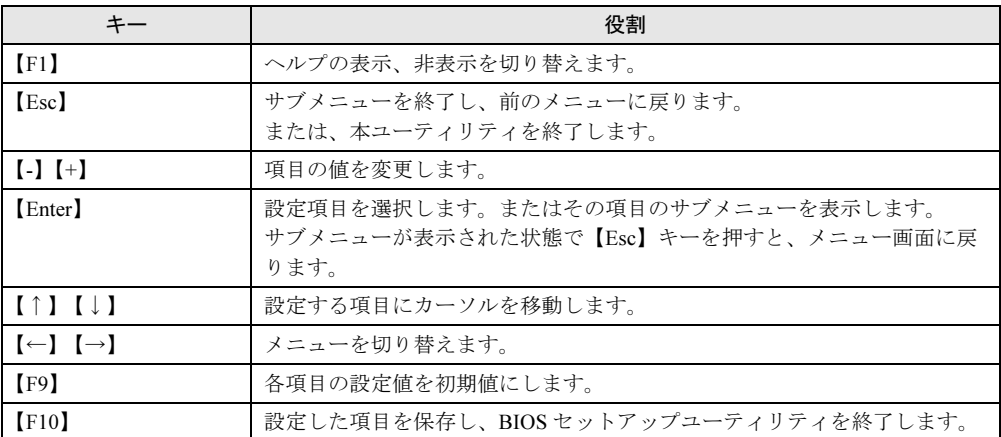

### ■ BIOS セットアップユーティリティの終了方法

1 【←】【→】キーを押して、Exit メニュー画面を表示させます。

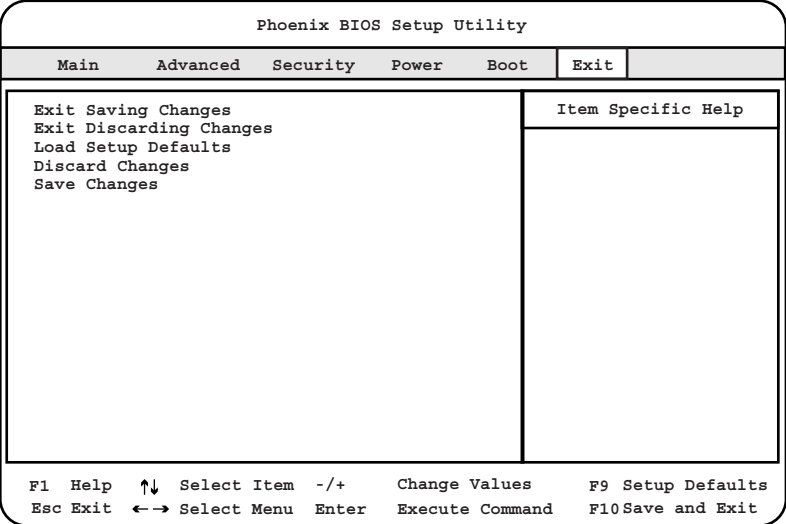

### 2 【↑】【↓】キーを押して、終了方法を選択します。

・設定を保存して終了する場合 「Exit Saving Changes」にカーソルを合わせて【Enter】キーを押します。 以下のメッセージが表示されます。

Save configuration changes and exit now?

#### ・設定を保存しないで終了する場合

「Exit Discarding Changes」にカーソルを合わせて【Enter】キーを押します。 以下のメッセージが表示されます。

Configuration has not been saved! Save before exiting?

### 3 【←】【→】キーで「Yes」か「No」にカーソルを合わせて【Enter】キーを押 します。

- ・Exit メニューで「Exit Saving Changes」を選択した場合
	- ・終了する場合は、「Yes」を選択します。 設定が保存されたあと BIOS セットアップユーティリティが終了し、本サーバ ブレードが再起動します。
		- ・終了しない場合は、「No」を選択します。 BIOS セットアップユーティリティ画面に戻ります。
- ・Exit メニューで「Exit Discarding Changes」を選択した場合
	- ・設定を保存して終了する場合は、「Yes」を選択します。 BIOS セットアップユーティリティが終了し、本サーバブレードが再起動しま す。
		- ・設定を保存しないで終了する場合は、「No」を選択します。 BIOS セットアップユーティリティが終了し、OS が起動します。

# 9.2.2 Main メニュー

ここでは、Main メニューについて説明します。

BIOS セットアップユーティリティを起動すると、最初に表示されるメニューです。 Main メニューでは、日時などの設定を行います。

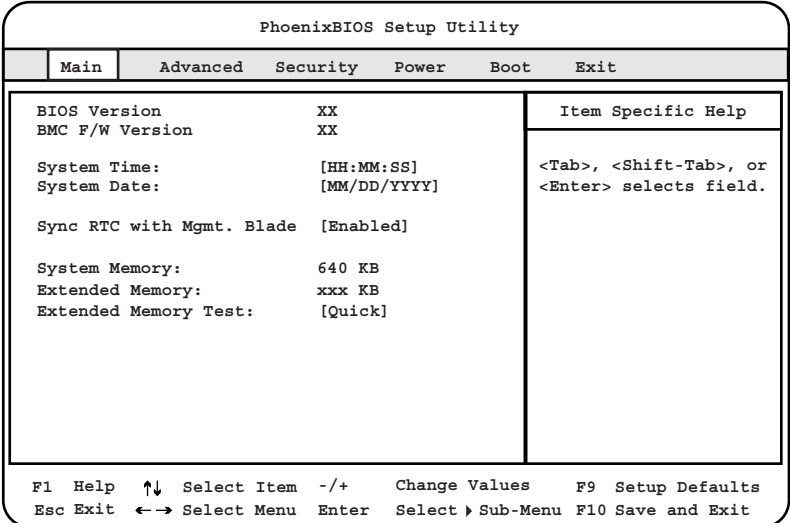

□:設定項目 ◎:ご購入時設定値 ■:変更禁止

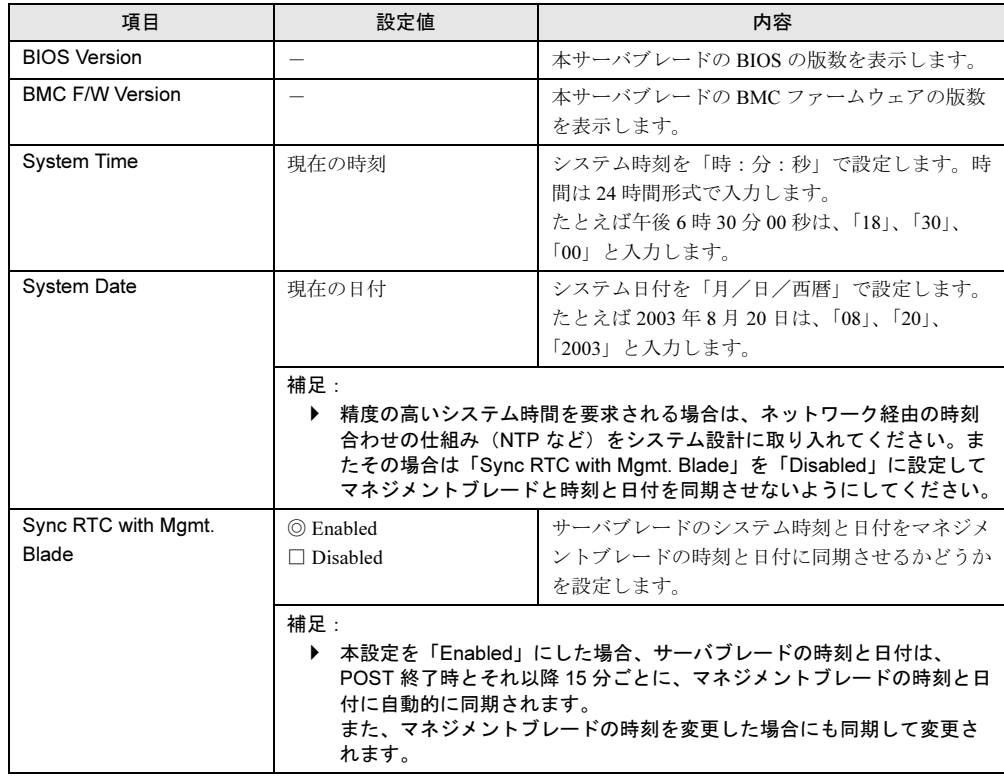

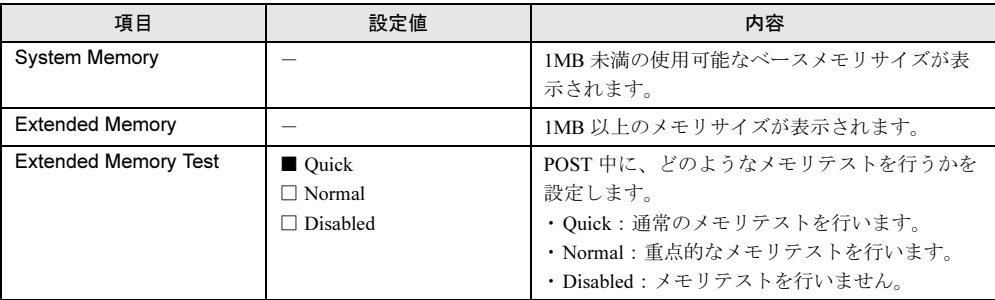

# <span id="page-286-0"></span>9.2.3 Advanced メニュー

周辺装置、サーバ管理などに関する設定を行います。

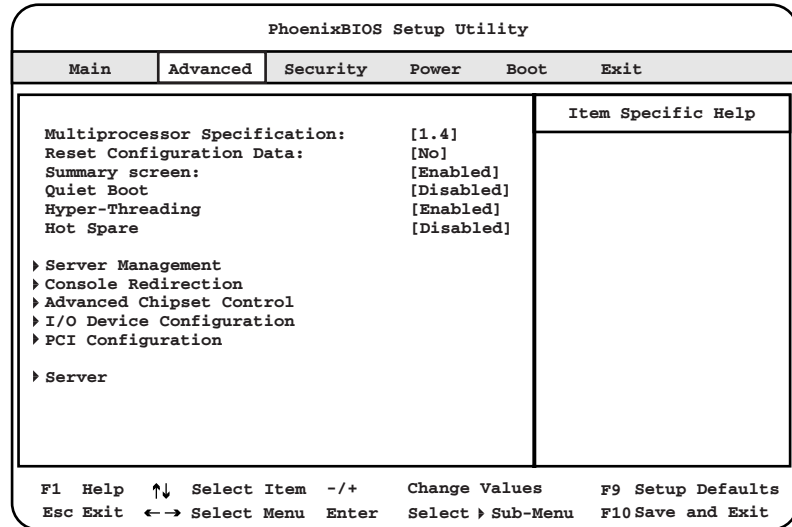

#### □:設定項目 ◎:ご購入時設定値 ■:変更禁止

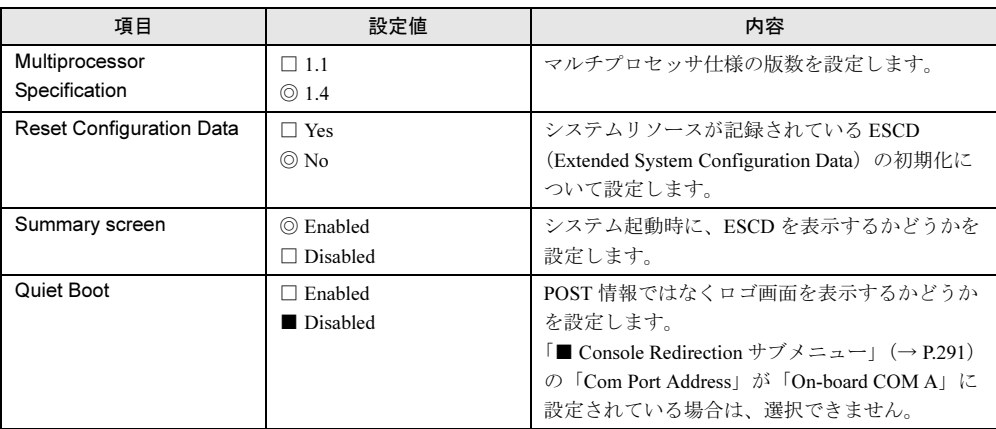

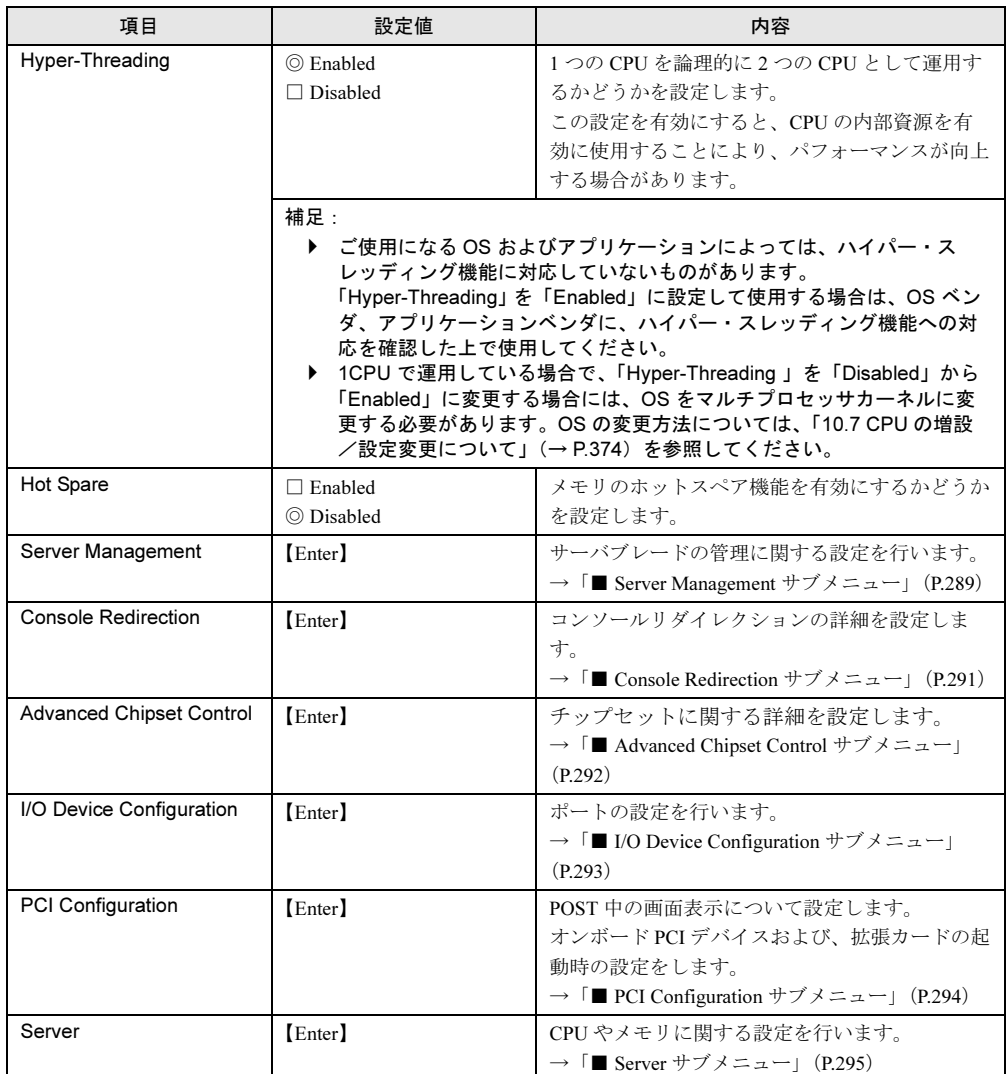
# ■ Server Management サブメニュー

サーバブレードの管理に関する設定を行います。

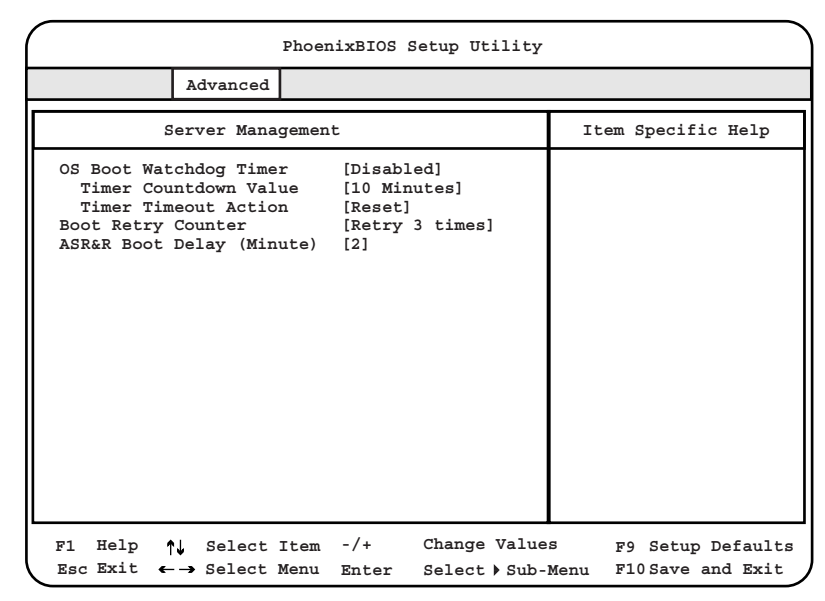

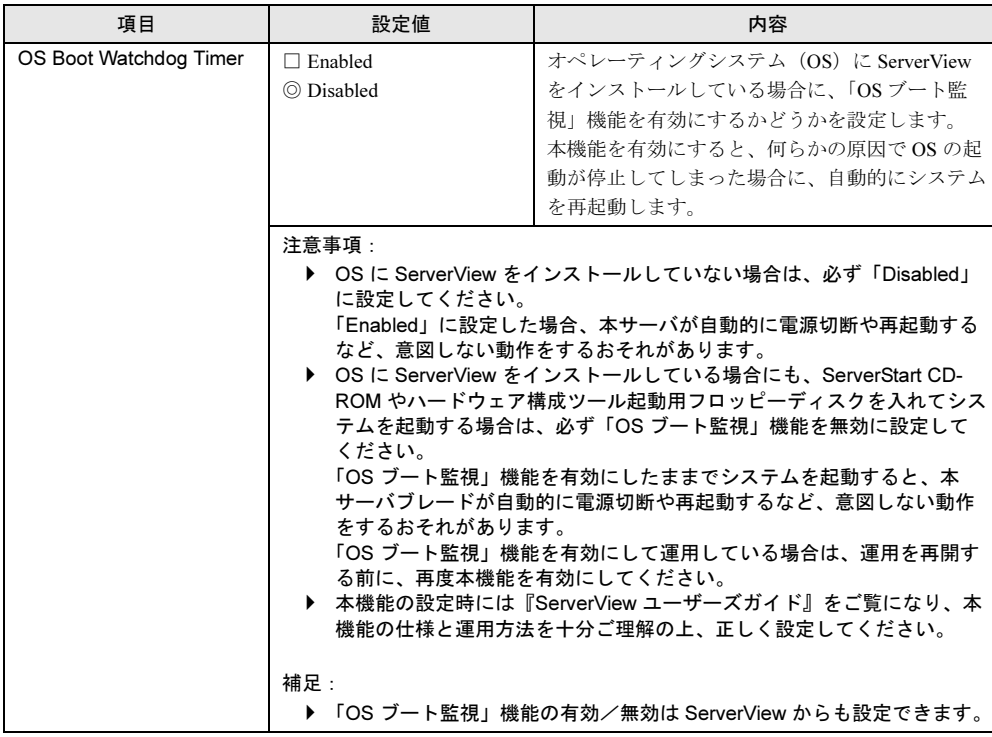

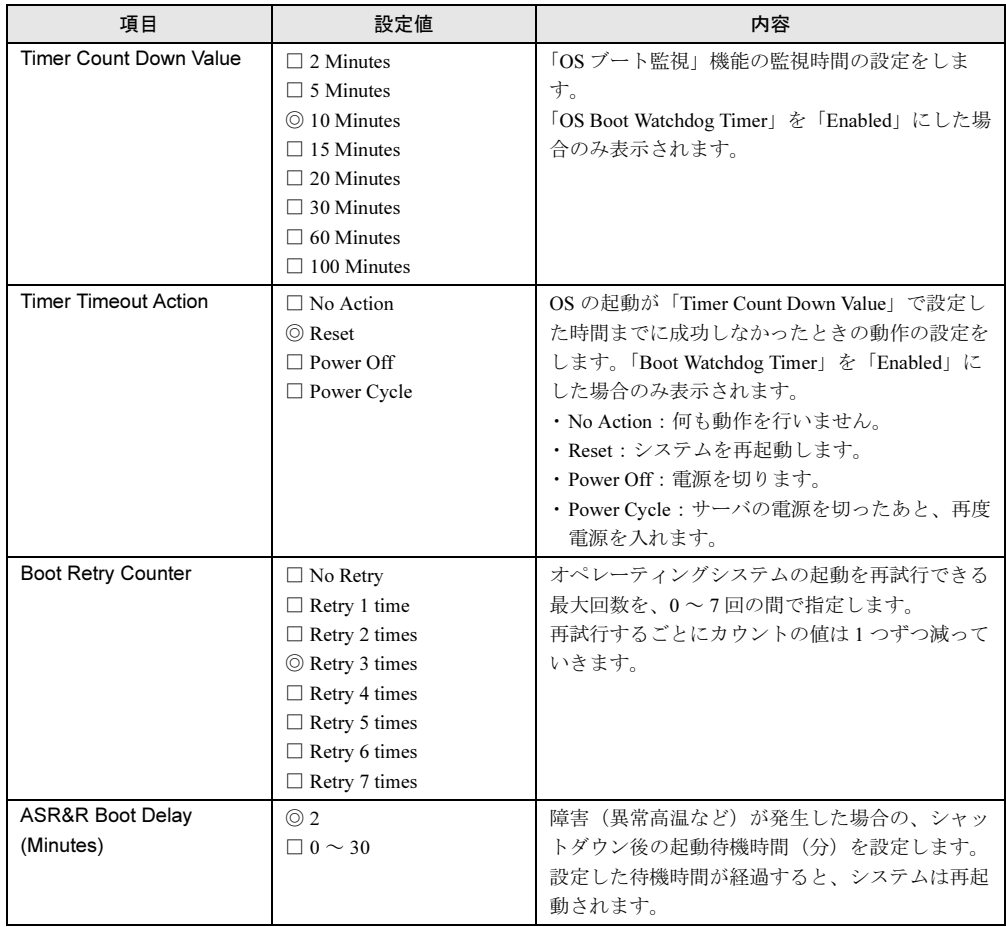

## ■ Console Redirection サブメニュー

コンソールリダイレクションの詳細を設定します。

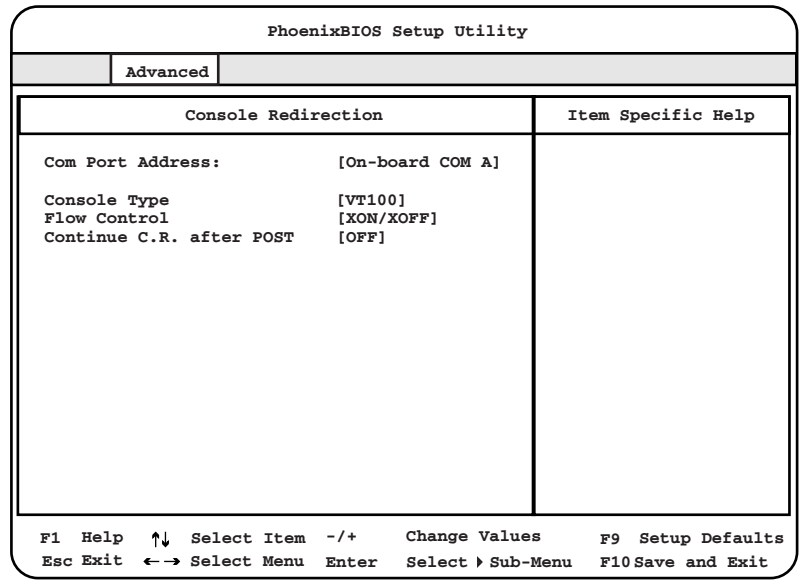

□:設定項目 ◎:ご購入時設定値 ■:変更禁止

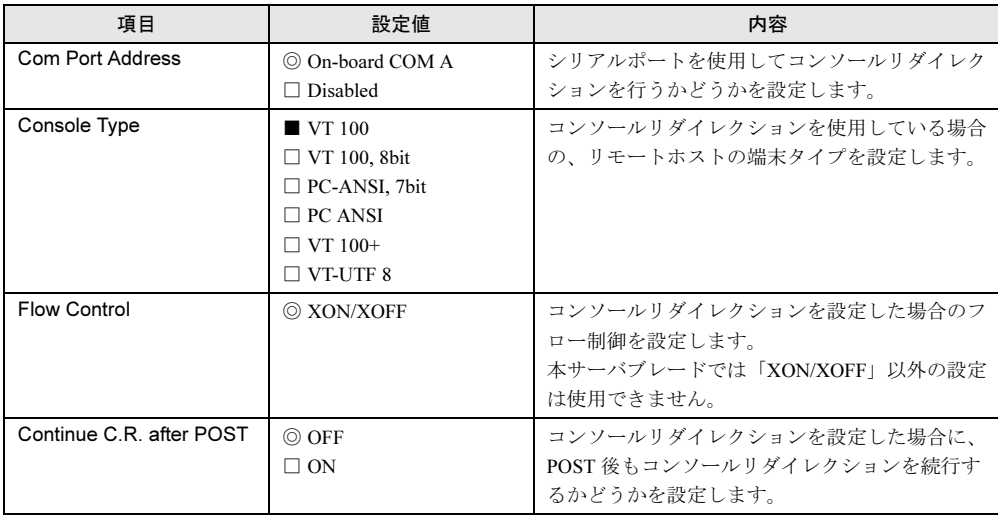

#### $P$  POINT

▶ コンソールリダイレクションはマネジメントブレードの CLI (コマンドラインインタフェース)から 利用できます。 詳細は『ハードウェアガイド マネジメントブレード編』を参照してください。

# ■ Advanced Chipset Control サブメニュー

チップセットに関する詳細を設定します。

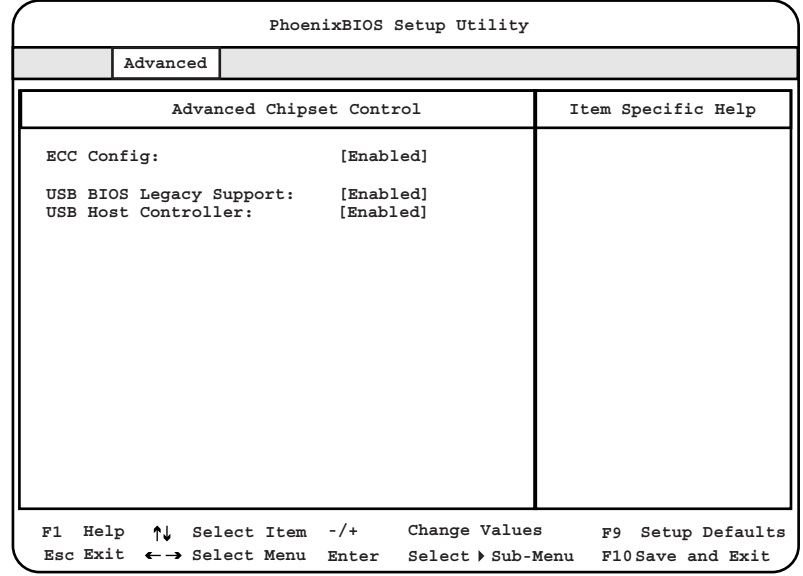

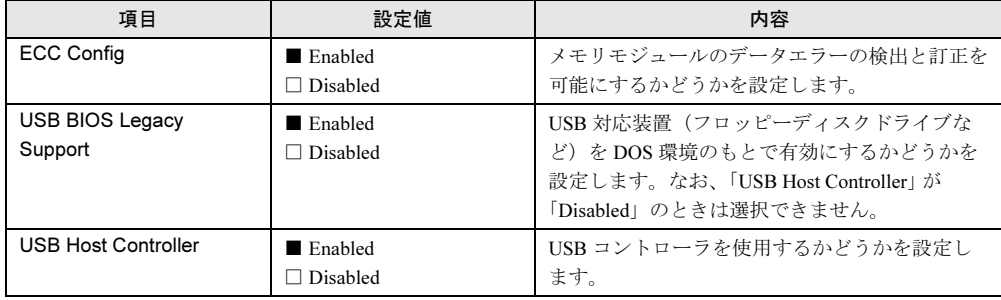

# ■ I/O Device Configuration サブメニュー

ポートの設定を行います。

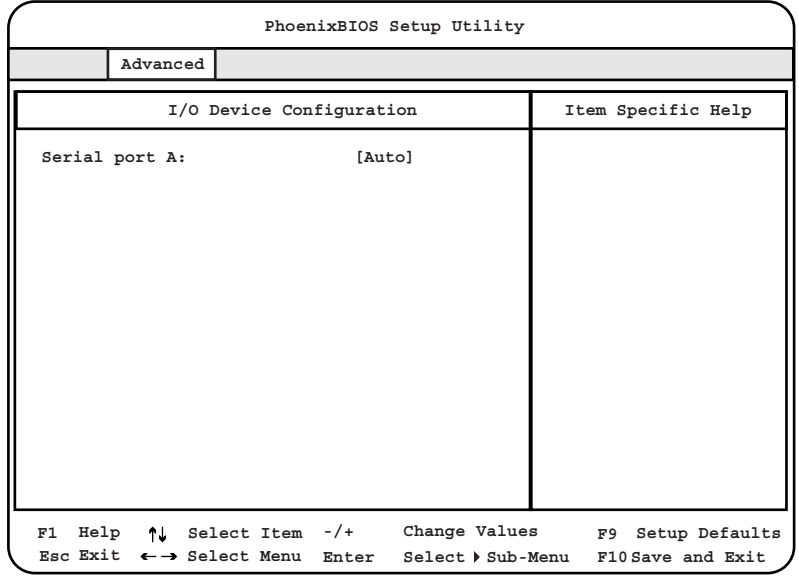

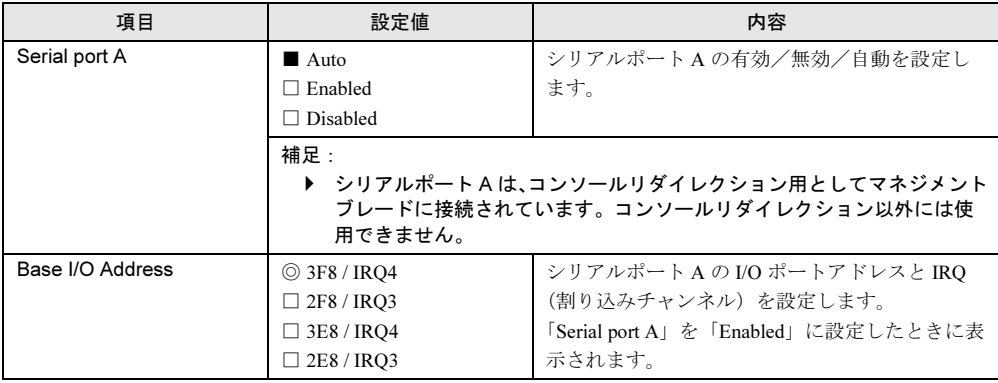

# ■ PCI Configuration サブメニュー

オンボード PCI デバイスおよび拡張カードの、起動時を設定します。

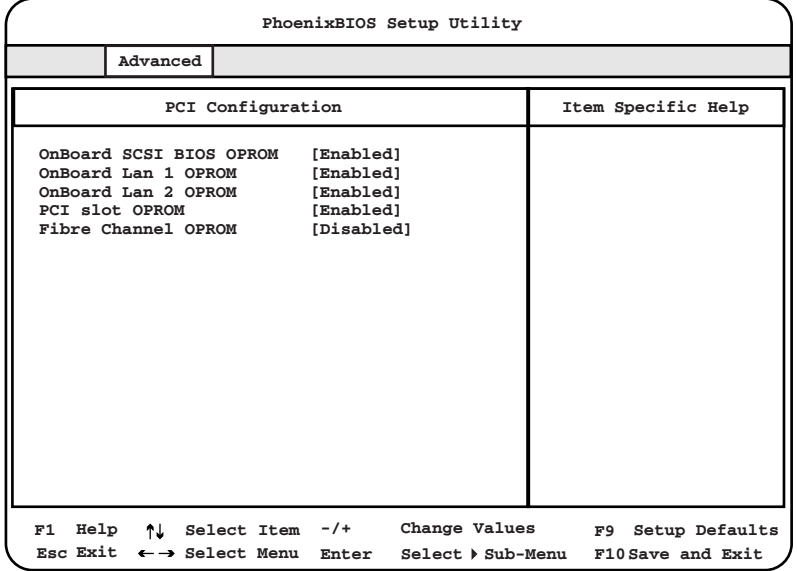

□:設定項目 ◎:ご購入時設定値 ■:変更禁止

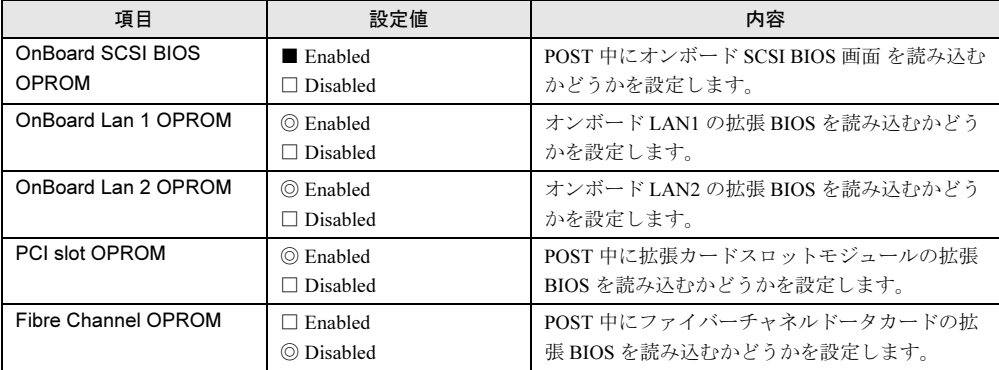

# 修重要

 ファイバーチャネルドータカードの設定を行う場合は、「Fibre Channel OPROM」の設定を 「Enabled」に変更する必要があります。このとき、「Onboard Lan 2」を必ず「Disabled」に設定 してください。この設定を行わないと、BIOS にエラーメッセージ「Expansion ROM not initialized」が表示されます。

# ■ Server サブメニュー

CPU やメモリに関する設定を行います。

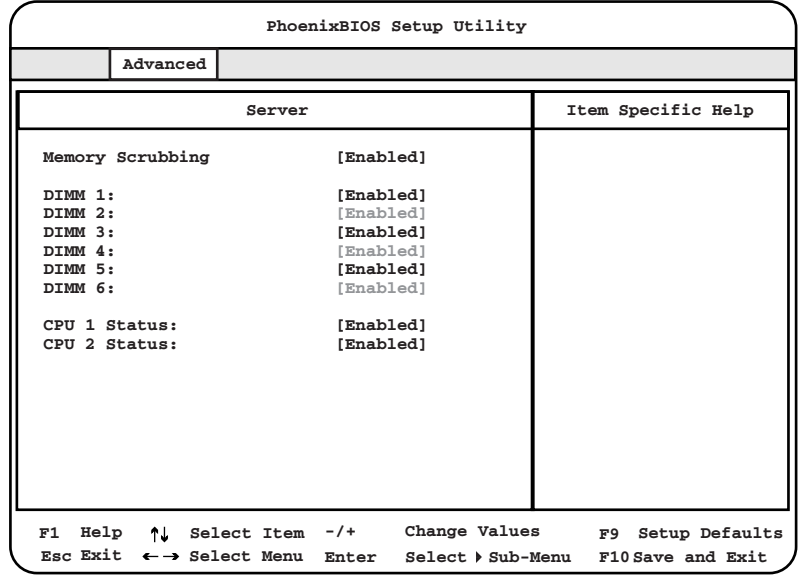

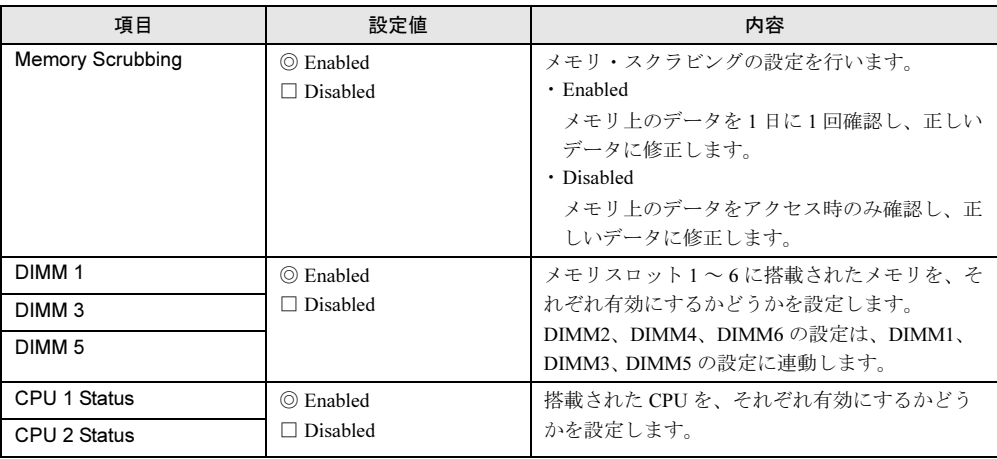

# 9.2.4 Security メニュー

セキュリティに関する設定を行います。

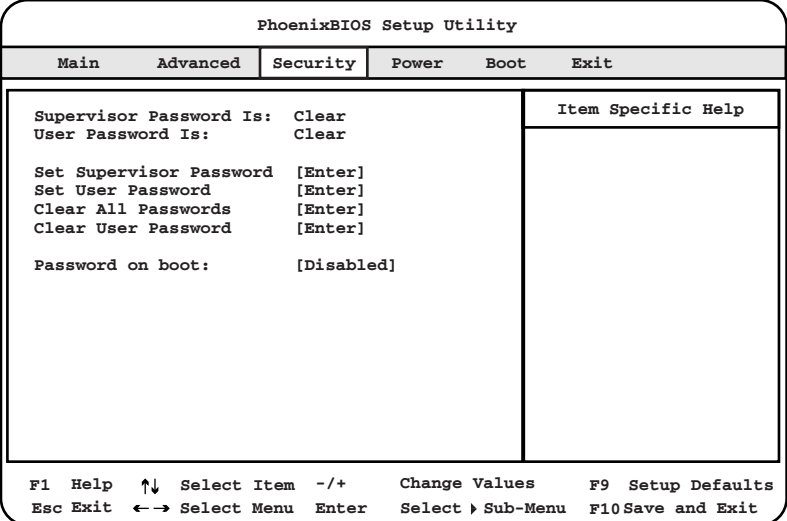

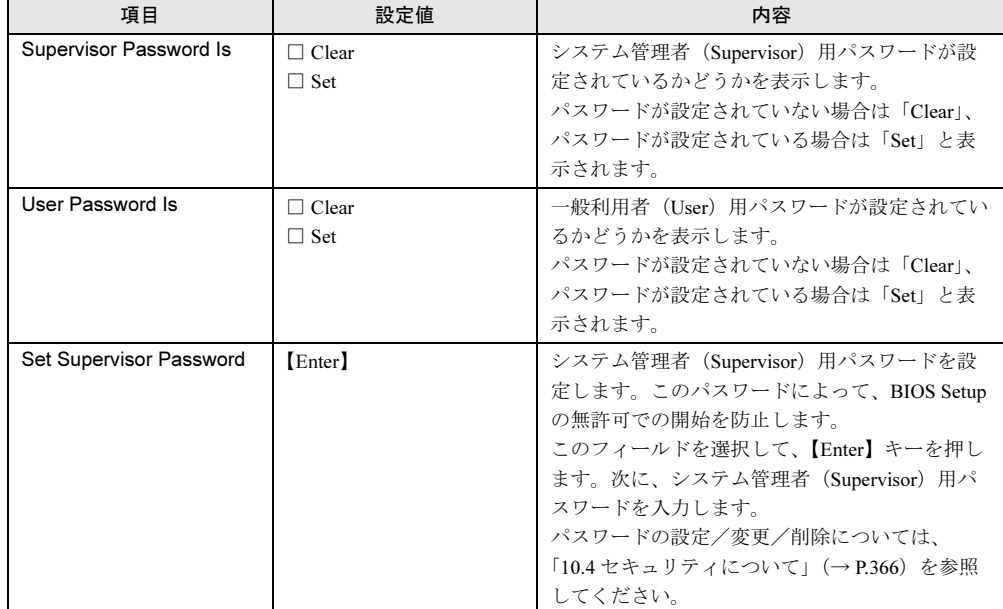

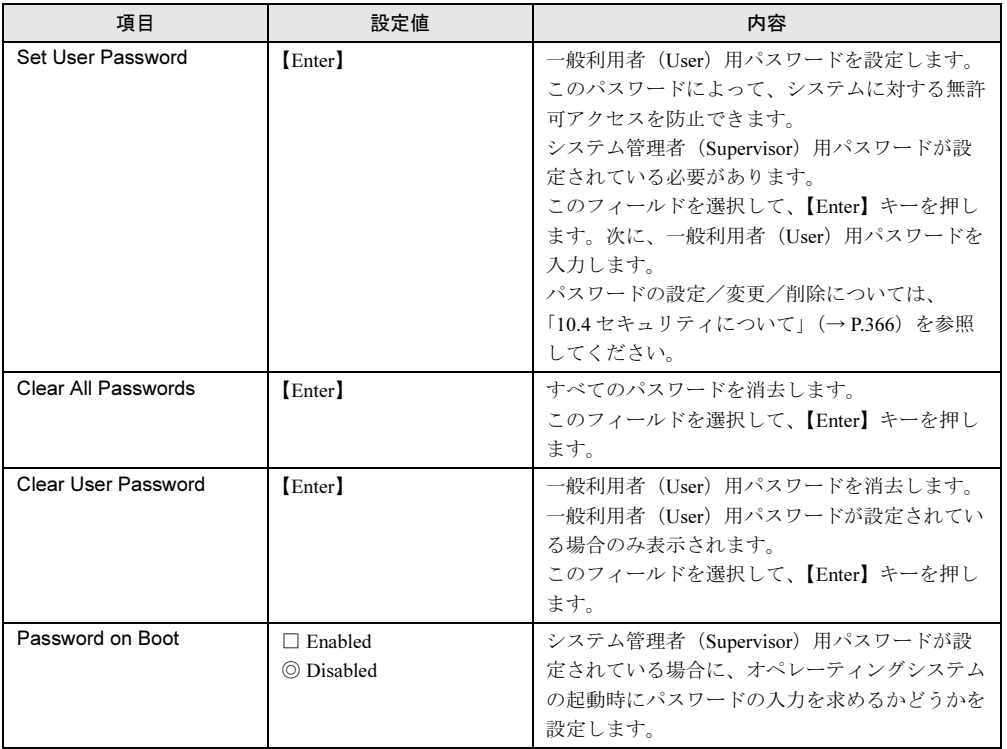

# 9.2.5 Power メニュー

電源に関する設定を行います。

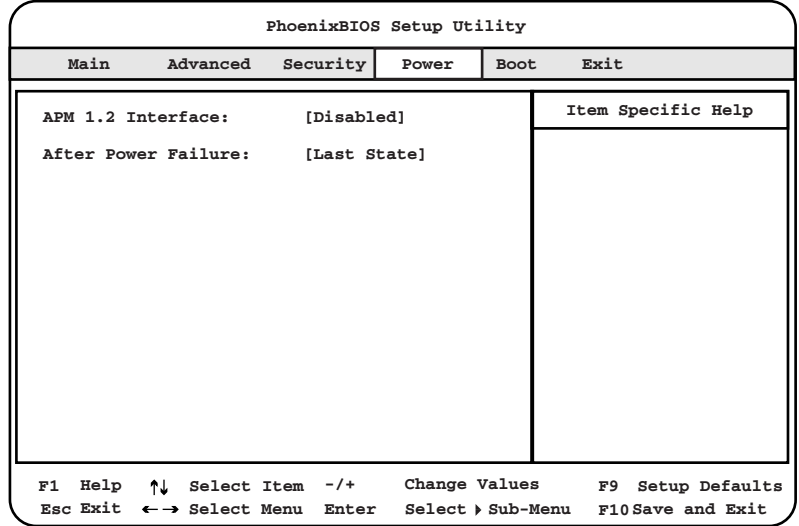

#### □:設定項目 ◎:ご購入時設定値 ■:変更禁止

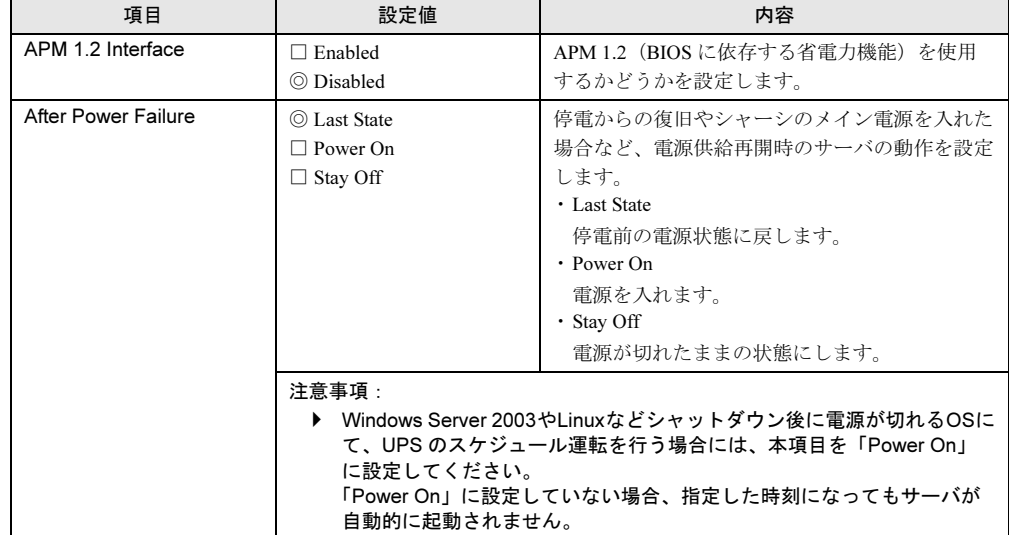

### $P$  POINT

▶ サーバブレードの通電は、シャーシのメイン電源を入れると開始されます。

# 9.2.6 Boot メニュー

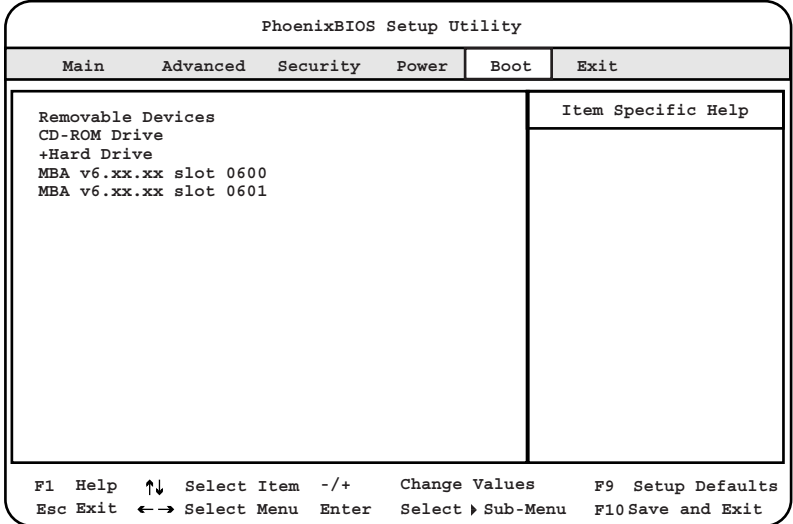

オペレーティングシステムをどの順番で読み込むかを設定します。

#### 各項目と内容は、以下のとおりです。

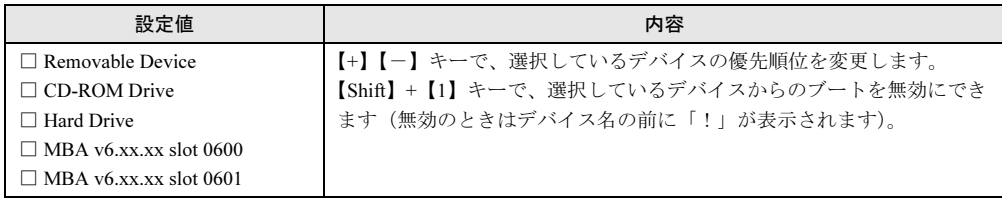

## $P$  POINT

- ▶ 「Y-E DATA USB-FDU-(USB)」は、USB 対応のフロッピーディスクドライブを接続している場合の み表示されます。
- ▶ USB 対応の CD-ROM ドライブは「CD-ROM Drive」として認識されます。

# 修重要

▶ サーバブレードを PXE を使用してブートする場合は、シャーシのメイン電源を入れたあと1分以上 経過してから、サーバブレードの電源を入れてください。すぐにサーバブレードの電源を入れる と、スイッチブレードが起動していないために PXE ブートできないことがあります。

# 9.2.7 Exit メニュー

BIOS セットアップユーティリティを終了します。

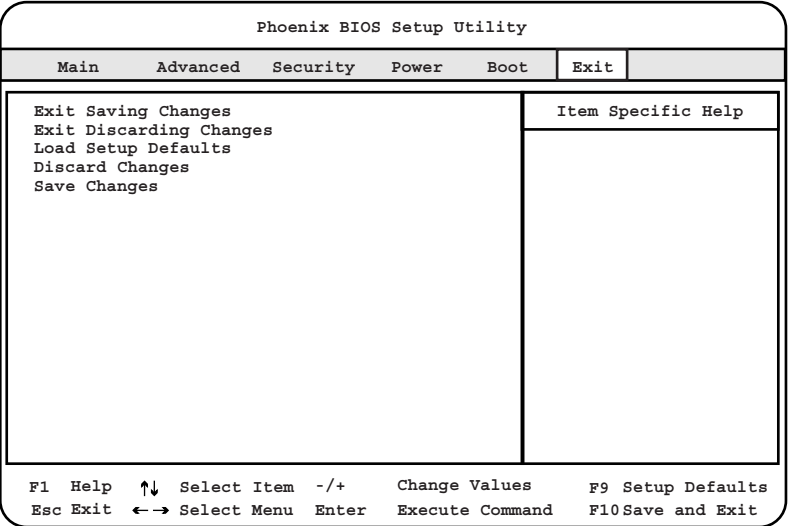

#### 各項目と内容は以下のとおりです。

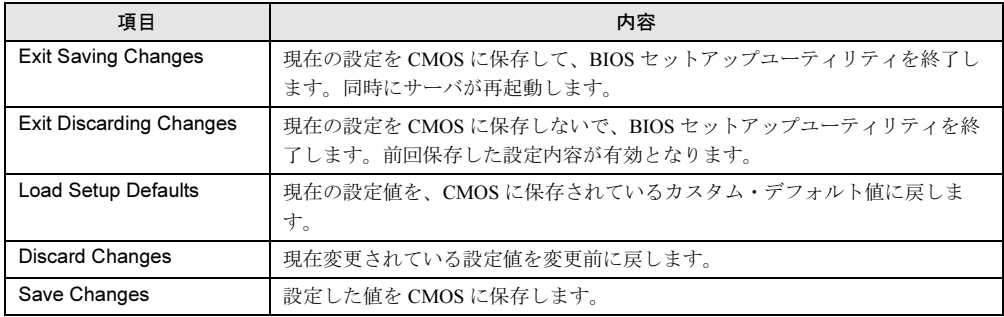

# 9.3 SCSI Select ユーティリティ

SCSI Select ユーティリティの設定方法、および各設定項目について説明します。

# 9.3.1 SCSI Select ユーティリティの起動と終了

SCSI Select ユーティリティの起動と終了の方法は、以下のとおりです。

# ■ SCSI Select ユーティリティの起動方法

1 サーバ起動時(POST 実行中)に、「Press <Ctrl><A> for SCSISelect (TM) Utility!」と表示されている間に【Ctrl】+【A】キーを押します。 Bus:Device:Channel を選択する画面が起動します。

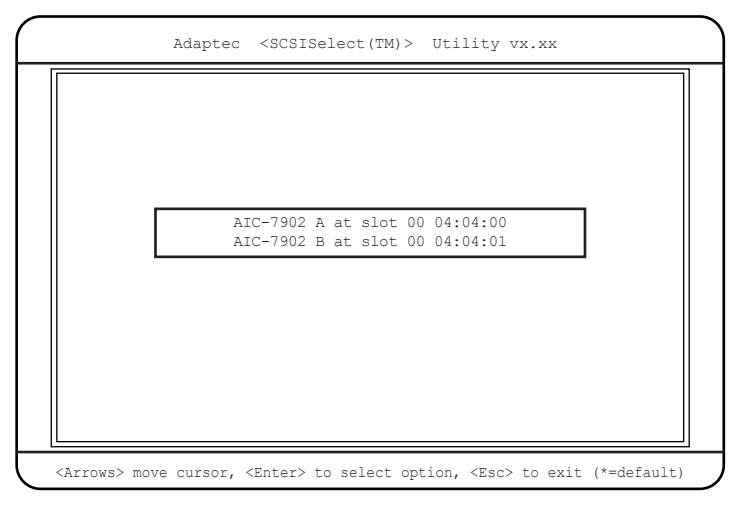

## 2 「AIC-7902 X at slot 00 04:04:XX」を選択し、【Enter】キーを押します。

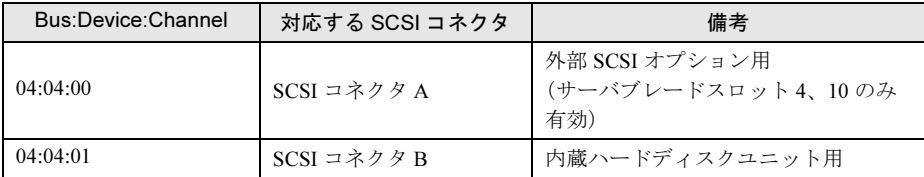

SCSI Select ユーティリティの Main メニューが表示されます。

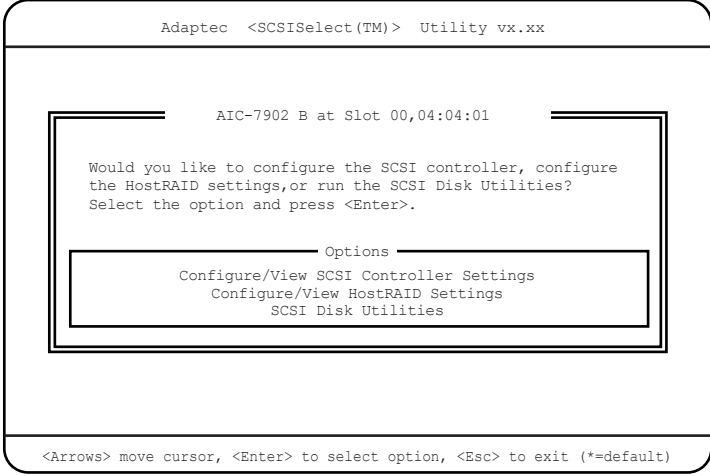

# 3 項目を選択し、【Enter】キーを押します。

選択した項目のメニューが表示されます。

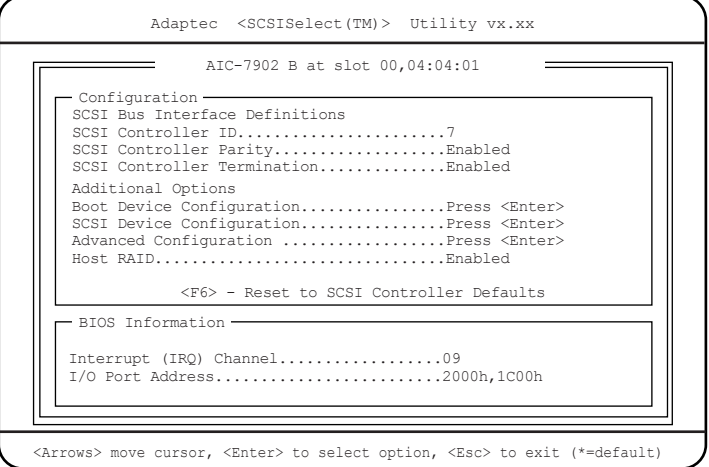

4 各メニューから各設定を行います。

#### ● 設定値の変更方法

- 1 【↓】【↑】キーを押して、設定を変更したい項目を選択します。 【↓】【↑】キーを押すと、選択項目が上下に動きます。
- 2 【Enter】キーを押します。

サブメニューがある項目はサブメニューが表示されます。サブメニューがない項目は 設定値が変更されます。

3 サブメニューでも、Main メニューと同様に操作します。

【↓】【↑】キーを押して変更したい項目を選択し、【Enter】キーを押します。さらにサ ブメニューがある場合は、サブメニューが表示され、サブメニューがない場合は、変 更項目が表示されます。 変更項目では、【↓】【↑】キーを押して設定値を選択し、【Enter】キーを押します。

#### 4 設定が終わったら、【Esc】キーを押します。

変更した設定を保存するかどうかのメッセージ画面 (「Save Changes Mode?」) が表示さ れます。保存して初期画面に戻る場合は「Yes」を、保存しないで初期画面に戻る場合 は「No」を選択し、【Enter】キーを押します。

SCSI Select ユーティリティを終了するときは、「■ SCSI Select [ユーティリティの終了方法」](#page-303-0) (→ [P.304](#page-303-0))を参照してください。

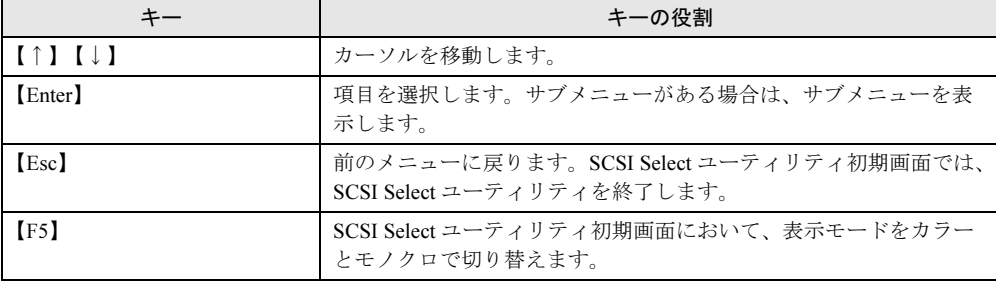

#### ● 各キーの役割

#### <span id="page-303-0"></span>■ SCSI Select ユーティリティの終了方法

- 1 Main メニューで、【Esc】キーを押します。 SCSI Select ユーティリティを終了するかどうかのメッセージ画面(「Exit Utility?」)が 表示されます。終了する場合は「Yes」を選択し、【Enter】キーを押します。 SCSI Select ユーティリティが終了します。
- 2 再起動する旨の通知メッセージ「Please press any key to reboot」が表示され たら、何かキーを押します。 システムが再起動します。

 $P$  POINT

- ▶ SCSI カード、およびその SCSI バス上の SCSI デバイスの設定を行う場合
	- ・SCSI カードのユーティリティについては、各製品の取扱説明書を参照してください。
	- ・SCSI Select ユーティリティでの設定は、各 SCSI バスに対して行ってください。

# 9.3.2 Main メニュー

SCSI Select ユーティリティを起動し、変更するバスチャネルを選択すると、最初にこのメ ニューが表示されます。

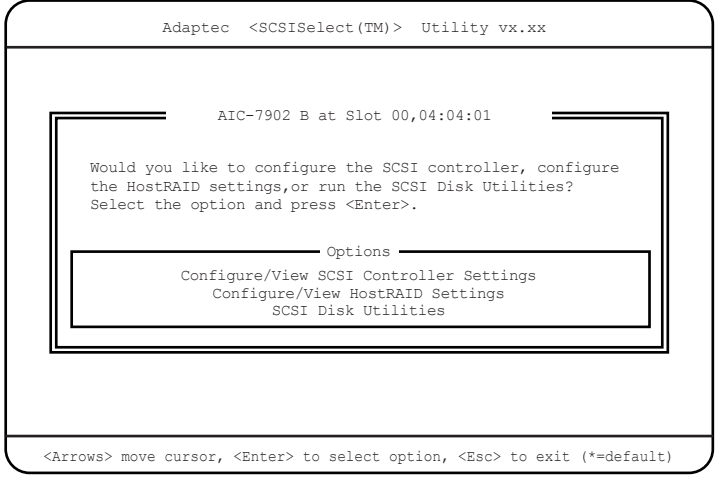

【↑】【↓】キーを押して設定を変更したいメニューにカーソルを合わせ、【Enter】キーを押 します。

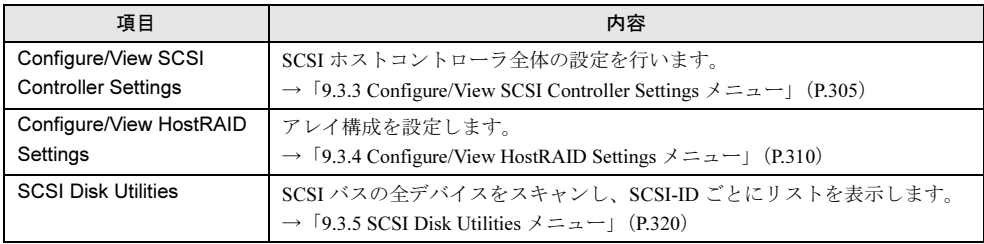

# <span id="page-304-0"></span>9.3.3 Configure/View SCSI Controller Settings メニュー

SCSI ホストコントローラ全体の設定を行います。

| - Configuration -<br>SCST Bus Interface Definitions<br>SCSI Controller ID7<br>SCSI Controller ParityEnabled<br>SCSI Controller TerminationEnabled                        |
|----------------------------------------------------------------------------------------------------|
| Additional Options<br>Boot Device ConfigurationPress <enter><br/>SCSI Device ConfigurationPress <enter><br/>Advanced Configuration Press <enter></enter></enter></enter> |
| <f6> - Reset to SCSI Controller Defaults</f6>                                                                                                    |
| — BIOS Information —                                                                                                    |
| Interrupt (IRQ) Channel09<br>I/O Port Address2000h,1C00h                                                                                                    |

□:設定項目 ◎:ご購入時設定値 ■:変更禁止

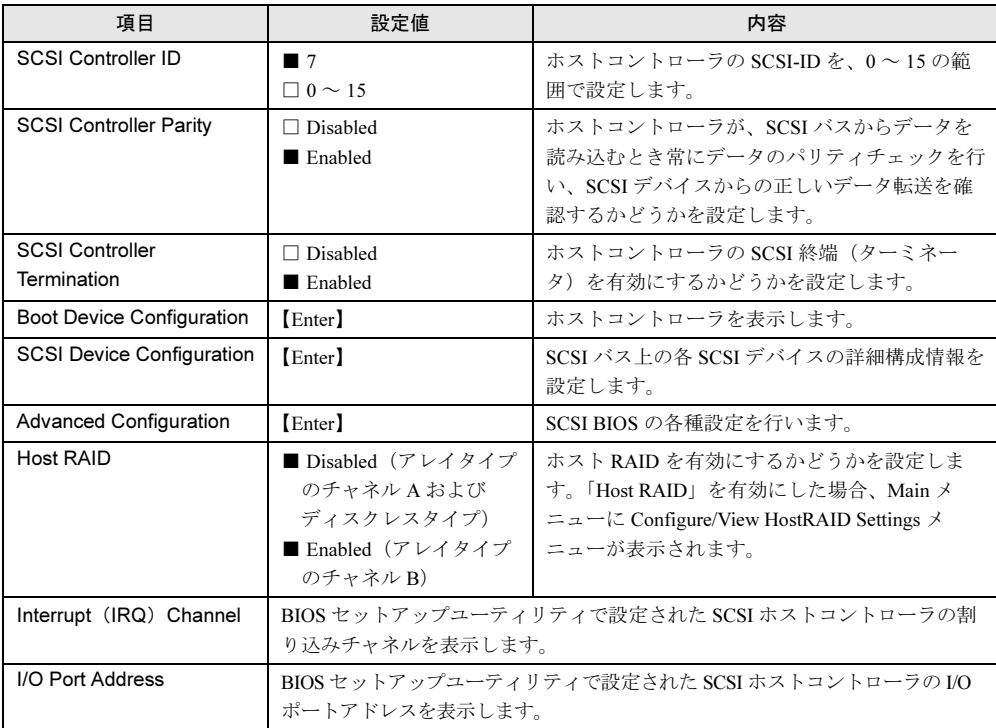

# ■ Boot Device Configuration サブメニュー

OS のブートを試みるハードディスクの SCSI-ID を設定します。

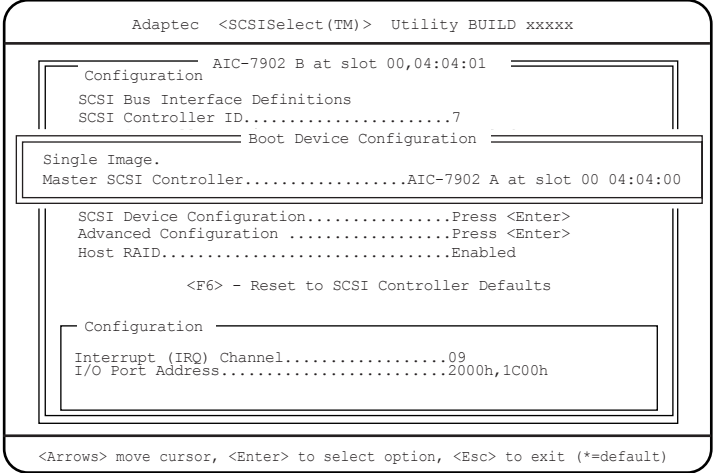

□:設定項目 ◎:ご購入時設定値 ■:変更禁止

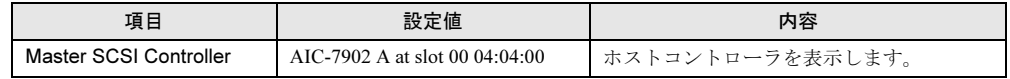

# ■ SCSI Device Configuration サブメニュー

SCSI バス上の各 SCSI デバイスの詳細構成情報を設定します。

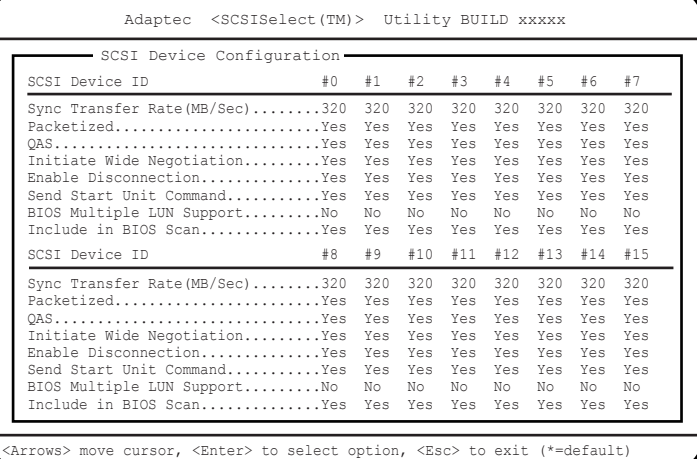

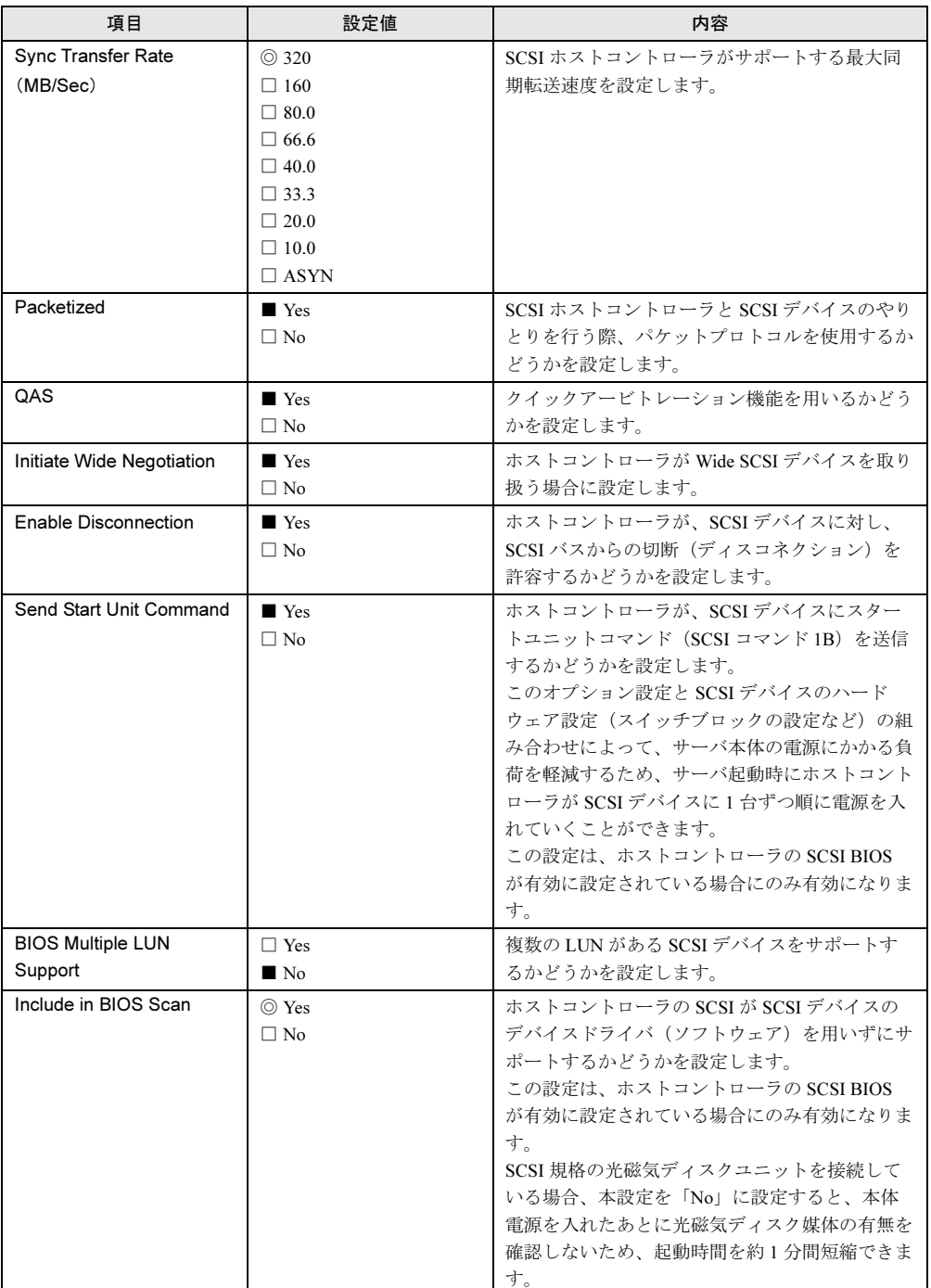

# ■ Advanced Configuration サブメニュー

SCSI BIOS の各種設定を行います。

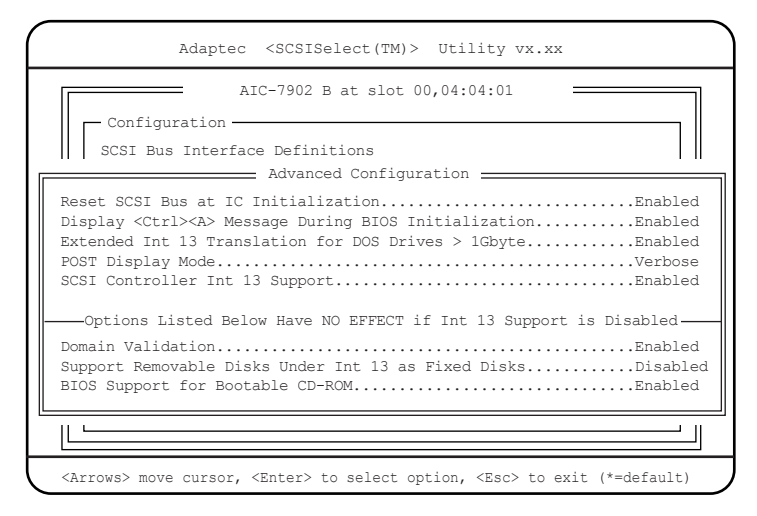

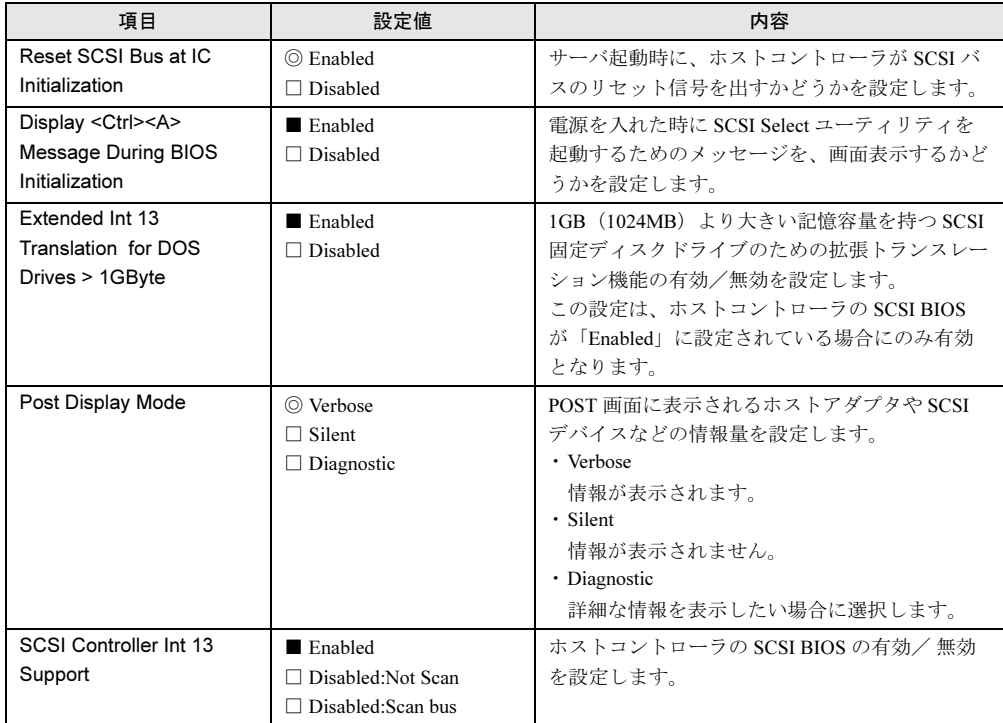

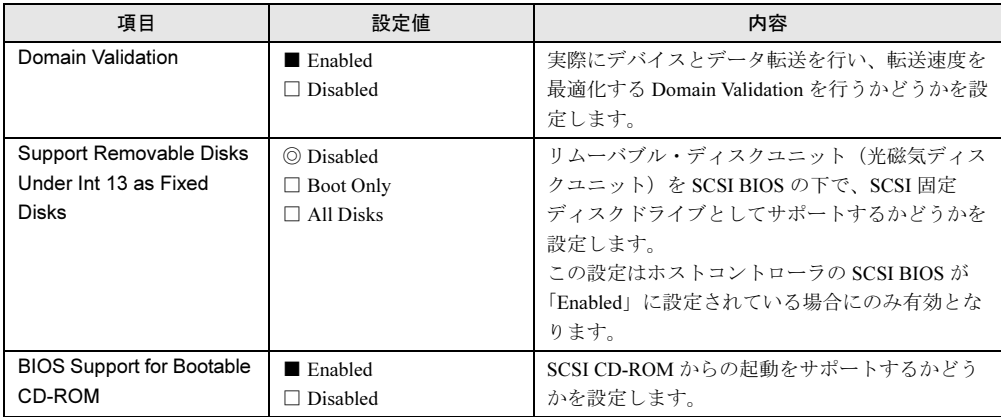

# <span id="page-309-0"></span>9.3.4 Configure/View HostRAID Settings メニュー

アレイ構成の作成・変更などを行います。

- このメニューは、以下の場合に実行します。
- 内蔵ハードディスクのアレイシステムを構築/参照/削除する場合
- 内蔵ハードディスクの情報を参照する場合
- 故障したハードディスクを交換後に OS を起動せずリビルドを行う場合

OSが起動している場合のリビルド方法については、「■[内蔵ハードディスクユニットが故障](#page-268-0) [したときの交換について」\(→](#page-268-0) P.269)を参照してください。

# ■ RAID 情報参照画面

Main メニューで「Configure/View HostRAID Settings」を選択して【Enter】キーを押すと、以 下の画面が表示されます。

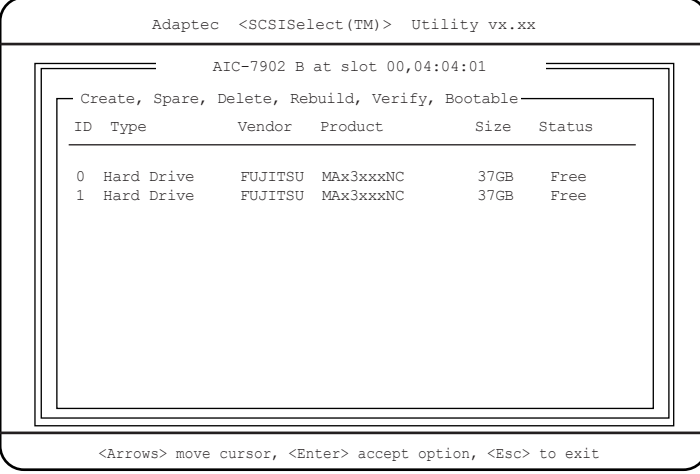

各項目で表示される内容は、以下のとおりです。

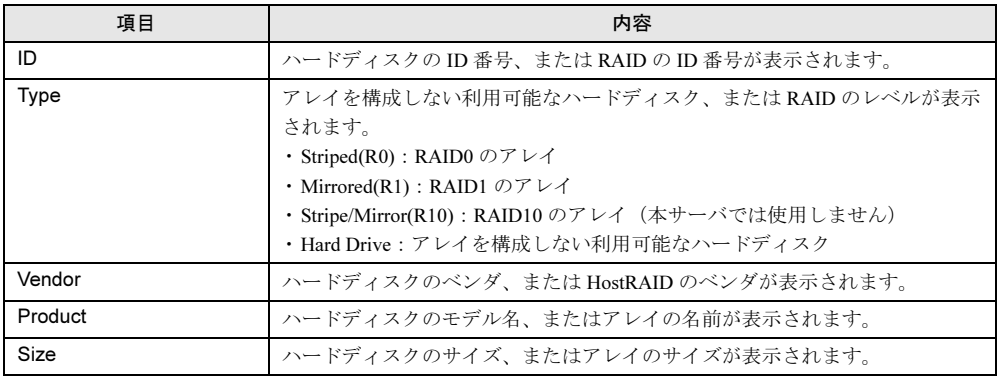

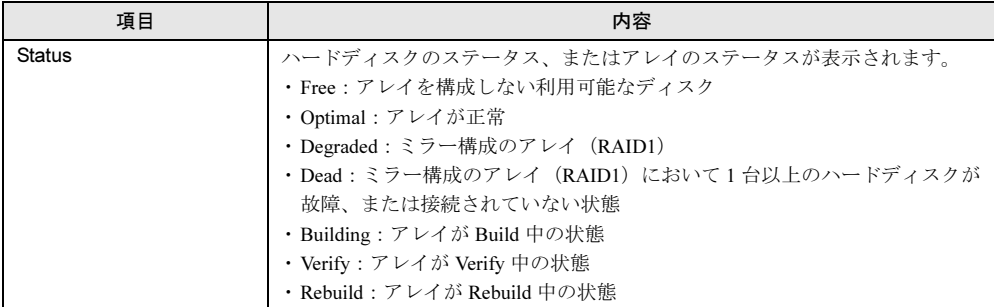

#### ● 操作方法

RAID 情報参照画面は、各キーを押すことにより以下の設定ができます。アレイ構成の設定 の詳細は、「■ [アレイ構成の設定方法」\(→](#page-312-0) P.313)を参照してください。

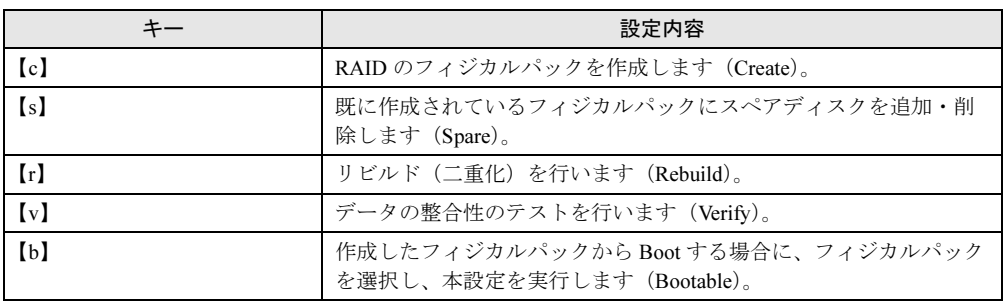

# ■ ハードディスク詳細画面

RAID 情報参照画面でアレイを選択すると、以下のようにアレイを構成するハードディスク の詳細が表示されます。

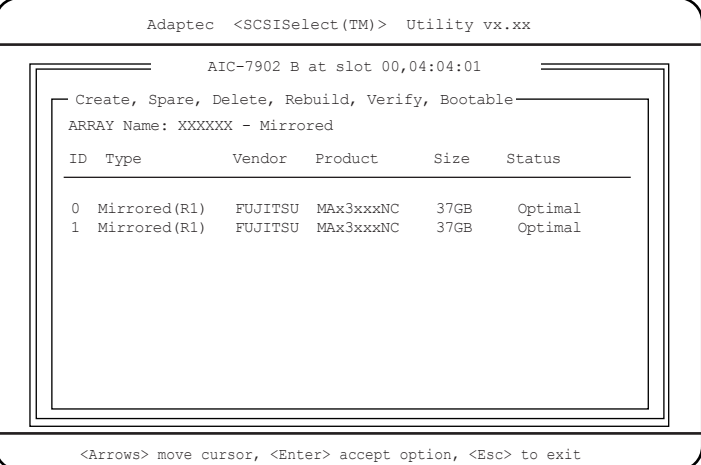

各項目で表示される内容は、以下のとおりです。

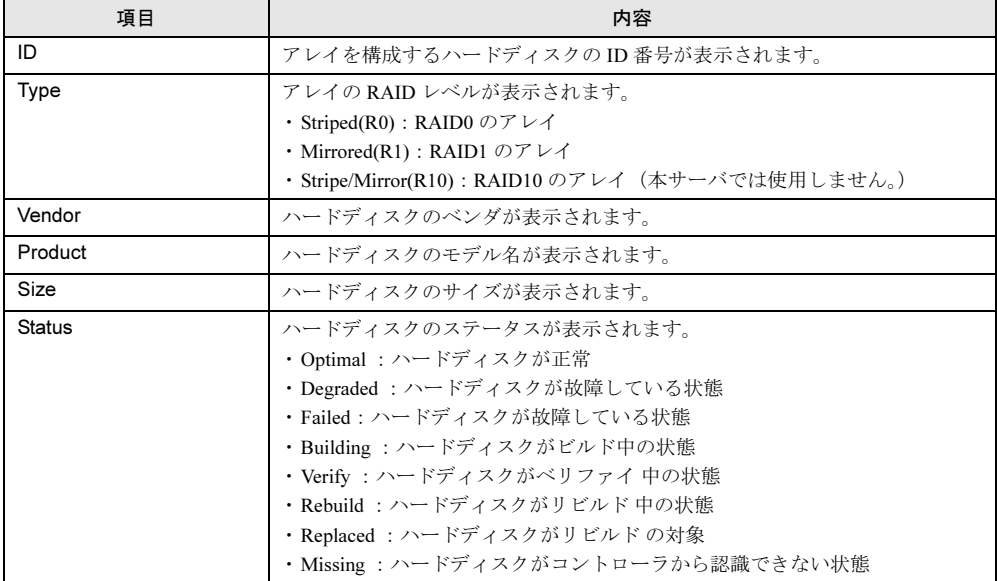

#### <span id="page-312-0"></span>■ アレイ構成の設定方法

本サーバでは RAID1 の構築が可能です。

#### ● RAID1 (ミラーリング) について

まったく同じデータを別のハードディスクに二重化して書き込むことを、ミラーリングとい います。これによって1台のハードディスクが故障しても、もう一方のハードディスクの データで継続してシステムを運用することができます。本製品では <sup>2</sup> 台のハードディスクを 用いた場合のみ RAID1 に設定することができます。RAID1 はミラーリングによる冗長性で 高信頼性を実現していますが、実際に使用できる容量はハードディスク <sup>1</sup> 台分の容量になり ます。

#### ● RAID1 の構築手順

新規にハードディスクを増設した場合は、以下の設定が必要です。

1 RAID 情報参照画面で、【c】キーを押します。

以下の画面が表示されます。

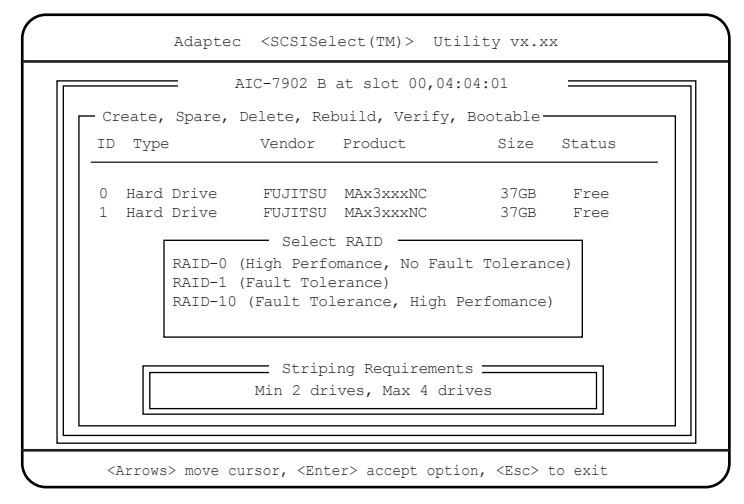

2 「RAID-1 (Fault Tolerance)」を選択して、【Enter】キーを押します。 以下の画面が表示されます。

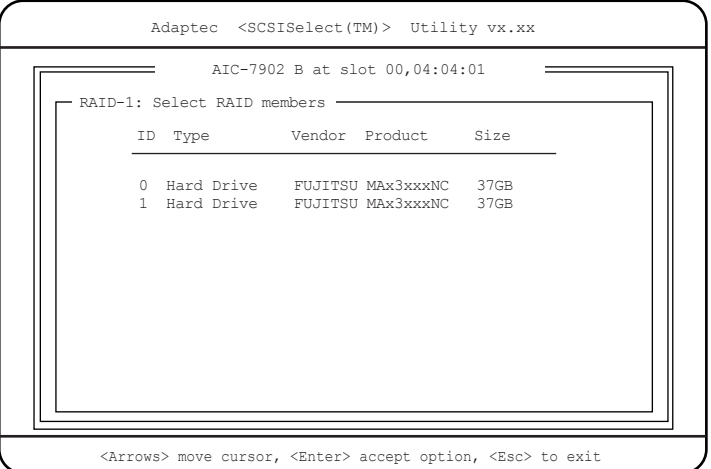

- 3 RAID を構成する各ハードディスクにカーソルを合わせ、【Spase】キーを押し ます。 ハードディスクが選択されると、右側に「×」が表示されます。
- 4 【Enter】キーを押します。 「RAID-1 build option」メニューが表示されます。
- 5 「Create new RAID-1」を選択します。
- 6 RAID name を入力します。 英数字 <sup>15</sup>文字以内で入力してください。
- 7 「Create Array?」と表示されたら、「Yes」を選択します。 アレイの構築が開始されます。

修重要

#### ▶ アレイの構築は、必ず最後まで終了させてください。

パックの作成が完了すると、「Build Complete」のメッセージが表示されます。

8 【Enter】キーを押します。

次の画面が表示されます。

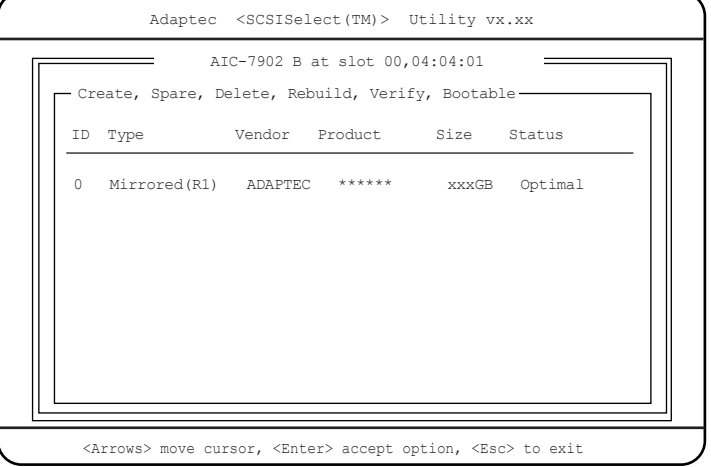

- 9 作成したアレイを選択して、【Enter】キーを押します。 ハードディスク詳細画面が表示されます。
- 10 【b】(Bootable) キーを押します。 「Options」画面が表示されます。

### 11 「Mark bootable」を選択して、【Enter】キーを押します。

以下の画面が表示されます。

設定を行ったアレイの ID の左に「B」マークが入っていることを確認してください。

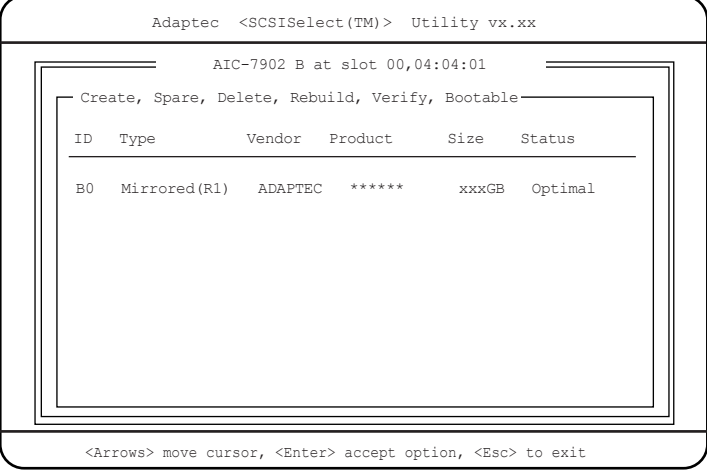

### ■ アレイの削除方法

以下にアレイの削除方法を説明します。

- 1 RAID 情報参照画面で、削除したいアレイを選択します。 ハードディスク詳細画面が表示されます。
- 2 【D】キーを押します。 「Delete Array?」と表示されます。
- 3 「Yes」を選択します。 「Deleting information」画面が表示されます。
- 4 削除したいドライブの ID を選択します。 「Are you sure?」と表示されます。
- 5 「Yes」を選択します。 選択したアレイが削除されます。

9

#### ■ リビルドの方法

ハードディスクが故障した場合に、故障したハードディスクを交換後リビルドを行う必要が あります。

#### ● RAID 情報参照画面に、交換後のハードディスクが表示されている場合

以下のように、RAID 情報参照画面に、リビルド対象のアレイと交換後のハードディスクの 両方が表示されている場合のリビルド方法について説明します。

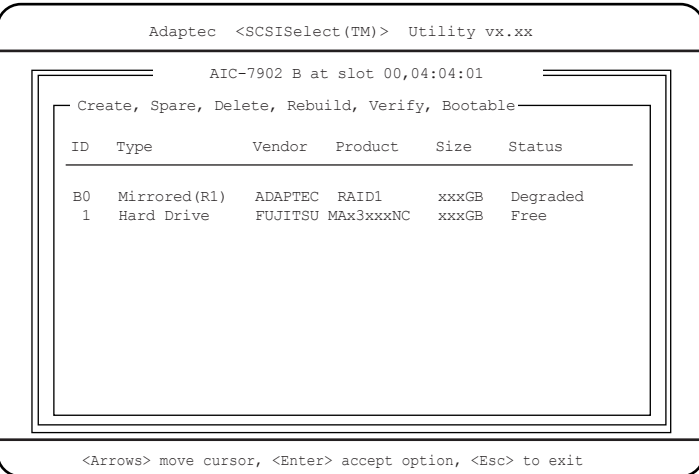

# 1 RAID 情報参照画面で、【s】キーを押します。

「Options」画面が表示されます。

### 2 「Add Spare」を選択します。

以下のように、交換後のハードディスクが表示されます。

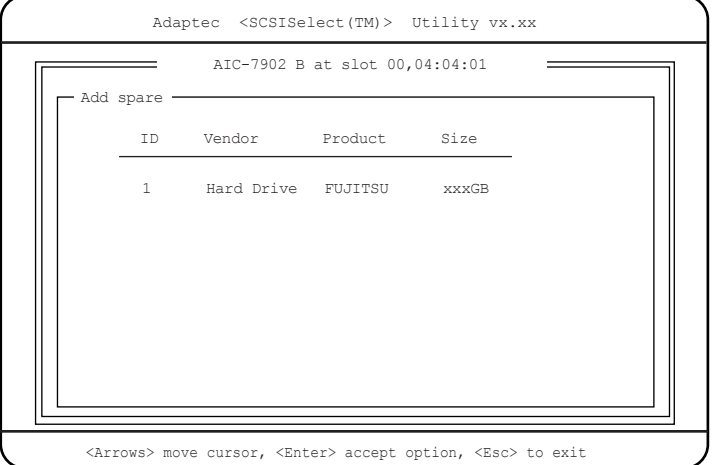

#### 3 【Enter】キーを押します。

「Are you sure?」と表示されます。

#### 4 「Yes」を選択します。

以下の画面が表示されます。交換後のハードディスクの「Type」が「Spare」に、 「Status」が「Optimal」になっていることを確認してください。

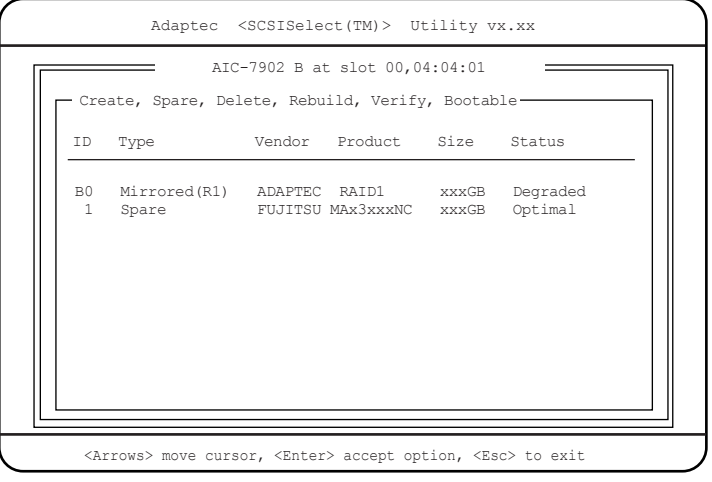

# 5 リビルド対象となるアレイを再度選択します。

以下の画面が表示されます。

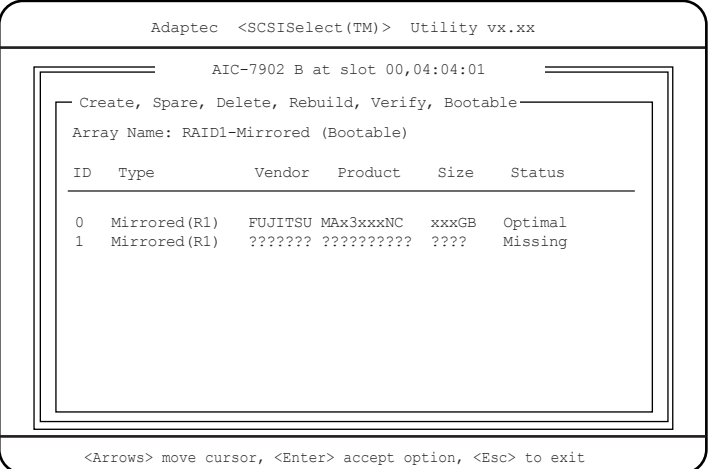

# 6 【r】キーを押します。

以下の画面が表示されます。

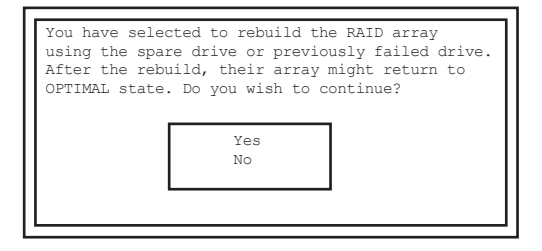

#### 7 「Yes」を選択します。

リビルドが開始されます。

リビルドが終了し、アレイのステータスが「Optimal」になったことを確認したら完了 です。

#### ● RAID 情報参照画面に、交換後のハードディスクが表示されていない場合

以下のように、RAID 情報参照画面に、リビルド対象のアレイのみが表示されている場合の リビルド方法について説明します。

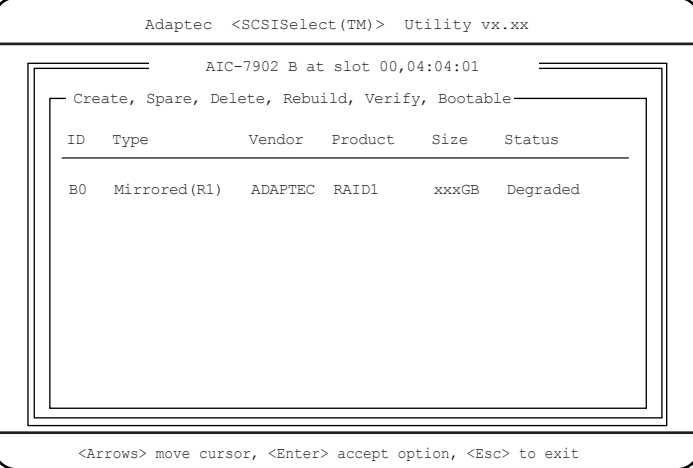

#### 1 リビルド対象のアレイを選択して、【Enter】キーを押します。

以下のように、故障状態であったハードディスクのステータスが「Degraded」または 「Replaced」と表示されます。

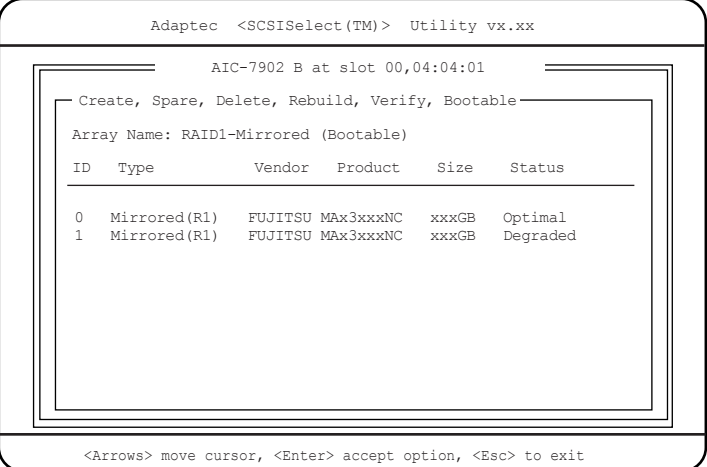

#### 2 【r】キーを押します。 以下の画面が表示されます。

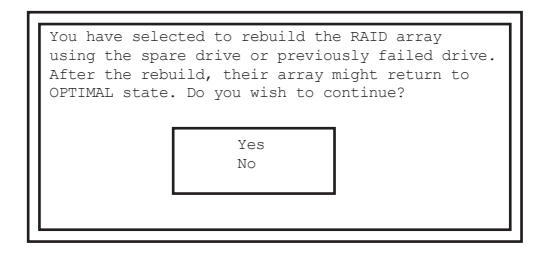

#### 3 「Yes」を選択します。

リビルドが開始されます。

リビルドが終了し、アレイのステータスが「Optimal」になったことを確認したら完了 です。

# <span id="page-319-0"></span>9.3.5 SCSI Disk Utilities メニュー

SCSI バスの全デバイスをスキャンし、SCSI-ID ごとにリストを表示します。

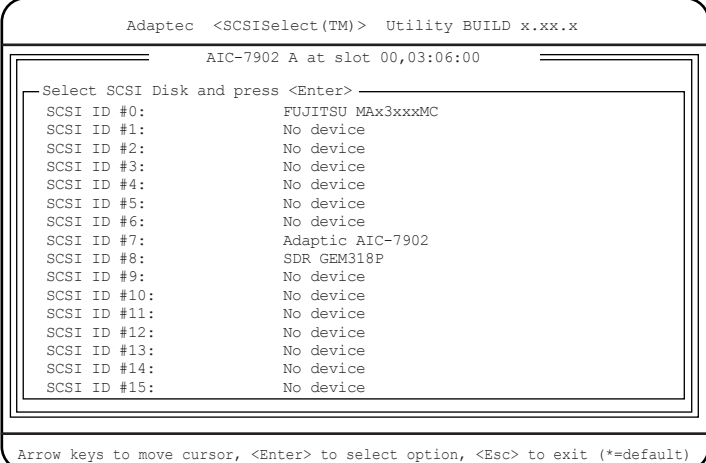

リスト中のデバイスを選択すると、以下の操作ができます。

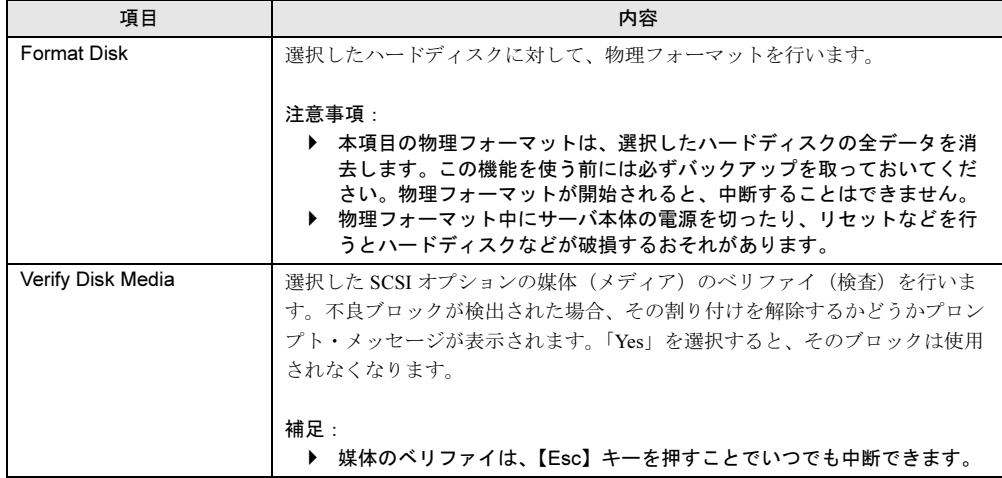

# 9.4 ASMBE

オンボード SCSI アレイコントローラの RAID 管理ユーティリティ「Adaptec Storage Manager™ - Browser Edtion」(ASMBE)の操作方法について説明します。

### 重 要

- Internet Explorer Version 5.5 以降が必要です。
- アレイ構成の変更があった場合、ASMBE で変更を確認するまでは、サーバブレードの電源を入れ たままハードディスクの交換を行わないでください。

# 9.4.1 ASMBE の起動

以下に ASMBE の起動方法について説明します。

#### ■ 起動方法

- 1 ログイン画面を起動します。
	- ・アレイシステムをローカルで制御する場合 「スタート」ボタン→「プログラム」→「Adaptec Storage Manager - Browser Edition」 の順にクリックします。
	- ・アレイシステムをリモートで制御する場合 Web ブラウザを起動し、ブラウザのアドレスに制御するアレイシステムの IP アドレ スを入力して【Enter】キーを押します。

「https://xxx.xxx.xxx:3513/Adaptec」の形式で入力してください(「xxx.xxx.xxx」は IP アドレス)。

#### $P$  POINT

- ▶ インターネットへのアクセスにプロキシサーバを使用している場合は、プロキシサーバ をバイパスにしてください。設定方法は「■ [プロキシサーバの設定」\(→](#page-331-0) P.332)を参 照してください。
- ▶ 同一のアレイシステムを、複数の Web ブラウザで同時に制御しないでください。

以下の画面が表示されます。

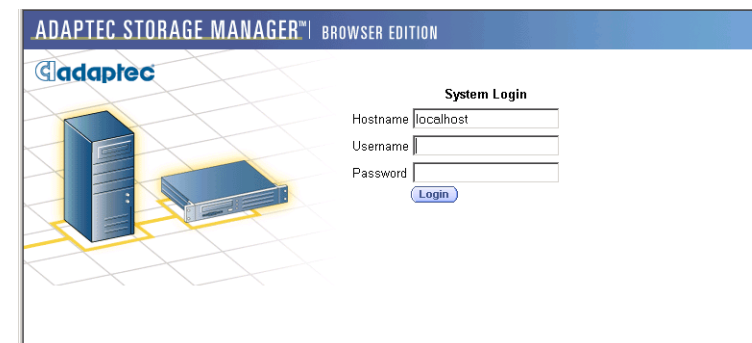

# 2 「System Login」の各項目を入力し、[Login]をクリックします。

#### ・Hostname

管理するシステムのホスト名または IP アドレスを入力します。

・Username / Password

管理するシステムの Administrator 権限があるユーザ名とパスワードを入力します。

操作画面が表示されます。

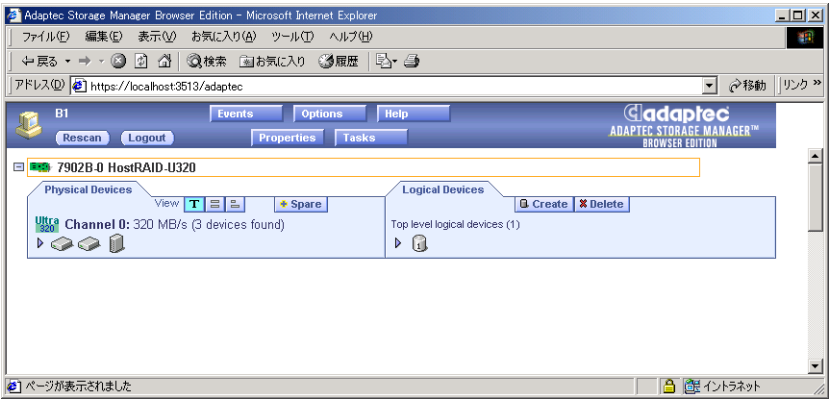

# 9.4.2 操作画面

#### ■ 概要

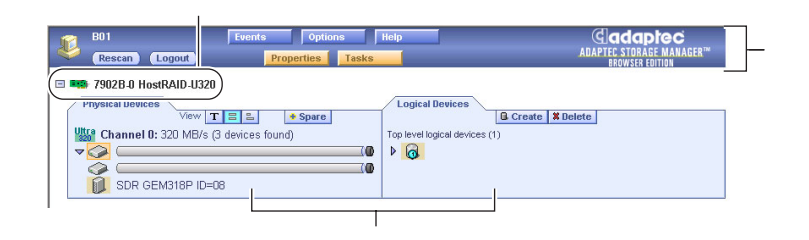

ASMBE の操作画面には以下の項目があります。

#### • ヘッダフレーム

各ボタンの機能は以下のとおりです。

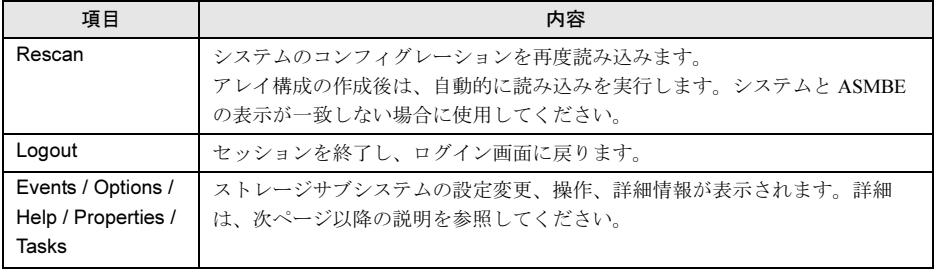

#### • コントローラ情報行

コントローラのモデル番号が表示されます。

左端に「-」が表示されている場合は、コントローラ情報の表示を最小化できます。

#### • デバイスタブ

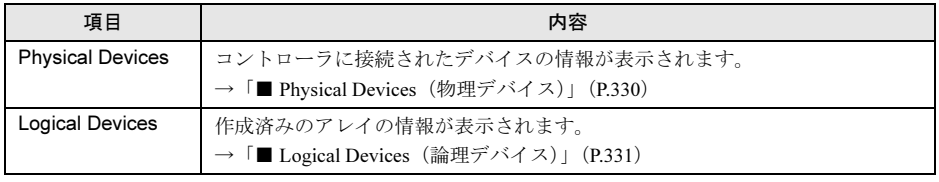

コントローラ情報行と、デバイスタブは、アレイシステムごとに表示されます。

コントローラ情報行をクリックしてコントローラを選択すると、[Properties]と[Tasks]が 青色からオレンジ色に変わり、クリックするとコントローラのオプション仕様や詳細情報を 表示できます。

### ■ Events (イベントメッセージ)

以下の 2 つのタブから構成されるウィンドウが表示されます。

#### • Event Viewer

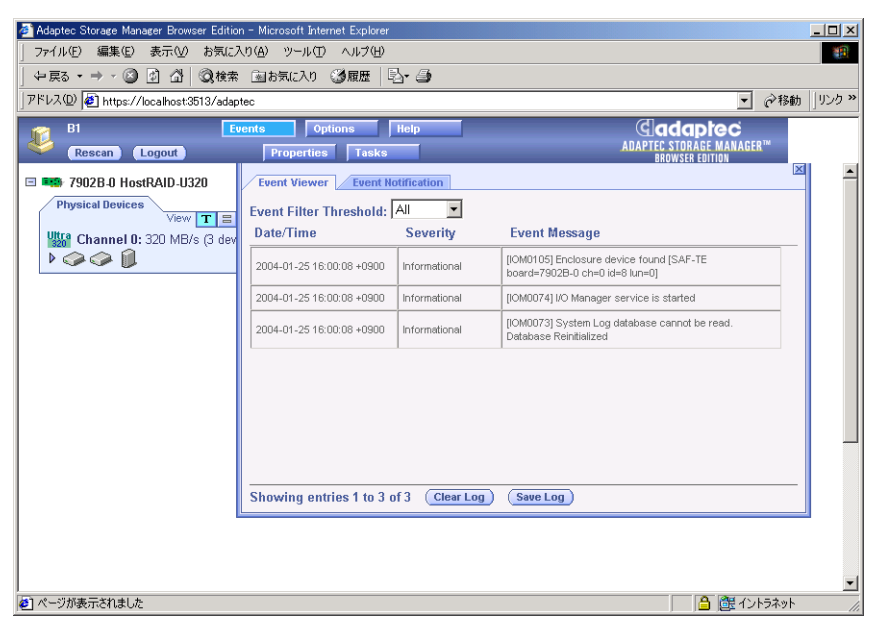

イベントごとに以下の情報が表示されます。

- -イベントが発生した時間
- -重要度
- -イベントメッセージ

<イベントログの削除> ウィンドウ下部の「Clear Log]をクリックします。

<イベントログの保存>

[Save Log]をクリックすると以下の画面が開き、ログを保存することができます.

 $\vert x \vert$ 

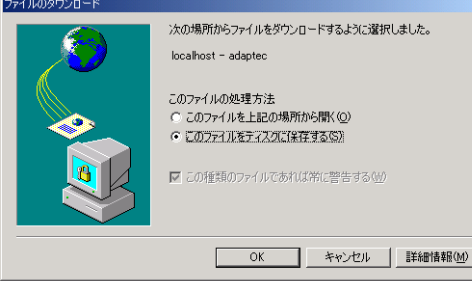

#### $P$  POINT

▶ ログは HTML 形式で保存されます。保存する際のログファイルの拡張子は、".HTM" また は ".HTML" にしてください。
## • Event Notification

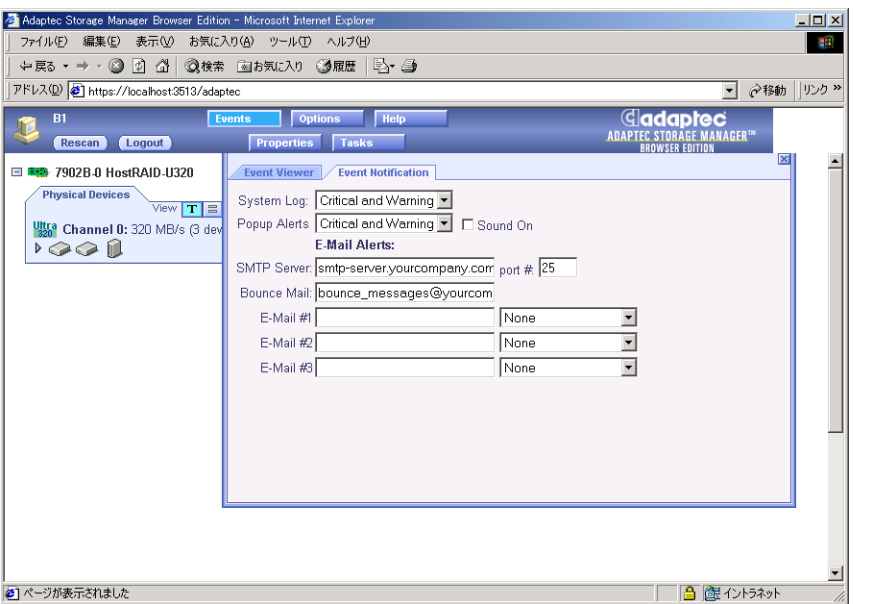

以下のイベント通知方法が設定できます。設定変更後は[Apply]をクリックして、変更 を適用してください。

□:設定項目 ◎:ご購入時設定値

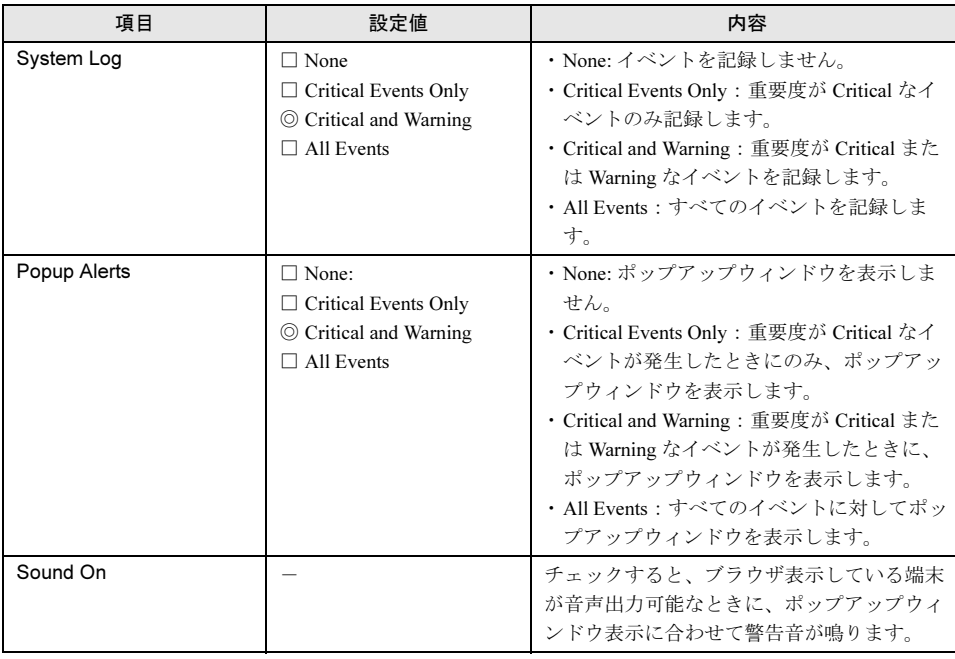

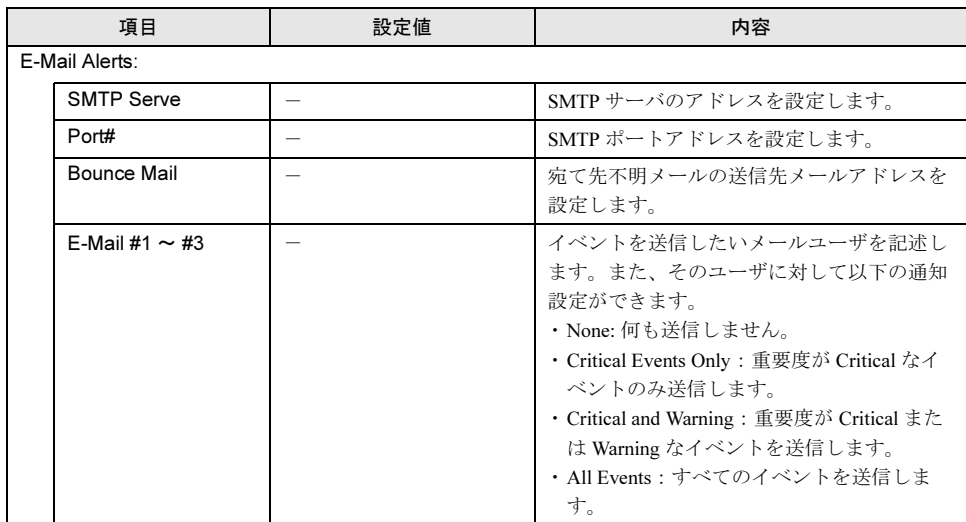

## <span id="page-325-0"></span>■ Options (ユーザインタフェースオプション)

ヘッダフレームの[Options]をクリックすると、以下のユーザインタフェースを変更できま す。

□:設定項目 ◎:ご購入時設定値

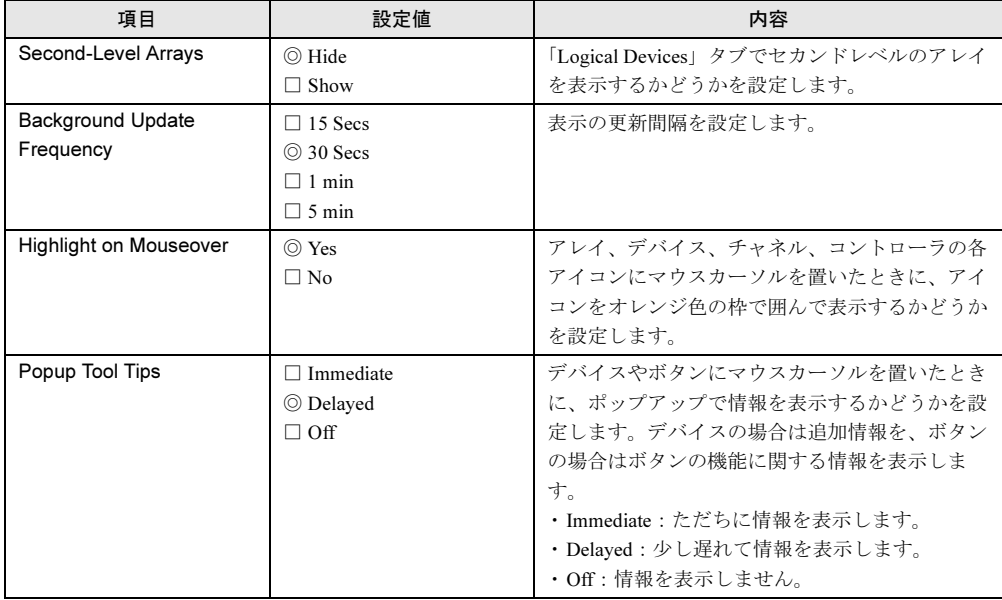

## ■ Help (ヘルプ)

ヘッダフレームの[Help]をクリックすると、「This Application」タブが開いて、アプリケー ションのバージョンや名前等の情報が表示されます。

## ■ Properties (プロパティの表示と変更)

コントローラ、チャネル、デバイス、アレイの各アイコンを選択した状態でヘッダフレーム の[Properties]をクリックすると、選択した項目の詳細情報が表示されます。 変更可能なフィールドを選択したときには、「Apply]や「Cancel]が表示され、設定を変更

- [Properties]がオレンジ色のとき クリックすると、新たなウィンドウが開いて、選択した項目についての詳細情報やオプ ションが表示されます。
- [Properties]が青色のとき クリックすると、接続しているホスト名が表示されます。

ボタンがオレンジ色のときにクリックすると表示される内容の詳細を、以下に示します。

#### • コントローラを選択した場合

以下のウィンドウが表示されます。

-Controller Info

できます。

選択したコントローラの以下の情報が表示されます。

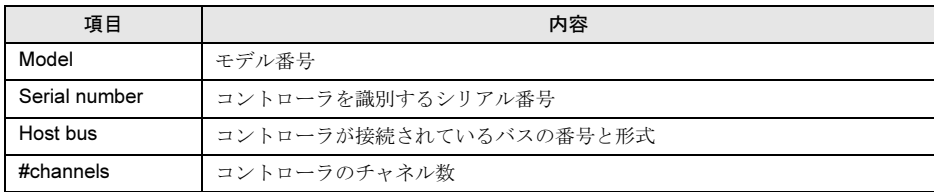

## • チャンネルを選択した場合

「Channel Info」ダイアログボックスに、以下の情報が表示されます。

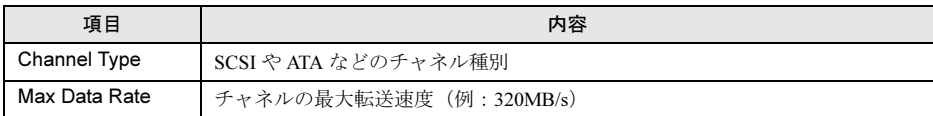

#### • 物理デバイスを選択した場合

エンクロージャ以外のデバイスを選択した場合、以下の 4 つのタブから構成されるウィン ドウが表示されます。

## -Drive Info

以下の情報が表示されます。

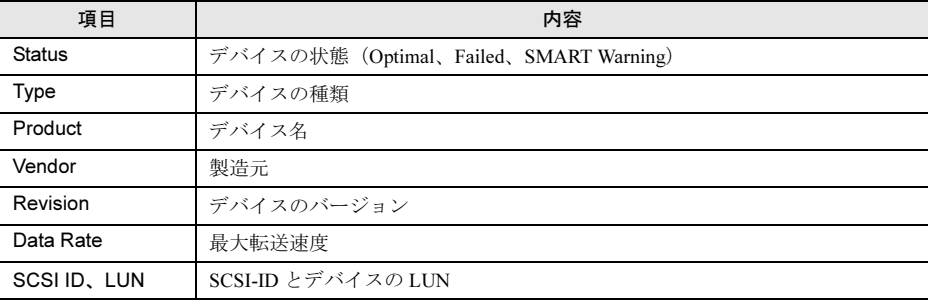

*9*

-Capacity

ハードディスクを選択した場合に、ハードディスクの総容量や状態が表示されます。 ハードディスクの総容量は、512 バイトのブロック数 (10 進数と 16 進数の両方)と KB、MB 等の単位で表示されます。

「Detailed」を選択すると、ハードディスクのすべてのセグメントが表示され、セグメン トごとに以下の情報が表示されます。

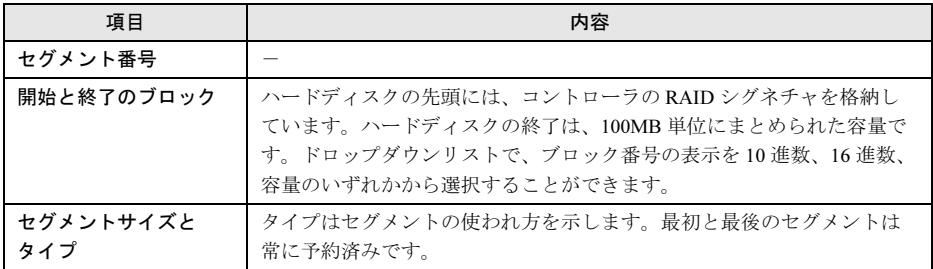

セグメントがアレイのコンポーネントの場合、RAID レベルを表示します。セグメント がアレイの使用領域でも予約領域でもない場合は、「Available」が表示されます。

 $-S.M.A.R.T$ 

SMART 障害断定通報をサポートしているハードディスクがある場合、以下の情報が表 示されます。

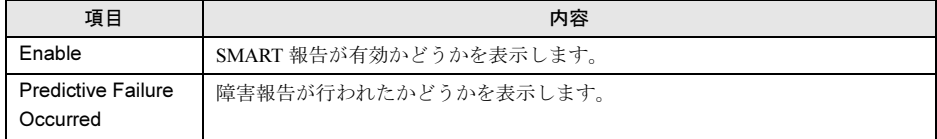

#### $-LED$

以下のふたつのボタンがあります。

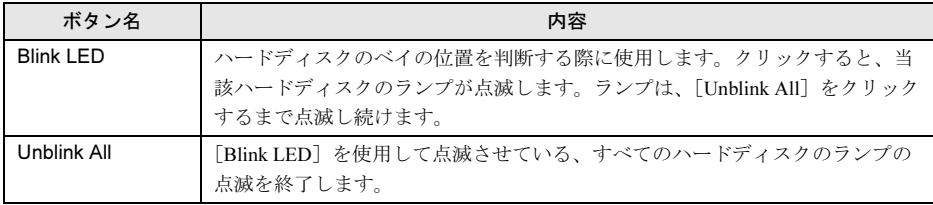

## • エンクロージャを選択した場合

以下の 6 つのタブから構成されるウィンドウが表示されます。

 $-$ General

以下の情報が表示されます。

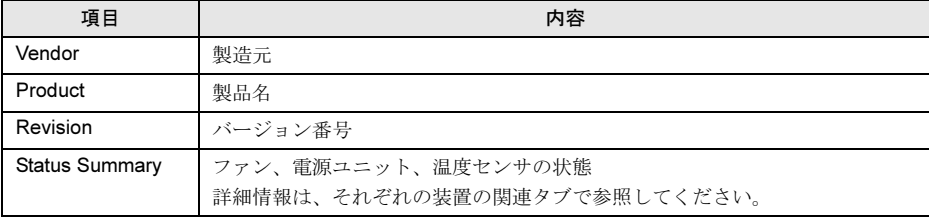

-Fans、 PSU

本サーバではサポートしません。

 $-$ Temp

```
本サーバではサポートしません。
```
-Devices

スロット番号と、各スロットの SCSI-ID ごとの状態が表示されます。

-Speaker

本サーバではサポートしません。

## • 論理デバイスを選択した場合

「Logical Device Info」ダイアログボックスに、以下の情報が表示されます。

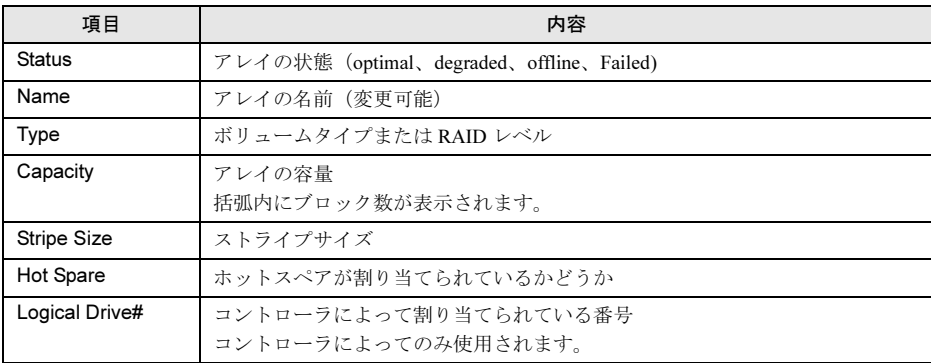

## ■ Tasks (タスクの作成と表示)

ヘッダフレームの[Tasks]をクリックすると、以下の 2 つのタブから構成されるウィンドウ が表示されます。

• Task Viewer

システムや、選択したコントローラ、チャネル、アレイ、ハードディスクに対する、現在 動作中のタスクやスケジューリングされたタスクの詳細が表示されます。

• New Task

新しいタスクの作成を行います。タスクをすぐに実行するか、指定した時間に実行するか を選択します。作成可能なタスクは以下の 4 つです。

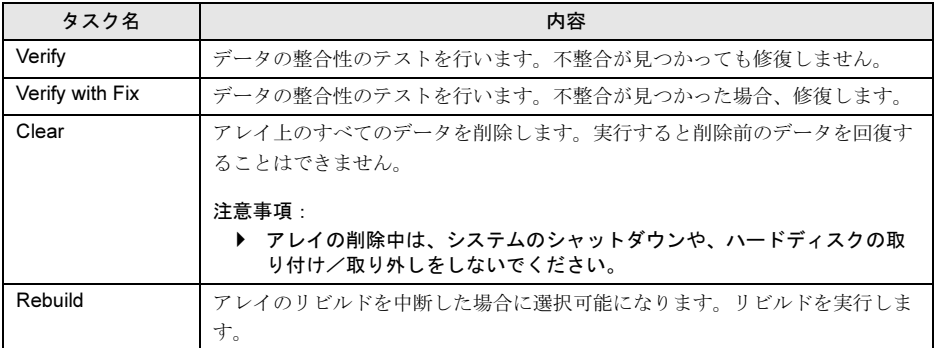

## ■ Physical Devices(物理デバイス)

「Physical Devices」タブは、アレイシステムに接続されたハードディスクなどのデバイスに関 連する情報が表示されます。チャネルごとに以下の項目を表示します。

- ·検出したデバイス (SCSI コントローラは除く)
- ・コントローラのチャネル数
- ・最大転送速度

チャネルまたはデバイスアイコンを選択すると、[Properties]と[Tasks]が青色からオレン ジ色に変わり、クリックするとコントローラのオプション仕様や詳細情報を表示できます。

各ボタンや表示の説明を以下に示します。

- ホットスペア (<mark>+Spare</mark>) 本サーバでは使用しません。
- ビュー選択

ビュー選択ボタンの機能を以下に示します。

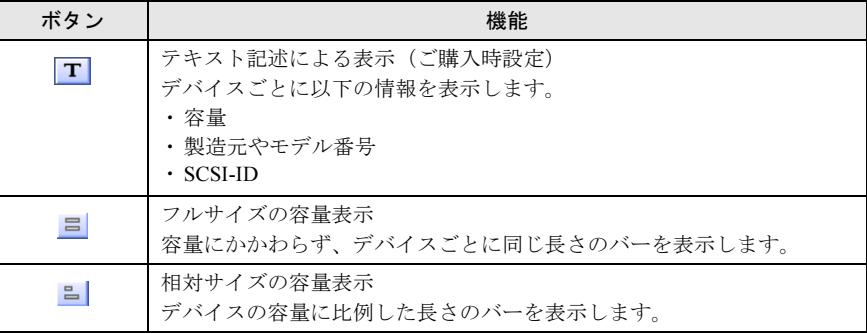

フルサイズ、または相対サイズで表示した場合、それぞれのデバイスの情報がバーで表示さ れます。フルサイズでの表示例と、バーの表示内容を以下に示します。

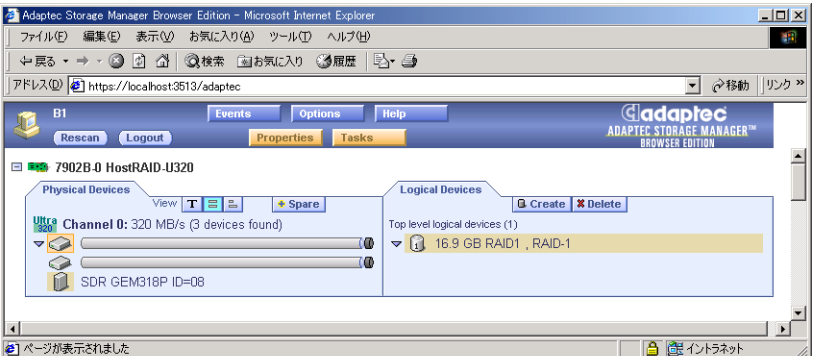

-アレイに使用している領域:グレー

選択すると、「Local Divices」タブで、このセグメントがメンバになっているアレイが強 調表示になります。

-予約された領域:濃いグレー

-アレイとして使っていない領域:点線で囲まれた青い影の部分

## $P$  POINT

▶ 表示が要約されている場合は、どのビューの表示も同じです。ご購入時はテキスト記述 による表示の上、要約されています。詳細表示にするには、デバイスアイコンかデバイ スアイコン左の三角のマークをクリックしてください。

## ■ Logical Devices(論理デバイス)

各ボタンまたはアイコン表示の説明を以下に示します。

• Create

本サーバでは使用しません。

• Delete

本サーバでは使用しません。

• アイコン表示

トップレベルとセカンドレベルのアレイをアイコンで表示しています。アイコンの表示方 法には、要約表示と詳細表示の 2 種類があります。

## $P$  POINT

▶ オプションボタンを使用して、セカンドレベルのアレイ表示状態を制御することができ ます(→「■ Options[\(ユーザインタフェースオプション\)」\(](#page-325-0)P.326))。

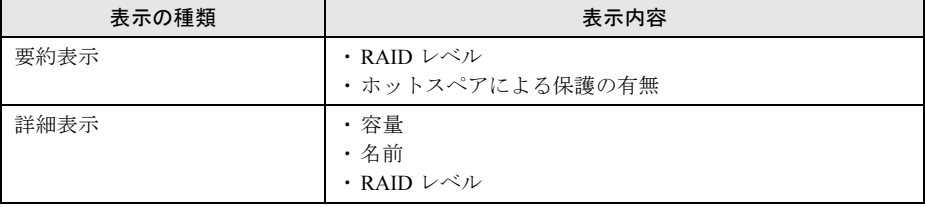

要約表示、詳細表示のどちらの場合も、アレイのアイコンを選択すると、以下の項目がオ レンジ色の強調表示になります。

- -「Physical Devices」タブに表示されているアレイを構成するハードディスクやセグメン ト
- -「Logical Devices」タブに表示されているアレイを構成するセカンドレベルのアレイのア イコン(本サーバではセカンドレベルのアレイはサポートしていません。)
- -ヘッダフレームの[Properties]と[Tasks]のボタン
- クリックすると、アレイのオプション仕様や詳細情報が表示されます。

## 9.4.3 ブラウザの設定

## ■ セキュリティレベルについて

Internet Explorer のセキュリティのレベルが高い状態で ASMBE を使用する場合は、以下の設 定を有効にしてください。

- 
- Cookies (保存なし)

## ■ Internet Explorer Version 5.5 の設定

Internet Explorer Version 5.5 をご使用の場合は、以下の設定を行ってください。

- <sup>1</sup> Web ブラウザを起動します。
- 2 「ツール」→「インターネットオプション」→「セキュリティ」タブの順にク リックします。
- 3 「イントラネット」を選択します。
- 4 「レベルのカスタマイズ〕をクリックします。 「セキュリティの設定」ダイアログボックスが表示されます。
- 5 以下の設定を有効にします。
	- ・アクティブスクリプト
	- ・セッションごとの Cookie の使用許可(保存なし)

## ■ プロキシサーバの設定

プロキシサーバをバイパスしている場合は、以下の設定を行ってください。

- <sup>1</sup> Web ブラウザを起動します。
- 2 「ツール」→「インターネットオプション」→「接続」タブの順にクリックし ます。
- $3$  [LAN の設定]をクリックします。 「ローカルエリアネットワーク (LAN)の設定」ダイアログボックスが表示されます。

*9*

- <sup>4</sup> 「LAN にプロキシ サーバを使用する」にチェックが入っているかどうかを確認 します。
	- ・チェックが入っていない場合

「ローカルエリアネットワーク(LAN)の設定」ダイアログボックスと、「インター ネットオプション」ダイアログボックスで[OK]をクリックします。

- ・チェックが入っている場合
- 1.「ローカル アドレスにはプロキシ サーバを使用しない」にチェックを入れます。
- 2. [詳細設定] をクリックします。 「プロキシの設定」ダイアログボックスが表示されます。
- 3.「例外」のテキストボックスに、ウィンドウのエントリを管理するアレイシステム の IP アドレスを入力します。
- 4.[OK]をクリックします。
- 5. 「ローカルエリアネットワーク (LAN) の設定」ダイアログボックスと、「イン ターネットオプション」ダイアログボックスで、[OK]をクリックします。

## 9.5 Fast!UTIL ユーティリティ

ファイバーチャネルドータカードの設定を行う Fast!UTIL ユーティリティの設定方 法、および各設定項目について説明します。

## 9.5.1 Fast!UTIL ユーティリティの起動と終了

Fast!UTIL ユーティリティの起動と終了の方法は、以下のとおりです。

## ■ Fast!UTIL ユーティリティの起動方法

## 修重要

- ▶ ファイバーチャネルドータカードを取り付け後、Fast!UTIL ユーティリティで設定を行う場合は、 BIOS セットアップユーティリティで適切な設定を行う必要があります。詳細は、「8.7 [拡張カード](#page-277-0) 搭載時の BIOS [設定について」\(→](#page-277-0) P.278)を参照してください。
- <sup>1</sup> サーバブレード起動時(POST 実行中)に、「Press <CTRL-Q> for Fast!UTIL」 と表示されている間に【Ctrl】+【Q】キーを押します。 ホストアダプタ選択画面が表示されます。

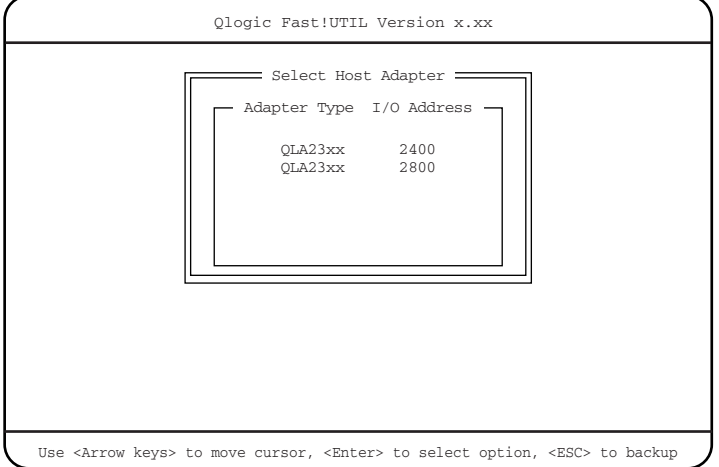

<sup>2</sup> ファイバーチャネルドータカードの設定を行う I/O ポートを選択し、【Enter】 キーを押します。

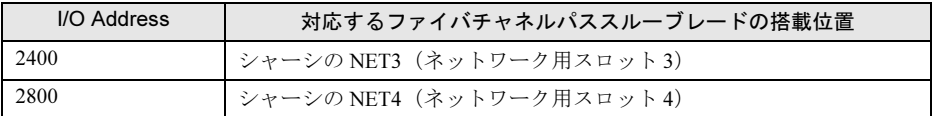

## $P$  POINT

▶ ファイバーチャネルパススルーブレードの搭載位置の詳細については、『ハードウェア ガイド シャーシ編』を参照してください。

Main メニューが表示されます。

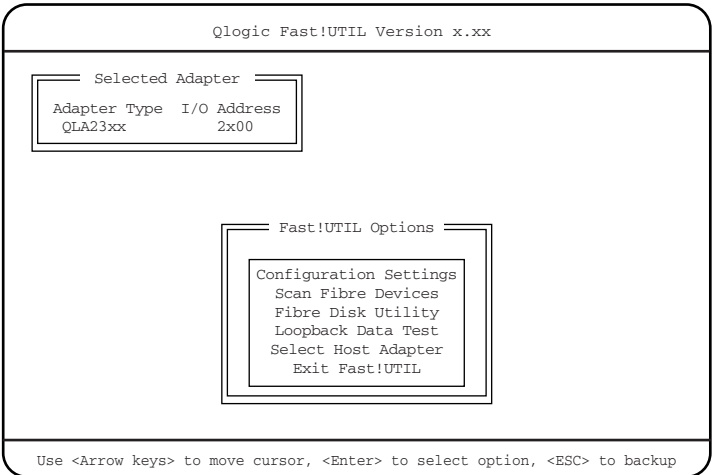

## 3 項目を選択し、【Enter】キーを押します。

選択した項目のメニューが表示されます。

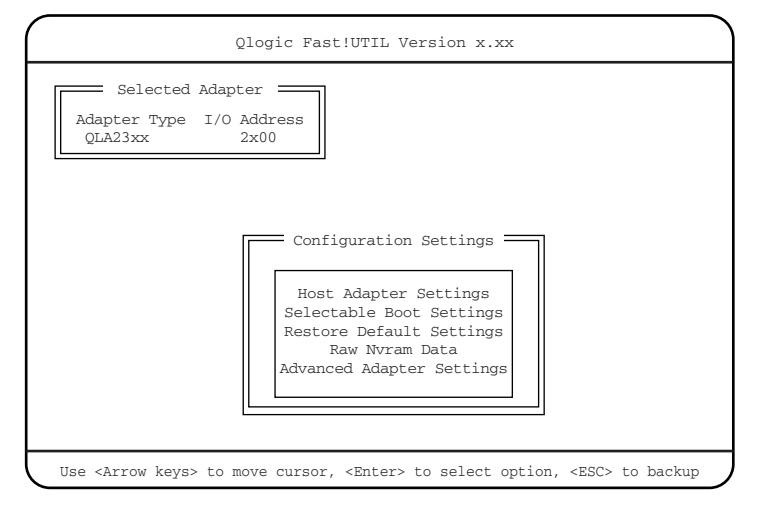

4 各メニューから設定を行います。

*9*

## ● 設定値の変更方法

- 1 【↓】【↑】キーを押して、設定を変更したい項目を選択します。 【↓】【↑】キーを押すと、選択項目が上下に動きます。
- <sup>2</sup> 【Enter】キーを押します。

サブメニューがある項目はサブメニューが表示されます。サブメニューがない項目は 設定値が変更されます。

<sup>3</sup> サブメニューでも、Main メニューと同様に操作します。

【↓】【↑】キーを押して変更したい項目を選択し、【Enter】キーを押します。さらにサ ブメニューがある場合はサブメニューが表示され、サブメニューがない場合は変更項 目が表示されます。

変更項目では、【↓】【↑】キーを押して設定値を選択し、【Enter】キーを押します。

## <sup>4</sup> 設定が終わったら、【Esc】キーを押します。

以下の画面が表示されます。

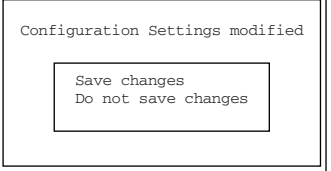

## <sup>5</sup> 「Save changes」を選択します。

設定が変更され、1 つ前のメニューに戻ります。

Fast!UTIL ユーティリティを終了するときは、「■ Fast!UTIL [ユーティリティの終](#page-335-0)了方法」(→ [P.336](#page-335-0))を参照してください。

## ● 各キーの役割

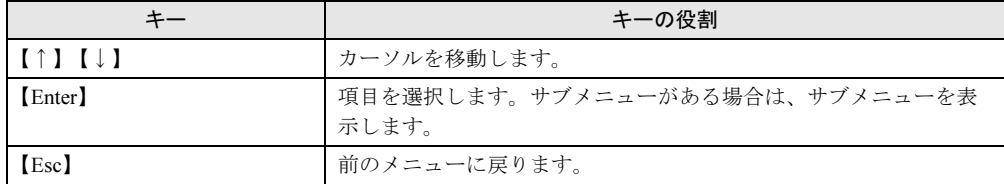

## <span id="page-335-0"></span>■ Fast!UTIL ユーティリティの終了方法

<sup>1</sup> Main メニューで「Exit Fast!UTIL」を選択して、【Enter】キーを押します。 以下の画面が表示されます。

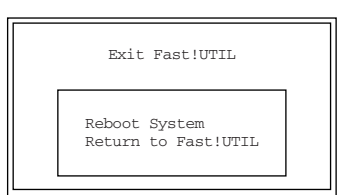

- <sup>2</sup> 「Reboot System」または「Return to Fast!UTIL」を選択します。 ・Reboot System Fast!UTIL ユーティリティを終了し、サーバブレードを再起動します。
	- ・Return to Fast!UTIL
		- Main メニューに戻ります。

## 9.5.2 Main メニュー

Fast!UTIL ユーティリティを起動し、ファイバーチャネルドータカードのポートを選択する と、最初にこのメニューが表示されます。

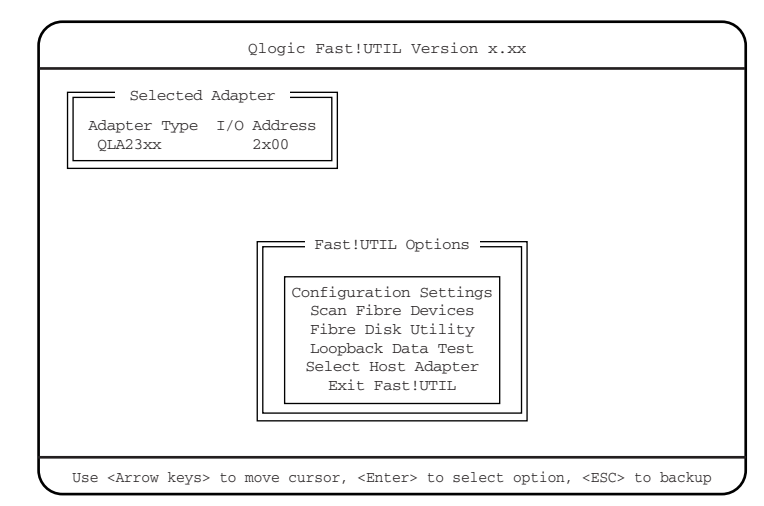

【↑】【↓】キーを押して設定を変更したいメニューにカーソルを合わせ、【Enter】キーを押 します。

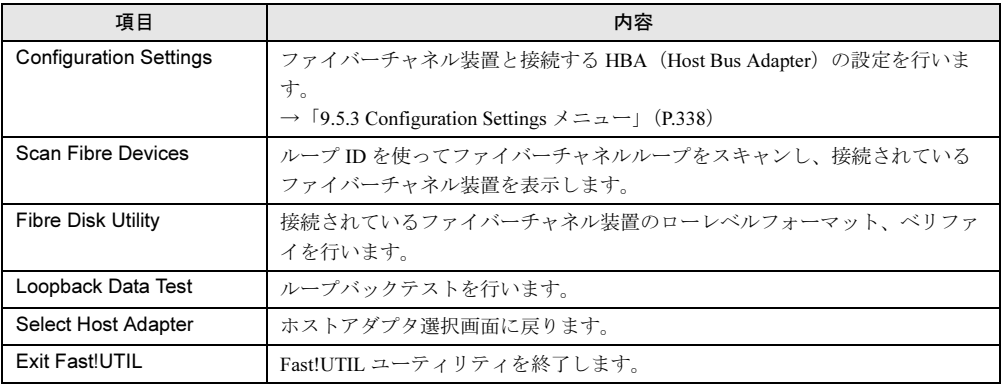

## <span id="page-337-0"></span>9.5.3 Configuration Settings メニュー

ファイバーチャネル装置と接続する HBA(Host Bus Adapter)の設定を行います。

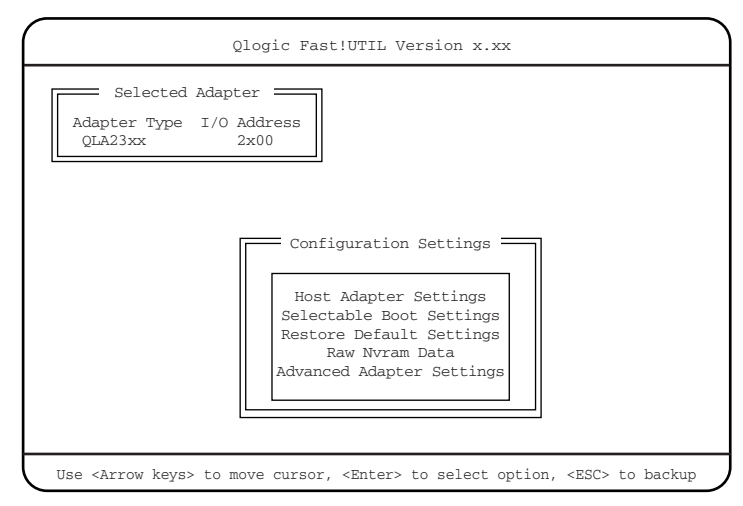

□:設定項目 ◎:ご購入時設定値 ■:変更禁止

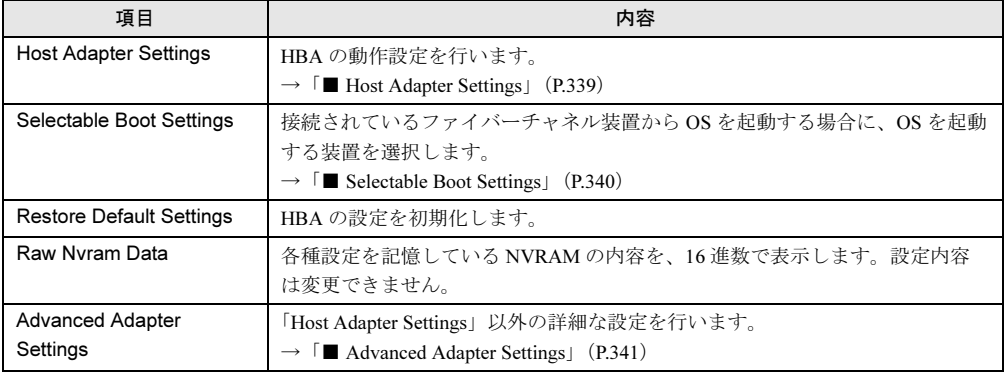

## <span id="page-338-0"></span>■ Host Adapter Settings

HBA の動作設定を行います。

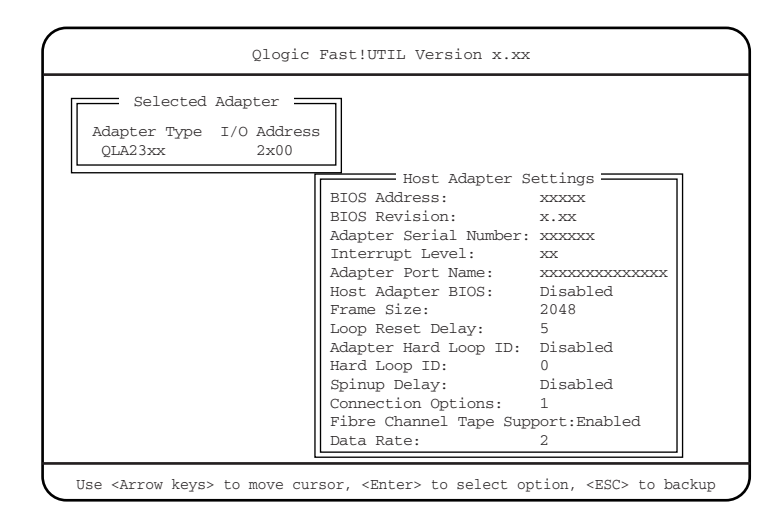

## □:設定項目 ◎:ご購入時設定値

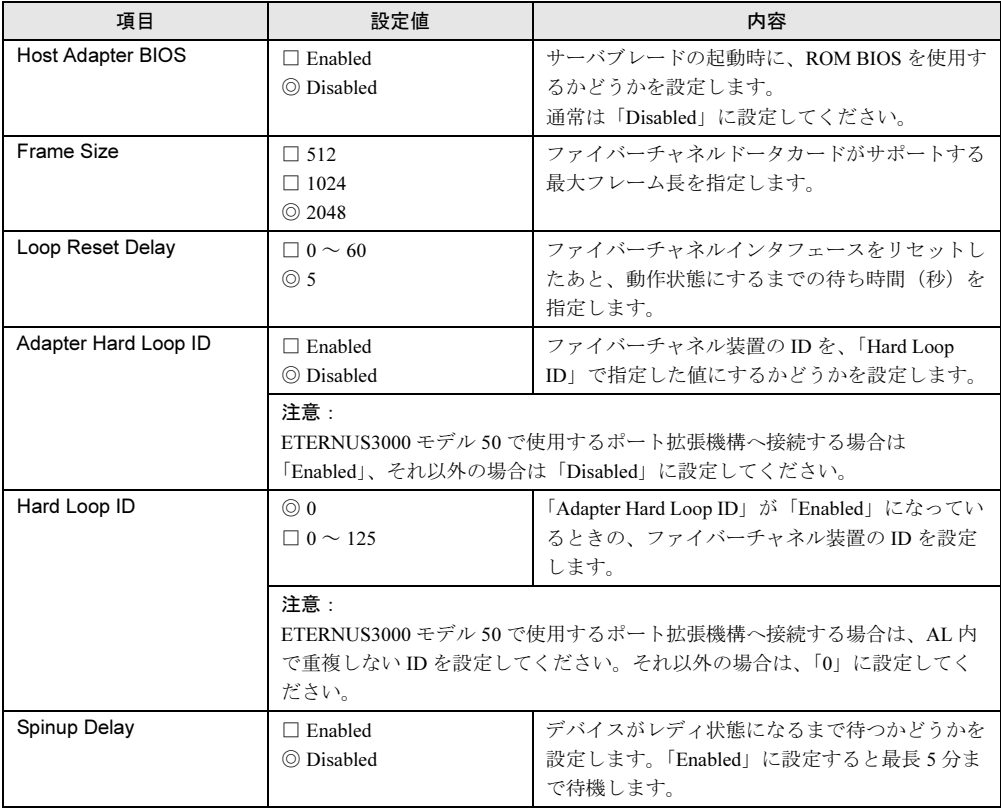

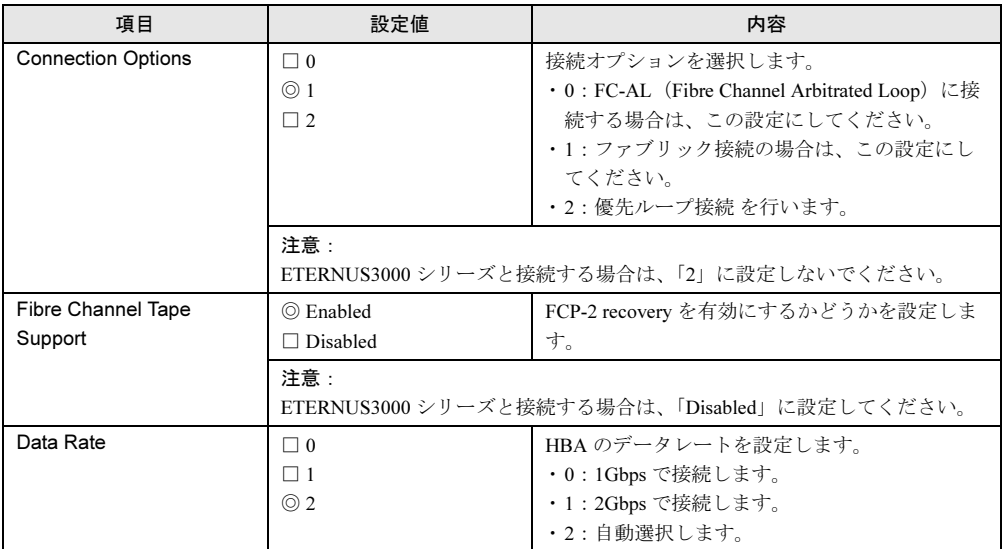

## <span id="page-339-0"></span>■ Selectable Boot Settings

接続されているファイバーチャネル装置から OS を起動する場合に、OS を起動する装置を選 択します。

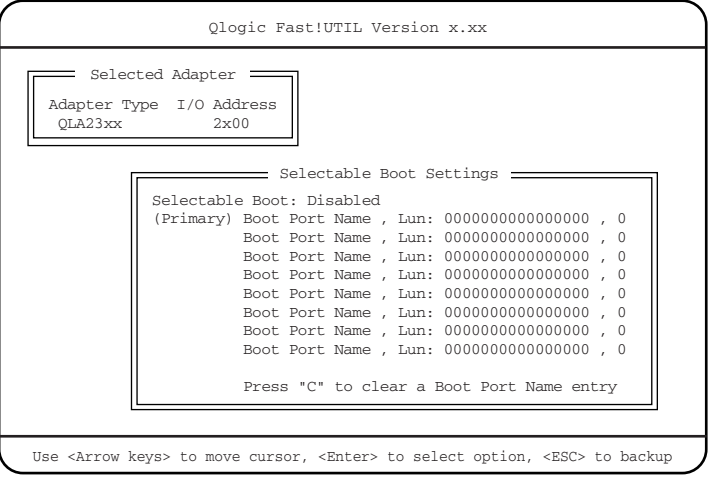

## □:設定項目 ◎:ご購入時設定値

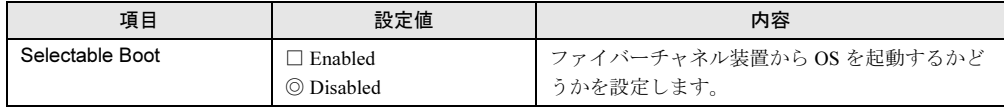

## <span id="page-340-0"></span>■ Advanced Adapter Settings

「Host Adapter Settings」以外の詳細な設定を行います。

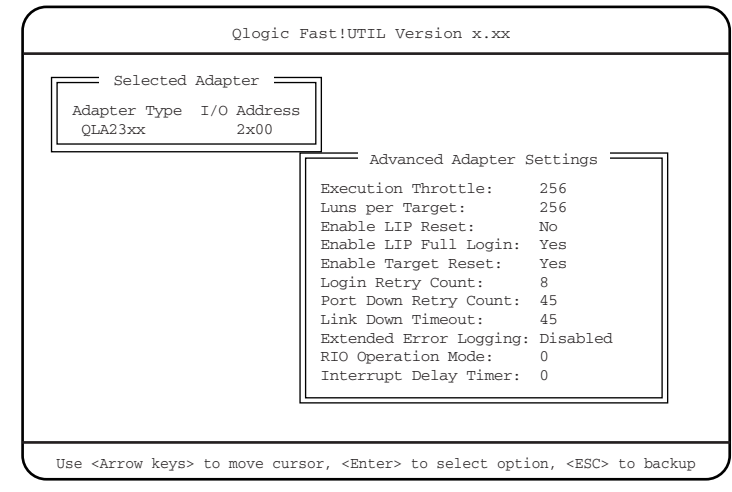

□:設定項目 ◎:ご購入時設定値

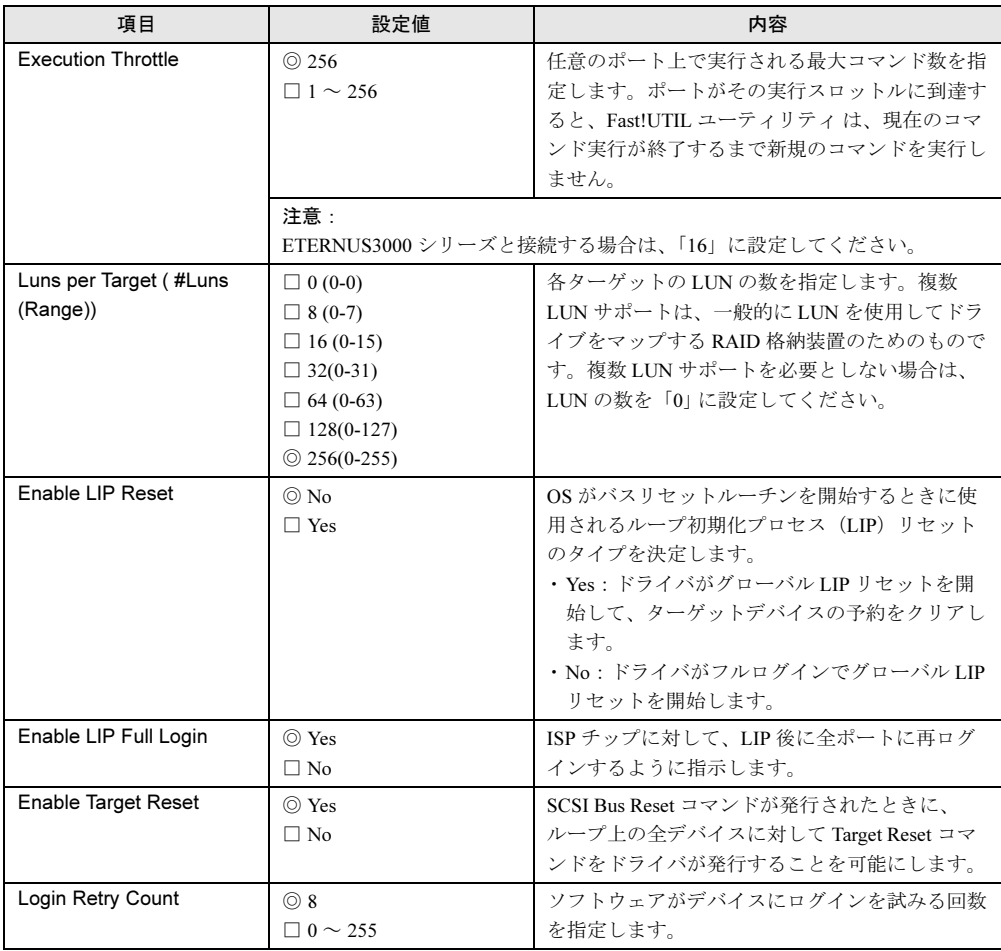

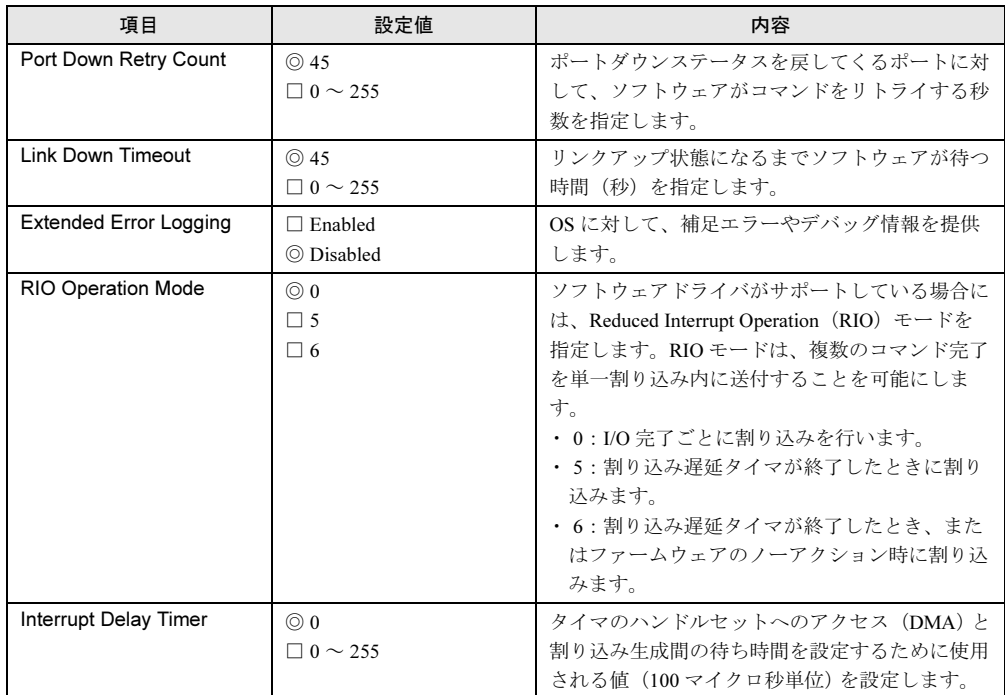

# 第 10 章 運用と保守

## この章では、サーバの運用開始後の保守につい て説明しています。

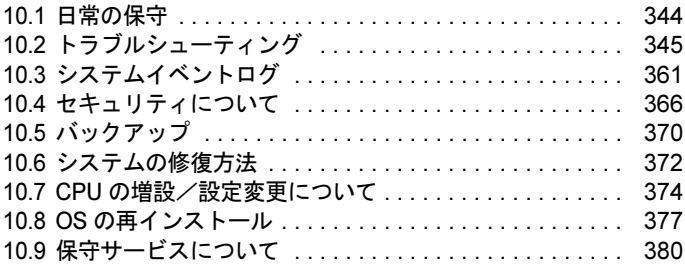

## <span id="page-343-0"></span>10.1日常の保守

運用中の保守について説明します。

## 10.1.1 サーバ状態の確認

状態表示ランプやサーバ監視ツールで、サーバ本体の状態を確認してください。

## ■ 各種ランプの確認

本サーバには、ハードウェアの各種状態を表示するランプ(LED)が付いています。 サーバ起動時などに、各種ランプでサーバの状態を確認してください。各状態表示ランプの 位置と機能については、『ハードウェアガイド シャーシ編 第 1 章 名称と働き』を参照してく ださい。

## ■ サーバ監視ツール (ServerView)

ServerView は、サーバの大切な資源を保護するために、サーバのハードウェアが正常な状態 にあるかどうか監視するソフトウェアです。ServerView を使用すると、サーバのハードウェ アが常時監視下におかれ、万一トラブルの原因となり得る異常が検出された場合には、管理 者にリアルタイムに通知されるため早期発見ができます。これにより、サーバ管理者は早期 に対応してシステム異常を取り除き、トラブルを未然に防ぐことができます。 ServerView およびその他の高信頼ツールの概要とインストールについては、「1.2 [ソフトウェ](#page-23-0) [アの概要」\(→](#page-23-0) P.24)および「第 6 章 [高信頼ツール」\(→](#page-174-0) P.175)を参照してください。

## ■ マネジメントブレードによる確認

マネジメントブレードには Web UI および CLI の 2 つの管理インタフェースが用意されてお り、サーバのハードウェアが正常な状態にあるかどうか、このインタフェースを通して管理 できます。

マネジメントブレードについては『ハードウェアガイド マネジメントブレード編』を参照し てください。

## <span id="page-344-0"></span>10.2トラブルシューティング

本サーバを操作していて、正常に動作しない場合やエラーメッセージが表示される 場合の対処方法について説明します。 それぞれの場合に応じて、以下を参照してください。以下のトラブルシューティン グを実施しても問題が解決しない場合は、担当保守員に連絡してください。 担当保守員に連絡する場合は、「10.9.1 [保守サービス」\(→](#page-379-1) P.380)を参照して、必 要事項について確認しておいてください。

- ハードウェアに関するトラブル時→「10.2.1 [ハードウェアのトラブルシューティング」](#page-344-1)
- エラーメッセージが表示された場合→「10.2.2 [エラーメッセージ」](#page-349-0)
- ソフトウェアに関するトラブル時→「10.2.3 [ソフトウェアのトラブルシューティング」](#page-354-0)

## <span id="page-344-1"></span>10.2.1 ハードウェアのトラブルシューティング

ハードウェアに関するトラブルシューティングです。うまく動作しない場合や「故障かな?」 と思ったときには、以下のことを確認してください。 なお、オプションの装置については、オプション装置に添付の取扱説明書を参照してくださ い。

## ■ シャーシについて

#### ● シャーシのメイン電源が入らない、シャーシ本体前面の電源ランプがつかない

-シャーシ本体の電源ケーブルは、コンセントに接続されていますか。コンセントに接続 してください。

『はじめにお読みください』を参照してください。

-シャーシのメイン電源は、電源ケーブルを接続後 2 分以上たってから入れていますか。 2 分待ってから電源を入れてください。

## ■ サーバブレードについて

#### ● サーバブレードの電源が入らない、サーバブレード前面の電源ランプがつかない

- -サーバブレードは、シャーシのサーバブレードスロットに取り付けられていますか。確 実に取り付けられていることを確認してください。
- -シャーシのメイン電源が入っていますか。メイン電源を入れてください。
- -シャーシの電源ケーブルは、コンセントに接続されていますか。コンセントに接続して ください。
- 『はじめにお読みください』を参照してください。

## ● サーバブレードの電源が入らない、KVM セレクトランプが点滅している

サーバブレードの搭載枚数が搭載制限を超えていませんか。『ハードウェアガイド シャーシ編 4.2 サーバブレードの取り付け/取り外し』を確認してください。

10

運用と保守

.<br>徐<br>小

運用と

## ● ハードディスクアクセス表示ランプがつかない

サーバブレードが故障している可能性があります。担当保守員に連絡してください。 担当保守員に連絡する場合は、「10.9.1 [保守サービス」\(→](#page-379-1)P.380)を参照してから連絡し てください。

#### ● ディスプレイにエラーメッセージが表示された

「10.2.2 [エラーメッセージ」\(→](#page-349-0) P.350)を参照してください。

## ● LAN ドライバインストール時にエラーメッセージが表示される、LAN が正常に動作 しない

システム資源の競合が起きている可能性があります。いったんすべての LAN ドライバ を削除し、システム資源の競合が起きていないことを確認し、システム再起動後に、再 度 LAN ドライバをインストールしてください。

## **● LAN が正常に動作しない**

スイッチブレードが正しく動作していますか。スイッチブレードの設定を確認してくだ さい。

## ■ スイッチブレードについて

ネットワークへの接続で問題がある場合、まず配線をチェックして当該装置がネットワーク に正しく接続されていることを確認してください。 それでも問題が解消されない場合は、以下を参照してください。

#### ● スイッチインジケータの診断

## • スイッチブレードのポートに接続されている装置があるにもかかわらず、リンク LED が 消えている

-スイッチブレードおよび接続済み装置の電源が入っていることを確認してください。

- -ケーブルがスイッチブレードと当該装置の両方に接続されていることを確認してくださ い。
- -ケーブルのタイプが適切であり、ケーブルの長さが指定範囲を超えていないことを確認 してください。
- -接続済み装置のアダプタとケーブルの接続に不具合がないかを確認してください。必要 に応じて不具合のあるアダプタまたはケーブルを交換してください。
- -すべてのシステムコンポーネントが適切に取り付けられていることを確認してくださ い。ネットワークケーブルが正常に機能しない場合は、ケーブル以外のすべてのコン ポーネントが正常に機能している環境でテストしてください。

## ● 管理インタフェースへのアクセスに問題がある場合

スイッチブレードの管理インタフェースへのアクセスは、Telnet、Web ブラウザ、SNMP ベー スのネットワーク管理ソフトウェアを使用して、接続先ネットワーク内のどこからでも行え ます。

管理インタフェースへのアクセスに問題がある場合は、以下のことを確認してください。

- Telnet、Web ブラウザ、SNMP ソフトウェアを使用してスイッチブレードに接続できな い
	- -有効な IP アドレス、サブネットマスク、デフォルトゲートウェイをエージェントに設 定していることを確認してください。
	- -タグ付き VLAN グループの IP アドレスでエージェントに接続する場合、管理ステー ションが送信フレームに適切なタグを含めていることを確認してください。
	- -スイッチブレードに対して有効なネットワーク接続であること、および使用している ポートが無効になっていないことを確認してください。
	- -管理ステーションとスイッチブレード間のネットワークケーブルを確認してください。
	- -Telnet を使用しての接続ができない場合、すでに 4 つのアクティブセッションが開かれ ている可能性があります。少し時間をおいてから、再度接続を行ってください。
	- -スパニングツリーを使用していますか。ケーブルの接続後、30 秒以上待ってから接続の 確認をしてください。
- マネジメントブレードのシリアルポート接続で、スイッチブレードの設定画面にアクセス できない

『ハードウェアガイド マネジメントブレード編』を参照して、シリアルポート、および 端末エミュレータの設定が正しいことを確認してください。

• パスワードを忘れた、または紛失した

『ハードウェアガイド スイッチブレード編 4.3 コマンドの詳細説明』の「■ boot-system」 に記載されている「boot system」コマンドを使用して、"Factory\_Default\_Config.cfg" ファ イルを復元してください。

- ネットワークはつながっているのに、Web ブラウザで管理画面を開けない
	- -マネジメントブレードのコンソールリダイレクション機能を使用した状態で、スイッチ ブレードのリブートをしましたか。コンソールリダイレクションをいったん終了してく ださい。
	- -マネジメントブレードのコンソールリダイレクション機能を使用した状態で、メイン電 源を入れましたか。コンソールリダイレクションをいったん終了してください。

#### ● その他

#### • スイッチブレードと接続したスイッチとの間で通信ができない

LAN ケーブルをネットワークループの生じる結線で接続していませんか。接続を見直す か、接続するスイッチとの間でスパニングツリーの設定を有効にしてください。

10

## ■ ディスプレイについて

## ● ディスプレイの雷源が入らない

ディスプレイの電源ケーブルをコンセントに接続してください。 『はじめにお読みください』およびディスプレイの取扱説明書を参照してください。

#### ● 画面に何も表示されない

- -画面を表示したいサーバブレードの KVM セレクトランプが緑色に点灯していますか。 KVM セレクトスイッチを押してください。
- -ディスプレイのケーブルが正しく接続されていますか。接続されていない場合、サーバ 本体の電源を切ってからケーブルを正しく接続し直してください。 『はじめにお読みください』を参照してください。
- -ディスプレイのブライトネスボリュームとコントラストボリュームが正しく調節されて いますか。調節されていない場合、正しく調節してください。 ディスプレイの取扱説明書を参照してください。
- -メモリのシステム領域が異常の可能性があります。担当保守員に連絡してください。

## ● 入力した文字が表示されない、マウスカーソルが動かない

- -キーボードおよびマウスが正しく接続されていますか。接続されていない場合、サーバ 本体の電源を切ってからケーブルをサーバ本体に正しく接続してください。 『はじめにお読みください』を参照してください。
- -KVM セレクトで他のサーバブレードを選択していませんか。KVM セレクトスイッチを 押してください。

#### ● 画面が揺れる

- 近くにテレビやスピーカなどの強い磁界が発生するものがある場合は、それらをディス プレイから離して置いてください。
- また、近くで携帯電話の着信を受けると、揺れることがあります。ディスプレイの近く で携帯電話を使用しないようにしてください。

#### ● 画面の表示が乱れる

OS が Windows で 3D のプログラムを使用した場合、画面の表示が乱れたり、3D のプロ グラムが異常終了する場合があります。その場合には、画面のプロパティの設定で、色 数を True Color (32 ビット)以外に設定し、運用してください。

## ■ フロッピーディスクドライブについて

## ● フロッピーディスクの読み書きができない

ヘッドが汚れていませんか。汚れている場合、クリーニングフロッピーディスクでク リーニングしてください。

『ハードウェアガイド シャーシ編 5.1 お手入れ』を参照してください。

#### ● フロッピーディスクへの書き込みができない

- サーバブレードに正しくフロッピーディスクドライブが接続されていますか。接続され ていない場合、接続し直してください。

- 『はじめにお読みください』を参照してください。
- -ヘッドが汚れていませんか。汚れている場合、クリーニングフロッピーディスクでク リーニングしてください。
- 『ハードウェアガイド シャーシ編 5.1 お手入れ』を参照してください。
- -フロッピーディスクが書き込み禁止になっていませんか。

ライトプロテクトを書き込み可能な位置にしてください。

## ■ CD-ROM ドライブについて

#### ● データの読み込みができない

- -サーバブレードに正しく CD-ROM ドライブが接続されていますか。接続されていない 場合、接続し直してください。
	- 『はじめにお読みください』を参照してください。
- -OS 上で正しく認識されていますか。設定を確認してください。
- CD-ROM ドライブに添付の説明書を参照してください。
- -CD-ROM を正しくセットしていますか。セットされていない場合は、CD-ROM のレー ベル面を正しくセットしてください。
- -CD-ROM が汚れていませんか。汚れていたら、乾いた柔らかい布で汚れを落としてくだ さい。
- -CD-ROM に傷がついていたり、反っていませんか。傷ついていたりする場合は、CD-ROM を交換してください。

● ユニットが正常に動作しない

- -ケーブルが正しく接続されていますか。接続されていない場合は、ケーブルを正しく接 続してください。
- -『はじめにお読みください』および CD-ROM ドライブに添付の取扱説明書を参照してく ださい。

## ■ SCSI 装置について(内蔵/外付け共通)

#### ● ユニットが正常に動作しない

- 内蔵ハードディスクユニットについては、「8.5 3.5 [インチストレージベイへの取り付け」](#page-264-0) (→ [P.265](#page-264-0))を参照してください。
- -ジャンパピンが正しく設定されていますか。設定されていない場合は、ジャンパピンを 正しく設定し直してください。
- -SCSI-ID および終端抵抗が正しく設定されていますか。設定されていない場合は、 SCSIID および終端抵抗を正しく設定し直してください。

10

運用と保守

運用と保守

## <span id="page-349-0"></span>10.2.2 エラーメッセージ

本サーバにおけるエラーメッセージについて説明します。

## ■ POST エラーメッセージ

POST (Power On Self Test: 本サーバブレード起動時に行われる装置チェック)中にエラーが 発生した場合、以下のメッセージが表示されます。

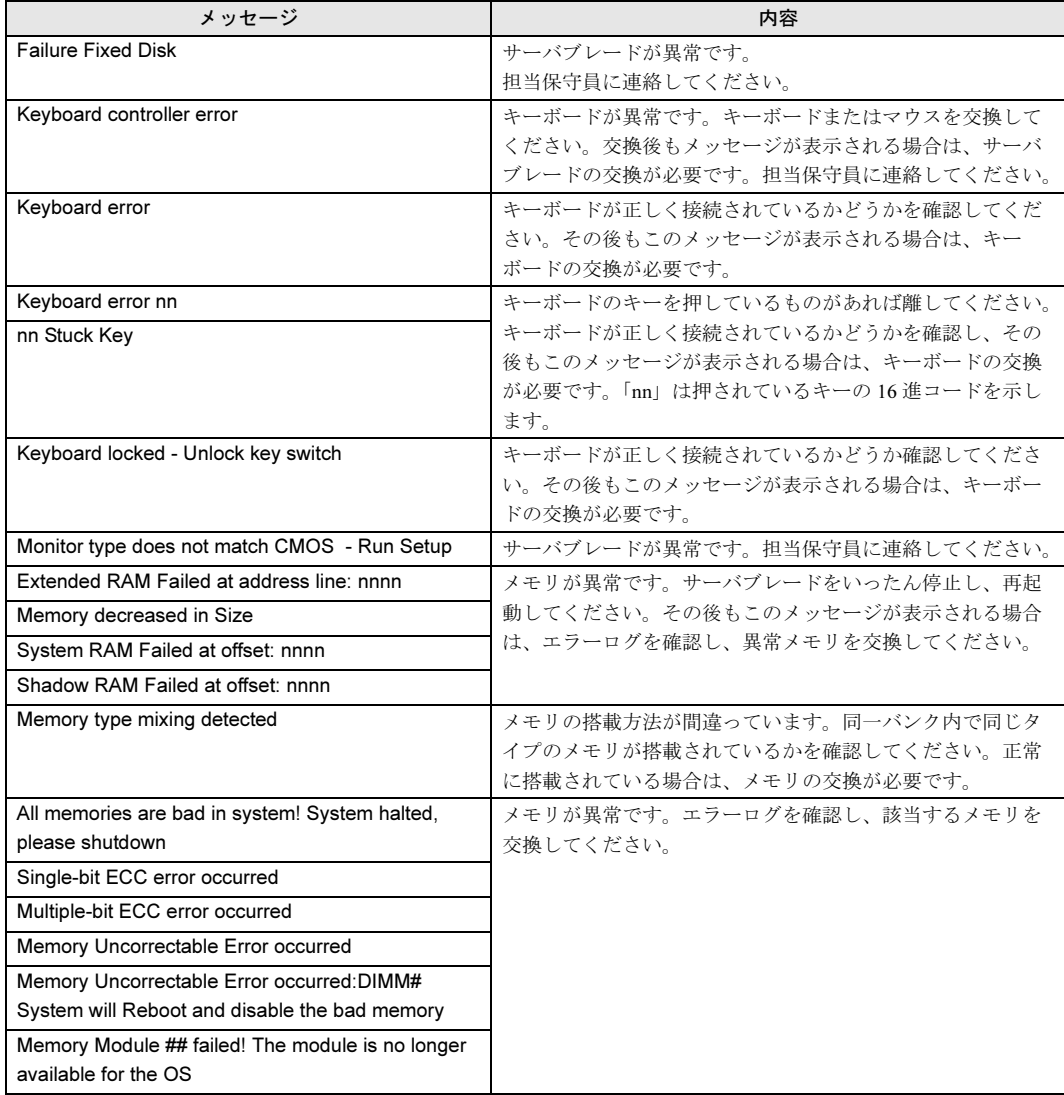

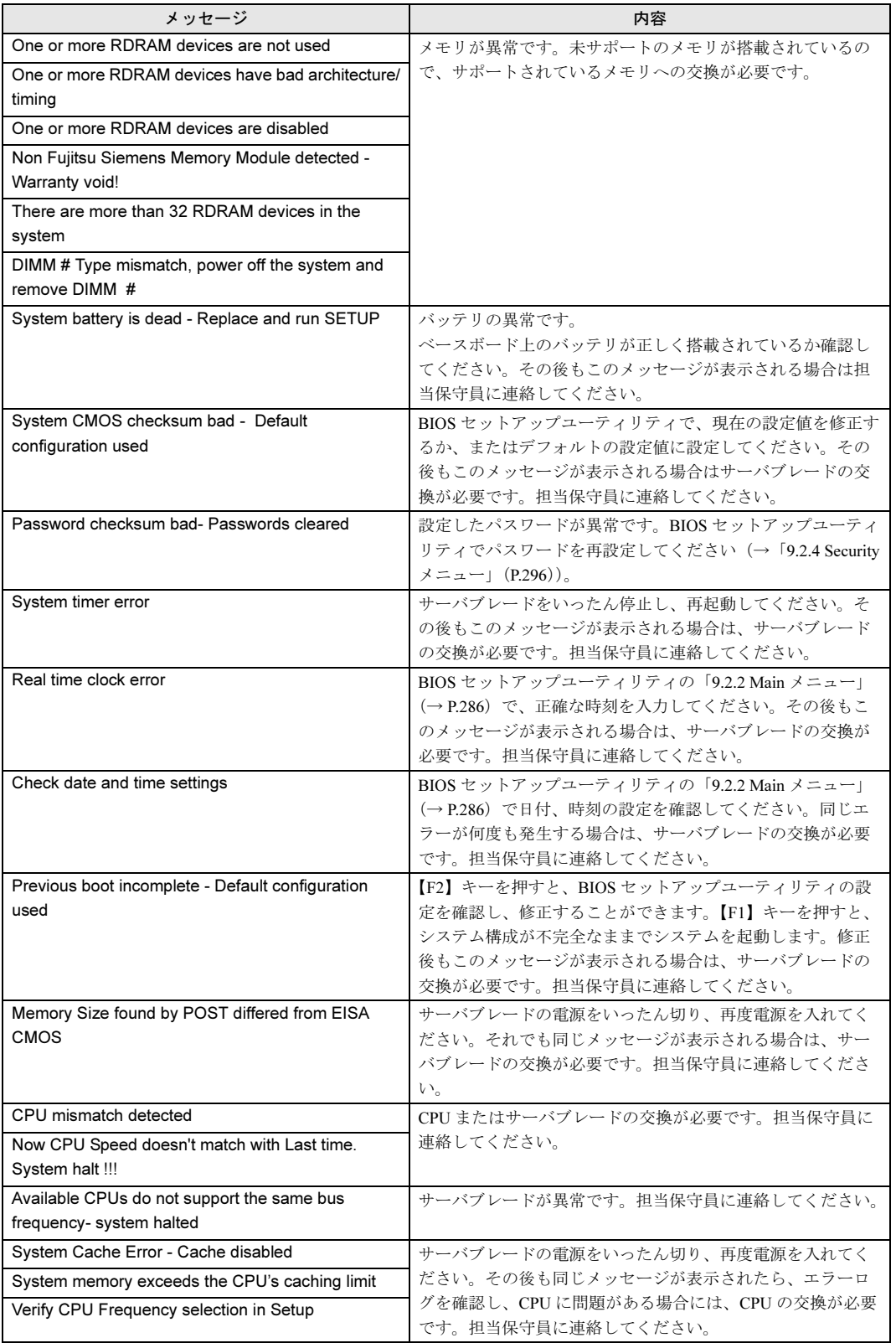

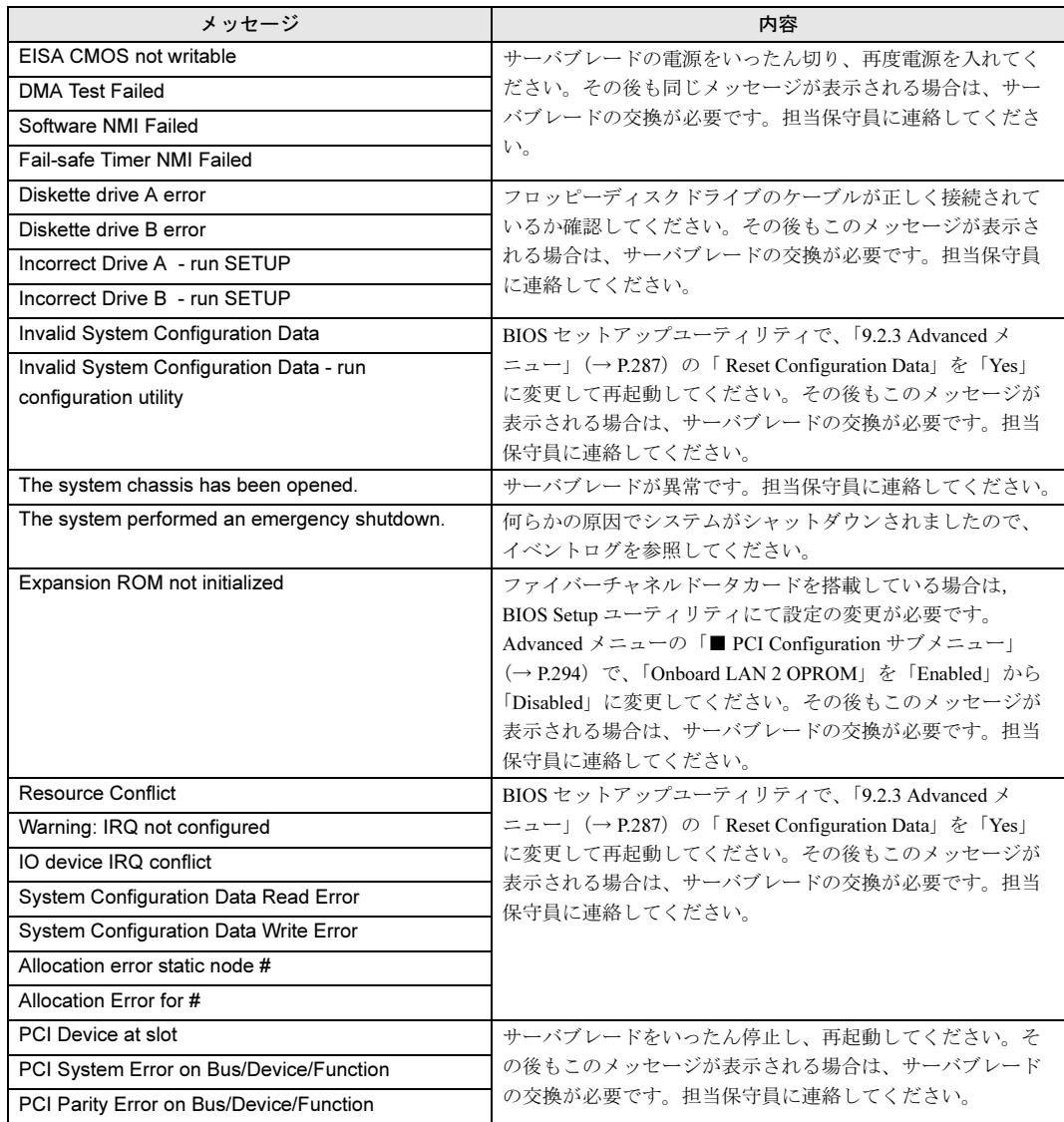

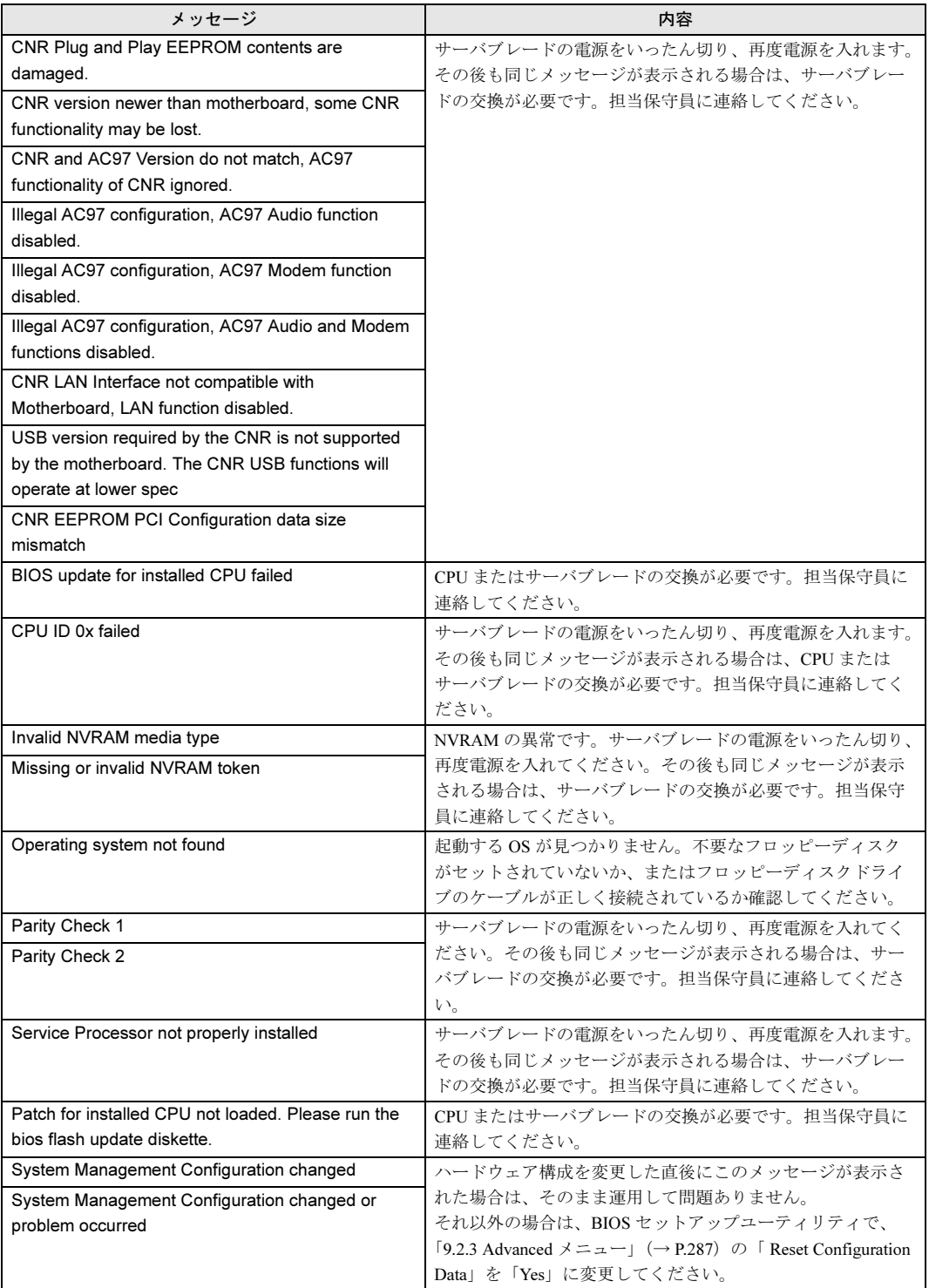

## ■ Server Management Tools のエラーメッセージ

Server Management Tools を実行中に、次に示すエラーメッセージが表示される場合がありま す。表に示す対処に従ってください。なお、次に示すメッセージ以外が表示された場合は、 担当保守員に連絡してください。

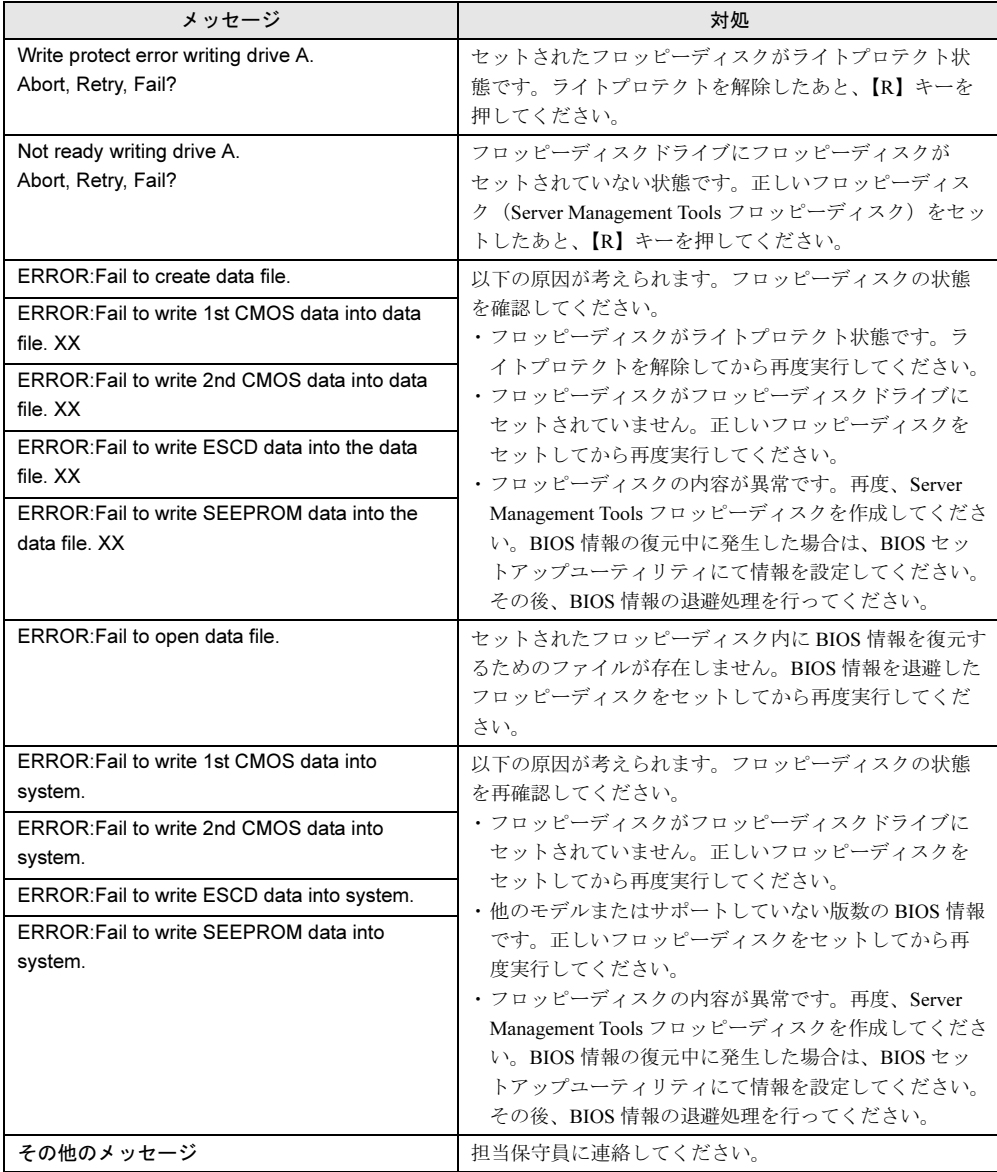

## <span id="page-354-0"></span>10.2.3 ソフトウェアのトラブルシューティング

ソフトウェアに関するトラブルシューティングです。OS のインストール時や、運用中のトラ ブルについて、以下の内容をご確認ください。

## ■ OS インストール中のトラブル

## ● Windows 2000 セットアップ中に自動ログオンされない

ServerStart では、OS のインストール時に添付されているアプリケーションや、ハードウェア のユーティリティも同時にインストールされます。インストールやその後の再起動およびロ グオンは、必要に応じて自動的に行われますが、まれに自動ログオンが行われず、ログオン 画面が表示される場合があります。この場合、あらかじめインストール前に設定したユーザ 名、パスワードでログオンしてください。ログオン後、セットアップ処理が継続されます。

## ● Active Directory 構築中に入力画面で停止した

Active Directory の構築中に自動インストールが停止してしまった場合は、最初にエラーの内 容を確認してください。自動インストールでは、パスワードが必要な場合は、DNS への登録 に失敗した場合などに停止することがあります。環境を確認して手動でインストールを続行 してください。問題が解決しない場合は、[キャンセル]をクリックして、OS インストール 終了後、手動で Active Directory の構築を行ってください。

Active Directory のインストールウィザードを手動で続行した場合は、インストールウィザー ドが終了すると、次のメッセージが表示されます。

"Active Directoryのインストールウィザードによって行われた変更を有効にする 前にWindowsを再起動する必要があります。"

このメッセージが表示された場合は、[再起動する]をクリックして、インストールを続行し てください。

## ■ インストール中のエラーメッセージ

ServerStart を使用してインストールを行った場合に、次のエラーメッセージが表示される場 合があります。該当するエラーの対処方法を確認してください。

## $\degree$  "WzDiskAdmin: Partition detected! Please delete all partition before starting Configuration"と表示される

再度ガイドモード、または事前設定モードを実行し、ディスクウィザードで、「 表示さ れているディスクに存在する、全てのパーティションを削除する」にチェックを付けて ください。

### ●"WzRaid: RAID arrays detected! Please delete all RAID arrays before starting Configuration"と表示される

作成した ServerStart フロッピーディスクを使用して、RAID ウィザードで、「 既存の RAID アレイを削除する」にチェックを付けるか、「既存のアレイを使用する」を選択し てください。

## ● CD-ROM からのファイルコピー後の再起動で "Operating System not found"と 表示される

Active フラグが指定されている可能性があります。確認してください。

### ● インストール中に "Missing Operating System"と表示される

インストール先パーティションサイズが大き過ぎる可能性があります。インストール先 パーティションサイズを正しい値に指定してください。 インストール先パーティションサイズの詳細については、「2.3.2 [インストール先](#page-40-0)パー [ティションサイ](#page-40-0)ズ」(→ P.41)を参照してください。

## ● 事前設定のインストール中に"Error 1920. Service (PXE Services) failed to start" と表示される

事前設定(PXE サーバ)をインストールしているシステムがネットワークに接続されて いない可能性があります。LAN ケーブルの接続を確認し、[再実行]をクリックしてく ださい。

## ● インストール中に"WzRaid: SYSTEM ERROR! No Adaptec controllers connected."と表示される

オンボード SCSI アレイコントローラ(HostRAID)で構築したアレイの構成が最後まで終了 していない可能性があります。アレイの構成を確認し、再度インストールを行ってください。

## ■ LAN ドライバインストール時にエラーメッセージが表示される、LAN が正 常に動作しない

LAN 以外の拡張カードを含め、システム資源の競合が起きている可能性があります。いった んすべての LAN ドライバを削除し、システム資源の競合が起きていないことを確認し、シス テム再起動後に、再度 LAN ドライバをインストールしてください。

→「4.4 LAN [ドライバのインストール」\(](#page-131-0)P.132)

## ■ インストール後に発生するイベントログのエラーについて

Windows のインストールが完了後、イベントビューアに次のイベントが表示される場合があ ります。該当するイベントの対処方法を確認し、対処してください。

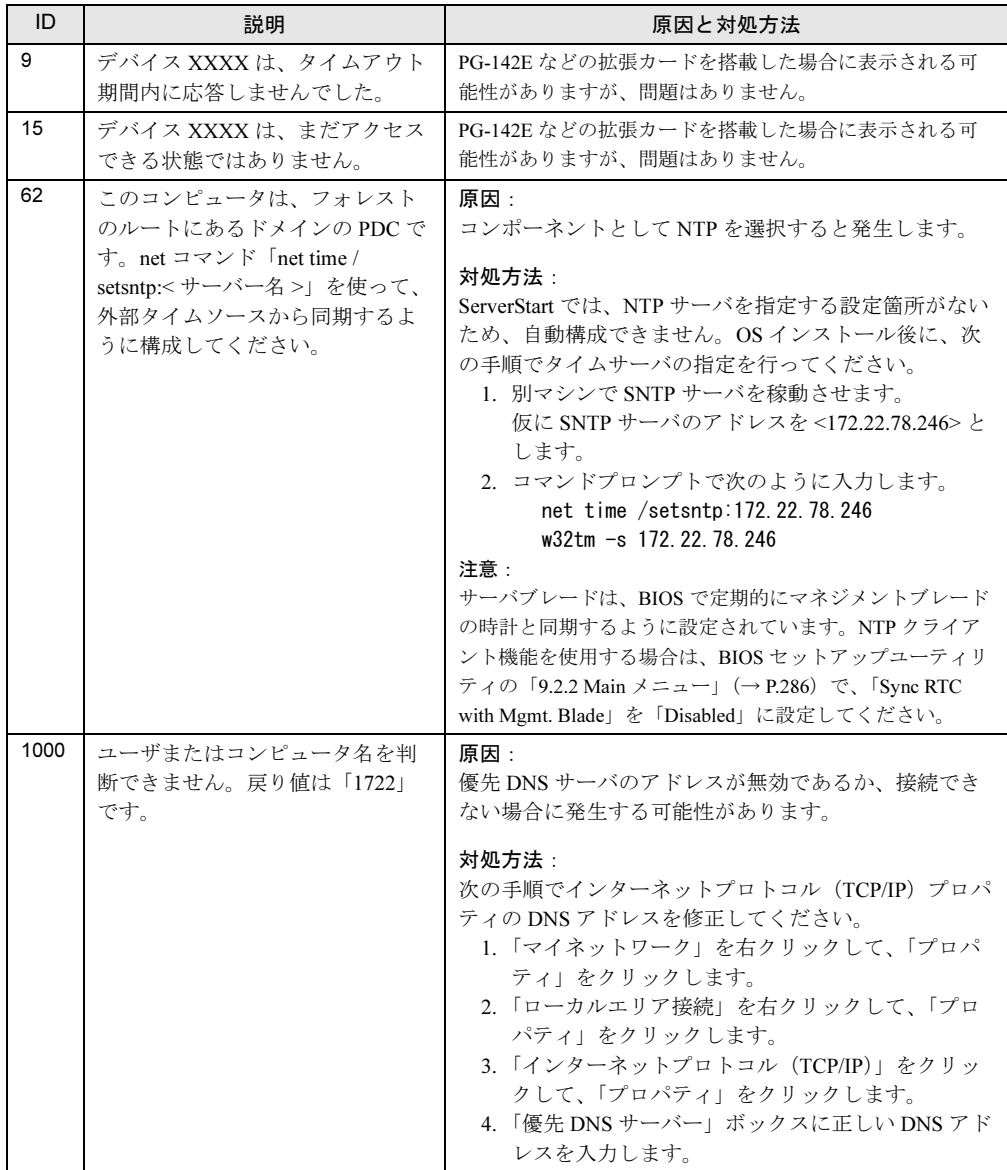

## ■ メモリダンプが取得できない

メモリダンプファイルが作成されない場合は、以下の方法で対処します。

#### ● 正しい設定を行う

メモリダンプを取得できない場合、ページングファイルの設定とメモリダンプファイル の設定を確認してください。

設定方法については、「5.1 メモ[リダンプ/](#page-137-0)ページングファイルの設定」(→P.138)を参 照してください。

## ● システムドライブ以外にメモリダンプを取得する

システムドライブ (c:¥) にメモリダンプを取得している場合は、システムドライブ以外 にメモリダンプを取得するように設定を変更します。

設定方法については、「5.1 メモ[リダンプ/](#page-137-0)ページングファイルの設定」(→ P.138)を参 照してください。

システムドライブしかない場合や、どのドライブにも空き容量がない場合には、次のど ちらかの方法で対処します。

- ・ハードディスクを増設する
- ・より大きな容量のハードディスクへ交換する

## ● 搭載メモリを減らしてメモリダンプを取得する

搭載メモリサイズに関係なくメモリダンプを取得する場合には、搭載メモリをメモリダ ンプ取得可能なメモリ容量に減らしてメモリダンプを取得します。 搭載メモリを変更した場合は、メモリダンプの設定を確認してください。 設定方法については、「5.1 メモ[リダンプ/](#page-137-0)ページングファイルの設定」(→ P.138) を参 照してください。

#### ● デバッグ情報の書き込みの種類を変更する(Windows の場合)

メモリダンプを取得できない場合、ボリュームサイズの空き容量の範囲内に収まるデ バッグ情報の書き込みの種類を選択してください。 上記対処ができない場合、ハードディスクを増設するなどの方法で対処します。

## ■ メモリを 4GB 以上搭載する場合の留意事項

メモリを 4GB 以上搭載して Windows 2000 Advanced Server をご使用になる場合、以下の手順 で Service Pack4 を適用後、必ず QFE モジュールを適用してください。

#### ● ServerStart を使用してセットアップする場合

ServerStart を使用して、OS インストールタイプの開封、または新規インストールを行う場合 は、以下の手順で行ってください。

## 1 ServerStart を使用して、OS を開封/インストールします。

新規インストール時は、Service Pack 4 を必ず選択してください(ServerStart が該当の QFE モジュールを自動でインストールします)。

#### 2 "Boot.ini" ファイルを編集し、" /PAE" オプションを付加します。

詳細は、「第2章 OS [インストールの](#page-32-0)前の確認」の「● OS が Windows Server 2003, Enterprise Edition / [Windows 2000 Advanced Server](#page-34-0) の場合の注意」(→P.35)を参照して ください。

## ● ServerStart を使用せずにセットアップする場合

ServerStart を使用せずに、OS のインストールタイプの開封、または新規インストールを行う 場合は、以下の手順で行ってください。

- 1 手動で OS を開封/インストールします。 新規インストール時は、続けて Service Pack 4 を必ずインストールしてください。
- 2 QFE モジュールを適用します。

 ServerStart CD-ROM 内の以下の EXE を起動してください。 「CD-ROM ドライブ 1:¥DRIVERS¥Utils\QFE\w2k\Windows2000-KB828739-x86-JPN.exe

3 "Boot.ini" ファイルを編集し、" /PAE" オプションを付加します。(※) 詳細は、「第 2 章 OS [インストールの](#page-32-0)前の確認」の「● OS が [Windows Server 2003,](#page-34-0)  Enterprise Edition / [Windows 2000 Advanced Server](#page-34-0) の場合の注意」(→ P.35)を参照して ください。

## ■ システムを修復したい

万一、システムファイル、システム構成、およびスタートアップ時の環境変更などが損傷を 受けた場合は、インストール時に作成した修復ディスクに保存されている修復情報を使って これらを再構築できます。

修復方法については、以下を参照してください。

- 「[10.6.1 Windows Server 2003](#page-371-1) の場合」 (→ P.372)
- 「[10.6.2 Windows 2000 Server](#page-372-0) の場合」 (→ P.373)

## ■ リモートインストールに失敗した

リモートインストールに失敗した場合は、以下の項目を確認してください。

#### ● サービスの確認

DHCP、PXE Service、TFTP Service が動作していることを確認します。 確認方法については、「3.5 リモ[ートインストール」\(→](#page-91-0) P.92)を参照してください。

## ● TFTP の設定

TFTP Service サービスを利用するためには、TFTP フォルダに Guest アカウントを追加 し、適切なアクセス権を設定する必要があります。 設定方法については、「3.5 リモ[ートインストール」\(→](#page-91-0) P.92) を参照してください。

#### ● ネットワーク起動設定の確認

サーバがネットワークブート起動(PXE)に対応している必要があります。 設定方法については、「● リモ[ートインストールを行う場合」\(→](#page-35-0)P.36)を参照してくだ さい。

#### ● MAC アドレスの確認

入力した MAC アドレスが、サーバの MAC アドレスかどうかを確認します。 MAC アドレスの確認方法については、「● リモ[ートインストールを行う場合」\(→](#page-35-0)P.36) を参照してください。

## ● LAN ケーブル接続の確認

指定した MAC アドレスに対応する LAN カードに LAN ケーブルが接続されていて、 ネットワークがつながっていることを確認してください。

## ■ Windows Server 2003 でバックアップ中にエラーが発生する

Windows Server 2003 において、バックアップファイルの保存先を本サーバのオンボード SCSI に接続したバックアップデバイス (DDS4 ドライブなど)に指定して OS 標準提供のバック アップ用ソフトウェアでバックアップを行う際に、次のエラーメッセージが表示される場合 があります。

デバイスはメディアへのデータ書き込みの要求時にエラーを検出しました。 エラー:コマンドが無効です ハードウェアまたはメディアに問題がある可能性があります。システムイベントログで関連の問題を確認してください。

メッセージが表示された場合は、ServerStart CD-ROM の以下の QFE モジュールを適用してく ださい。

[CD-ROM ドライブ]:¥DRIVERS¥Utils¥QFE¥W2K3¥WindowsServer2003-KB817688-i386-JPN.exe

## ■ SNMP サービスが起動していない

簡易ネットワーク管理プロトコル (SNMP) がインストールされているにもかかわらず、 SNMP サービスが起動していない場合は、以下の方法で SNMP サービスを起動してくださ い。

#### ● Windows Server 2003 の場合

- 1 「スタート」ボタン→「管理ツール」→「コンピュータの管理」の順にクリッ クします。
- 2 「サービスとアプリケーション」メニューから「サービス」を選択します。
- <sup>3</sup> 詳細情報で「SNMP Service」を選択します。
- 4 「操作」メニューから「開始」を選択します。

#### ● Windows 2000 Server の場合

- 1 「コントロールパネル」から「管理ツール」アイコンをダブルクリックして、 その中から「コンピュータの管理」アイコンをダブルクリックします。
- 2 「サービスとアプリケーション」メニューから「サービス」を選択します。
- <sup>3</sup> 詳細情報で「SNMP Service」を選択します。
- 4 「操作」メニューから「開始」を選択します。

## $P$  POINT

▶ OS 起動時に毎回自動的に開始するようにするには、詳細情報で「SNMP Service」をダブルクリック し、表示された画面で「スタートアップの種類」を「自動」に設定します。
# 10.3システムイベントログ

### システムイベントログの操作には、Server Management Tools を使用します。 ここでは、Server Management Tools の使用方法について説明します。

Server Management Tools は、BMC(Baseboard Management Controller :ベースボード上で温度 や電圧などのセンサ等を管理しているマイクロコントローラ)に保存されているイベントロ グに対して、次のことができます。

- システムイベントログの表示
- ログの保存
- ログの消去

なお、イベントログが発生した場合は、Server Management Tools でログを保存し、担当保守 員に連絡してください。

#### $P$  POINT

▶ マネジメントブレード経由で管理端末から本サーバブレードのイベントログを参照することもでき ます。 →『ハードウェアガイド マネジメントブレード編』

#### ■ 注意事項

- Server Management Tools は、本サーバブレード専用です。他システムでは絶対に使用しな いでください。使用した場合、システムが破壊されるおそれがあります。
- Server Management Tools は、「[10.3.1 Server Management Tools](#page-360-0) の起動と終了」(→ P.361)の 起動方法で、サーバブレードを起動した状態で実行してください。他のフロッピーディス クやハードディスクから起動された状態で本ツールを実行しないでください。実行した場 合、システムが破壊されるおそれがあります。
- フロッピーディスクアクセス表示ランプの点灯中に、フロッピーディスクを取り出さない ように注意してください。取り出した場合、フロッピーディスクのデータが破壊されるお それがあります。

## <span id="page-360-0"></span>10.3.1 Server Management Tools の起動と終了

Server Management Tools の起動と終了の方法は、以下のとおりです。

■ Server Management Tools を使用するための準備

Server Management Tools を使用するためには、以下のものを用意してください。

- 本サーバに添付の ServerStart CD-ROM
- 本サーバに添付のハードウェア構成ツール起動用フロッピーディスク
- 本サーバに添付の Server Management Tools フロッピーディスク

本サーバブレードに、ディスプレイ/ USB 拡張ケーブルを使用してフロッピーディスクドラ イブを接続してください。

接続方法の詳細は『はじめにお読みください』を参照してください。

#### ■ Server Management Tools の起動

## 8重要

- ▶ ServerStart CD-ROM やハードウェア構成ツール起動用フロッピーディスクを入れてシステムを起 動する前に、ServerView の「OS ブート監視」機能が無効に設定されていることを確認してくだ さい(初期設定は無効です)。 「OS ブート監視」機能を有効にしたままでシステムを起動すると、本サーバブレードが自動的に 電源切断や再起動するなど、意図しない動作をするおそれがあります。 「OS ブート監視」機能を有効にして運用している場合は、運用を再開する前に、再度本機能を有 効にしてください。ServerView の詳細については、『ServerView ユーザーズガイド』を参照して ください。
- 1 ハードウェア構成ツール起動用フロッピーディスクをフロッピーディスクド ライブにセットします。

以下の画面が表示されます。

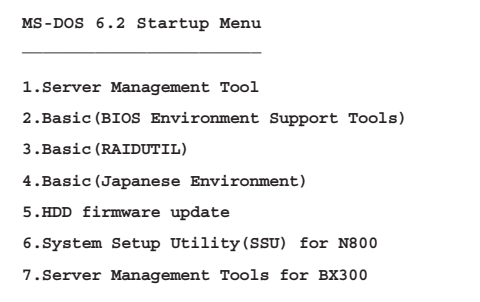

### $P$  POINT

- ▶ ハードウェア構成ツール起動用フロッピーディスクは、ServerStart CD-ROM から作成 しておく必要があります。 作成方法については、「第5章 OS [インストール後の操作」\(→](#page-136-0) P.137)を参照してくだ さい。
- 2 「1.Server Management Tool」を選択して、【Enter】キーを押します。 DOS プロンプトが表示されたら、フロッピーディスクを取り出します。
- <sup>3</sup> Server Management Tools フロッピーディスクをフロッピーディスクドライブ にセットします。 以下のコマンドを入力します。 A:*\*>ipmiview 【Enter】

**4** Server Management Tools のメニュー画面が表示されます。

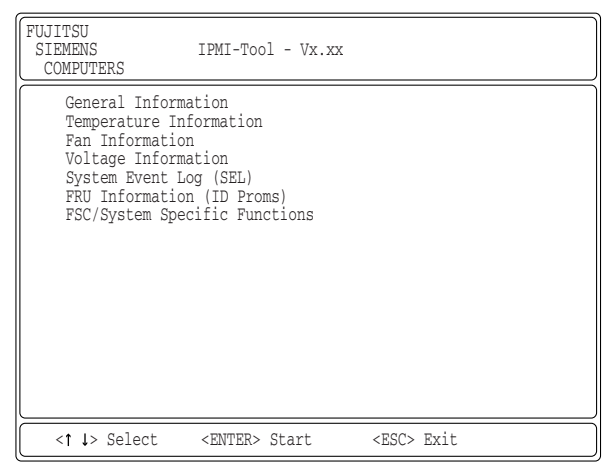

<sup>5</sup> 【↑】【↓】キーで項目を選択して【Enter】キーを押すと、各項目の画面が表 示されます。

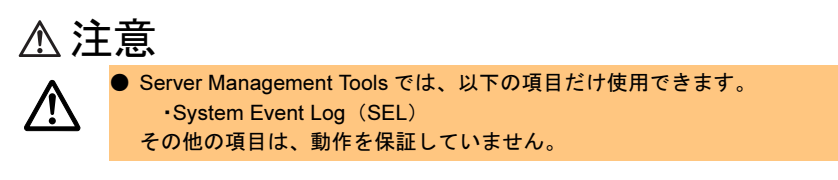

Server Management Tools のメニュー画面でのキー操作を以下に示します。

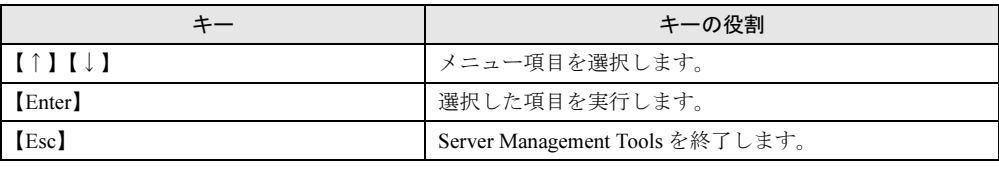

# ■ Server Management Tools の終了

- <sup>1</sup> Server Management Tools のメニュー画面で、【Esc】キーを 1 回押します。
- 2 以下の DOS プロンプトが表示され、電源を切れる状態になります。

 $A:\&$ 

10

運用と保守

運用と保守

# 10.3.2 イベントログの参照/保存/消去

イベントログの参照/保存/消去は、SYSTEM EVENT LOG(SEL)画面で行います。

#### ■ SYSTEM EVENT LOG (SEL) 画面の起動

- **1** Server Management Tools を起動します。
- 2 「System Event Log (SEL)」を選択し、【Enter】キーを押します。 SYSTEM EVENT LOG (SEL) 画面が表示されます。

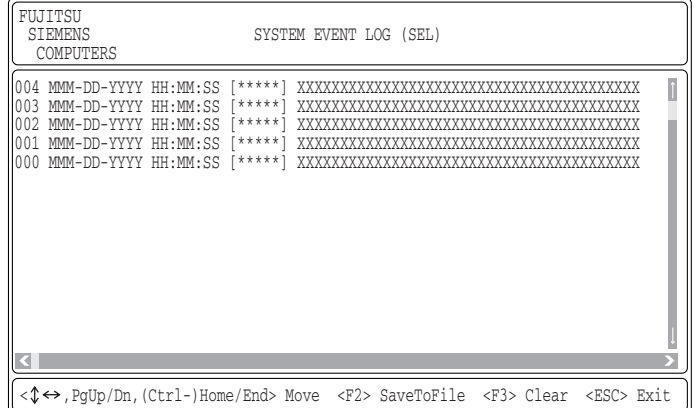

SYSTEM EVENT LOG (SEL) 画面でのキー操作を以下に示します。

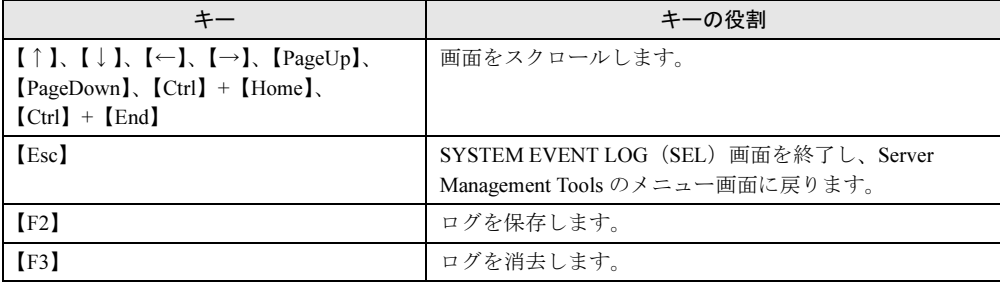

## ■ ログの保存

- <sup>1</sup> SYSTEM EVENT LOG(SEL)画面で、【F2】キーを押します。
- 2 ログを保存するファイルのファイル名を入力し、【Enter】キーを押します。
- <sup>3</sup> フロッピーディスクに、手順 2 で指定したファイル名でログが保存されます。

## ■ ログの消去

イベントログが最大件数(488 件)になると、古いログから順番に新しいログで上書きされ<br>ナナ ます。

定期的に Server Management Tools を起動してイベントログを確認し、必要に応じてログを保 存/消去してください。

以下にイベントログの消去方法を示します。

<sup>1</sup> SYSTEM EVENT LOG(SEL)画面で、【F3】キーを押します。

以下の画面が表示されます。

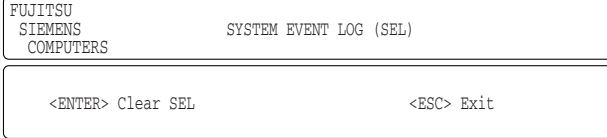

<sup>2</sup> 【Enter】キーを押します。 イベントログが消去されます。

# 修重要

▶ イベントログが最大件数のままの状態で運用を続けると、万一の障害時に原因が究明しにくくな ります。イベントログは定期的に保存/消去するようにしてください。

# 10.4セキュリティについて

本サーバブレードでは、本体内のハードウェアおよびソフトウェア資産を盗難など から守るためのセキュリティ設備を用意しています。同時に、BIOS セットアップ ユーティリティなどによるセキュリティ機能も準備しており、より信頼度の高い データセキュリティを実現します。

# 10.4.1 ハードウェアのセキュリティ

ハードウェアのセキュリティについては『ハードウェアガイド シャーシ編 2.1 セキュリティ について』を参照してください。

# 10.4.2 不正使用防止のセキュリティ

本サーバブレードは、他人による不正使用を防止するために、パスワードを設定できます。パスワードを設定すると、正しいパスワードを知っている人以外は本サーバを使えなくなります。

パスワードの設定は BIOS セットアップユーティリティで行います。BIOS セットアップユー ティリティについては、「9.2 BIOS [セットアップユーティリティ」\(→](#page-282-0) P.283) を参照してくだ さい。

#### ■ パスワードの種類

本サーバブレードで設定できるパスワードは、次の 2 つです。 入力するパスワードにより、本サーバ操作の権限が区別されます。

#### • システム管理者用パスワード(Supervisor Password)

特定の人だけが、BIOS セットアップを行えるようにするためのパスワードです。 設定したパスワードを入力しないと、BIOS セットアップおよび OS を起動できないように します。

#### • 一般利用者用パスワード(User Password)

特定の人だけが、本サーバブレードを使えるようにするためのパスワードです。 設定したパスワードを入力しないと、一部の BIOS セットアップおよび OS を起動できな いようにします。

## ■ パスワードの設定方法

Security メニューの「Set Supervisor Password」または「Set User Password」にカーソルを合わ せて【Enter】キーを押すと、システム管理者(Supervisor)用パスワードまたは一般利用者 (User)用パスワードを設定できます。

- 1 BIOS セットアップユーティリティを起動します。 →「9.2.1 BIOS [セットアップユーティリティの起動と終了」\(](#page-282-1)P.283)
- 2 Main メニューから【←】【→】キーで「Security」を選択して、【Enter】キー を 押します。 Security メニューが表示されます。
- **3** 【↑】【↓】キーで「Set Supervisor Password」または「Set User Password」 にカーソルを合わせ、【Enter】キーを押します。

パスワード入力用の画面が表示されます。

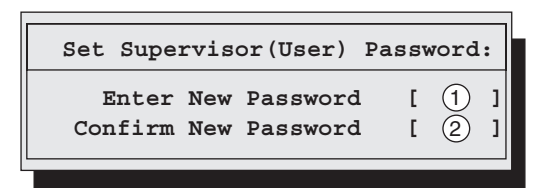

- 4 ①に 7 桁までのパスワードを入力します。 入力できる文字種はアルファベットと数字です。入力した文字は表示されず、ブロッ クのみが表示されます。
- 5 【Enter】キーを押します。 パスワードの設定を中止するときは、【Esc】キーを押します。
- 6 ②に手順 4 で入力したパスワードを再度入力し、【Enter】キーを押します。 「Supervisor Password Is」または「User Password Is」に「Set」と表示されます。

## $P$  POINT

- ▶ 誤ったパスワードを3回入力すると、システムが停止します。その場合は、本サーバブレードの電源 をいったん切ってから再度電源を入れ、そのあと正しいパスワードを再入力してください。
- ▶ パスワードを忘れてしまい、本サーバブレードを起動できなくなった場合は、サーバブレード上の ジャンパピンの設定により CMOS をクリアし、パスワードを消去します。CMOS をクリアしたあと は、BIOS の設定を元に戻してください(→「9.1 [スイッチブロックの設定」\(](#page-281-0)P.282))。 そのあと、ジャンパの設定を戻してから、本ユーティリティでパスワードを設定してください。

## ■ パスワードの変更/削除方法

すでにパスワードを設定している場合は、「Set Supervisor (User) Password」でパスワードを変 更または削除できます。

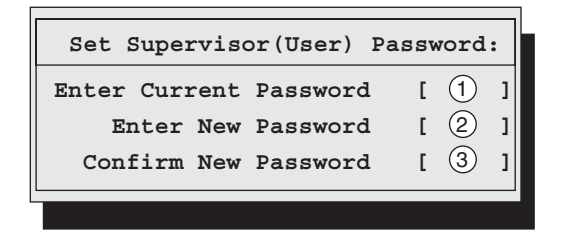

- 1 パスワード入力用の画面で、①に今まで使用していたパスワードを入力しま す。
- 2 パスワードを変更する場合は、②に新しいパスワードを入力します。 削除する場合は、何も入力せずに手順 4 を行います。
- 3 パスワードを変更する場合は、③に手順 2 で入力したパスワードを再度入力し ます。 削除する場合は、何も入力せずに手順 4 を行います。
- 4 【Enter】キーを押します。

## 10.4.3 サーバ本体廃棄時のセキュリティ

#### ■ サーバの廃棄・譲渡時のハードディスク上のデータ消去に関するご注意

本サーバを使用していた状態のまま廃棄・譲渡すると、ハードディスク内のデータを第三者 に読み取られ、予期しない用途に利用されるおそれがあります。機密情報や重要なデータの 流出を防ぐためには、本サーバを廃棄・譲渡する際に、ハードディスク上のすべてのデータ を消去する必要があります。

ところが、ハードディスク上のデータを消去するというのは、それほど容易なことではあり ません。ハードディスクの初期化(フォーマット)やファイルの削除を行っただけでは、一 見データが消去されたように見えますが、ただ単に OS 上でそれらのデータを呼び出す処理 ができなくなっただけであり、悪意を持った第三者によってデータが復元されるおそれがあ ります。

したがって、お客様の機密情報や重要なデータをハードディスク上に保存していた場合には、上に挙げたような操作をするだけではなく、市販のデータ消去ソフトを利用する、またはデータ消去のサービスを利用するなどして、これらのデータを完全に消去し、復元されない ようにすることをお勧めします。

お客様が、廃棄・譲渡等を行う際に、ハードディスク上の重要なデータが流出するというト ラブルを回避するためには、ハードディスクに記録された全データを、お客様の責任におい て消去することが非常に重要となります。

また、ソフトウェア使用許諾(ライセンス)契約により、ソフトウェア (OS やアプリケー ション・ソフトウェア)の第三者への譲渡が制限されている場合、ハードディスク上のソフ トウェアを削除せずにサーバ等を譲渡すると、契約違反となる可能性があります。これらの 観点からも十分な確認を行う必要があります。

#### ■ ハードディスクのデータ消去サービスについて

弊社では、お客様の機密情報や重要なデータの漏洩を防止するため、お客様が本サーバを廃 棄・譲渡する際にハードディスク上のデータやソフトウェアを消去するサービスを提供して おります。ぜひご利用ください。

#### ● データ消去サービス

弊社の専門スタッフがお客様のもとにお伺いし、短時間で磁気ディスクおよび磁気テープ 媒体上のデータ等を消去するサービスです。

詳しくは、ストレージ統合サービス (<http://storage-system.fujitsu.com/jp/service/integrate/>) を ご覧ください。

# 10.5バックアップ

本サーバブレードは信頼性の高い部品やハードディスクを使用しておりますが、万 一の故障に備え、データの定期的なバックアップを必ず実施してください。

# 10.5.1 バックアップの必要性

サーバのデータがバックアップされていれば、ハードウェアの故障や操作ミスなどにより ハードディスクユニット内のデータが破壊された場合でも、バックアップデータからシステ ムを復旧させることが可能です。バックアップが作成されていないと、お客様の大切なデー タが失われてしまいます。システムを安心して運用していただくために、定期的なバック アップを必ず実施してください。

# 10.5.2 バックアップ装置とソフトウェア、およびその運用

バックアップの運用方法はご使用になるネットワーク OS やアプリケーション、システム運 用方法によって異なります。そのため、弊社担当営業員にご相談の上、次のものを準備して バックアップを実施してください。

- バックアップ装置 (DDS4 ドライブなど)
- バックアップソフトウェア(OS 標準提供のバックアップ用ソフトウェア、ARCserve、 Changer Option など)
- バックアップの運用方法 (スケジュールなど) バックアップ装置およびソフトウェアは弊社純正品をご使用ください。バックアップ媒体 (テープなど)の保管にあたっては保管条件をお守りください。

### $P$  POINT

▶ ミラーリング/ディスクアレイシステムについて システムの信頼性をさらに高めるために、定期的なバックアップに加えて、SCSI アレイコントロー ラカードを使いミラーリングやディスクアレイシステムとすることを推奨します。

#### ■ バックアップの運用に関する留意事項

バックアップの運用に関する留意事項を以下に示します。 詳細については、各装置の取扱説明書を参照してください。

• ヘッドクリーニングの実施

磁気テープ装置では、磁気媒体から染み出る汚れや浮遊塵埃により、ヘッド汚れが発生 し、これらの汚れを取り除くためにヘッドクリーニングが必要です。装置がクリーニング 要求を表示した場合は、ヘッドクリーニングを実施してください。特に DDS4 装置は、定 期的なヘッドクリーニングが行われない場合、磁気ヘッドに汚れがこびり付いて通常の ヘッドクリーニングでは除去できなくなり、装置が使用不能になる場合があります。 また、クリーニング媒体は使用回数に限度がありますので、寿命を管理してください。 寿命の過ぎたクリーニング媒体を使用しても、クリーニング効果はありません。特にライ ブラリ装置での自動バックアップではこの点にご注意ください。

#### • 媒体の寿命管理

媒体は消耗品であり、定期的な交換が必要です。 寿命の過ぎた媒体を使い続けるとヘッド汚れを加速するなど、装置に悪影響を与えます。 媒体の寿命は、装置の設置環境、動作状態、バックアップソフトウェアの種類、運用条件 により大きく変化しますが、早めの交換をお勧めします。

寿命の目安にするため、媒体に使用開始日を表示してください。

#### • 媒体のローテーション運用

バックアップは数本の媒体をローテーションして運用してください。 1 巻の媒体でバックアップを繰り返すような運用では、バックアップに失敗した場合、一 時的にでもバックアップデータがなくなる状態になります。また、バックアップ中にハー ドディスクが壊れた場合は、復旧不能な状態になります。

#### • 媒体入れ放し運用の禁止

媒体は装置内では磁気記録面が露出しており、この状態が長く続くと浮遊塵埃の影響を受 けやすくなります。この状態が少なくなるように媒体は使用前にセットし、使用後は取り 出して、ケースに入れて保管してください。

また、磁気テープ装置では、媒体が取り出される時にテープに管理情報の書き込み処理を 行うものがあります。装置に媒体を入れたまま電源を切るとこの処理が行われないため、 異常媒体が作成される場合があります。

サーバ/装置の電源を切る場合は、装置から媒体を取り出してください。

#### • バックアップ終了後のデータの検査

バックアップソフトウェアには、バックアップ終了後に「データの検査」の実行を指定で きるものがあります。この指定を行うとバックアップ終了後に媒体に書き込んだデータを 読み出し、書き込まれたデータの検査が行われますが、媒体の使用回数が増えるため、そ の媒体をバックアップに使用できる回数は少なくなります。

ハードウェアにより、データの書き込み後の読み取り確認(Read after Write)が行われる 装置では本指定は必要に応じて行ってください。

#### • バックアップ終了後の媒体の排出(イジェクト)

バックアップソフトウェアには、バックアップ終了後に媒体をドライブから排出するよう に指定できるものがあります。この指定を行うとバックアップ終了後にテープが巻き戻さ れ、媒体がドライブから排出されます。

オートローダ/ライブラリ装置では必ず本機能の実行を指定してください。サーバ内蔵の 装置で本指定を行うとサーバの構造によっては排出された媒体がドライブを覆う筐体カ バーにあたる場合があります。この場合は、カバーを開けておくか、媒体の排出は行わな いようにしてください。

#### • 媒体ラベルの種類と貼り付け位置

媒体に名前などを表示する場合は、媒体に添付されているラベルを使用してください。 また、各装置の媒体にはラベルを貼ることのできる場所が決められています。 装置故障の原因となりますので、決められた以外の場所にはラベルを貼らないようにして ください。

#### • データの保管

データを長期に保管する場合は、温湿度管理され、磁気の影響の少ない場所に保管してく ださい。

10

# 10.6システムの修復方法

万一、システムファイル、システム構成、およびスタートアップ時の環境変更など が損傷を受けた場合は、インストール時に作成した修復ディスクに保存されている 修復情報を使ってこれらを再構築できます。

#### $P$  POINT

▶ OS インストール時や、システム構成を変更した場合は、「5.2 [システム修復のためのディスクの作](#page-147-0) [成」\(→](#page-147-0) P.148)を参照して、修復ディスクを作成してください。

## 10.6.1 Windows Server 2003 の場合

- 用意するもの
	- Windows Server 2003 の CD-ROM
	- -あらかじめ作成した自動システム回復(ASR)フロッピーディスク
	- -あらかじめ作成したバックアップメディア
	- -ドライバディスク(アレイコントローラカードまたはオンボード SCSI 用) 使用するドライバについては、「[4.3.3 Windows Server 2003](#page-121-0) のインストール」(→ P.122) を参照してください。また、ドライバディスクの作成方法については、「4.2 [ドライバ](#page-116-0) [ディスクの作](#page-116-0)成」(→ P.117)を参照してください。
	- Windows Server 2003 ファーストステップガイド
	- 1 『Windows Server 2003 ファーストステップガイド』に従って、Windows Server 2003 のセットアップを開始します。
	- 2 セットアップ開始直後に、【F6】キーを押すようメッセージが表示されたら、 【F6】キーを押します。
	- 3 【F2】キーを押すようメッセージが表示されたら、【F2】キーを押します。 作成した ASR フロッピーディスクをセットするようメッセージが表示されます。
	- 4 ASR フロッピーディスクをセットし、画面の指示に従って操作します。
	- 5 システムの再起動後にメッセージが表示されたら、【F6】キーを押します。
	- 6 画面の指示に従って操作し、システムを回復します。

### $P$  POINT

▶ 自動システム回復時の注意点 自動システム回復によって、データファイルは復元されません。

# 10.6.2 Windows 2000 Server の場合

- 用意するもの
	- Windows 2000 Server の CD-ROM
	- -あらかじめ作成した Windows 2000 Server システム修復ディスク
	- Windows 2000 Server ファーストステップガイド
	- 1 『Windows 2000 Server ファーストステップガイド』に従って、Windows 2000 Server のセットアップを開始します。
	- 2 Windows 2000 Server セットアップの「セットアップへようこそ」画面で、 【R】キーを押して修復を選択します。
	- 3 セットアップ画面のメッセージに従って、システムを修復します。

#### $P$  POINT

- ▶ システム修復時の注意点
	- ・システムの修正を行うと、情報によっては新規インストール状態に戻ってしまう場合があります。 システムの修復後、再設定する必要があります。
	- ・システムファイル、システム情報の損傷が大きい場合は、Windows 2000 Server の再インストー ルが必要になる場合があります。そのときは「10.8 OS [の再インストール」\(→](#page-376-0) P.377)を参照し て再インストールしてください。
	- ・ファイルの修復中に、「ファイル XXXXXX.XXX は Windows 2000 のインストール時にコピーされ た元のファイルではありません」というメッセージが表示されます。その場合、【Enter】キーまた は【A】キーを押して、ファイルを修復してください。

# 10.7CPU の増設/設定変更について

BIOS 設定で「Hyper-Threading」を無効(Disabled)にしていて、かつ 1CPU で運 用しているサーバブレードで、CPU を増設、または「Hyper-Threading」を有効 (Enabled)に変更する場合は、OS をマルチプロセッサカーネルに変更します。

OS が Windows の場合は、OS の設定を変更することで、マルチプロセッサカーネルに変更で きます。

Linux アレイタイプをご購入の場合は、本体に添付の Linux 関連マニュアルを参照してくださ い。

また、ディスクレスタイプで Linux ディストリビューションをご使用の場合は、富士通パソ コン情報サイト FMWORLD.NET の PRIMERGY 向けホームページ

(<http://www.fmworld.net/biz/primergy/>)内の『ソフトウェア』から 『Linux 関連情報』を参 照してください。

ハイパー・スレッディング機能については、「第 9 章 [ハードウェアの設定/各種ユーティリ](#page-280-0) [ティ」\(→](#page-280-0) P.281)を参照してください。

以下の手順で、マルチプロセッサカーネルに変更します。

## 1%重要

- 変更前に必ずデータのバックアップ作業を行ってください。
- マルチプロセッサカーネルに変更する場合、いくつかのファイルをコピーする必要があります。
	- この場合、適用しているサービスパックと同じものを使用してください。

## 10.7.1 Windows Server 2003 の場合

CPU を増設するか、または「Hyper-Threading」を有効(Enabled)に設定すると、自動的に OS が変更されます。ポップアップメッセージが表示されたら、指示に従って作業を行ってく ださい。

## 10.7.2 Windows 2000 Server の場合

以下の手順で OS の設定を変更したあとに CPU を増設するか、または「Hyper-Threading」を 有効(Enabled)に設定してください。

- 1 Windows 2000 Server を起動します。
- 2 デバイスマネージャを起動します。
	- 1.「スタート」ボタン→「設定」→「コントロールパネル」の順にクリックします。 2. [システム] アイコンをダブルクリックします。

3. [ハードウェア] タブを選択し、[デバイスマネージャ]にある [デバイスマネー ジャ (D)...]をクリックします。

「デバイスマネージャ」が起動します。

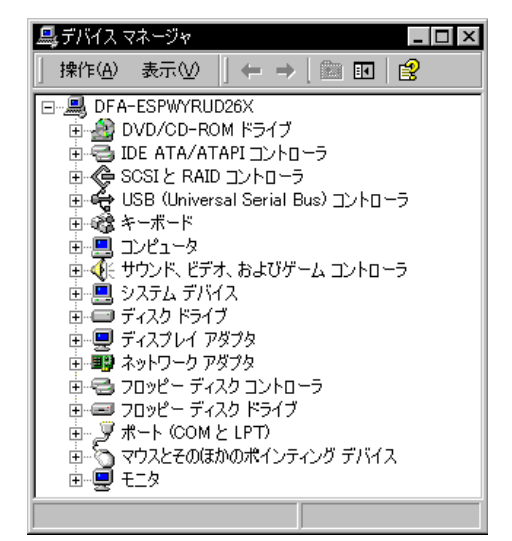

3 現在使用しているコンピュータのプロパティを表示します。

- 1.「表示」メニューから「デバイス ( 種類別 ) 」を選択します。
- 2. ツリー表示の中から[コンピュータ]アイテムを選択し、先頭に表示されている [+]をクリックして展開します。
- 3. [コンピュータ] アイテム配下の [ACPI ユニプロセッサ PC] アイテムをダブルク リックします。

「ACPI ユニプロセッサ PC のプロパティ」画面が表示されます。

- 4 デバイスドライバのアップグレードウィザードを起動します。 [ドライバ] タブを選択し、「ドライバの更新(P)...]をクリックします。 「デバイスドライバのアップグレードウィザード」が起動します。
- 5 ドライバの更新を行います。
	- 1.「デバイスドライバのアップグレードウィザードの開始」画面で [次へ] をクリッ クします。

「ハードウェアデバイスドライバのインストール」画面が表示されます。

2. 検索方法の選択で、[このデバイスの既知のドライバを表示して、その一覧から選 択する]を選択し、[次へ]をクリックします。 「デバイスドライバの選択」画面が表示されます。

3.「このデバイスクラスのハードウェアをすべて表示」を選択し、「製造元」の表から 「(標準コンピュータ)」を選択します。

[モデル (D):] の表にコンピュータの一覧が表示されます。

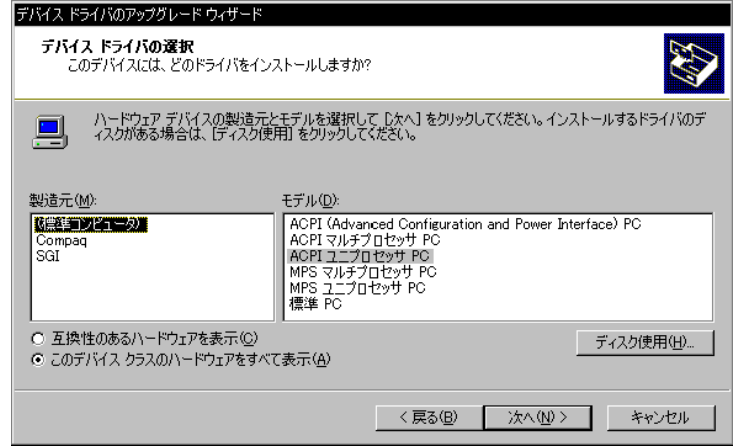

- 4.「ACPI マルチプロセッサ PC」を選択し、[次へ]をクリックします。 「デバイスドライバのインストールの開始」画面が表示されます。
- 5. [次へ] をクリックします。

#### 重 要

- ▶ 間違ったモデルを選択すると正常に動作しません。再インストールが必要になる場合 がありますので、変更の際には十分注意してください。
- 6. ドライバの更新後、[完了]をクリックします。 「ACPI マルチプロセッサ PC のプロパティ」が表示されます。
- 6 シャットダウン後、電源を切ります。
	- 1. [閉じる] をクリックします。 「システム設定の変更」画面が表示されます。
	- 2. [はい] をクリックします。

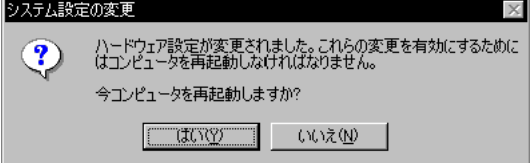

シャットダウン後、自動的に再起動するので、再起動する前に本体の電源を切って ください。

7 オプションの CPU を追加するか、または「Hyper-Threading」を有効(Enabled) に変更します。

## 8 サーバブレードを起動します。

起動後、コントロールパネルのデバイスマネージャで[コンピュータ]アイテム配下の アイテムが[ACPI マルチプロセッサ PC]に入れ替わっていることを確認してください。

# <span id="page-376-0"></span>10.8OS の再インストール

OS を再インストールするときは、以下の内容を確認してください。

# 10.8.1 再インストール前の確認

## ■ ディスク内容の消去について

再インストールを行うと、それまでのディスク内容はすべて消去されます。ご注意ください。 必要なデータやシステム構成などは、あらかじめ保存しておいてください。

## ■ その他の注意事項について

その他の注意事項については、初回インストールの場合と同じです。あらかじめご確認くだ さい。

## ■ ServerStart を使用して再インストールを行う場合

前回のインストールをどの方法で行ったかによって、再インストールの方法は異なります。 以下の表を参照して、該当する参照先へお進みください。

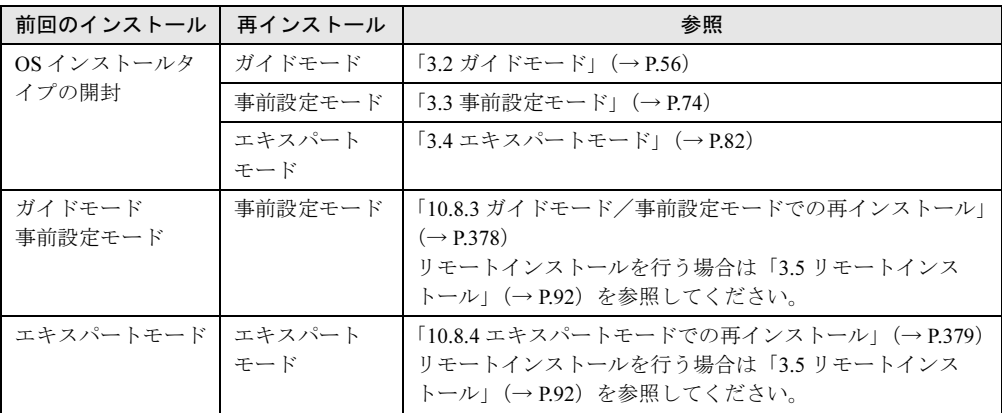

なお、再インストールを手動で行う場合は、初回インストールの場合と同じです[。「第](#page-112-0) 4 章 OS [の手動インストール」\(→](#page-112-0) P.113)を参照してください。

# 10.8.2 OS インストールタイプの再インストール

OS インストールタイプの開封処理後、再度 OS をインストールする場合は、他の方法の初回 インストールと同じです。

### 1%重要

 Windows Server 2003 アレイタイプで、サーバブレードに添付のインストール CD-ROM を使用して 手動でインストールを行う場合は、インストール前とインストール終了後に BIOS セットアップ ユーティリティなどの設定が必要です。

OS のインストール完了後、必ず以下の手順で OEM 情報をインストールしてください。

- 1 管理者権限でサーバにログオンします。
- 2 CD-ROM ドライブに ServerStart CD-ROM をセットします。 「ServerStart」画面が表示されたら、いったん ServerStart を終了します。
- $\, {\bf 3} \,$  「スタート」ボタン→「プログラム」→「アクセサリ」→「コマンドプロンプ ト」の順にクリックします。
- 4 次のように入力し、それぞれ【Enter】キーを押します。 [CD-ROMドライブ]: oemcopy
- 5 以降は、画面のメッセージに従ってインストールを行ってください。

#### $P$  POINT

- ▶ インストールしたサポート情報は、以下の手順で見ることができます。
	- 1. 「スタート」ボタン→「設定」→「コントロールパネル」の順にクリックします。
	- 2. [システム] アイコンをダブルクリックします。
	- 3. [全般] タブの [サポート情報] をクリックします。サポート情報が表示されます。

# <span id="page-377-0"></span>10.8.3 ガイドモード/事前設定モードでの再インストール

前回のインストールをガイドモードまたは事前設定モードで行った場合、再インストールに は、前回のインストールで使用した「ServerStart フロッピーディスク」をそのまま使用でき ます。前回のインストールとすべて同じ設定で再インストールを行う場合は、「ServerStart フ ロッピーディスク」内のコンフィグレーションファイルを編集する必要はありません。「[3.4.6](#page-87-0)  OS [のインストール開始」\(→](#page-87-0) P.88) を参照してインストールを行ってください。

# <span id="page-378-0"></span>10.8.4 エキスパートモードでの再インストール

前回のインストールをエキスパートモードで行った場合、再インストールには、前回のイン ストール時に保存したコンフィグレーションファイルを使用できます。コンフィグレーショ ンファイルは、ServerStart フロッピーディスクに保存されている必要があります。 ただし、コンフィグレーションファイルに保存されている設定項目は、「OS インストール ウィザード」と「アプリケーションウィザード」のみです。 設定が保存されていない項目については、初回インストール時と同様に設定が必要です。 「3.4 [エキスパートモード」\(→](#page-81-0)P.82)を参照し、エキスパートモードでのインストールを行っ てください。

### $P$  POINT

- ▶ 以下の項目は設定が保存されていません。それぞれ設定してください。
	- ・RAID の構築
	- ・メンテナンス区画の作成
	- ・パーティションの作成/フォーマット

設定が保存されている項目については、以下の操作を行い、コンフィグレーションファイル の設定内容を読み込みます。

- 1 エキスパートモードを起動します。
- 2 [(OS) ウィザードを実行する] をクリックすると、コンフィグレーション ファイルを指定するようメッセージが表示されます。
- 3 コンフィグレーションファイルの入ったフロッピーディスクをセットし、[は い]をクリックします。 「ServerStart コンフィグレーションファイルを開きます」画面が表示されます。
- 4 A ドライブの "SerStartBatch.ini" を指定して[開く]をクリックします。 設定内容が読み込まれ、OS インストールウィザードに反映されます。
- 5 各設定項目に値が反映されているか確認し、ウィザードを終了します。 アプリケーションウィザードも同様に、各設定項目が正しく反映されているか確認し ます。 以降の手順は初回インストール時と同様です。

10

運用と保守

運用と保守

# 10.9保守サービスについて

保守サービスの内容ついて説明します。

また、どうしても故障の原因がわからないときや、元の状態に戻せないときは、お 買い上げの販売店または担当保守員に連絡してください。

# 10.9.1 保守サービス

#### ■無償修理

本サーバは、保証書に記載された無償修理期間には、無償にて訪問修理を行っています。 無償修理期間外の修理のご相談は、担当営業員または担当保守員に連絡してください。 無償修理に際しては、保証書を必ずご用意ください。 なお、お客様登録をされた場合とされない場合とでは、無償修理期間が以下のとおり異なり ます。

- お客様登録をされた場合 ••• ご購入後 1 年間
- お客様登録をされない場合 ••• ご購入後 3 か月間

## ■保守サポート期間について

保守サポート期間は、お客様のサーバご購入後 5 年間です。

#### ■ 定期交換部品について

お客様の使用環境や使用時間により、サーバの一部の部品で保守サポート期間内に、交換が 必要となる定期交換部品があります。

導入時より SupportDesk 契約またはハードウェア保守契約の定期保守契約を結ばれたお客様 においては、定期交換部品の交換費用(交換部品代および交換作業代)はサービス料金に含 まれており、優先的に交換いたします。なお、SupportDesk 契約が未契約、ハードウェア保守 契約が定額訪問契約、またはハードウェア保守契約が未契約のお客様には、別途ご請求させ ていただきます。

#### $P$  POINT

 本サーバでは、システムの安定稼動を目的に、保守サービス契約を結ばれることを推奨しておりま す。

定期交換部品の交換時期については以下を参考にしてください。

・定期交換部品の交換時期 定期交換部品の交換周期は、いずれも適切な使用環境下での運用を前提としています。 動作保証範囲は 10 ~ 35 ℃ですが、交換時期は平均使用温度 25 ℃での運用を想定しており、空調 のある常温で使用してください。

・定期交換部品

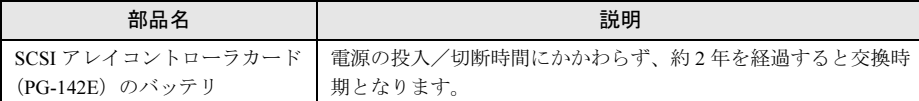

・定期交換部品の交換時期の表示

部品の交換を促すメッセージを、マネジメントブレードのイベントログに記録することができま す。また、以下の通知方法があります。

- SNMP トラップを使用してメッセージを通知する

- アラームハンドラの機能を使用して電子メールで通知する

詳細は、『ハードウェアガイドシャーシ編 6.5 定期交換部品について』を参照してください。 定期交換部品は、交換時期を知らせるメッセージが通知されてから、次回定期保守時に交換する ことを想定しています。

定期交換部品は、交換時期メッセージの通知後、約 1 年間は使用可能です。

# 10.9.2 保守員に連絡するときは

保守員にご連絡いただく前に、事前に以下の内容について確認しておいてください。

#### $P$  POINT

▶ 『環境設定シート』の「コンフィグレーションシート」、および「障害連絡シート」に必要事項を記 入しておくと、便利です。

#### ● 確認事項

- サーバ本体のモデル名と型名(シャーシ上面のラベルに表示されています。)
- サーバブレード本体のモデル名と型名(サーバブレード側面のラベルに表示されていま す。)
- サーバ本体のセットアップ情報(取り付けてあるオプションの種類や設定など)
- サーバブレードのコンフィグレーション設定情報(BIOS セットアップユーティリティ、 SCSI Select ユーティリティでの設定値)
- サーバブレードで使用している OS
- LAN/WAN システム構成
- 現象(何をしているときに何が起きたか、画面にどのようなメッセージが表示されたか。)
- 発生日時
- サーバ本体設置環境
- 各種ランプの状態

10

運用と保守

·<br>东于

運用と

# ■ 保守作業について

保守作業時には以下の点に注意してください。

- 保守作業で各ブレードなどを交換した場合、お客様が設定された設定値はご購入時の値に 戻ります。交換後に運用時の設定値に設定し直してください。
- 保守作業中は、保守対象の装置を特定するために、担当保守員が保守ランプの点灯などを お願いすることがありますが、その場合は指示に従ってください。

本サーバの仕様について説明しています。ま た、ServerStart を使用してインストールする際 の、ネットワークパターン別の設定方法につい て説明しています。

付録

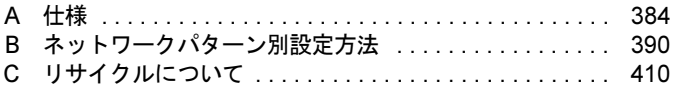

# <span id="page-383-0"></span>*A* 仕様

本サーバの本体仕様および内蔵オプションの仕様について説明します。

# A.1 本体仕様

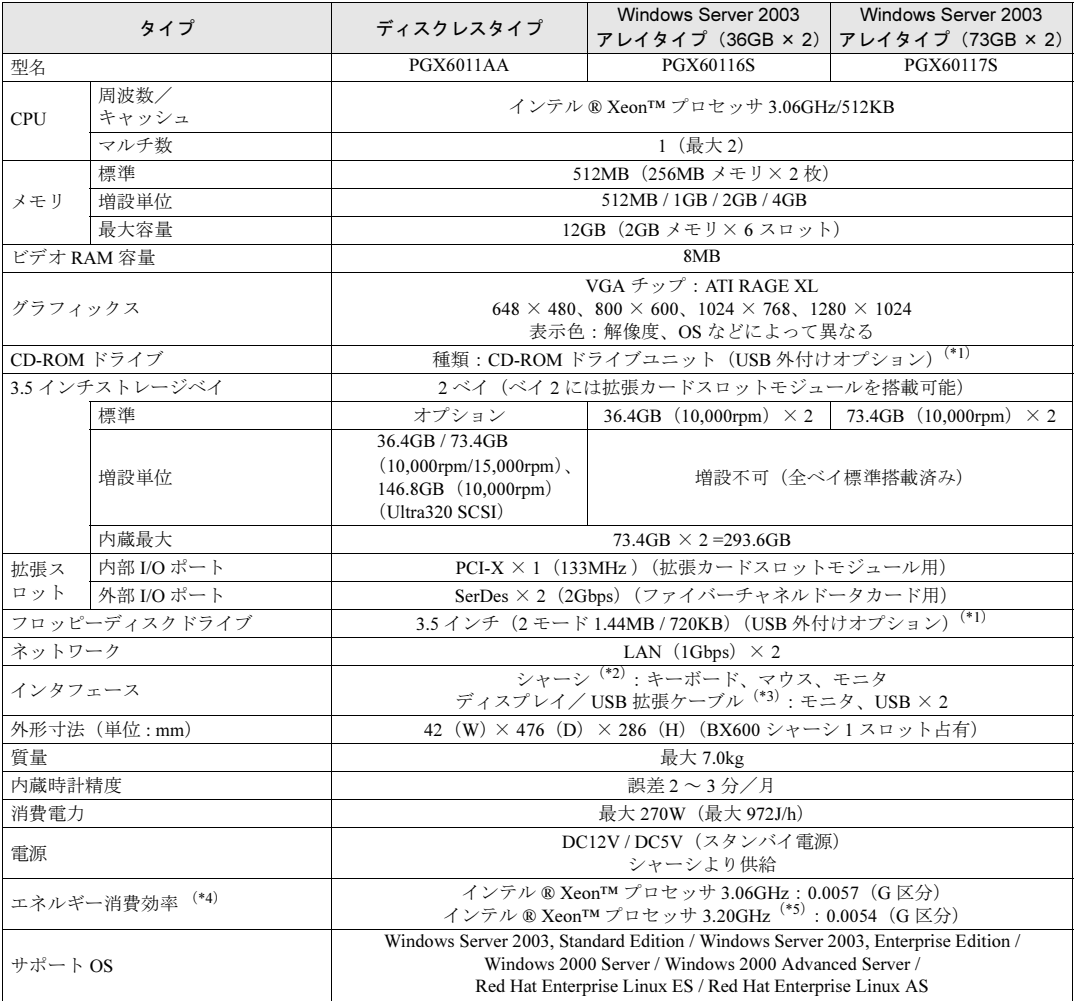

\*1) 本ブレードサーバシステムに最低1台必要です。

\*2) シャーシに接続した CRT/KB ケーブル (シャーシに 1 本標準添付) の、キーボード/マウス/ディスプレイの各コネク タ に接続されます(各サーバブレードで切り替えて使用します)。

\*3) ディスプレイ/USB 拡張ケーブル (シャーシに1本標準添付)を、サーバブレードの前面コネクタに接続する必要が あります。

\*4) エネルギー消費効率とは、省エネ法で定める測定方法により、測定した消費電力を省エネ法で定める複合理論性能で除 したものです。

\*5)インテル ® Xeon™ プロセッサ 3.20GHz はオプションです。

本サーバブレードの仕様は、改善のため予告なしに変更することがあります。あらかじめ、ご了承ください。

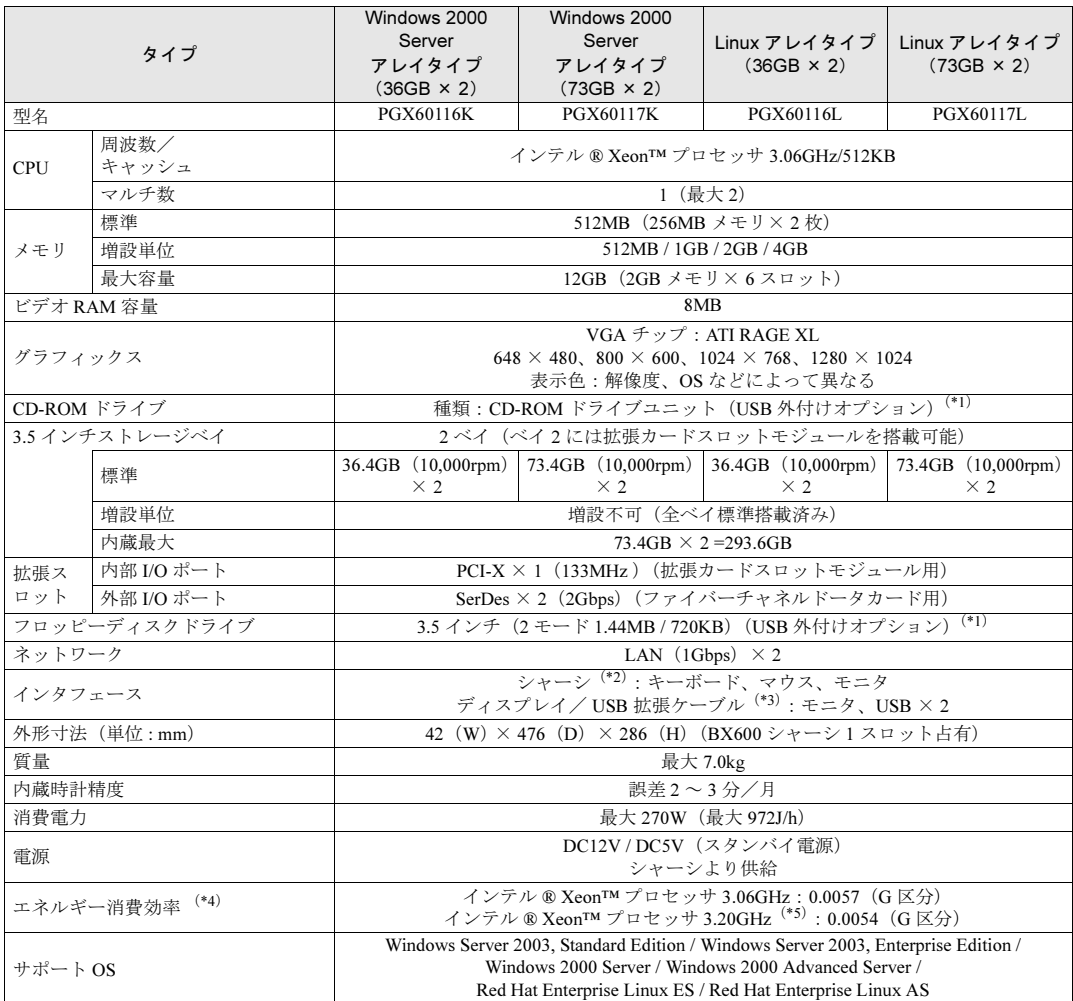

\*1) 本ブレードサーバシステムに最低1台必要です。

\*2)シャーシに接続した CRT/KB ケーブル(シャーシに 1 本標準添付)の、キーボード/マウス/ディスプレイの各コネク<br>- タ に接続されます(各サーバブレードで切り替えて使用します)。

\*3) ディスプレイ/ USB 拡張ケーブル (シャーシに 1 本標準添付) を、サーバブレードの前面コネクタに接続する必要が

あります。 \*4)エネルギー消費効率とは、省エネ法で定める測定方法により、測定した消費電力を省エネ法で定める複合理論性能で除 したものです。

\*5) インテル <mark>® Xeon™</mark> プロセッサ 3.2GHz はオプションです。<br>本サーバブレードの什様は、改善のため予告なしに変更することがあります。あらかじめ、ご了承ください。

付録

付付録

# A.2 CPU の仕様

### ■ 梱包物

CPU を一般オプションとしてご購入された場合は、お使いになる前に次のものが梱包されて いることを確認してください。

万一足りないものがございましたら、担当営業員または担当保守員までご連絡ください。

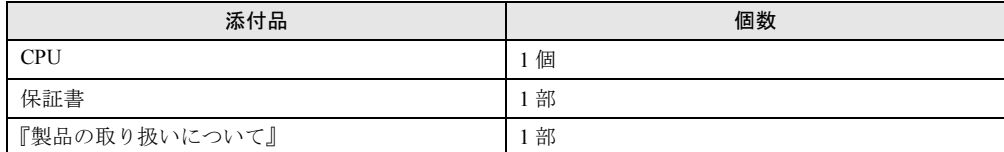

# ■ 仕様

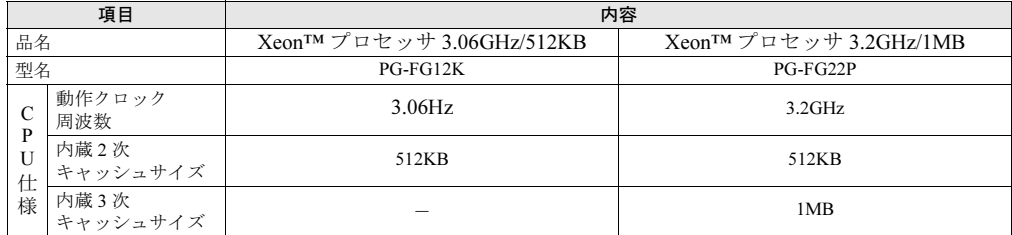

# A.3 メモリの仕様

# ■ 梱包物

メモリを一般オプションとしてご購入された場合は、お使いになる前に次のものが梱包され ていることを確認してください。

万一足りないものがございましたら、担当営業員または担当保守員までご連絡ください。

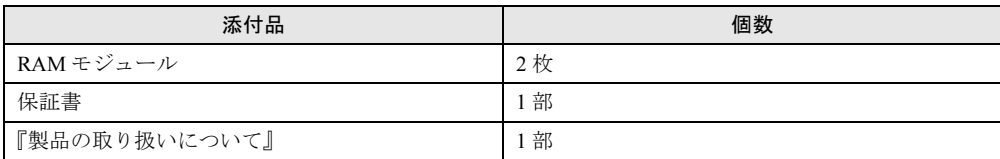

# ■ 仕様

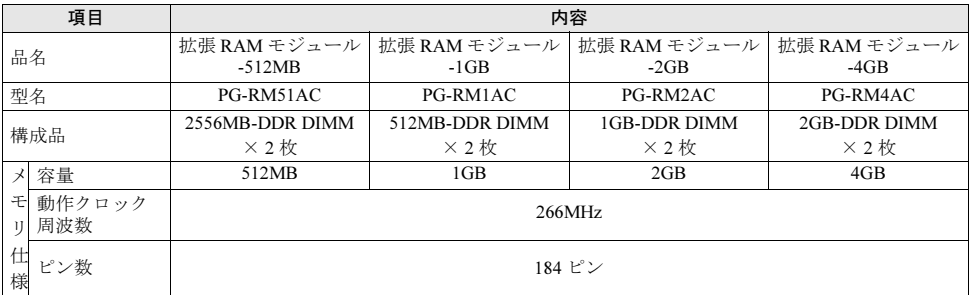

# A.4 内蔵ハードディスクユニットの仕様

## ■ 梱包物

内蔵ハードディスクユニットを一般オプションとしてご購入された場合は、お使いになる前 に次のものが梱包されていることを確認してください。

万一足りないものがございましたら、担当営業員または担当保守員までご連絡ください。

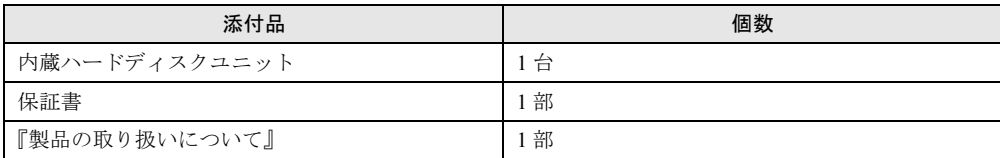

# ■ 仕様

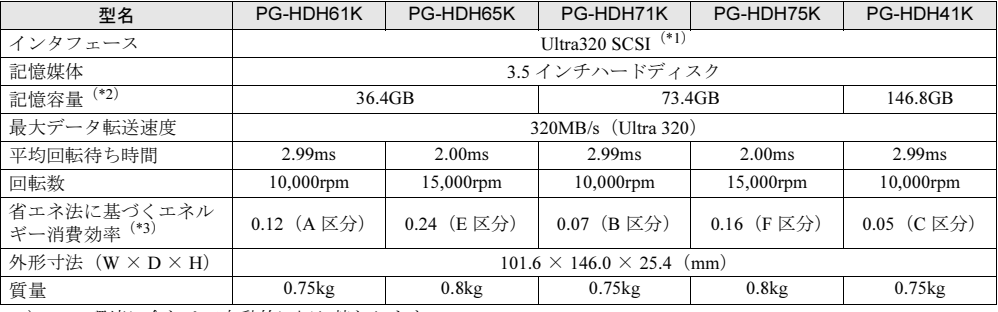

\*1) SCSI 環境に合わせて自動的に切り替わります。

\*2) 記憶容量は、フォーマット時、1GB=1000<sup>3</sup> byte 換算です。

\*3)1GB あたりの消費電力です。

付録

付付録

# A.5 ファイバーチャネルドータカードの仕様

# ■ 梱包物

ファイバーチャネルドータカードを一般オプションとしてご購入された場合は、お使いにな る前に次のものが梱包されていることを確認してください。

万一足りないものがございましたら、担当営業員または担当保守員までご連絡ください。

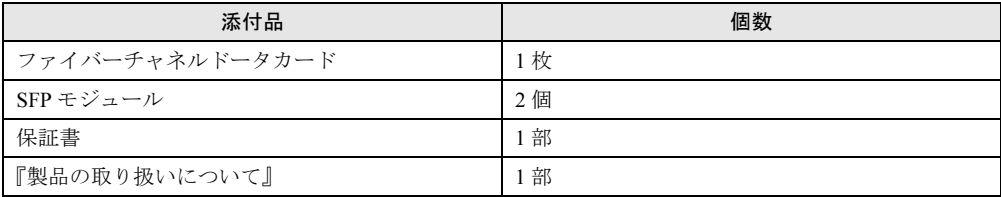

## ■ 仕様

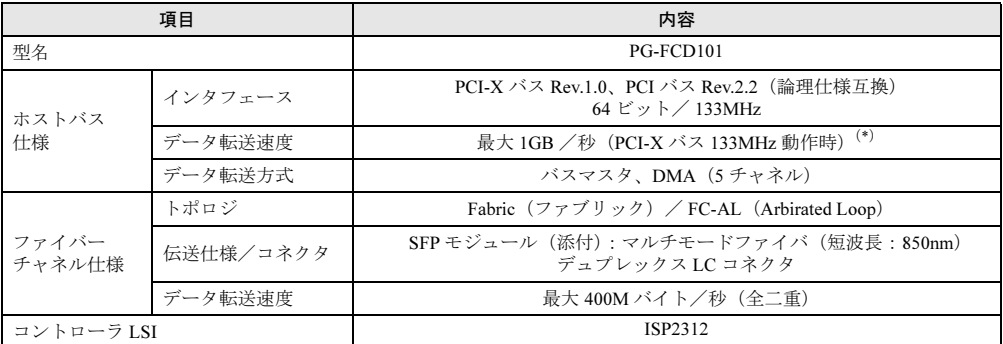

\*) 本サーバブレードのドータカードスロットの PCI-X バスインタフェースは最大 100MHz であるため、ファイバー チャネルドータカードのデータ転送速度は最大 800MB /秒となります。

# A.6 拡張カードスロットモジュールの仕様

## ■ 梱包物

拡張カードスロットモジュールをご購入された場合は、お使いになる前に次のものが梱包さ れていることを確認してください。

万一足りないものがございましたら、担当営業員または担当保守員までご連絡ください。

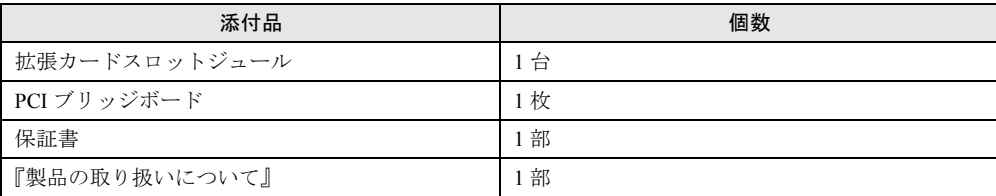

# ■ 仕様

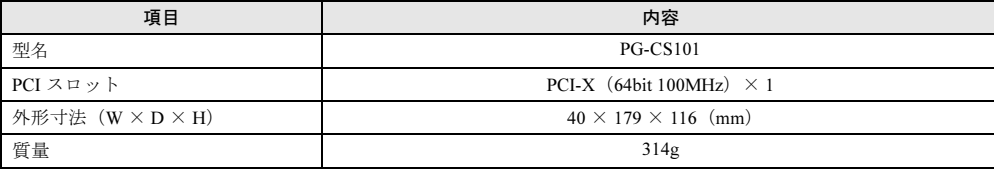

付付録

# <span id="page-389-0"></span>*B* ネットワークパターン別設定方法

ここでは、ドメインコントローラ、ドメインメンバサーバおよびスタンドアロン サーバなど、パターン化されたネットワーク構成の設定のポイントについて説明し ます。

# $P$  POINT

- ▶ それぞれのネットワークパターンを構築する場合の設定について、『環境設定シート』の「デザイン シート」-「(インストール OS 用)OS ウィザードシート」にあらかじめ設定値を記入しておくと、 インストール時にスムーズに設定が行えます。
- ▶ インストールする OS により設定画面が異なります。Active Directory ドメインの構成については、 Windows 2000 Server を例に説明します。

# B.1 ServerStart で構築できるネットワークパターン

ServerStart では、次のサーバを構築できます。

- ドメインコントローラ(Active Directory ドメイン) 以下のパターンが構築できます。 新しいフォレスト/新しいツリー/追加ドメインコントローラ/子ドメイン
- ドメインメンバサーバ
- スタンドアロンサーバ

## ■ ドメインコントローラ(Active Directory ドメイン)

Windows Server 2003 / Windows 2000 Server ドメインは、Active Directory(LDAP をベース としたディレクトリサービス)を基本に構築されており、一般的に Active Directory ドメイ ンと呼ばれます。

Active Directory では、PDC(プライマリドメインコントローラ)と BDC(バックアップド メインコントローラ)という概念はなく、Active Directory 内の、あるドメインコントロー ラ上で変更されたリソースは、同じネットワークにあるすべてのドメインコントローラに 反映されます。このため、Windows Server 2003 / Windows 2000 Server をドメインコント ローラとする場合は、Active Directory に関して理解しておく必要があります。

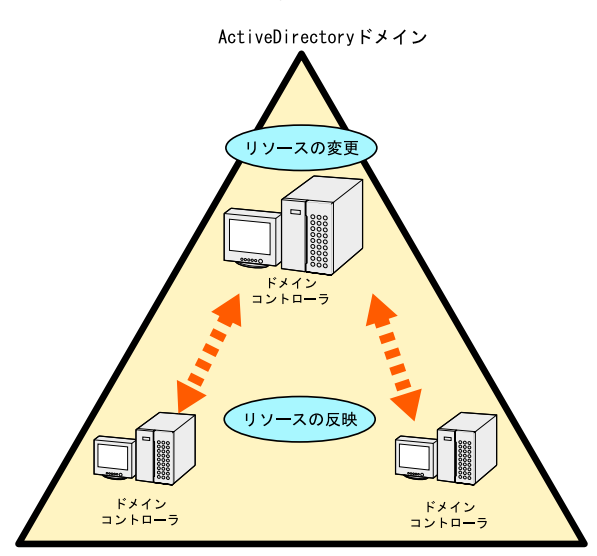

Active Directory を構築するには、次の4つのパターンがあります。

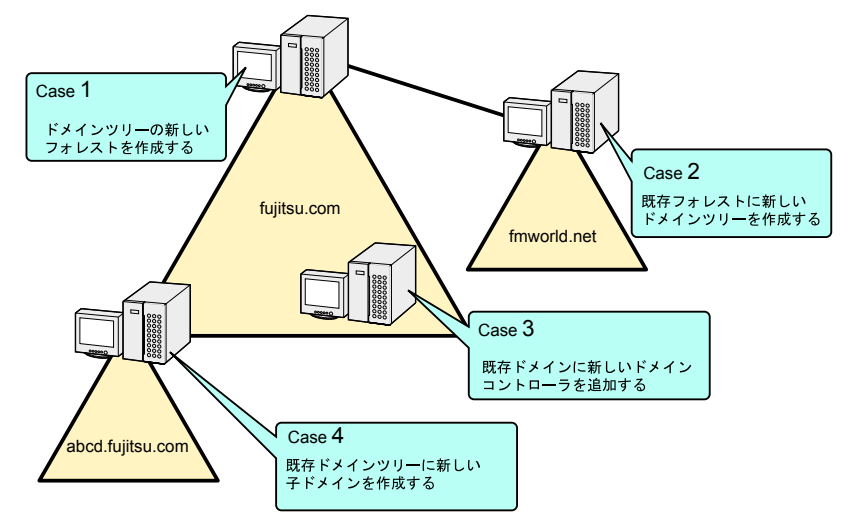

- 1. ドメインツリーの新しいフォレストを作成します(新しいフォレストの構築)。
- 2. 既存フォレストに新しいドメインツリーを作成します(新しいツリー)。
- 3. 既存ドメインに新しいドメインコントローラを追加します(追加ドメインコント ローラ)。
- 4. 既存ドメインツリーに新しい子ドメインを作成します(子ドメイン)。

4

付

付付録

## $P$  POINT

▶ Active Directory に関する基礎用語

・ドメインツリー

- ドメインツリーは、ドメインを構成する最小単位です。既存のドメインツリーに子ドメインを作 成する場合、DNS サフィックスが継承されます。
- ・フォレスト 1 つ以上のドメインツリーが、依存関係なく接続されている関係を表します。 新しいドメインツリーを作成する場合、DNS サフィックスは継承されません。

## 重 要

- ドメインコントローラを構築する際の注意事項
	- ・ドメイン環境にアドオンされるクライアント OS のレベルにより、ドメインコントローラが サービスすべき WINS などのサービスをインストールする必要があります。
	- ・インストールするネットワークパターンによっては、事前に上位ドメインコントローラ(DNS サーバ)の設定が必要になる場合があります。

### ■ ドメインメンバサーバ

ドメインメンバサーバとは、ドメインに参加している多目的サーバを意味します。 権限があるドメイン内のすべてのリソースにアクセスすることができ、またアクセスされま す。

### ■ スタンドアロンサーバ

スタンドアロンサーバとは、一般にワークグループ環境と呼ばれる小規模な環境で利用する サーバを意味します。

# B.2 Active Directory の作成(新しいフォレストの構築)

新しいフォレストとして Active Directory を構築する場合、Active Directory は新しいシステム 全体のルートドメインとして定義されます。そのため、この Active Directory の作成は、新し いシステムを作成する場合、または既存のシステムを新しいシステムとして作り変える場合 に、最初に行う作業となります。

Active Directory を構築する前に、ネットワーク構成を十分検討して設計する必要があります。

## 18重要

- ▶ Active Directory を構築する際の注意点
	- ・既存の DNS サーバを利用して Active Directory を構築することはできません。
	- ・既存の DNS を利用してドメインを構築する場合は、スタンドアロンサーバとして OS インス トール後、手動でドメインの構築を行います。

# ■ 新しいフォレストのドメインを構築する

新しいフォレストとしてドメインを構築する場合は、OS インストールウィザードで次のよう に設定してください。

#### ●「コンピュータ識別情報」画面

1 「参加先」を「ワークグループ」にして、ワークグループ名を入力します(初 期値: MYUSERGROUP)。

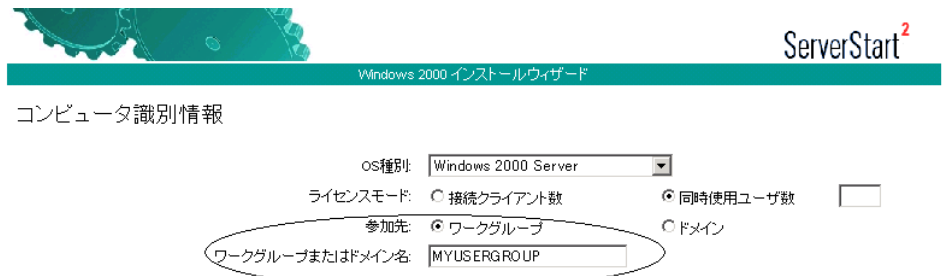

### ●「ネットワークプロトコル」画面

1 「DHCP を使用する」のチェックを外し、IP アドレス/サブネットマスク/デ フォルトゲートウェイを指定します。

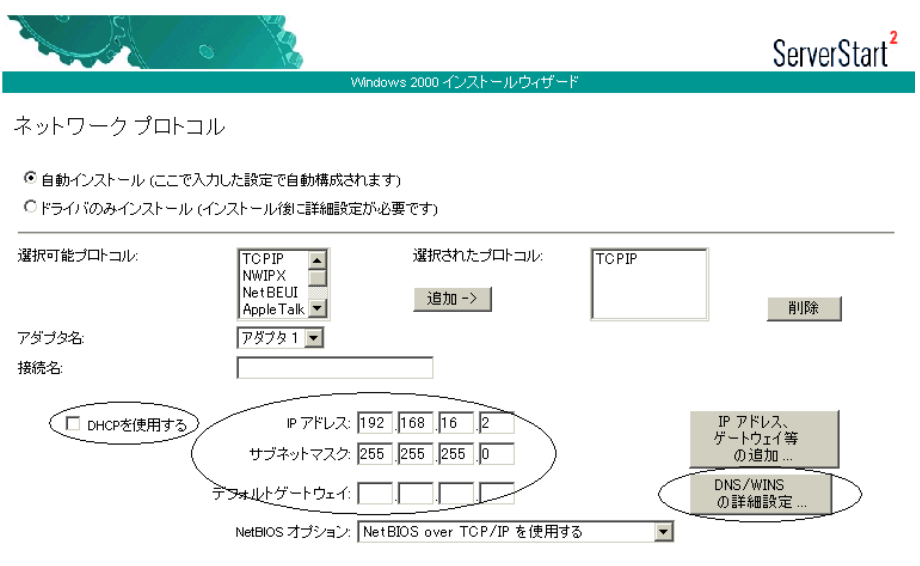

4 付

付録

付付録

2 [DNS/WINS の詳細設定]をクリックし、DNS に関する詳細設定を行います。

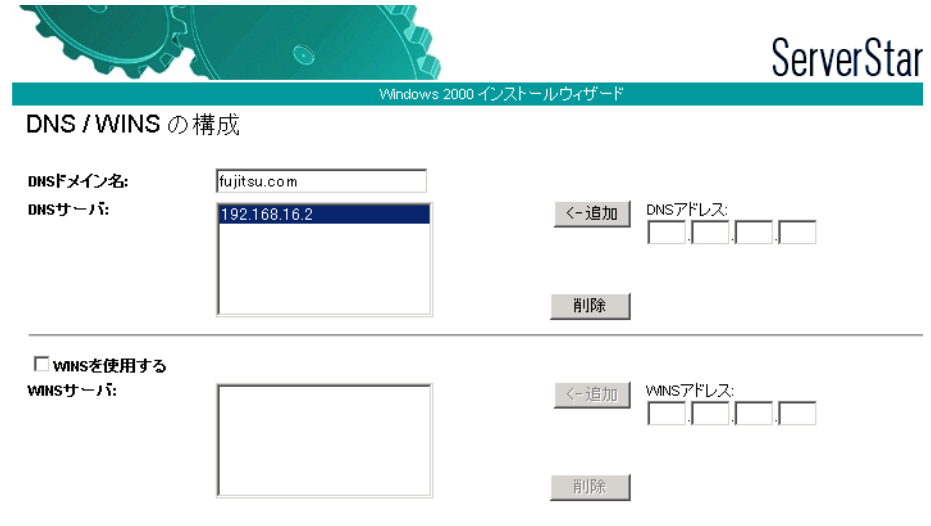

この例では、DNS ドメイン名を fujitsu.com とし、DNS サーバを自分自身 (192.168.16.2)に設定しています。DNS ドメイン名は後の設定にも利用するので、必 ず覚えておいてください。

必要に応じて WINS の設定も行います。

# ●「サービス」画面

## $P$  POINT

- ▶ OS インストールタイプの開封時は、「サービス」は設定できません。
- 1 「ドメインネームシステム(DNS)」にチェックを付け、[Active Directory の詳 細設定]をクリックします。

WINS を設定した場合、「Windows インターネットネームサービス(WINS)」にチェッ クを付けます。

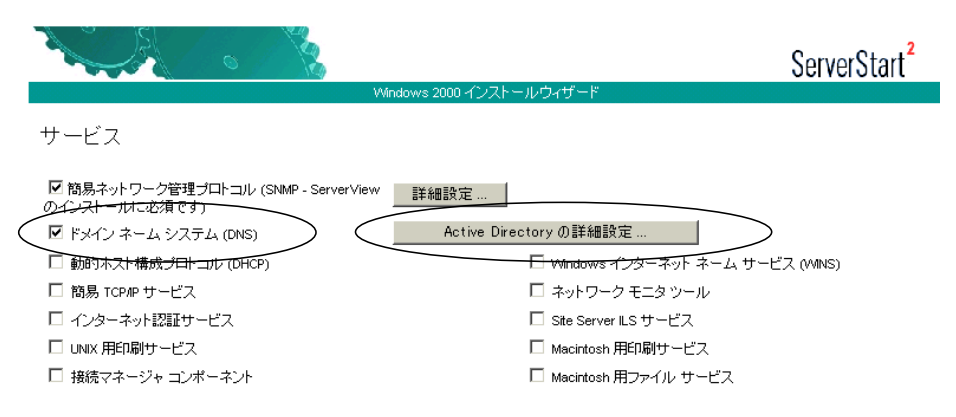

2 「Active Directory の詳細設定」画面で、各項目を設定します。

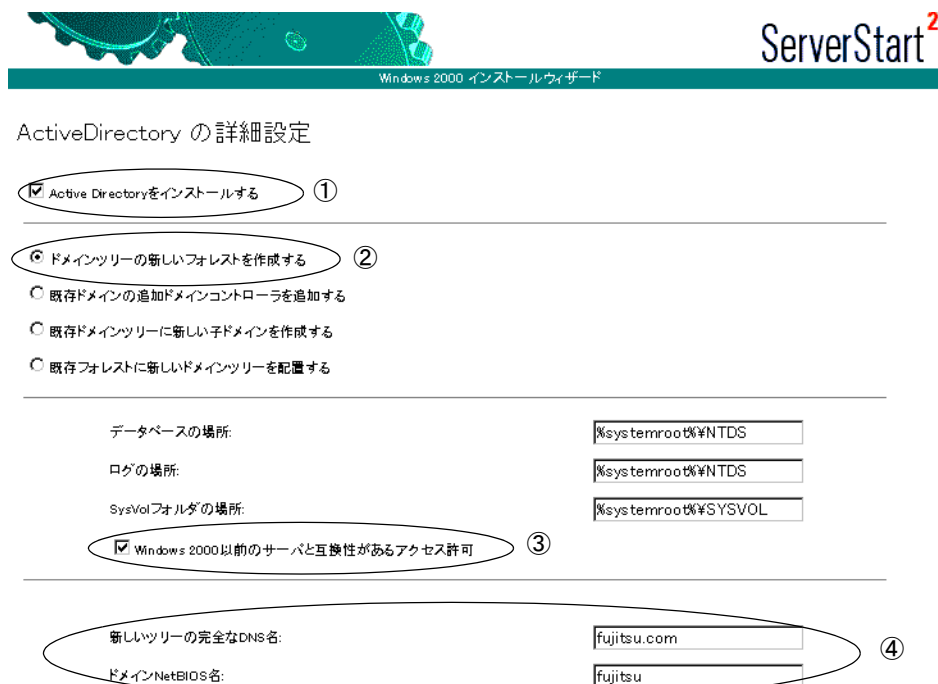

- 1.「Active Directory をインストールする」にチェックを付けます。
- 2.「ドメインツリーの新しいフォレストを作成する」が選択されていることを確認し ます。
- 3. Windows 2000 以前のマシンも管理する場合は、「Windows 2000 以前のサーバと 互換性があるアクセス許可」にチェックを付けます。
- 4.「新しいツリーの完全な DNS 名」に DNS サーバ名を、「ドメイン NetBIOS 名」 に NetBIOS 名を指定します。

# B.3 Active Directory の構成 (新しいツリー)

新しいツリーとして Active Directory を構築する場合、Active Directory は新しい下部組織の ルートドメインとして定義されます。そのため、この Active Directory の作成は、新しいシス テムを作成する場合、または既存のシステムを新しいシステムとして作り変える場合、最初 に行う作業となります。

新しいツリーを作成する前に、フォレストとの接続性を考えたネットワーク構成を十分検討 して設計する必要があります。あらかじめ次の情報を確認してください。

- 既存ルートドメインのネットワークアドレス
- 既存ルートドメインの管理者情報
- 新規ツリールートのネットワークアドレス
- 新規ツリーのドメイン名

4

付

付録

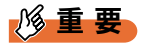

▶ Active Directory を構築する際の注意点 ServerStart を使ったこのパターンのインストールでは、あらかじめ新しいツリーが使用する DNS ゾーンを作成しておく必要があります。

# ■ DNS ゾーンの作成

新しいツリーでは、DNS ゾーンを既存のフォレストに「新しいゾーン」として管理する必要 があります。ここでは DNS ゾーンの作成方法について簡単に説明します。 次に、ServerStart を利用するために最低限必要な手順を示します。ただし、実際の運用・管 理では、このほかに詳細なパラメータ設定が必要となる場合があります。管理方法なども含 めて、Windows 2000 Server の Active Directory に関するマニュアルを参照してください。

- 1 既存のフォレストのルートドメインコントローラに、ドメインの管理者権限 でログオンします。
- 2 「スタート」ボタン→「プログラム」→「管理ツール」→「DNS」の順にク リックします。
- 3 コンソールツリーから DNS サーバを選択し、「操作」→「新しいゾーン」の順 にクリックします。

新しいゾーンウィザードが起動します。

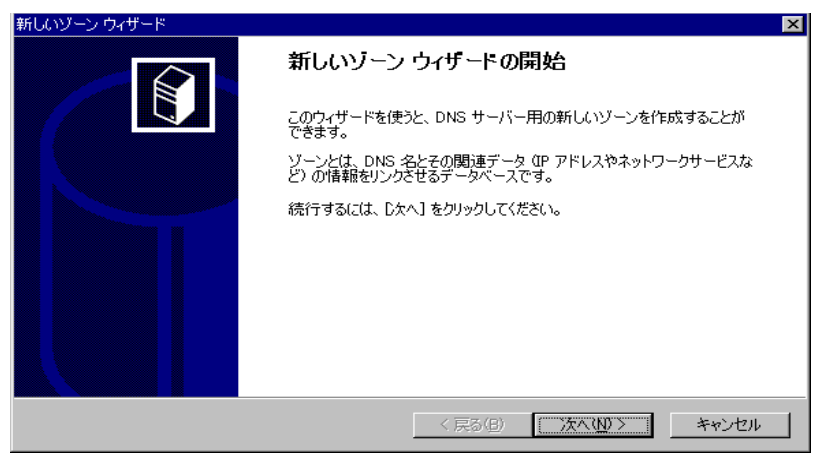

- 4 [次へ]をクリックします。 ゾーンの種類を選択する画面が表示されます。
- **5** 「Active Directory 統合」ゾーンを選択して、[次へ]をクリックします。 ゾーン名を入力する画面が表示されます。
#### 6 ゾーン名を指定します。

このゾーン名が ServerStart の「DNS ドメイン名」に相当します。

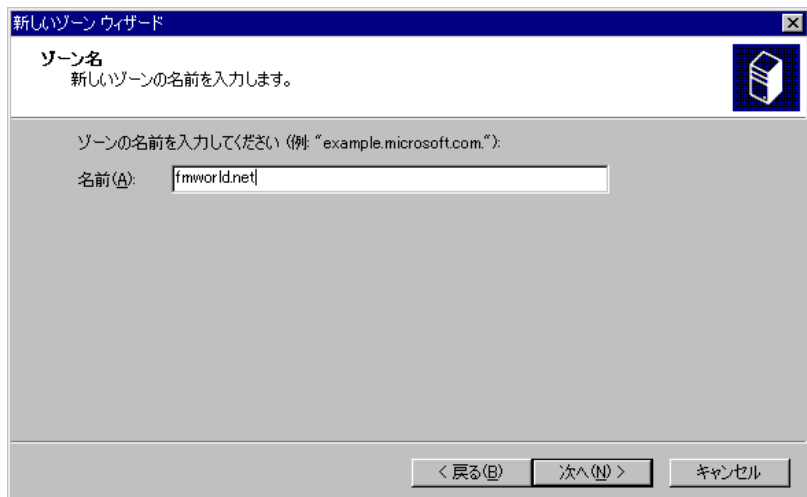

- 7 [次へ]をクリックします。 完了画面が表示されるので、ゾーンが作成されていることを確認します。
- 8 DNS ゾーンの設定を行います。作成したゾーンを右クリックし、プロパティ をクリックします。
- 9 「動的更新を使用可能にしますか」で「はい」を選択します。 これ以外のパラメータを選択すると、インストールに失敗します。

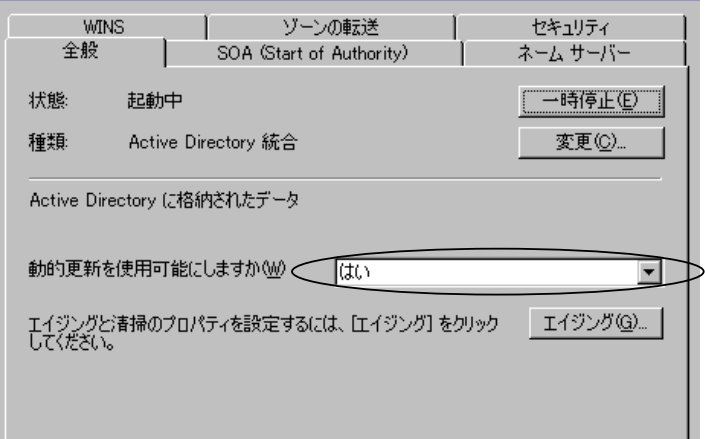

<span id="page-397-0"></span>新しいツリーとしてドメインを構築する場合は、OS インストールウィザードで、次の設定を 行います。

### ●「コンピュータ識別情報」画面

1 「参加先」を「ワークグループ」にし、ワークグループ名を入力します(初期 値:MYUSERGROUP)。

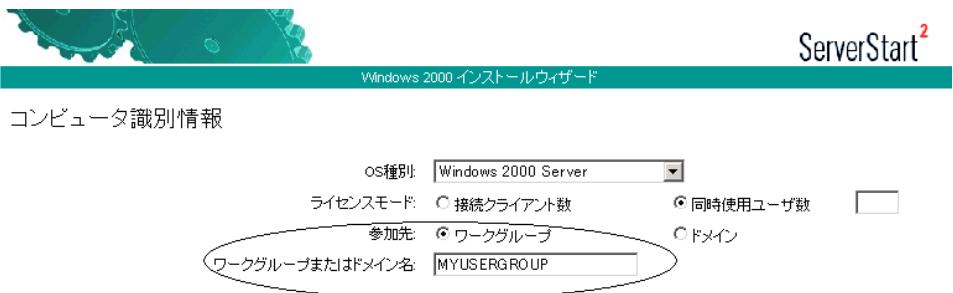

#### ●「ネットワークプロトコル」画面

1 「DHCP を使用する」のチェックを外し、IP アドレス/サブネットマスク/デ フォルトゲートウェイを指定します。

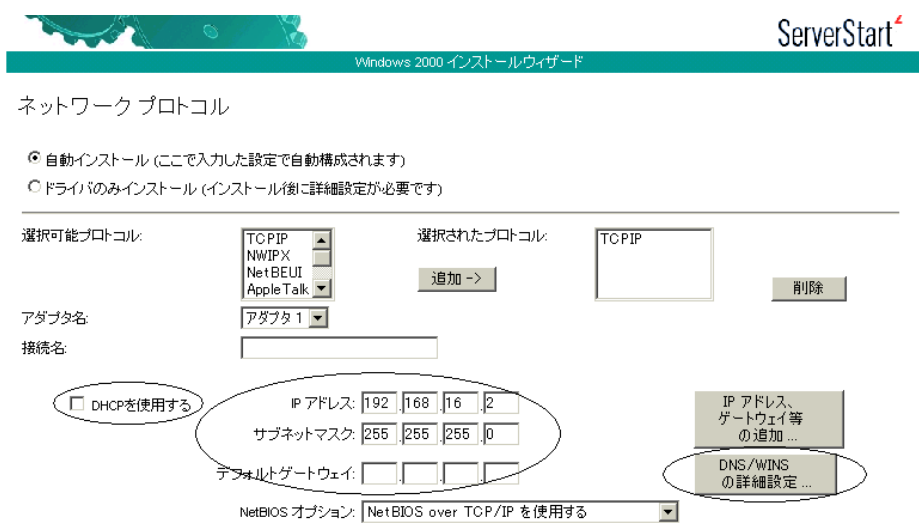

2 [DNS/WINS の詳細設定]をクリックし、DNS に関して詳細設定を行います。

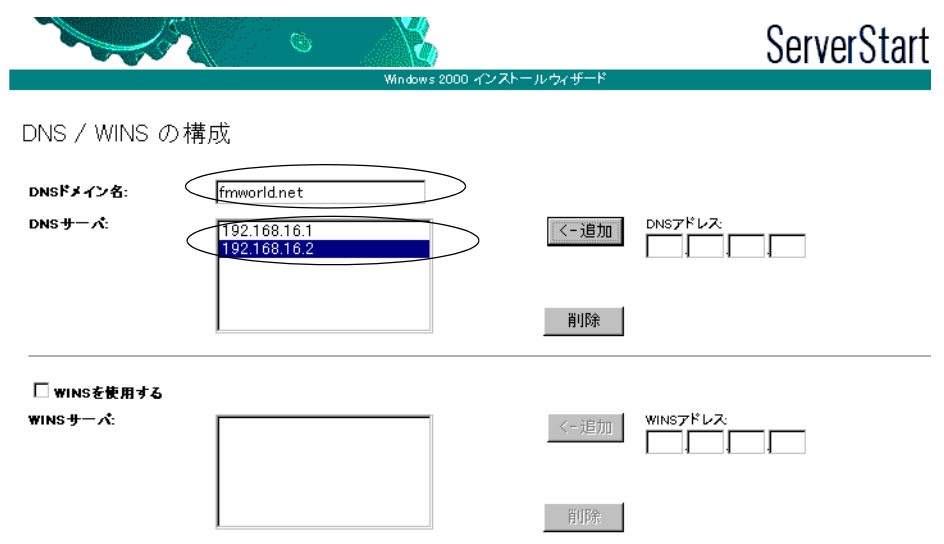

「DNS ドメイン名」に、作成するツリーのドメイン名 (この例では fmworld.net) を指 定します。

「DNS サーバ」には、次のアドレスを入力します。

- ·既存フォレストの DNS サーバ (ドメインサーバ)のIP アドレス
- ・新規作成ツリーのドメインの IP アドレス

#### ●「サービス」画面

#### $P$  POINT

- ▶ OS インストールタイプの開封時は、「サービス」は設定できません。
- 1 「ドメインネームシステム(DNS)」にチェックを付け、[Active Directory の詳 細設定]をクリックします。

WINS を設定した場合は、「Windows インターネットネームサービス (WINS)」に チェックを付けます。

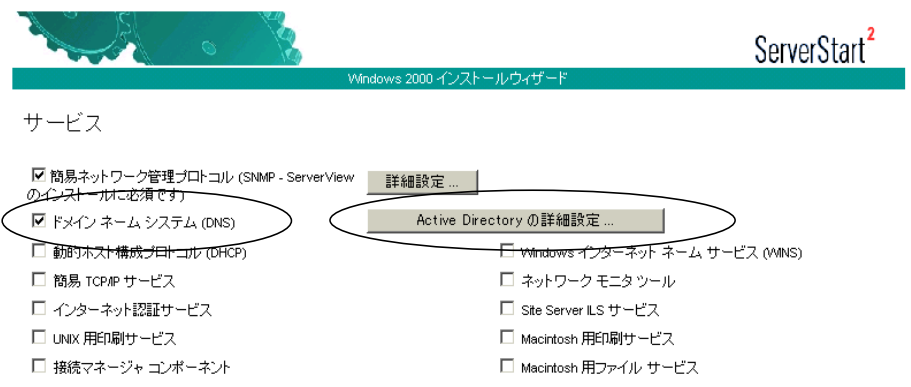

4

付

付録

付付録

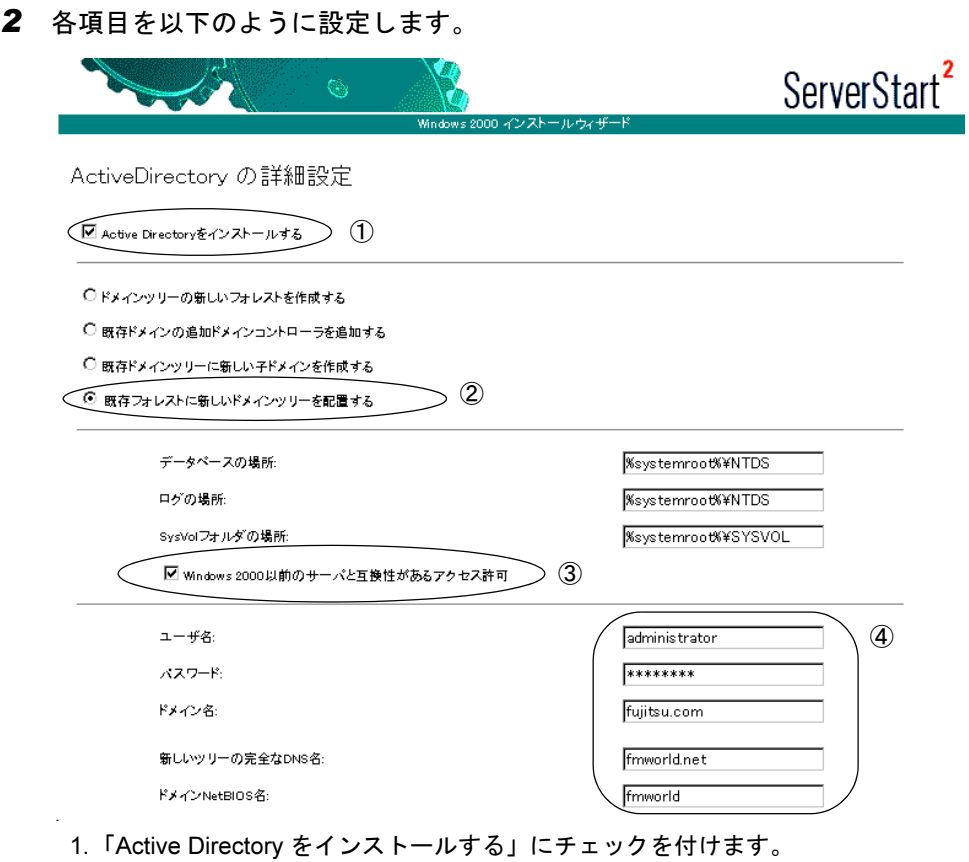

- 2.「既存フォレストに新しいドメインツリーを配置する」を選択します。
- 3. Windows 2000 以前のマシンも管理する場合は、「Windows 2000 以前のサーバと 互換性があるアクセス許可」にチェックを付けます。
- 4. ドメイン登録に使う情報を入力します。

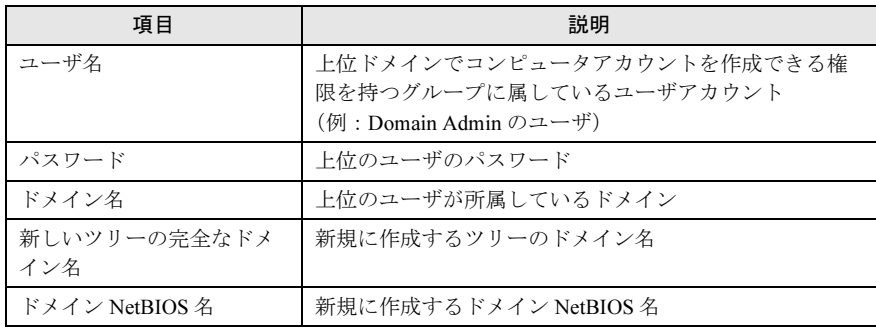

### <span id="page-400-0"></span>B.4 Active Directory の構成(追加ドメインコントローラ)

新しいドメインコントローラが追加された場合は、システムの信頼性と冗長性を重要視しま す。

ここでは、新しいドメインコントローラが追加された場合の設定について説明します。あら かじめ次の情報を確認してください。

- 既存ルートドメインのネットワークアドレス
- 既存ルートドメインの管理者情報
- 新規ドメインコントローラのネットワークアドレス

#### ■ 追加ドメインコントローラを構築する

追加ドメインコントローラを構築する場合は、OS インストールウィザードで、次の設定を行 います。

#### ●「コンピュータ識別情報」画面

1 「参加先」を「ワークグループ」にし、ワークグループ名を入力します(初期 値: MYUSERGROUP)。

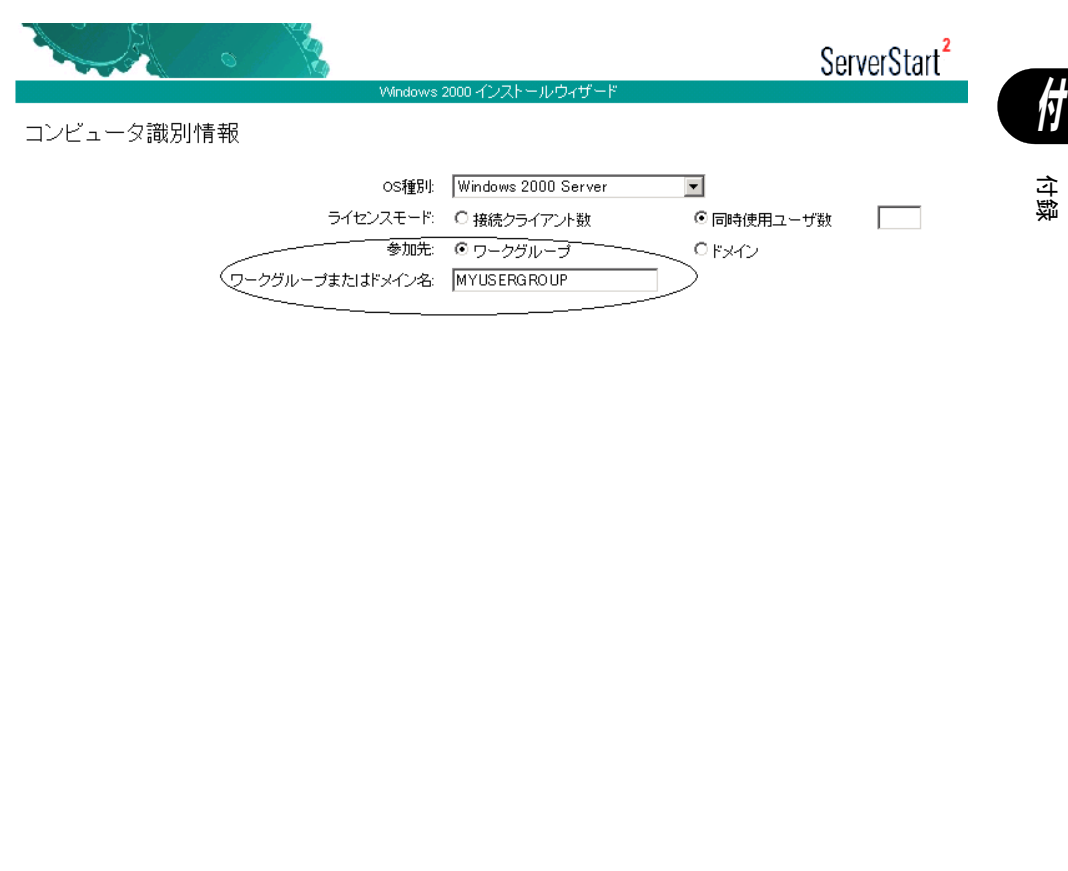

#### ●「ネットワークプロトコル」画面

1 「DHCP を使用する」のチェックを外し、IP アドレス/サブネットマスク/デ フォルトゲートウェイを入力します。

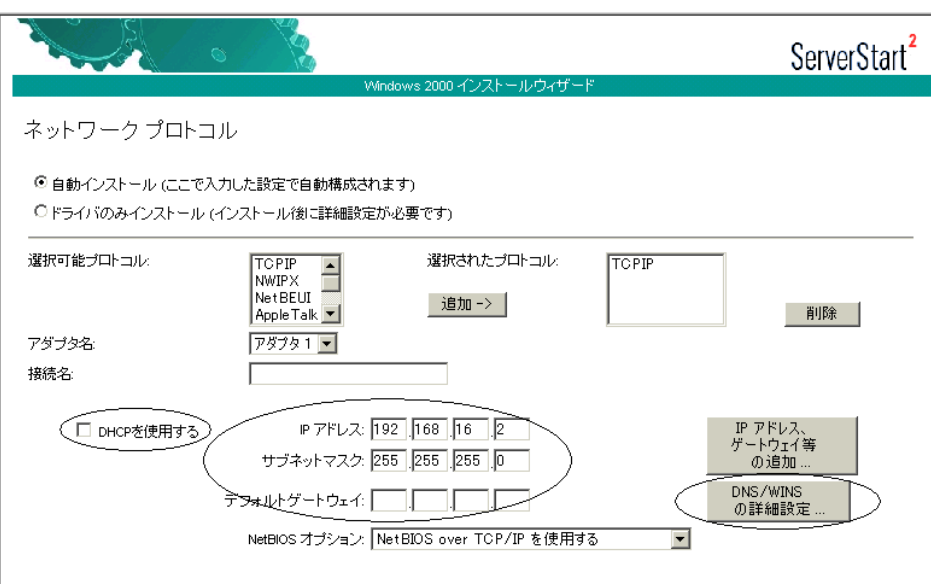

2 [DNS/WINS の詳細設定]をクリックし、DNS に関する詳細設定を行います。

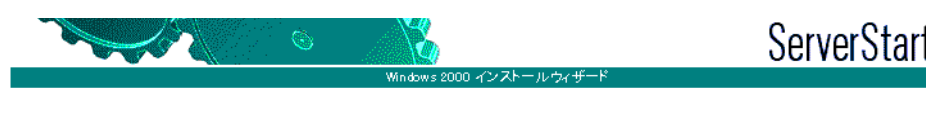

#### DNS / WINS の構成

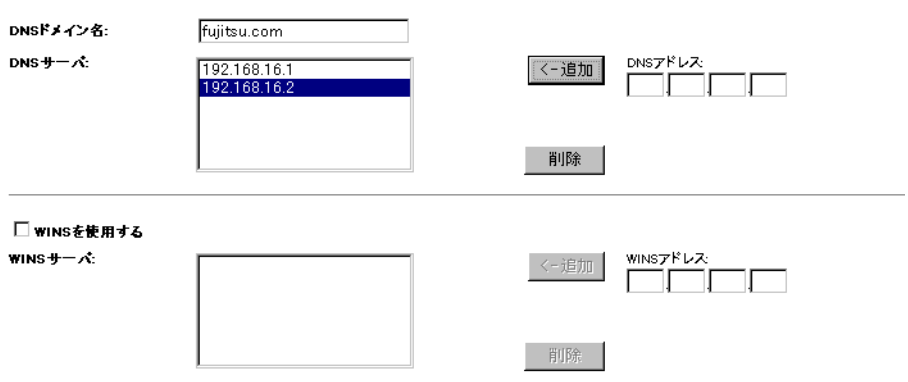

この例では、「DNS ドメイン名」に既存ドメイン名(この場合は fujitsu.com)を指定し ます。

「DNS サーバ」に次のアドレスを入力します。

・既存 DNS サーバの IP アドレス

・新規作成ドメインコントローラの IP アドレス

#### ●「サービス」画面

#### $P$  POINT

- ▶ OS インストールタイプの開封時は、「サービス」は設定できません。
- 1 「ドメインネームシステム(DNS)」にチェックを付け、[Active Directory の詳 細設定]をクリックします。

WINS を設定した場合は、「Windows インターネットネームサービス (WINS)」のイン ストールにもチェックを付ける必要があります。

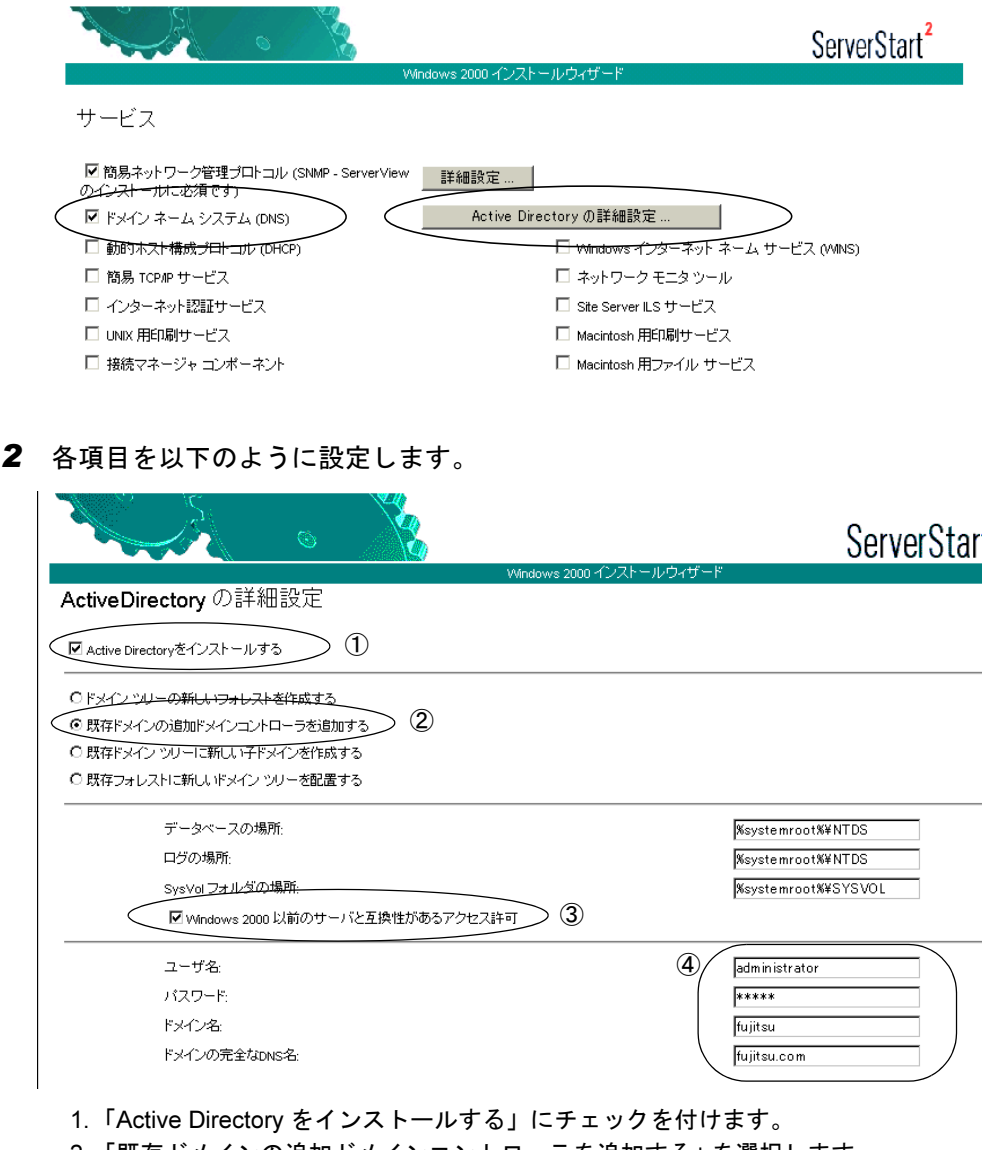

- 2.「既存ドメインの追加ドメインコントローラを追加する」を選択します。
- 3. Windows 2000 以前のマシンも管理する場合は、「Windows 2000 以前のサーバと 互換性があるアクセス許可」にチェックを付けます。

4

付

付録

付付録

4. ドメイン登録に使う情報を入力します。

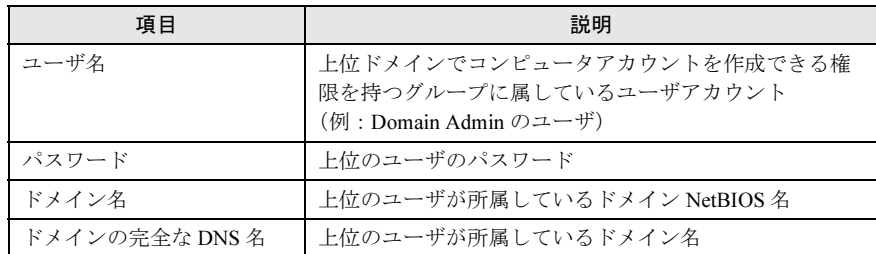

### <span id="page-403-0"></span>B.5 Active Directory の構成 (子ドメイン)

子メンバドメインが構成されるのは、新しい下部組織が構成される場合です。 これは、新しいツリーの構成とよく似ていますが、子ドメインが上位のフォレストから DNS サフィックスを継承するのに対し、新ツリーはこれを継承しません。 次のような事例の場合、最初に対応するドメインパターンを選択します。

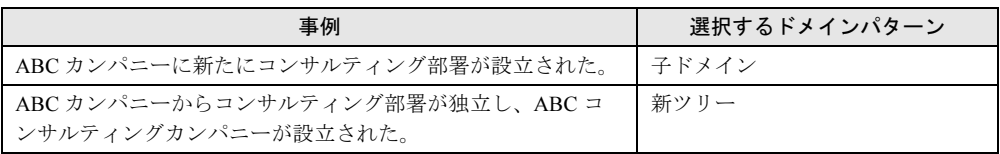

#### 18重要

▶ 子ドメインを構築する際の注意事項 DNS サーバで、あらかじめ新しいドメインのゾーンを作成しておく必要があります。「■ [DNS](#page-395-0) [ゾーンの作成」\(→](#page-395-0) P.396)を参照してください。

ここでは、子ドメインを構築する場合の設定について説明します。あらかじめ次の情報を確 認してください。

- 既存ルートドメインのネットワークアドレス
- 既存ルートドメインの管理者情報
- 新規ドメインコントローラのネットワークアドレス

#### ■ 子ドメインを構築する

子ドメインを構築する場合は、OS インストールウィザードで、次の設定を行います。

#### ●「コンピュータ識別情報」画面

1 「参加先」を「ワークグループ」にして、ワークグループ名を入力します(初 期値: MYUSERGROUP)。

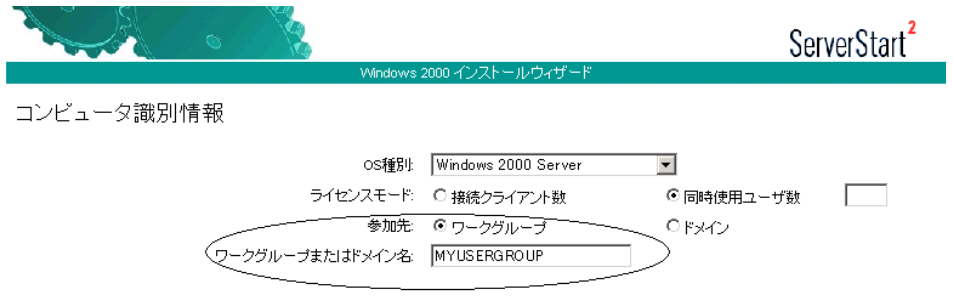

#### ●「ネットワークプロトコル」画面

1 「DHCP を使用する」のチェックを外し、IP アドレス/サブネットマスク/デ フォルトゲートウェイを入力します。

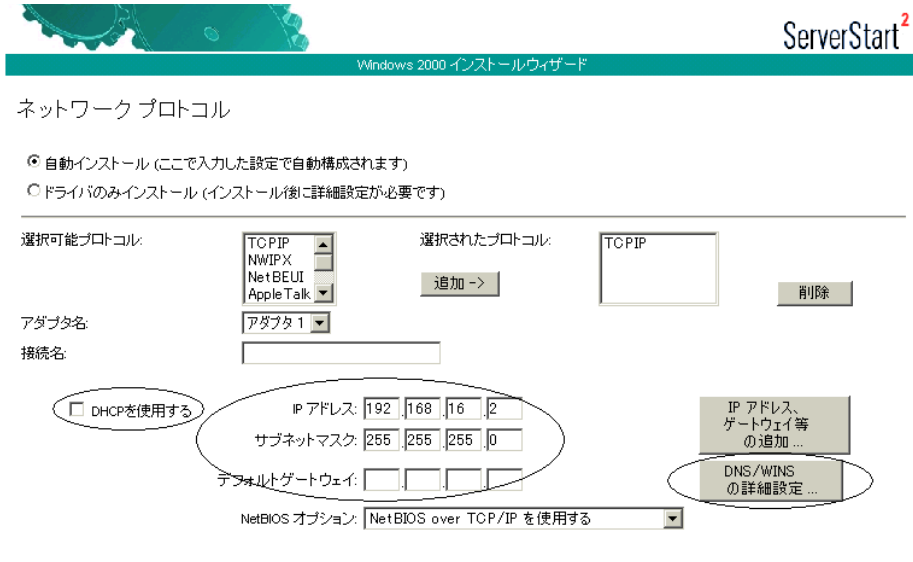

2 [DNS/WINS の詳細設定]をクリックし、DNS に関する詳細設定を行います。

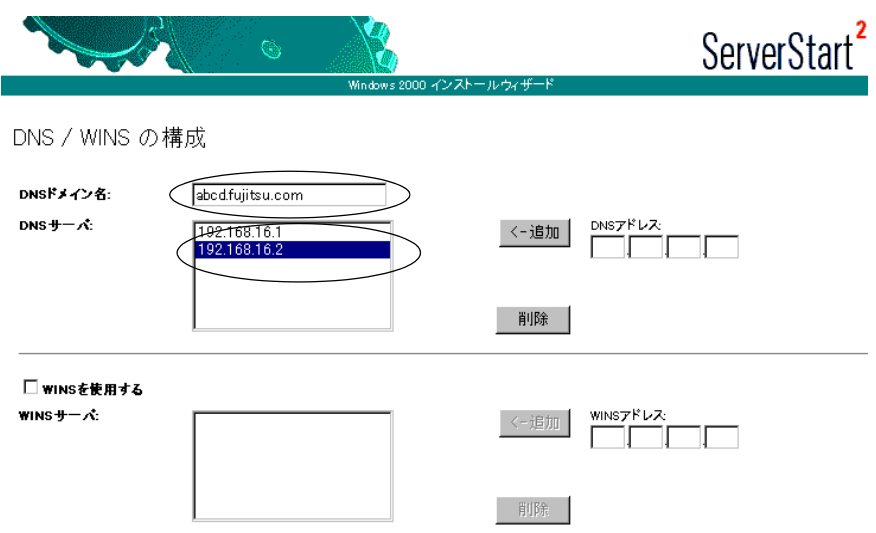

「DNS ドメイン名」に、作成する子ドメイン名(この例では abcd.fujitsu.com) を指定し ます。

「DNS サーバ」に、次のアドレスを入力します。

・既存 DNS サーバの IP アドレス

・子ドメインのドメインコントローラサーバの IP アドレス

#### ●「サービス」画面

#### $P$  POINT

- ▶ OS インストールタイプの開封時は、「サービス」は設定できません。
- 1 「ドメインネームシステム(DNS)」にチェックを付け、[Active Directory の詳 細設定] をクリックします。

WINS を設定した場合、「Windows インターネットネームサービス(WINS)」にチェッ クを付けます。

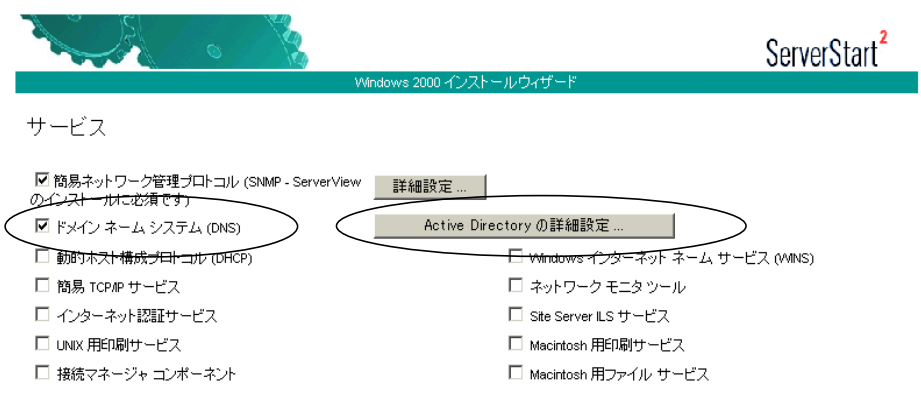

#### 2 各項目を以下のように設定します。

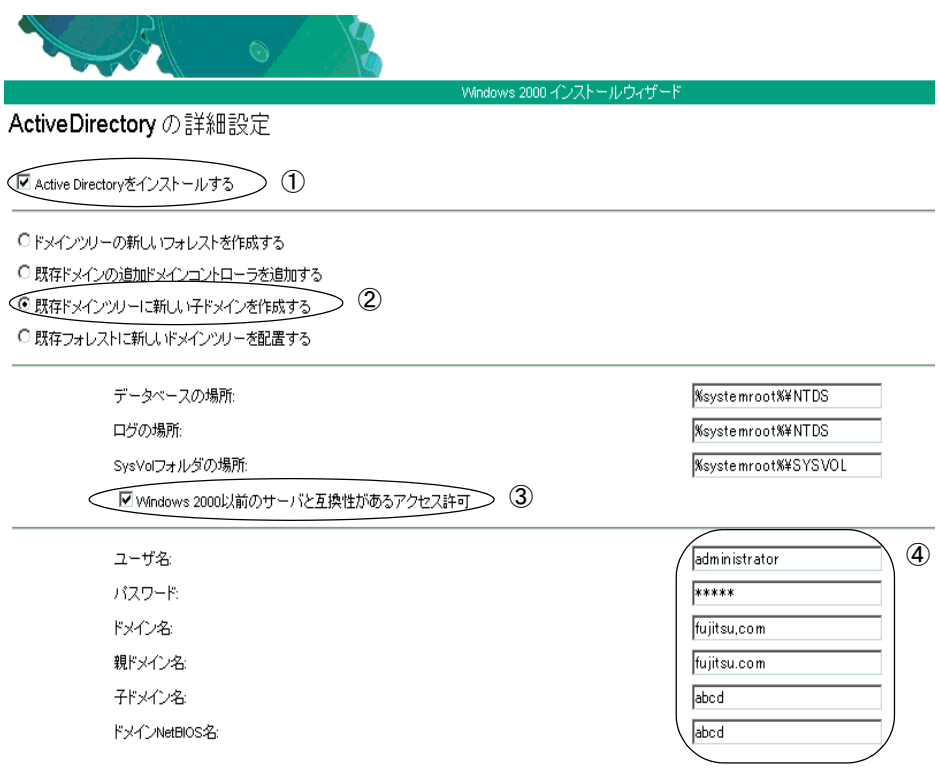

- 1.「Active Directory をインストールする」にチェックを付けます。
- 2.「既存ドメインツリーに新しい子ドメインを作成する」を選択します。
- 3. Windows 2000 以前のマシンも管理する場合は、「Windows 2000 以前のサーバと 互換性があるアクセス許可」にチェックを付けます。
- 4. ドメイン登録に使う情報を入力します。

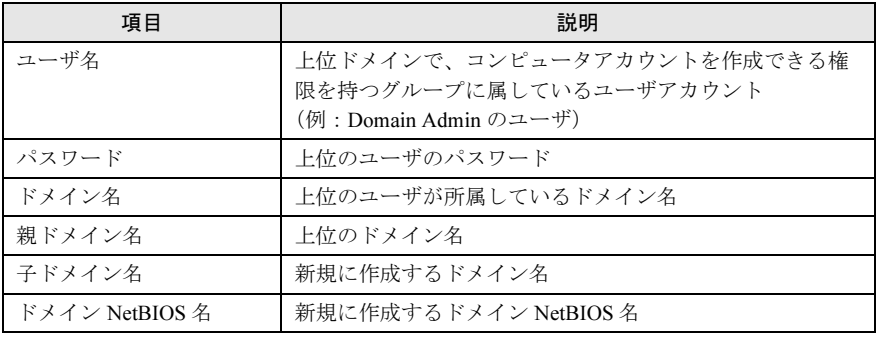

### <span id="page-407-0"></span>B.6 ドメインメンバサーバの構成

Windows 2000 ドメインの場合は、ドメインコントローラ上で参加するコンピュータアカウン トを作成します。コンピュータアカウントの作成の際には、コンピュータ名をあらかじめ決 めておく必要があります。

また、ネットワーク構成にも配慮する必要があります。DHCP を使って IP アドレスをリース する場合は、DHCP サーバのサーバオプションに DNS サーバの情報を設定し、DNS へサー バ登録を行ってください。

OS インストールウィザードの「コンピュータ識別情報」画面で、次の設定を行います。

#### ●「コンピュータ識別情報」画面

#### *1* 各項目を以下のように設定します。

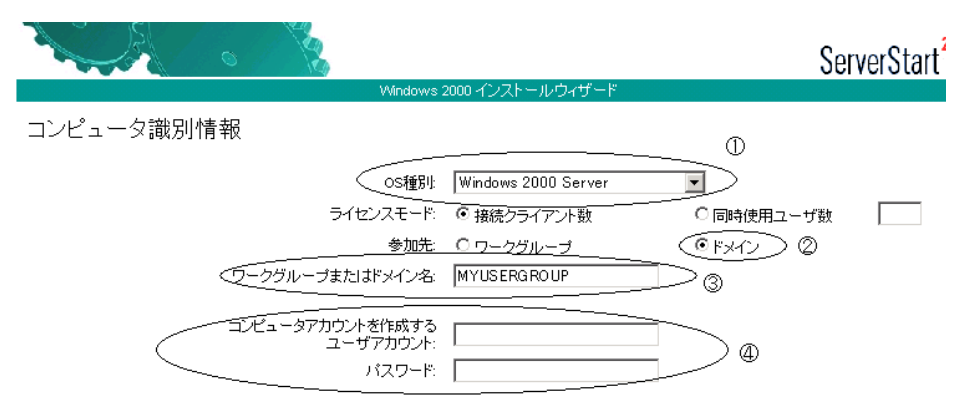

- 1.「OS 種別」でインストールする OS のタイプを選択します。
- 2.「参加先」の指定で「ドメイン」を選択します。
- 3.「ワークグループまたはドメイン名」に参加するドメインを指定します。
- 4.「コンピュータアカウントを作成するユーザアカウント」にコンピュータアカウン トを作成する権限のあるドメインユーザアカウントとパスワードを指定します。

#### $P$  POINT

▶ あらかじめドメインコントローラ上にコンピュータアカウントを作成している場合は、手順4でコン ピュータアカウントを作成する権限のないドメインユーザを指定することができます。

#### ■ DNS / WINS の設定について

#### ● ネットワークプロトコル設定で DHCP を指定する場合

参加先ドメインに DHCP が構成されており、DHCP サーバオプションで「DNS サーバ」が 正しく設定されていることを確認してください。

#### ● ネットワークプロトコル設定で固定 IP を指定する場合

1 「ネットワーク設定」画面の[DNS/WINS の詳細設定]をクリックし、DNS ド メイン名と DNS サーバの指定を行います。

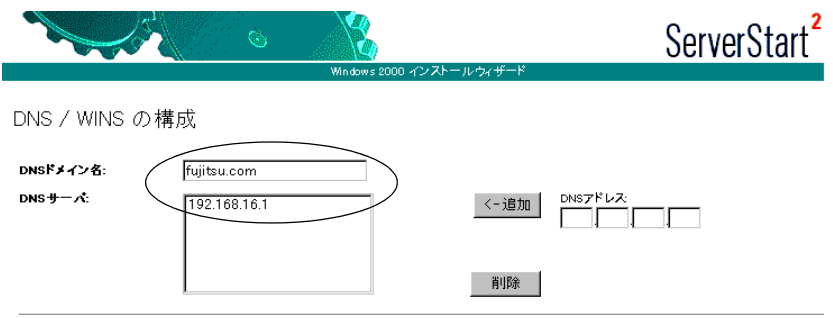

### <span id="page-408-0"></span>B.7 スタンドアロンサーバの構成

スタンドアロンサーバは、小規模な環境で利用するためのサーバです。このため、リソース にアクセスできる範囲が限定されるなどの制限があります。また、ネットワーク経由でスタ ンドアロンサーバのリソースにアクセスする場合、スタンドアロンサーバのローカルユーザ 情報を参照するので、管理性が低いという特徴があります。インストールするサーバがどの タスクを担うか早期に決定し、ドメインへ移行することをお勧めします。 OS インストールウィザードの「コンピュータ識別情報」画面で、次の設定を行います。

#### ●「コンピュータ識別情報」画面

1 各項目を以下のように設定します。

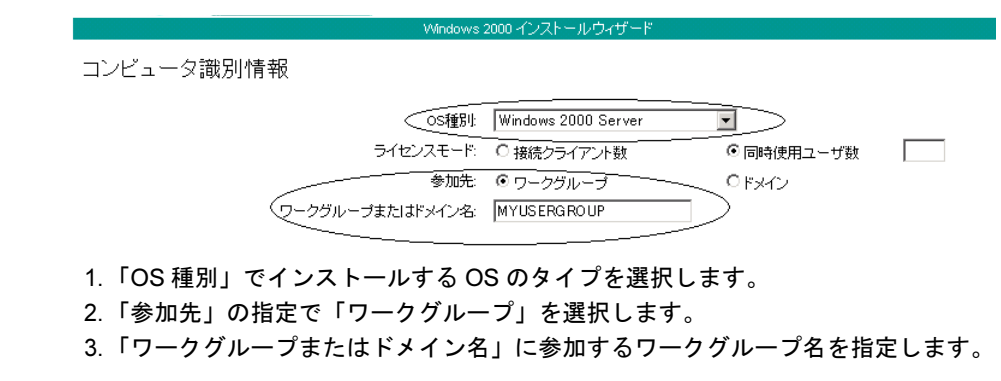

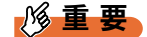

▶ Active Directory の詳細設定画面では、何も設定しないでください。

4 付

付調

付付録

# *C* リサイクルについて

#### ■ サーバ本体の廃棄について

本サーバを廃却する場合、担当営業員または担当保守員に相談してください。本サーバは産 業廃棄物として処理する必要があります。

なお、サーバを使用していた状態のまま廃棄すると、ハードディスク内の情報を第三者に見 られてしまうおそれがあります。廃棄するときは、すべてのドライブをフォーマットするこ とをお勧めします。

ただし、フォーマットやファイルを削除しただけでは、悪意を持った第三者によってデータ が復元されるおそれがあります。機密情報や見られたくない情報を保存していた場合には、 市販のデータ消去ソフトなどを利用するか、または、弊社の「データ完全消去サービス」(有 償)を利用し、オンサイトでデータを消去し、復元されないようにすることをお勧めします。 「データ完全消去サービス」については、「ストレージ統合サービス紹介サイト」([http://](http://storage-system.fujitsu.com/jp/service/) [storage-system.fujitsu.com/jp/service/](http://storage-system.fujitsu.com/jp/service/))を参照してください。

#### ■ 使用済雷池の廃却について

使用済電池を廃棄する場合は、産業廃棄物の扱いとなりますので、産業廃棄物処分業の許可 を取得している会社に処分を委託してください。

#### ■ 液晶ディスプレイの廃棄について

液晶ディスプレイを廃棄する場合は、産業廃棄物の扱いとなりますので、産業廃棄物処分業 の許可を取得している会社に処分を委託する必要があります。

# 索引

# あ

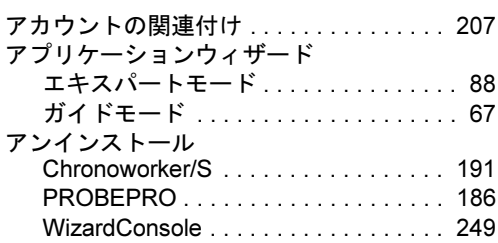

### い

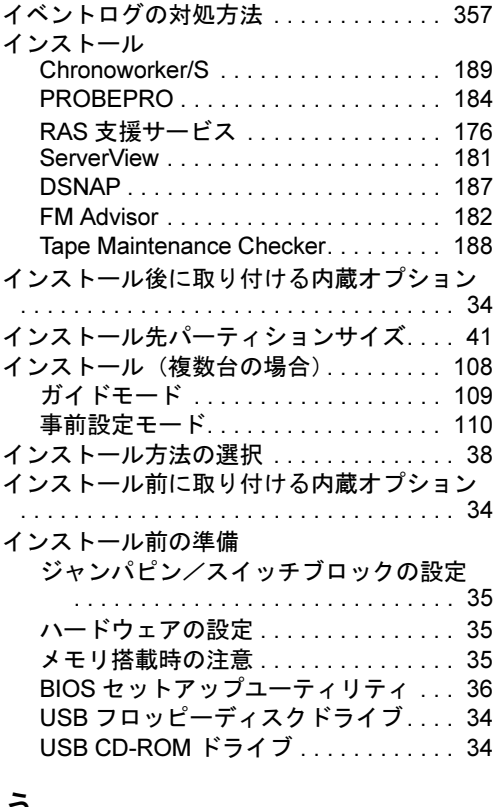

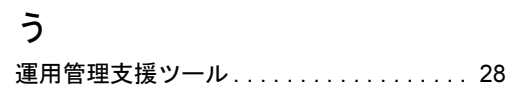

# え

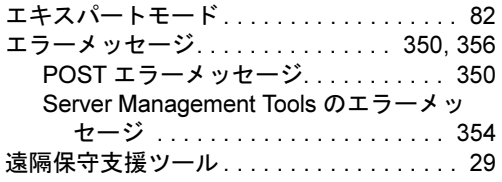

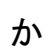

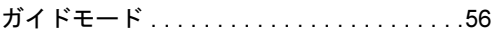

### き

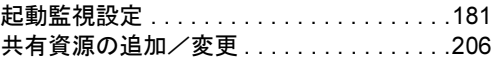

# く

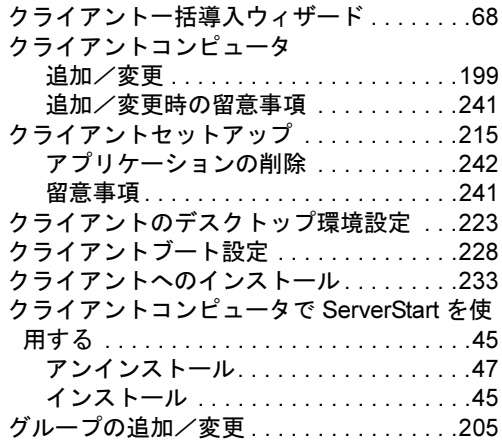

### こ

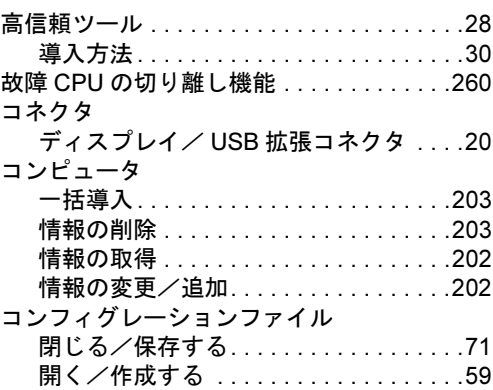

# さ

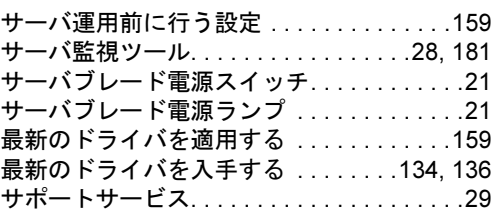

### し

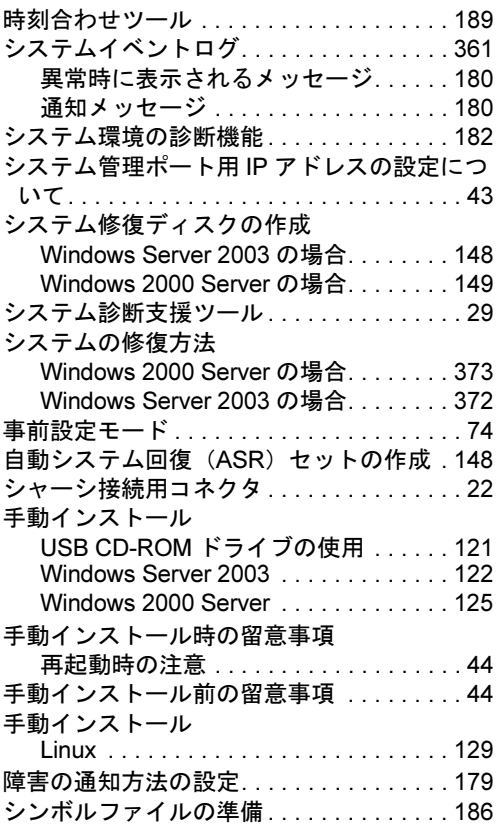

# す

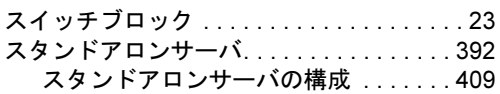

### せ

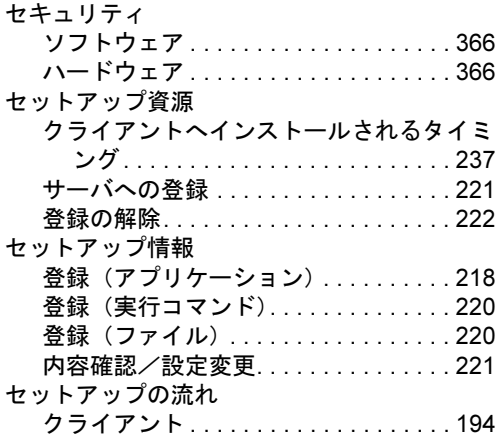

### て

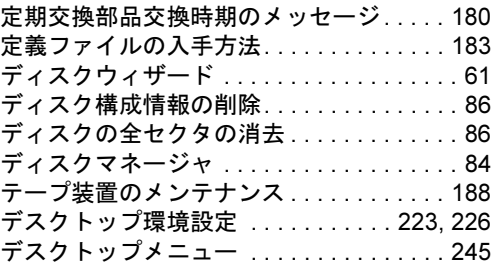

# と

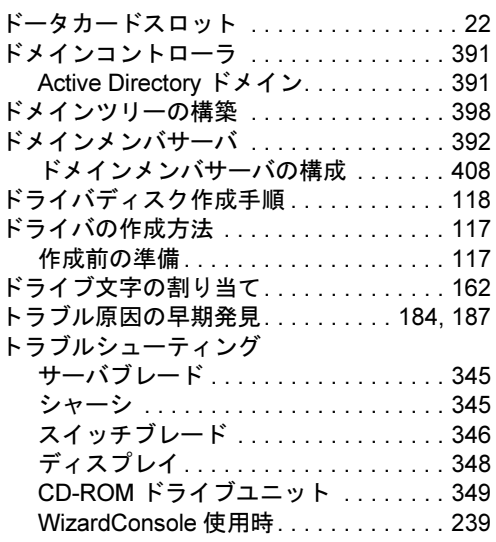

# な

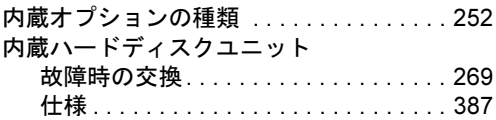

# ね

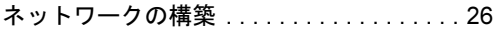

# は

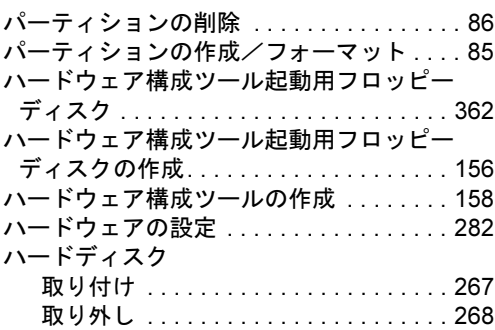

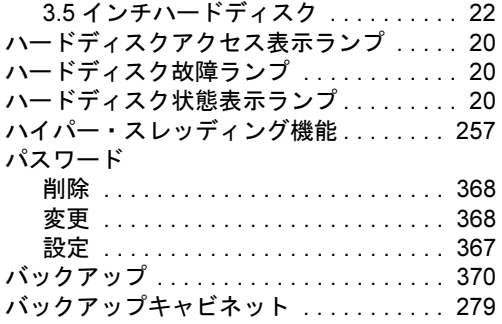

### ふ

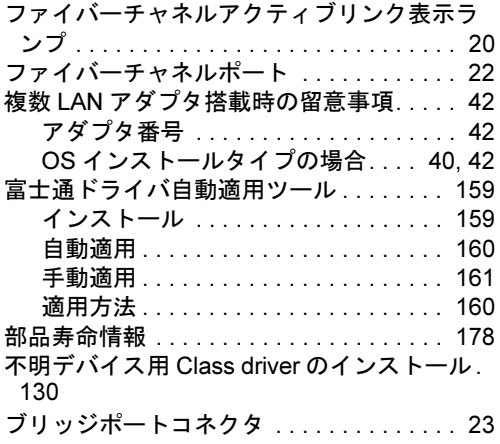

#### へ

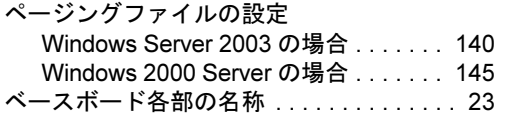

### ほ

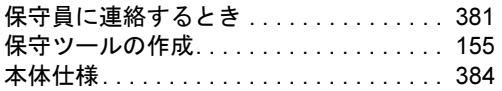

### め

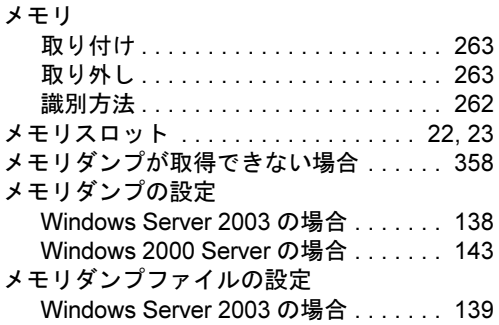

Windows 2000 Server の場合 . . . .[139](#page-138-0), [144](#page-143-0) メンテナンス区画の作成 . . . . . . . . . . . . . . .[85](#page-84-1)

### ゆ

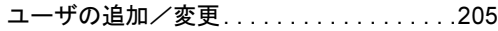

### り

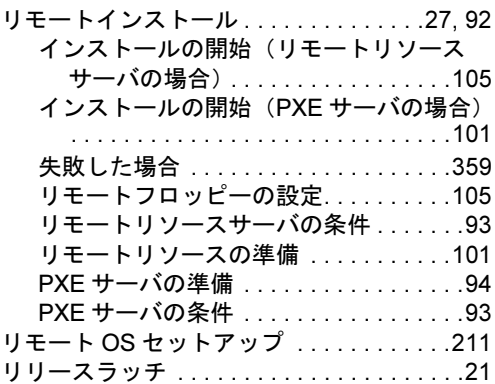

### ろ

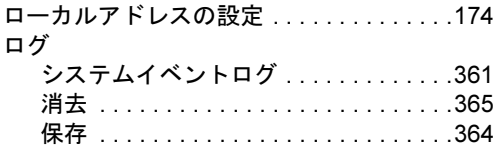

### A

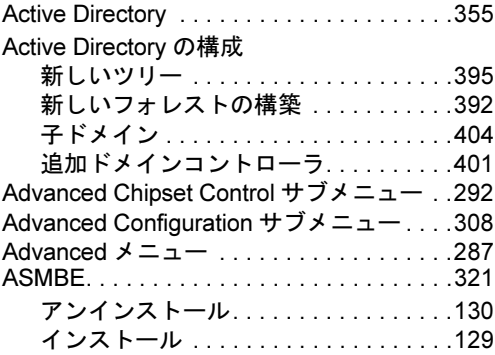

### B

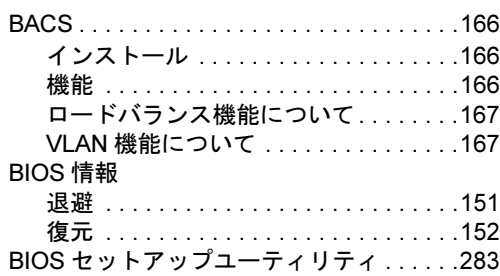

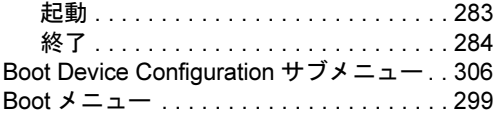

# C

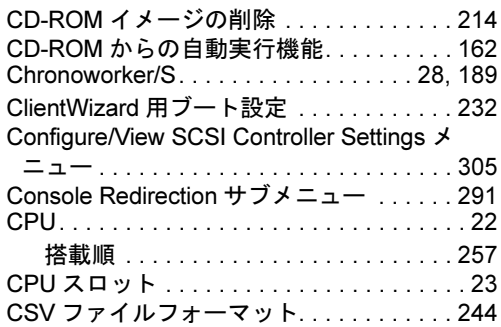

### D

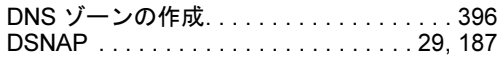

# E

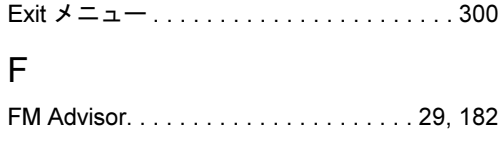

# G

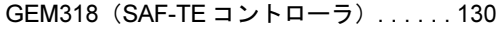

## I

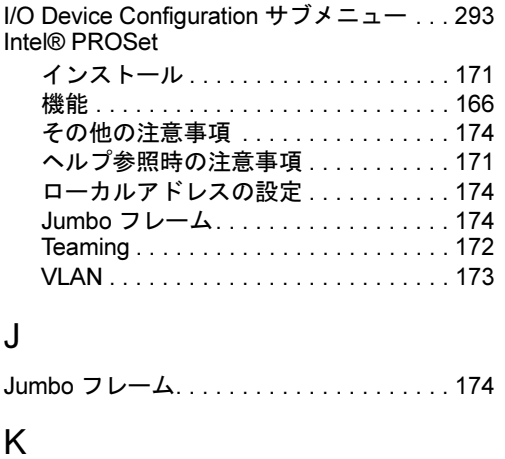

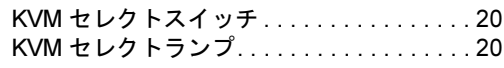

### L

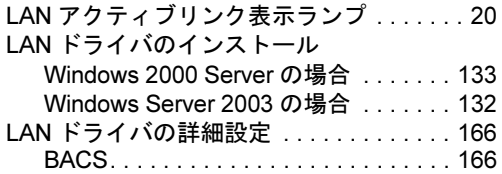

### M

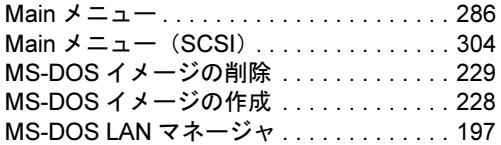

### O

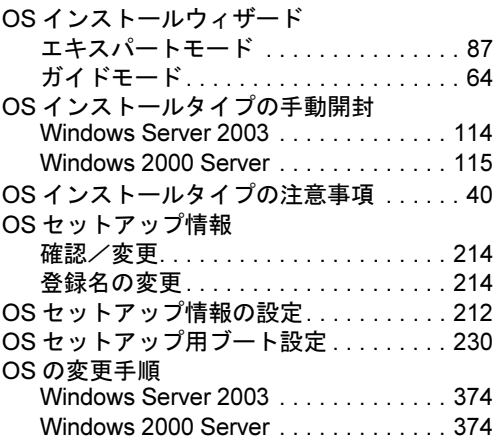

### P

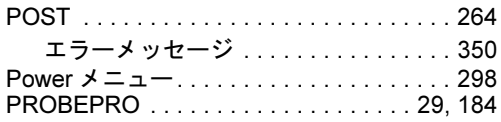

### R

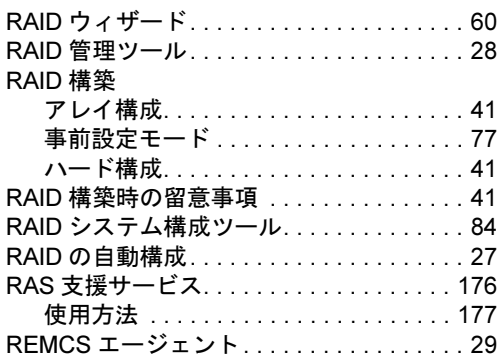

### S

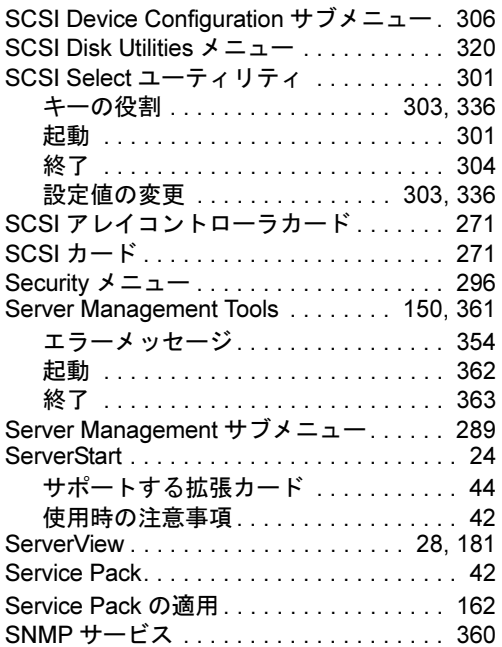

### T

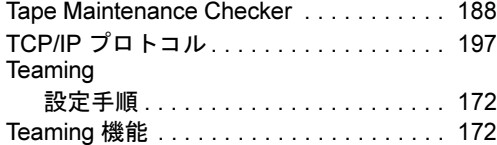

### V

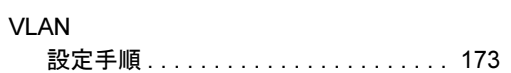

### W

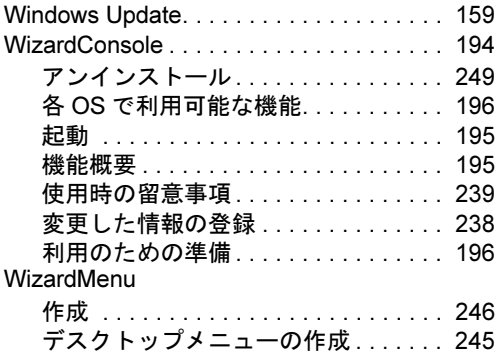

#### PRIMERGY BX600

ユーザーズガイド B7FH-2371-01-00

発 行 日 2004 年 4 月 発行責任 富士通株式会社

●本書の内容は、改善のため事前連絡なしに変更することがあります。

●本書に記載されたデータの使用に起因する、第三者の特許権およびその他 の権利の侵害については、当社はその責を負いません。

●無断転載を禁じます。